# $\frac{d\ln\ln}{d}$

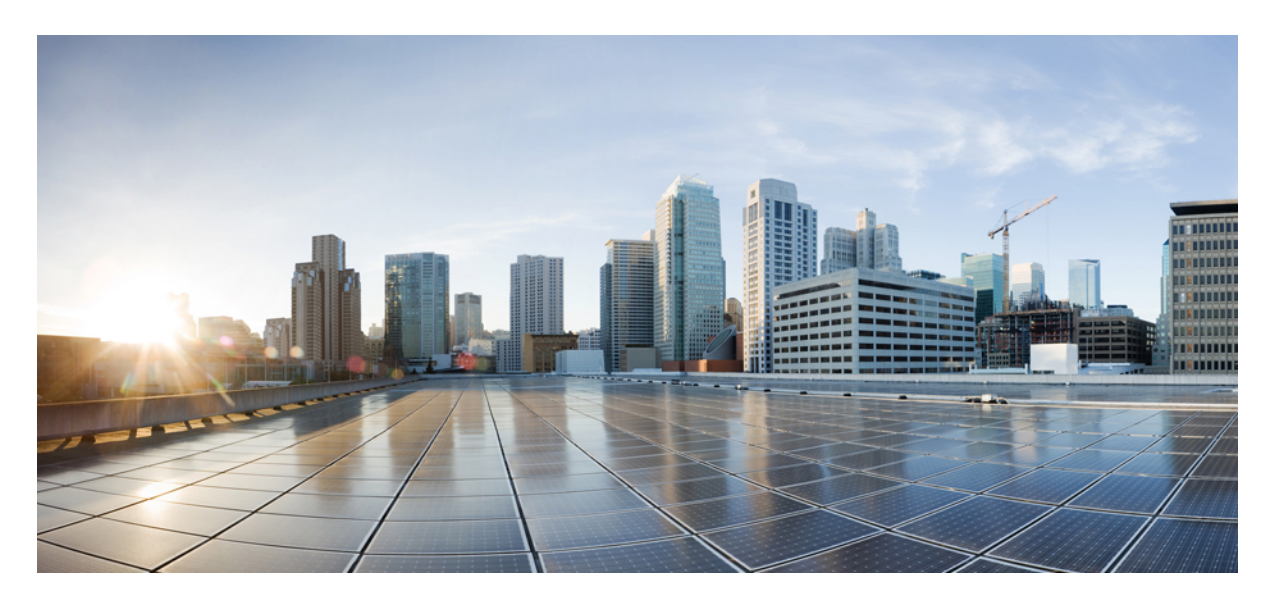

### **Cisco Unified Communications Manager** リリース **14** および **SU** セ キュリティガイド

**First Published:** 2022-06-16 **Last Modified:** 2023-05-22

### **Americas Headquarters**

Cisco Systems, Inc. 170 West Tasman Drive San Jose, CA 95134-1706 USA http://www.cisco.com Tel: 408 526-4000 800 553-NETS (6387) Fax: 408 527-0883

THE SPECIFICATIONS AND INFORMATION REGARDING THE PRODUCTS IN THIS MANUAL ARE SUBJECT TO CHANGE WITHOUT NOTICE. ALL STATEMENTS, INFORMATION, AND RECOMMENDATIONS IN THIS MANUAL ARE BELIEVED TO BE ACCURATE BUT ARE PRESENTED WITHOUT WARRANTY OF ANY KIND, EXPRESS OR IMPLIED. USERS MUST TAKE FULL RESPONSIBILITY FOR THEIR APPLICATION OF ANY PRODUCTS.

THE SOFTWARE LICENSE AND LIMITED WARRANTY FOR THE ACCOMPANYING PRODUCT ARE SET FORTH IN THE INFORMATION PACKET THAT SHIPPED WITH THE PRODUCT AND ARE INCORPORATED HEREIN BY THIS REFERENCE. IF YOU ARE UNABLE TO LOCATE THE SOFTWARE LICENSE OR LIMITED WARRANTY, CONTACT YOUR CISCO REPRESENTATIVE FOR A COPY.

The Cisco implementation of TCP header compression is an adaptation of a program developed by the University of California, Berkeley (UCB) as part of UCB's public domain version of the UNIX operating system. All rights reserved. Copyright © 1981, Regents of the University of California.

NOTWITHSTANDING ANY OTHER WARRANTY HEREIN, ALL DOCUMENT FILES AND SOFTWARE OF THESE SUPPLIERS ARE PROVIDED "AS IS" WITH ALL FAULTS. CISCO AND THE ABOVE-NAMED SUPPLIERS DISCLAIM ALL WARRANTIES, EXPRESSED OR IMPLIED, INCLUDING, WITHOUT LIMITATION, THOSE OF MERCHANTABILITY, FITNESS FOR A PARTICULAR PURPOSE AND NONINFRINGEMENT OR ARISING FROM A COURSE OF DEALING, USAGE, OR TRADE PRACTICE.

IN NO EVENT SHALL CISCO OR ITS SUPPLIERS BE LIABLE FOR ANY INDIRECT, SPECIAL, CONSEQUENTIAL, OR INCIDENTAL DAMAGES, INCLUDING, WITHOUT LIMITATION, LOST PROFITS OR LOSS OR DAMAGE TO DATA ARISING OUT OF THE USE OR INABILITY TO USE THIS MANUAL, EVEN IF CISCO OR ITS SUPPLIERS HAVE BEEN ADVISED OF THE POSSIBILITY OF SUCH DAMAGES.

Any Internet Protocol (IP) addresses and phone numbers used in this document are not intended to be actual addresses and phone numbers. Any examples, command display output, network topology diagrams, and other figures included in the document are shown for illustrative purposes only. Any use of actual IP addresses or phone numbers in illustrative content is unintentional and coincidental.

All printed copies and duplicate soft copies of this document are considered uncontrolled. See the current online version for the latest version.

Cisco has more than 200 offices worldwide. Addresses and phone numbers are listed on the Cisco website at www.cisco.com/go/offices.

The documentation set for this product strives to use bias-free language. For purposes of this documentation set, bias-free is defined as language that does not imply discrimination based on age, disability, gender, racial identity, ethnic identity, sexual orientation, socioeconomic status, and intersectionality. Exceptions may be present in the documentation due to language that is hardcoded in the user interfaces of the product software, language used based on standards documentation, or language that is used by a referenced third-party product.

Cisco and the Cisco logo are trademarks or registered trademarks of Cisco and/or its affiliates in the U.S. and other countries. To view a list of Cisco trademarks, go to this URL: <https://www.cisco.com/c/en/us/about/legal/trademarks.html>. Third-party trademarks mentioned are the property of their respective owners. The use of the word partner does not imply a partnership relationship between Cisco and any other company. (1721R)

© 2023 Cisco Systems, Inc. All rights reserved.

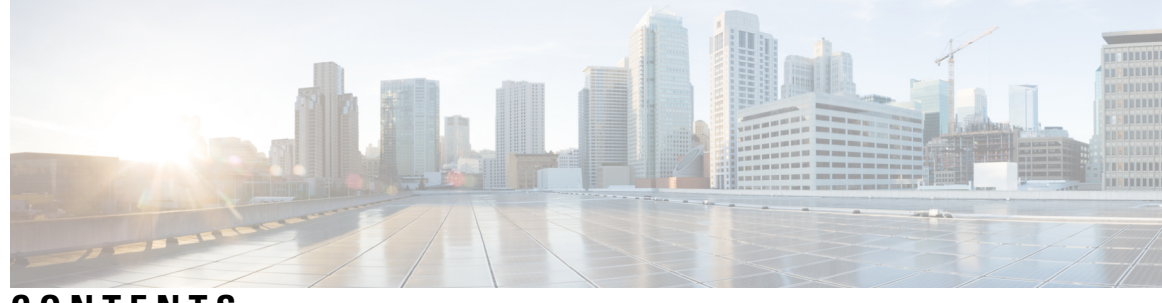

**CONTENTS**

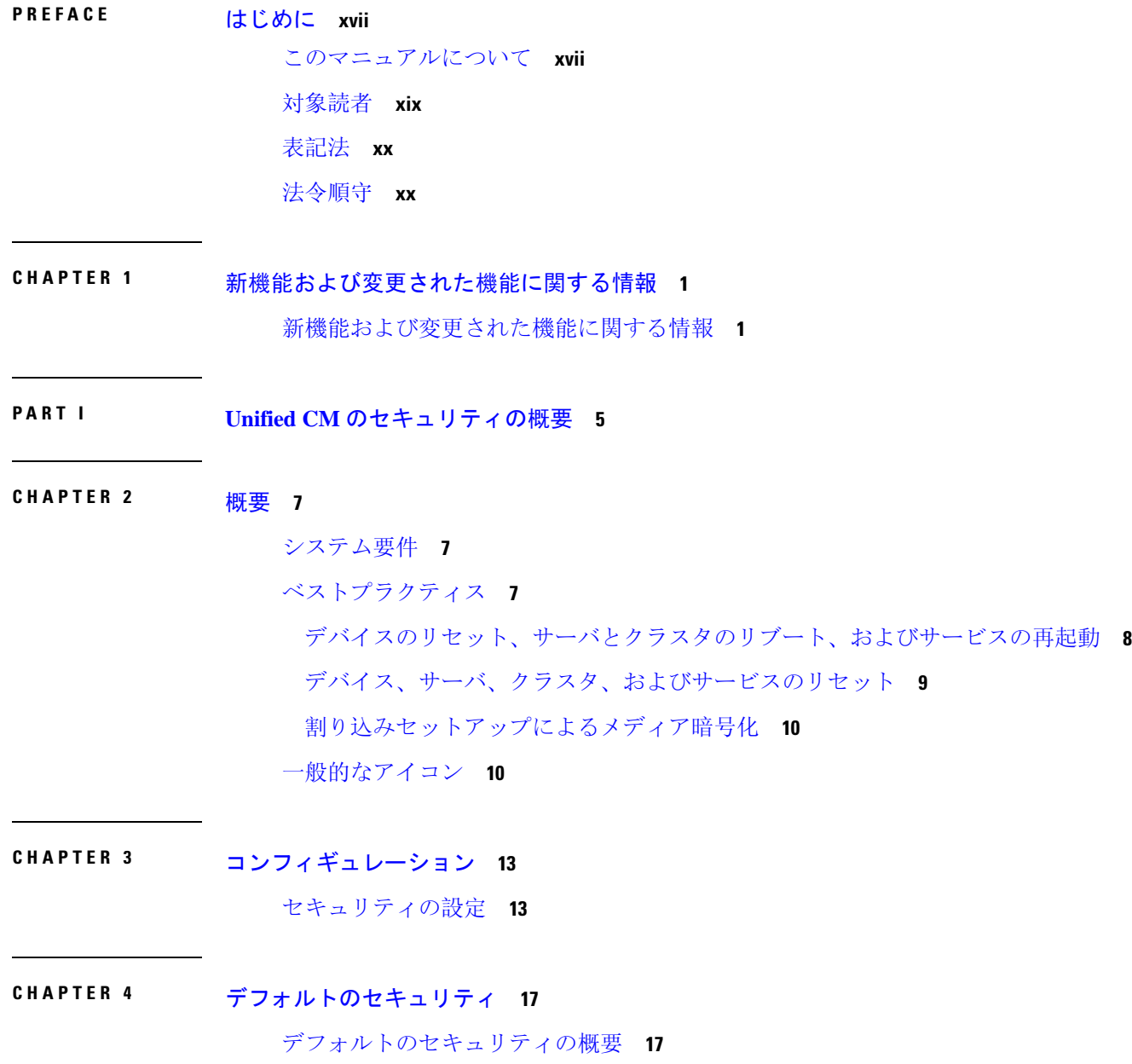

初期信頼リスト **17** ITLRecovery 証明書の証明書管理の変更 **19** ITLRecovery 証明書 **19** 連携動作と制限事項 **20** 信頼検証サービス **20** 認証、整合性、および許可 **21** イメージ認証 **21** デバイス認証 **22** ファイル認証 **22** シグナリング認証 **23** ダイジェスト認証 **23** 認証 **25** NMAP スキャン操作 **26** 自動登録 **27** Cisco Unified Communications Manager と ITL ファイルを使用したクラスタ間での IP フォン の移行 **27** 暗号化 **28** セキュア エンド ユーザ ログイン クレデンシャル **28** シグナリング暗号化 **29** メディア暗号化 **29** Secure Hash Algorithm (SHA-2)の SCCP ゲートウェイおよびハードウェア会議ブリッジ **31** TLS および SIP SRTP に対する AES 256 暗号化のサポート **33** TLS での AES 256 および SHA 2 のサポート **34** SRTP SIP コールシグナリングでの AES 256 のサポート **35** Cisco Unified Communications Manager の要件 **36** 連携動作と制限事項 **36** AES 80 ビット認証サポート **36** メディアストリーミングデバイスとの SRTP 暗号の不一致 **37** 自己暗号化ドライブ **38** 設定ファイルの暗号化 **38** デフォルトのセキュリティ管理タスク **38**

Cisco Unified IP 電話 の ITL ファイルの更新 **39** ITL ファイルステータスの取得 **40** Cisco Unified IP 電話 サポートリストの取得 **40** 8.0 より前のリリースへのクラスタのロールバック **41** 復帰後のリリース8.6 以降へのスイッチバック **42** ITL ファイルの一括リセットの実行 **43** CTL ローカルキーのリセット **44** ITLRecovery 証明書の有効期間の表示 **45** 認証と暗号化のセットアップ **45**

PART II 基本的なシステムセキュリティ 47

証明書 **49 CHAPTER 5**

証明書の管理 **49** 証明書概要 **49** 証明書タイプ **50** 電話機の証明書タイプ **51** サーバ証明書のタイプ **52** サードパーティー CA 署名付き証明書 **53** 外部 CA からの証明書のサポート **54** 証明書署名要求のキー用途拡張 **55** 証明書タスク **56** 証明書の一括エクスポート **56** 証明書の表示 **57** 証明書のダウンロード **58** 中間証明書のインストール **59** 信頼証明書の削除 **59** 証明書署名要求の生成 **60** 自己署名証明書の生成 **63** 証明書の再作成 **67** 信頼ストアへの認証局署名済み CAPF ルート証明書の追加 **74**

CTL ファイルの更新 **74** 連携動作と制限事項 **75** 証明書のモニタリングと失効タスクのフロー **75** 証明書モニタリングの概要 **75** 証明書モニタリングの設定 **75** 証明書失効の概要 **76** 証明書失効の設定 **76** 簡素化された証明書管理 **79** 簡略化された証明書管理の概要 **79** 簡素化された証明書管理ユーザインターフェイスの更新 **80** CallManager 用のマルチサーバ Tomcat 証明書の再利用 **81 CHAPTER 6 Certificate Authority Proxy Function 83**

### 認証局プロキシ機能の概要 **83** 認証局プロキシ機能の設定タスクフロー **85** サードパーティの認証局のルート証明書のアップロード **86** 認証局(CA)ルート証明書のアップロード **87** オンライン認証局の設定 **88** オフライン認証局の設定の設定 **89** CAPF サービスのアクティブ化または再起動 **90** ユニバーサル デバイス テンプレートでの CAPD 設定の構成 **91** 一括管理による CAPF 設定の更新 **92** 電話機の CAPF 設定の構成 **94** キープアライブ タイマーの設定 **94** 認証局プロキシ機能の管理タスクフロー **95** 古い LSC レポートの実行 **95** CAPF 経由の LSC 生成 **96** 保留中の CSR リストの表示 **96** 古い LSC 証明書の削除 **97** CAPF システムの連携動作 **97** 7942 および 7962 電話機での CAPF の例 **99**

IPv6 アドレッシングとの CAPF のインタラクション **100**

セキュリティモード **103 CHAPTER 7** セキュリティモードの概要 **103** 非セキュアモード(デフォルトモード) **103** セキュアモードの設定 **103** 混合モード **104** セキュリティモードの確認 **105** CTL ファイルの SAST 役割 **106**  $SIP$  OAuth モード **107** CLI を使用した SIP OAuth 設定 **107**

**CHAPTER 8 SIP OAuth**  $\pm -\kappa$  **109** SIP OAuth モードの概要 **109** SIP OAuth モードの前提条件 **110** SIP OAuth モードの設定タスク フロー **111** Phone Edge TrustへのCA証明書のアップロード **112** デバイスの OAuth アクセストークンを有効にする **112** 更新ログインの設定 **113** OAuth ポートの設定 **113** OAuth Connection を Expressway-C に設定 **114** SIP OAuth モードの有効化 **115** Cisco CallManager サービスの再起動 **116** 電話セキュリティプロファイルでデバイスセキュリティモードを設定する **116** SIPOAuth 登録済み電話を MRA モード用に構成する **117**

### **TFTP** 暗号化 **119 CHAPTER <sup>9</sup>**

暗号化された TFTP 設定ファイルの概要 **119** 暗号化された TFTP 設定ファイルのヒント **120** 電話機の設定ファイルの暗号化のタスクフロー **121** TFTP 暗号化の有効化 **122**

SHA-512 署名アルゴリズムの設定 **123** LSC または MIC 証明書のインストールの確認 **123** CTL ファイルの更新 **124** サービスの再起動 **124** 電話のリセット **125** 暗号化された TFTP 設定ファイルの無効化 **125**

#### 暗号管理 **127 CHAPTER 1 0**

暗号管理 **127** 推奨される暗号 **129** 暗号ストリングの設定 **130** 暗号の制限 **133** 暗号の制限 **146**

電話機のセキュリティ **147 CHAPTER 1 1**

電話のセキュリティの概要 **147** 電話機のセキュリティ強化の概要 **148** 電話のセキュリティ強化の設定 **153** 信頼できるデバイス **154** Cisco Unified Communications Manager の管理 **155** 電話機モデルのサポート **155** 電話機のセキュリティ設定の表示 **156** 電話機のセキュリティの設定 **156** 推奨ベンダーの SIP 電話セキュリティのセットアップ **157** 推奨ベンダーの SIP 電話セキュリティプロファイルのデバイスごとの証明書の設定 **157** 推奨ベンダーの SIP 電話セキュリティプロファイルの共有証明書のセットアップ **158** クラスタ間での電話の移行 **159** 電話セキュリティの連携動作と制限事項 **160** 電話セキュリティプロファイル **160** 電話セキュリティ プロファイルの設定 **162** 電話のセキュリティの設定タスクフロー **176**

電話セキュリティプロファイルの検索 **177**

電話セキュリティプロファイルのセットアップ **178**

電話機へのセキュリティ プロファイルの適用 **178**

電話機のセキュリティプロファイルと電話機の同期 **179**

電話セキュリティ プロファイルの削除 **179**

電話機のセキュリティプロファイルを使用した電話機の検索 **180**

SIP トランク セキュリティ プロファイルのインタラクションと制限事項 **181**

SIP 電話機のダイジェスト認証の概要 **181**

SIP 電話機のダイジェスト認証の前提条件 **182**

SIP 電話のダイジェスト認証の設定タスクフロー **182**

電話ユーザへのダイジェストクレデンシャルの割り当て **183**

電話セキュリティプロファイルでのダイジェスト認証の有効化 **183**

電話機へのダイジェスト認証の割り当て **184**

SIP ステーションレルムの設定 **184**

エンドユーザのダイジェストクレデンシャルの設定 **185**

セキュアな会議リソースの設定 **187 CHAPTER 1 2**

セキュアな会議 **187** 会議ブリッジの要件 **188** セキュアな会議アイコン **189** セキュアな会議のステータス **190** アドホック会議のリスト **190** 最小セキュリティレベルの会議の開催 **192** Cisco Unified IP 電話 セキュアな会議とアイコンのサポート **193** セキュアな会議の CTI サポート **193** トランクとゲートウェイを介したセキュアな会議 **194** CDR データ **194** 連携動作と制限事項 **194** Cisco Unified Communications Manager のセキュアな会議とのインタラクション **194** セキュアな会議による Cisco Unified Communications Manager の制約事項 **195** 会議リソースの保護のヒント **196**

セキュアな会議ブリッジのセットアップ **198** Cisco Unified Communications Manager Administration でのセキュアな会議ブリッジの設定 **199** ミートミー会議の最小セキュリティ レベルの設定 **200** セキュアな会議ブリッジのパケット キャプチャの設定 **200**

ボイス メッセージング ポートのセキュリティ設定 **201 CHAPTER 1 3** ボイスメッセージングセキュリティ **201** ボイスメッセージングセキュリティの設定のヒント **202** セキュアなボイスメッセージングポートのセットアップ **203** 単一のボイスメッセージングポートへのセキュリティプロファイルの適用 **204** ボイスメールポートウィザードを使用したセキュリティプロファイルの適用 **204**

**CHAPTER 14 セキュアトーンとアイコン 207** 

- セキュアトーンとアイコンの概要 **207**
	- セキュアな電話コールの識別 **209**
- セキュアアイコンとセキュアトーンのヒント **210**
- サポートされるデバイスのセキュアトーン **211**
- 保護されたデバイスのセキュアトーン **211**
- セキュアアイコンとセキュアトーン設定のタスク **212**
- セキュアアイコンポリシーの設定 **212**
- クラスタのセキュア通知トーンの有効化 **213**
- 電話機の保護デバイスとしての設定 **214**

セキュアコールとセキュアトーンの制限事項 **214**

### トランクとゲートウェイの **SIP** セキュリティ **217 CHAPTER 1 5**

トランクとゲートウェイの SIP セキュリティの概要 **217** SIP トランクの暗号化 **217** Cisco IOS MGCP ゲートウェイの暗号化 **218** H.323 ゲートウェイおよび h.323/h.323/.h トランク暗号化 (h.323) **219** SIP トランク セキュリティ プロファイルの設定について **221** SIP トランク セキュリティ プロファイルの設定のヒント **221**

トランクとゲートウェイの SIP セキュリティ設定タスクフロー **221** セキュアゲートウェイとトランクのセットアップ **222** SIP トランク セキュリティ プロファイルの設定 **223** SIP トランク セキュリティ プロファイルの設定 **224** SIP トランクセキュリティプロファイルの適用 **231** Sip トランクセキュリティプロファイルと SIP トランクの同期 **232** Cisco Unified Communications Manager Administration を使用した SRTP の許可 **233**

**TLS** セットアップ **235 CHAPTER 1 6**

TLS の概要 **235**

TLS の前提条件 **235**

TLS 設定タスク フロー **236**

最小 TLS バージョンの設定 **237**

TLS 暗号化の設定 **238**

SIP トランクのセキュリティ プロファイルでの TLS の設定 **238**

SIP トランクへのセキュア プロファイルの追加 **239**

電話セキュリティ プロファイルでの TLS の設定 **239**

電話へのセキュア電話プロファイルの追加 **240**

ユニバーサル デバイス テンプレートへのセキュア電話プロファイルの追加 **241** TLS の連携動作と制約事項 **242**

TLS の相互作用 **242**

TLS の制限 **242**

ユーザセキュリティ **249 P ART III**

**CHAPTER 17** IDの管理 251

ユーザセキュリティの概要 **251** アイデンティティ管理の概要 **252** SAML SSO の展開 **253** LDAP 認証 **254** LDAP 認証の設定 **254**

ローカルデータベース認証 **255** OAuth フレームワーク **256** SIP OAuth モードの設定 **257** 既存の OAuth 更新トークンの取り消し **257**

#### クレデンシャル ポリシー **259 CHAPTER 1 8**

クレデンシャル ポリシーの概要 **259** クレデンシャル ポリシーの JTAPI および TAPI のサポート **261** デフォルトのクレデンシャル ポリシーの設定 **261** エンドユーザログイン情報またはログイン情報ポリシーの編集 **262** PIN同期の有効化 **263** 認証アクティビティのモニタ **265** クレデンシャル キャッシングの設定 **266** セッションの終了の管理 **266**

- 連絡先検索認証。 **269 CHAPTER 1 9** 連絡先検索認証の概要 **269** 連絡先検索認証タスクフロー **269** 連絡先検索の認証の電話サポートの確認 **270** 連絡先検索の認証の有効化 **270** 連絡先検索用のセキュアなディレクトリ サーバの設定 **270**
- **PART IV** 高度なシステムセキュリティ 273

### **FIPS** モードの設定 **275 CHAPTER 2 0**

FIPS 140-2 の設定 **275** FIPS 140-2 モードの有効化 **276** CiscoSSH サポート **279** FIPS 140-2 モードの無効化 **279** FIPS 140-2 モードのステータス確認 **280** FIPS 140-2 モードサーバのリブート **281** FIPS モードの制約事項 **281**

強化されたセキュリティ モード **283**

強化されたセキュリティ モードの設定 **285** コモン クライテリア モード **286** コモン クライテリア構成のタスク フロー **286**

TLSの有効化 **287**

コモン クライテリア モードの構成 **287**

**V.150** の最小必須要件 **291 CHAPTER 2 1**

#### V.150 の概要 **291**

V.150 設定のタスク フロー **291**

メディア リソース グループ設定のタスク フロー **293** 非 V.150 エンドポイントのメディア リソース グループの設定 **294** 非 V.150 エンドポイントのメディア リソース グループ リストの設定 **294** V.150 エンドポイントのメディア リソース グループの設定 **295** V.150 エンドポイントのメディア リソース グループ リストの設定 **295** Cisco V.150(MER)に対応したゲートウェイの設定 **296** V.150 MGCP ゲートウェイ ポート インターフェイスの設定 **296** V.150 SCCP ゲートウェイ ポート インターフェイスの設定 **297** 電話での V.150 サポートの設定 **298** SIP トランク設定のタスク フロー **299** V.150 の SIP プロファイルの設定 **299** クラスタ全体の V.150 フィルタの設定 **300** SIP トランク セキュリティ プロファイルへの V.150 フィルタの追加 **300** V.150 の SIP トランクの設定 **301**

#### **IPSec** の設定 **303 CHAPTER 2 2**

IPsec の概要 **303**

**CTI**、**JTAPI**、および **TAPI** の認証および暗号化の設定 **305 CHAPTER 2 3**

CTI、JTAPI、および TAPI アプリケーションの認証 **305**

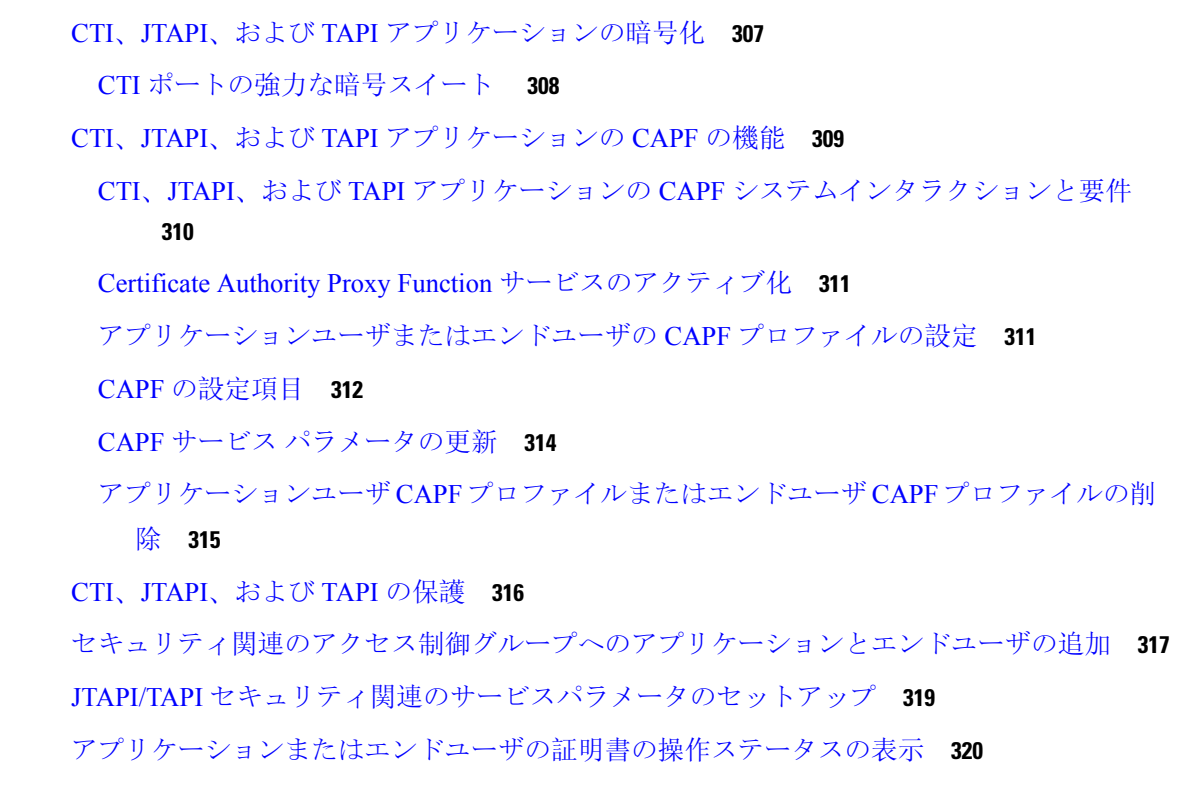

セキュアな録音とモニタリング **321 CHAPTER 2 4**

セキュアコールのモニタリングと録音のセットアップについて **321** セキュアなコールのモニタリングと録音のセットアップ **322**

### **VPN** クライアント **325 CHAPTER 2 5**

VPN クライアントの概要 **325** VPN クライアント設定のタスク フロー **325** Cisco IOS の前提条件の完了 **327** IP 電話 をサポートするための Cisco IOS SSL VPN の設定 **327** AnyConnect 用の ASA 前提条件への対応 **329** IP 電話 での VPN クライアント用の ASA の設定 **330** VPN コンセントレータの証明書のアップロード **332** VPN ゲートウェイの設定 **333** VPN クライアント用 VPN ゲートウェイのフィールド **333** VPN グループの設定 **334**

VPN クライアント用 VPN グループのフィールド **335** VPN プロファイルの設定 **335** VPN クライアント用 VPN プロファイルのフィールド **336** VPN 機能のパラメータの設定 **337** VPN 機能のパラメータ **337** 共通の電話プロファイルへの VPN の詳細の追加 **338**

- オペレーティングシステムとセキュリティの強化 **341 CHAPTER 2 6** セキュリティの強化 **341**
- トラブルシューティング **345 P ART V**
- **CHAPTER 27 セキュリティトラブルシューティングの概要 347** リモート アクセス **347** Cisco Secure Telnet **348** ファイアウォールによる保護 **348** Cisco Secure Telnet の設計 **348** Cisco Secure Telnet の構造 **349** リモート アカウントの設定 **350**

#### **Contents**

I

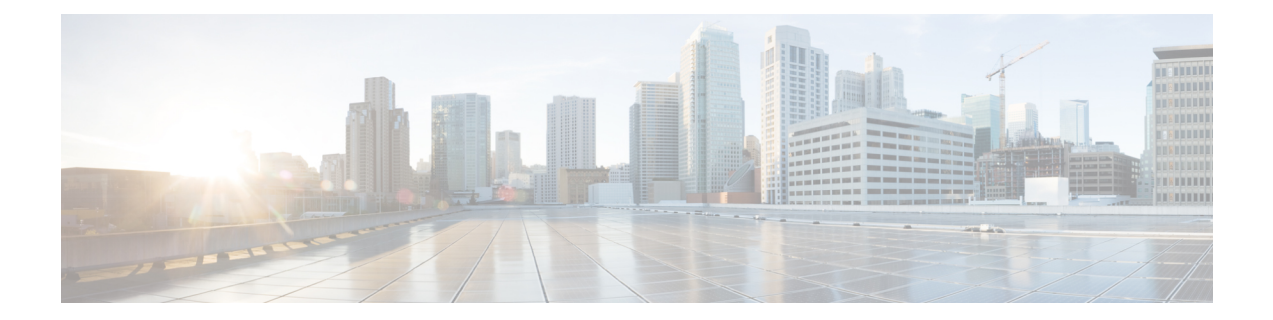

# はじめに

Cisco Unified Communications Manager システムにセキュリティ対策を実装すると、電話や Unified Communications Managerサーバの個人情報/IDの盗用、データ改ざん、コールシグナリング/メディ アストリームの改ざんを防止できます。

CiscoIPテレフォニーネットワークでは、認証済み通信ストリームを確立および維持し、ファイル を電話に転送する前にそのファイルにデジタル署名して、Cisco Unified IP 電話 間のメディアスト リームとコールシグナリングを暗号化します。

- このマニュアルについて (xvii ページ)
- 対象読者 (xix ページ)
- 表記法 (xx ページ)
- 法令順守 (xx ページ)

### このマニュアルについて

このセキュリティガイドには、短い説明を含む次の部分が含まれています。

#### 表 **<sup>1</sup> :** 部分と説明

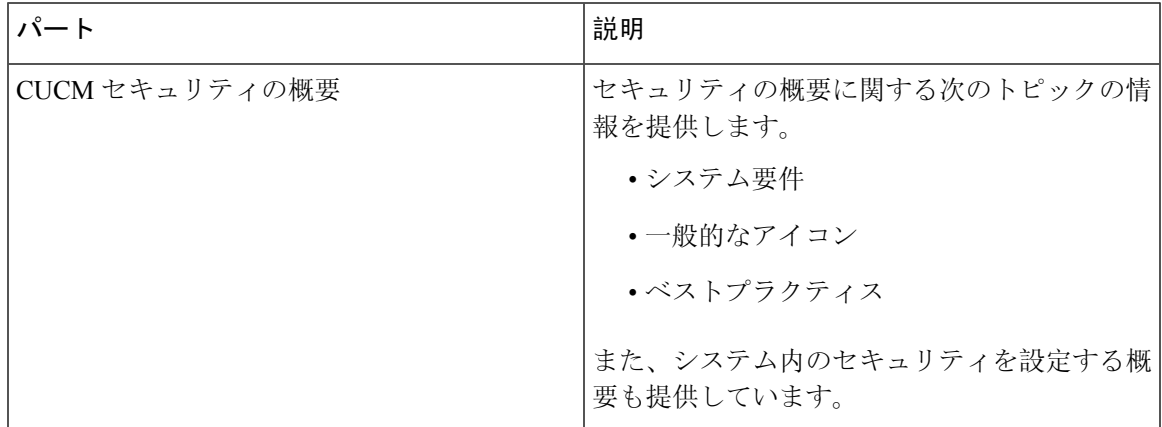

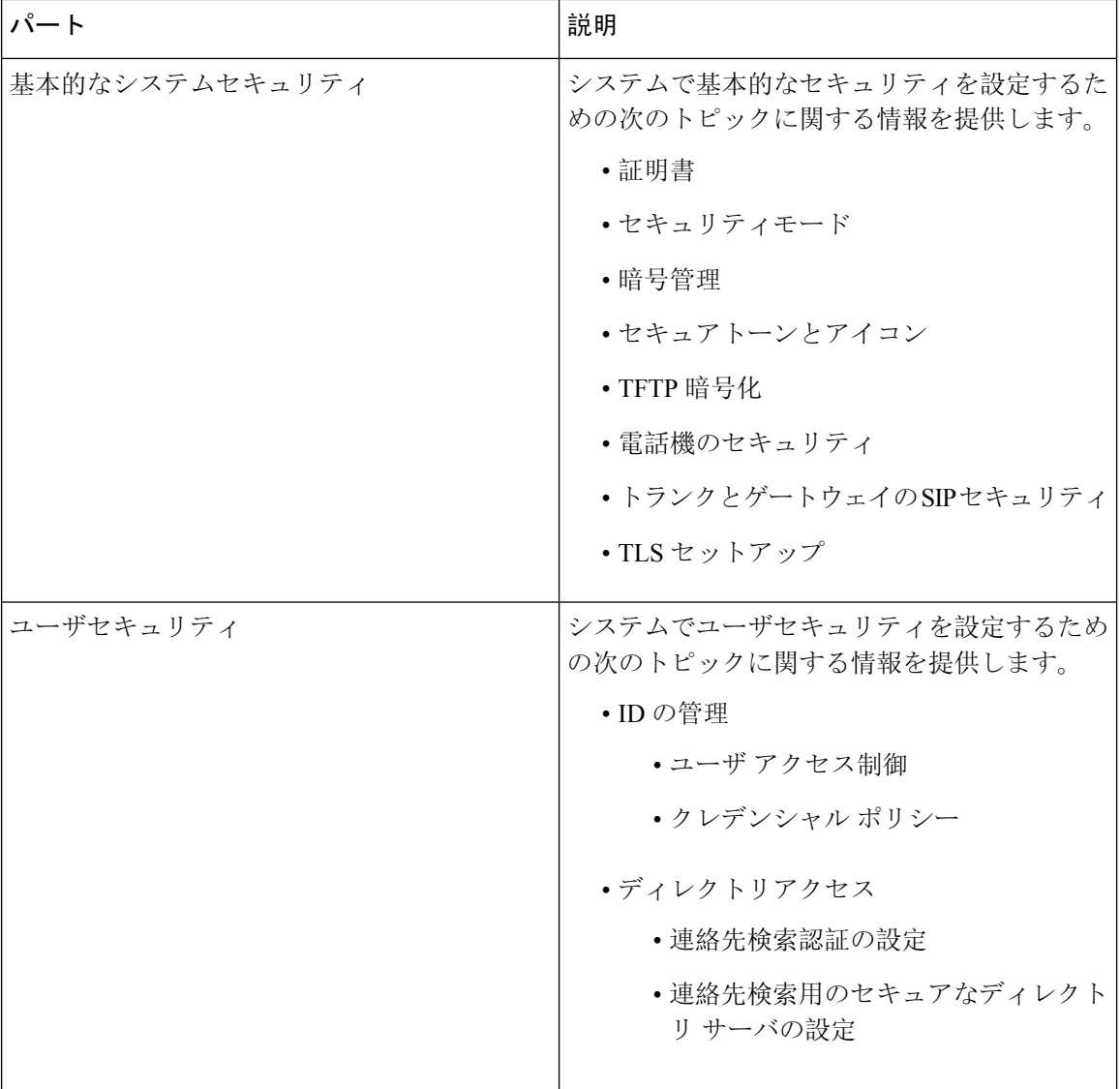

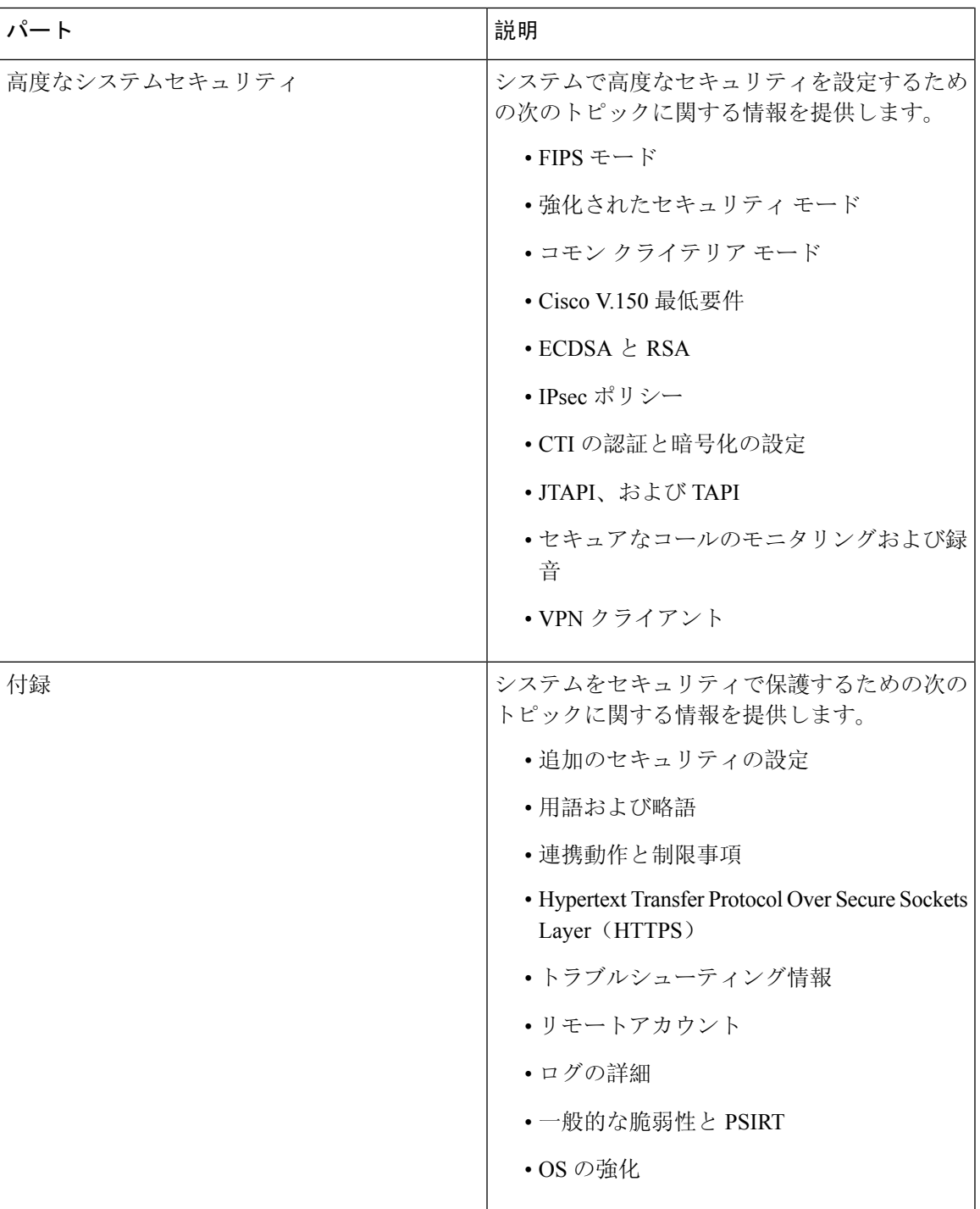

# 対象読者

このガイドの対象読者は次のとおりです。

- システム管理者
- 電話管理者

Unified Communications Manager のコールセキュリティ機能を設定します。

### 表記法

このセクションでは、ガイドに続くドキュメントの表記方法について説明します。 (注)は、次のように表しています。

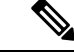

(注) 重要または追加情報の注釈です。

ヒントは、次のように表しています。

$$
\mathcal{L}_{\mathcal{L}}
$$

ヒント 役立つ「ヒント」の意味です。

強いレベルの注意は、次のように表しています。

 $\sqrt{N}$ 

読者は注意する必要がありますという意味です。このような状況では、手順を慎重に読んでくだ さい。それ以外の場合、機器に損傷を与えたり、データを失ったりする可能性があります。 注意

弱いレベルの注意は、次のように表しています。

### ⚠

読者は注意を払ってくださいという意味です。このような状況では、手順を慎重に読んでくださ い。それ以外の場合、機器に損傷を与えたり、データを失ったりする可能性があります。 注目

#### 警告

### $\mathbf{\Lambda}$

お者は指示に従わなければならないという意味です。このような状況では、手順を慎重に読んで ください。それ以外の場合、機器に損傷を与えたり、データを失ったりする可能性があります。 警告

### 法令順守

Unified Communications Manager (セキュリティ) 製品には、暗号化機能とインポート、エクスポー ト情報が含まれています。情報の転送および使用は、米国および他の国に適用される法律に準拠

しています。シスコの暗号化製品を譲渡された第三者は、その暗号化技術の輸入、輸出、配布、 および使用を許可されたわけではありません。輸入業者、輸出業者、販売業者、およびユーザは、 米国および他の国での法律を順守する責任があります。本製品を使用するにあたっては、関係法 令の順守に同意したものと見なされます。米国および他の国の法律を順守できない場合は、本製 品を至急送り返してください。

米国の輸出規制の詳細については、[http://www.access.gpo.gov/bis/ear/ear\\_data.html](http://www.access.gpo.gov/bis/ear/ear_data.html)を参照してくださ い。

 $\mathbf I$ 

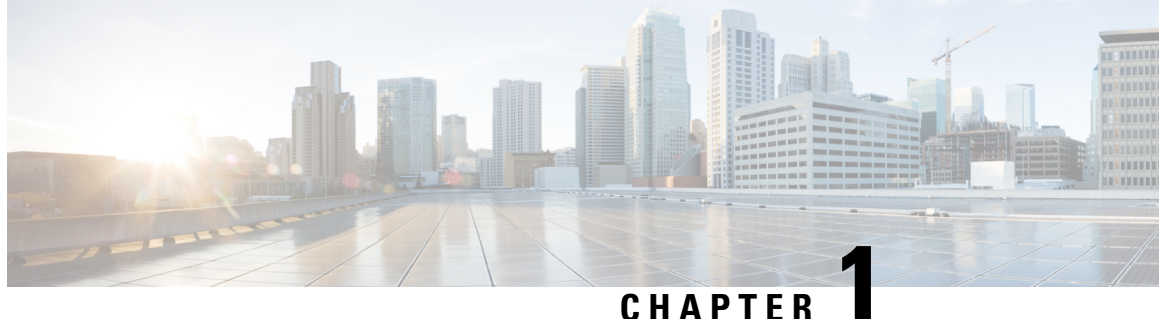

# 新機能および変更された機能に関する情報

• 新機能および変更された機能に関する情報, on page 1

# 新機能および変更された機能に関する情報

次の表は、この最新リリースまでのガイドでの機能の主な変更点の概要を示したものです。ただ し、今リリースまでのガイドにおける変更点や新機能の一部は表に記載されていません。

**Table 2: Unified Communications Manager** と **IM and Presence** サービスの新機能と変更された動作

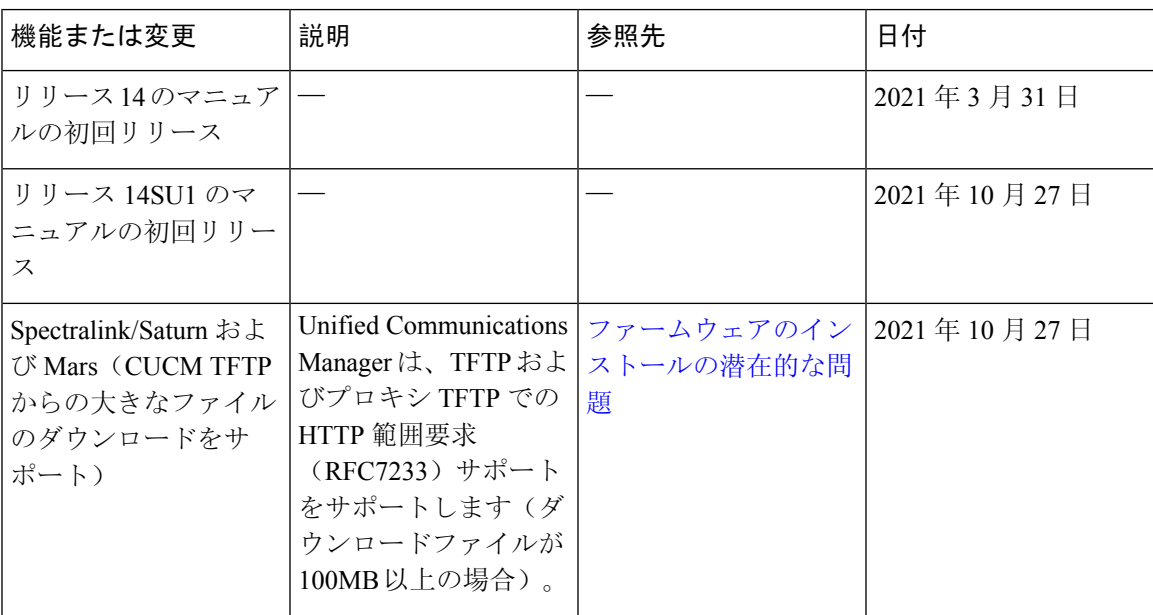

r

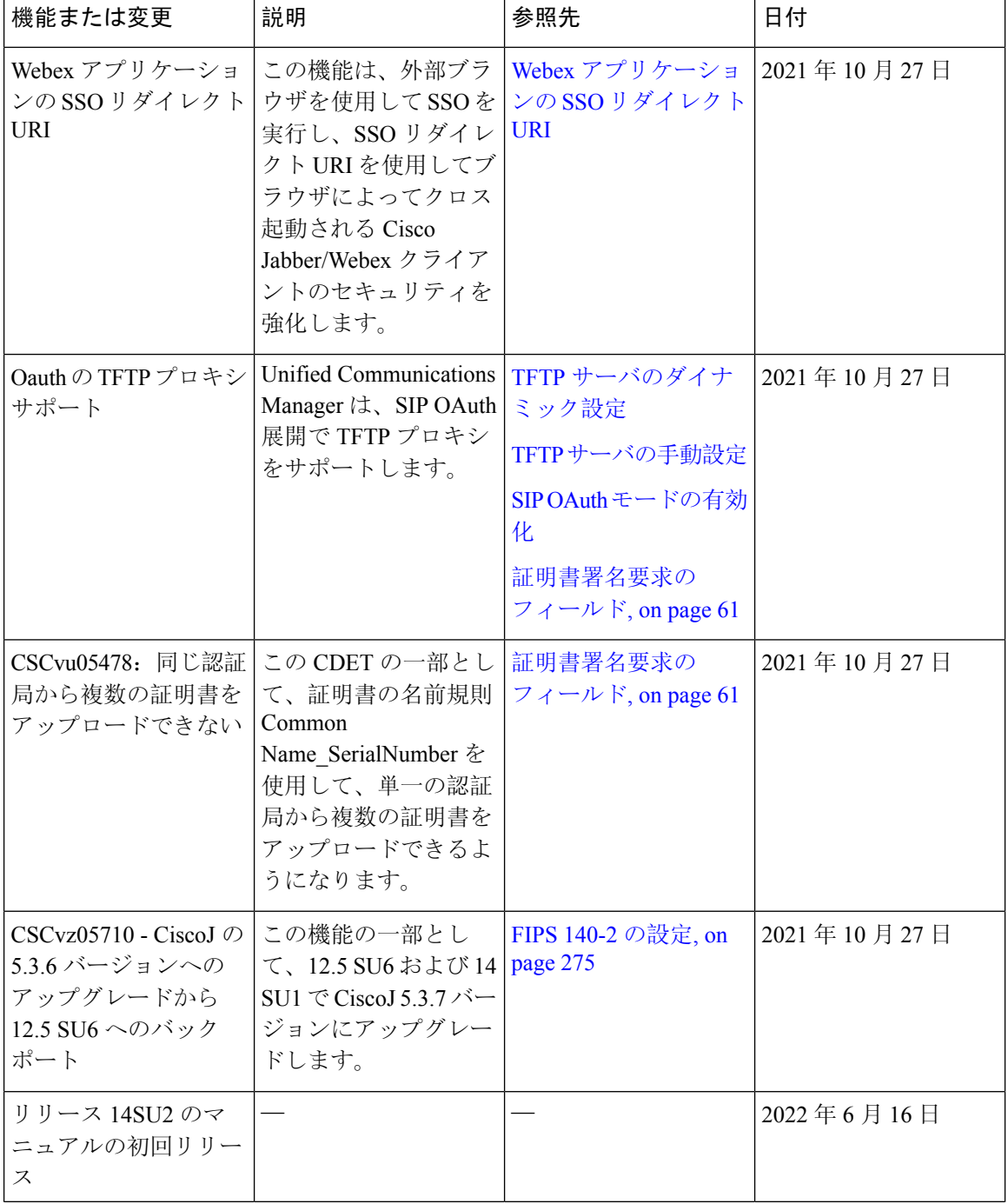

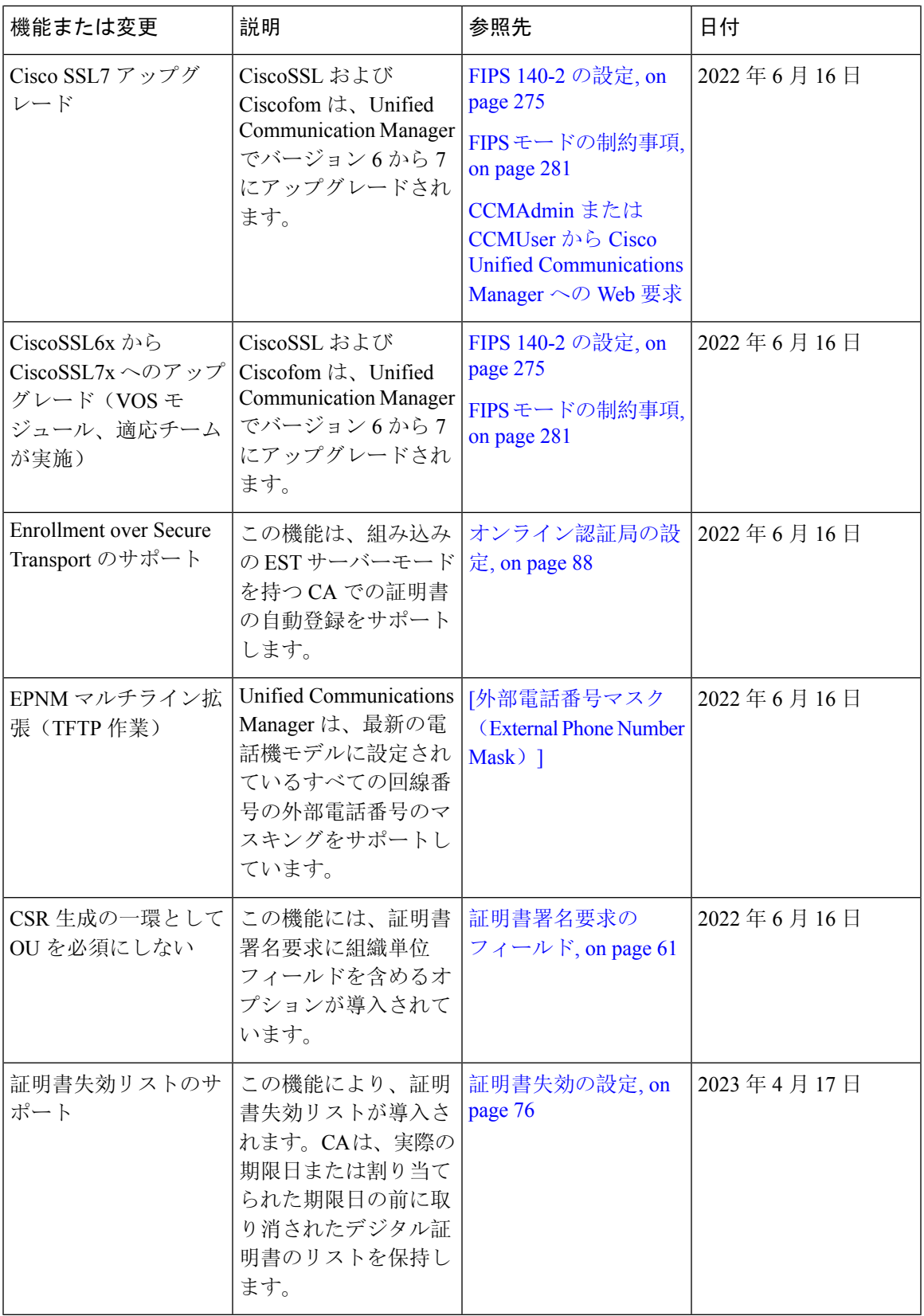

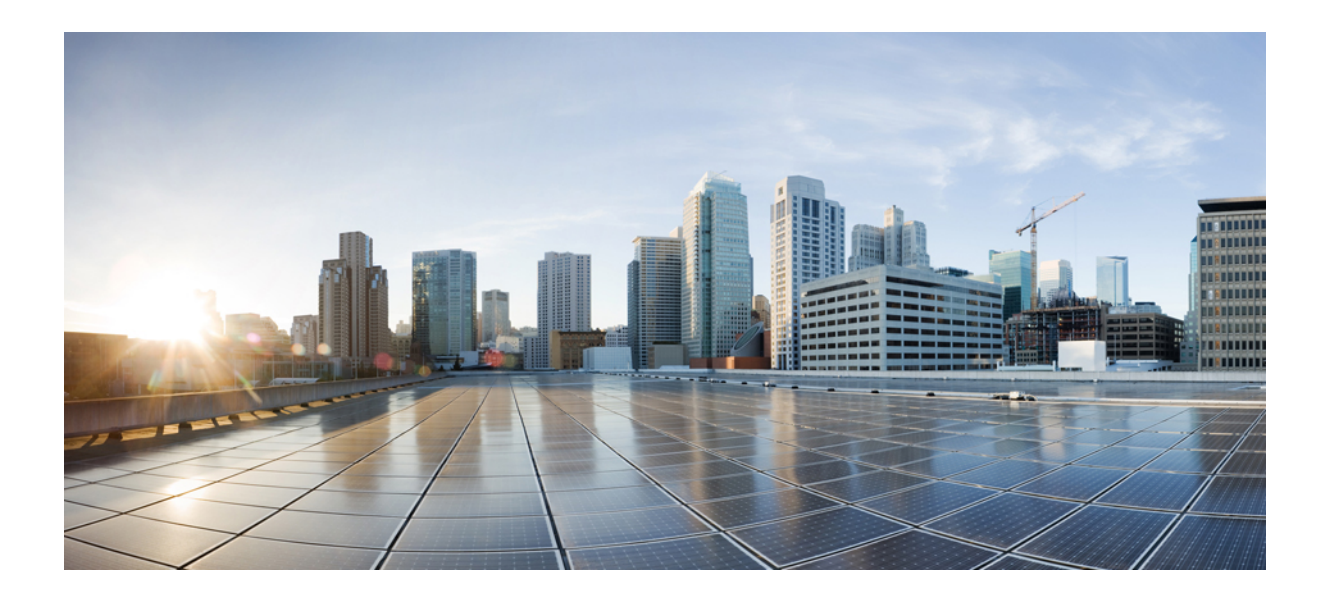

<sup>第</sup> **I** <sup>部</sup>

# **Unified CM** のセキュリティの概要

- 概要 (7 ページ)
- コンフィギュレーション (13 ページ)
- デフォルトのセキュリティ (17 ページ)

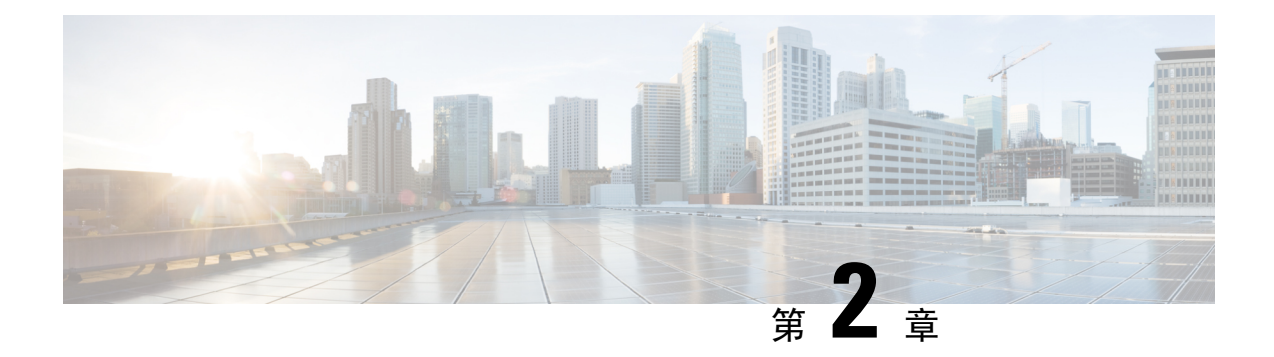

### 概要

- システム要件 (7 ページ)
- ベストプラクティス (7 ページ)
- 一般的なアイコン (10 ページ)

### システム要件

Unified Communications Manager を認証または暗号化するためのシステム要件を次に示します。

- Unified Communications Manager パブリッシャの Cisco Unified Communications Manager Administration CLI にログインし、**util ctl** コマンドを実行してクラスタを混合モード(セキュ アモード)に設定します。
- Unified Communications Manager で TLS 接続を認証するために、すべての電話機にローカルで 有効な証明書(LSC)が存在します。

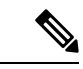

LSC が存在しない場合は、一部のエンドポイントでも MIC が使用され ますが、LSC を使用することを常に推奨します。 (注)

# ベストプラクティス

シスコでは、次のベスト プラクティスを強く推奨します。

- 大規模なネットワークに導入する前に、安全なラボ環境でインストールと設定のタスクを常 に実行してください。
- リモートロケーションにあるゲートウェイおよびその他のアプリケーションサーバに IPSec を使用します。

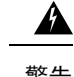

- これらのインスタンスで IPSec を使用しないと、セッション暗号キーが暗号化されずに転送され ます。 警告
	- 電話料金の詐欺行為の防止するため、Cisco Unified Communications Manager システム設定ガイ [ド](https://www.cisco.com/c/en/us/support/unified-communications/unified-communications-manager-callmanager/products-installation-and-configuration-guides-list.html)で説明されている電話会議の機能拡張を設定します。同様に、コールの外部転送を制限す る設定作業を実行することもできます。この作業の実行方法については、Cisco [Unified](https://www.cisco.com/c/en/us/support/unified-communications/unified-communications-manager-callmanager/products-installation-and-configuration-guides-list.html) [Communications](https://www.cisco.com/c/en/us/support/unified-communications/unified-communications-manager-callmanager/products-installation-and-configuration-guides-list.html) Manager 機能設定ガイドを参照してください。

### デバイスのリセット、サーバとクラスタのリブート、およびサービス の再起動

次の表に、リセット、再起動、およびリブートの詳細を含むセキュリティアクションを示します。

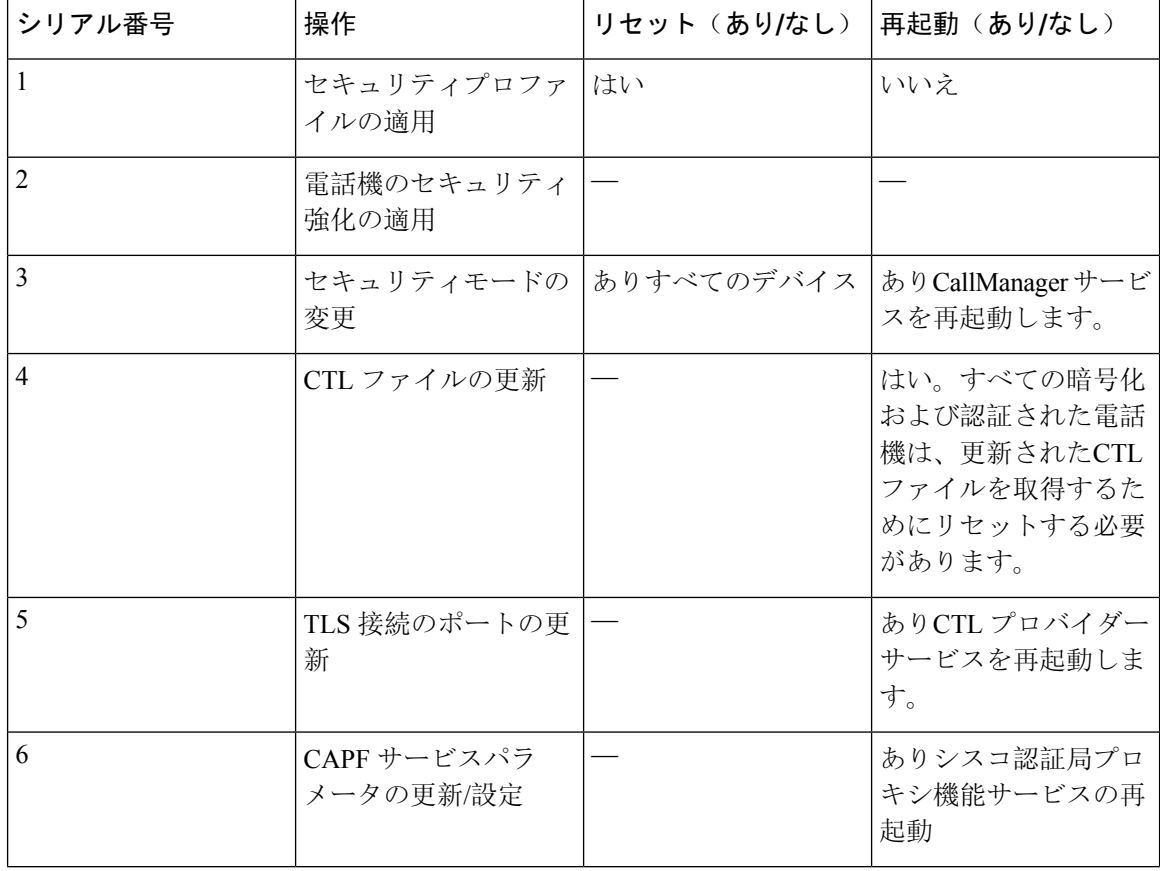

表 **3 :** リセット、再起動、およびリブートを含むセキュリティアクションの詳細:

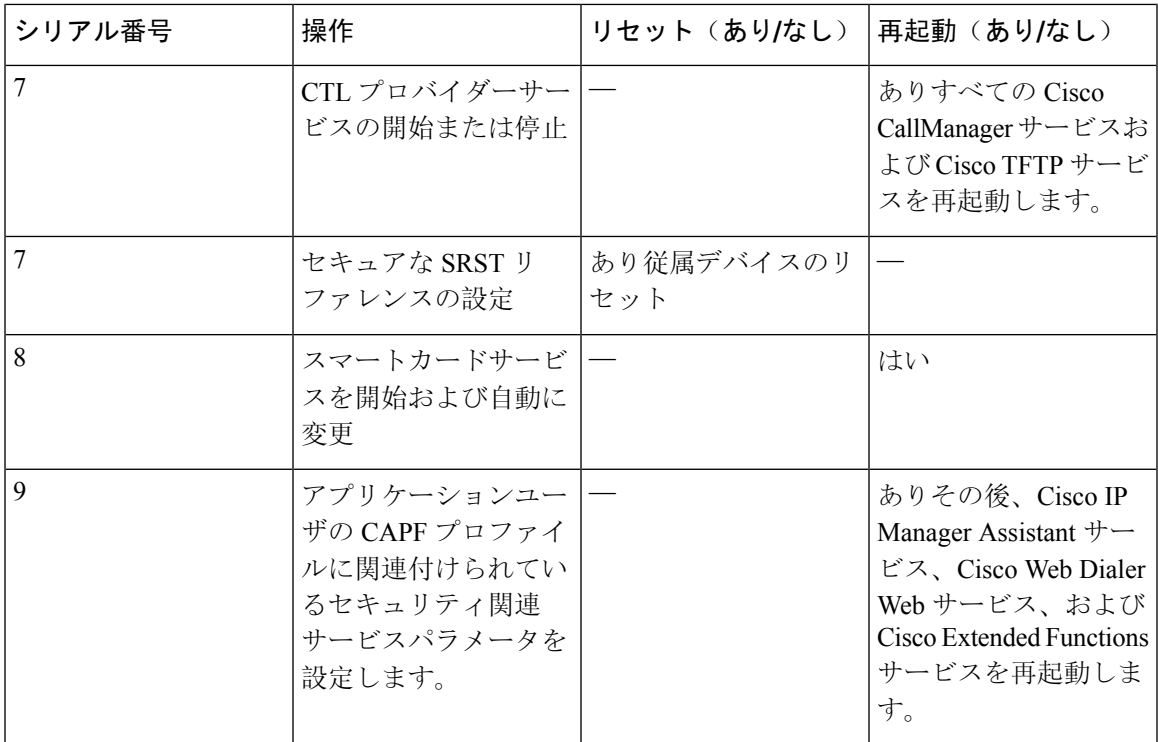

Unified Communications Manager サービスを再起動するには、Cisco Unified [Communications](https://www.cisco.com/c/en/us/support/unified-communications/unified-communications-manager-callmanager/products-maintenance-guides-list.html) Manager [アドミニストレーション](https://www.cisco.com/c/en/us/support/unified-communications/unified-communications-manager-callmanager/products-maintenance-guides-list.html) ガイド を参照してください。

電話の設定を更新した後に単一のデバイスをリセットするには、電話セキュリティプロファイル の適用に関連するトピックを参照してください。

### デバイス、サーバ、クラスタ、およびサービスのリセット

このセクションでは、Cisco UnifiedServiceabilityで、デバイス、サーバ、クラスタ、およびサービ スをリセットするシナリオについて説明します。

クラスタ内のすべてのデバイスをリセットするには、次の手順を実行します。

### 手順

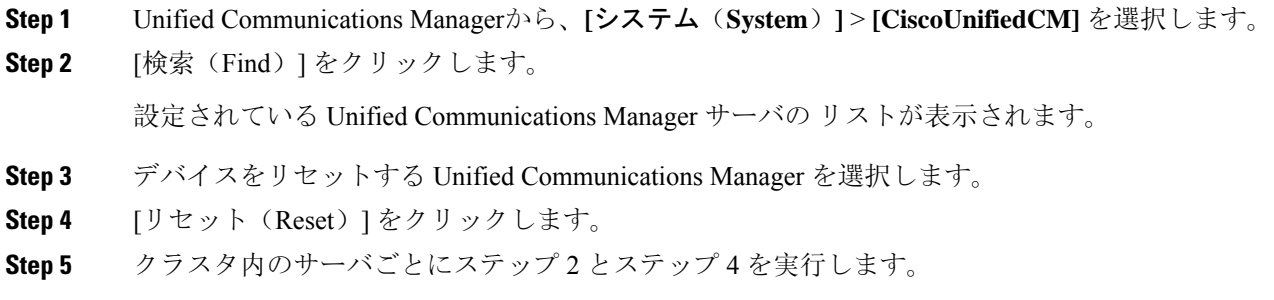

### 割り込みセットアップによるメディア暗号化

暗号化用に Cisco Unified IP Phone 7962 および 7942 の割り込みを設定し、 Cisco Unified Communications Manager Administration で次のタスクを実行します。

- CLI コマンド (utils ctl set cluster mixed-mode) を使用してクラスターセキュリティモードを更 新します。
- **[**サービスパラメータ(**ServiceParameter**)**]**ウィンドウで、[有効な組み込みブリッジ(Builtin Bridge Enable)] パラメータを更新します。

タスクが完了すると、次のメッセージが表示されます。

A

Cisco Unified IP Phone モデル 7962 および 7942 の暗号化を設定する場合、暗号化されたデバイス は、暗号化されたコールに参加しているときに割り込みリクエストを受け入れることができませ ん。コールが暗号化されていると、割り込みの試行は失敗します。 注目

Cisco Unified IP Phone7962 および 7942 (暗号化されたセキュリティ プロファイルで設定済み)で は、[電話の設定(Phone Configuration)] ウィンドウにメッセージが表示 されません。[組み込み ブリッジ(Built In Bridge)] 設定に **[**デフォルト(**Default**)**]** を選択するか、または [Default] と同 等のデフォルト設定を選択します。いずれの選択にも同じ制限が適用されます。

 $\Omega$ 

ヒント 変更を有効にするには、依存する Cisco IP デバイスをリセットする必要があります。

### 一般的なアイコン

Unified Communications Manager は、コールに参加するサーバおよびデバイスのセキュリティレベ ルに応じてコールのセキュリティステータスを提供します。

セキュリティアイコンをサポートするすべての電話機に、コールのセキュリティレベルが表示さ れます。

- シグナリングセキュリティレベルが認証済みのコールに対して、保護アイコンが表示されま す。シールドは、Cisco IP デバイス間のセキュリティで保護された接続を識別します。つま り、デバイスは認証済みで、暗号化済みのシグナリングを使用していることを意味します。
- 暗号化されたメディアを使用するコールにはロックアイコンが表示されます。これは、デバ イスが暗号化されたシグナリングと暗号化メディアを使用していることを意味します。

(注) 一部の電話機モデルでは、ロックアイコンのみが表示されます。

コールのセキュリティステータスは、ポイントツーポイント、クラスタ間、クラスタ間、および マルチホップコールで変更できます。SCCP 回線、SIP 回線、および h.323 シグナリングは、参加 しているエンドポイントに対するコールセキュリティステータスの変更に関する通知をサポート します。

音声コールとビデオコールは、コールセキュリティステータスのベースとなります。音声とビデ オの両方がセキュアである場合に限り、安全とみなされます。

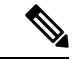

「Override BFCP Application Encryption Status When Designating Call Security Status」サービスパラ メータは、パラメータ値が [True] で音声がセキュアであると、ロックアイコンを表示します。こ の状態は、他のすべてのメディアチャネルのセキュリティステータスを無視します。デフォルト パラメータ値は [False] です。 (注)

会議および割り込みコールの場合、[セキュリティ(security)]アイコンに会議のセキュリティステー タスが表示されます。

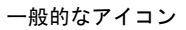

 $\mathbf I$ 

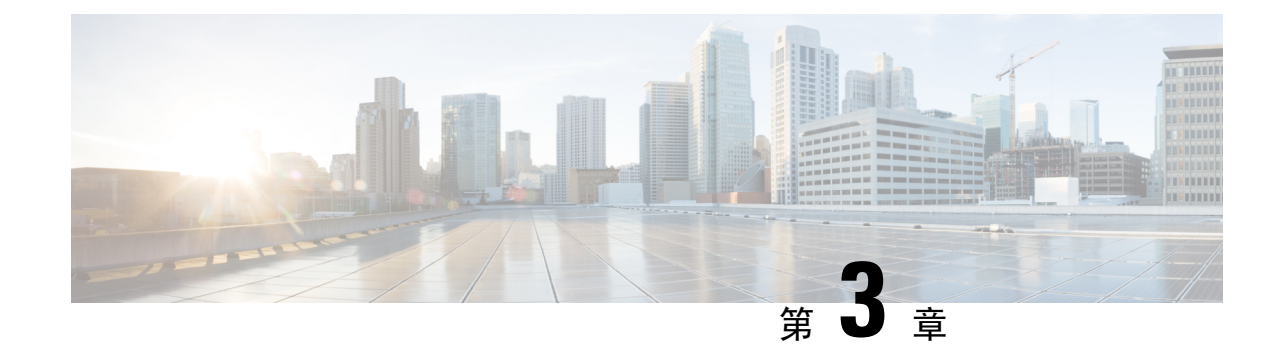

# コンフィギュレーション

• セキュリティの設定 (13 ページ)

## セキュリティの設定

この章では、エンドツーエンドのセキュリティソリューションと、さまざまなセキュリティタス クフローおよびその簡単な説明への参照を提供します。

#### 表 **<sup>4</sup> :** セキュリティの設定

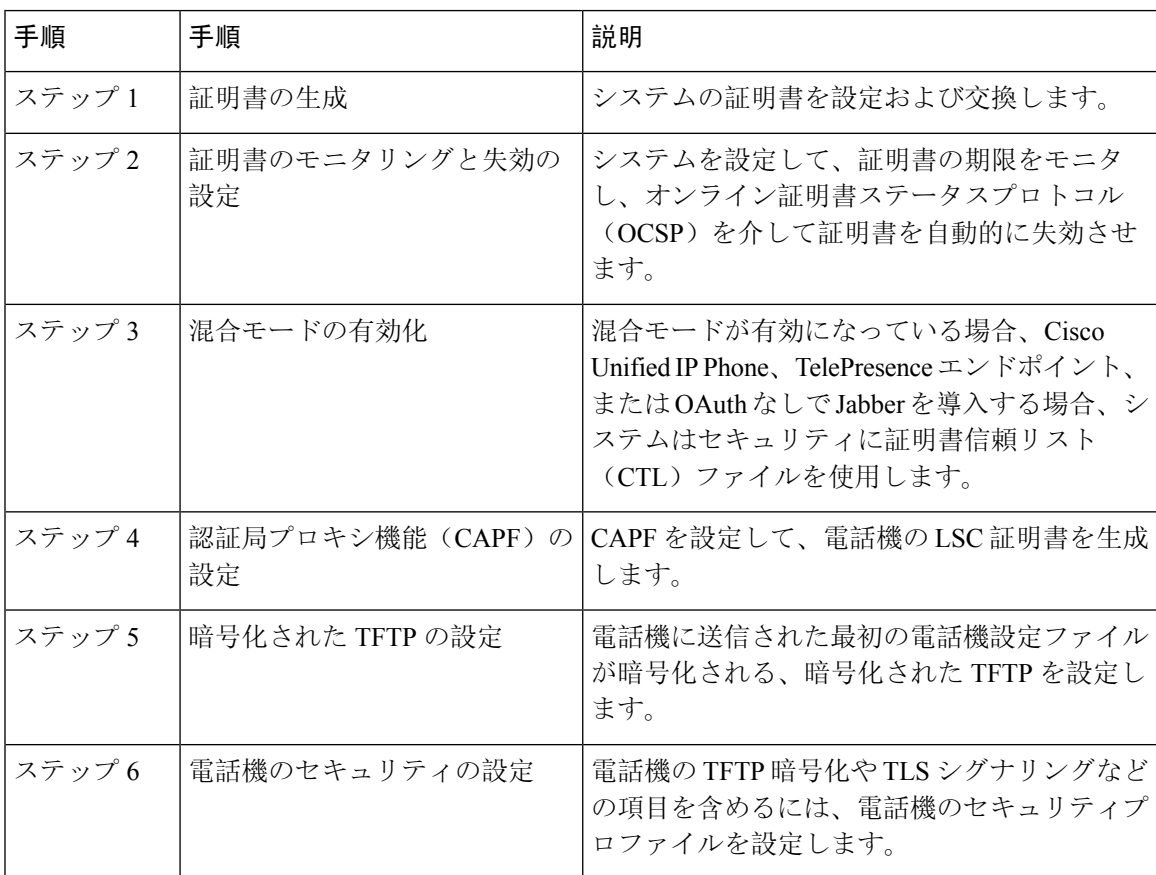

 $\mathbf I$ 

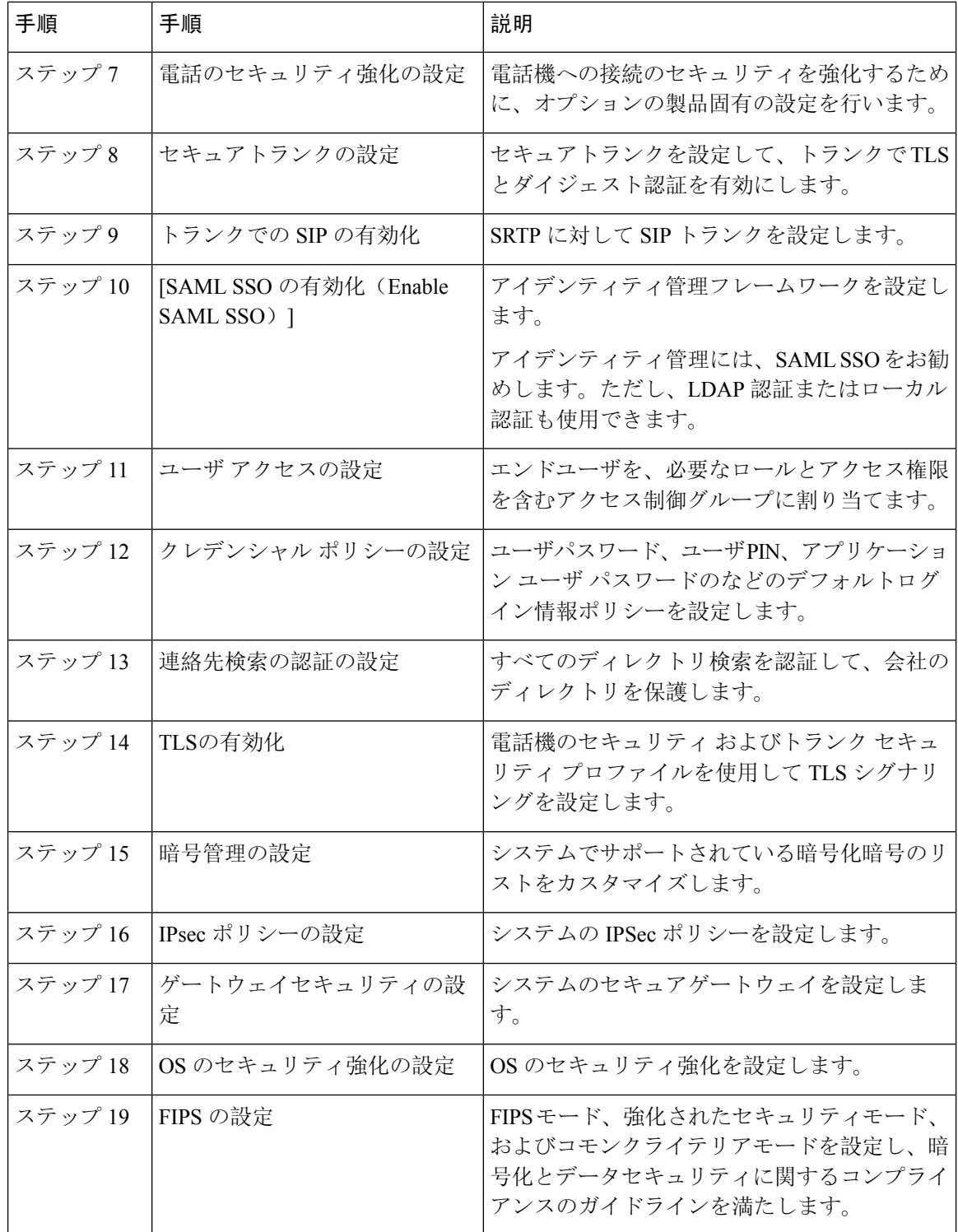
$\mathbf I$ 

ш

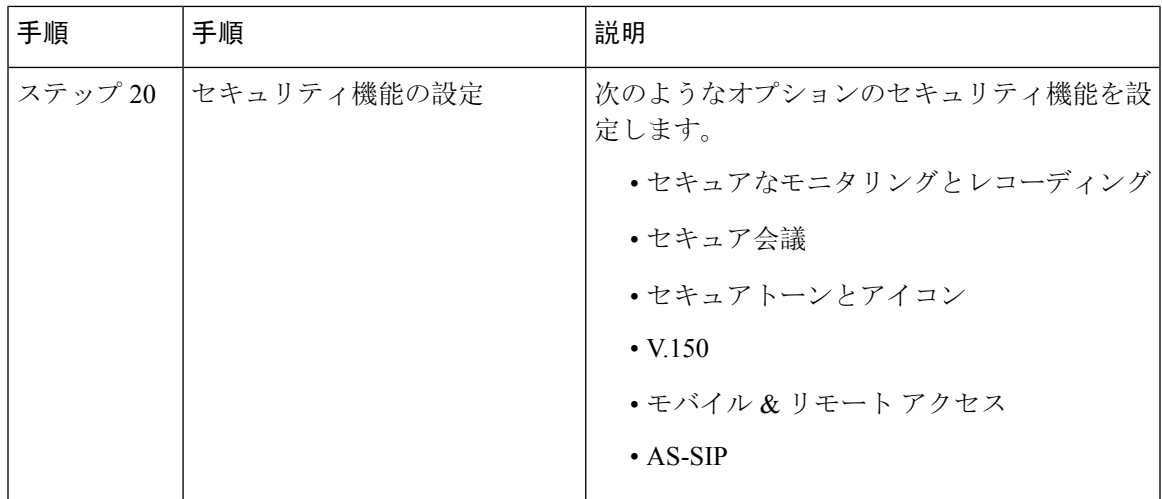

I

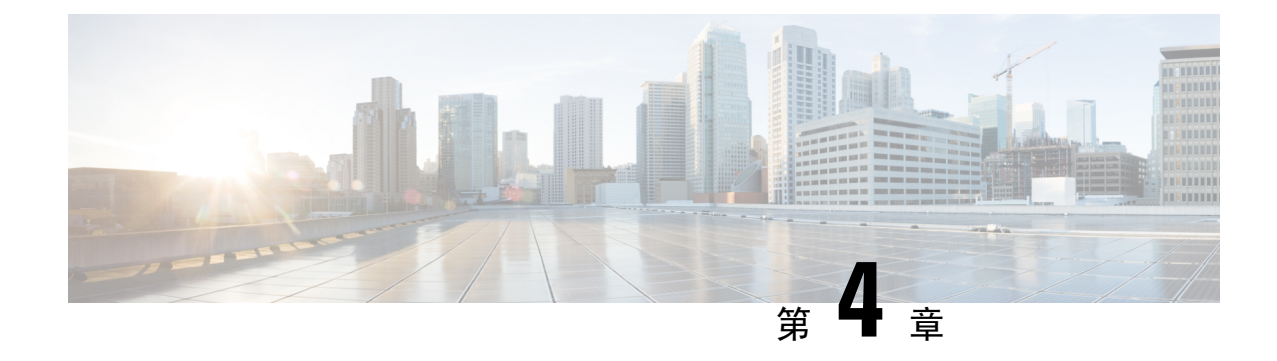

# デフォルトのセキュリティ

- デフォルトのセキュリティの概要 (17 ページ)
- 暗号化 (28 ページ)
- デフォルトのセキュリティ管理タスク (38 ページ)

# デフォルトのセキュリティの概要

デフォルトのセキュリティ機能は、追加の設定要件なしでサポートされる Cisco Unified IP Phone の基本的なレベルのセキュリティを提供します。

この機能は、サポートされる IP 電話機に対して次のデフォルトのセキュリティを提供します。

- TFTP のデフォルト認証
- オプションの暗号化
- 証明書の検証

デフォルトのセキュリティは、次のコンポーネントを使用して非セキュアな環境で基本的なセキュ リティを提供します。

- •アイデンティティ信頼リスト(ITL):このファイルは、クラスタのインストール時に TFTP サービスがアクティブ化された後、信頼の確立のために Cisco Unified IP Phone により使用さ れます。
- 信頼検証サービス:このサービスは、すべての Unified Communications Manager ノードで実行 され、Cisco Unified IP Phone の証明書を認証します。TVS 証明書と他のいくつかのキー証明 書が ITL ファイルにバンドルされます。

# 初期信頼リスト

初期信頼リスト(ITL)ファイルは、エンドポイントが Unified Communications Manager を信頼で きるよう、最初のセキュリティに使用されます。ITL は明示的に有効にするセキュリティ機能を 必要としません。ITLファイルは、TFTPサービスがアクティブになり、クラスタがインストール

されると自動的に作成されます。Unified Communications Manager の TFTP サーバの秘密キーは、 ITL ファイルの署名に使用されます。

Unified Communications Manager クラスタまたはサーバが非セキュアモードの場合、ITL ファイル はサポートされているCiscoUnifiedIPPhoneごとにダウンロードされます。CLIコマンド**admin:show itl** を使用して、ITL ファイルの内容を表示できます。

Cisco Unified IP Phone は、次のタスクを実行するために ITL ファイルが必要です。

- CAPF とセキュアに通信する。設定ファイル暗号化をサポートするための前提条件です。
- 設定ファイルの署名を認証する。
- TVS を使用する EM サービス、ディレクトリ、MIDlet などのアプリケーション サーバを認証 します。

Cisco IP 電話 に CTL ファイルがまだ存在していない場合、最初の ITL ファイルが自動的に信頼さ れます。テレビは、署名者に対応する証明書を返すことができる必要があります。

Cisco IP 電話 に既存の CTL ファイルがある場合、ITL ファイルの署名の認証にその CTL ファイル が使用されます。

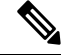

SHA-1 または MD5 アルゴリズム値は、初期信頼リスト(ITL)ファイルの値に変更があった場合 にのみ変更されます。ITL ファイルのチェックサム値を使用すると、Cisco IP 電話 と Unified Communications Manager クラスタの間にある ITL ファイルの差異を特定できます。ITL ファイル のチェックサム値は、ITL ファイルを変更した場合にのみ変更されます。 (注)

最初の信頼リスト (ITL) ファイルは、CTL ファイルと同じ形式になっています。ただし、これは より小さく、スリムのバージョンです。

ITL ファイルには次の属性が適用されます。

- TFTPサービスがアクティブ化され、クラスタをインストールすると、システムによってITL ファイルが自動的に作成されます。内容が変更された場合、ITL ファイルは自動的に更新さ れます。
- ITL ファイルは eToken を必要としません。このファイルはソフト eToken (TFTP サーバの CallManager 証明書に関連付けられている秘密キー)を使用します。
- リセット中、再起動中、または CTL ファイルのダウンロード後に、Cisco Unified IP Phone は ITL ファイルをダウンロードします。

ITL ファイルには次の証明書が含まれています。

- ITLRecovery 証明書:この証明書は ITL ファイルに署名します。
- TFTP サーバの CallManager 証明書:この証明書を使用すると、ITL ファイル署名と電話機設 定ファイル署名を認証できます。
- クラスタ上で使用可能なすべてのTVS証明書:これらの証明書を使用すると、電話機はTVS と安全に通信し、証明書認証を要求できます。

• CAPF 証明書: これらの証明書は、コンフィギュレーションファイルの暗号化をサポートしま す。CAPF証明書は必ずしもITLファイル内に存在する必要はありません(TVSで認証可能) が、CAPF 証明書によって CAPF への接続が簡易化されます。

ITL ファイルには証明書ごとに 1 つのレコードが含まれます。各レコードの内容は次のとおりで す。

- 証明書
- Cisco IP電話によるルックアップを容易にするための、事前に抽出された証明書フィールド。
- 証明書の権限(TFTP、CUCM、TFTP+CCM、CAPF、TV、SAST)

TFTP サーバの CallManager 証明書は、2 つの異なる権限を持つ次の 2 つの ITL レコード内に存在 します。

- TFTP 権限 または TFTP および CCM 権限:設定ファイルの署名を認証する。
- SAST 権限:ITL ファイルの署名を認証する。

## **ITLRecovery** 証明書の証明書管理の変更

• ITLRecovery の有効期間が 5 年間から 20 年間に延長され、より長い期間にわたって同じ ITLRecovery 証明書が使用されるようになりました。

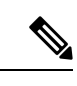

- ITLRecovery 証明書のデフォルトの有効期間は5年です。ただし、 ITLRecovery証明書の有効期間を5、10、15、または20年に設定すること もできます。UnifiedCommunicationsManagerのアップグレード時に、新 しいリリースに ITLRecovery 証明書がコピーされます。 (注)
	- ITLRecovery証明書を再生成する前に、CLIとGUIの両方に警告メッセージが表示されます。 この警告メッセージは、トークンレス CTL を使用しており、CallManager 証明書を再生成す る場合に、CTL ファイルに更新された CallManager 証明書があり、その証明書がエンドポイ ントに更新されていることを確認するために表示されます。

#### **ITLRecovery** 証明書

ITLRecovery Certificate 機能では、新しい **ITL** ファイルステータスドロップダウンリストが導入さ れ、管理者は古い ITL を持つ電話機を識別して、それらの電話機に必要なアクションを実行でき るようになりました。

一部の電話機は、ITL ファイルが更新されたときに最新の ITL ファイルを取得せず、古いものを 保持します(CM 証明書の更新など)。システムは、不一致の ITL ファイルがある電話機の集中 型レポートをユーザインターフェイスに表示します。

次に、さまざまな ITLRecovery シナリオを示します。

#### **TFTP Service Activaton**:

- TFTPサービスがアクティブになると、生成されたITLファイルのハッシュがサーバのホスト 名とともに DB に保存されます。ITL が TFTP コードで更新されるたびに更新されます。
- TFTPホスト名がすでにテーブルに存在する場合は、生成されたITLハッシュが保存されてい る値と比較されます。
	- ITL ハッシュが同じでない場合、新しい ITL ハッシュが DB で更新されます。
	- ITL ハッシュが同じ場合、TFTP ログに「Tftp Itl hash not changed」と表示されます。

#### デバイス登録と **ITLFile** のダウンロード

- 電話機がUnified Communications Managerに登録されると、サーバに存在する ITLFile の詳細 (サーバのホスト名、ハッシュ、タイムスタンプ)が DB に存在しません。
- 電話機がUnified Communications Managerに登録されると、電話機に適用された ITL ファイル の詳細を含む SIP アラームが送信されます。これは、DB に保存されている ITL ファイルの ハッシュと比較されます。
	- ITL ハッシュが同じ場合、デバイスハッシュ情報は新しいタイムスタンプで更新されま す。
	- ITL ハッシュが同じでない場合、報告された ITL ハッシュとタイムスタンプがデバイス に対して更新されます。
- 電話機の登録が解除されると、そのデバイスの信頼ハッシュ情報が削除されます。

#### 連携動作と制限事項

Unified Communications Manager クラスタに 39 を超える証明書がある場合、Cisco IP 電話 上の ITL ファイル サイズが 64 キロバイトを超えます。ITL ファイル サイズが増加すると、電話での ITL の正常なロードに影響し、Unified Communications Manager での電話登録が失敗することになりま す。

# 信頼検証サービス

ネットワーク内に多数の電話機があり、Cisco Unified IP Phone のメモリも限られています。した がって、Unified Communications Manager は TVS を介してリモート信頼ストアとして動作するた め、各電話機に証明書信頼ストアを配置する必要はありません。Cisco Unified IPPhoneはCTLファ イルまたは ITL ファイルを使用して署名または証明書を検証できないため、検証のために TVS サーバに問い合わせることもできます。したがって、中央信頼ストアを持つことは、信頼ストア をすべての Cisco Unified IP Phone に持つよりも管理が簡単です。

TVS を使用すると、HTTPS を確立しているときに、Cisco Unified IP Phone で EM サービス、ディ レクトリ、および MIDlet などのアプリケーションサーバを認証できます。

TV には、次の機能があります。

- 拡張性:Cisco Unified IP Phone のリソースは、信頼する証明書の数に影響されません。
- 柔軟性: 信頼証明書の追加または削除は、システムに自動的に反映されます。
- デフォルトのセキュリティ:非メディアおよびシグナリングセキュリティ機能はデフォルト のインストールに含まれており、ユーザの介入は必要ではありません。

セキュアなシグナリングおよびメディアを有効にする場合は、CTL ファイルを作成してから、ク ラスタを混合モードに設定する必要がありますCTL ファイルを作成し、クラスタを混合モードに 設定するには、CLI コマンド **utils ctl set-cluster mixed-mode** を使用します。 (注)

TVS を説明する基本的な概念を次に示します。

- TVS は、Unified Communications Manager サーバ 上で実行され、Cisco IP 電話に代わって証明 書を認証します。
- Cisco Unified IP Phone は、信頼できる証明書をすべてダウンロードするのではなく、TVS を 信頼する必要があるだけです。
- ITL ファイルはユーザの介入なしで自動的に生成されます。ITL ファイルは、Cisco Unified IP Phone によりダウンロードされ、信頼はそこからフローします。

# 認証、整合性、および許可

整合性と認証は、次の脅威から保護します。

- TFTP ファイルの操作 (整合性)
- 電話とUnified Communications Managerとの間で行われる呼処理シグナリングの変更(認証)
- 頭字語で定義している中間者攻撃(認証)
- •電話およびサーバの ID 盗難(認証)
- •リプレイアタック(ダイジェスト認証)

認可は、認証されたユーザ、サービス、またはアプリケーションが実行できることを指定します。 1つのセッションで複数の認証方式と許可方式を実装できます。

#### イメージ認証

このプロセスでは、電話機にロードする前に、ファームウェアロードのバイナリイメージの改ざ んを防止します。イメージが改ざんされると、電話の認証プロセスが失敗し、イメージは拒否さ れます。イメージ認証は、Unified Communications Manager インストール時に自動的にインストー ルされた署名付きバイナリ ファイルを使用して実行されます。同様に、web からダウンロードし たファームウェアアップデートにも、署名付きバイナリイメージが提供されます。

#### デバイス認証

このプロセスは、通信デバイスのアイデンティティを検証し、エンティティが正当なものである ことを確認します。

デバイス認証は、Unified Communications Manager サーバと、サポート対象の Cisco Unified IP 電話 、SIP トランク、または JTAPI/TAPI/CTI アプリケーション(サポートされている場合)との間で 発生します。これらのエンティティ間での認証済み接続は、それぞれのエンティティが相手側エ ンティティの証明書を受け入れた場合にのみ発生します。相互認証では、相互証明書交換のこの プロセスについて説明します。

デバイス認証は、CiscoCTLファイルの作成(UnifiedCommunications Managerサーバノードとアプ リケーションの認証時)、および Certificate Authority Proxy Function(電話と JTAPI/TAPI/CTI アプ リケーションの認証時)に依存します。

### $\boldsymbol{\mathcal{Q}}$

SIP トランク経由で接続される SIP ユーザは、CallManager 信頼ストアに SIP ユーザ エージェント 証明書が含まれ、SIP ユーザ エージェントの信頼ストアに Cisco Unified Communications Manager 証明書が含まれる場合に、Cisco Unified Communications Manager で認証されます。CallManager 信 頼ストアの更新の詳細については、この Unified Communications Manager リリースに対応した 『*Administration Guide for Cisco Unified Communications Manager*』を参照してください。 ヒント

#### ファイル認証

このプロセスは、電話機がダウンロードするデジタル署名されたファイルを検証します。たとえ ば、設定、リングリスト、ロケール、およびCTLファイルなどです。ファイルが作成後に改ざん されていないことを確認するため、電話によって署名が検証されます。サポートされるデバイス の一覧については、「電話モデルのサポート」を参照してください。

クラスタを混合モードに設定すると、TFTPサーバは、呼出音リスト、ローカライズされたca.cnf、 およびリングリスト wav ファイル (sgn 形式) などの静的ファイルに署名します。Tftp サーバは、 ファイルに対してデータの変更が発生したことを確認するたびに、< デバイス名 > のファイルに 署名します。

キャッシュが無効になっている場合、TFTPサーバは署名されたファイルをディスクに書き込みま す。保存されたファイルが変更されたことを TFTP サーバが確認すると、TFTP サーバはファイル を再署名します。ディスク上の新しいファイルは、削除された保存済みファイルを上書きします。 電話が新しいファイルをダウンロードできるようになる前に、関連するデバイスを管理者が[Unified Communications Manager] で再起動する必要があります。

電話機は、TFTPサーバからファイルを受信すると、ファイルの署名を検証することによってファ イルの整合性を検証します。電話機で認証済み接続を確立するには、次の基準が満たされている ことを確認します。

- 証明書が電話内に存在していること。
- CTL ファイルが電話に存在し、そのファイルに Unified Communications Manager エントリと証 明書が存在していること。

• 認証または暗号化のためにデバイスを設定しました。

#### シグナリング認証

シグナリング整合性とも呼ばれるこのプロセスは、TLS プロトコルを使用して、伝送中にシグナ リング パケットが改ざんされていないことを検証します。

シグナリング認証は証明書信頼リスト(CTL)ファイルの作成に依存します。

#### ダイジェスト認証

SIP トランクと電話のこのプロセスによって、Unified Communications Manager が Unified Communications Manager に接続されるデバイスのアイデンティティに対するチャレンジを実行で きます。チャレンジが実施されると、デバイスはユーザ名とパスワードに類似したダイジェスト クレデンシャルを検証用に Unified Communications Manager に提出します。提出されたクレデン シャルが、データベース内でそのデバイスに対して設定されているクレデンシャルと一致した場 合、ダイジェスト認証は成功となり、Unified Communications Manager によって SIP 要求が処理さ れます。

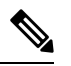

(注) クラスタセキュリティモードはダイジェスト認証には影響しないことに注意してください。

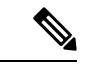

デバイスのダイジェスト認証を有効にすると、デバイスには一意のダイジェストユーザIDとパス ワードを登録する必要があります。 (注)

電話ユーザやアプリケーション ユーザには、Unified Communications Manager データベースで SIP ダイジェスト クレデンシャルを設定します。

- アプリケーションの場合は、[アプリケーションユーザの設定 (Application User Configuration)] ウィンドウでダイジェストクレデンシャルを指定します。
- SIP を実行している電話の場合は、[エンドユーザ (End User)] ウィンドウでダイジェスト認証 クレデンシャルを指定します。ユーザを設定した後にクレデンシャルを電話に関連付けるに は、[電話の設定 (Phone Configuration)] ウィンドウでダイジェストユーザ (エンドユーザ) を選 択します。電話をリセットした後、ログイン情報は TFTP サーバから電話機に提供される電 話設定ファイル内に存在します。TFTPダウンロードでダイジェストクレデンシャルがクリア テキストで送信されないようにするには、暗号化された電話設定ファイルの設定に関連する トピックを参照してください。
- SIP トランクで受信した課題については、SIP レルムを設定します。これにより、レルムの ユーザ名 (デバイスまたはアプリケーションユーザ) とダイジェストクレデンシャルが指定さ れます。

外部電話や SIP 実行中のトランクに対するダイジェスト認証を有効化してダイジェスト クレデン シャルを設定する場合、Unified Communications Manager によってユーザ名、パスワード、レルム のハッシュを含むクレデンシャルのチェックサムが計算されます。システムでは、MD5ハッシュ の計算に、乱数であるナンス値が使用されます。値は Unified Communications Manager によって暗 号化され、ユーザ名とチェックサムがデータベースに保存されます。

チャレンジを開始するために、Unified Communications Manager では SIP 401(Unauthorized)メッ セージが使用されます。このメッセージのヘッダーにはナンスとレルムが含まれています。電話 またはトランクの SIP デバイスセキュリティプロファイルで、nonce の有効期間を設定します。 Nonceの有効期間は、nonce値が有効なままになる分数を指定します。この時間が経過すると、そ の外部デバイスは Unified Communications Manager によって拒否され、新しい番号が生成されま す。

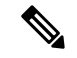

Unified Communications Manager は SIP トランク経由で着信した、回線側の電話やデバイスから発 信された SIP コールに対してはユーザ エージェント サーバ(UAS)として動作し、SIP トランク に由来する SIP コールに対してはユーザエージェントクライアント(UAC)として動作し、回線 から回線へ、またはトランクからトランクへの接続に対してはバックツーバックユーザエージェ ント(B2BUA)として動作します。ほとんどの環境において、Unified Communications Manager は 主に SCCP と SIP エンドポイントを接続する B2BUA として動作します。(SIP ユーザエージェント は、SIP メッセージを発信するデバイスまたはアプリケーションを表します)。 (注)

 $\boldsymbol{\mathcal{Q}}$ 

ダイジェスト認証では、整合性や機密性は提供されません。デバイスの整合性と機密性を確保す るには、デバイスがTLSをサポートしている場合は、デバイスのTLSプロトコルを設定します。 デバイスが暗号化をサポートしている場合は、デバイスセキュリティモードを暗号化として設定 します。デバイスが暗号化された電話設定ファイルをサポートしている場合は、ファイルの暗号 化を設定します。 ヒント

#### 電話のダイジェスト認証

電話のダイジェスト認証を有効化すると、キープアライブ メッセージを除き、SIP を実行中の電 話に対するすべての要求に対して Unified Communications Manager はチャレンジを実施します。 Unified Communications Manager は回線側電話からのチャレンジに応答しません。

応答を受信すると、UnifiedCommunicationsManagerはデータベースに保存されたユーザ名のチェッ クサムを、応答ヘッダー内のクレデンシャルに対して検証します。

SIP を実行中の電話は Unified Communications Manager レルムに存在します。このレルムはインス トール時に [Unified Communications Manager Administration] で定義されます。SIP レルムは、サー ビスパラメータ [SIP Station Realm] を使用して電話にチャレンジするように設定します。各ダイ ジェストユーザは、レルムごとに1セットのダイジェストクレデンシャルを持つことができます。

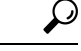

エンドユーザのダイジェスト認証を有効にしても、ダイジェストクレデンシャルを設定しない場 合、電話機は登録に失敗します。クラスタ モードが非セキュアであり、かつダイジェスト認証が 有効化されダイジェストクレデンシャルが設定されている場合、ダイジェストクレデンシャルが 電話に送信され、Unified Communications Manager は依然としてチャレンジを開始します。 ヒント

#### トランクのダイジェスト認証

トランクのダイジェスト認証を有効化すると、Unified Communications Manager は、SIP トランク を介して接続された SIP デバイスとアプリケーションからの SIP トランク要求に対してチャレン ジを実施します。システムでは、チャレンジ メッセージ内で [Cluster ID] エンタープライズ パラ メータが使用されます。SIP トランクを介して接続する SIP ユーザ エージェントは、[Unified Communications Manager]でデバイスまたはアプリケーションに設定された一意のダイジェストク レデンシャルを使用して応答します。

Unified Communications Manager が SIP トランク要求を開始した場合、SIP トランクを介して接続 された SIP ユーザ エージェントは Unified Communications Manager のアイデンティティにチャレン ジを行えます。これらの着信チャレンジに対しては、要求されたクレデンシャルをユーザに提供 するように SIP レルムを設定します。Unified Communications Manager が SIP 401 (Unauthorized) または SIP407 (Proxy Authentication Required) メッセージを受信した場合、Unified Communications Manager はトランクを介して接続するレルムの暗号化パスワードおよびチャレンジ メッセージに 指定されているユーザ名の暗号化されたパスワードをルックアップします。UnifiedCommunications Manager によってパスワードが復号され、ダイジェストが計算され、応答メッセージ内に表現さ れます。

- $\Omega$
- レルムは、SIP トランクを介して接続するドメイン (xyz.com など) を表します。これは、要求の送 信元を識別するのに役に立ちます。 ヒント

SIPレルムを設定するには、SIPトランクのダイジェスト認証に関連するトピックを参照してくだ さい。Unified Communications Manager にチャレンジを行うことができる SIP トランク ユーザ エー ジェントごとに、Unified Communications Manager で SIP レルム、ユーザ名、パスワードを設定す る必要があります。各ユーザエージェントは、レルムごとに1セットのダイジェストクレデンシャ ルを持つことができます。

#### 認証

Unified Communications Manager では、許可プロセスを使用して、SIP が実行されている電話、SIP トランク、および SIP トランクの SIP アプリケーション要求からのメッセージについて、特定の カテゴリを制限します。

• SIP INVITE メッセージと in-dialog メッセージ、および SIP が実行されている電話の場合、 Unified Communications Manager では、コーリング サーチ スペースおよびパーティションに よって許可を与えます。

- 電話機からの SIP SUBSCRIBE 要求の場合、Unified Communications Manager では、プレゼン ス グループへのユーザ アクセスに許可を与えます。
- SIP トランクの場合、Unified Communications Manager では、プレゼンス サブスクリプション および特定の非 INVITE SIP メッセージ(Out-of-Dialog REFER、Unsolicited NOTIFY、Replaces ヘッダー付き SIP 要求など)の許可を与えます。許可された SIP 要求をウィンドウで確認す る場合は、[SIP トランクセキュリティプロファイルの設定 (SIP Trunk Security Profile Configuration)] ウィンドウで承認を指定します。

SIP トランクアプリケーションの許可を有効にするには、[SIP Trunk Security Profile] ウィンドウで [Enable Application Level Authorization] チェックボックスと [Digest Authentication] チェックボック スをオンにします。次に、[Application User Configuration] ウィンドウで [allowedSIPrequest] チェッ クボックスをオンにします。

SIP トランク認証とアプリケーションレベル認証の両方をイネーブルにすると、最初に sip トラン クに対して認証が行われ、次に SIP アプリケーションユーザに対して許可が行われます。トラン クの場合、UnifiedCommunicationsManagerでは、トランクのアクセスコントロールリスト(ACL) 情報をダウンロードしてキャッシュします。ACL 情報は、着信 SIP 要求に適用されます。ACL で SIP 要求が許可されていない場合、コールは403禁止メッセージで失敗します。

ACL で SIP 要求が許可されている場合、Unified Communications Manager では、[SIP Trunk Security Profile]でダイジェスト認証が有効になっているかどうかを確認します。ダイジェスト認証が無効 でアプリケーションレベルの認証も無効の場合、Unified Communications Manager では要求を処理 します。ダイジェスト認証が有効な場合、Unified Communications Manager では、着信要求に認証 ヘッダーが存在することを確認してから、ダイジェスト認証を使用して発信元アプリケーション を識別します。ヘッダーが存在しない場合、Unified Communications Manager では 401 メッセージ でデバイスに対するチャレンジを行います。

アプリケーションレベルのACLを適用する前に、UnifiedCommunications Managerでは、ダイジェ スト認証で SIP トランク ユーザ エージェントを認証します。したがって、アプリケーションレベ ルの認証を実行するには、その前に、SIPトランクセキュリティプロファイルでダイジェスト認証 を有効にする必要があります。

## **NMAP** スキャン操作

Windows または Linux プラットフォームでネットワークマッパー (NMAP) スキャンプログラムを 実行して、脆弱性スキャンを実行できます。NMAP は、ネットワーク調査またはセキュリティ監 査のための無料のオープンソースユーティリティを表します。

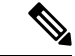

(注) NMAP DP スキャンが完了するまでに最大18時間かかる場合があります。

構文

**nmap -n -vv -sU -p** *<port\_range> <ccm\_ip\_address>*

定義:

*-n*:DNS 解決なし。検出されたアクティブ IP アドレスに対して逆引き DNS 解決を行わないよう NMAP に指示します。NMAP 組み込みパラレル スタブ リゾルバを使用しても DNS の処理は遅く なる可能性があるため、このオプションを使用するとスキャン時間を削減できます。

*-v*:冗長性レベルを上げます。これにより、進行中のスキャンに関する詳細情報がNMAPによって 出力されます。開いているポートが検出されると、システムは開いているポートを表示します。 NMAP がスキャンに数分以上かかると推定した場合は、完了時間の推定値を提供します。このオ プションは、冗長性をさらに高めるために2回以上使用してください。

*-sU*:UDP ポート スキャンを指定します。

*-p*:スキャンするポートを指定し、デフォルトを上書きします。個々のポート番号は、ハイフンで 区切られた範囲であることに注意してください (たとえば、1-1023)。

ccm\_ip\_address: Cisco Unified Communications Manager の IP アドレス。

# 自動登録

システムは混合モードと非セキュアモードの両方で自動登録をサポートします。また、デフォル トの設定ファイルに対する署名も行われます。「デフォルトのセキュリティ」がサポートされて いない Cisco IP 電話 には、署名されていないデフォルトの設定ファイルが提供されます。

# **Cisco Unified Communications Manager** と **ITL** ファイルを使用したクラス タ間での **IP** フォンの移行

Unified Communications Manager 8.0(1) 以降では、新しいデフォルトのセキュリティ機能と初期信 頼リスト(ITL)ファイルが導入されました。この新機能を使用する場合は、異なるユニファイド CMクラスタ間で電話を移動する際には注意が必要です。また、移行のための適切な手順に従って いることを確認してください。

#### $\wedge$

正しい手順に従わないと、数千台の電話の ITL ファイルを手動で削除しなければならない状況が 発生する可能性があります。 注意

新しい ITL ファイルをサポートする Cisco IP 電話 では、Unified CM TFTP サーバからこの特別な ファイルをダウンロードする必要があります。ITL ファイルが電話にインストールされると、設 定ファイルおよびITLファイルの以降の更新では、以下のいずれかによる署名が必要となります。

- 電話機に現在インストールされている TFTP サーバ証明書
- クラスタのいずれかで TV サービスを検証できる TFTP 証明書。ITL ファイルにリストされて いるクラスタ内の TV サービスの証明書を確認できます。

この新しいセキュリティ機能により、電話を別のクラスタに移動する場合に、次の 3 つの問題が 発生する可能性があります。

- **1.** 新しいクラスタの ITL ファイルが現在の ITL ファイルの署名者によって署名されていないた め、電話が新しい ITL ファイルや設定ファイルを受け入れることができない問題。
- **2.** 電話の既存の ITL にリストされている TVS サーバは、電話が新しいクラスタに移動すると接 続できなくなる可能性があるという問題。
- **3.** TVS サーバが証明書の検証のためにアクセス可能でも、古いクラスタ サーバには新しいサー バ証明書がない可能性があるという問題。

この 3 つの問題のうち 1 つ以上が発生した場合、考えられる解決策の 1 つは、クラスタ間を移動 中のすべての電話から ITL ファイルを手作業で削除することです。ただし、この解決方法は電話 の数が増えるにつれて大変な労力を必要とするため、望ましい解決策ではありません。

最も推奨されるオプションは、Cisco Unified CM エンタープライズ パラメータ [Prepare Cluster for Rollback to pre-8.0] を使用することです。このパラメータを [True] に設定すると、電話は空の TVS および TFTP 証明書セクションを含む特殊な ITL ファイルをダウンロードします。

電話に空の ITL ファイルがあると、(8.x 以前の Unified CM クラスタへの移行の場合)電話は署 名のない設定ファイルをすべて受け入れます。また、(異なる Unified CM 8.x クラスタへの移行 の場合) 新しい ITL ファイルをすべて受け入れます。

空の ITL ファイルは、電話の **[Settings]** > **[Security]** > **[Trust List]** > **[ITL]** をチェックすることで確 認できます。古い TVS や TFTP サーバが指定されていた場所には、空のエントリが表示されま す。

新しい空の ITL ファイルをダウンロードできるまで、電話には古い Unified CM サーバにアクセス できる必要があります。

古いクラスタをオンラインのままにする予定の場合は、[ Prepare cluster For Rollback to pre-8.0 ] エ ンタープライズパラメータを無効にして、デフォルトでセキュリティを復元します。

# 暗号化

#### $\mathcal{L}$

暗号化機能は、Unified Communications Manager をサーバにインストールするときに自動的にイン ストールされます。 ヒント

ここでは、Unified Communications Manager のサポートする暗号化のタイプについて説明します。

# セキュア エンド ユーザ ログイン クレデンシャル

Unified Communications Manager リリース 12.5(1) 以降、すべてのエンド ユーザ ログイン クレデン シャルは、強化されたセキュリティを提供するために SHA2 を使用してハッシュされています。 Unified Communications Manager リリース 12.5(1) 以前は、エンド ユーザの ログイン クレデンシャ ルは、SHA1 のみを使用してハッシュされていました。Unified Communications Manager リリース 12.5(1) には 「 古いクレデンシャルのアルゴリズムを持つユーザの Unified CM 」 レポートも含ま れます。このレポートは、Cisco Unified Reporting のページで入手できます。このレポートを使用 すると、管理者は、パスワードまたは PIN が SHA1 でハッシュされているすべてのエンド ユーザ をリストできます。

SHA1 でハッシュされているエンド ユーザのすべてのパスワードまたは PIN は、最初にログイン が成功したときに自動的に SHA2 に移行されます。SHA1 でハッシュされている(古い)クレデ ンシャルを持つエンド ユーザは、次のいずれかの方法を使用して、自身の PIN またはパスワード を更新できます。

- 電話機のエクス テンション モビリティまたはディレクトリのアクセスにログインして、PIN を更新します。
- Cisco Jabber、Cisco Unified Communications セルフケアポータル、または Cisco Unified CM Administration にログインして、パスワードを更新します。

レポートの生成方法の詳細については、*Cisco Unified CM Administration* のオンライン ヘルプを参 照してください。

## シグナリング暗号化

シグナリング暗号化により、デバイスと Unified Communications Manager サーバ間で送信されるす べての SIP と SCCP シグナリング メッセージが暗号化されるようにできます。

シグナリング暗号化によって、相手に関連する情報、相手が入力したDTMF番号、コールステー タス、メディア暗号キーなどの情報が、意図しないアクセスや不正なアクセスから保護されます。

クラスタを混合モードに設定している場合、Unified Communications Manager によるネットワーク アドレス変換(NAT)はサポートされません。NAT はシグナリング暗号化では動作しません。

ファイアウォールで UDP ALG を有効にして、メディアストリームのファイアウォールトラバー サルを許可することができます。UDPALGを有効にすると、ファイアウォールの信頼できる側の メディアソースが、ファイアウォールを介してメディアパケットを送信することにより、ファイ アウォールを通過する双方向メディアフローを開くことができます。

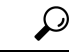

ハードウェア DSP リソースはこのタイプの接続を開始できないため、ファイアウォールの外側に 存在する必要があります。 ヒント

シグナリング暗号化は、NATトラバーサルをサポートしていません。NATを使用する代わりに、 LAN 拡張 Vpn の使用を検討してください。

# メディア暗号化

セキュアリアルタイムプロトコル(SRTP)を使用するメディア暗号化により、目的の受信者だけが サポートされているデバイス間でメディアストリームを解釈できるようになります。メディア暗 号化には、デバイスのメディアのマスターキーペアの作成、デバイスへのキー配布、キーが転送 される間のキー配布の保護などが含まれます。Unified Communications Manager では、SIP トラン クに加えて、主に IOS ゲートウェイと、ゲートキーパー制御および非ゲートキーパー制御トラン クの Unified Communications Manager H.323 トランク向けに SRTP がサポートされています。

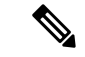

Cisco Unified Communications Manager では、デバイスおよびプロトコルの違いに応じて異なる方 法でメディア暗号化キーが処理されます。SCCP を実行しているすべての電話は、Unified Communications Manager からメディア暗号化キーを取得します。この場合、TLS 暗号化シグナリ ング チャネルによって電話へのメディア暗号化キーのダウンロードが保護されます。SIP を実行 している電話は、それ自体のメディア暗号化キーを生成して保存します。Unified Communications Manager システムによって導出されたメディア暗号化キーは、暗号化されたシグナリング パス経 由で、H.323 用の IPSec で保護されたリンク、および SCCP と SIP 向けの MGCP または暗号化 TLS リンクを介してゲートウェイに安全に送信されます。 (注)

デバイスは、SRTPを使用できる場合、ネゴシエーション時にステートを示す必要があります。デ バイスがキャッシュされた以前のネゴシエーション SDP を同じコール内の異なるデバイスと使用 する場合、CUCM は SRTP をサポートしません。

デバイスが SRTP をサポートしている場合、システムは SRTP 接続を使用します。少なくとも1つ のデバイスが SRTP をサポートしていない場合、システムは RTP 接続を使用します。SRTP から RTP へのフォールバックは、セキュアなデバイスからセキュアではないデバイスへの転送、トラ ンスコーディング、保留音などの場合に発生する可能性があります。

セキュリティ対応デバイスのほとんどにおいて、認証とシグナリング暗号化は、メディアを暗号 化するための最小要件です。つまり、デバイスがシグナリング暗号化と認証をサポートしていな い場合、メディア暗号化は行われません。CiscoIOSゲートウェイとトランクは、認証なしでメディ ア暗号化をサポートします。CiscoIOS ゲートウェイおよびトランクの場合は、SRTP 機能 (メディ ア暗号化) を有効にするときに IPSec を設定する必要があります。

#### 41.

ゲートウェイとトランクの SRTP またはシグナリング暗号化を設定する前に、Cisco では、Cisco IOS の転送 CP ゲートウェイ、h.323 ゲートウェイ、および h.323/トランクを使用して ipsec を設定 することを強く推奨します。セキュリティ関連情報がクリアテキストで送信されないようにする ために、IPSec 設定に依存します。Unified Communications Manager は、IPSec 接続が正しく設定さ れていることを確認しません。IPSecを正しく設定しないと、セキュリティ関連の情報が公開され る可能性があります。 警告

SIP トランクは TLS に依存して、セキュリティ関連の情報がクリアテキストで送信されないよう にします。

次の例では、SCCP コールと転送 CP コールのメディア暗号化を示します。

- **1.** デバイス A とデバイス B は、メディアの暗号化と認証をサポートしており、Unified Communications Manager に登録されています。
- **2.** デバイスAがデバイスBに対してコールを発信すると、UnifiedCommunications Managerはキー マネージャ機能に対しメディア セッション マスター値のセットを 2 つ要求します。
- **3.** 両方のデバイスが2つのセットを受信します。1セットはメディアストリーム用、デバイス A はデバイス B、メディアストリームの場合はデバイス B (デバイス A) です。
- **4.** デバイス A はマスター値の最初のセットを使用して、メディアストリーム (デバイス A) を暗 号化および認証するキーを導出します。
- **5.** マスター値の2番目のセットを使用して、デバイス A はメディアストリーム (デバイス B) を認 証および復号化するキーを導出します。
- **6.** デバイス B は、逆の動作シーケンスでこれらのセットを使用します。
- **7.** デバイスがキーを受信すると、デバイスは必要なキー導出を実行し、SRTP パケット処理が行 われます。

# 

SIP を実行している電話と H.323 トランクまたはゲートウェイは、独自の暗号パラメータを生成 し、Unified Communications Manager に送信します。 (注)

電話会議でのメディア暗号化については、会議リソースの保護に関連するトピックを参照してく ださい。

# **SecureHashAlgorithm**(**SHA-2**)の**SCCP**ゲートウェイおよびハードウェ ア会議ブリッジ

Skinny Client Control Protocol (SCCP)では、Unified Communications Manager で Transport Layer Security(TLS)および Secured Real-Time Transport Protocol(SRTP)を使用するシグナリング完全 性およびメディアの暗号化によって、Foreign Exchange Station(FXS)アナログエンドポイントが 拡張されます。

Unified Communications Manager では、SCCP ゲートウェイ(アナログエンドポイント)およびハー ドウェア会議ブリッジ(TLS および SRTP)での SHA-2 アルゴリズムのサポートが強化されまし た。

#### 前提条件

SCCP アナログ エンドポイントおよびハードウェア会議ブリッジの SHA-2 サポートは、次のバー ジョンおよびゲートウェイ バージョンで機能します。Unified Communications Manager

- Unified CM バージョン 14 SU1 以降。
- ゲートウェイ IOS バージョン: IOS XE 17.6.1 であり、セキュアなシグナリングのために TLS V1.2 をサポートするように設定する必要があります。

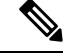

- **Note**
- アナログエンドポイントの場合、音声ゲートウェイで STCAPP を有効にし、FXS ポートが音 声ゲートウェイで使用可能になっていることを確認して、Unified Communications Manager で セキュアな FXS ポートを登録します。
	- ハードウェア会議ブリッジの場合、トランスコーディングセッション、MTPセッション、お よび会議の組み合わせを同時にサポートするため、会議用の安全な DSPFARM プロファイル が必要です。

#### オーバーライド機能

Unified Communications Manager は、リソースの可用性に応じて、これらの要求を許可または拒否 する、ゲートウェイからの会議またはトランスコーディングサービスを要求します。

Cisco Unified OS の管理のユーザーインターフェイスの **[**暗号管理(**Cipher Management**)**]** ページ で暗号を設定していない場合は、**Enterprise Parameters** > **TLS Ciphers** のデフォルト設定が認識さ れ、ネゴシエートされます。SCCP Cisco IP Phone との下位互換性を避けるために、SCCP FXS は デフォルトで SHA-1 TLS 暗号になっています。

**Cisco Unified CM** 管理の > **[**システム(**Systems**)**]** > **[**企業パラメータ(**Enterprise Parameter**)**]** > **[TLS** 暗号(**TLS Ciphers**)**]** フィールドでデフォルトオプションの **[**すべてのサポートされている 暗号(**AllSupported Ciphers**)**]**を選択した場合、次の暗号がTLS接続のためにUnifiedCMによっ て認識され、ネゴシエートされます。AEAD\_AES\_256\_GCM、AEAD\_AES\_128\_GCM、

AES CM\_128\_HMAC\_SHA1\_32、SHA1\_80、F8\_128\_HMAC\_SHA1\_32、F8\_SHA1\_80。ただし、 **[Cisco Unified OS** の管理(**Cisco Unified OS Administration**)**]** > **[**セキュリティ(**Security**)**]** > **[**暗 号管理(**Cipher Management**)**]** がすべての **TLS** インターフェイスで

「AES256-GCM-SHA384:AES256-SHA256」に設定されている場合、すべての SIP インターフェイ スは「AES256-GCM-SHA384:AES256-SHA256」暗号のみをサポートし、企業パラメータ値を無視 します。詳細については、「暗号ストリングの設定」および「暗号の制限」セクションを参照し てください。

次に例を示します。

- **1. [Cisco Unified OS** の管理(**Cisco Unified OS Administration**)**]** では > **[**暗号管理(**Cipher Management**)**]** が **[**デフォルト(**Default**)**]** に設定されており、SHA-1 TLS がネゴシエートさ れます。
- **2. Cisco Unified OS** の管理 では、 > **[**暗号管理(**Cipher Management**)**]** が **[**すべて(**ALL**)**]** に設 定されており、SHA-2 TLS がネゴシエートされます。

#### セキュアコールのアルゴリズム

Unified Communications Manager は、セキュアコールで追加アルゴリズムのネゴシエーションを許 可するように拡張されています。この機能強化の一環として、SCCP バージョンは Unified Communications Manager でバージョン 23 に引き上げられました。

新しい Open Receive Channel(ORC)および Start Media Transmission(SMT)バージョン 23 構造 は、新しいSHA-2暗号スイートのキーおよびソルトサイズをサポートするためにMAX KEY\_SIZE = 32 で実装されます。

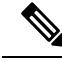

**Note** SHA-2 は、SCCP 電話、H323、および MGCP ではサポートされていません。

#### *SCCP* 経由で登録されたアナログエンドポイントのメディアを保護するには、次の手順を実行し ます。

- UnfiedCMに登録されている2つの安全なSCCPアナログエンドポイント間のコールは、SHA-2 暗号のいずれか(AEAD\_AES\_256\_GCM または AEAD\_AES\_128\_GCM)とネゴシエートする 必要があります。
- セキュアな SCCP アナログエンドポイントと、Unfied CM に登録されている SHA-2 サポート を持つ SIP エンドポイント間のコールは、SHA-2 暗号のいずれか (AEAD\_AES\_256\_GCM ま たは AEAD AES 128 GCM)とネゴシエートします。

#### 会議がハードウェア会議ブリッジでホストされているときにメディアを保護するには*:*

- SHA-2をサポートするSCCPアナログエンドポイントまたはSIPエンドポイントがSCCPハー ドウェア会議ブリッジに接続されている場合、SHA-2 暗号は AEAD\_AES\_256\_GCM または AEAD AES 128 GCM をネゴシエートします。
- セキュアな電話会議中に、セキュアな SCCP 会議のエンドポイントにメディア確立アルゴリ ズムが混在している場合、会議ブリッジはその特定のコールレッグで対応するアルゴリズム をネゴシエートします。

# **TLS** および **SIP SRTP** に対する **AES 256** 暗号化のサポート

Cisco Collaboration ソリューションは、Transport Layer Security(TLS)および Secure Real-time TransportProtocol(SRTP)を使用し、シグナリングとメディア暗号化を行います。現在、128ビッ ト暗号キーを使用した Advanced Encryption Standard (AES) は、暗号化暗号として使用されていま す。AES では、認証方式として Hash-based Message Authentication Code Secure Hash Algorithm-1 (HMAC-SHA-1)も使用されます。これらのアルゴリズムは、必要な変化するセキュリティとパ フォーマンスのニーズに合わせて効果的に拡張することはできません。セキュリティとパフォー マンスの要件の増大に対応するため、Next-Generation Encryption(NGE)での、暗号化、認証、デ ジタル署名、およびキー交換用のアルゴリズムとプロトコルが開発されています。また、TLS お よび NGE をサポートするセッション開始プロトコル (SIP) SRTP の AES 128 の代わりに、AES 256 暗号化サポートが提供されます。

AES 256 Encryption Support for TLS and SIP SRTP が、シグナリング暗号化とメディア暗号化での AES 256 暗号化のサポートに重点を置くために拡張されています。この機能は、Unified Communications Manager上で実行されているアプリケーションが、SHA-2(Secure Hash Algorithm) 標準規格および Federal Information Processing Standards(FIPS)に準拠する、AES-256 ベースの暗 号を使用して TLS 1.2 接続を開始してサポートするために役立ちます。

この機能には、次の要件があります。

- SIP トランクと SIP 回線が開始する接続。
- Unified Communications Manager が SIP 回線と SIP トランクを通じた SRTP コール用にサポー トする暗号化であること。

$$
\mathscr{A}
$$

このリリースでは、TLS1.2 は SIP などの一部のインターフェイスでサポートされていますが、す べてのインターフェイスでサポートされているわけではありません。TLS 1.0 および1.1 は、コラ ボレーション展開で有効にしたままにしておくことをお勧めします。 (注)

#### **TLS** での **AES 256** および **SHA 2** のサポート

TransportLayerSecurity(TLS)プロトコルでは、2つのアプリケーション間の通信の認証、データ の整合性、および機密性が提供されます。TLS 1.2 はセキュア ソケット レイヤ (SSL)プロトコ ル バージョン 3.0 をベースにしていますが、これら 2 つのプロトコルに相互の互換性はありませ ん。TLSはクライアント/サーバモードで動作し、一方がサーバとして機能し、もう一方がクライ アントとして機能します。SSL は、伝送制御プロトコル (TCP) レイヤとアプリケーションの間の プロトコル層として配置され、クライアントとサーバ間のセキュアな接続を形成し、ネットワー クを介して安全に通信できるようにします。TLS を動作させるには、信頼性の高いトランスポー ト層プロトコルとして TCP が必要です。

Unified Communications Manager における、TLS 1.2 での AES 256 および SHA-2 (Secure Hash Algorithm-2)のサポートは、SIPトランクおよびSIP回線によって開始される接続を処理するため の機能強化です。AES 256 および SHA-2 に準拠する、サポートされる暗号方式は次のとおりで す。

- •TLS ECDH RSA WITH AES 128 GCM SHA256: 暗号ストリングは ECDH-RSA-AES128-GCM-SHA256 です。
- TLS\_ECDH\_RSA\_WITH\_AES\_256\_GCM\_SHA384: 暗号ストリングは ECDH-RSA-AES256-GCM-SHA384 です。

定義:

- TLS は、Transport Layer Security です
- ECDH は楕円曲線 Diffie-hellman (アルゴリズム) です。
- RSA is Rivest Shamir Adleman (アルゴリズム)
- AES は、Advanced Encryption Standards です
- GCM は、Galois/Counter Mode です

新しくサポートされた暗号方式に加えて、Unified Communications Manager では、 TLS RSA WITH AES 128 CBC SHA が引き続きサポートされています。この暗号方式の暗号ス トリングは AES128-SHA です。

(注)

• Unified Communications Manager の証明書は、RSA に基づいています。

- Unified Communications Manager では、シスコの各エンドポイント(各電話)で、上記の TLS 1.2 用の新しい暗号方式はサポートされません。
- Unified Communications Manager において TLS 1.2 での AES 256 および SHA-2 (Secure Hash Algorithm-2)のサポート機能強化を使用すると、Certificate Authority Proxy Function(CAPF) のデフォルトのキー サイズが 2048 ビットに増えます。

#### **SRTP SIP** コールシグナリングでの **AES 256** のサポート

Secure Real time Transport Protocol (SRTP) は、リアルタイムトランスポートプロトコル (RTP) の音 声およびビデオメディアと、それに対応するリアルタイムトランスポート制御プロトコル(RTCP) ストリームの両方に機密性とデータの整合性を提供する方法を定義します。SRTPは、暗号化およ びメッセージ認証ヘッダーを使用してこの方式を実装します。SRTP では、暗号化は rtp パケット のペイロードにのみ適用され、RTP ヘッダーには適用されません。ただし、メッセージ認証は RTP のヘッダーと RTP のペイロードの両方に適用されます。また、メッセージ認証がヘッダー内 の RTP のシーケンス番号に適用されるため、SRTP ではリプレイ アタックに対する保護も間接的 に提供されます。SRTP は、暗号化方法として 128 ビットの暗号キーによる Advanced Encryption Standard(AES)を使用します。また、認証方式として、Hash-based Message Authentication Code Secure Hash Algorithm-1 (HMAC-SHA-1) も使用します。

Unified Communications Manager では、SIP 回線と SIP トランクを通じた SRTP コール用の暗号方 式がサポートされます。これらの暗号暗号方式はAEAD AES 256 GCM と AEAD AES 128 GCM であり、AEAD は関連データを使用して認証され、GCM は Galois/Counter モードです。これらの 暗号方式は GCM に基づいています。これらの暗号方式が Session Description Protocol (SDP) に存在 する場合、AES 128 および SHA-1 ベースの暗号方式よりも高いプライオリティで処理されます。 シスコの各エンドポイント(電話)では、Unified Communications Manager に SRTP のために追加 した、これらの新しい暗号方式はサポートされません。

新たにサポートされる暗号方式に加えて、Unified Communications Manager では次の暗号方式が引 き続きサポートされます。

- AES\_CM\_128\_HMAC\_SHA1\_80
- AES\_CM\_128\_HMAC\_SHA1\_32
- F8\_128\_HMAC\_SHA1\_80

AES 256 暗号化は、次のコールでサポートされています。

- Sip 回線から SIP 回線へのコールシグナリング
- Sip 回線から SIP トランクへのシグナリング
- Sip トランクから SIP トランクへのシグナリング

#### **Cisco Unified Communications Manager** の要件

- SIP トランクおよび SIP 回線接続での TLS バージョン1.2 のサポートを使用できます。
- •暗号サポート: TLS\_ECDHE\_RSA\_WITH\_AES\_256\_GCM\_SHA384 (暗号ストリング ECDHE-AES256 SHA384) および TLS ECDHE\_RSA\_WITH\_AES\_128\_GCM\_SHA256 (暗号スト リングECDHE-AES128):TLS1.2接続が確立されたときに使用可能になります。これらの暗号 方式は GCM に基づいており、SHA-2 カテゴリに準拠しています。
- Unified Communications Manager は TLS\_ECDHE\_RSA\_WITH\_AES\_256\_GCM\_SHA384 暗号方 式と TLS ECDHE\_RSA\_WITH\_AES\_128\_GCM\_SHA256 暗号方式を使用して TLS 1.2 を開始し ます。ピアが TLS 1.2 をサポートしていない場合、Unified Communications Manager は既存の AES128-SHA 暗号方式を使用した TLS 1.0 にフォールバックします。
- SIP 回線および SIP トランクを介した SRTP コールは、GCM ベースの AEAD\_AES\_256\_GCM と AEAD AES 128 GCM の暗号方式をサポートします。

#### 連携動作と制限事項

- Unified Communications Manager の要件は、SIP 回線と SIP トランク、および基本的な SIP 間 コールのみに適用されます。
- 非 SIP プロトコルに基づくデバイスタイプは、サポートされている暗号を使用した TLS バー ジョンの既存の動作を引き続きサポートします。Skinny Call Control Protocol (SCCP) は、以前 にサポートされていた暗号方式を使用した TLS 1.2 もサポートしています。
- Sip から非 SIP へのコールでは、引き続き AES 128 および SHA-1 ベースの暗号方式が使用さ れます。

# **AES 80** ビット認証サポート

UnifiedCommunicationsManagerは、128ビット暗号化キーと80ビット認証タグを保留音(MOH)、 自動音声応答(IVR)、アナンシエータの暗号化アルゴリズムとして使用するAdvancedEncryption Standard(AES)をサポートしています。デフォルトでは、80ビット認証タグをサポートする電話 機は、AES CM 128 HMAC SHA1 80 crypto 暗号方式を使用して MOH、IVR、および警報を再生 します。

電話機が IP Voice Media Streaming (IPVMS) に安全に接続すると、AES\_CM\_128\_HMAC\_SHA1\_80 crypto cipher に優先順位が付与されます。電話機が80ビット認証をサポートしていない場合、 AES CM 128 HMAC SHA1 32 暗号に戻ります。電話が 80 ビットまたは 32 ビットの認証タグの いずれかをサポートしていない場合は、Real-timeTransportProtocol(RTP)でネゴシエーションを 行います。

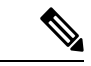

SCCP 電話は 32 ビット認証タグしかサポートしていません。そのため、電話と IPVMS とのネゴ シエーションは、AES CM 128 HMAC SHA1 32 暗号でのみ行われます。 (注)

電話 A が AES\_CM\_128\_HMAC\_SHA1\_80 暗号化アルゴリズムをサポートし、電話 B が AES CM 128 HMAC SHA1 32 暗号化アルゴリズムをサポートしている場合、ユーザ A(電話 A)がユーザ B(電話 B)にダイヤルしユーザ B が保留にすると、ユーザ A は MOH に接続され ます。電話 A は 80 ビット認証タグしかサポートしないため、電話 A と MOH のネゴシエーショ ンは AES\_CM\_128\_HMAC\_SHA1\_80 暗号を介して行われます。

ユーザ B(電話 B)がユーザ A(電話 A)にダイヤルし、ユーザ A が保留にする場合、電話 Bは 32 ビット認証タグしかサポートしていないので、電話 B と MOH のネゴシエーションは AES\_CM\_128\_HMAC\_SHA1\_32 暗号により行われます。

電話が80ビット認証タグをサポートする場合、電話とIVRまたはアナンシエータとのネゴシエー ションは AES\_CM\_128\_HMAC\_SHA1\_80 で行われます。

次の表は、電話がサポートする暗号化アルゴリズムとネゴシエーション暗号を示しています。

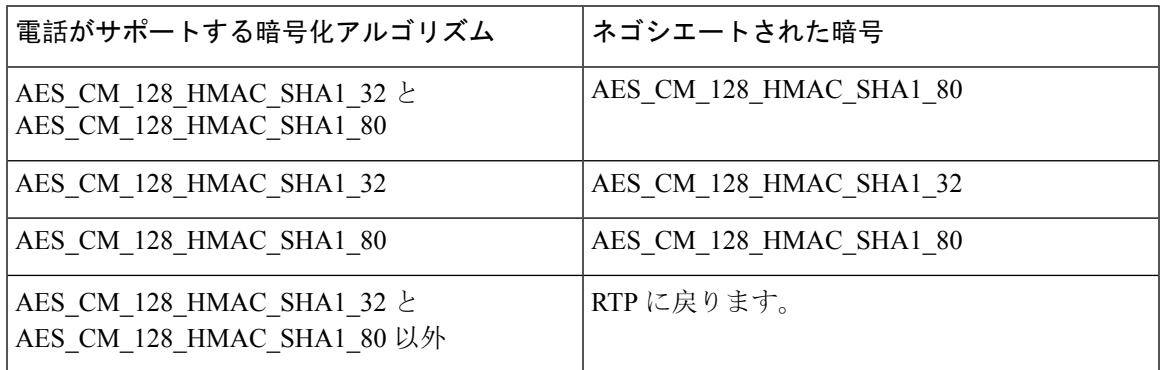

表 **5 :** 電話機能とネゴシエートされた暗号方式の比較

# メディアストリーミングデバイスとの **SRTP** 暗号の不一致

セキュアコールが保留、IVR、またはアナンシエータアナウンスなどの機能を呼び出していると きに、リモートの発信者が打診転送を実行すると、新しいコールレッグはMOH、IVR、またはア ナンシエータとは異なる暗号機能をサポートする場合があります。これにより、暗号の不一致が 発生し、エンドポイントの SRTP フォールバックオプションに応じて、コールは非セキュア モー ドにドロップされるか、完全にドロップされます。**Unified Communications Manager** の > **[**システ ム(**System**)**]** > **[**サービスパラメータ(**Service Parameters**)**]** > **[**サービスパラメータ設定(**Service ParameterConfiguration**)**]**ウィンドウで**[**暗号化されていないコールをブロック(**BlockUnencrypted Calls**)**]** サービスパラメータが **[True]** に設定されている場合でも、セキュアコールはドロップさ れます。

Unified Communications Manager プラットフォームの新しい拡張機能により、Cisco IP Voice Media Streaming (IPVMS) デバイス(MOH、IVR、またはアナンシエータ)以降のコール機能を交換す るときに、すべての暗号方式がサポートされます。SRTPフォールバック構成はアクティブコール に影響を与えず、セキュリティも損なわれません。

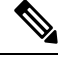

**Note** メディア デバイスは、SHA1\_32 および SHA1\_80 ビットの暗号化方式のみをサポートします。

# 自己暗号化ドライブ

UnifiedCommunicationsManagerは、自己暗号化ドライブ(SED)をサポートしています。これは、 フル ディスク暗号化(FDE)とも呼ばれます。FDE は、ハードドライブで使用可能なすべての データを暗号化するために使用される暗号化方式です。このデータには、ファイル、オペレーティ ングシステム、およびソフトウェアプログラムが含まれます。ディスク上の使用可能なハードウェ アは、すべての受信データを暗号化し、すべての送信データの暗号化を解除します。

ドライブがロックされると、暗号化キーが内部で作成され保存されます。このドライブに保存さ れているすべてのデータは、そのキーを使用して暗号化され、暗号化された形式で保存されます。 FDE は、キー ID とセキュリティ キーで構成されます。

詳細については、『Cisco UCS C-Series Servers Integrated Management Controller GUI [Configuration](https://www.cisco.com/c/en/us/td/docs/unified_computing/ucs/c/sw/gui/config/guide/2-0/b_Cisco_UCS_C-series_GUI_Configuration_Guide_201/b_Cisco_UCS_C-series_GUI_Configuration_Guide_201_chapter_010011.html#concept_E8C37FA4A71F4C8F8E1B9B94305AD844) [Guide](https://www.cisco.com/c/en/us/td/docs/unified_computing/ucs/c/sw/gui/config/guide/2-0/b_Cisco_UCS_C-series_GUI_Configuration_Guide_201/b_Cisco_UCS_C-series_GUI_Configuration_Guide_201_chapter_010011.html#concept_E8C37FA4A71F4C8F8E1B9B94305AD844)』を参照してください。

# 設定ファイルの暗号化

Unified Communications Manager は、ダイジェスト クレデンシャルや管理者パスワードといった機 密データを、TFTP サーバからの設定ファイル ダウンロードの形で電話にプッシュします。

Unified Communications Manager において、データベース内では可逆暗号化を使用してこれらのク レデンシャルが保護されています。ダウンロード プロセス中のデータを保護するため、このオプ ションをサポートするすべての Cisco IP 電話 において、暗号化された設定ファイルを設定するこ とを推奨します。このオプションを有効にすると、デバイスコンフィギュレーションファイルだ けがダウンロード用に暗号化されます。

状況によっては、暗号化されていない電話機に機密データをダウンロードすることを選択するこ ともできます。たとえば、電話機のトラブルシューティングなどです。 (注)

Unified Communications Manager は、暗号化キーを符号化してデータベースに保存します。TFTP サーバでは、対称暗号化キーを使用して設定ファイルの暗号化と復号が行われます。

- 電話に PKI 機能がある場合、Unified Communications Manager では電話の公開キーを使用して 電話の設定ファイルを暗号化できます。
- 電話に PKI 機能がない場合、Unified Communications Manager と電話に一意の対称キーを設定 する必要があります。

暗号化設定ファイルの設定は、[Unified Communications Manager Administration] の [Phone Security Profile] ウィンドウで有効化し、その後 [Phone Configuration] ウィンドウで電話に適用します。

# デフォルトのセキュリティ管理タスク

デフォルトのセキュリティ管理タスクを以下に示します。

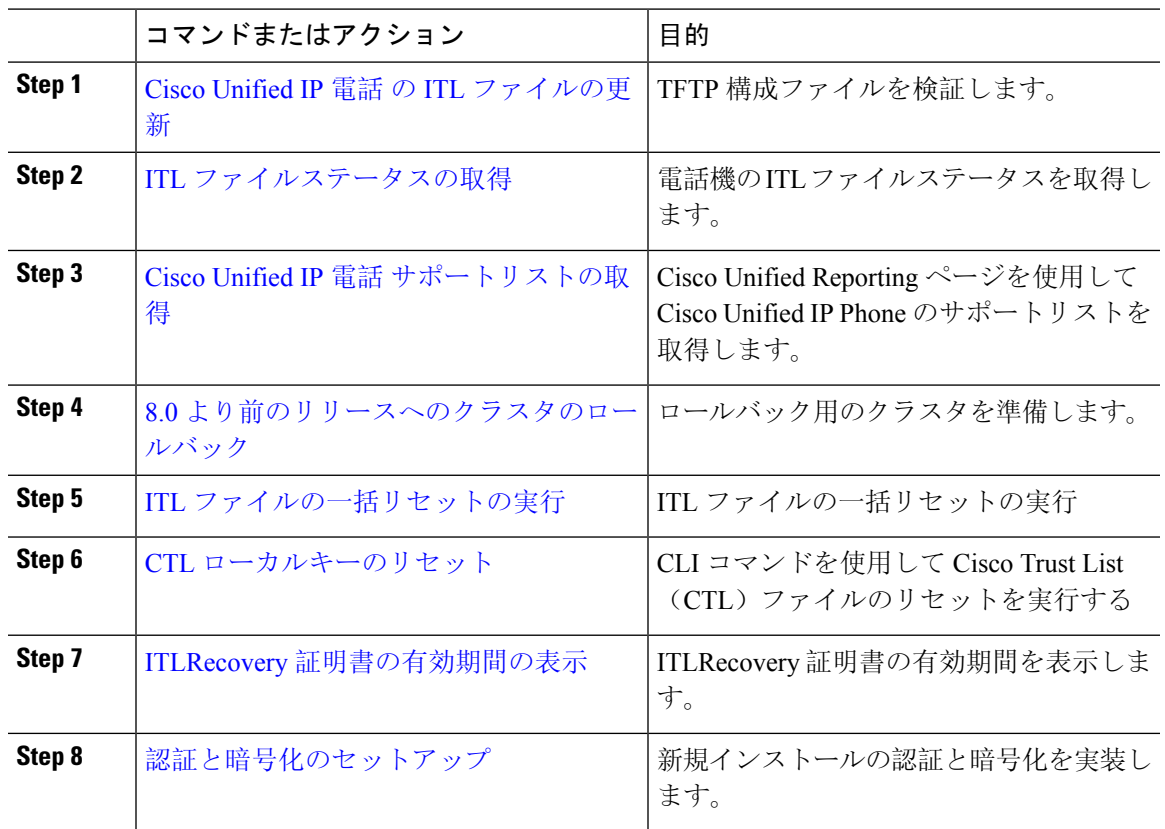

手順

# **Cisco Unified IP** 電話 の **ITL** ファイルの更新

電話機にインストールされているITLファイルでデフォルトのセキュリティを使用しているUnified Communication Manager との集中型 TFTP では、TFTP 設定ファイルは検証されません。

リモートクラスタからの電話機が集中型 TFTP 展開に追加される前に、次の手順を実行します。

#### 手順

- **Step 1** 中央 TFTP サーバで、Enterprise パラメータ**Prepare cluster for PRE CM-8.0 rollback**を有効にしま す。
- **Step 2** TVS および TFTP を再起動します。
- **Step 3** すべての電話機をリセットして、ITL 署名検証を無効にする新しい ITL ファイルがダウンロード されていることを確認します。
- **Step 4** HTTPS ではなく HTTP を使用するように、エンタープライズパラメータセキュア https Url を設定 します。

Unified Communications Manager のリリース 10.5 以降では、[クラスタの **8.0** 以前への ロールバック準備(**Prepare Cluster for Rollback to pre-8.0**)] エンタープライズ パラ メータを有効にした後、電話が自動的にリセットされます。中央TFTPサーバのUnified Communications Manager バージョンとこのパラメータを有効にする方法については、 Cisco Unified [Communications](https://www.cisco.com/c/en/us/support/unified-communications/unified-communications-manager-callmanager/products-maintenance-guides-list.html) Manager セキュリティ ガイドの「8.0 より前のリリースへ のクラスタのロールバック」セクションを参照してください。 (注)

# **ITL** ファイルステータスの取得

電話機の ITL ファイルステータスを取得するには、次の手順を使用します。

#### **Procedure**

- **Step 1** Cisco Unified Communications Manager Administrationから、**[**デバイス(**Device**)**]** > **[**電話(**Phone**)**]** を選択します。
- **Step 2 [**電話機を探す(**FindPhone where**)**]**ドロップダウンリストで**[ITL**ファイルステータス(**ITLFile Status**)**]** を選択し、条件を選択します。

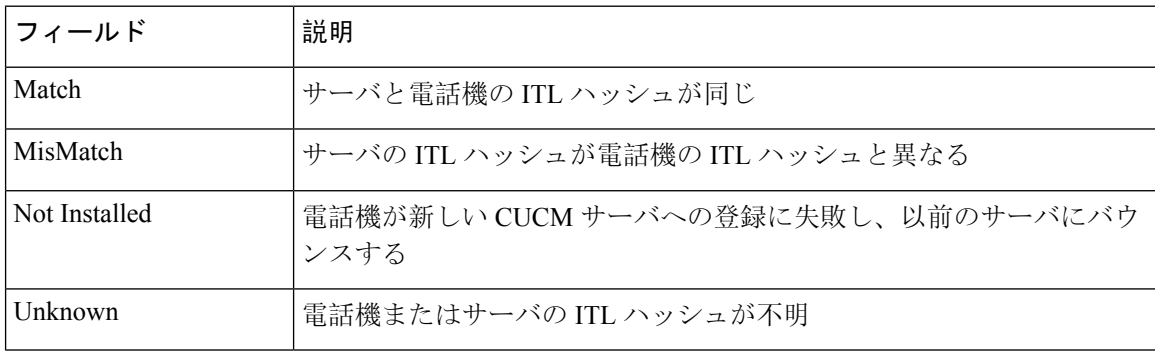

**Step 3** [検索 (Find)] をクリックします。

# **Cisco Unified IP** 電話 サポートリストの取得

Cisco Unified Reporting ツールを使用して、デフォルトでセキュリティをサポートするシスコエン ドポイントのリストを生成します。

#### 手順

- **Step 1 [Cisco Unified Reporting] から [システムレポート (System Reports)] をクリックします。**
- **Step 2** [システムレポート(System Reports)] リストで、[Unified CM 電話機能一覧(Unified CM Phone Feature List)] をクリックします。
- **Step 3 [**製品(**Product**)**]**ドロップダウンリストから、**[**デフォルトのセキュリティ(**SecurityByDefault**)**]** を選択します。
- **Step 4** [送信(Submit)] をクリックします。 特定の電話でサポートされている機能のリストを含むレポートが生成されます。

# **8.0** より前のリリースへのクラスタのロールバック

クラスタを Unified Communications Manager の旧リリース(リリース 8.0 よりも前)にロールバッ クする場合は、その前に [Prepare Cluster for Rollback to pre-8.0] エンタープライズパラメータを使 用したロールバックの準備が必要です。

クラスタをロールバックするための準備を行うには、クラスタの各サーバで次の手順に従います。

#### 手順

**Step 1** Unified Communications Manager で、**[**システム(**System**)**]** > **[**エンタープライズパラメータ設定 (**Enterprise Parameters Configuration**)**]** を選択します。

[Enterprise Parameters Configuration] ウィンドウが表示されます。

[Prepare Cluster for Rollback to pre-8.0] エンタープライズ パラメータを [True] に設定します。

- クラスタを Unified Communications Manager のバージョン 8.0 以前ヘロールバックする 準備を行う場合のみ、このパラメータを有効にします。このパラメータが有効になっ ている間、HTTPS を使う電話サービス(たとえば、エクステンション モビリティな ど)は機能しません。ただし、このパラメータが有効になっていても、基本的な電話 の発信および受信は引き続き可能です。 (注)
- **Step 2** Cisco IP 電話が自動的に再起動され、Unified Communications Manager に登録されるまで、10 分間 待ちます。
- **Step 3** クラスタの各サーバを以前のリリースに戻します。

クラスタを以前のバージョンに戻す方法の詳細については、『*Administration Guide forCisco Unified Communications Manager*』を参照してください。

- **Step 4** クラスタが以前のバージョンへの切り替えを完了するまで待ちます。
- **Step 5** 次のリリースのいずれかを混合モードで実行している場合、CTLクライアントの実行が必要です。
	- Unified Communications Manager  $\bigcup \bigcup \neg \bigtriangleup 7.1(2)$ 
		- 7.1 (2) のすべての通常リリース
		- 007.001 (002.32016.001) より前の712のすべての ES リリース
	- Unified Communications Manager  $\bigcup \bigcup \neg \bigtriangleup 7.1$  (3)
		- 007.001 (003.21900.003) より前の713のすべての通常リリース = 7.1 (3a) su1a

• 007.001 (003.21005.001) より前の713のすべての ES リリース

- CTL クライアントの実行方法の詳細については、「CTL クライアントの設 定」の章を参照してください。 (注)
- **Step 6** 「Prepare Cluster for Rollback to pre-8.0」 エンタープライズ パラメータが [True] に設定されている 場合、社内ディレクトリが機能するために以下の変更が必要です。

**[Device] > [Device Settings] > [Phone Services] > [Corporate Directory]** で、サービス URL を 「Application:Cisco/CorporateDirectory」から「http://<ipaddr>:8080/ccmcip/xmldirectoryinput.jsp」へ と変更します。

**Step 7** 「[Prepare Cluster for Rollback to pre-8.0]」 エンタープライズ パラメータが [True] に設定されてい る場合、パーソナル ディレクトリが機能するために以下の変更が必要です。

**[Device] > [Device Settings] > [Phone Services] > [Personal Directory]** で、サービス URL を 「Application:Cisco/PersonalDirectory」から 「http://<ipaddr>>:8080/ccmpd/pdCheckLogin.do?name=undefined」へと変更します。

#### 復帰後のリリース**8.6** 以降へのスイッチバック

クラスタをリリース7.x に戻した後にリリース8.6 またはそれ以降のパーティションに切り替える 場合は、次の手順に従います。

#### 手順

- **Step 1** クラスタを非アクティブのパーティションに再度切り替えるための手順に従います。詳細につい ては、『*Administration Guide for Cisco Unified Communications Manager*』を参照してください。
- **Step 2** 次のいずれかのリリースを混合モードで使用していた場合は、CTL クライアントを実行する必要 があります。

Unified Communications Manager リリース 7.1(2)

- 7.1 (2) のすべての通常リリース
- 007.001 (002.32016.001) より前の712のすべての ES リリース
- Unified Communications Manager リリース 7.1(3)
	- 007.001 (003.21900.003) より前の713のすべての通常リリース = 7.1 (3a) su1a
	- 007.001 (003.21005.001) より前の713のすべての ES リリース
		- CTL クライアントの実行方法の詳細については、「CTL クライアントの設 定」の章を参照してください。 (注)

**Step 3** [Unified Communications Manager Administration]で 、**[System]** > **[Enterprise Parameters Configuration]** を選択します。

[Enterprise Parameters Configuration] ウィンドウが表示されます。

[Prepare Cluster for Rollback to pre-8.6] エンタープライズ パラメータを [False] に設定します。

# **ITL** ファイルの一括リセットの実行

この手順を実行できるのは、Unified Communications Manager パブリッシャのみからであることを 確認してください。

電話機が ITL ファイル 署名者を信頼できなくなり、かつ TFTP サービスによってローカルに提供 された ITL ファイルを認証できないか、TVS を使用して認証できない場合は、ITL ファイルの一 括リセットが実行されます。

一括リセットを実行するには、CLI コマンド **utils itl reset** を使用します。このコマンドは新しい ITL リカバリファイルを生成し、電話機と CUCM の TFTP サービス間の信頼を再確立します。

UnifiedCommunications Managerをインストールする場合は、CLIコマンド**file gettftp***ITLRecovery.p12* を使用してITLリカバリペアをエクスポートしてから、DRを介してバックアップを実行します。 (キーのエクスポート先となる)SFTPサーバとパスワードの入力を求めるプロンプトも表示され ます。 ヒント

#### 手順

- **Step 1** 次のいずれかの手順を実行します。
	- **utils itl reset localkey** を実行します。
	- **utils itl reset remotekey** を実行します。
	- **utils itl reset localkey** の場合、ローカルキーはパブリッシャにあります。このコマンド を発行しているとき、ITL回復キーをリセットしている間、ITLファイルはCallManager キーによって一時的に署名されます。 (注)
- **Step 2 show itl** を実行してリセットが正常に行われたことを確認します。
- **Step 3** Cisco Unified CM Administration から、**[**システム(**System**)**]** > **[**エンタープライズパラメータ (**Enterprise Parameters**)**]** を選択します。
- **Step 4** [Reset] をクリックします。

**Step 4** Cisco Unified IP 電話 が自動的に再起動され、Unified Communications Manager に登録されるまで、 10 分間待ちます。

デバイスが再起動されます。これで、CallManagerキーで署名されたITLファイルをダウンロード し、設定ファイルを受け入れる準備が整いました。

**Step 5** TFTP サービスを再起動し、すべてのデバイスを再起動します。

TFTP サービスを再起動すると、ITL ファイルが ITLRecovery キーによって署名され、 ステップ 1 の変更がロールバックされます。 (注)

デバイスは、ITLRecoveryキーで署名されたITLファイルをダウンロードし、UnifiedCommunications Manager に正しく再登録します。

# **CTL** ローカルキーのリセット

Unified Communications Manager クラスタ上のデバイスがロックされ、信頼されたステータスが失 われる場合は、CLIコマンド**ctl resetlocalkey**を使用してCisco Trust List(CTL)ファイルのリセッ トを実行します。このコマンドにより、新しい CTL ファイルが生成されます。

#### 手順

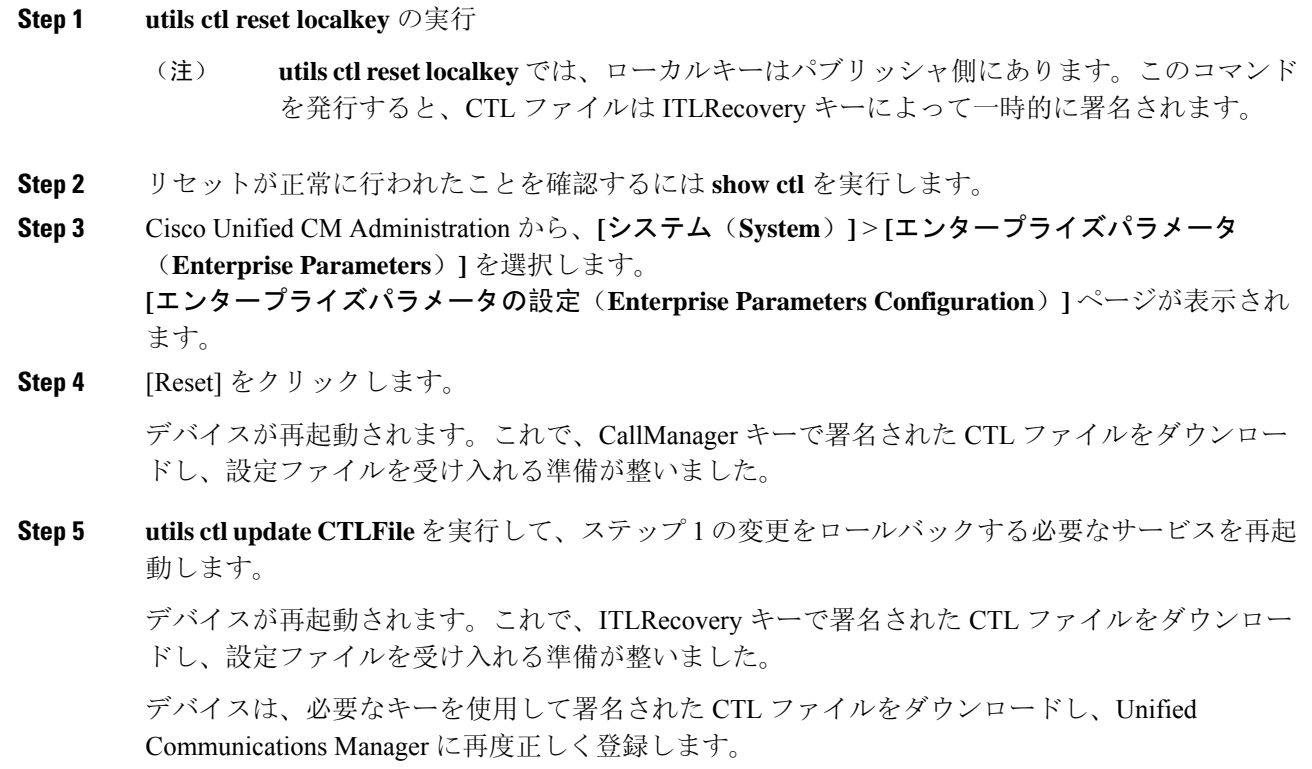

# **ITLRecovery** 証明書の有効期間の表示

ITLRecovery 証明書は電話機での有効期間が長いです。[証明書ファイルデータ (Certificate File Data)] ペインに移動し、有効期間または他の ITLRecovery 証明書の詳細を表示できます。

手順

- **Step 1** Cisco Unified OS の管理から、**[**セキュリティ(**Security**)**]** > **[**証明書の管理(**Certificate Management**)**]** を選択します。
- **Step 2** 証明書を検索し、設定の詳細を表示するには、必要な検索パラメータを入力します。 条件に一致する証明書のリストが [証明書リスト(Certificate List)] ページに表示されます。
- **Step 3 [ITLRecovery] リンクをクリックして、有効期間を確認します。**

ITLRecovery 証明書の詳細が [証明書ファイルデータ (Certificate File Data) ] ペインに表示 されま す。

有効期間は現在の年から 20 年です。

# 認証と暗号化のセットアップ

Ú

**utils ctl** CLI コマンドセットを使用して、暗号化を設定することができます。このオプションの詳 細については、『*Command Line Interface Guide for Cisco Unified Communications Solutions*』を参照 してください。 重要

次の手順では、認証と暗号化を実装するために実行する必要があるすべてのタスクについて説明 します。指定されたセキュリティ機能に対して実行する必要があるタスクを含む章の参考資料に ついては、「関連項目」を参照してください。

- 新規インストールの認証と暗号化を実装するには、次の表を参照してください。
- ノードをセキュア クラスタに追加するには、ノードの追加方法および新しいノード用のセ キュリティの設定方法を説明している『*Installing Cisco Unified Communications Manager*』を参 照してください。

I

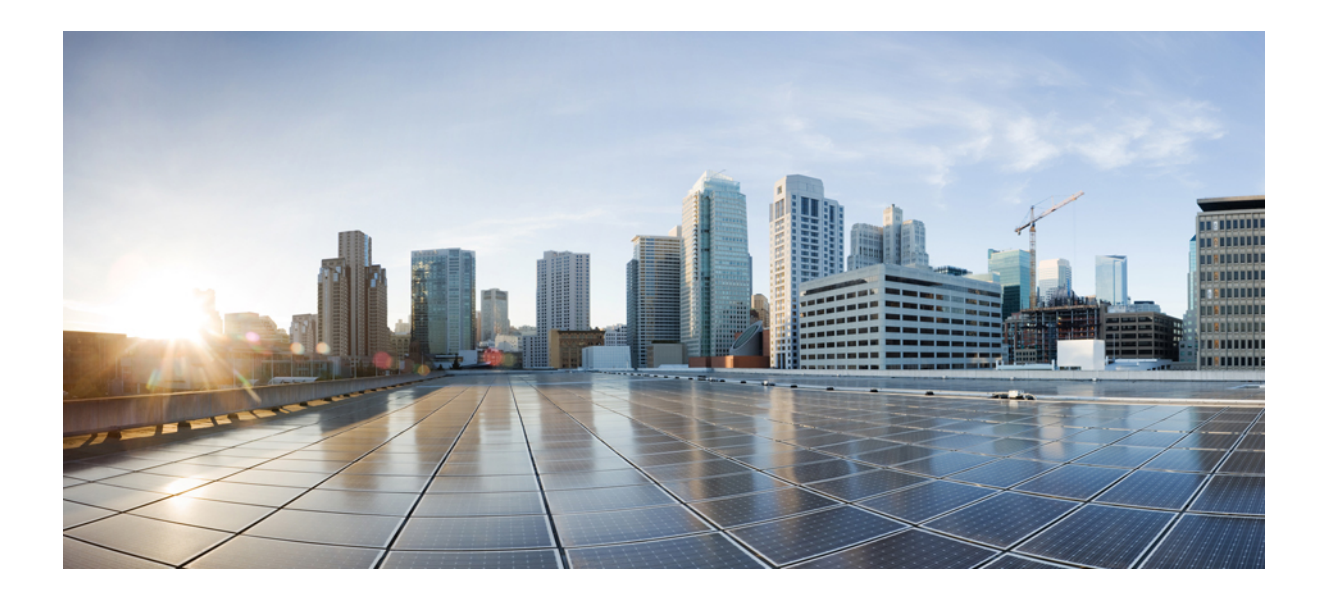

# <sup>第</sup> **II** <sup>部</sup>

# 基本的なシステムセキュリティ

- 証明書 (49 ページ)
- Certificate Authority Proxy Function (83  $\langle -\tilde{\vee} \rangle$ )
- セキュリティモード (103 ページ)
- SIP OAuth モード (109 ページ)
- TFTP 暗号化 (119ページ)
- 暗号管理 (127 ページ)
- 電話機のセキュリティ (147 ページ)
- セキュアな会議リソースの設定 (187 ページ)
- ボイス メッセージング ポートのセキュリティ設定 (201 ページ)
- セキュアトーンとアイコン (207 ページ)
- トランクとゲートウェイの SIP セキュリティ (217 ページ)
- TLS セットアップ (235 ページ)

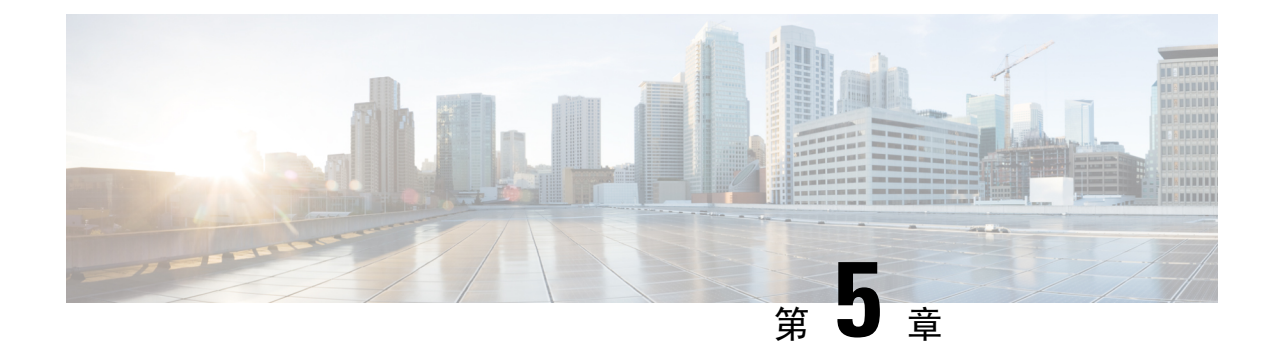

# 証明書

- 証明書の管理 (49 ページ)
- 証明書のモニタリングと失効タスクのフロー (75 ページ)
- 簡素化された証明書管理 (79 ページ)

# 証明書の管理

証明書管理機能は、さまざまな証明書タイプ、証明書の管理に関連するタスク、および証明書を モニタおよび失効させる方法の概要を提供します。

## 証明書概要

証明書は、導入でセキュアな接続を確立するために不可欠です。ネットワーク上で個人、コン ピュータ、および他のサービスを認証します。適切な証明書管理を実施することで、適切なレベ ルの保護を実現し、かつ複雑さを軽減できます。

証明書は、証明書所有者のアイデンティティを証明するファイルであり、次の情報が含まれます。

- 証明書所有者の名前
- 公開キー
- 証明書を発行する認証局のデジタル署名

UnifiedCommunicationsManagerは、暗号化を有効にし、サーバとクライアントのアイデンティティ を検証するために、Public Key Infrastructure(PKI)を使用する証明書を使用します。適切な信頼 ストアに一致する証明書がある場合を除き、他のシステムは信頼されず、アクセスが拒否されま す。

ルート証明書は、デバイスやアプリケーションユーザなど、ユーザとホスト間のセキュアな接続 を確保します。証明書は、クライアントとサーバのアイデンティティの安全性を確保し、これら をルート信頼ストアに追加します。

管理者は、サーバ証明書のフィンガープリントを表示し、自己署名証明書を再生成して、Unified Communications Manager インターフェイスから信頼証明書を削除できます。また、CLI を使用し て自己署名証明書を再生成して表示することもできます。

Unified Communications Manager 信頼ストアを更新して証明書を管理する方法 の詳細については、 Cisco Unified Communications Manager [アドミニストレーション](https://www.cisco.com/c/en/us/support/unified-communications/unified-communications-manager-callmanager/products-maintenance-guides-list.html) ガイドを参照してください。

Unified Communications Manager は、PEM(.pem)形式およびDER(.der)形式の証明書のみサポー トします。DER あるいは PEM の証明書のサポートされる最大サイズは 4096 ビットです。 (注)

Unified Communications Manager は、ワイルドカードエントリを含む証明書をサポートしていませ  $\lambda$ 。例: \*.cisco.com (注)

2 つの証明書をアップロードする場合は、これらの名前と有効期間は同じであるが、シリアル番 号と署名アルゴリズムが異なっていることを確認してください。

例:

27:20:41:0c:5b:08:69:80:42:62:4f:13:bd:16:06:6aシリアル番号とSHA-1アルゴリズムを持つルー ト CA が Unified Communications Manager tomcat-trust に存在します。

7b:35:33:71:0b:7c:08:b2:47:b3:aa:f9:5c:0d:ca:e4 シリアル番号と SHA-256 アルゴリズムの証明 書をアップロードしようとすると、証明書管理は次の処理を実行します。

- 着信証明書の有効性を確認します。
- tomcatTomcat 信頼フォルダ内にある同じ名前の証明書を検索します
- Tomcat 信頼フォルダにある既存の証明書のシリアル番号と、アップロードされている着信証 明書のシリアル番号を比較します。

それらのシリアル番号が異なる場合は、両方の証明書の有効期限開始日を確認します。新しい着 信証明書の開始タイムスタンプが最新の場合は、既存の証明書は置き換えられ、そうでない場合 はアップロードされません。

SHA-1 と SHA-256 のアルゴリズムでは、件名または共通名が同じであれば、同じエンティティに 属していることを意味しています。このUnifiedCommunicationsManagerフレームワークは、Unified Communications Manager サーバ上でこれら両方のアルゴリズムを同時にサポートしません。特定 の信頼フォルダ内では、署名アルゴリズムが何であれ、いずれかのエンティティに属する 1 つの 証明書のみがサポートされます。

# 証明書タイプ

このセクションでは、さまざまな種類の証明書と証明書署名要求、キーの用途拡張の概要を説明 します。
# 電話機の証明書タイプ

電話機証明書は、電話機を認証するための一意の識別子です。これは、IP 攻撃に対するセキュリ ティにとって重要です。

電話機の証明書は次のとおりです。

表 **6 :**

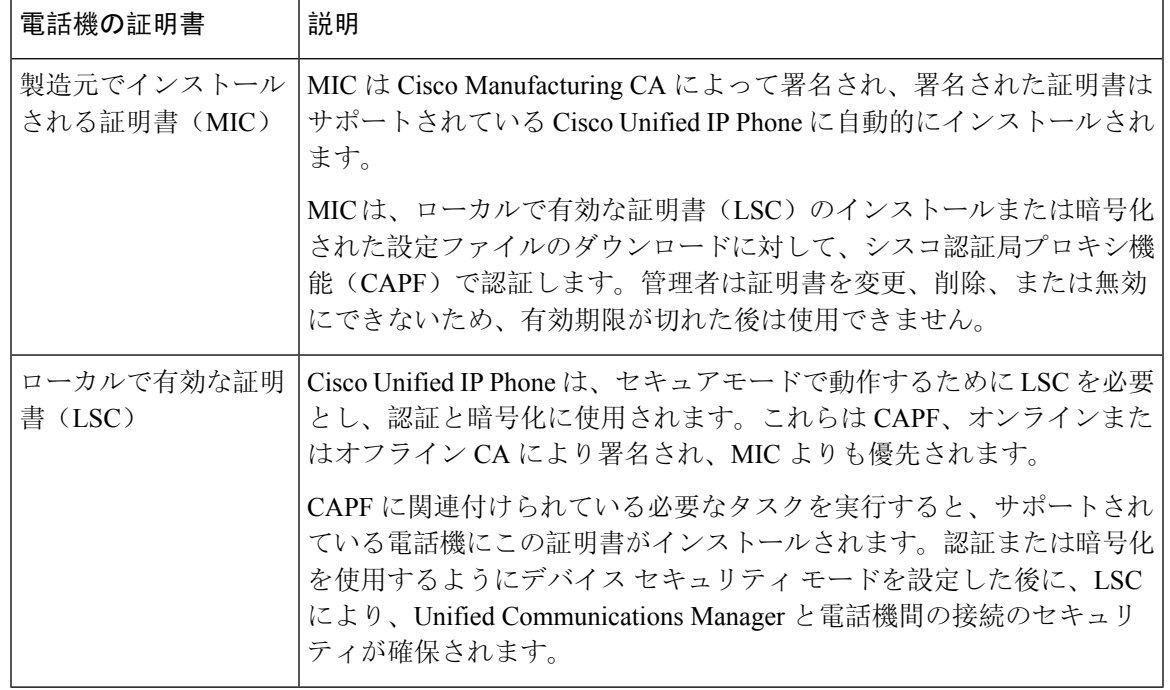

MIC は LSC のインストール時にのみ使用することを推奨します。シスコでは、Unified Communications Manager との TLS 接続の認証用に LSC をサポートしています。電話の設定で TLS 認証などの目的でMICを使用した場合、MICルート証明書は容易に侵害されるため、当社は何ら 責任を負いません ヒント

Unified Communications Manager への TLS 接続に LSC を使用するには、Cisco Unified IP Phone 6900、 7900、8900、および9900シリーズをアップグレードします。今後の互換性の問題を回避するため に、Unified Communications Manager 信頼ストアから MIC ルート証明書を削除します。

 $\label{eq:1} \bigotimes_{\mathbb{Z}}\mathbb{Z}_{\mathbb{Z}}$ (注)

Unified Communications Manager への TLS 接続に MIC を使用する一部の電話機モデルは、登録で きない場合があります。

管理者は Unified Communications Manager 信頼ストアから次の MIC ルート証明書を削除する必要 があります。

• CAP-RTP-001

- CAP-RTP-002
- Cisco\_Manufacturing\_CA
- Cisco\_Root\_CA\_2048
- Cisco\_Manufacturing\_CA\_SHA2
- Cisco\_Root\_CA\_M2
- ACT2\_SUDI\_CA

CAPF 信頼ストアに残された MIC ルート証明書は、証明書のアップグレードに使用されます。 Unified Communications Manager 信頼ストアの更新と証明書の管理については、Cisco [Unified](https://www.cisco.com/c/en/us/support/unified-communications/unified-communications-manager-callmanager/products-maintenance-guides-list.html) Communications Manager [アドミニストレーション](https://www.cisco.com/c/en/us/support/unified-communications/unified-communications-manager-callmanager/products-maintenance-guides-list.html) ガイドを参照してください。

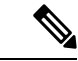

Unified Communications Manager リリース 12.5.1SU2 以前では、Cisco Manufacturing 証明書を CallManger 信頼ストアから削除すると、電話機の製造元でインストールされた証明書(MIC)を 検証できないため、セキュアオンボーディング機能は動作しません。ただし、UnifiedCommunications Manager リリース 12.5.1SU3 以降では、CAPF 信頼ストアを使用して電話機の MIC を検証するた め、この機能は動作します。 (注)

# サーバ証明書のタイプ

サーバ証明書は、基本的にサーバを識別するための証明書です。サーバ証明書は、コンテンツを 暗号化および復号化する論拠の役目を果たします。

Unified Communications Manager サーバ内の自己署名証明書(所有)証明書タイプは次のとおりで す。

Unified Communications Manager は次の証明書タイプを Unified Communications Manager 信頼ストア にインポートします。

#### 表 **<sup>7</sup> :** 証明書タイプと説明

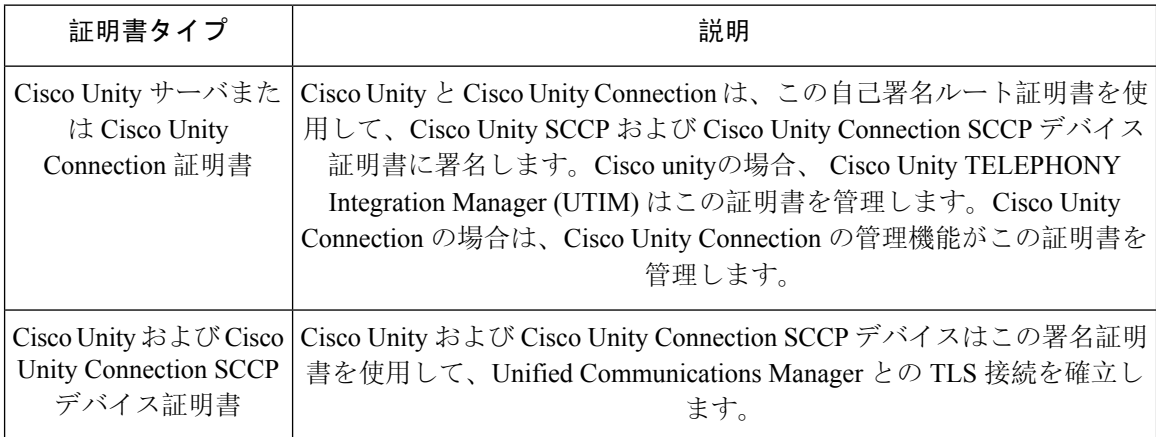

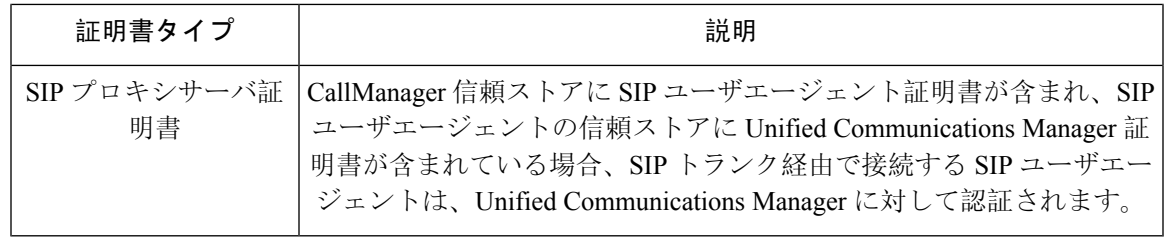

証明書名は、ボイスメールサーバ名に基づく証明書のサブジェクト名のハッシュを表します。す べてのデバイス (またはポート) は、ルート証明書をルートとする証明書を発行します。 (注)

次の追加の信頼ストアが存在します。

- tomcat および web アプリケーションの共通信頼ストア
- IPSec-trust
- CAPF-trust
- Userlicensing: 信頼
- TVS-trust
- Phone-SAST-trust
- Phone-CTL-trust

Cisco Unity Connection の CA 信頼証明書の詳細については、Cisco Unified [Communications](https://www.cisco.com/c/en/us/support/unified-communications/unified-communications-manager-callmanager/products-maintenance-guides-list.html) Manager [アドミニストレーション](https://www.cisco.com/c/en/us/support/unified-communications/unified-communications-manager-callmanager/products-maintenance-guides-list.html) ガイドを参照してください。これらの信頼証明書は、電子メール、予定 表情報、連絡先を取得するための Exchange または Meeting Place Express へのセキュアな接続を確 保します。

# サードパーティー **CA** 署名付き証明書

CAで署名された証明書は、デジタル証明書に署名および発行する信頼できるサードパーティ証明 書です。

デフォルトでは、UnifiedCommunicationsManagerはすべての接続に自己署名証明書を使用します。 ただし、証明書に署名するようにサードパーティ CA を設定することによって、セキュリティを 追加できます。サードパーティ CA を使用するには、CA ルート証明書チェーンを Cisco Unified Communications Manager Administration にインストールします。

CA で署名された証明書を発行するには、CA が証明書を発行して署名できるように証明書署名要 求(CSR)を提出する必要があります。証明書をアップロード、ダウンロード、および表示する 方法の詳細については、「自己署名証明書」セクションを参照してください。

#### 構成

Unified Communications Manager に接続している別のシステムからの CA で署名された証明書を使 用する場合は、 Cisco Unified Communications Manager Administration で次の手順を実行します。

- 証明書を署名した CA のルート証明書をアップロードします。
- 他のシステムから CA 署名付き証明書をアップロードします。

CA で署名された証明書を Unified Communications Manager で使用する場合は、次の手順に従いま す。

- Cisco Unified Communications Manager Administration で CA で署名された証明書を要求するに は、CSR を完了します。
- CAルート証明書チェーンとCAで署名された証明書の両方を次のページでダウンロードしま す。 Cisco Unified Communications Manager Administration
- CA ルート証明書チェーンと CA で署名された証明書の両方をアップロードします。

CAのルート証明書の取得と設定の方法の詳細については、証明機関のマニュアルを参照してくだ さい。

## 外部 **CA** からの証明書のサポート

Unified Communications Manager は、PKCS#10 Certificate Signing Request (CSR; 証明書署名要求) メカニズムを使用して、サードパーティの認証局(CA)との統合をサポートします。このメカニ ズムには、Unified Communications Manager の GUI でアクセスできます。

現在、サードパーティ CA を使用しているお客様は、CSR メカニズムを使用して次の証明書を発 行する必要があります。

- Unified Communications Manager
- CAPF
- IPSec
- Tomcat
- 信頼検証サービス(TVS)

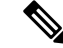

マルチサーバ(SAN)の CA 署名付き証明書は、証明書が発行元にアップロードされた場合にの みクラスタ内のノードに適用されます。新しいマルチサーバ証明書を生成します。新しいノード を追加したり、再作成するたびにクラスタにアップロードします。 (注)

システムを混合モードで実行すると、一部のエンドポイントでは、キーサイズが4096以上の CA 証明書を受け入れることができない場合があります。混合モードで CA 証明書を使用するには、 次のいずれかのオプションを選択します。

- 証明書のキーサイズが 4096 未満の証明書を使用します。
- 自己署名証明書を使用します。

Cisco の CTL クライアントは、リリース 14 からサポートされなくなりました。Cisco CTL プラグ インではなく、CLI コマンドを使用して、Unified Communications Manager サーバーを混合モード に切り替えることをお勧めします。 (注)

CTL クライアントを実行した後、該当するサービスを再起動して更新します。

例:

- Unified Communications Manager 証明書を更新する際 に、TFTP サービスと Unified Communications Manager サービスを再起動します。
- CAPF 証明書を更新するときに CAPF を再起動します。

Unified Communications Manager または CAPF 証明書をアップロードした後に、ITL ファイルを更 新するために自動的に電話がリセットされる場合があります。

プラットフォームでの証明書署名要求(CSR)の生成方法については、[CiscoUnifiedCommunications](https://www.cisco.com/c/en/us/support/unified-communications/unified-communications-manager-callmanager/products-maintenance-guides-list.html) Manager [アドミニストレーション](https://www.cisco.com/c/en/us/support/unified-communications/unified-communications-manager-callmanager/products-maintenance-guides-list.html) ガイドを参照してください。

# 証明書署名要求のキー用途拡張

次の表には、Unified Communications Manager と IM and Presence Service の CA 証明書の証明書署名 要求(CSR)のキーの用途拡張が表示されています。

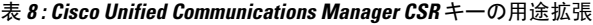

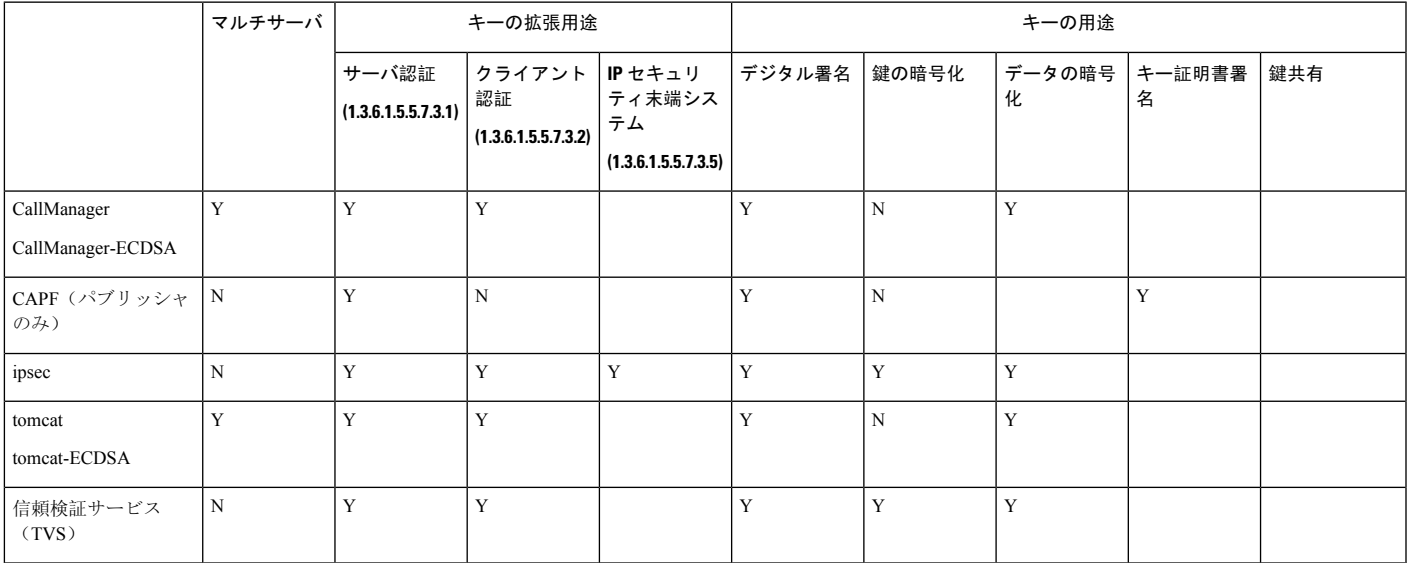

#### 表 **9 : IM and Presence Service CSR** キーの用途拡張

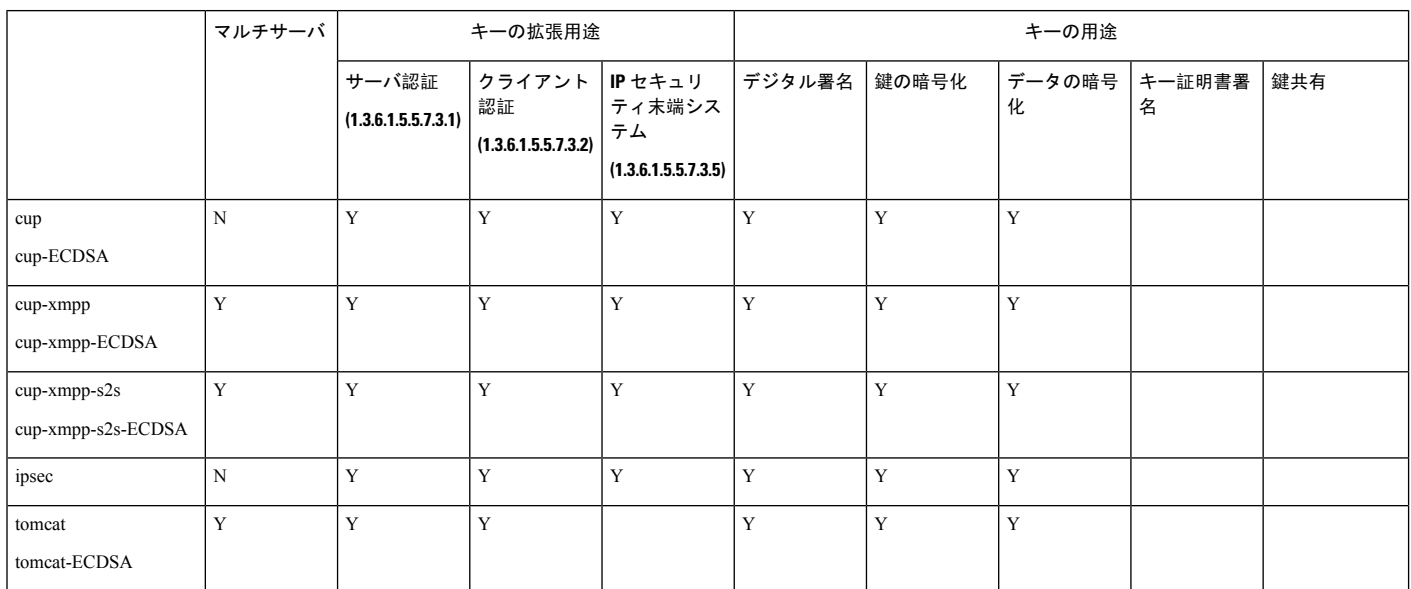

 $\label{eq:1} \bigotimes_{\mathbb{Z}}\mathbb{Z}_{\mathbb{Z}}$ 

CA 署名証明書のプロセスの一部として、 「データ暗号化」ビットが変更または削除されていな いことを確認します。 (注)

# 証明書タスク

このセクションでは、証明書を管理するすべての手順を示します。

# 証明書の一括エクスポート

新旧のクラスタが同時にオンラインになっている場合には証明書の一括移行による方法を使用で きます。

Cisco Unified IP 電話 は、ダウンロードしたすべてのファイルを、ITL ファイルまたは ITL ファイ ルに指定されているTVSサーバと照合することに注意してください。電話を新しいクラスタに移 動する必要がある場合、新しいクラスタが提示する ITL ファイルは、古いクラスタの TVS 証明書 ストアの信頼を得る必要があります。

証明書の一括エクスポートは、電話の移行中、両方のクラスタがネットワークに接続され、オン ラインである場合のみ機能します。 (注)

証明書一括インポート中、Cisco Extension MobilityCrossCluster(EMCC)が動作を継続するには、 訪問クラスタとホーム クラスタの両方において付加的な ITLRecovery 証明書をインポートするこ とが必要です。[証明書の一括管理(Bulk Certificate Management)] の [証明書タイプ(Certificate Type)] ドロップダウン リストに、ITL\_Recovery 証明書をインポートするための新しいオプショ ンが追加されています。 (注)

証明書の一括エクスポートを使用するには、以下の手順を実行します。

#### 手順

- **Step 1** [Cisco Unified Operating System Administration] から、**[Security]** > **[Bulk Certificate Management]** を 選択します。
- **Step 2** 新しい宛先のクラスタ(TFTP のみ)から中央 SFTP サーバに証明書をエクスポートします。
- **Step 3** 証明書の一括処理用のインターフェイスを使用して SFTP サーバで証明書(TFTP のみ)を統合し ます。
- **Step 4** 元のクラスタで証明書の一括機能を使用し、中央SFTPサーバからTFTP証明書をインポートしま す。
- **Step 5** DHCPオプション150、またはその他の方法を使用して、電話機に新しい宛先クラスタを指定しま す。

電話は新しい宛先クラスタの ITL ファイルをダウンロードし、既存の ITL ファイルと照合するこ とを試みます。証明書は既存の ITL ファイル内に存在しないため、電話は古い TVS サーバに新し い ITL ファイルの署名の確認を要求します。電話機は TCP ポート 2445 の古いクラスタに TVS ク エリを送信してこの要求を行います。

証明書のエクスポート、統合、インポートが正常に行われると、TVS は成功を返し、電話のメモ リにある ITL ファイルは新しくダウンロードされた ITL ファイルに置き換わります。

これで電話機は新しいクラスタから署名付きのコンフィギュレーション ファイルをダウンロード し、検証できるようになります。

# 証明書の表示

証明書の一覧を共通名、有効期限、キータイプ、使用法に基づいて並べ替えて表示するには、[証 明書の一覧(CertificateList)]ページでフィルタオプションを使用します。フィルタオプションに より、データの並べ替え、表示、管理を効率的に行うことができます。

UnifiedCommunications Managerリリース14以降では、アイデンティティ証明書または信頼証明書 の一覧を並べ替えて表示するときの基準として、使用法オプションを選択できます。

手順

**Step 1 Cisco Unified OS の管理から、[セキュリティ(Security)]>[証明書の管理(Certificate Management)]** を選択します。

[Certificate List] ページが表示されます。

**Step 2** [証明書の一覧の検索条件(Find Certificate List where)] ドロップダウンリストから目的のフィル タオプションを選択し、[検索(Find)]フィールドに検索項目を入力して、[検索(Find)]ボタン をクリックします。

たとえば、アイデンティティ証明書だけを表示するには、[証明書の一覧の検索条件(FindCertificate List where)] ドロップダウンリストから [使用法(Usage)] を選択し、[検索(Find)] フィールド にアイデンティティを入力して、[検索(Find)] ボタンをクリックします。

BCFIPS プロバイダーの証明書表示データは、リリース 14SU2 以降で変更されました。

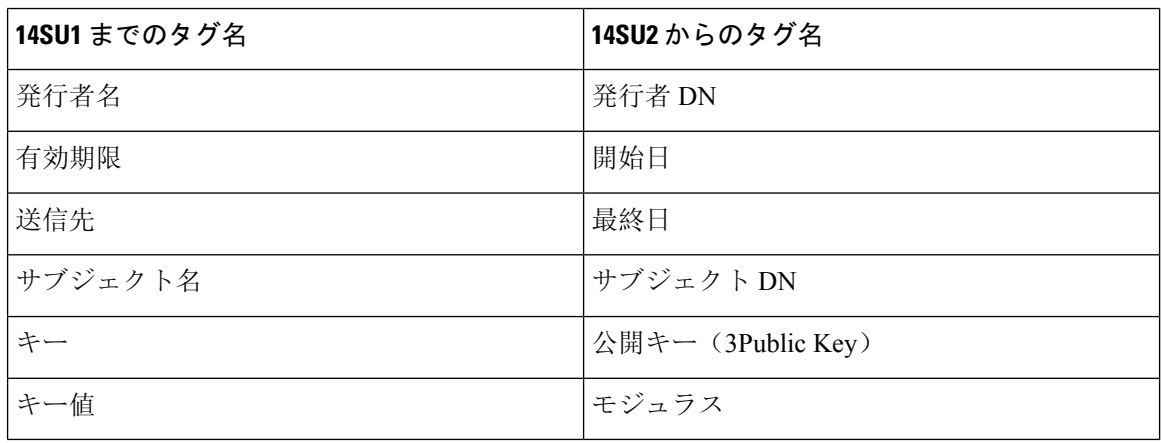

(注) x509 拡張機能は、実際のキー使用法名ではなく OID 名で表示されます。

# 証明書のダウンロード

CSR要求を送信する場合は、ダウンロード証明書タスクを使用して証明書のコピーを作成するか、 証明書をアップロードします。

#### 手順

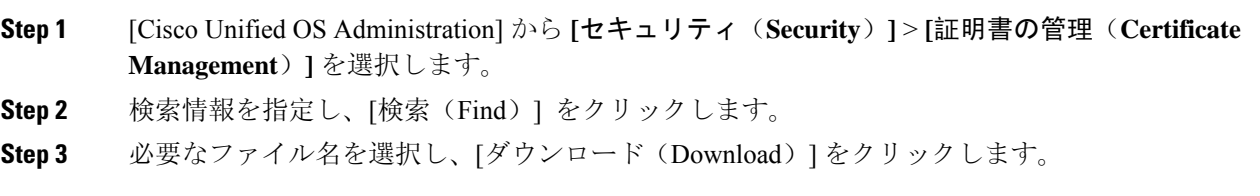

# 中間証明書のインストール

中間証明書をインストールするには、まずルート証明書をインストールしてから、署名付き証明 書をアップロードする必要があります。この手順は、認証局から 1 つの署名付き証明書と複数の 証明書が証明書チェーンで提供している場合にのみ必要です。

#### 手順

- **Step 1** [Cisco Unified OS の管理(Cisco Unified OS Administration)] から、**[**セキュリティ(**Security**)**]** > **[**証明書の管理(**Certificate Management**)**]** をクリックします。
- **Step 2 [証明書/証明書チェーンのアップロード (Upload Certificate/Certificate chain)]をクリックします。**
- **Step 3** ルート証明書をインストールするには、**[**証明書の目的(**Certificate Purpose**)**]** ドロップダウンリ ストから適切な信頼ストアを選択します。
- **Step 4** 選択した証明書の目的の説明を入力します。
- Step 5 次のいずれかの手順を実行して、アップロードするファイルを選択します。
	- [ファイルのアップロード(Upload File)] テキスト ボックスに、ファイルへのパスを入力し ます。
		- [参照(Browse)] をクリックしてファイルに移動し、[開く(Open)] をクリックします。
- **Step 6** [アップロード(Upload)] をクリックします。
- **Step 7** 顧客証明書をインストールしたら、FQDN を使用して Cisco Unified Intelligence Center の URL にア クセスします。IP アドレスを使用して Cisco Unified Intelligence Center にアクセスすると、カスタ ム証明書を正常にインストールした後でも「ここをクリックしてログインを継続します(Click here to continue) | のメッセージが表示されます。「
	- Tomcat 証明書をアップロードするときは、TFTP サービスを再起動します。それ 以外の場合は、TFTP は古いキャッシュの自己署名された tomcat 証明書を提供し 続けます。 (注)
		- 電話機のエッジ信頼から証明書をアップロードするには、パブリッシャから行う 必要があります。

### 信頼証明書の削除

削除できる証明書は、信頼できる証明書だけです。システムで生成される自己署名証明書は削除 できません。

## $\wedge$

証明書を削除すると、システムの動作に影響する場合があります。また、証明書が既存のチェー ンの一部である場合、証明書チェーンが壊れることがあります。この関係は、[証明書の一覧 (**CertificateList**)]ウィンドウ内の関連する証明書のユーザ名とサブジェクト名から確認します。 この操作は取り消すことができません。 注意

手順

- **Step 1** [Cisco Unified OS の管理(Cisco Unified OS Administration)] から **[**セキュリティ(**Security**)**]** > **[**証 明書の管理(**Certificate Management**)**]** を選択します。
- **Step 2** 証明書の一覧をフィルタするには、[検索(Find)] コントロールを使用します。
- **Step 3** 証明書のファイル名を選択します。
- **Step 4** [削除 (Delete) ] をクリックします。
- **Step 5** [OK] をクリックします。

• 削除する証明書が 「CAPF-trust」、「tomcat-trust」、「CallManager-trust」、また は「Phone-SAST-trust」証明書タイプの場合、証明書はクラスタ内のすべてのサー バで削除されます。 (注)

- 電話エッジトラストからの証明書の削除は、パブリッシャから行う必要がありま す。
- 証明書を CAPF-trust にインポートする場合、それはその特定のノードでのみ有効 になり、クラスタ全体で複製されることはありません。

## 証明書署名要求の生成

証明書署名要求(CSR)を生成します。これは、公開キー、組織名、共通名、地域、および国な どの証明書申請情報を含む暗号化されたテキストのブロックです。認証局はこの CSR を使用し て、ご使用のシステムの信頼できる証明書を生成します。

# 

(注) 新しい CSR を生成すると、既存の CSR は上書きされます。

手順

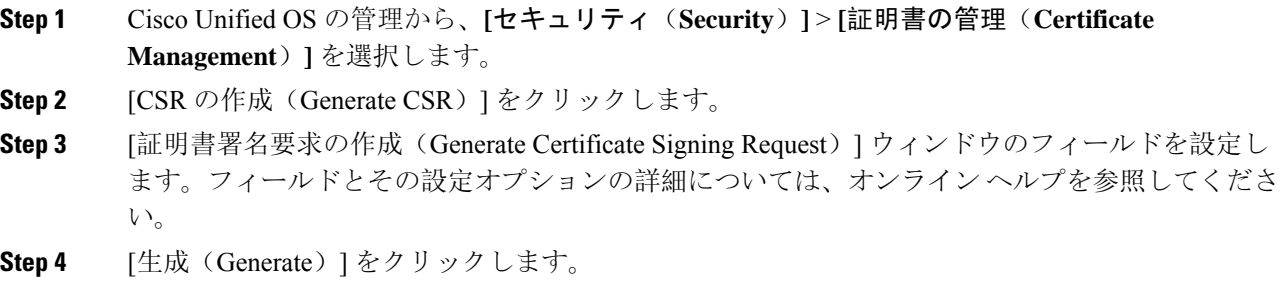

#### 証明書署名要求のフィールド

I

#### 表 **10 :** 証明書署名要求のフィールド

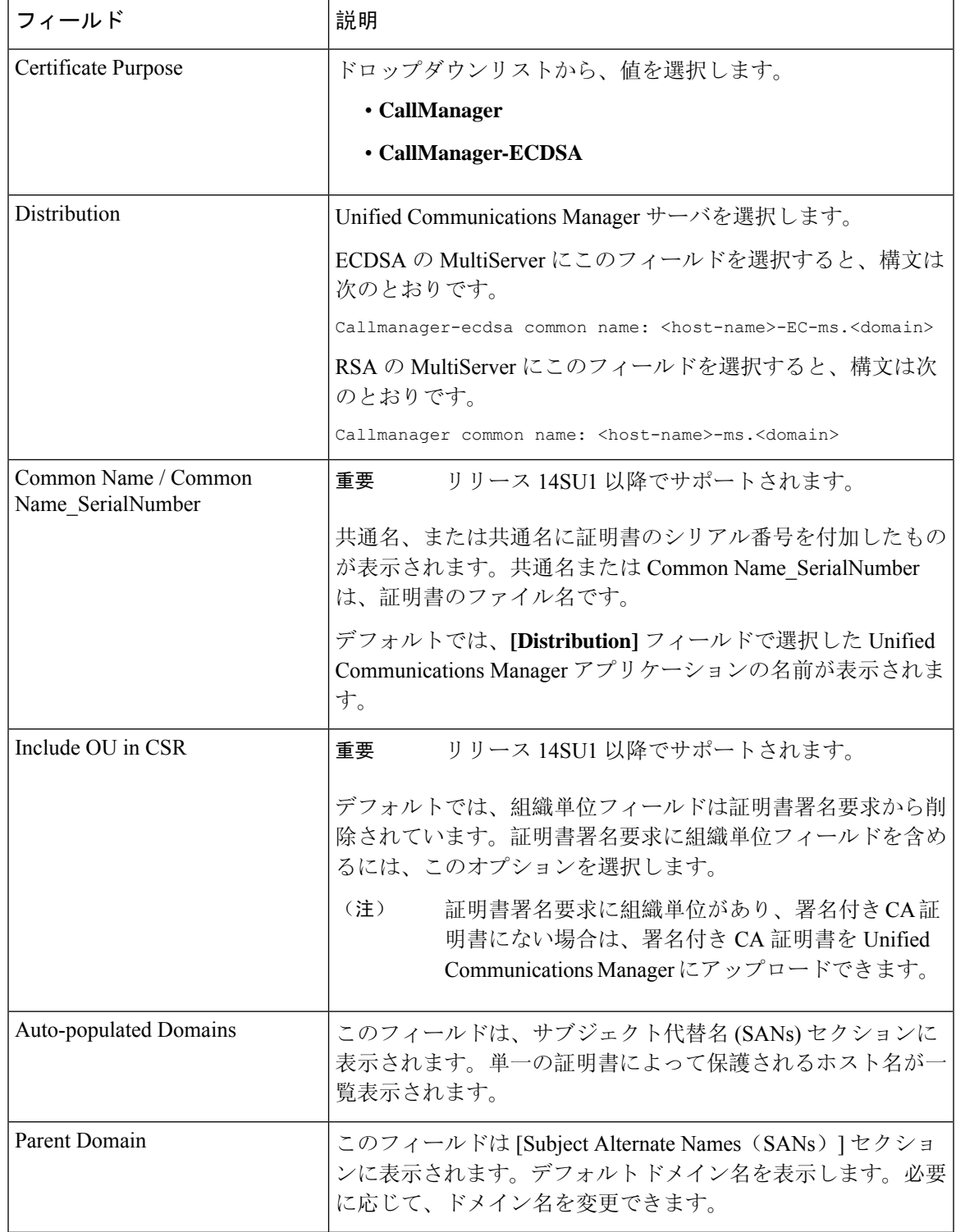

I

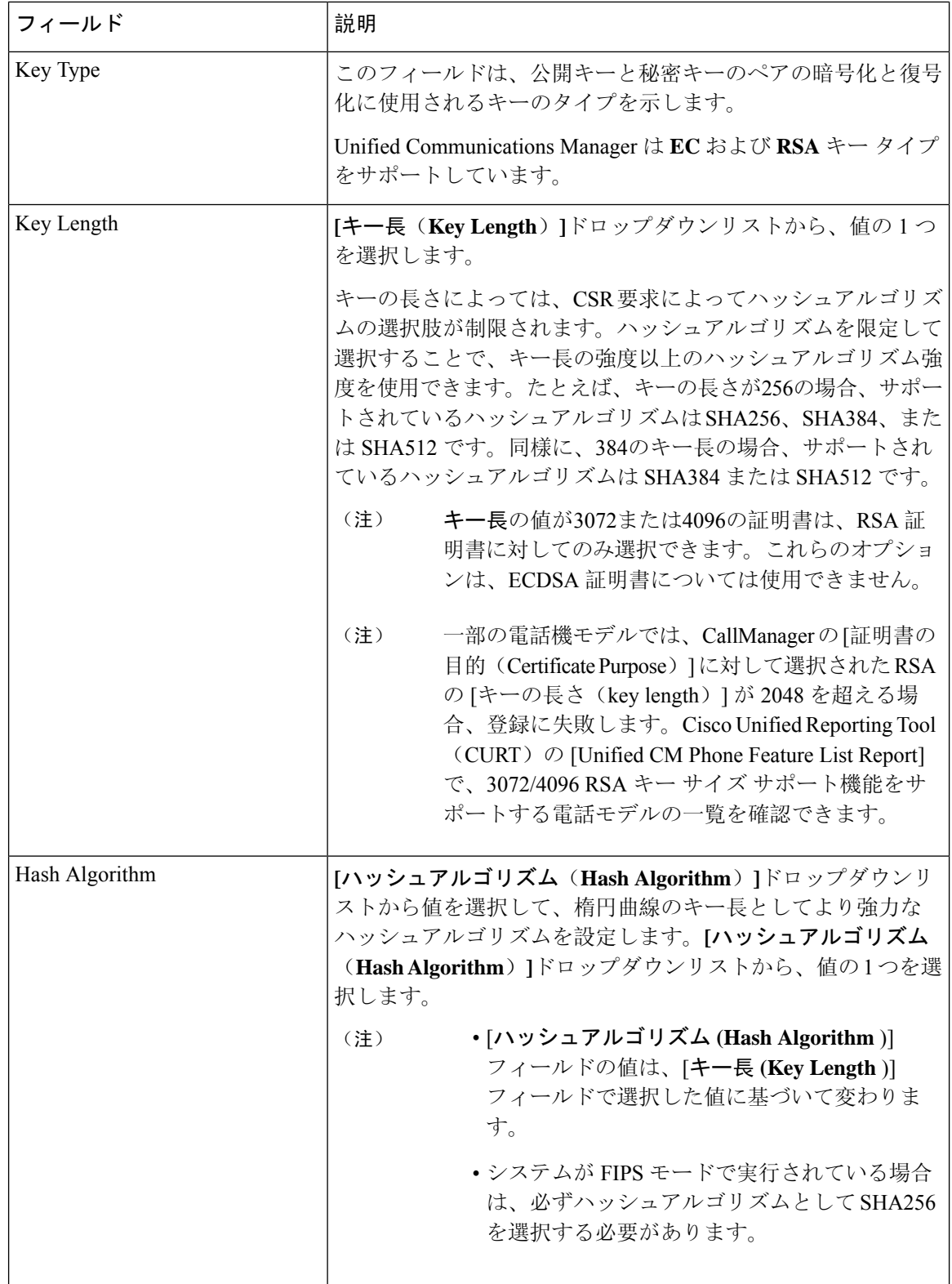

#### 証明書署名要求のダウンロード

CSR を生成した後にダウンロードし、認証局に提出する準備をします。

手順

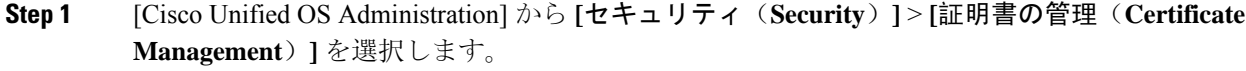

- **Step 2** [CSR のダウンロード(Download CSR)] をクリックします。
- **Step 3** [証明書の用途(Certificate Purpose)] ドロップダウン リストで、証明書名を選択します。
- **Step 4** [CSR のダウンロード(Download CSR)] をクリックします。
- **Step 5** (任意) プロンプトが表示されたら、[保存(Save)] をクリックします。

# 自己署名証明書の生成

#### 手順

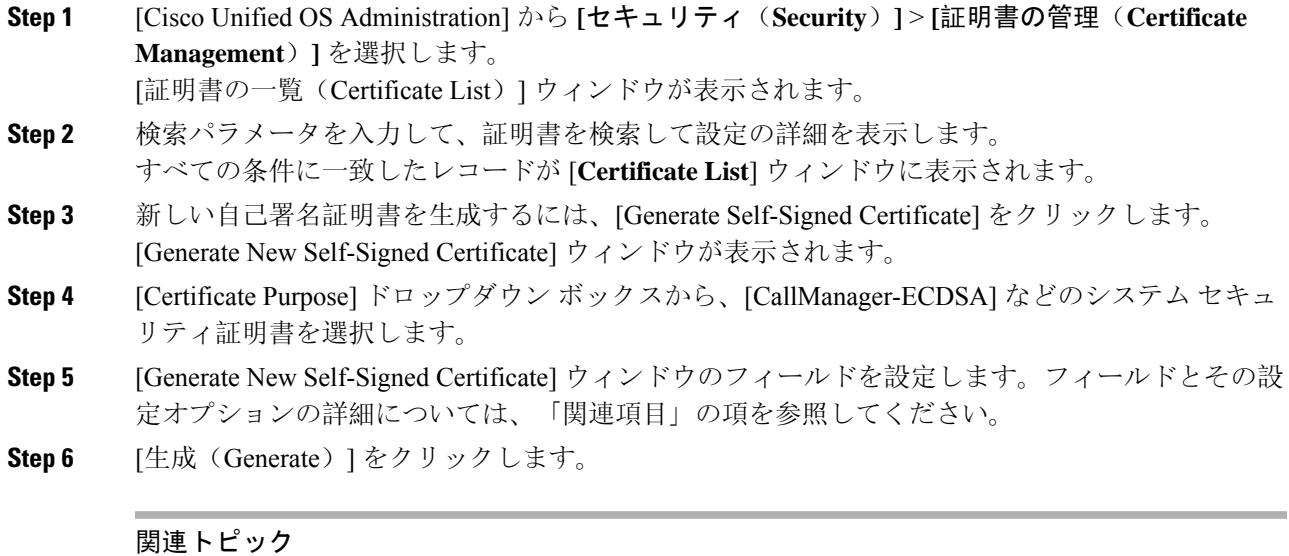

自己署名証明書のフィールド, on page 64

### 自己署名証明書のフィールド

#### 表 **<sup>11</sup> :** 自己署名証明書のフィールド

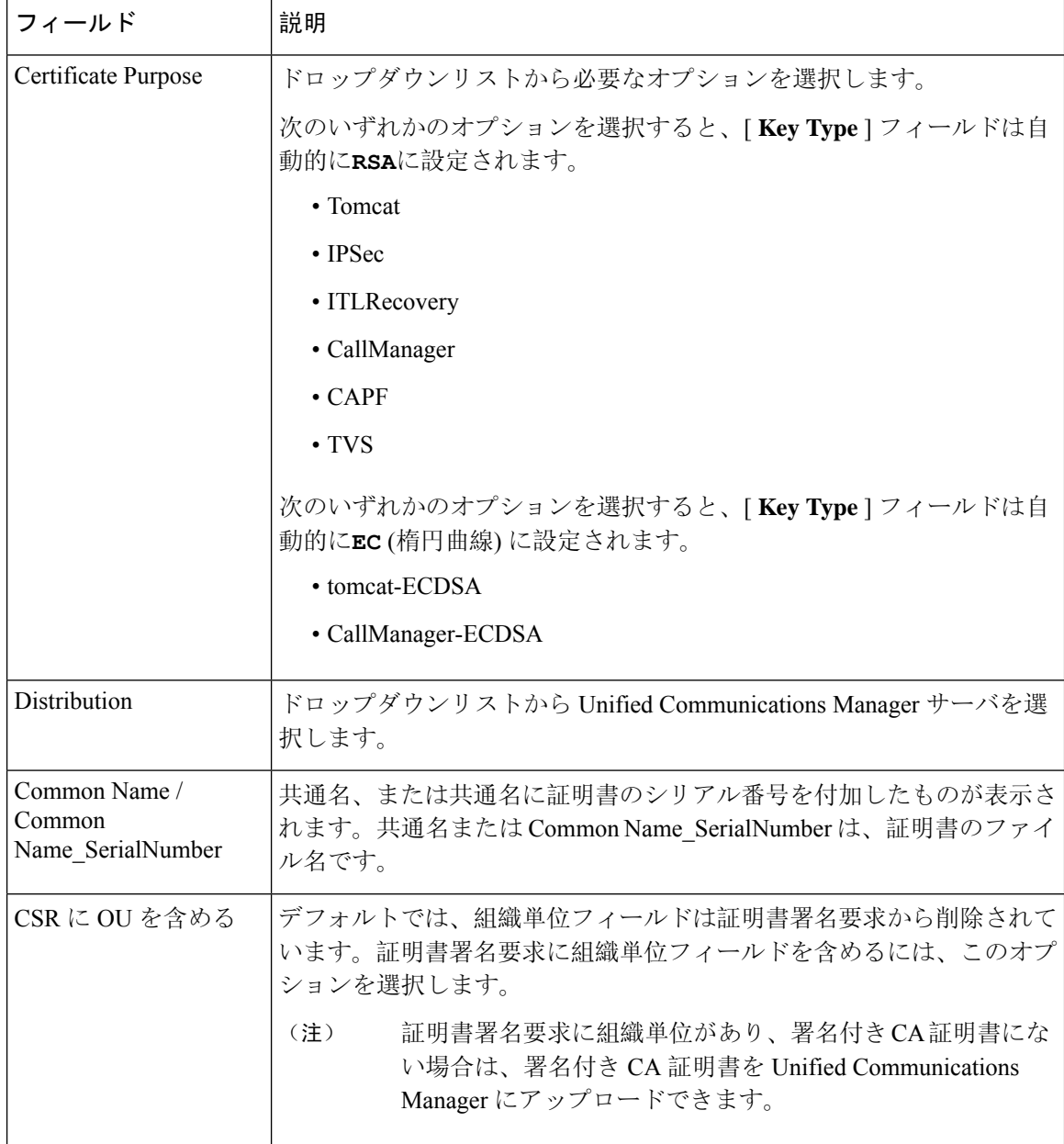

 $\mathbf I$ 

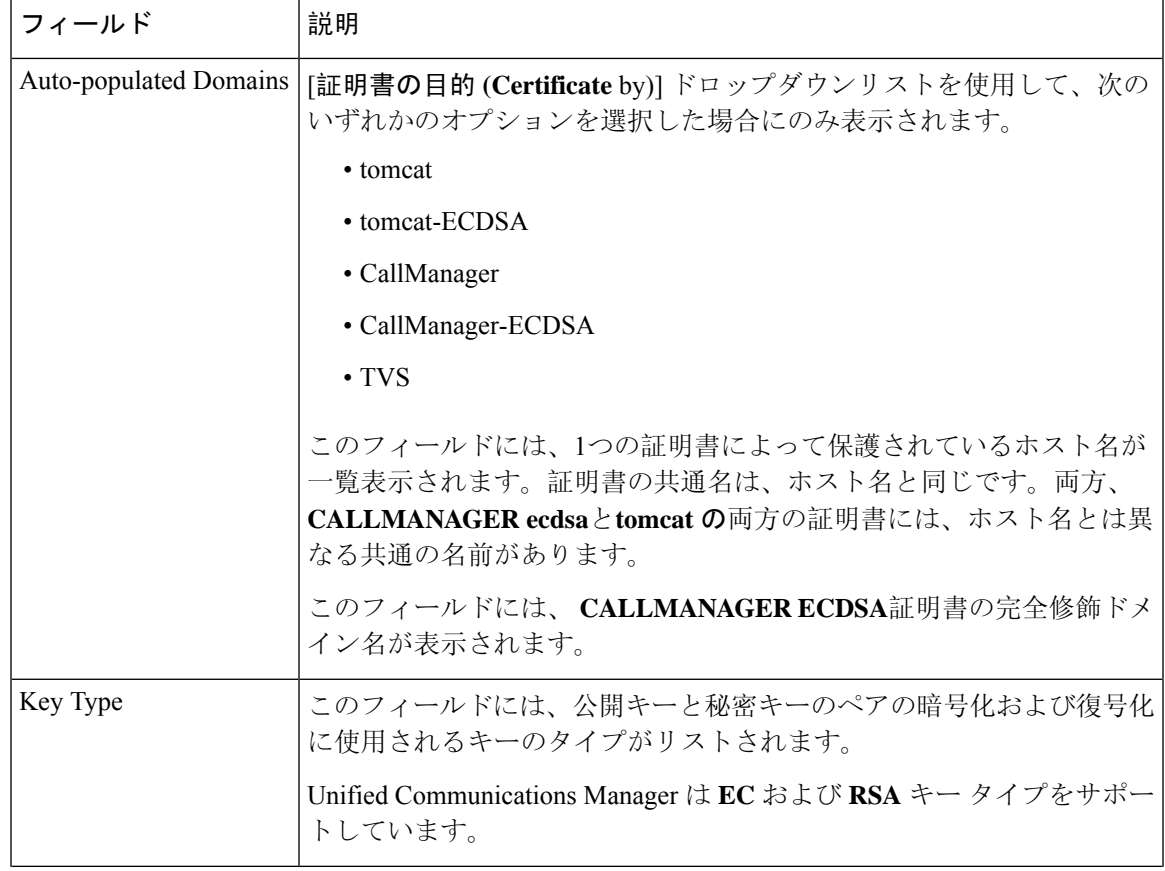

I

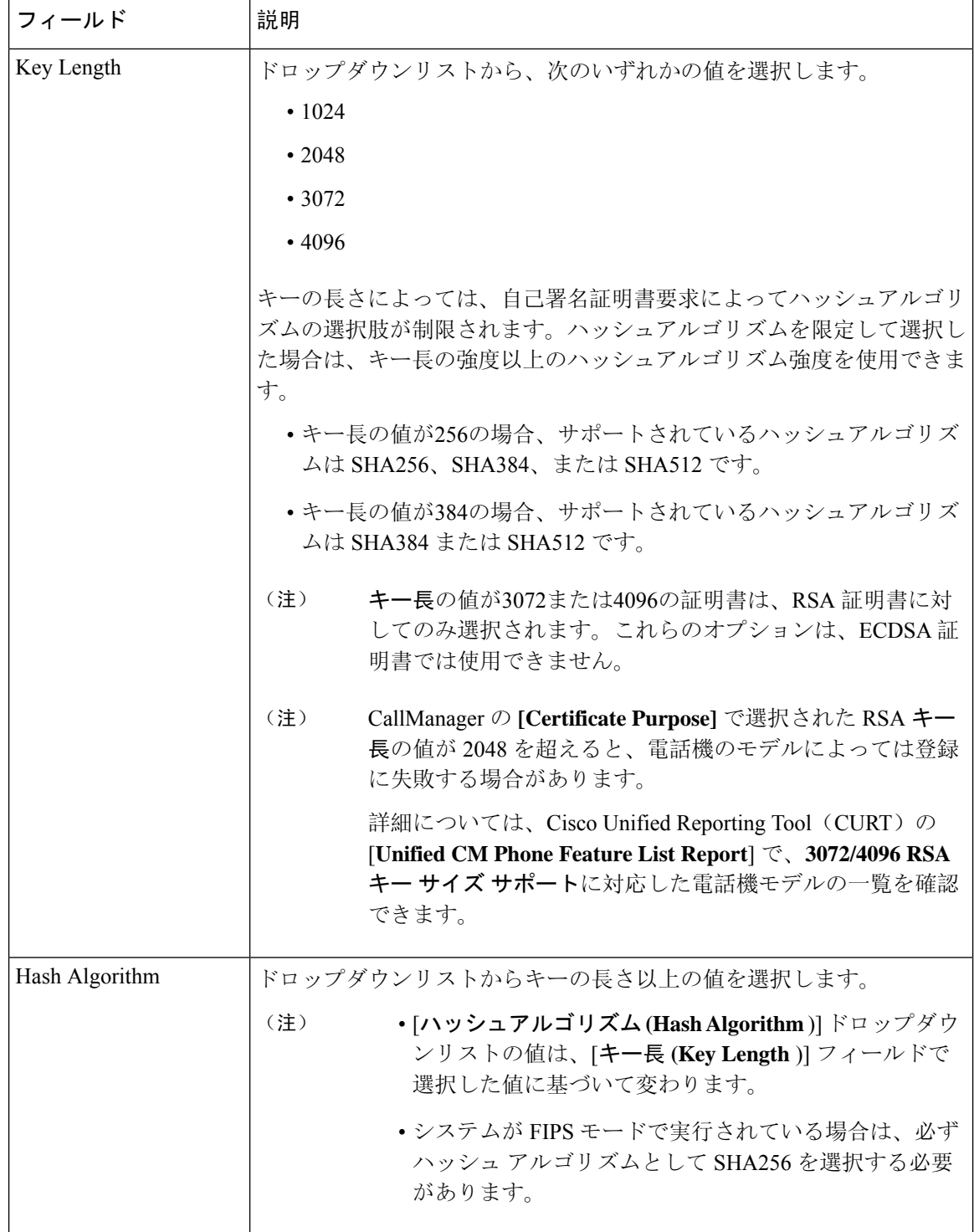

 $\overline{\phantom{a}}$ 

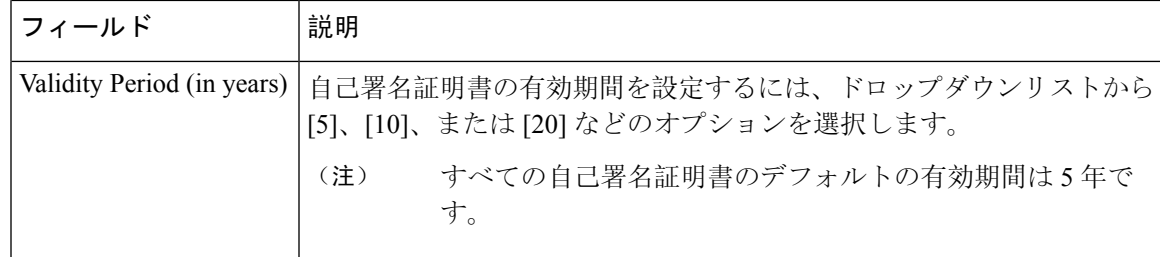

# 証明書の再作成

証明書が期限切れになる前に、証明書を再生成することを推奨します。RTMT(SyslogViewer)で 警告が発行され、証明書の期限が近くなると電子メールで通知が送信されます。

ただし、期限切れの証明書を再生成することもできます。電話機を再起動してサービスを再起動 する必要があるため、営業時間後にこのタスクを実行します。Cisco Unified OS の管理に「cert」 タイプとしてリストされている証明書のみ再作成できます。

### $\sqrt{N}$

証明書を再作成すると、システムの動作に影響する場合があります。証明書を再作成すると、サー ド パーティの署名付き証明書(アップロードされている場合)を含む既存の証明書が上書きされ ます。 注意

#### 手順

**Step 1** [Cisco Unified OS の管理(Cisco Unified OS Administration)] から **[**セキュリティ(**Security**)**]** > **[**証 明書の管理(**Certificate Management**)**]** を選択します。

検索パラメータを入力して、証明書を検索して設定の詳細を表示します。すべての条件に一致し たレコードが [**Certificate List**] ウィンドウに表示されます。

証明書の詳細ページで [再生成(**Regenerate**)] ボタンをクリックすると、同じキー長を持つ自己 署名証明書が再生成されます。

証明書を再生成する場合、**[**再生成(**Regeneration**)**]**ウィンドウを閉じて、新しく生成 された証明書を開くまで、**[**証明書の説明(**Certificate Description**)**]**フィールドは更新 されません。 (注)

3072 または 4096 の新しいキー長の自己署名証明書を再生成するには、[自己署名証明書の生成 (**Generate Self-Signed Certificate**)] をクリックします。

- **Step 2** [自己署名証明書の新規作成(**Generate New Self-Signed Certificate**)] ウィンドウのフィールドを 設定します。フィールドとその設定オプションの詳細については、オンライン ヘルプを参照して ください。
- **Step 3** [生成(Generate)] をクリックします。
- **Step 4** 再作成された証明書の影響を受けるサービスをすべて再起動します。詳細については、証明書の 名前と説明 (68ページ)を参照してください。
- **Step 5** CAPF 証明書、ITLRecovery 証明書、または CallManager 証明書の再生成後に CTL ファイルを更新 します(設定している場合)。
	- 証明書を再作成したら、システムのバックアップを実行して、最新のバックアップに 再作成した証明書が含まれるようにします。バックアップに再作成した証明書が含ま れていない状態でシステムの復元タスクを実行する場合は、システム内の各電話機の ロックを手動で解除して、電話機を登録できるようにする必要があります。 (注)

#### 証明書の名前と説明

次の表に、再作成可能なシステムのセキュリティ証明書と、再起動する必要がある関連サービス を示します。TFTP 証明書の再作成の詳細については、[http://www.cisco.com/c/en/us/support/](http://www.cisco.com/c/en/us/support/unified-communications/unified-communications-manager-callmanager/products-maintenance-guides-list.html) [unified-communications/unified-communications-manager-callmanager/products-maintenance-guides-list.html](http://www.cisco.com/c/en/us/support/unified-communications/unified-communications-manager-callmanager/products-maintenance-guides-list.html) の『*Cisco Unified Communications Manager Security Guide*』を参照してください。

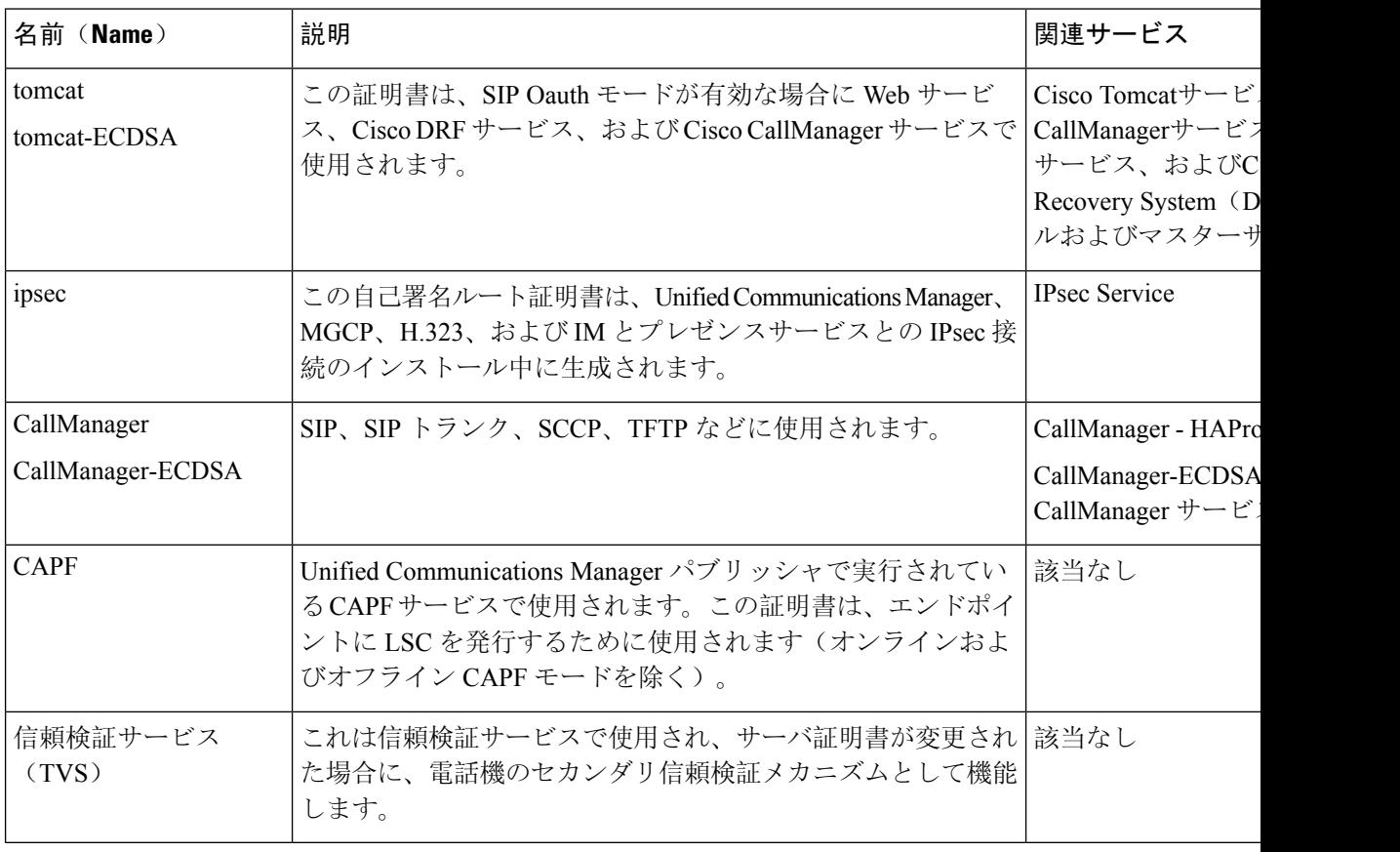

#### 表 **12 :** 証明書の名前と説明

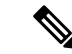

[セキュリティパラメータ (Security Parameter) ] セクションには、新しいエンタープライズパラ メータとして[証明書更新時の電話機の動作(Phone Interaction onCertificate Update)]が導入され、 TVS、CAPF、TFTP のいずれかの証明書が更新されたときに、電話機のリセットを手動で行うか 自動で行うかを設定できます。デフォルトでは、このパラメータは電話機を自動的にリセットす るように設定されています。 (注)

#### **CAPF** 証明書の再生成

CAPF 証明書を再生成するには、次の手順を実行します。

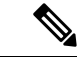

CAPF 証明書がパブリッシャにある場合は、電話機が自動的に再起動して ITL ファイルを更新す ることがあります。これは、「証明書の更新時の電話の連携(Phone Interaction on Certificate Update)] パラメータが自動的にリセットされる場合に適用されます。 (注)

#### 手順

- **Step 1** CAPF 証明書を再生成します。
- **Step 2** CTL ファイルがある場合は、CTL ファイルを更新する必要があります。

詳細については、『Cisco Unified Communications Manager Security Guide』 の「証明書の再生成」 セクションを参照してください。

**Step 3** CAPF 証明書が再生成されると、CAPF サービスが自動的に再起動されます。

詳細については、『*Cisco UnifiedCommunications Manager Security Guide*』の「Activating theCertificate Authority Proxy Function Service」の項を参照してください。

#### **TVS** 証明書の再生成

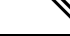

TV と TFTP の両方の証明書を再生成する場合は、TV 証明書を再生成し、可能な電話機の再起動 が完了するまで待ってから、TFTP 証明書を再生成します。これは、[証明書の更新時の電話の連 携(Phone Interaction on Certificate Update)] パラメータが自動的にリセットされる場合に適用され ます。 (注)

手順

**Step 1** TVS 証明書の再生成

- **Step 2** CTL ファイルがある場合は、CTL ファイルを更新する必要があります。
	- 詳細については、『Cisco Unified Communications Manager Security Guide』 の「証明書の再生成」 セクションを参照してください。
- **Step 3** TVS 証明書が再生成されると、TVS サービスが自動的に再起動されます。

#### **TFTP** 証明書の再生成

TFTP 証明書を再生成するには、次の手順を実行します。

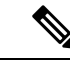

複数の証明書を再生成する予定の場合は、最後にTFTP証明書を再生成する必要があります。TFTP 証明書を再生成する前に、可能な電話機の再起動が完了するまで待ちます。この手順に従わない と、すべての Cisco IP 電話 から ITL ファイルを手動で削除する必要が生じることがあります。こ れは、[証明書の更新時の電話の連携(Phone Interaction on Certificate Update)] パラメータが自動 的にリセットされる場合に適用されます。 (注)

#### 手順

- **Step 1** TFTP 証明書を再生成します。 詳細については、『*Administration Guide for Cisco Unified Communications Manager*』を参照してく ださい。
- **Step 2** TFTPサービスが有効化されている場合は、すべての電話機が自動的に再起動するまで待ちます。
- **Step 3** クラスタが混合モードの場合は、CTL ファイルを更新します。
- **Step 4** クラスタが EMCC 導入に含まれる場合、証明書の一括プロビジョニングの手順を繰り返します。 詳細については、『*Administration Guide for Cisco Unified Communications Manager*』を参照してく ださい。

TFTP 証明書の再生成後のシステムバックアップ手順

ITLファイルのトラストアンカーは、ソフトウェアエンティティであるTFTP秘密キーです。サー バがクラッシュすると、キーが失われ、電話機は新しい ITL ファイルを検証できなくなります。

Unified Communications Manager リリース 10.0 では、TFTP 証明書と秘密キーの両方がディザスタ リカバリ システムによってバックアップされます。システムは、秘密キーの秘密を保持するため にバックアップパッケージを暗号化します。サーバがクラッシュすると、以前の証明書とキーが 復元されます。

TFTP証明書が再生成されるたびに、新しいシステムのバックアップを作成する必要があります。 バックアップ手順については、『*Administration Guide for Cisco Unified Communications Manager*』 を参照してください。

#### **ITLRecovery** 証明書の再生成

### </del>

 $\label{eq:1} \begin{picture}(20,5) \put(0,0){\line(1,0){10}} \put(15,0){\line(1,0){10}} \put(15,0){\line(1,0){10}} \put(15,0){\line(1,0){10}} \put(15,0){\line(1,0){10}} \put(15,0){\line(1,0){10}} \put(15,0){\line(1,0){10}} \put(15,0){\line(1,0){10}} \put(15,0){\line(1,0){10}} \put(15,0){\line(1,0){10}} \put(15,0){\line(1,0){10}} \put(15,$ 

この証明書の有効期限が電話機で長いため、ITLRecovery 証明書は頻繁に再生成しないでくださ い。また、この証明書には CallManager 証明書も含まれています。 警告

#### 非セキュアクラスタの **ITLRecovery** 証明書の再生成

- **1.** ITLファイルが有効であること、およびクラスタ内のすべての電話機が現在のITLファイルを 信頼しているかどうかを確認します。
- **2.** ITLRecovery 証明書を再生成します。

各クラスタ内のパブリッシャに移動し、ITLRecovery 証明書を再生成します。

- **1.** [Unified OS の管理(Unified OS Administration)] から、**[**セキュリティ(**Security**)**]** > **[**証明 書の管理(**Certificate Management**)**]** を選択します。
- 2. [検索 (Find)] をクリックします。

[証明書リスト(Certificate List)] ウィンドウが表示されます。

- **3.** 表示された証明書のリストから、ITLRecovery pem 証明書のリンクをクリックします。
- **4.** ITLRecovery 証明書を再生成するには、[再生成 **(**再生成)] をクリックします。
- **5.** 確認メッセージポップアップで、[ **OK]**をクリックします。
- **3.** CallManager 証明書のユーティリティ itl reset localkey\を使用して itl ファイルに署名し、新し い itl ファイルを受け入れます。
- **4.** クラスタ内のすべての電話機を一括してリセットします。

(注) クラスタ内のすべての電話機が登録されていることを確認してください。

**5.** TFTP サービスを再起動して、新しい ITLRecovery 証明書によって ITL ファイルが再署名され るようにします。

新しい ITLRecovery 証明書は、リセット中に電話機にアップロードされます。

- **6.** クラスタ内のすべての電話機を一括してリセットし、新しい ITL ファイルを取得します。
- **7.** リセット後に、新しい ITLRecovery 証明書を使用して電話機がアップロードされます。

#### セキュアクラスタの **ITLRecovery** 証明書の再生成

トークンベースのITLファイルからトークンレスITLファイルに移行する場合は、『security guide 』の「migration」の項を参照してください。

- **1.** ITLファイルが有効であることと、クラスタ内のすべての電話機が現在のITLファイルを信頼 していることを確認します。
- **2.** Show ctlコマンドを使用して ctl ファイルを確認します。
- **3.** ITLRecovery 証明書を再生成します。

各クラスタ内のパブリッシャに移動し、ITLRecovery 証明書を再生成します。

- **1.** [Unified OS の管理(Unified OS Administration)] から、**[**セキュリティ(**Security**)**]** > **[**証明 書の管理(**Certificate Management**)**]** > **[**検索(**Find**)**]** を選択します。
- 2. [検索 (Find)] をクリックして、証明書の一覧を表示します。

[証明書リスト(Certificate List)] ウィンドウが表示されます。

- **3.** 表示された証明書のリストから、ITLRecovery pem 証明書のリンクをクリックします。
- **4.** ITLRecovery 証明書を再生成するには、[再生成 **(**再生成)] をクリックします。
- **5.** 確認メッセージポップアップで、[ **OK]**をクリックします。
- **4.** CallManager 証明書で、CTLFile にユーティリティ ctl reset localkey\を使用して署名します。 これにより、新しい ITLRecovery 証明書を使用して CTLFile も更新されます。
- **5.** クラスタ内のすべての電話機を一括してリセットし、新しいITLRecovery証明書を使用して新 しい CTLFile をピックアップします。

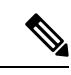

• クラスタ内のすべての電話機が登録済みであることを確認してください。 (注)

- ITLRecoveryを再生成すると、システム全体の証明書が有効化に使用される場合、クラスタの SAML SSO ログインに影響します。
- **6.** 新しい ITLRecovery Certificate CTLFile ctl Update CTLFileによって再署名されるように、を更 新します。
- **7.** クラスタ内のすべての電話機を一括してリセットし、新しいITLRecovery証明書によって署名 された新しい CTLFile をピックアップします。
- **8.** リセット後、新しい ITLRecovery 証明書が電話機にアップロードされます。

#### **tomcat** 証明書の再生成

Tomcat 証明書を再生成するには、次の手順を実行します。

手順

**Step 1** Tomcat 証明書を再生成します。

詳細については、『*Administration Guide for Cisco Unified Communications Manager*』を参照してく ださい。

**Step 2** Tomcat サービスの再起動

詳細については、『*Administration Guide for Cisco Unified Communications*』を参照してください。

**Step 3** クラスタが EMCC 導入に含まれる場合、証明書の一括プロビジョニングの手順を繰り返します。 詳細については、『*Administration Guide for Cisco Unified Communications Manager*』を参照してく ださい。

#### **OAuth** 更新ログイン用のキーの再生成

コマンドライン インターフェイスを使用して暗号キーと署名キーの両方を再生成するには、この 手順を使用します。Cisco Jabber が Unified Communications Manager との OAuth 認証に使用する暗 号キーまたは署名キーが侵害された場合にのみ、この作業を実行します。署名キーは非対称で RSA ベースであるのに対し、暗号キーは対称キーです。

このタスクを完了すると、これらのキーを使用する現在のアクセス トークンと更新トークンは無 効になります。

エンド ユーザへの影響を最小限に抑えるために、このタスクは営業時間外に完了することを推奨 します。

暗号キーは、以下の CLI を使用してのみ再生成できますが、パブリッシャノードの Cisco Unified OS の管理 GUI を使用して署名キーを再生成することもできます。**[**セキュリティ(**Security**)**]** > **[**証明書の管理(**Certificate Management**)**]** を選択し、**AUTHZ** 証明書を選択して、**[**再作成 (**Regenerate**)**]** をクリックします。

- 手順
- **Step 1** Unified Communications Manager パブリッシャノードで、コマンドラインインターフェイスにログ インします。
- Step 2 暗号キーを再生成するには、次の手順を実行します。
	- a) set key regen authz encryption コマンドを実行します。
	- b) 「yes」と入力します。
- Step 3 署名キーを再生成するには、次の手順を実行します。
	- a) set key regen authz signing コマンドを実行します。
	- b) 「yes」と入力します。 Unified Communications Manager パブリッシャ ノードがキーを再生成し、IM and Presence サー ビスのローカル ノードを含めたすべての Unified Communications Manager クラスタ ノードに新 しいキーを複製します。
	- すべての UC クラスタで新しいキーを再生成して同期する必要があります。
- IM and Presence 中央クラスタ:IM and Presence 集中型展開の場合、IM and Presence ノードは テレフォニーとは別のクラスタ上で実行されています。この場合、IM and Presence Service の 中央クラスタのUnifiedCommunications Managerパブリッシャノードで、この手順を繰り返し ます。
- Cisco Expressway または Cisco Unity Connection:これらのクラスタ上でもキーを再生成しま す。詳細については、Cisco Expressway および Cisco Unity Connection のマニュアルを参照し てください。
- 次のシナリオでは、Cisco XCP 認証サービスを再起動する必要があります。 (注)
	- Authz 証明書を再生成する場合
	- IM and Presenc e管理コンソールで集中型展開に新しいエントリを作成する場合

# 信頼ストアへの認証局署名済み **CAPF** ルート証明書の追加

認証局署名済み CAPF ルート証明書を使用 する場合は、ルート証明書を Unified Communications Manager 信頼ストアに追加します。

#### 手順

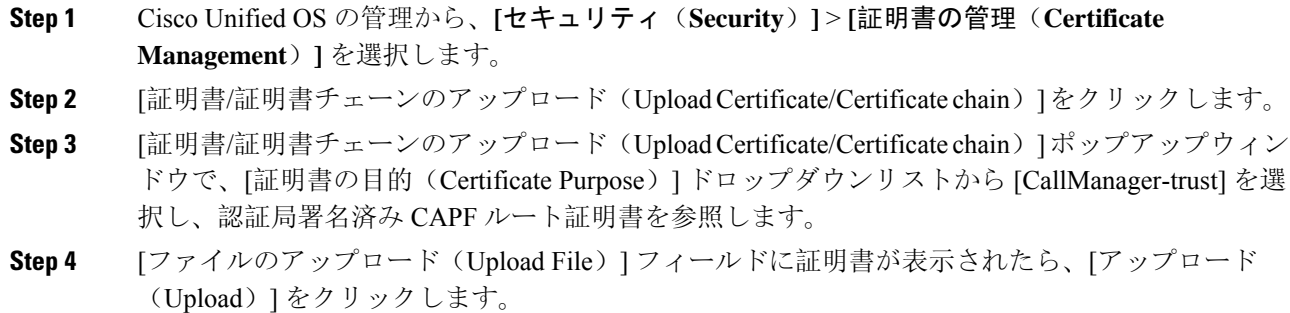

# **CTL** ファイルの更新

この手順を使用して、CLI コマンドを使用して CTL ファイルを更新します。混合モードが有効に なっている場合は、新しい証明書をアップロードするたびにCTLファイルを更新する必要があり ます。

#### 手順

**Step 1** Unified Communications Manager のパブリッシャノードから、コマンドラインインターフェイスに ログインします。

**Step 2** utils ctl update CTLfile コマンドを実行します。CTL ファイルを再生成すると、ファイルが TFTP サーバにアップロードされて、電話機に自動的に送信されます。

### 連携動作と制限事項

• TLS ECDHE ECDSA WITH AES256 SHA384および

TLS\_ECDHE\_ECDSA\_WITH\_AES128\_SHA256 をサポートしない SIP デバイスは、引き続き TLS\_ECDHE\_RSA\_WITH\_AES\_256\_SHA384 、**TLS\_ECDHE\_** に接続できます **RSA\_WITH\_AES\_128\_SHA256**、またはAES128\_SHA。これらのオプションは、選択したTLS 暗号オプションによって異なります。[ **Ecdsa only** ] オプションを選択した場合、ecdsa 暗号を サポートしていないデバイスは、SIP インターフェイスへの TLS 接続を確立できません。[ **ECDSA only** ] オプションを選択した場合、このパラメータの値は **TLS\_ECDHE\_ECDSA\_WITH\_AES128\_SHA256**と **TLS\_ECDHE\_ECDSA\_WITH\_AES256\_SHA384**になります。

- CTI Manager セキュアクライアントは、 **TLS\_ECDHE\_RSA\_WITH\_AES\_128\_SHA256** 、 **TLS\_ECDHE\_RSA\_WITH\_AES\_256\_SHA384**、 **TLS ECDHE ECDSA WITH AES 128 SHA256**、および **TLS\_ECDHE\_ECDSA\_WITH\_AES\_256\_SHA384**をサポートしていません。ただし、 **AES128\_SHA** を使用して接続できます。
- Unified Communications Manager は、同じ SubjectDN を持つ複数の証明書を同じ信頼ストアに アップロードすることをサポートしていません。サーバーが新しい証明書と既存の証明書を 区別するために、ユーザーは新しい CN を別の名前で使用するか、SubjectDN-issue-CA-G2 ま たは SubjectDN-issue-CA-2023 のように文字をサフィックスとして使用することをお勧めしま す。ハッシュリンクも同じように作成されます。

# 証明書のモニタリングと失効タスクのフロー

このセクションでは、更新が必要な証明書をモニタし、有効期限が切れた証明書を無効にできま す。

# 証明書モニタリングの概要

管理者は、自動化されたシステムが Unified Communications Manager および IM and Presence Service サービスに含まれている場合、証明書を 追跡および更新できる必要があります。証明書モニタリ ングは、管理者が証明書のステータスを継続的に知り、証明書の有効期限が近づいたときに電子 メールで通知を受信するのに役立ちます。

# 証明書モニタリングの設定

Cisco Certificate Expiry Monitor ネットワークサービスが実行されている必要があります。このサー ビスはデフォルトで有効になりますが、Cisco UnifiedServiceabilityでサービスが実行されているこ

とを確かめるには、**[**ツール(**Tools**)**]** > **[**コントロールセンター **-** ネットワークサービス(**Control Center - NetworkServices**)**]** を選択し、**[Cisco Certificate Expiry Monitor**サービス(**Cisco Certificate Expiry Monitor Service**)**]** のステータスが **[**実行中(**Running**)**]** であることを確認します。

手順

- **Step 1** Cisco Unified OS Administration で、**[**セキュリティ(**Security**)**]** > **[**証明書モニタ(**Certificate Monitor**)**]** を選択します。
- Step 2 設定の詳細を入力または選択します。
- **Step 3** [保存(**Save**)] をクリックして、設定を保存します。
	- デフォルトで、証明書モニタサービスは 24 時間ごとに 1 回実行されます。証明書モニ タサービスを再起動すると、サービスが開始され、24時間後に実行する次のスケジュー ルが計算されます。証明書の有効期限が 7 日以内に近づいても、この頻度は変わりま せん。このサービスは、証明書の有効期限が切れる 1 日前から、有効期限が切れた後 も 1 時間おきに実行します。 (注)

# 証明書失効の概要

このセクションでは、証明書失効について説明します。Cisco UCM は、証明書失効をモニタする ためにオンライン証明書ステータスプロトコル(OCSP)をプロビジョニングします。証明書が アップロードされるたびに、スケジュールされたタイムラインで、システムはそのステータスを チェックして有効性を確認します。

コモンクライテリアモードが有効になっている FIPS 展開の場合、OCSP はシステムのコモンクラ イテリア要件への準拠にも役立ちます。

## 証明書失効の設定

[有効性検証(Validation Checks)] では、Unified Communications Manager は証明書のステータスを 確認し、有効性を確認します。

証明書の検証手順は次のとおりです。

- Unified Communications Manager は代理信頼モデル(DTM)を使用し、OCSP 署名属性のルー ト CA または中間 CA をチェックします。ルート CA または中間 CA は、OCSP 証明書に署名 してステータスを確認する必要があります。
- 代理信頼モデルが失敗した場合は、レスポンダの信頼モデル(TRP)に戻ります。次に、 Unified Communications Manager は OCSP サーバからの指定された OCSP 応答署名証明書を使 用して証明書を検証します。

(注) 証明書の失効ステータスを確認するには、OCSP 応答側が実行されている必要があります。

期限切れの証明書が自動的に失効するように OCSP を設定します。[証明書失効(Certificate Revocation)] ウィンドウで OCSP オプションを有効にすると、最も安全な方法でリアルタイムに 証明書失効をチェックすることができます。オプションから、証明書のOCSPURIを使用するか、 または設定済みの OCSP URI を使用するかを選択します。

syslog、FileBeat、SIP、ILS、LBM など、TLS クライアントは OCSP からリアルタイムで失効応答 を受信します。 (注)

システムに OCSP チェックに必要な証明書があることを確認します。OCSP 応答属性で設定され たルートCA証明書または中間CA証明書、またはtomcat-trustにアップロードされた、指定OCSP 署名証明書を使用できます。

#### Ú

重要 このセクションは、リリース 14SU3 以降に適用されます。

証明書失効は、無効で信頼できない証明書を、信頼できる有効な証明書と区別するプロセスです。 CAが1つ以上のデジタル証明書が信頼できなくなったことを通知し、期限日の前に証明書を本質 的に無効にする場合。

証明書失効リスト(CRL)は、実際の期限日または割り当てられた期限日の前に認証局(CA)に よって失効されたデジタル証明書のリストです。証明書失効リストは、Public Key Infrastructure (PKI)と Web セキュリティに不可欠です。すべての CA には、独自の CRL リストがあります。

この機能は主にCA発行のCAPF署名付き電話LSC向けに設計されています。CAからダウンロー ドした最新の CRL ファイルと以前にダウンロードした CRL ファイルに相違がある場合は常に、 *CRLChanged*アラームが生成され、syslogのメッセージとともにRTMTに表示されます。*CRLChanged* アラームの詳細については、Cisco Unified Real-Time Monitoring Tool を確認してください。

管理者は、有効な証明書チェーンを更新して置き換えることでアラームに対処し、CallManagerで 影響を受けるサービスを再起動して、取り消された証明書を使用していた既存の TLS 接続を終了 する必要があります。その後、有効な新しい証明書を使用して新しい接続が確立されます。

#### 手順

- **Step 1** Cisco Unified OS Administration で、**[**セキュリティ(**Security**)**]** > **[**証明書失効(**Certificate Revocation**)**]** を選択します。
- **Step 2 [ANAT**の有効化(**Enable OCSP**)**]** チェックボックスを選択します。
- **Step 3** 証明書に OCSP レスポンダ URI が設定されている場合は、[証明書からの OCSP URI を使用する (Use OCSP URI from Certificate)] オプションをクリックします。

または

- **Step 4** OCSP チェックに OCSP レスポンダを指定する場合は、[設定された OCSP URI を使用(Use Configured OCSP URI Option)] をクリックします。
- **Step 5** レスポンダの [OCSP の設定済み URI] を入力します。
- **Step 6** 失効チェックを有効にするには、[失効チェックの有効化(Enable Revocation Check)] チェック ボックスをオンにします。
- **Step 7** 失効ステータスを確認する頻度を入力し、[時間(Hours)]または[Days(日)]から時間間隔をク リックします。
- **Step 8 [CRL**有効化(**Enable CRL**)**]** チェックボックスをオンにします。
- **Step 9** CRL ファイルのダウンロード元の **CRL** 配布ポイント **URI** を入力します。
- **Step 10** [保存(Save)] をクリックします。
	- シスコサービスのリストを再起動して、リアルタイム OCSP を有効にするように求め る、アラートがポップアップ表示されます。このポップアップは、**[OCSP** の有効化 (**EnableOCSP**)**]**チェックボックスをオンにした場合、または以降の変更を保存した 場合にのみ表示されます。 (注)

OCSP レスポンダは、検証とコモンクライテリアモードがオンの場合に、次のいずれかのステー タスを返します。

- [良好(Good)]: OCSPレスポンダがステータスの照会に対して肯定的な応答を送信している ことを示します。証明書は失効しませんが、証明書が発行されたという意味でも、応答時間 が証明書の有効期間内にあるという意味でもありません。Response 拡張機能は、発行、有効 性など、証明書のステータスに関してレスポンダが行ったより多くの要求を伝えます。
- [失効 (Revoked) ]: 証明書が永久的または一時的に失効 (保留) ステータスにあることを示 します。
- [不明(Unknown)]:OCSPレスポンダが要求された証明書について認識していないことを示 しています。
- コモンクライテリアモードを有効にした場合、接続は **[**失効済み(**Revoked**)**]** お よび **[**不明(**Unknown**)**]** のケースで失敗します。コモンクライテリアモードを無 効にすると、接続は **[**不明(**Unknown**)**]** のケースで成功します。 警告
- **Step 11** (任意) CTI、IPsec またはLDAP リンクがある場合は、これらの長期的に中断しない接続のOCSP 失効サポートを有効にするために、上記の手順に加えて次の手順も行う必要があります。
	- a) Cisco Unified CM Administration から、**[**システム(**System**)**]** > **[**エンタープライズパラメータ (**Enterprise Parameters**)**]** を選択します。
	- b) [証明書失効と有効期限(Certificate Revocation and Expiry)] ペインに移動します。
	- c) [証明書有効性チェック(Certificate Validity Check)] パラメータを [有効(Enabled)] に設定し ます。
	- d) [有効性チェック頻度(Validity Check Frequency)] パラメータの値を入力します。
- **[**証明書失効(**Certificate Revocation**)**]** ページの **[**失効チェックの有効化(**Enable Revocation Check**)**]** パラメータの間隔値は、**[**有効性チェックの頻度(**Validity Check Frequency**)**]** エンタープライズパラメータの値よりも優先されます。 (注)
- e) [保存(Save)] をクリックします。

# 簡素化された証明書管理

更新プログラムのコレクションにより、管理する必要がある証明書の数が大幅に削減されるため、 証明書の要件を満たすことが容易になります。UnifiedCommunicationsManagerには8つのアイデン ティティ証明書があります。各ノードの CallManager、CallManager-ECDSA、Tomcat、 Tomcat-ECDSA、IPsec、CAPF、TVS、ITL Recoveryです。これらの証明書は、有効期間に基づい て定期的に更新する必要があります。したがって、マルチクラスタ展開シナリオでは、これらの 証明書を管理することは困難です。

# 簡略化された証明書管理の概要

証明書を効率的に管理するには、証明書の数を減らして再利用するオプションがあります。

- **TVS** によるマルチサーバ **SAN** 証明書のサポート:TVS は、自己署名オプションと CA 署名 オプションの両方でマルチサーバSAN証明書をサポートするようになり、クラスタに単一の 証明書を導入できるようになりました。これらの証明書はクラスタベースです。各クラスタ には、ITL ファイルサイズと管理オーバーヘッドを削減する TVS 証明書を 1 つだけ持つオプ ションがあります。たとえば、21 のノードがある場合、各クラスタに必要な証明書は 1 つだ けです。
- パブリッシャノードから生成された **CAPF** 証明書:CAPF 証明書がパブリッシャノードから のみ生成されるようになり、クラスタに単一の証明書を展開できるようになりました。ただ し、CAPF 証明書は、エンドポイント登録用のパブリッシャノードとサブスクライバノード の両方で信頼証明書(Callmanager-trust)として使用できます。
- マルチサーバ **SAN** 自己署名証明書のサポート:Tomcat、Tomcat-ECDSA、CallManager、 CallManager-ECDSA証明書は、マルチサーバSAN自己署名証明書をサポートするようになり ました。以前は、マルチサーバ SAN 証明書は CA 署名付き証明書でのみサポートされていま した。マルチサーバ SAN 自己署名証明書を使用することで、サードパーティ認証局から CA を管理するコストを回避できるようになりました。
- **CallManager** にマルチサーバ **Tomcat** 証明書を再利用する:CallManager 証明書にマルチサー バTomcat証明書を再利用できるようになりました。これは、それぞれに個別の証明書を生成 する必要がないためです。CallManager 証明書にマルチサーバ Tomcat 証明書を再利用する方 法の詳細については、CallManager 用のマルチサーバ Tomcat 証明書の再利用 (81ページ)を 参照してください。

• 自己署名証明書の有効期間:自己署名証明書のデフォルトの有効期間が短縮されます。有効 期間を短縮することで、キーは短い期間で定期的に更新され、古い証明書が削除されます。 証明書の有効期間が長いほど、秘密キーが侵害される可能性が高くなります。すべての自己 署名証明書のデフォルトの有効期間は 5 年です。

**[**有効期間(**Validity Period**)**]**フィールドを使用して、自己署名証明書の有効期間を設定する オプションもあります。詳細については、「自己署名証明書の生成」セクションを参照して ください。

#### 表 **<sup>13</sup> : Cisco Unified Communications Manager CSR** キーの用途拡張

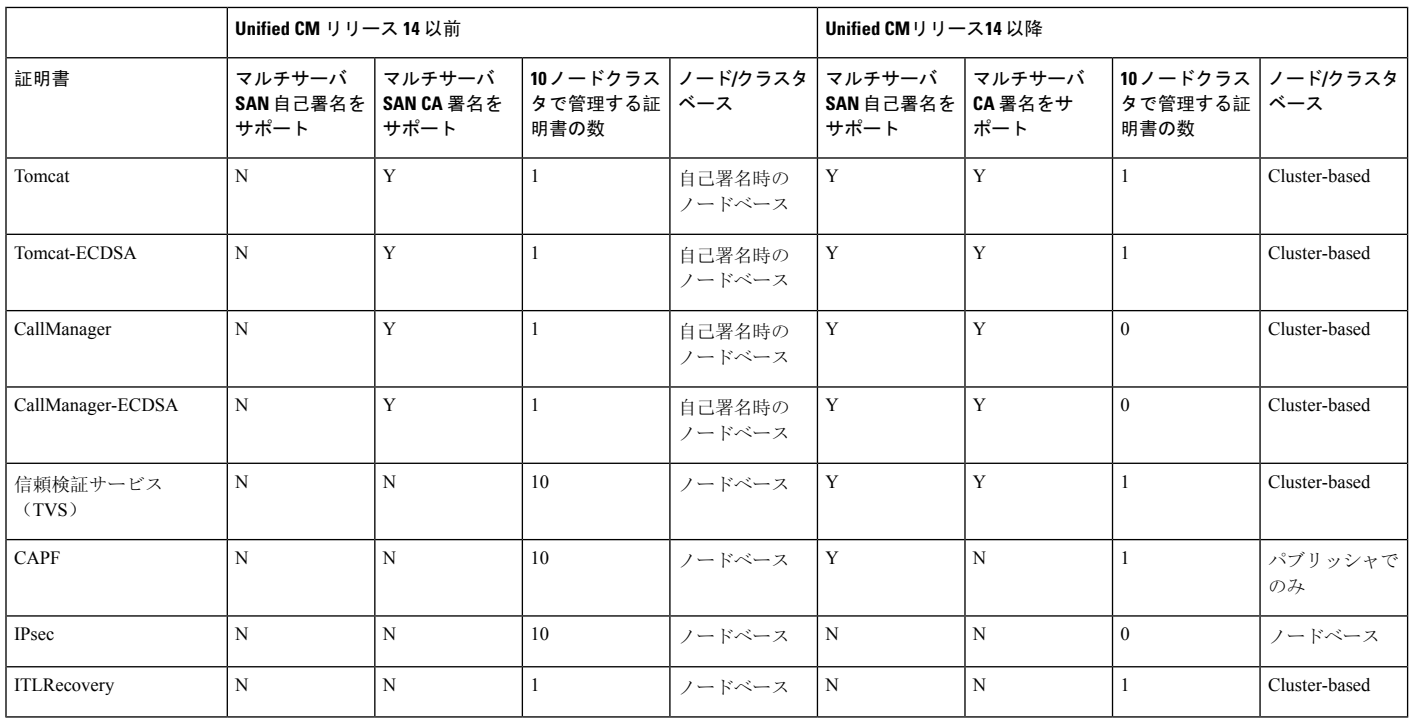

# 簡素化された証明書管理ユーザインターフェイスの更新

次のユーザインターフェイスの更新が導入されました。

- **[**証明書の再利用(**Reuse Certificate**)**]**:[証明書管理(Certificate Management)] ウィンドウに は、Tomcat マルチサーバ証明書を CallManager アプリケーションと共有できるこの新しいオ プションがあります。これにより、ITL ファイルのサイズが削減され、オーバーヘッドが削 減されます。
- **[**証明書の表示(**Show Certificates**)]:Cisco Unified OS の管理インターフェイスの [証明書の 管理(Certificate Management) ) ウィンドウには、アイデンティティと信頼の証明書のリスト を表示できる新しいフィルタリングオプションがあります。

# **CallManager** 用のマルチサーバ **Tomcat** 証明書の再利用

CallManager アプリケーションで Tomcat マルチサーバ証明書を再利用できるようになりました。 CA から 1 つの証明書を取得し、アプリケーション間で再利用できます。これにより、管理オー バーヘッドとコストの最適化が削減されます。

Tomcat 証明書を再利用する前に、マルチサーバ SAN サポート証明書であることを確認してくだ さい。 (注)

#### 手順

- **Step 1** Cisco Unified OS の管理から、**[**セキュリティ(**Security**)**]** > **[**証明書の管理(**Certificate Management**)**]** を選択します。 [証明書の一覧(Certificate List)]ウィンドウが表示されます。
- **Step 2 [**証明書の再利用(**Reuse Certificate**)**]** をクリックします。 **[**他のサービスに **Tomcat** 証明書を使用する**]**ページが表示されます。
- **Step 3 [Tomcat** タイプの選択**]**ドロップダウンリストから、**[tomcat]** または **[tomcat-ECDSA]** を選択しま す。
- **Step 4 [**次の証明書を置き換える**]** ペインで、**[CallManager]** または **[CallManager-ECDSA]** チェックボッ クスをオンにします。
- **Step 5** CallManager 証明書を tomcat マルチサーバ SAN 証明書に置き換えるには、**[**終了(**Finish**)**]**をク リックします。
	- 証明書タイプとしてtomcatを選択すると、CallManagerが置換として有効になりま す。 (注)
		- 証明書タイプとしてtomcat-ECDSAを選択すると、置換としてCallManager-ECDSA が有効になります。

I

**CallManager** 用のマルチサーバ **Tomcat** 証明書の再利用

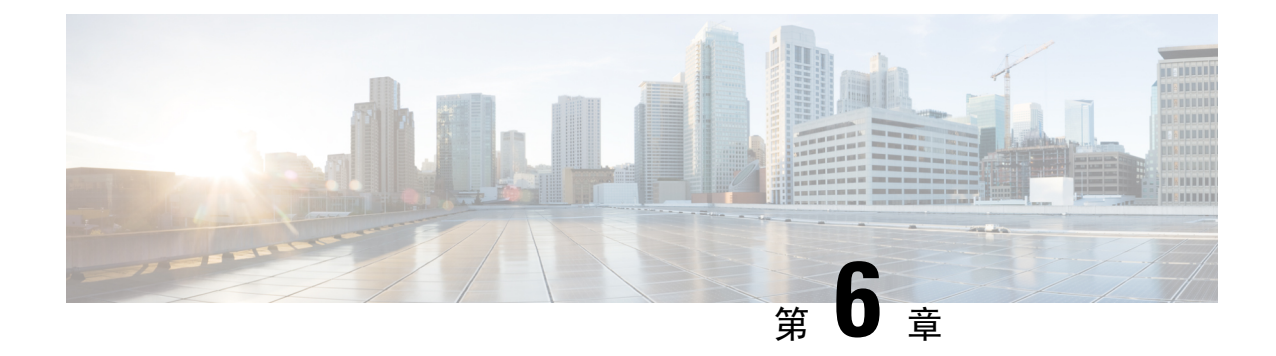

# **Certificate Authority Proxy Function**

- 認証局プロキシ機能の概要 (83 ページ)
- 認証局プロキシ機能の設定タスクフロー (85 ページ)
- 認証局プロキシ機能の管理タスクフロー (95 ページ)
- CAPF システムの連携動作 (97 ページ)

# 認証局プロキシ機能の概要

認証局プロキシ機能(CAPF)は、ローカルで重要な証明書(LSC)を発行し、エンドポイントを 認証します。

CAPF サービスは Unified Communications Manager 上で実行 され、次のタスクを実行します。

- サポートされる Cisco Unified IP Phone に LSC を発行 します。
- 混合モード中に電話機を認証します。
- 電話機用の既存の LSC をアップグレードする。
- 表示とトラブルシューティングのために電話機証明書を取得する。

#### **CAPF** サービス証明書

CAPF サービスは Unified Communications Manager のインストールで自動的にインストール され、 CAPF 固有のシステム証明書が生成されます。

次のモードで動作するように CAPF を設定することができます。

#### 表 **<sup>14</sup> : CAPF** 実行モード

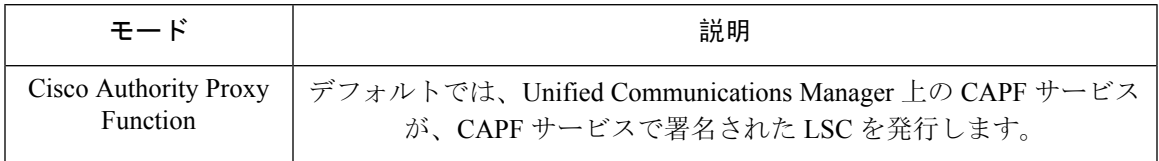

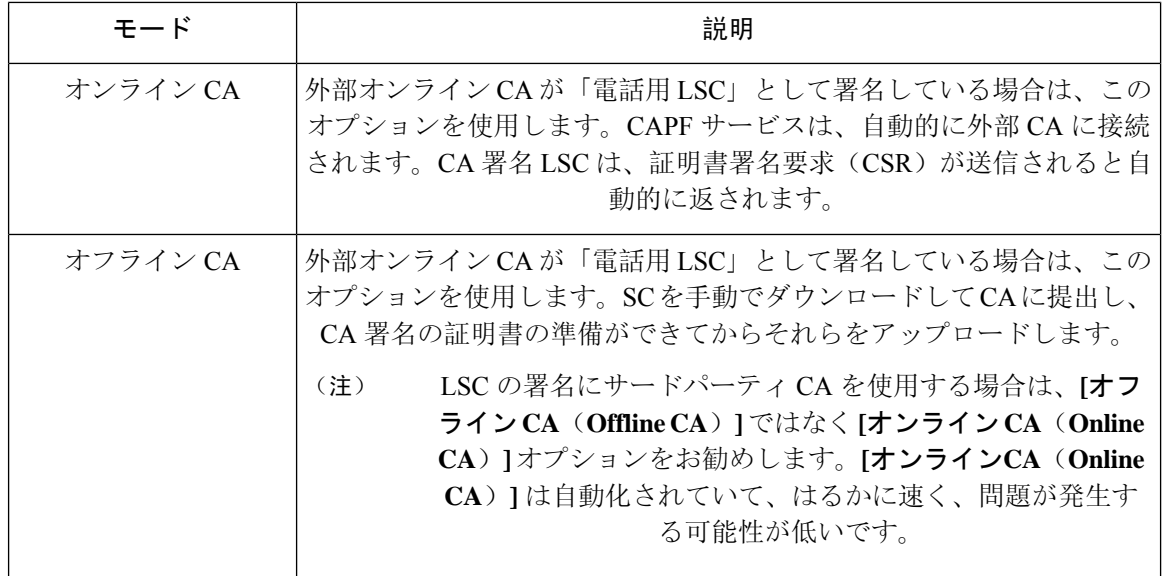

LSC を生成する前に、次のものを用意していることを確認してください。

- Unified Communications Manager リリース 12.5 以降。
- 証明書に CAPF を使用するエンドポイント(Cisco Unified IP Phone および Jabber を含む)。
- CA が設定された Microsoft Windows Server 2012 および 2016。
- ドメインネームサービス(DNS)

前提条件として、電話機を認証する方法も決定します。

LSC を生成する前に、CA ルート証明書と HTTPS 証明書を必要な信頼ストアにアップロードしま す。インターネットインフォメーションサービス(IIS)は、HTTPS証明書をホストします。セキュ ア SIP 接続では、HTTPS 証明書は CAPF-トラストを通過し、CA ルート証明書は CAPF 信頼と Unified Communications Manager 信頼の両方を通過します。CA ルート証明書は、証明書署名要求 (CSR) への署名に使用されます。

次に、さまざまな証明書をアップロードするシナリオを示します。

表 **15 :** 証明書のアップロードシナリオ

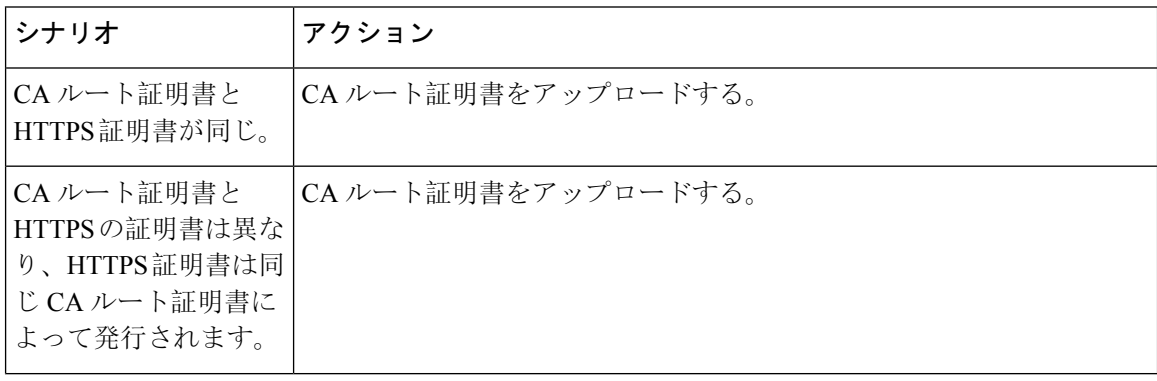

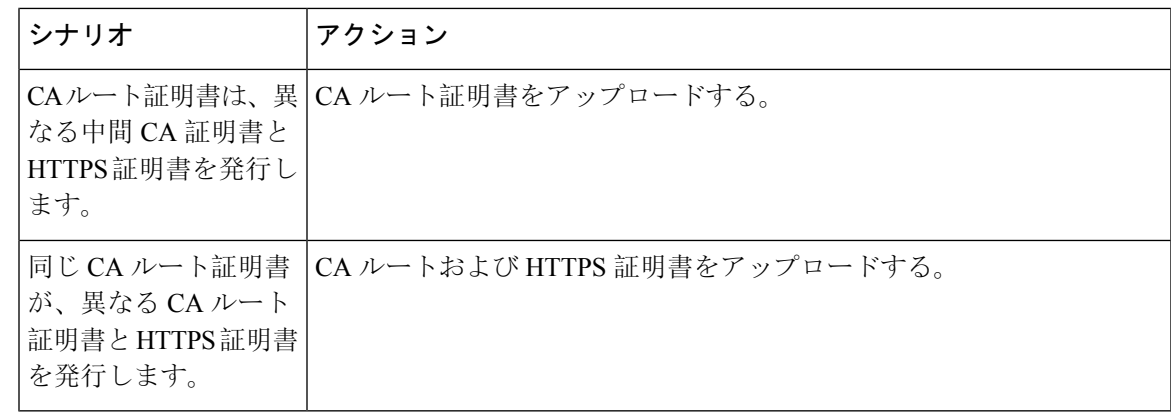

- 
- 複数の証明書を同時に生成すると、コールプロセスが中断される可能性があるため、スケジュー ルされたメンテナンス期間中に CAPF を使用することをお勧めします。 (注)

# 認証局プロキシ機能の設定タスクフロー

次のタスクを実行して、証明機関プロキシ機能 (CAPF) サービスがエンドポイント用 LSCs を発行 するように設定します。

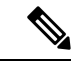

新しい CAPF 証明書を再生成またはアップロードした後に、CAPF サービスを再起動する必要は ありません。 (注)

#### 手順

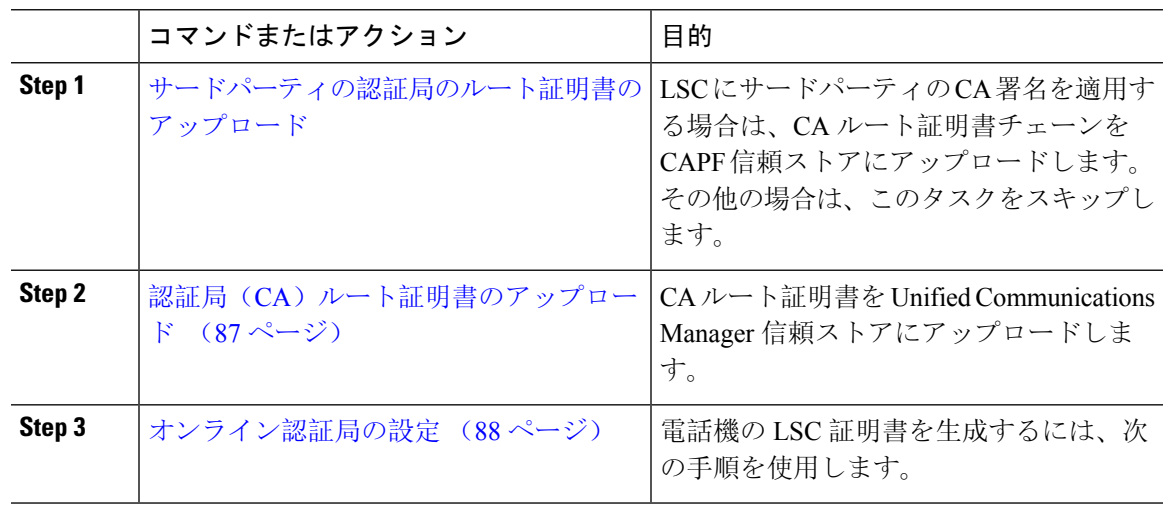

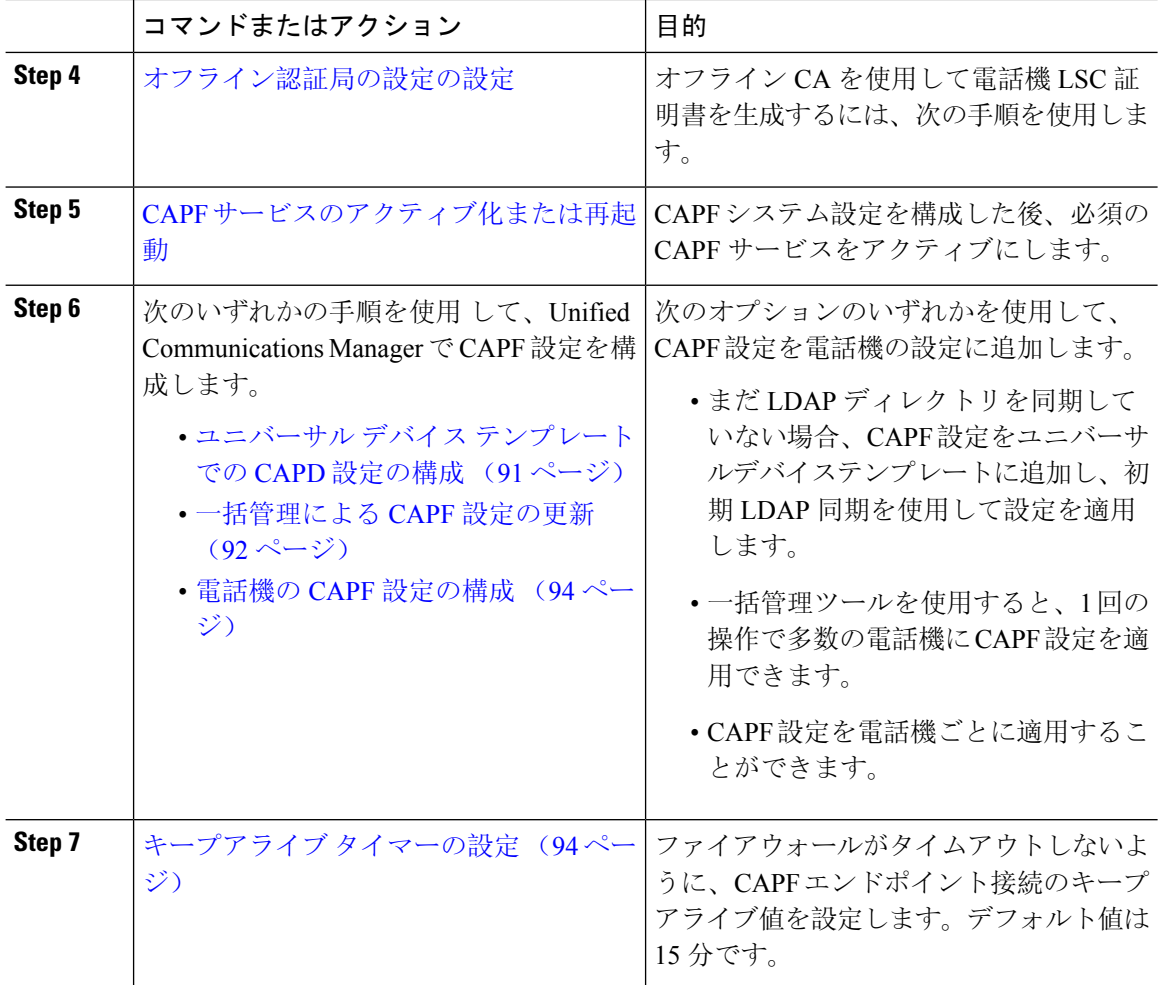

# サードパーティの認証局のルート証明書のアップロード

CA ルート証明書を CAPF 信頼ストアと Unified Communications Manager 信頼ストアにアップロー ドし、外部 CA を使用して LSC 証明書に署名します。

$$
\mathscr{A}
$$

(注) LSC の署名にサードパーティ CA を使用しない場合は、このタスクをスキップします。

手順

**Step 1** [Cisco Unified OS Administration] から **[**セキュリティ(**Security**)**]** > **[**証明書の管理(**Certificate Management**)**]** を選択します。

**Step 2** [証明書/証明書チェーンのアップロード (Upload Certificate/Certificate chain)]をクリックします。
- **Step 3 [**証明書の目的(**Certificate Purpose**)**]** ドロップダウンリストで、**[CAPF** 信頼(**CAPF-trust**)**]** を 選択します。
- **Step 4** 証明書の説明を [説明(Description)] に入力します。たとえば、外部 **LSC** 署名 **CA** の証明書のよ うに指定します。
- **Step 5** [参照(Browse)] をクリックしてファイルに移動してから、[開く(Open)] をクリックします。
- **Step 6** [アップロード(Upload)] をクリックします。
- **Step 7** このタスクを繰り返し、[証明書の用途(Certificate Purpose)] を [CallManager 信頼 (callmanager-trust)] として証明書をアップロードします。

## 認証局(CA)ルート証明書のアップロード

クラスタ全体の証明書をアップロードし、クラスタ内のすべてのサーバに配布します。

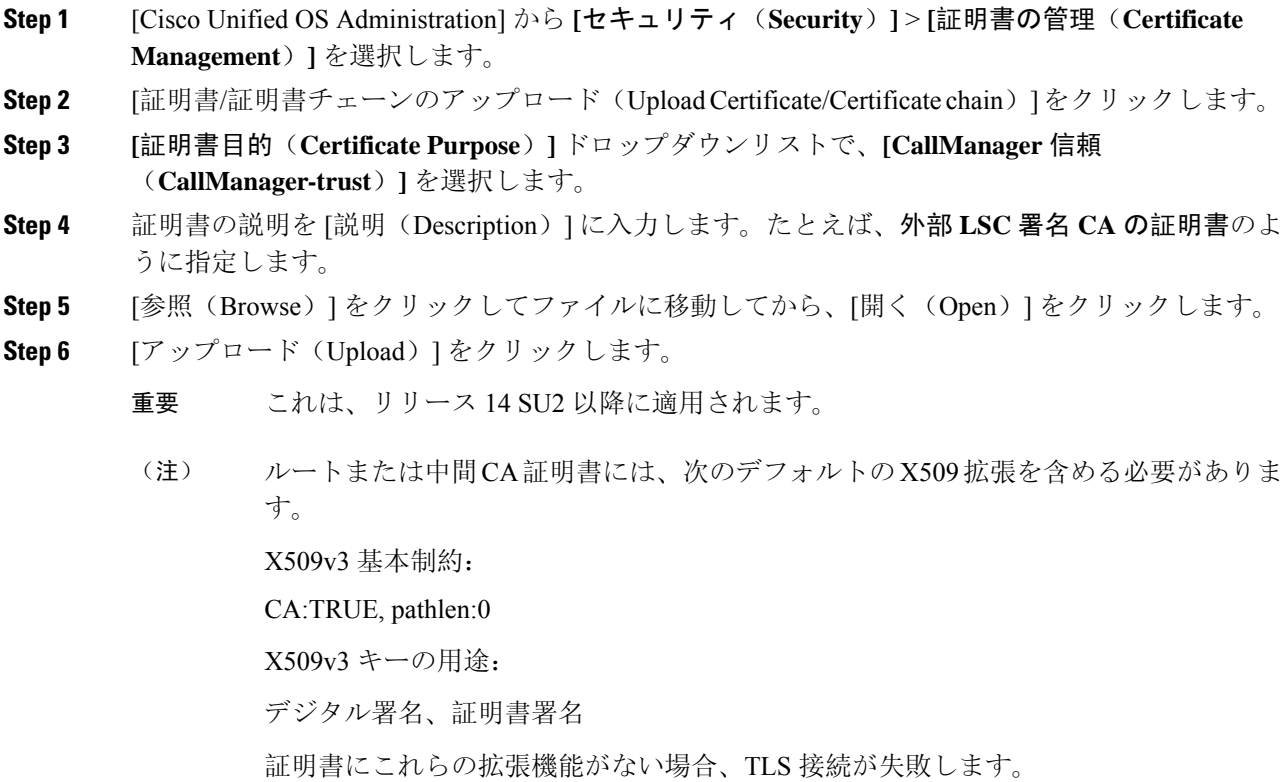

## オンライン認証局の設定

オンライン CAPF を使用 して電話機 LSC を生成するには、Unified Communications Manager でこ の手順を使用します。

- **Step 1** Cisco Unified CM Administration から、**[**システム(**System**)**]** > **[**サービスパラメータ(**Service Parameters**)**]** の順に選択します。
- **Step 2 [**サーバ(**Server**)**]** ドロップダウンリストから、[Cisco Certificate Authority Proxy Function(アク ティブ) (Cisco Certificate Authority Proxy Function (Active))] サービスをアクティブにしたノード を選択します。
- **Step 3 [**サービス(**Service**)**]** ドロップダウンリストで、**[Cisco**証明書認証プロキシ機能(アクティブ) (**Cisco Certificate Authority Proxy Function(Active)**)**]**を選択します。サービス名の横に「Active」 と表示されることを確認します。
- **Step 4** [エンドポイントへの証明書発行者(Certificate Issuer to Endpoint)] ドロップダウンリストから、 [オンラインCA(Online CA)] を選択します。CA 署名付き証明書の場合、オンライン CA を使用 することを推奨します。
- **Step 5** [証明書の有効期間(日数) (Duration Of Certificate Validity (in Days))] フィールドに、CAPF が発 行した証明書が有効である日数を表す数値を、1 ~ 1825 の間で指定します。
- **Step 6** [オンラインCAパラメータ (Online CA Parameters)] セクションで、次のパラメータを設定して、 オンライン CA セクションへの接続を作成します。
	- [オンラインCAホスト名 (Online CA Hostname)]: サブジェクト名または共通名 (CN)は、 HTTPS 証明書の完全修飾ドメイン名(FQDN)と同じである必要があります。
		- 設定されたホスト名は、Microsoft CA で実行されているインターネット インフォ メーション サービス(IIS)によってホストされる HTTPS 証明書の共通名(CN) と同じです。 (注)
	- [オンラインCAポート(Online CA Port)]:オンライン CA のポート番号を入力します。たと えば、443 のように指定します。
	- [オンラインCAテンプレート(Online CA Template)]:テンプレートの名前を入力します。 Microsoft CA がテンプレートを作成します。
		- このフィールドは、[オンライン CA タイプ(Online CA Type)] が [Microsoft CA] のときのみ有効です。 (注)
	- [オンラインCAタイプ(OnlineCAType)]:エンドポイント証明書の自動登録には、Microsoft CA または EST でサポートされる CA を選択します。
		- [Microsoft CA]:CA が Microsoft CA である場合、このオプションを使用して、デジタル 証明書をデバイスに割り当てます。
			- (注) FIPSS 対応モードは、Microsoft CA ではサポートされていません。

• 重要 リリース 14SU2 以降でサポートされます。

[ESTサポートCA (EST Supported CA) ]: CAが自動登録用の組み込み EST サーバーモー ドをサポートしている場合は、このオプションを使用します。

- [オンラインCAユーザ名 (Online CA Username) ]: CA サーバのユーザ名を入力します。
- [オンラインCAパスワード(Online CA Password)]: CA サーバのユーザ名のパスワードを入 力します。
- [証明書登録プロファイルラベル(Certificate Enrollment Profile Label)]:EST がサポートする CA のデジタル ID を有効な文字で入力します。
	- このフィールドは、[オンライン CA タイプ(Online CA Type)] が [EST サポート CA(EST Supported CA)] の場合にのみ有効です。 (注)
- **Step 7** 残りの CAPF サービスパラメータを完了します。サービスパラメータのヘルプシステムを表示す るには、パラメータ名をクリックします。
- **Step 8** [保存(Save)] をクリックします。
- **Step 9** 変更内容を有効にするには、**Cisco Certificate Authority Proxy Function** を再起動します。Cisco Certificate Enrollment サービスが自動的に再起動します。

### 現在のオンライン **CA** の制限

- CA サーバが英語以外の言語を使用している場合、オンライン CA 機能は動作しません。CA サーバは英語でのみ応答します。
- オンライン CA 機能は、CA での mTLS 認証をサポートしていません。
- LSC 操作にオンライン CA を使用している場合、LSC 証明書に「デジタル署名」と「キー暗 号化」のキー使用法が指定されていないと、デバイスのセキュア登録は失敗します。
- LSC 操作にオンライン CA を使用している場合、LSC 証明書に「デジタル署名」と「キー暗 号化」が指定されていないと、デバイスのセキュア登録は失敗します。

## オフライン認証局の設定の設定

オフライン CA を使用して電話機 LSC 証明書を生成することを決定した場合は、次の高度なプロ セスに従うことができます。

オフライン CA オプションを使用すると、オンライン CA よりも時間がかかり、手動による手順 が非常に多くなります。証明書の生成および送信プロセス中に問題(たとえば、ネットワークの 停止や電話機のリセットなど) が発生した場合は、プロセスを再起動する必要があります。 (注)

- **Step 1** サードパーティ認証局からルート証明書チェーンをダウンロードします。
- **Step 2** ルート証明書チェーンを Unified Communications Manager 内の必要な信頼(CallManager 信頼 CAPF 信頼)にアップロードします。
- **Step 3** [エンドポイントへの証明書の発行(Certificate Issue to Endpoint)] サービスパラメータを [オフラ イン CA(Offline CA)] に設定して、オフライン CA を使用するように Unified Communications Manager を設定します。
- **Step 4** お使いの電話機の LSC 用に **CSR** を生成します。
- **Step 5** 認証局に**CSR** を送信します。
- **Step 6 CSR** から署名付き証明書を取得します。

オフライン CA を使用して電話機 LSC を生成する方法の詳細な例については、「[CUCM](https://www.cisco.com/c/en/us/support/docs/unified-communications/unified-communications-manager-callmanager/118779-configure-cucm-00.html) サード パーティ CA 署名済み LSC の作成[およびインポートの](https://www.cisco.com/c/en/us/support/docs/unified-communications/unified-communications-manager-callmanager/118779-configure-cucm-00.html)設定」を参照してください。

## **CAPF** サービスのアクティブ化または再起動

CAPF システム設定を構成した後、必須の CAPF サービスをアクティブにします。CAPF サービス がすでにアクティブ化されている場合は、再起動します。

- **Step 1** Cisco Unified Serviceability から、**[**ツール(**Tools**)**]** > **[**サービスアクティベーション(**Service Activation**)**]** を選択します。
- **Step 2** [サーバ(Server)] ドロップダウンリストからパブリッシャノードを選択し、[移動(Go)] をク リックします。
- **Step 3** [セキュリティサービス(Security Services)] ペインで、適用されるサービスを確認します。
	- **Cisco Certificate EnrollmentService**:オンライン CA を使用している場合は、このサービスを オンにし、そうでない場合はオフのままにします。
	- **Cisco Certificate Authority Proxy Function**:オフになっている(非アクティブ)場合は、この サービスをオンにします。このサービスがすでにアクティブ化されている場合は、再起動し ます。
- **Step 4** 設定を編集した場合は、[保存(Save)] をクリックします。
- **Step 5 Cisco Certificate Authority Proxy Function**サービスがすでにチェックされている場合は(アクティ ブ)、再起動します。
	- a) **[**関連リンク(**Related Links**)**]** ドロップダウンリストから **[**コントロールセンター **-** 機能サー ビス(**Control Center - Feature Services**)**]** を選択し、**[**移動(**Go**)**]** をクリックします。
	- b) [セキュリティ設定(Security Settings)] ペインで、[Cisco Certificate Authority Proxy Function] サービスをオンにして、[再起動(Restart)] をクリックします。

**Step 6** 次の手順のいずれかを実行して、個々の電話機に対して CAPF 設定を構成します。

- a) ユニバーサル デバイス テンプレートでの CAPD 設定の構成 (91 ページ)
- b) 一括管理による CAPF 設定の更新 (92 ページ)
- c) 電話機の CAPF 設定の構成 (94 ページ)

## ユニバーサル デバイス テンプレートでの **CAPD** 設定の構成

CAPF 設定をユニバーサルデバイステンプレートに設定するには、次の手順を実行します。テン プレートは、機能グループテンプレートの設定を使用して、LDAP ディレクトリ同期に適用する ことができます。テンプレートの CAPF 設定は、このテンプレートを使用する同期のすべてのデ バイスに適用されます。

ユニバーサルデバイステンプレートは、まだ同期されていないLDAPディレクトリにしか追加す ることができません。初期 LDAP 同期が発生した場合は、一括管理を使用して電話機を更新しま す。詳細については、「一括管理による CAPF 設定の更新 (92 ページ)」を参照してください。 (注)

- **Step 1** Cisco Unified CM Administration から、**[**ユーザの管理(**User Management**)**]** > **[**ユーザ**/**電話の追加 (**User/Phone Add**)**]** > **[**ユニバーサルデバイステンプレート(**Universal Device Template**)**]** を選 択します。
- **Step 2** 次のいずれかを実行します。
	- [検索(Find)] をクリックして、既存のテンプレートを選択します。
	- [新規追加(Add New)] をクリックします。
- **Step 3** [認証局プロキシ機能(CAPF)の設定(Certificate Authority Proxy Function (CAPF) Settings)] 領域 を展開します。
- **Step 4** [証明書の操作(Certificate Operation)] ドロップダウンリストで、[インストール/アップグレード (Install/Upgrade)] を選択します。
- **Step 5** [認証モード(Authentication Mode)]ドロップダウンリストメニューから、デバイスを認証するた めのオプションを選択します。
- **Step 6** 認証文字列の使用を選択した場合は、[認証文字列(AuthenticationString)]テキストボックスに文 字列を入力するか、または[文字列を生成(GenerateString)]をクリックして、システムによって 文字列が生成されるようにします。
	- (注) この文字列がデバイス上で設定されていない場合、認証は失敗します。
- **Step 7** 残りのフィールドで、キー情報を設定します。フィールドの詳細については、オンラインヘルプ を参照してください。

**Step 8** [保存 (Save) ] をクリックします。

- このテンプレートを使用するデバイスは、この手順で割り当てたのと同じ認証方式で 設定されていることを確認してください。それ以外の場合、デバイス認証は失敗しま す。電話機の認証を設定する方法の詳細については、電話機のマニュアルを参照して ください。 (注)
- **Step 9** 次の手順に従って、このプロファイルを使用しているデバイスにテンプレートの設定を適用しま す。
	- a) ユニバーサル デバイス テンプレートを [機能グループテンプレートの設定(Feature Group Template Configuration)] に追加します。
	- b) 同期されていない LDAP ディレクトリ設定に機能グループテンプレートを追加します。
	- c) LDAP 同期を完了します。CAPF 設定は、同期されているすべてのデバイスに適用されます。

機能グループテンプレートと LDAP ディレクトリの設定の詳細については、『Cisco [Unified](https://www.cisco.com/c/en/us/support/unified-communications/unified-communications-manager-callmanager/products-installation-and-configuration-guides-list.html) [Communications](https://www.cisco.com/c/en/us/support/unified-communications/unified-communications-manager-callmanager/products-installation-and-configuration-guides-list.html) Manager システム設定ガイド』の「エンドユーザの設定」の項を参照してくださ い。

## 一括管理による **CAPF** 設定の更新

Bulk Administrationの電話機の更新クエリを使用して、1 回の操作で多数の既存の電話機に CAPF 設定と LSC 証明書を設定します。

- (注)
	- まだ電話機をプロビジョニングしていない場合は、一括管理の[電話機の挿入(Insert phone)] メ ニューを使用して、CSVファイルからのCAPF設定で新しい電話機をプロビジョニングできます。 CSVファイルから電話機を挿入する方法の詳細については、『[CiscoUnifiedCommunicationsManager](https://www.cisco.com/c/en/us/support/unified-communications/unified-communications-manager-callmanager/products-maintenance-guides-list.html) [一括管理](https://www.cisco.com/c/en/us/support/unified-communications/unified-communications-manager-callmanager/products-maintenance-guides-list.html)ガイド』の「電話機の挿入」セクションを参照してください。

電話機は、この手順で追加する文字列と認証方式と同じ文字列と認証方式で設定されていること を確認します。それ以外の場合、お使いの電話機は CAPF に対して認証しません。電話機で認証 を設定する方法の詳細については、電話ドキュメンテーションを参照してください。

- **Step 1** [Cisco Unified CM 管理(Cisco Unified CM Administration)] から、以下を選択します。 **[**一括管理 (**Bulk Administration**)**]** > **[**電話機(**Phones**)**]** > **[**電話機の更新(**Update Phones**)**]** > **[**クエリ (**Query**)**]**
- **Step 2** フィルタオプションを使用して、更新する電話機に検索を制限し、[検索(Find)] をクリックし ます。

たとえば、[電話機の検索場所(Find phoneswhere)]ドロップダウンリストを使用して、特定の日 付の前に LSC の有効期限が切れる電話機や、特定のデバイスプールにある電話機をすべて選択し ます。

**Step 3** [次へ (Next)] をクリックします。

- **Step 4** [ログアウト/リセット/リスタート(Logout/Reset/Restart)] セクションで、[設定の適用(Apply Config)] ラジオボタンを選択します。ジョブを実行すると、CAPF アップデートは更新されたす べての電話に適用されます。
- **Step 5** [認証局プロキシ機能 (CAPF)情報 (Certification Authority Proxy Function (CAPF) Information)] で、[証明書の操作(Certificate Operation)] チェックボックスをオンにします。
- **Step 6** [証明書の操作 (Certificate Operation) ] ドロップダウンリストから、[インストール/アップグレー ド(Install/Upgrade)] を選択して、新しい LSC 証明書を電話機にインストールします。
- **Step 7** [認証モード(AuthenticationMode)]ドロップダウンリストから、LSCのインストール時に電話機 を認証する方法を選択します。
	- (注) 電話機で同じ認証方式を設定します。
- **Step 8** [認証モード (Authentication Mode)]として [認証文字列による(By Authentication String)] を選択 した場合は、次の手順のいずれかを実行します。
	- 各デバイスに対して一意の認証文字列を使用する場合は、[各デバイスに対して一意の認証文 字列を生成する(Generate unique authentication string for each device)] をオンにします。
	- すべてのデバイスに同じ認証文字列を使用する場合は、[認証文字列(AuthenticationString)] テキストボックスに文字列を入力するか、[文字列の生成(Generate String)] をクリックしま す。
- **Step 9** [電話の更新(Update Phones)] ウィンドウの [認証局プロキシ機能(CAPF)情報(Certification Authority Proxy Function (CAPF) Information)] セクションで、残りのフィールドを入力します。 フィールドとその設定の詳細については、オンライン ヘルプを参照してください。
- **Step 10** [ジョブ情報(Job Information)] セクションで、[今すぐ実行(Run Immediately)]を選択します。
	- スケジュールされた時刻にジョブを実行する場合は、「後で実行(Run Later) 1を選択 します。ジョブのスケジュール設定の詳細については、『Cisco [UnifiedCommunications](https://www.cisco.com/c/en/us/support/unified-communications/unified-communications-manager-callmanager/products-maintenance-guides-list.html) Manager [一括管理](https://www.cisco.com/c/en/us/support/unified-communications/unified-communications-manager-callmanager/products-maintenance-guides-list.html)ガイド』の「スケジュールされたジョブの管理」セクションを参照 してください。 (注)

**Step 11** [送信 (Submit)]をクリックします。

この手順で [設定の適用(Apply Config) ] オプションを選択しなかった場合は、[電話 機の設定(Phones Configuration)] ウィンドウですべての更新された電話機に設定を適 用します。 (注)

## 電話機の **CAPF** 設定の構成

個々の電話機の LSC 証明書の CAPF 設定を設定するには、次の手順を実行します。

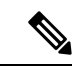

LDAP 設定を多数の電話機に適用するには、一括管理または CAPF ディレクトリ同期を使用しま す。 (注)

この手順で追加するのと同じ文字列と認証方式で電話機を設定します。それ以外の場合、電話機 は CAPF に対してそれ自体を認証しません。電話機で認証を設定する方法の詳細については、電 話ドキュメンテーションを参照してください。

### 手順

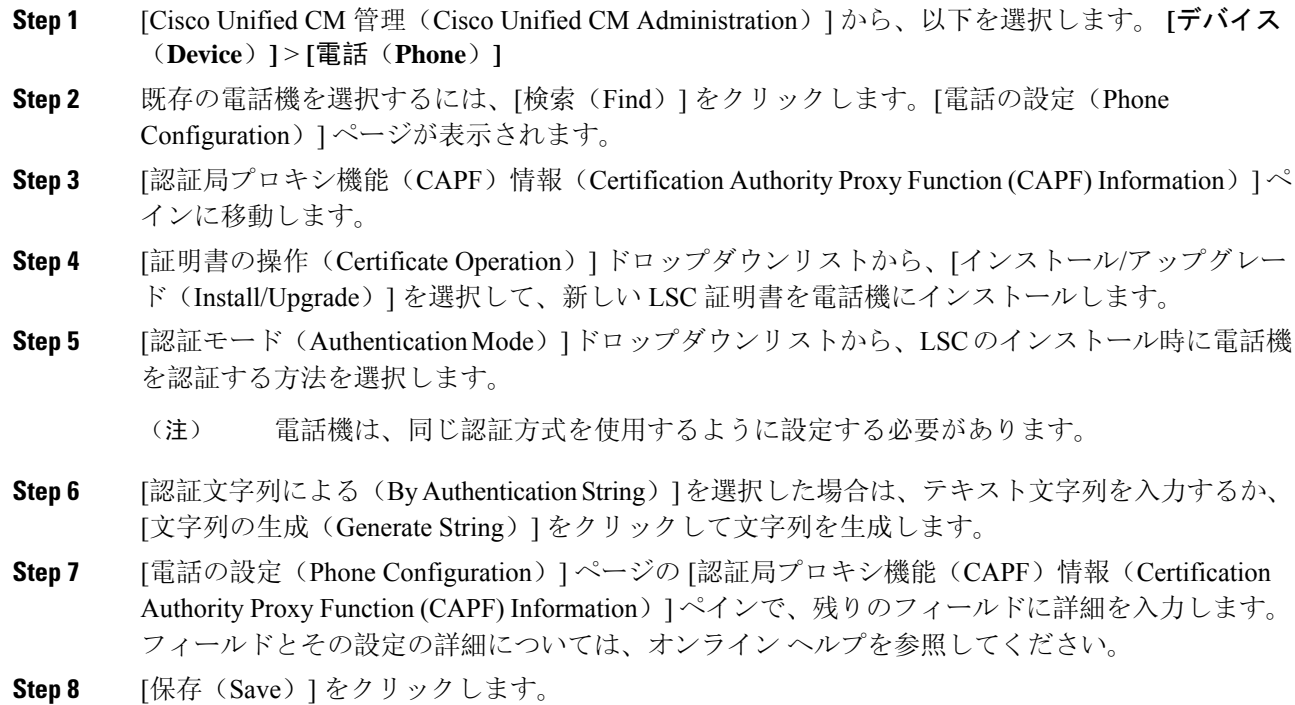

## キープアライブ タイマーの設定

ファイアウォールによって接続がタイムアウトしないように、次の手順を実行して、CAPF-エン ドポイント接続のクラスターワイド キープアライブ タイマーを設定します。デフォルト値は 15 分です。各間隔の後、CAPF サービスは電話機にキープアライブ信号を送信して、接続を開いた 状態にします。

- **Step 1** コマンド ライン インターフェイスを使用して、パブリッシャノードにログインします。
- **Step 2** utils capt set keep\_alive CLI コマンドを実行します。
- **Step 3** 5 ~ 60(分)の間の数値を入力し、**Enter** キーを押します。

# 認証局プロキシ機能の管理タスクフロー

CAPF を設定して LSC 証明書を発行したら、LSC 証明書を継続的に管理します。

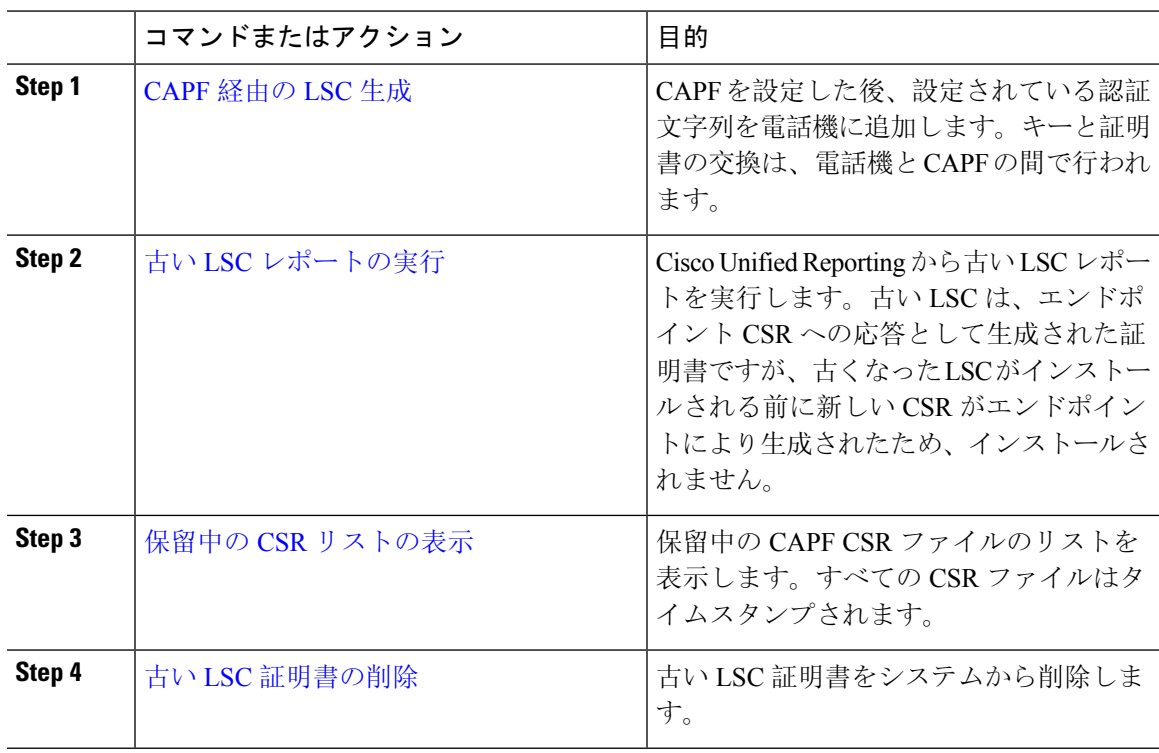

### 手順

## 古い **LSC** レポートの実行

次の手順を使用して、古い LSC レポートを Cisco ユニファイドレポートから実行します。古い LSCとは、エンドポイントCSRへの応答として生成された証明書ですが、そのLSCがインストー ルされる前にエンドポイントによって新しいCSRが生成されたため、インストールされなかった ものです。

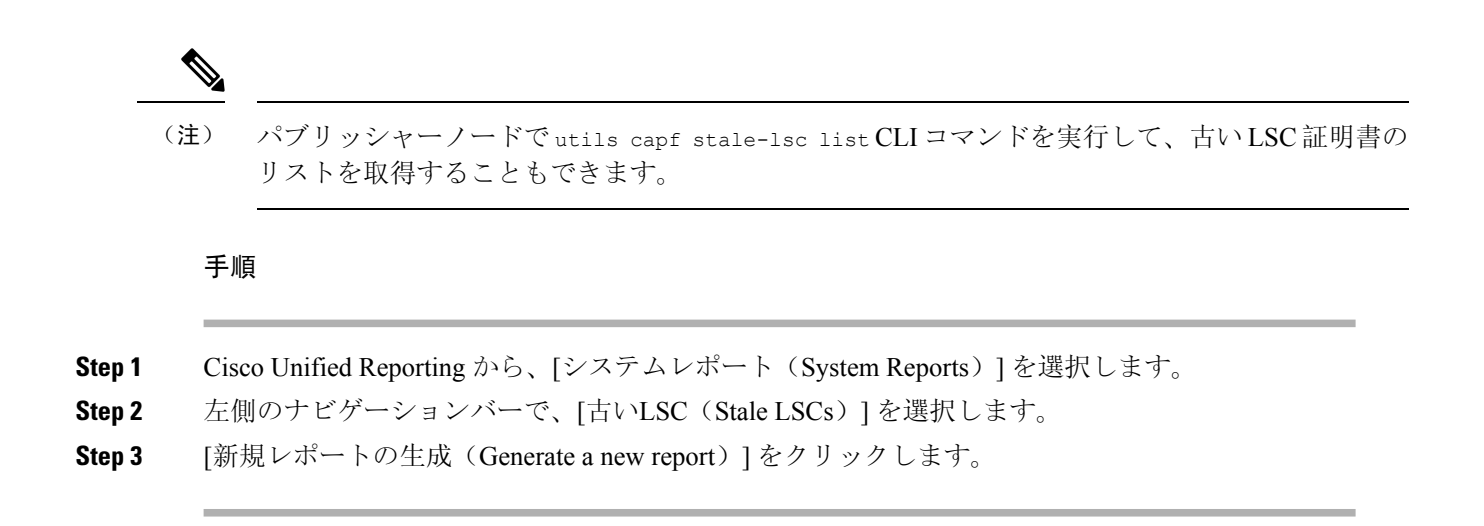

## **CAPF** 経由の **LSC** 生成

CAPFを設定した後、電話機に設定されている認証文字列を追加します。キーと証明書の交換は、 電話機と CAPF の間で行われ、以下が発生します。

- 電話機は、設定された認証方法を使用して CAPF に対して自身を認証します。
- 電話機は公開/秘密キー ペアを生成します。
- 電話機は、署名されたメッセージの中で、公開キーを CAPF に転送します。
- 秘密キーは電話に残り、外部に公開されることはありません。
- 証明書は CAPF によって署名され、署名付きメッセージによって電話に送り返されます。

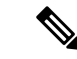

電話のユーザが証明書操作の中断や、電話の動作ステータスの確認を実行できることに注意して ください。 (注)

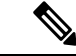

キーの生成を低い優先順位で設定すると、アクションの発生中に、電話機が機能します。電話機 は証明書生成中に機能しますが、TLS トラフィックが追加された場合、電話機でのコールプロセ スの中断が最小限に抑えられる可能性があります。たとえば、インストールの最後に証明書がフ ラッシュに書き込まれると、音声信号が発生することがあります。 (注)

## 保留中の **CSR** リストの表示

保留中の CAPF CSR ファイルのリストを表示するには、この手順を使用します。すべての CSR ファイルはタイムスタンプされます。

**Step 1** コマンド ライン インターフェイスを使用して、パブリッシャノードにログインします。

**Step 2** utils core active list CLI コマンドを実行します。 保留中の CSR ファイルのタイムスタンプリストが表示されます。

## 古い **LSC** 証明書の削除

古い LSC 証明書をシステムから削除するには、次の手順を使用します。

手順

**Step 1** コマンド ライン インターフェイスを使用して、パブリッシャノードにログインします。

**Step 2** utils capf stale-lsc delete all CLI コマンドを実行します。 古い LSC 証明書はすべてシステムから削除されます。

# **CAPF** システムの連携動作

### 表 **16 : CAPF** システムの連携動作

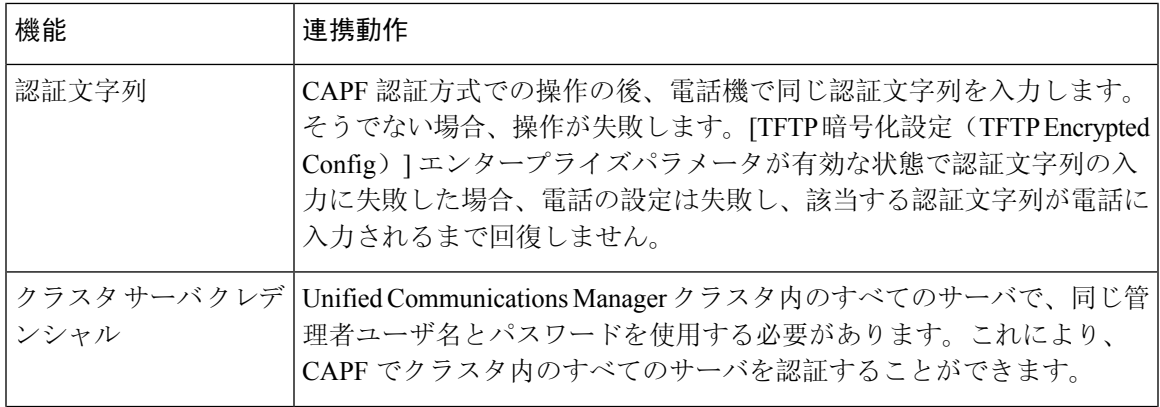

I

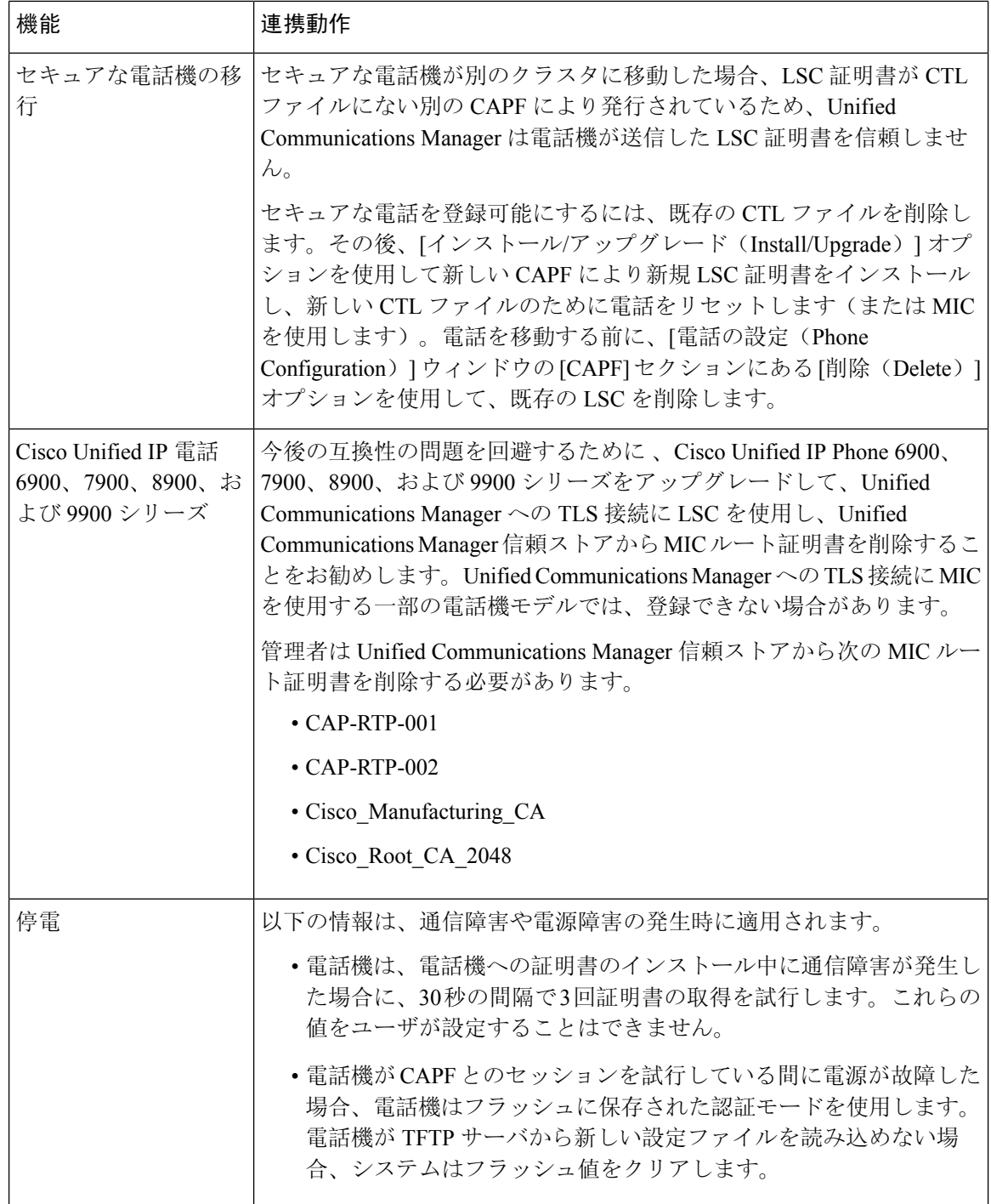

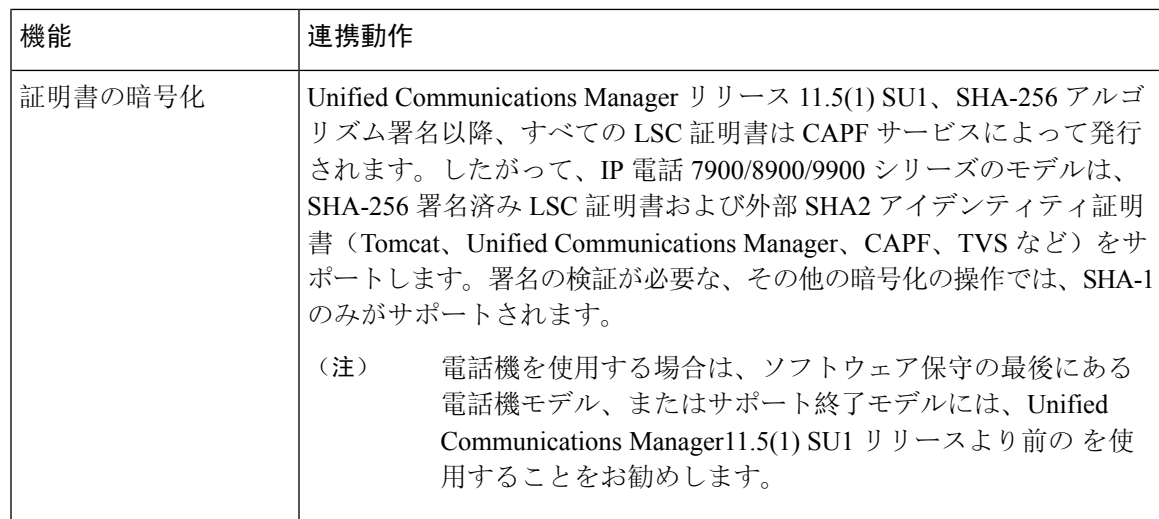

## **7942** および **7962** 電話機での **CAPF** の例

ユーザまたは Unified Communications Manager が電話機をリセットする際に、CAPF が Cisco Unified IP Phone 7962 および 7942 と相互に作用する方法を検討してください。

(注)

この例で、CAPF 証明書操作は、LSC が電話機に存在しない場合に、[CAPF 認証モード(CAPF Authentication Mode.)] に **[**既存の証明書(**By Existing Certificate**)**]** を選択すると失敗します。

### 例:非セキュア デバイス セキュリティ モード

この例では、[デバイスセキュリティモード(DeviceSecurityMode)]を[非セキュア(Nonsecure)] に設定し、[CAPF 認証モード (CAPF Authentication Mode) ] を [Null 文字列 (By Null String) ] ま たは [既存の証明書(優先)(By Existing Certificate(Precedence)] に設定した後、電話がリセッ トされます。リセットした電話は直ちにプライマリ Unified Communications Manager に登録され、 構成ファイルを受信します。その後、電話機は CAPF とのセッションを自動的に開始して LSC を ダウンロードします。ダウンロードした LSC を電話にインストールした後、[デバイス セキュリ ティモード (Device Security Mode) 1を [認証済み(Authenticated)] または [暗号化(Encrypted)] に設定します。

### 例:認証済み**/**暗号化済みデバイス セキュリティ モード

この例では、「デバイスセキュリティモード(Device Security Mode) ]を[認証済み(Authenticated)] または[暗号化(Encrypted)]に設定し、[CAPF 認証モード(CAPF Authentication Mode)]を[NULL 文字列 (By Null String) ] または [既存の証明書(優先)(By Existing Certificate (Precedence))] に 設定した後、電話がリセットされます。CAPF セッションが終了して電話機が LSC をインストー ルするまで、電話機はプライマリ Unified Communications Manager に登録しません。セッションが 終了すると、電話機が登録され、すぐに認証モードまたは暗号化モードで実行されます。

この例では、電話機が CAPF サーバに自動的に接続しないため、[認証文字列(By Authentication String)] を設定することはできません。電話機に有効な LSC が存在しない場合、登録は失敗しま す。

## **IPv6** アドレッシングとの **CAPF** のインタラクション

CAPFは、IPv4、IPv6、または両方のタイプのアドレスを使用する電話機に証明書を発行し、アッ プグレードします。IPv6 アドレスを使用する SCCP が実行されている電話機に対して証明書を発 行またはアップグレードするには、 Cisco Unified Communications Manager Administration で [IPv6 の有効化(Enable IPv6 )] サービスパラメータを [True] に設定する必要があります。

CAPF では [Enable IPv6(IPv6 の有効化)] エンタープライズパラメータの設定を使用して、その 電話機への証明書の発行またはアップグレードを実行します。このエンタープライズパラメータ が [False] に設定された場合、CAPF は IPv6 アドレスを使用する電話機からの接続を無視または拒 否し、その電話機は証明書を受け取りません。

次の表では、IPv4、IPv6、または両方のタイプのアドレスを持つ電話機が CAPF に接続する方法 について説明します。

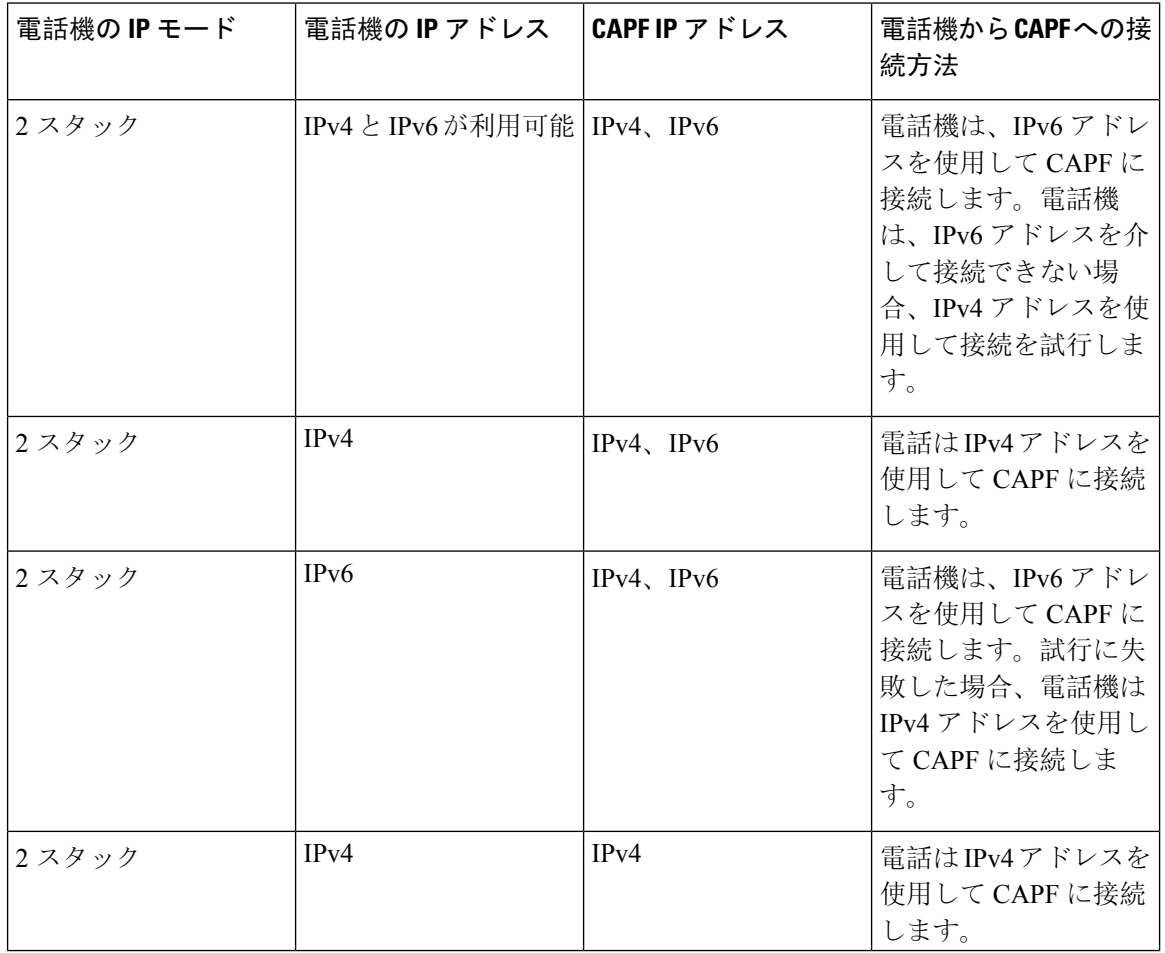

表 **<sup>17</sup> : IPv6** または **IPv4** 電話機の **CAPF** への接続方法

 $\mathbf I$ 

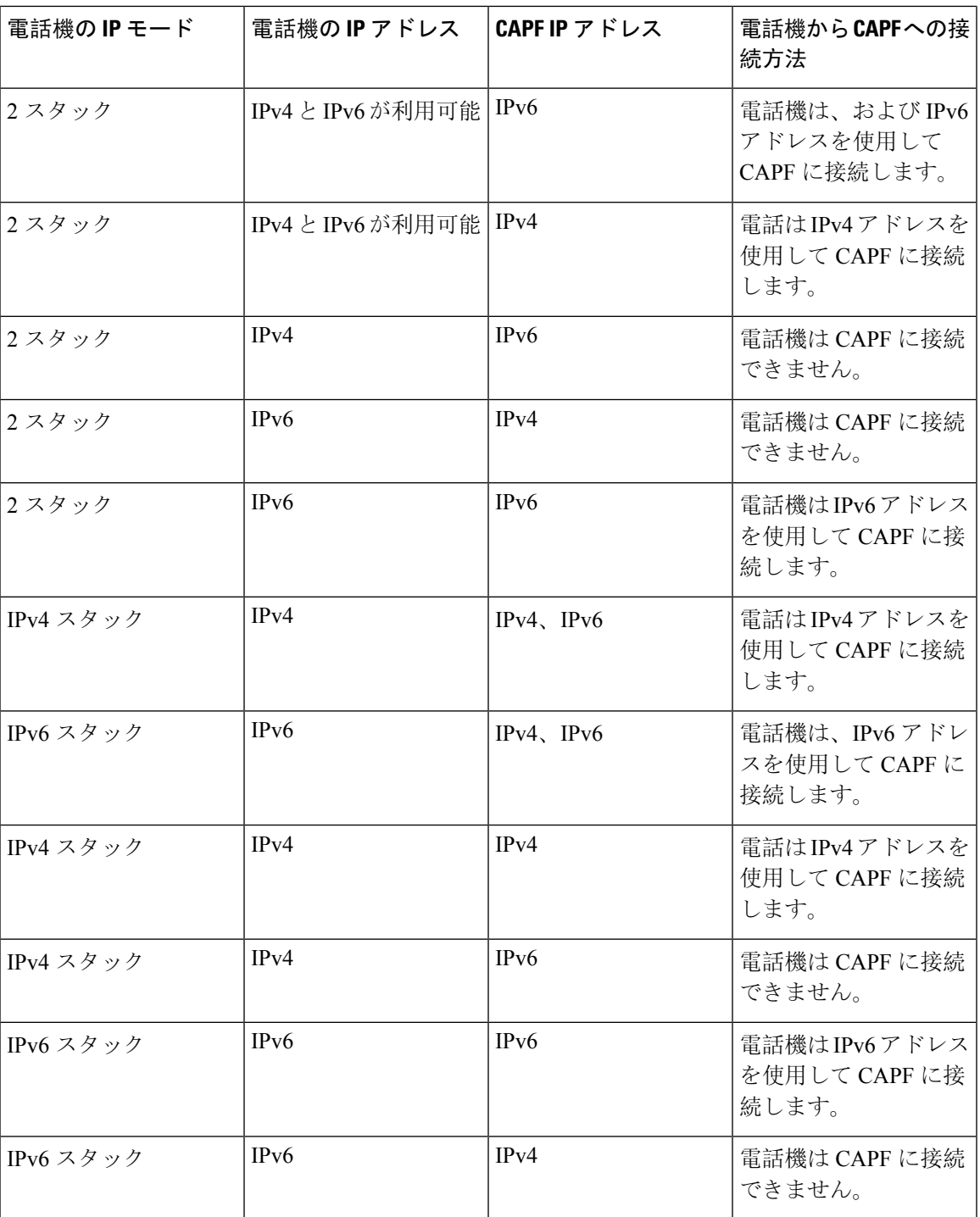

I

**IPv6** アドレッシングとの **CAPF** のインタラクション

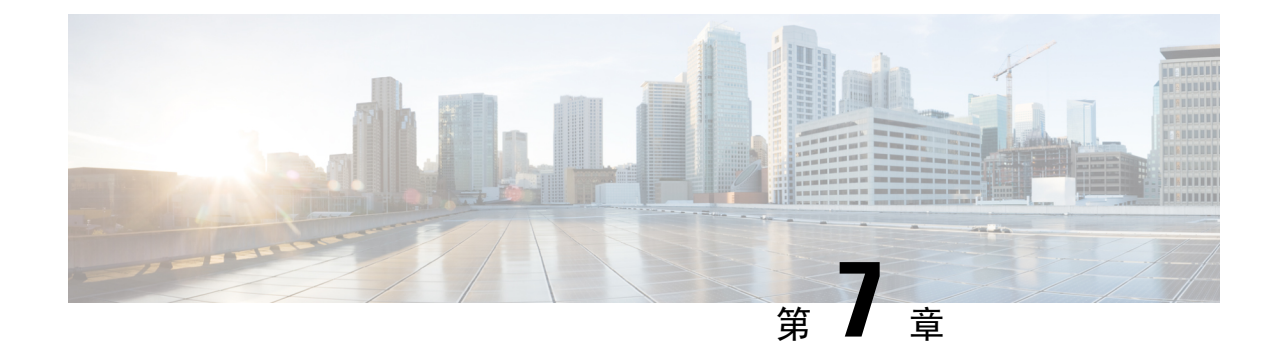

# セキュリティモード

- セキュリティモードの概要 (103 ページ)
- 非セキュアモード(デフォルトモード) (103 ページ)
- セキュアモードの設定 (103 ページ)

# セキュリティモードの概要

データや情報の改ざんを防ぐためのセキュリティメカニズムを実装するために、Unified Communications Manager は、次のセキュリティモードを提供します。

- 非セキュアモード:デフォルトモード
- セキュアモードまたは混合モード:セキュアエンドポイントと非セキュアエンドポイントを サポートします。
- SIP Auth モード:セキュアな環境での Cisco Jabber 認証に OAuth 更新トークンを使用します。

# 非セキュアモード (デフォルトモード)

非セキュアモードは、Unified Communications Manager を初めてインストールする場合のデフォル トのセキュリティモードです。このモードでは、Unified Communications Manager はセキュアなシ グナリングやメディアサービスを提供しません。

# セキュアモードの設定

セキュリティを適用するには、導入に適用するセキュリティモードを設定します。

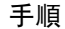

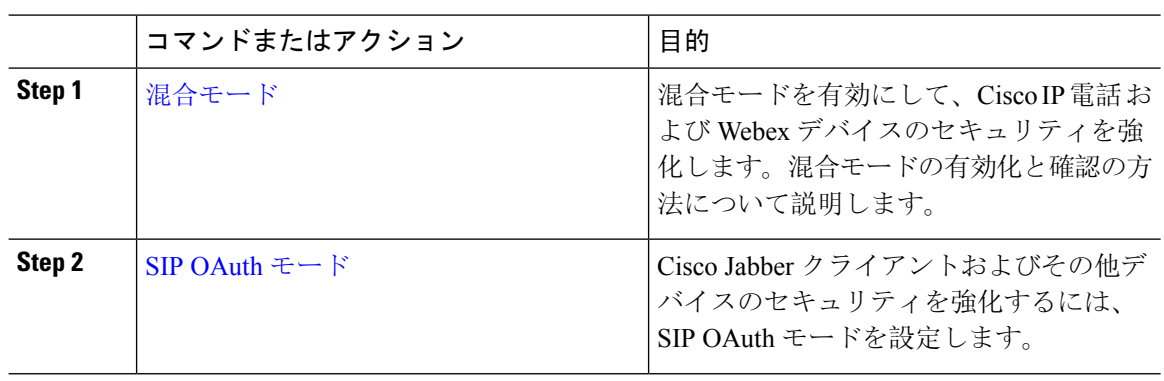

## 混合モード

混合モードまたはセキュアモードは、セキュアエンドポイントと非セキュアエンドポイントをサ ポートします。クラスタまたはサーバに Unified Communications Manager を新しくインストールす ると、デフォルトでは非セキュアモードになります。ただし、セキュリティモードは非セキュア モードからセキュアモードまたは混合モードに変換できます。

クラスタを非セキュアモードから混合モード(セキュアモード)に変更するには、次の手順を実 行します。

- パブリッシャ上で認証局プロキシ機能(CAPF)サービスを有効にします。
- パブリッシャ上で証明書信頼リスト(CTL)サービスを有効にします。

Call Manager 証明書が電子署名されている場合、CTL ファイルには、サーバーごとのサーバー証 明書、公開キー、シリアル番号、署名、発行者名、サブジェクト名、サーバー機能、DNS 名、お よび IP アドレスが含まれています。

Multi-SAN Call Manager 証明書の場合、CTL ファイルにはパブリッシャーの Call Manager 証明書が 含まれています。

電話が次回初期化されたときに、その電話ではこの CTL ファイルを TFTP サーバからダウンロー ドします。CTL ファイルに自己署名証明書が含まれた TFTP サーバのエントリがある場合、電話 では .sgn 形式の署名付き設定ファイルを要求します。TFTP サーバに証明書が含まれていない場 合、電話では署名なしのファイルを要求します。

次のコマンドを実行して CTL ファイルを更新できます。

• **utils ctl set-cluster mixed-mode**

CTL ファイルを更新し、クラスタを混合モードに設定します。

• **utils ctl set-cluster non-secure-mode**

CTL ファイルを更新し、クラスタを非セキュア モードに設定します。

• **utils ctl update CTLFile**

クラスタ内の各ノードの CTL ファイルを更新します。

エンドポイントのセキュリティのためには、シグナリングに Transport Layer Security(TLS)を使 用し、メディアに Secure RTP (SRTP)を使用します。 (注)

混合モードを有効にするには、発行元ノードのコマンドライン インターフェイスにログインし、 CLI コマンド utils ctl set-cluster mixed-mode を実行します。

Unified Communications Manager が Cisco Smart Software Manager または Cisco Smart Software Manager サテライトに登録されていることを確認してください。スマートアカウントまたはバーチャルア カウントから受信した登録トークンには、このクラスタへの登録中に[エクスポート制御機能を許 可する(Allow Export-Controlled) | 機能が有効になっています。 (注)

TokenlessCTLファイルについては、ユニファイドコミュニケーションマネージャリリース12.0(1) で USB トークンを使用して生成されたアップロード済み CTL ファイルのダウンロードをエンド ポイントで実行するよう、管理者が確認する必要があります。ダウンロード後、管理者はTokenless CTLファイルに切り替えることができます。次に、utils ctl upgradeCLIコマンドを実行することが できます。

セキュリティモードを非セキュアモードからセキュアモードまたは混合モードに変更した場合は、 そのモードを確認できます。モードを確認するには、**[**エンタープライズパラメータの設定 (**Enterprise Parameters Configuration**)**]**ページに移動して、クラスタまたはサーバが混合モード であるかどうか確認します。詳細については、「セキュリティモードの確認」トピックを参照し てください。

### セキュリティモードの確認

セキュリティモードを非セキュアモードからセキュアモードまたは混合モードに変更した場合は、 そのモードを確認できます。モードを確認するには、**[**エンタープライズパラメータの設定 (**Enterprise Parameters Configuration**)**]**ページに移動して、クラスタまたはサーバが混合モード であるかどうか確認します。

セキュリティモードを確認するには、次の手順を実行します。

- **Step 1** [Unified Communications Manager Administration] で、**[**システム(**System**)**]** > **[**エンタープライズパ ラメータ(**Enterprise Parameters**)**]** を選択します。 **[**エンタープライズパラメータの設定(**Enterprise Parameters Configuration**)**]** ページが表示され ます。 **Step 2** [セキュリティパラメータ(Security Parameters)] ペインに移動します。
- 適切な値の [クラスタセキュリティモード (Cluster Security Mode) ] フィールドがあります。値に 1 が表示されている場合、Unified Communications Manager は混合モードに正常に設定されていま

す。Cisco Unified CM Administration ページでは、この値を設定できません。この値は、CLI コマ ンド set utils cli を入力した後に表示されます。

### **CTL** ファイルの **SAST** 役割

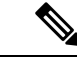

(注) CTL ファイルに署名するには、次の表に記載されている\*署名者が使用されます。

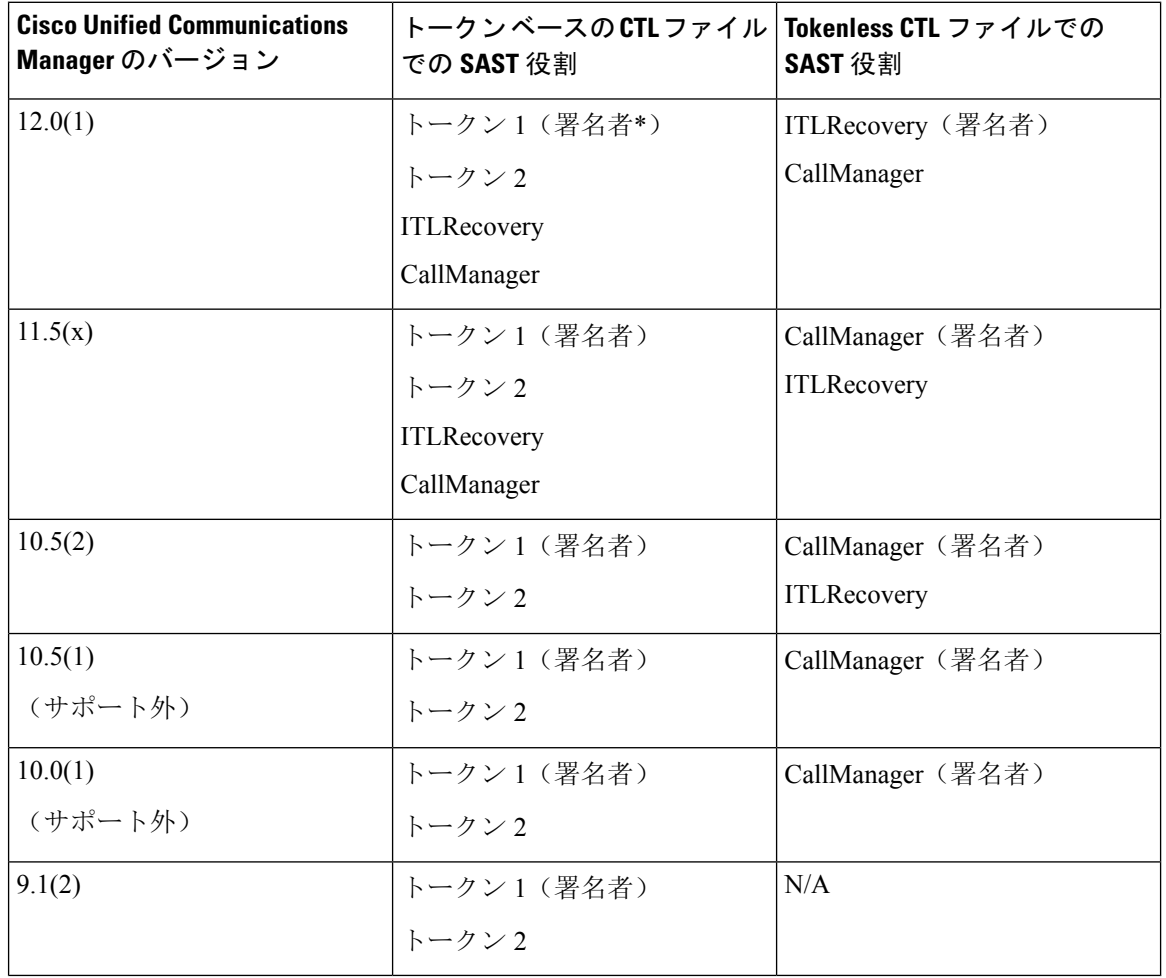

表 **18 : CTL** ファイルのシステム管理者セキュリティ トークン(**SAST**)役割

クラスタセキュリティモードでは、スタンドアロンサーバまたはクラスタのセキュリ ティ機能を設定します。 (注)

## **SIP OAuth** モード

SIP OAuth モードでは、セキュアな環境での Cisco Jabber 認証に OAuth 更新トークンを使用できま す。Unified Communications Manager の SIP 回線で OAuth をサポートすることで、CAPF なしでセ キュア シグナリングとセキュア メディアが可能になります。Unified Communication Manager クラ スタおよびCisco JabberエンドポイントでOAuthベースの認証を有効にすると、SIP登録中のOAuth トークン検証が完了します。

SIP登録の OAuth サポートは、Cisco Jabber デバイスおよび特定の電話機モデルで使用できます。 SIP OAuth の詳細については、Cisco Unified [Communications](https://www.cisco.com/c/en/us/support/unified-communications/unified-communications-manager-callmanager/products-installation-and-configuration-guides-list.html) Manager 機能設定ガイドを参照してく ださい。

### **CLI** を使用した **SIP OAuth** 設定

CLI を使用して、クラスタ SIP OAuth モードを設定することができます。

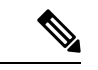

Cisco UnifiedCommunications ManagerでのSIP OAuthモードの設定方法の詳細については、『*Feature Configuration Guide for Cisco Unified Communications Manager*、リリース *14*』を参照してください。 (注)

次の点を考慮してください。

• クラスタ SIP OAuth モードが有効になっている場合、Cisco ユニファイドコミュニケーション マネージャーは、セキュアデバイスから OAuth トークンを受信した SIP 登録を受け入れるこ とができます。

有効にすると、Cisco Unified Communications Managerのユーザインターフェイスを使用して設 定可能な次の TLS ポートが開かれます。

- **SIP OAuth** ポート
- **SIP OAuth MRA** ポート

[Cisco Unified CM の管理(Cisco Unified CM Administration)] から、**[**システム(**System**)**]** > **[Cisco Unified CM]** > **Call Manager** ページを選択します。

• パラメータ変更を反映するには、すべてのノードで Cisco CallManager サービスを再起動して ください。

この暗号化方法では次の CLI コマンドを使用します。

```
管理者: ユーティリティ sipOAuth モード
  クラスタ内の SIP OAuth モードのステータスを確認します。
ユーティリティ sipOAuth モードの有効化
  クラスタ内の SIP OAuth モードを有効にします。
ユーティリティ sipOAuth モードの無効化
  クラスタ内の SIP OAuth モードを無効にします。
```
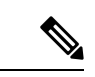

(注) パブリッシャ ノードでのみ CLI コマンドを実行すします。

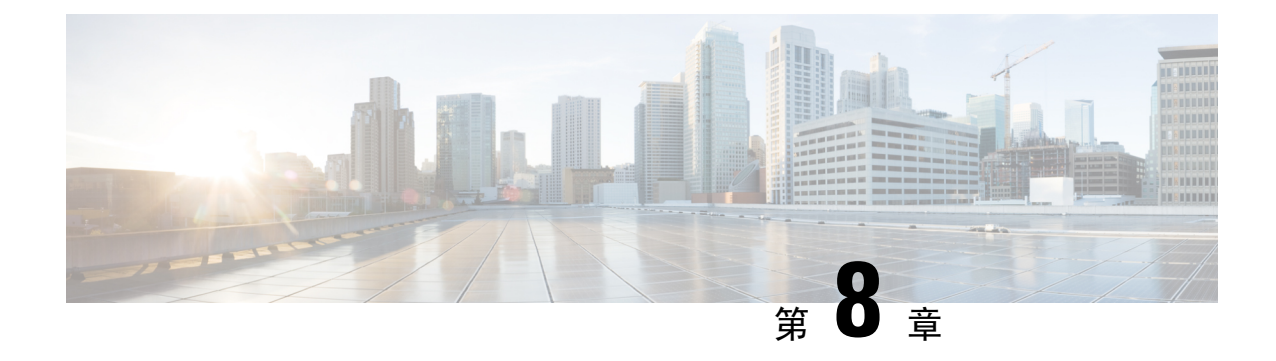

# **SIP OAuth** モード

- SIP OAuth モードの概要 (109 ページ)
- SIP OAuth モードの前提条件 (110 ページ)
- SIP OAuth モードの設定タスク フロー (111 ページ)

# **SIP OAuth** モードの概要

Unified Communications Managerへのセキュア登録では、CTL ファイルの更新、共通証明書信頼ス トアの設定などが行われます。デバイスが、オンプレミスとオフプレミス間で切り替わる場合、 セキュア登録が完了する際は毎回、LSCと Certificate Authority Proxy Function (CAPF) 登録の更新 処理が複雑になります。

SIP OAuth モードでは、セキュアな環境でのすべてのデバイスの認証に OAuth 更新トークンを使 用できます。この機能により、Unified Communications Managerのセキュリティが強化されます。

Unified Communications Managerは、エンドポイントによって提示されたトークンを検証し、許可 されたものにのみ構成ファイルを提供します。Unified Communications Managerクラスタおよびそ の他のシスコのデバイスで OAuth ベースの認証を有効にすると、SIP 登録中の OAuth トークン検 証が完了します。

以下で、SIP 登録の OAuth サポートが拡張されました

- CiscoUnified Communications Manager12.5リリース以降の Cisco Jabber デバイス
- CiscoUnified Communications Managerリリース 14 以降の SIP 電話

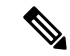

デフォルトでは、SIPOAUthが有効になっている場合、TFTPはSIP電話に対して安全です。TFTP ファイルのダウンロードは、認証された電話に対してのみ、セキュリティで保護されたチャネル を介して行われます。SIP OAuth は、オンプレミスおよび MRA を介して CAPF を使用せずに、エ ンドツーエンドの安全なシグナリングとメディア暗号化を提供します。 (注)

次に、OAuth 用に設定できる電話セキュリティプロファイルのタイプを示します。

• Cisco Dual Mode for iPhone (TCT  $\vec{\tau} \vec{\wedge} \vec{\wedge} \vec{\wedge} \vec{\wedge}$ )

- Cisco Dual Mode For Android (BOT デバイス)
- Cisco Unified Client Services Framework(CSF デバイス)
- Cisco Jabber for Tablet (TAB デバイス)
- ユニバーサル デバイス テンプレート(Universal Device Template)
- Cisco 8811
- Cisco 8841
- Cisco 8851
- Cisco 8851NR
- Cisco 8861
- Cisco 7811
- Cisco 7821
- Cisco 7841
- Cisco 7861
- Cisco 8845
- Cisco 8865
- Cisco 8865NR
- Cisco 7832
- Cisco 8832
- Cisco 8832NR

# **SIP OAuth** モードの前提条件

この機能は、次の作業が完了していることを前提としています。

- モバイルおよびリモートアクセスが設定されていること、および接続がユニファイドコミュ ニケーションマネージャとエクスプレス Sway の間で確立されていることを確認します。
- **[**エクスポート制御機能を許可する(**allow export-controlled**)**]** 機能を使用して Unified Communications Manager が Smart または Virtual アカウントに登録されていることを確認しま す。
- クライアントファームウェアが SIPOAuth をサポートしていることを確認します。

Ι

# **SIP OAuth** モードの設定タスク フロー

システムの SIP OAuth を設定するには、次のタスクを実行します。

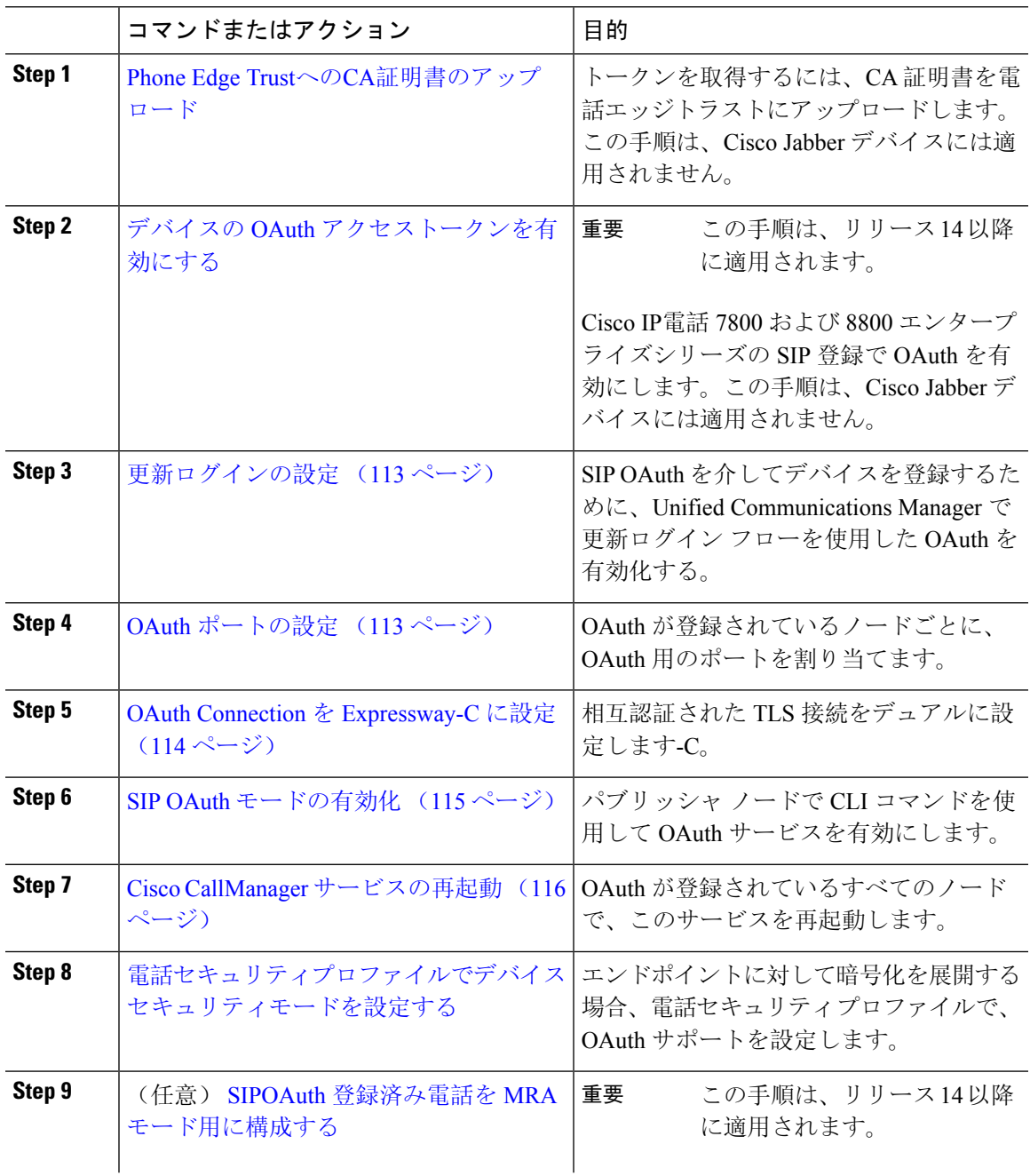

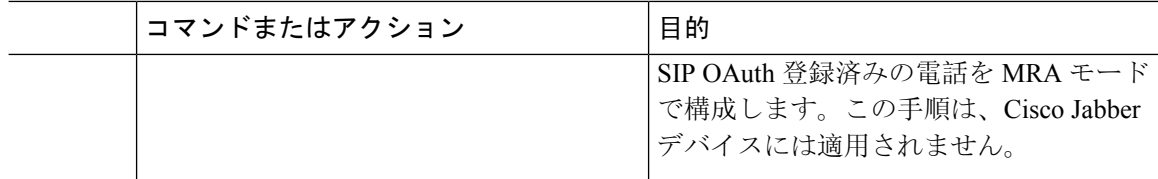

## **Phone Edge Trust**への**CA**証明書のアップロード

この手順を使用して、Tomcat 署名付き証明書のルート証明書を Phone EdgeTrust にアップロード します。

(注) この手順は Cisco Phone に対してのみ実行され、Cisco Jabber には適用されません。

### 手順

- **Step 1** Cisco Unified OS の管理から、**[**セキュリティ(**Security**)**]** > **[**証明書の管理(**Certificate Management**)**]** を選択します。
- **Step 2** [Upload Certificate/Certificate chain] をクリックします。
- **Step 3 [**証明書**/**証明書チェーンのアップロード**]** ウィンドウで、**[**証明書の目的**]** ドロップダウンリストか ら **[**電話**-**エッジ**-**信頼**]** を選択します。
- **Step 4 [**ファイルのアップロード**]** フィールドで、**[**参照**]** をクリックして証明書をアップロードします。
- **Step 5** [アップロード(Upload)] をクリックします。

## デバイスの **OAuth** アクセストークンを有効にする

### Ú

重要 このセクションは、リリース 14 以降に適用されます。

この手順を使用して、電話の OAuth アクセストークンを有効にします。

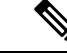

このエンタープライズパラメータは、電話の SIP 登録の OAuth サポートに対してのみ設定してく ださい。 (注)

- **Step 1** Cisco Unified CM Administration から、**[**システム(**System**)**]** > **[**エンタープライズパラメータ (**Enterprise Parameters**)**]** を選択します。
- **Step 2 [SSO**と**OAuth**の構成**]**セクションで、**[**デバイスの**OAuth**アクセストークン**]**ドロップダウンリスト の値が **[**暗黙的:既に登録されているデバイス**]** に設定されていることを確認します。
	- デバイスの **OAuth** アクセストークンの値を **Explicit:Activation Code** に設定します。デ バイスのオンボーディングは、SIPOAuth登録のトークンの暗黙的な受信を無効にし、 アクティベーションコードを介したトークンの受信のみをサポートするために必要で す。セキュリティプロファイルに示されている場合、トークンはSIPOAuth登録に使用 できます。 (注)

リリース 14 以降、デバイスのエンタープライズパラメータ **OAuth** アクセストークン のデフォルト値は **Implicit**:**Alreadyregistereddevices** です。

**Step 3** [保存(Save)] をクリックします。

## 更新ログインの設定

OAuthアクセストークンを使用して更新ログインを設定し、Cisco Jabberクライアントのトークン を更新するには、次の手順を使用します。

### 手順

- **Step 1** Cisco Unified CM の管理から、**[**システム(**System**)**]** > **[**エンタープライズ パラメータ(**Enterprise Parameters**)**]** を選択します。
- **Step 2 [SSO** および **OAuth** 構成(**SSO and OAuth Configuration**)**]** で、**OAuth with Refresh Login Flow** のパラメータを **[**有効(**Enabled**)**]** にします。
- **Step 3** (任意) [ **SSO** および **OAuth** の設定 **(SSO And OAuth Configuration** )] セクションで、その他のパ ラメータを設定します。パラメータの説明を確認するには、パラメータ名をクリックします。
- **Step 4** [保存(Save)] をクリックします。

## **OAuth** ポートの設定

SIP OAuth に使用するポートを割り当てるには、次の手順を使用します。

- **Step 1** [Cisco Unified CM 管理(Cisco Unified CM Administration)] から、以下を選択します。, **[**システム (**System**)**]** > **[Cisco Unified CM]**。
- **Step 2** SIP OAuth を使用するサーバごとに次の操作を行います。
- **Step 3** サーバを選択します。
- **Step 4** [Cisco Unified Communications Manager(Cisco Unified Communications Manager)] の **[TCP** ポートの 設定(**TCP Port Settings**)**]** で、次のフィールドに対してポート値を設定します。
	- SIP 電話 OAuth ポート (SIP Phone OAuth Port)

デフォルト値は5090です。設定可能な範囲は 1024 ~ 49151 です。

• SIP モバイルおよびリモートアクセス ポート(SIP Mobile and Remote Access Port)

デフォルト値は5091です。設定可能な範囲は 1024 ~ 49151 です。

Cisco Unified Communications Manager は、SIP Phone OAuth Port(5090)を使用して、 TLS 経由の Jabber OnPremise デバイスから SIP 回線登録をリッスンします。ただし、 ユニファイド CM は、SIP モバイルリモートアクセスポート (デフォルトは 5091) を使 用して、 mTLS を介して Jabber からの SIP 回線登録をリッスンします。 (注)

> 両方のポートは、着信 TLS/mTLS 接続に Cisco Tomcat 証明書と Tomcat 信頼を使用し ます。Tomcat 信頼ストアがモバイルおよびリモートアクセスの SIP OAuth モード用の Mra C 証明書を正確に機能させることを確認できることを確認します。

次の場合に、Cisco Unified Communications Manager の Tomcat 信頼証明書ストアに Expressway-C証明書をアップロードするための追加の手順を実行する必要があります。

- Expressway-C 証明書と Cisco Tomcat 証明書は、同じ CA 証明書によって署名され ていません。
- Unified CM Cisco Tomcat 証明書は CA 署名されていません。
- **Step 5** [保存(Save)]をクリックします。
- **Step 6** SIP OAuth を使用する各サーバに対して、この手順を繰り返します。

## **OAuth Connection** を **Expressway-C** に設定

Cisco Unified Communications Manager Administration に Expressway-C 接続を追加するには、次の手 順を使用します 。SIP OAuth を使するモバイルおよびリモート アクセス モードのデバイスには、 この構成が必要です。

- **Step 1** [Cisco Unified CM 管理(Cisco Unified CM Administration)] から、以下を選択します。デバイス > **Expressway-C**
- **Step 2** (任意) **[Expressway-C** の検索 とリスト**]** ウィンドウで、**[**検索**]** をクリックして 、Expressway-C から Unified Communications Manager にプッシュされた X.509 サブジェクト名/サブジェクト代替名 を確認します。
	- 必要に応じて値を変更できます。また、エントリが存在しない場合は、Expressway-C 情報を追加します。 (注)

ユニファイドコミュニケーションマネージャとは別のドメインを持っている場合 、管 理者は Cisco Unified CM の管理ユーザインターフェイスにアクセスして、Unified CM の設定でドメインを Expressway-C に追加する必要があります。

- **Step 3 [**新規追加**]** をクリックします。
- **Step 4** Expressway-C に対して、IP アドレス、ホスト名または、完全修飾ドメイン名を入力します。
- **Step 5** Description を入力します。
- **Step 6** X.509 のサブジェクト名/サブジェクトの代替名を、入力 Sway-C 証明書から入力します。
- **Step 7** [保存(Save)] をクリックします。

## **SIP OAuth** モードの有効化

SIP OAut モードを有効にするには、コマンドライン インターフェイスを使用します。パブリッ シャノードでこの機能を有効にすると、すべてのクラスタノードの機能もイネーブルになります。

### **Before you begin**

リリース 14SU1 以降、プロキシ TFTP が有効になっている場合は、クラスタ外 Tomcat 証明書の ルート CA 証明書をプロキシ電話エッジ信頼にコピーする必要があります。

### **Procedure**

- **Step 1** UnifiedCommunications Managerのパブリッシャノードで、コマンドラインインターフェイスにロ グインします。
- **Step 2** utils sipOAuth-mode enable の CLI コマンドを実行します。 リリース 14SU1 以降、システムは、読み取り専用のクラスタ **SIPOAuth** モードエンタープライズ パラメータを有効に更新します。

## **Cisco CallManager** サービスの再起動

CLI で SIP OAuth を有効にした後に、SIP OAuth を介してエンドポイントが登録されるすべての ノードで Cisco CallManager サービスを再起動します。

手順

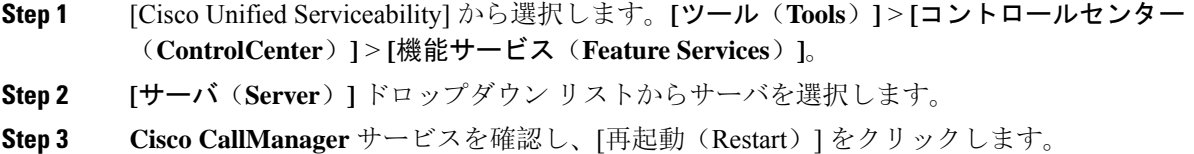

## 電話セキュリティプロファイルでデバイスセキュリティモードを設定 する

この手順を使用して、電話機のセキュリティプロファイルでデバイスセキュリティモード(**Device SecurityMode**)を設定します。これは、その電話機の**[**電話機のセキュリティプロファイル(**Phone Security Profile**)**]**内でデバイスセキュリティモードを**[**暗号化(**Encrypted**)**]**に設定している場合 にのみ必要です。

- **Step 1** [Cisco Unified CM の管理(Cisco Unified CM Administration)] から、**[**システム(**System**)**]** > **[**セ キュリティ(**Security**)**]** > **[**電話セキュリティプロファイル(**PhoneSecurity Profile**)**]** の順に選択 します。
- **Step 2** 次のいずれかを実行します。
	- 既存の電話セキュリティプロファイルを検索する
	- [新規追加(Add New)] をクリックします。
- **Step 3** [電話セキュリティプロファイル情報(PhoneSecurityProfile Information)] セクションの **[**デバイス セキュリティモード(**DeviceSecurityMode**)**]**ドロップダウンリストから、**[**暗号化(**Encrypted**)**]** を選択します。
- **Step 4 [**転送タイプ(**Transport type**)**]** ドロップダウンリストで、**[TLS]** を選択します。
- **Step 5 [OAuth 認証の有効化 (Enable OAuth Authentication)] チェックボックスをオンにします。**
- **Step 6 「保存(Save)** 1をクリックします。
- **Step 7** 電話セキュリティプロファイルを電話に関連付けます。電話セキュリティ電話を適用する方法の 詳細については、Cisco Unified [Communications](https://www.cisco.com/c/en/us/support/unified-communications/unified-communications-manager-callmanager/products-maintenance-guides-list.html) Manager セキュリティ ガイドの「セキュリティプ ロファイルを電話に適用する」セクションを参照してください。
- (注) 変更を有効にするには、スマートフォンをリセットしてください。
- [SIP OAuth モード(SIP OAuth Mode)] が有効な場合、**[**ダイジェスト認証を有効化 (**Enable Digest Authentication**)**]** および **[TFTP** 暗号化設定(**TFTP Encrypted Config**)**]** オプションはサポートされません。電話機は、**https(6971)**を介してTFTP設定ファイル を安全にダウンロードし、認証にトークンを使用します。 (注)

## **SIPOAuth** 登録済み電話を **MRA** モード用に構成する

この手順を使用して、SIPOAuth 登録済み電話を MRA モードに構成します。

### **Before you begin**

### Ú

**Important** このセクションは、リリース 14 以降に適用されます。

電話機がアクティベーションコードを使用するように設定されていることを確認してください。 詳細については、Cisco [UnifiedCommunications](https://www.cisco.com/c/en/us/support/unified-communications/unified-communications-manager-callmanager/products-installation-and-configuration-guides-list.html) Managerシステム設定ガイドの「アクティベーショ ンコードを使用するための登録方法の設定」セクションを参照してください。

SIP OAuth over MRA を使用する場合、ユーザーはログインにユーザー名/パスワードを使用できま せんが、オンボーディングに基づくアクティベーションコードを使用する必要があります **Note**

### **Procedure**

- **Step 1** [Cisco Unified CM 管理(Cisco Unified CM Administration)] から、以下を選択します。 **[**デバイス (**Device**)**]** > **[**電話(**Phone**)**]**。
- **Step 2 [**検索**]** をクリックして、オフプレミスモード用に構成するデバイスを選択します。
- **Step 3 [**デバイス情報**]** セクションで、次の手順を実行します。
	- **[MRA**経由でアクティベーションコードを許可する(**Allow Activation Code viaMRA**)**]**チェッ クボックスをオンにします。
	- **[**アクティベーションコード**MRA**サービスドメイン**]**ドロップダウンリストから、必要なMRA サービスドメインを選択します。MRAサービスドメインを設定する方法の詳細については、 Cisco [UnifiedCommunications](https://www.cisco.com/c/en/us/support/unified-communications/unified-communications-manager-callmanager/products-installation-and-configuration-guides-list.html) Managerシステム設定ガイドの「*MRA*サービスドメインの設定」 セクションを参照してください。
	- SIP OAuth over MRA モードの場合、アクティベーションコードのみを使用し、ユー ザー名/パスワードベースのログインは使用しないでください。 **Note**
- **Step 4 [**プロトコル固有の情報**]** セクションで、**[**デバイスセキュリティプロファイル**]** ドロップダウンリ ストから OAuth 対応の SIP プロファイルを選択します。電話機が OAuth ファームウェアをサポー トしていることを確認してください。セキュリティプロファイルの作成方法の詳細については、 Cisco Unified [Communications](https://www.cisco.com/c/en/us/support/unified-communications/unified-communications-manager-callmanager/products-installation-and-configuration-guides-list.html) Manager システム設定ガイドの「電話セキュリティプロファイルの 設定」セクションを参照してください。
- **Step 5 [**保存(**Save**)**]** と **[**構成の適用(**Apply Configuration**)**]** をクリックします。
	- 電話機は MRA モードに切り替わり、Expressway との通信を開始します。内部ネット ワークでオンプレミスからのライン Sway との通信が許可されていない場合、電話機 は登録されませんが、オフプレミスの電源がオンになっているときには、その電話機 に接続する準備ができています。 **Note**

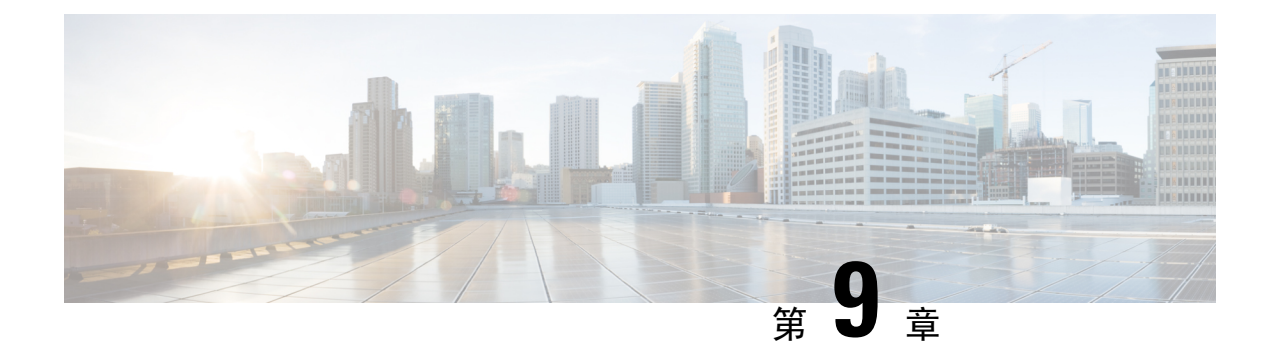

# **TFTP** 暗号化

- 暗号化された TFTP 設定ファイルの概要 (119 ページ)
- 電話機の設定ファイルの暗号化のタスクフロー (121 ページ)
- 暗号化された TFTP 設定ファイルの無効化 (125 ページ)

# 暗号化された **TFTP** 設定ファイルの概要

TFTP 設定は、電話機が登録プロセスを実行する際に TFTP サーバからダウンロードする設定ファ イルを暗号化することによって、デバイスの登録プロセス中にデータを保護します。このファイ ルには、ユーザ名、パスワード、IPアドレス、ポートの詳細、電話機のSSHログイン情報などの 機密情報が含まれます。この機能が設定されていない場合、設定ファイルはクリアテキストで送 信されます。この機能を導入すると、登録プロセス中に攻撃者がこの情報を傍受できなくなりま す。この情報は暗号化解除され、クリアテキストで送信されます。したがって、データを保護す るために、TFTP 設定ファイルを暗号化することを推奨します。

SIP 電話でダイジェスト認証オプションを有効にし、TFTP で暗号化設定オプションを無効にした 警告 場合は、ダイジェストログイン情報がクリアテキストで送信されます。

TFTP の設定後、TFTP サーバは次の手順を実行します。

- ディスク上のクリアテキストの設定ファイルをすべて削除します
- 暗号化されたバージョンのコンフィギュレーションファイルを生成します。

電話機が暗号化された電話設定ファイルをサポートし、電話設定ファイルの暗号化に必要なタス クを行った場合は、電話機は設定ファイルの暗号化バージョンを要求します。

一部の電話は、暗号化された電話設定ファイルをサポートしません。電話機のモデルとプロトコ ルによって、コンフィギュレーションファイルを暗号化するためにシステムが使用する方法が決 定されます。サポートされる方式は、Unified Communications Manager の機能と、暗号化された設 定ファイルをサポートするファームウェアロードに依存します。電話のファームウェアロードを、 暗号化に対応していないバージョンにまでダウングレードすると、TFTPサーバは最低限の設定を

行う暗号化されていない設定ファイルを送ります。この場合、電話が期待された機能を発揮でき ないことがあります。

### 暗号化キーの配布

キー情報のプライバシーを確実に維持できるように、暗号化された電話設定ファイルに関連する タスクをセキュアな環境で実行することを推奨します。

Unified Communications Manager は、次の方式をサポートします。

- 手動キー配布
- 電話の公開キーによる対称キーの暗号化

手動キー配布と電話の公開キーによる対称キー暗号化のための設定情報は、混合モードが設定済 みで、[Unified Communications Manager Administration] の [TFTP 暗号化設定(TFTP Encrypted Config)] パラメータが有効になっていることを前提としています。

## 暗号化された **TFTP** 設定ファイルのヒント

電話機のダウンロードで機密データを保護するには、TFTP暗号化設定ファイルを有効にすること をお勧めします。電話に PKI 機能がない場合、[Unified Communications Manager Administration] と 電話で対称キーも設定する必要があります。対称キーが電話機または Unified Communications Managerのいずれかに存在しない場合、またはTFTP暗号化設定ファイルの設定時に不一致が発生 した場合、電話機は登録できません。

Unified Communications Manager で暗号化された設定ファイルを設定する場合は、次の点を考慮し てください。

- 暗号化された設定ファイルをサポートしている電話機にのみ、[電話機のセキュリティプロ ファイルの設定(Phone Security Profile Configuration)] ページ)に [TFTP 暗号化設定(TFTP Encrypted Config)] チェックボックスが表示されます。暗号化された設定ファイルを Cisco Unified IP Phone の 7800、7942、および 7962(SCCP のみ)に設定することはできません。こ れらの電話機は設定ファイルのダウンロードで機密データを受信しないからです。
- デフォルトでは、[TFTP暗号化設定(TFTPEncryptedConfig)]チェックボックスはオフになっ ています。このデフォルト設定、非セキュアプロファイルを電話機に適用した場合、ダイジェ ストログイン情報とセキュアパスワードはクリアテキストで送信されます。
- 公開キー暗号化を使用する Cisco Unified IP Phone の場合、Unified Communications Manager で は [デバイスセキュリティモード (Device Security Mod)] を [認証済み (Authenticated)] または [暗号化(Encrypted)] に設定して暗号化された設定ファイルを有効にする必要はありません。 Unified Communications Manager は、登録中の公開鍵をダウンロードするために CAPF プロセ スを使用します。
- 環境が安全である場合や、PKI が有効になっていない電話機に対称キーを手動で設定しない ようにする場合は、暗号化されていない設定ファイルを電話機にダウンロードできます。た だし、この方法を使用することはお勧めしません。
- Cisco Unified IP Phone の 7800、7942、および 7962(SIP のみ)では、Unified Communications Manager は暗号化された設定ファイルを使用するよりも簡単で、安全性が低いダイジェスト ログイン情報を電話機に送信する方法を提供します。[ダイジェストログイン設定ファイルを 除外(Exclude Digest Credentials in Configuration File)] 設定を使用するこの方法は、最初に対 称キーを設定して電話に入力する必要がないため、ダイジェストログイン情報の初期化に役 立ちます。この方法では、暗号化されていないコンフィギュレーションファイルで、電話機 にダイジェストクレデンシャルを送信します。ログイン情報が電話機に入力された後は、 [TFTP 暗号化設定(TFTP Encrypted Config)] オプションを無効にしてから、[電話機のセキュ リティ プロファイルの設定(Phone Security Profile Configuration)] ページの [設定ファイルの ダイジェストクレデンシャルを除外する(Exclude Digest Credential in Configuration File)] を 有効にすることをお勧 めします。これにより、今後のダウンロードからダイジェストログイ ン情報が除外されます。
- ダイジェストログイン情報が電話に存在するようになり、着信ファイルにダイジェストログ イン情報が含まれないようになると、既存のログイン情報がそのまま使用されます。ダイジェ ストクレデンシャルは、電話機が工場出荷時の状態にリセットされるか、または新しいクレ デンシャル (空白を含む) を受信するまで、そのまま残ります。電話機またはエンドユーザの ダイジェストログイン情報を変更する場合は、対応する[電話機のセキュリティプロファイル 情報(Phone Security Profile Information)] ページの [設定ファイルでのダイジェストログイン 情報の除外(Exclude Digest Credential in Configuration File) ] を一時的に無効にして、新しい ダイジェストログイン情報を電話機にダウンロードします。

# 電話機の設定ファイルの暗号化のタスクフロー

TFTP設定ファイルの暗号化を設定するには、クラスタのセキュリティが混合モードで設定されて いることを確認し、手動キー暗号化と公開キー暗号化をサポートするクラスタ内の電話機を確認 し、SHA-1 と SHA-512 をサポートする電話機を確認し、以下のタスクを完了します。

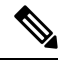

SHA-512 クラスタ全体を有効にし、電話機がサポートしていない場合、これらの電話機は機能し ません。 (注)

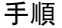

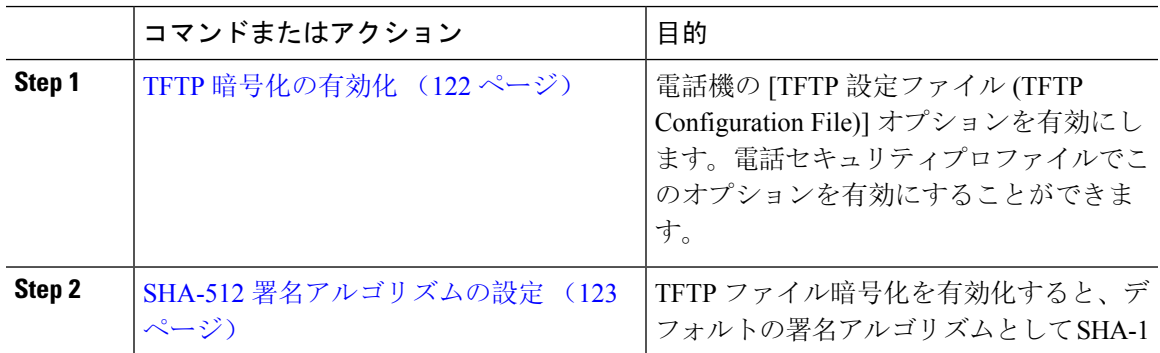

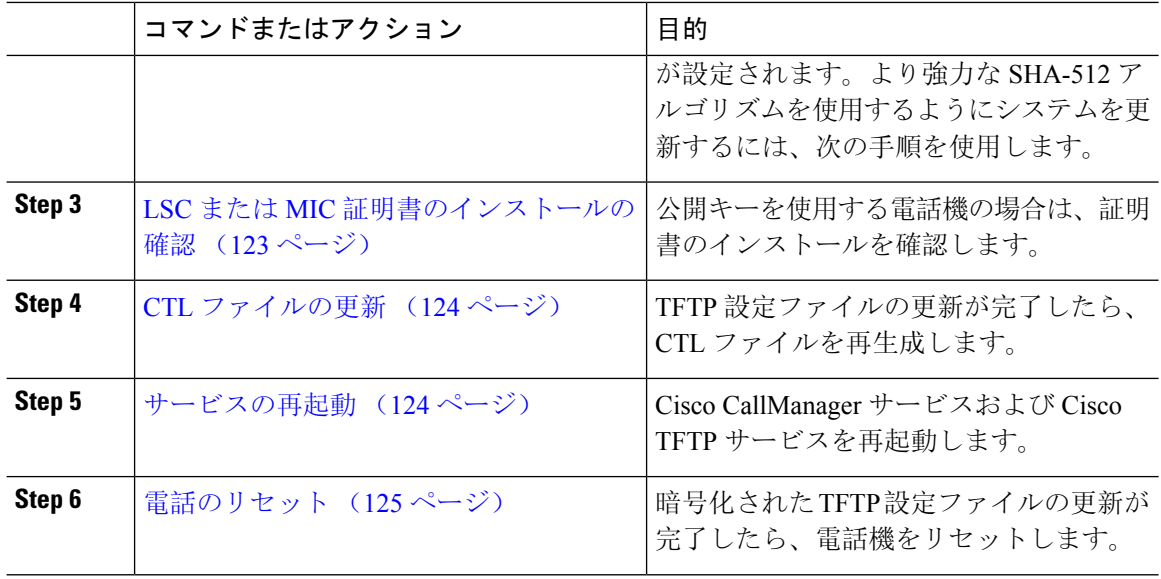

## **TFTP** 暗号化の有効化

この TFTP は、特定のモデルの電話の電話セキュリティプロファイル内で有効にできます。TFTP サーバからダウンロードするファイルのTFTP暗号化を有効にするには、次の手順を実行します。

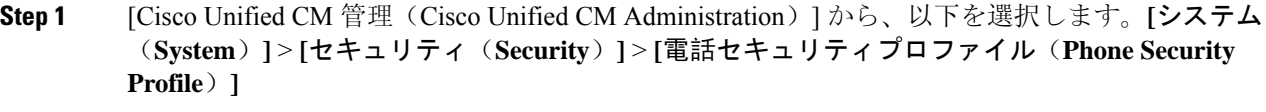

- **Step 2** [検索(**Find**)] をクリックし、電話セキュリティ プロファイルを選択します。
- **Step 3** [ **TFTP Encrypted Config** ] チェックボックスをオンにします。
- **Step 4** [保存(Save)] をクリックします。
- **Step 5** クラスタで使用されている他のすべての電話セキュリティプロファイルに対して、これらの手順 を繰り返します。
	- 電話設定ファイルの暗号化を無効にするには、 Cisco Unified Communications Manager Administrationの電話セキュリティプロファイルで**[TFTP**暗号化設定(**TFTPEncrypted Config**)**]** チェックボックスをオフにして、変更内容を保存する必要があります。 (注)
# **SHA-512** 署名アルゴリズムの設定

SHA-1 は TFTP ファイル暗号化のデフォルトのアルゴリズムです。次のオプションの手順を使用 して、デジタル署名などの TFTP 設定ファイルにより強力な SHA-512 アルゴリズムを使用するよ うにシステムをアップグレードできます。

```
(注)
```
ご使用の電話機が SHA-512 をサポートしていることを確認してください。対応していない場合 は、システム更新後に電話機が動作しなくなります。

手順

- **Step 1** [Cisco Unified CM 管理(Cisco Unified CM Administration)] から、以下を選択します。**[**システム (**System**)**]** > **[**エンタープライズパラメータ(**Enterprise Parameters**)**]**
- **Step 2** [セキュリティパラメータ (Security Parameters)] ペインに移動します。
- **Step 3** [ **TFTP File Signature Algorithm** ] ドロップダウンリストから、[ **SHA-512**] を選択します。
- **Step 4** [保存(Save)] をクリックします。

この手順を完了するには、ポップアップウィンドウに一覧表示されている影響を受けるサービス を再起動します。

### **LSC** または **MIC** 証明書のインストールの確認

公開キーを使用する電話機の場合は、証明書のインストールを確認します。

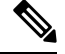

この手順は、PKI 暗号化を使用するCisco Unified IP Phoneに適用されます。電話機が PKI 暗号化を サポートしているかどうかを確認するには、「暗号化された設定ファイルをサポートする電話モ デル」の項を参照して (注)

次の手順は、電話機が Unified Communications Manager データベースに存在し、Unified Communications Manager で [TFTP 暗号化設定(TFTP Encrypted Config)] パラメータを有効にして いることを前提としています。

- **Step 1** 製造元でインストールされる証明書(MIC)またはローカルで有効な証明書(LSC)が電話に存 在することを確認します。
- **Step 2** [Cisco Unified CM Administration] から、**[**デバイス(**Device**)**] > [**電話機(**Phone**)**]** の順に選択し ます。

電話機のリストが表示されます。

- **Step 3** [デバイス名(Device Name)] をクリックします。 [電話の設定(Phone Configuration) ] ページが表示されます。
	- **[**電話の設定(**Phone Configuration**)**]** ページの [CAPF 設定(CAPFsettings)] セクショ ンで**[**トラブルシュート(**Troubleshoot**)**]**オプションを選択して、UnifiedCommunications Managerの電話機に LSC または MIC が存在するかどうかを確認します。証明書が電話 機に存在しない場合、[削除(Delete)] および [トラブルシュート(Troubleshoot)] オ プションは表示されません。 ヒント
	- 電話機のセキュリティ設定を確認することによって、電話機に LSC または MIC が存 在することを確認することもできます。詳細については、 Unified Communications ManagerのこのバージョンをサポートするCiscoUnified IPPhoneのアドミニストレーショ ンガイドを参照してください。 ヒント
- **Step 4** 証明書が存在しない場合、[電話の設定(Phone Configuration)] ウィンドウで認証局プロキシ機能 (CAPF)を使用して、LSCをインストールします。LSCのインストール方法については、Certificate Authority Proxy Function に関連するトピックを参照してください。
- **Step 5** CAPF を設定したら、[保存(Save)] をクリックします。
- **Step 6** [リセット(Reset)] をクリックします。 電話機はリセット後、TFTP サーバから暗号化された設定ファイルを要求します。

## **CTL** ファイルの更新

Unified Communications Manager の変更を行った後、CTL ファイルを更新します。TFTP ファイル 暗号化を有効にしているので、CTL ファイルを再生成する必要があります。

#### 手順

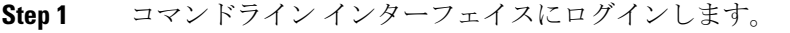

**Step 2** パブリッシャ ノードで **utils ctl update CTLfile** コマンドを実行します。

# サービスの再起動

暗号化された TFTP 設定ファイルの更新を完了したら、Cisco TFTP サービスと Cisco CallManager サービスを再起動して変更を有効にしてください。

#### 手順

**Step 1** [Cisco Unified Serviceability] から選択します。**[**ツール(**Tools**)**]** > **[**コントロールセンター **-** 機能 サービス(**Control Center - Feature Services**)**]**

- **Step 2** 次の2つのサービスを選択します。
	- Cisco CallManager • Cisco TFTP
- **Step 3** [再起動(Restart)] をクリックします。ただし、CallManager 証明書を再生成または更新した後 は、TFTP サービスを手動で再起動する必要はありません。

### 電話のリセット

すべての暗号化されたTFTP設定ファイルの更新が完了したら、電話機をリセットしてください。

#### 手順

- **Step 1** [Cisco Unified CM Administration] から、**[**デバイス(**Device**)**]** > **[**電話(**Phones**)**]** を選択します。
- **Step 2** [検索 (Find)] をクリックします。
- **Step 3** [すべて選択 (Select All)] をクリックします。
- **Step 4** [選択をリセットする(Reset selected)] をクリックします。

# 暗号化された **TFTP** 設定ファイルの無効化

### ₳

TFTP 暗号化設定が **[False]** であるが、SIP を実行している電話でダイジェスト認証が **[True]** に設 警告 定されている場合、ダイジェストログイン情報がクリアテキストで送信される可能性があります。

設定を更新した後、電話機の暗号キーは Unified Communications Manager データベースに残りま す。

Cisco Unified IPPhone7911G、7931G(SCCP のみ)、7941G、7941G-GE、7942G、7945G、7961G、 7961G-GE、 7962G、7965G、7971G および 7975G は暗号化ファイル(.enc、.sgn ファイル)を要 求します。暗号化設定が**False**に更新された場合は、電話は暗号化されていない、署名されたファ イル(.sgn ファイル)を要求します。

Cisco Unified IP Phone は、SCCP および SIP 上で実行されている場合に、暗号化設定が **False**に更 新されると、暗号化されたファイルを要求します。次回リセットされたときに電話が暗号化され ていない設定ファイルを要求するように設定するには、電話の GUI から対称キーを削除します。

• Cisco Unified IP PhoneSCCP で実行される Cisco Unified IP 電話 は、6901、6911、6921、6941、 6945、6961、7906G、7911G、7921G、7925G、7925G-EX、7926G、7931G、7940G、7941G、 7941G-GE、7942G、7945G、7960G、7961G、7961G-GE、7962G、7965G、7970G、7971G、 7971G-GE、7975G、8941、8945 です。

• Cisco Unified IP PhoneSIP で実行される Cisco Unified IP 電話 は、6901、6911、6921、6941、 6945、6961、7906G、7911G、7941G、7941G-GE、7942G、7961G、7961G、7962G、7965G、 7970G、7971G、7971G-GE、7975G、8941、8945、8961、9971、7811、78321、7841、7861、 7832、8811、8841、8845、8851、8851NR、8861、8865、8865NE、8821、8831、8832、8832NR です。

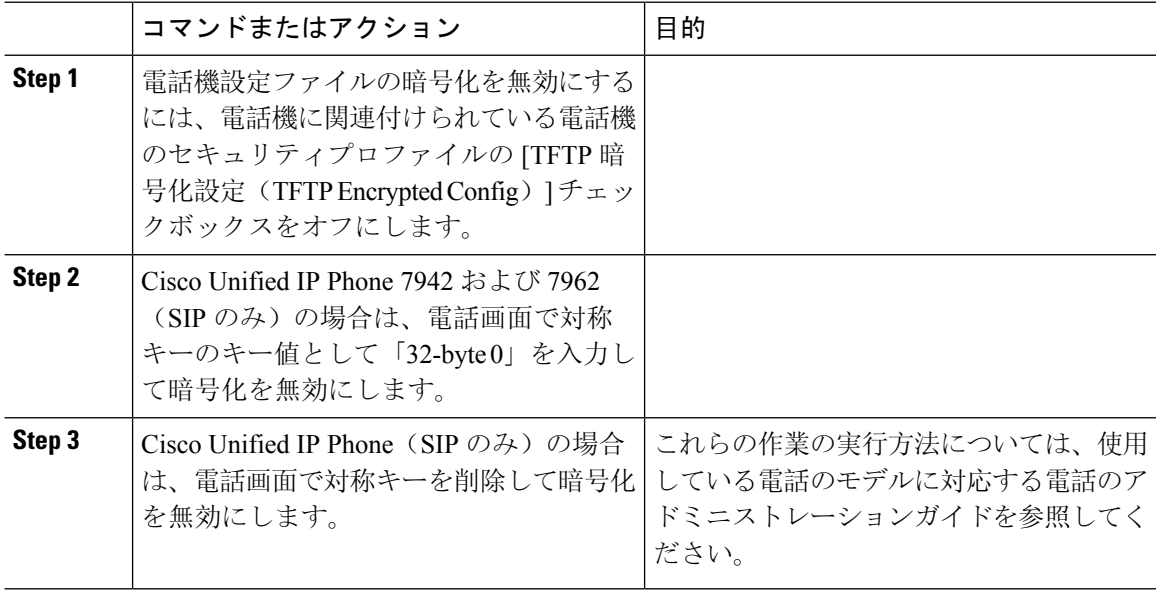

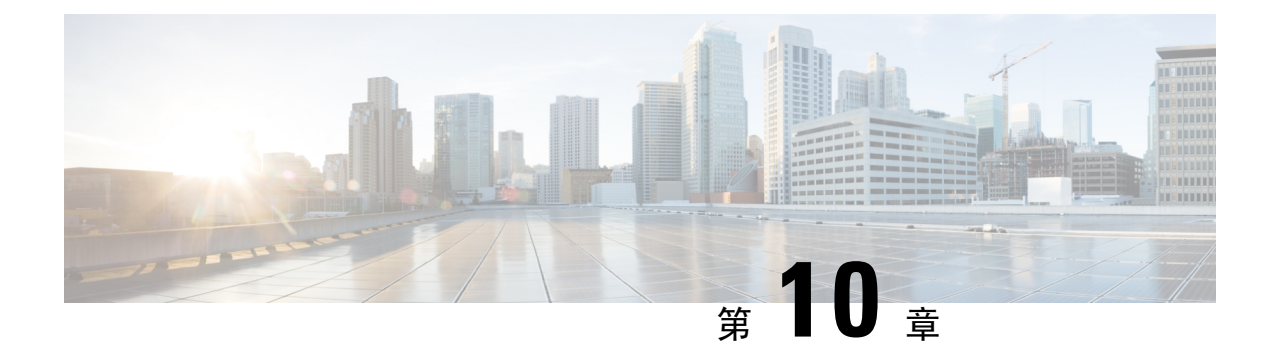

# 暗号管理

- 暗号管理 (127 ページ)
- 暗号ストリングの設定 (130 ページ)
- 暗号の制限 (133 ページ)
- 暗号の制限 (146 ページ)

# 暗号管理

暗号の管理はオプションの機能で、すべてのTLSおよびSSH接続で許可されるセキュリティ暗号 のセットを制御できます。暗号管理を使用すると、弱い暗号を無効にして最小レベルのセキュリ ティを有効にすることができます。

[ **Cipher Management** ] ページには、デフォルト値はありません。代わりに、暗号化管理機能は、 許可されている暗号を設定している場合にのみ有効になります。**[**暗号管理(**CipherManagement**)**]** ページで設定している場合でも、特定の弱い暗号は許可されません。

次の TLS インターフェイスおよび SSH インターフェイスで暗号を設定することができます。

- [All TLS(すべての TLS)]:このフィールドに割り当てられている暗号は、Unified Communications Manager および IM andPresenceService の TLS プロトコルをサポートするすべ てのサーバおよびクライアント接続に適用されます。
- [HTTPS TLS]:このフィールドに割り当てられる暗号は、Unified Communications Manager お よび IM and Presence Service の TLS プロトコルをサポートするポート 443 および 8443 上のす べての Cisco Tomcat 接続に適用されます。

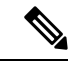

- **[HTTPS TLS]** および **[**すべての **TLS**(**All TLS**)**]** フィールドに暗号を割 り当てる場合、**[HTTPS TLS]** 上で設定されている暗号が **[**すべての **TLS** (**All TLS**)**]** 暗号を上書きします。 (注)
	- **SIP TLS**: このフィールドに割り当てられる暗号は、ユニファイドコミュニケーションマネー ジャー上の TLS プロトコルをサポートする sip tls インターフェイスを介して送受信されるす べての暗号化接続に適用されます。SCCP または CTI デバイスには適用されません。

認証モードの SIP インターフェイスは、ナル-SHA 暗号のみをサポートしています。

SIPインターフェイスまたはすべてのインターフェイスで暗号化を設定した場合は、認証モー ドはサポートされなくなります。

**SIP TLS**および**ALL TLS**フィールドで暗号を割り当てる場合、SIP TLS で設定した暗号は、 ALL TLSs 暗号を上書きします。

- [SSH暗号(SSH Ciphers)]:このフィールドに割り当てられる暗号は、UnifiedCommunications Manager および IM and Presence Service の SSH 接続に適用されます。
- [SSHキー交換(SSH Key Exchange) ]: このフィールドで割り当てられるキー交換アルゴリズ ムは、Unified Communications Manager および IM and Presence Service の SSH インターフェイ スに適用されます。

#### カーブのネゴシエーション

次に、曲線のネゴシエーションの点を示します。

- ECDSA の暗号は、ECDSA 証明書のキーサイズに基づいて、さまざまな EC カーブとネゴシ エートされます。
- RSA の暗号化は、証明書のキーサイズに関係なく、すべての EC カーブとネゴシエートされ ます。
- ECDSA証明書のキーサイズは、TLSネゴシエーションを発生させるための曲線サイズと同じ である必要があります。

#### 例:

クライアントが P-384 EC のカーブを提供する場合、384 キー証明書と ECDSA の暗号がネ ゴシエートされます。

曲線のネゴシエーションは、RSA 暗号と ECDSA 暗号の両方のクライアント設定に基づいていま す。

証明書のサイズが 384 ビットであり、クライアントのオファーリングが P-521 の場合、 P-384 P-256 EC のネゴシエーションが発生すると、P-521 の曲線で TLS ネゴシエーション が発生します。クライアントによって提供されるカーブは最初の P-521 であり、P-384 曲 線もリストから利用できます。証明書サイズが384ビットであり、クライアントオファー リングが P-521、P-256 の場合、P-384 曲線がクライアントによって提供されないため、 TLS ネゴシエーションは行われません。

EC カーブでサポートされている暗号を次に示します。

TLS\_ECDHE\_RSA\_WITH\_AES\_256\_GCM\_SHA384 TLS\_ECDHE\_ECDSA\_WITH\_AES\_128\_GCM\_SHA256 TLS\_ECDHE\_ECDSA\_WITH\_AES\_256\_GCM\_SHA384 TLS\_ECDHE\_RSA\_WITH\_AES\_128\_GCM\_SHA256 TLS\_ECDHE\_ECDSA\_WITH\_3DES\_EDE\_CBC\_SHA TLS\_ECDHE\_ECDSA\_WITH\_AES\_128\_CBC\_SHA

TLS\_ECDHE\_ECDSA\_WITH\_AES\_256\_CBC\_SHA TLS\_ECDHE\_RSA\_WITH\_3DES\_EDE\_CBC\_SHA TLS\_ECDHE\_RSA\_WITH\_AES\_128\_CBC\_SHA TLS\_ECDHE\_RSA\_WITH\_AES\_256\_CBC\_SHA TLS\_ECDHE\_ECDSA\_WITH\_AES\_128\_CBC\_SHA256 TLS\_ECDHE\_ECDSA\_WITH\_AES\_256\_CBC\_SHA384 TLS\_ECDHE\_RSA\_WITH\_AES\_128\_CBC\_SHA256 TLS\_ECDHE\_RSA\_WITH\_AES\_256\_CBC\_SHA384

### 推奨される暗号

デフォルトでは、Unified Communications Manager および IM and Presence Service は、サードパー ティ製品を含む他のほとんどの製品との安全な統合をサポートする一連の暗号(下記の TLS およ び SSH 暗号のセクションを参照)をすでに使用しています。したがって、通常は変更を加える必 要はありません。暗号スイートの不一致によって TLS ハンドシェイクが失敗する場合は、Unified Communications Manager 暗号管理を使用して、サポートされている暗号のリストに暗号を追加で きます。

暗号管理は、顧客がより制限を加えて、TLSハンドシェイク中に特定の暗号スイートがネゴシエー トされないようにしたい場合にも使用できます。暗号を設定した後で変更を有効にするには、影 響を受けるサービスを再起動するか、サーバーをリブートします。

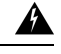

SSH MAC インターフェイスで sha2-512 を設定すると、DRS と CDR の機能が影響を受けます。 警告

暗号 aes128-gcm@openssh.com の設定、"ssh Cipher の" フィールド内の aes256-gcm@openssh.com、 または ssh kex "の sha2-nistp256 アルゴリズムのみを設定すると、DRS と CDR の機能が失われま す。

シスコでは、TLS および SSH インターフェイスの構成用に次の暗号ストリングをサポートしてい ます。

#### **TLS**

```
ECDHE-RSA-AES256-GCM-SHA384:ECDHE-RSA-AES256-SHA384:
ECDHE-RSA-AES256-SHA:AES256-GCM-SHA384:AES256-SHA256:AES256-SHA:
ECDHE-RSA-AES128-GCM-SHA256:ECDHE-RSA-AES128-SHA256:
ECDHE-RSA-AES128-SHA:AES128-GCM-SHA256:AES128-SHA256:AES128-SHA
```
#### **SSH** 暗号

```
aes128-ctr,aes192-ctr,aes256-ctr,aes128-gcm@openssh.com,
aes256-gcm@openssh.com
```
#### **SSH MAC**

hmac-sha2-512,hmac-sha2-256,hmac-sha1

#### **SSH KEX**

```
ecdh-sha2-nistp521, ecdh-sha2-nistp384, ecdh-sha2-nistp256,
diffie-hellman-group14-sha1, diffie-hellman-group16-sha512, diffie-hellman-group14-sha256
```
# 暗号ストリングの設定

- [すべての TLS(All TLS)]、[SIP TLS]、および [HTTPS TLS] フィールドに必ず暗号ストリ ングを OpenSSL 暗号ストリング形式で入力してください。
- また、**[SSH**暗号(**SSHCiphers**)**]**、**[SSHMAC]**のアルゴリズム、および**[SSH**キー交換(**SSH Key Exchange**)**]** フィールドには、OpenSSH 形式で暗号またはアルゴリズムも入力してくだ さい。
- 推奨される暗号 (129 ページ)を確認してください。

異なるセキュアなインターフェイスで暗号ストリングを設定するには、「暗号の制限事項」セク ションを参照してください。

#### 手順

- **Step 1** [Cisco Unified OS の管理(Cisco Unified OS Administration)] から、**[**セキュリティ(**Security**)**]** > **[**暗号の管理(**Cipher Management**)**]** を選択します。 [暗号の管理(Cipher Management)] ページが表示されます。
- **Step 2 ALL TLS**、**SIP TLS**、**HTTP TLS**フィールドで暗号ストリングを設定するには、暗号ストリング を OpenSSL 暗号ストリング フォーマットで **[**暗号ストリング(**Cipher String**)**]** フィールドに入 力します。
- **Step 3** 次のフィールドに暗号ストリングを設定しない場合に発生する状況を以下に示します。
	- **[**すべての **TLS**(**All TLS**)**]** または **[HTTPS TLS]** フィールド:HTTPS TLS インターフェイス ポート(8443)は、**[**エンタープライズパラメータ(**Enterpriseparameters**)**]**(HTTPS暗号) ページから設定を実行します。
	- [すべてのTLS(AllTLS)]または[SIPTLS]フィールド:SIPインターフェイスポート(5061) は、暗号化モードの [エンタープライズパラメータ] (TLS 暗号) ページと認証モードの NULL-SHA 暗号から設定を取得します。
	- **[HTTPS TLS]** または **[SIP TLS]** フィールドに暗号ストリングを設定しない場合、シス テムはデフォルトで **[ALL TLS**(すべての **TLS**)**]** フィールドから設定を取得します。 (注)

OpenSSL 暗号ストリングの形式の詳細については、[https://www.openssl.org/docs/man1.0.2/apps/](https://www.openssl.org/docs/man1.0.2/apps/ciphers.html) [ciphers.html](https://www.openssl.org/docs/man1.0.2/apps/ciphers.html)を参照してください。

**Step 4 SSH**暗号化、フィールドで暗号ストリングを設定するには、暗号ストリングをOpenSSL暗号スト リング フォーマットで **[**暗号ストリング(**Cipher String**)**]** フィールドに入力します。

SSH 暗号の OpenSSH 暗号ストリング形式の詳細については、[https://www.ssh.com/manuals/](https://www.ssh.com/manuals/server-admin/44/Ciphers_and_MACs.html) server-admin/44/Ciphers and MACs.htmlを参照してください。

[SSH暗号(SSHCiphers)]フィールドに暗号ストリングを設定しなかった場合、デフォルトでは、 次の暗号がすべての SSH 接続に適用されます。

FIPS モードで、次の様になります。

aes128-ctr, aes192-ctr, aes256-ctr, aes128-gcm@openssh.com, aes256-gcm@openssh.com

非 FIPS モードで、次のようになります。

aes128-ctr, aes192-ctr, aes256-ctr, aes128-gcm@openssh.com, aes256-gcm@openssh.com

**Step 5 [SSH**キー交換(**SSH Key Exchange**)**]** のキー交換アルゴリズムを設定するには、**[**アルゴリズム文 字列(**Algorithm String**)**]** フィールドにアルゴリズム文字列を OpenSSH 文字列形式で入力しま す。

SSH キー交換用の OpenSSH アルゴリズム文字列形式の詳細については、[https://tools.ietf.org/id/](https://tools.ietf.org/id/draft-ietf-curdle-ssh-kex-sha2-09.html) [draft-ietf-curdle-ssh-kex-sha2-09.html](https://tools.ietf.org/id/draft-ietf-curdle-ssh-kex-sha2-09.html)を参照してください。

[SSHキー交換(SSH KeyExchange)]フィールドでキー交換アルゴリズムを設定しなかった場合、 デフォルトでは、次のキー交換アルゴリズムがすべての SSH 接続に適用されます。

FIPS モードで、次の様になります。

diffie-hellman-group1-sha1,diffie-hellman-group14-sha1, diffie-hellman-group-exchange-sha1,diffie-hellman-group-exchange-sha256, ecdh-sha2-nistp256,ecdh-sha2-nistp384,ecdh-sha2-nistp521

非 FIPS モードで、次のようになります。

diffie-hellman-group1-sha1, diffie-hellman-group14-sha1, diffie-hellman-group-exchange-sha1,diffie-hellman-group-exchange-sha256, ecdh-sha2-nistp256,ecdh-sha2-nistp384,ecdh-sha2-nistp521

**Step 6 [SSH MAC]** フィールドで MAC アルゴリズムを設定するには、**[**アルゴリズム文字列(**Algorithm String**)**]** フィールドにアルゴリズム文字列を OpenSSH 文字列形式で入力します。

SSH MAC の OpenSSH アルゴリズム文字列形式の詳細については、[https://www.ssh.com/manuals/](https://www.ssh.com/manuals/server-admin/44/Ciphers_and_MACs.html) server-admin/44/Ciphers and MACs.htmlを参照してください。

[SSH MAC] フィールドで MAC アルゴリズムを設定しなかった場合、次の MAC アルゴリズムが デフォルトですべての SSH 接続に適用されます。

FIPS モードで、次の様になります。

hmac-sha1

非 FIPS モードで、次のようになります。

hmac-sha1

- **Step 7** [保存(Save)]をクリックします。
	- **[**暗号拡張文字列(**Cipher Expansion String**)**]** および **[**アルゴリズム拡張文字列 (**Algorithm Expansion String**)**]** フィールドを編集することはできません。 (注)

システムは、**All TLS**、**STP TLS**、**HTTPS TLS**、および**SSH** 暗号化 における暗号化を検証し、**[**実 際の暗号方式(**Actual Ciphers**)**]** フィールドに自動的に暗号方式を入力します。

[暗号ストリング(Cipher String)] フィールドに無効な暗号が入力されると、[暗号化拡張文字列 (Cipher Expansion String)] フィールドに自動的な入力は行われず、以下のエラーメッセージが 表示されます。

無効な暗号ストリングが入力されました

システムは、**[SSH**キー交換(**SSH Key Exchange**)**]** および **[SSH MAC]** フィールドのアルゴリズ ムを検証し、**[**アルゴリズム拡張文字列(**Algorithm Expansion String**)**]** フィールドに自動的にア ルゴリズム文字列を入力します。

**[**アルゴリズム文字列(**Algorithm String**)**]**フィールドに無効なアルゴリズムが入力されると、**[**ア ルゴリズム拡張文字列(**Algorithm ExpansionString**)**]**フィールドに自動的な入力は行われず、以 下のエラーメッセージが表示されます。

無効なアルゴリズム文字列が入力されました

[実際の暗号方式(Actual Ciphers)] または [実際のアルゴリズム(Actual Algorithms)] フィールドに自動的に入力される暗号またはアルゴリズムは、有効な暗号またはアル ゴリズムです。システムは、**[**暗号拡張文字列(**Cipher Expansion String**)**]** または **[**ア ルゴリズム拡張文字列(**Algorithm ExpansionString**)**]**フィールドから暗号またはアル ゴリズムを選択します。 (注)

対応するフィールドに暗号を設定した場合は、それぞれのサービスをリブートまたは再起動する 必要があります。

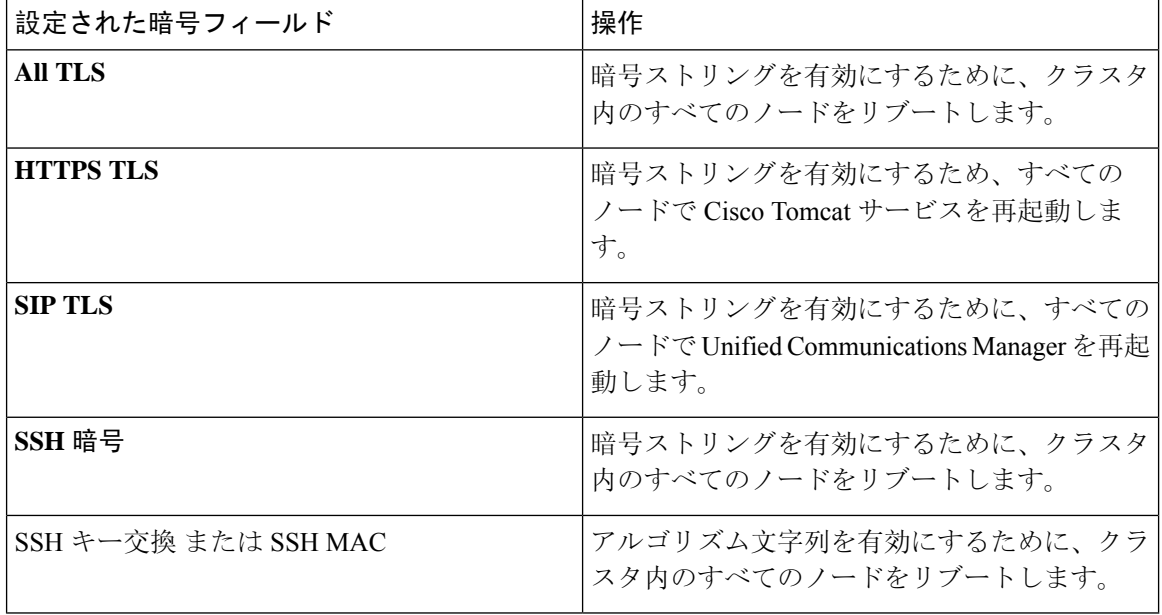

#### 表 **19 :** 設定された暗号と対応するアクション

暗号は、**[**暗号の管理(**Cipher Management**)**]**ページの**[**暗号ストリング(**CipherString**)**]**フィー ルドに入力して有効にできます。これらの暗号を入力しない場合は、アプリケーションでサポー トされているデフォルトの暗号すべてが有効になります。ただし、**[**暗号の管理(**Cipher Management**)**]** ページの **[**暗号ストリング(**Cipher String**)**]** フィールドに暗号ストリングを入力 しない場合は、特定の弱い暗号を無効にすることもできます。 (注)

# 暗号の制限

[Cipher**Management** configuration]ページでは任意の数の暗号を設定できますが、各アプリケーショ ンには、そのインターフェイスでサポートされている暗号のリストがあります。たとえば、すべ ての**TLS**インターフェイスで ECDHE、DHE またはECDSA ベースの暗号が表示される場合があり ますが、Unified Communications Manager などのアプリケーションでは、EC カーブまたは DHE ア ルゴリズムはこのアプリケーションのインターフェイスに対して有効ではないため、このような 暗号をサポートしていない場合があります。個々のアプリケーションインターフェイスでサポー トされている暗号のリストの詳細については、「アプリケーションの暗号のサポート (134 ペー ジ)」セクションを参照してください。

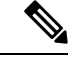

[暗号管理(Cipher Management)] ページで暗号が構成されているクラスタをアップグレードする 場合は、[すべて(ALL)] フィールドと [HTTPS] フィールドの間に少なくとも 1 つの共通暗号を 構成するようにしてください。 (注)

#### **GUI** での検証

**[**暗号管理(**Cipher Management**)**]** ページの暗号は、OpenSSL のガイドラインに従って検証され ます。たとえば、次のように設定されている暗号があるとします。失敗しました。!MD5、暗号文 字列は"不良"は暗号化されていないことを認識していても、有効であると見なされます。OpenSSL は、これを有効な文字列と見なします。AES128-SHA ではなく、AES128\_SHA が設定されている 場合(ハイフンの代わりに下線を使用)、OpenSSL はこれを無効な暗号スイートとして識別しま す。

#### 認証モード **(NULL** 暗号**)**

アプリケーションインターフェイスがNULLの暗号を使用している場合は、暗号管理ページの**ALL TLS**または**SIP TLS** フィールドに暗号リストを設定することによって、NULL 暗号のサポートを 無効にすることができます。

NULL 暗号を使用するアプリケーションインターフェイスの例は次のとおりです。

• すべての **TLS** インターフェイス:[TLS コンテキストの設定(TLS Context Configuration)] ページ経由のIM and Presence の Unified Communications Manager SIP プロキシ。

• **SIP TLS** インターフェイス:>SIP または SCCP で、いずれかの [デバイス セキュリティ プロ ファイル(Device Security Profile)] が [認証済み(Authenticated)] モードに設定されている 場合に、SIP または SCCP が経由します。

NULL 暗号を使用する必要がある場合は、これら 2 つのインターフェイスのいずれについても暗 号を設定しないでください。

#### オーバーライド機能

**[**暗号管理(**Cipher Management**)**]** ページの設定により、各アプリケーションと、暗号が設定さ れているその他の場所のデフォルト設定が上書きされます。つまり、[ **Cipher Management** ] ペー ジで暗号が設定されていない場合は、すべてのインターフェイスの元の機能が保持されます。

**[**エンタープライズパラメータ(**Enterprise Parameter**)**]** 「**[TLS** の暗号(**TLS Ciphers**)**]**」 が、 「*[*サポートされているすべての暗号(*ALLSupportedCiphers*)*]*」を使用して設定されていて、**[**暗 号管理(**Cipher Management**)**]** ページが、**[**すべての **TLS**(**All TLS**)**]** インターフェイスの 「*AES256-GCM-SHA384:AES256-SHA256*」暗号によって設定されている場合、すべてのアプリケー ション SIP インターフェイスは 「*AAES256-GCM-SHA384:AES256-SHA256*」 暗号のみをサポート し、**[**エンタプライズパラメータ(**Enterprise Parameter**)**]** の値は無視されます。

#### アプリケーションの暗号のサポート

次の表は、アプリケーションインターフェイスと、TLS および SSH インターフェイスでサポート されているすべての対応する暗号、およびアルゴリズムを示しています。

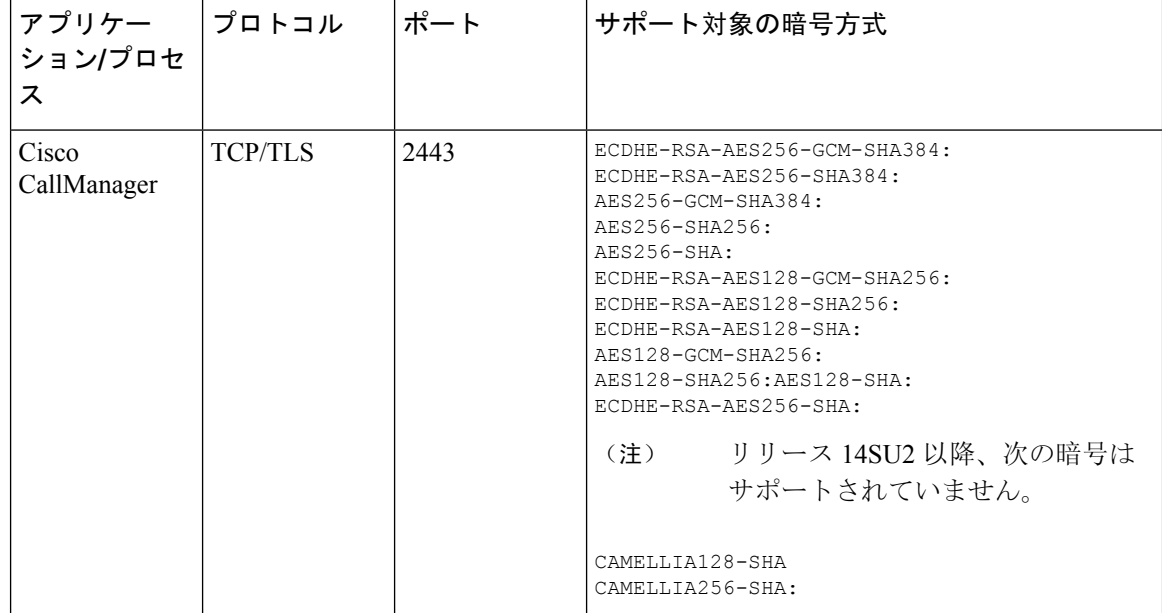

表 **20 : TLS** 暗号のためのユニファイドコミュニケーションマネージャーの暗号サポート

 $\mathbf I$ 

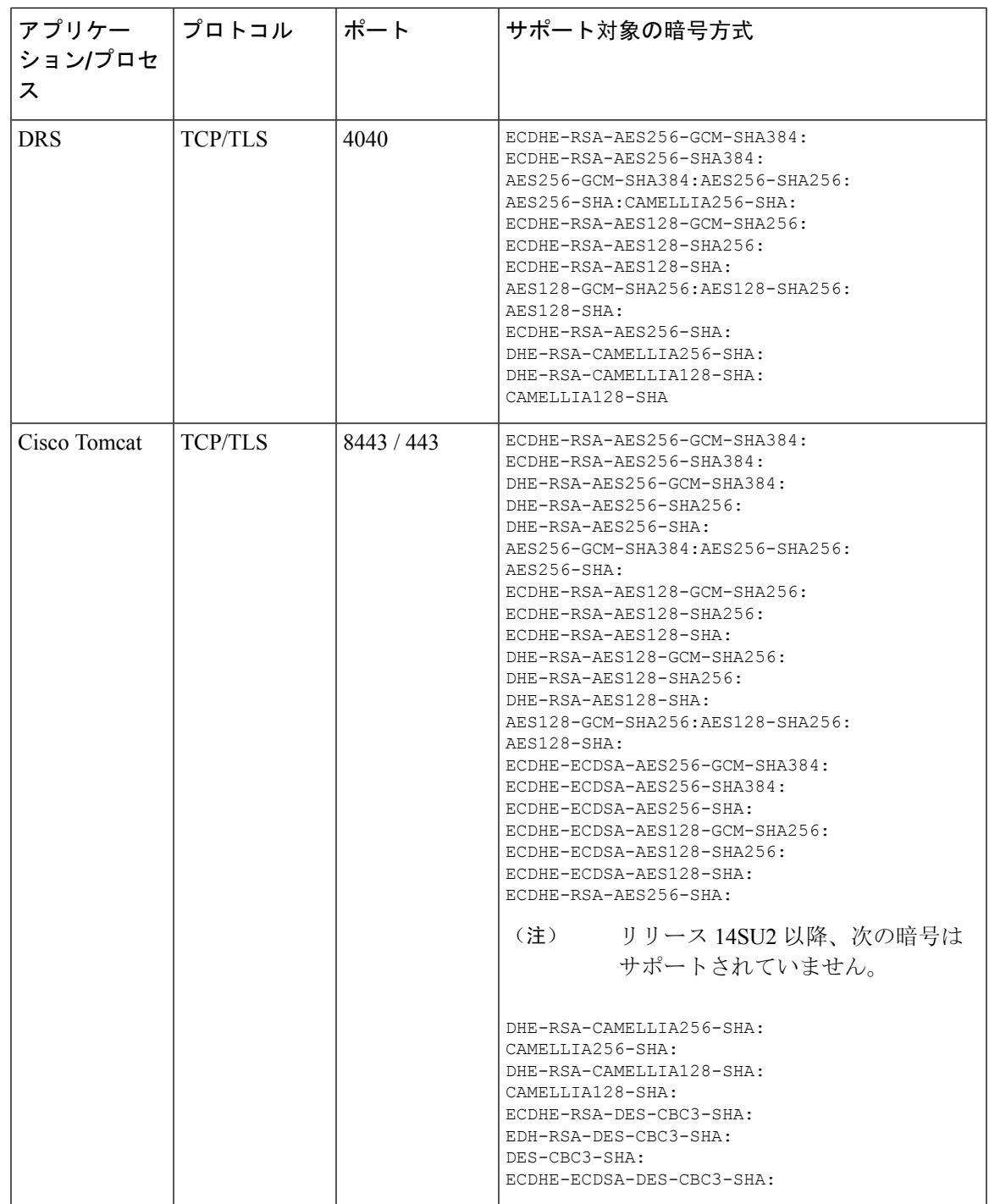

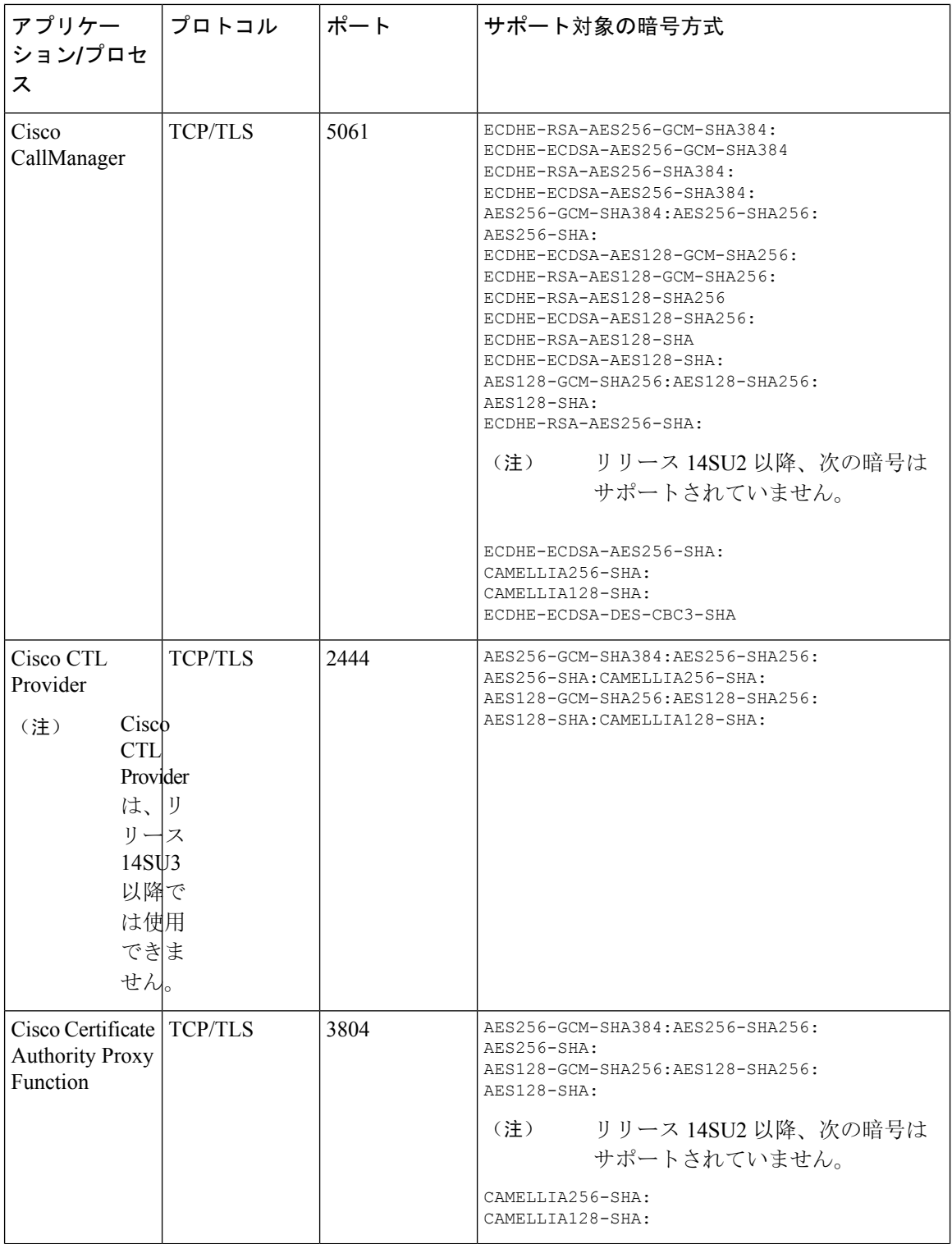

 $\mathbf I$ 

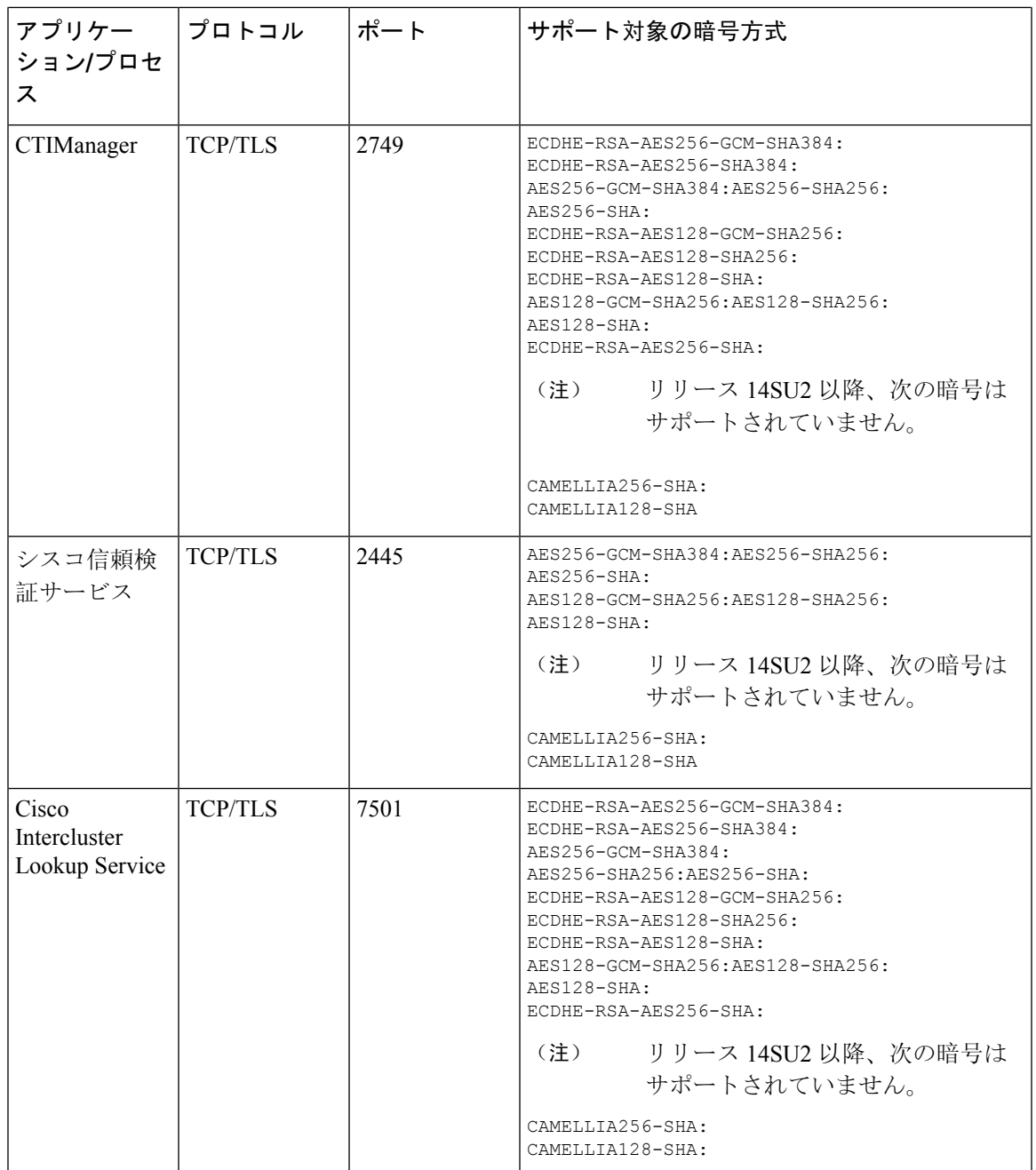

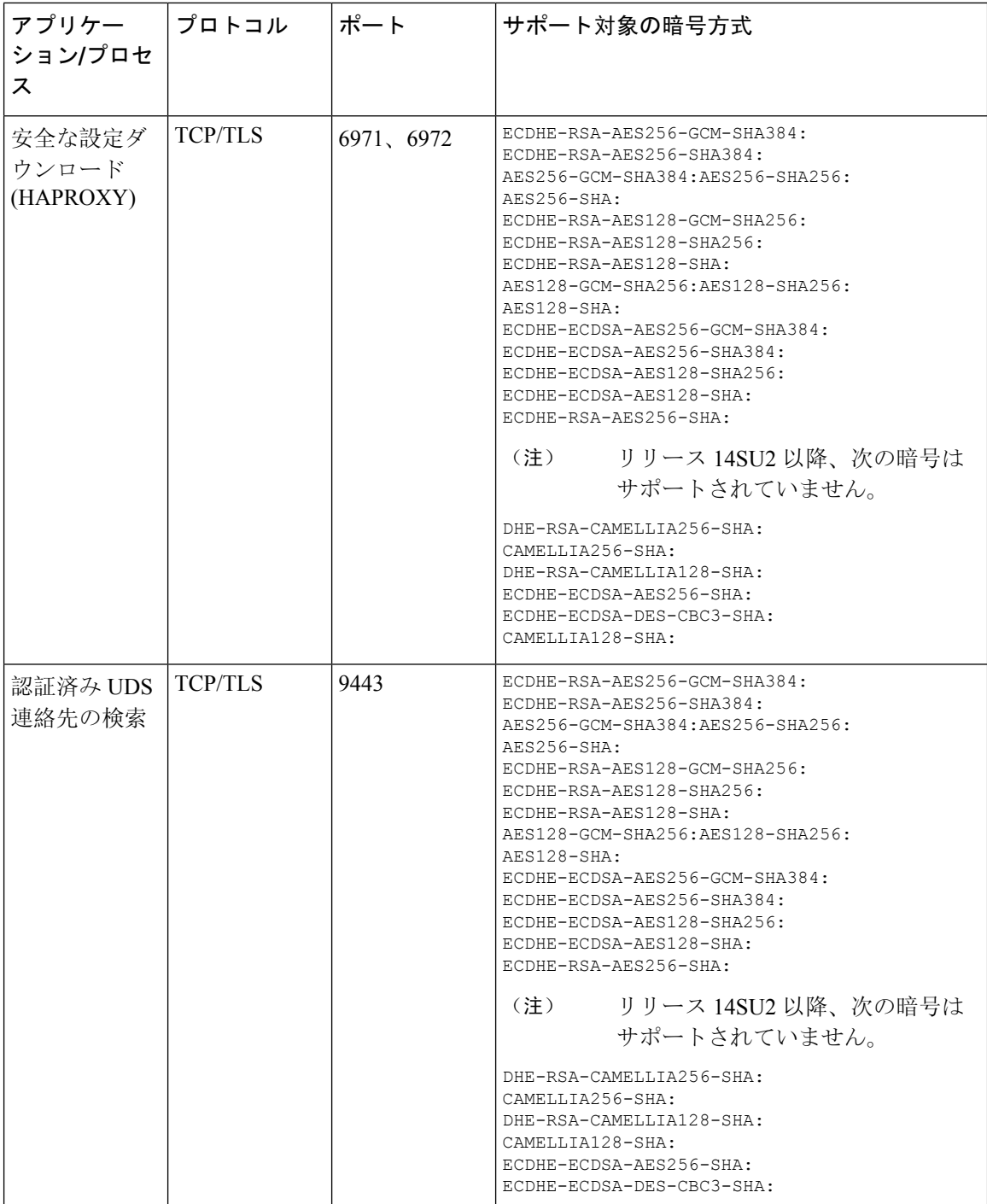

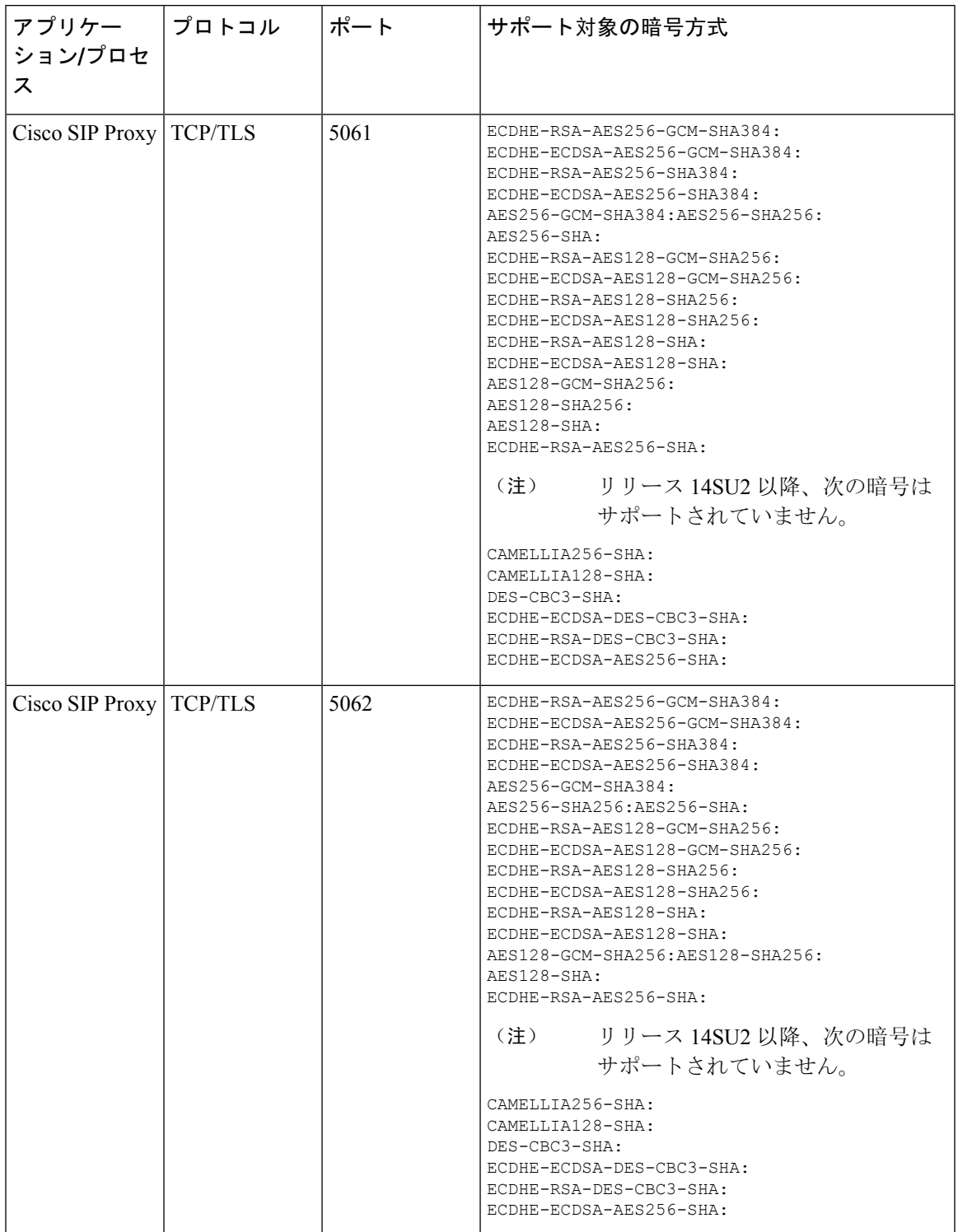

#### 表 **<sup>21</sup> : Unified Communications Manager IM & Presence** 暗号サポートが **TLS** の暗号でサポートされています

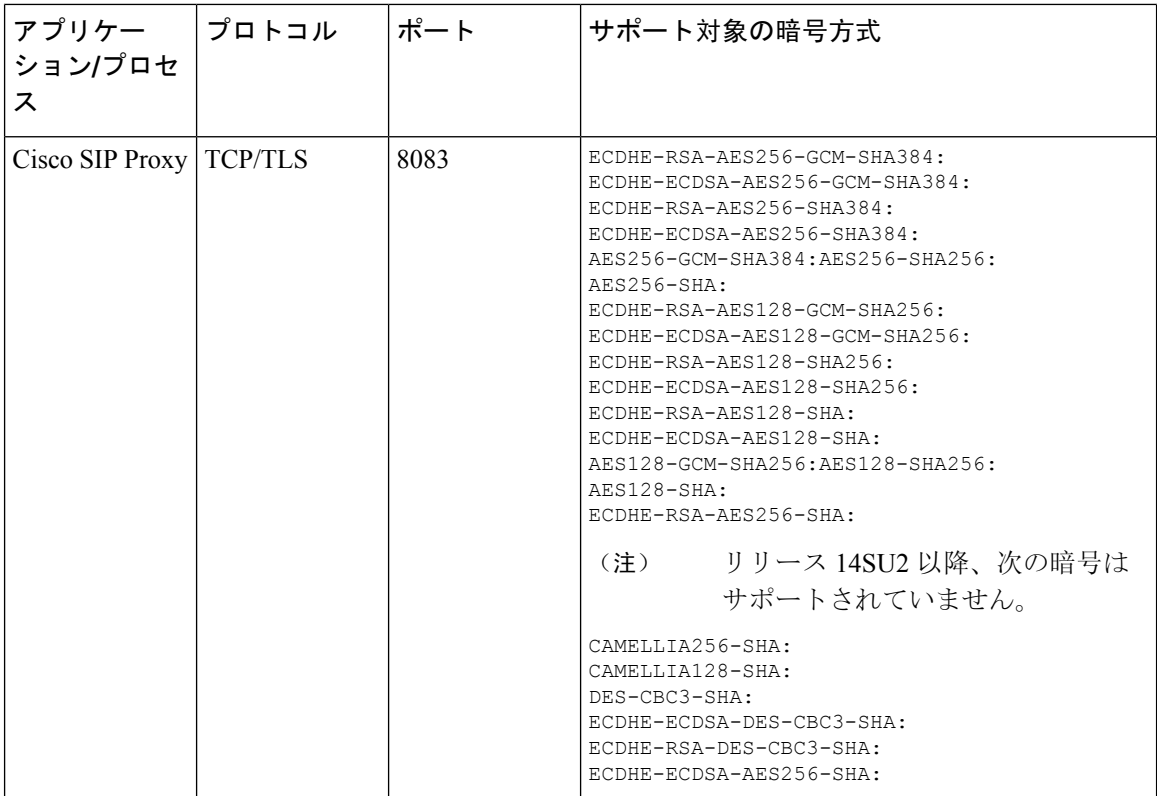

 $\mathbf I$ 

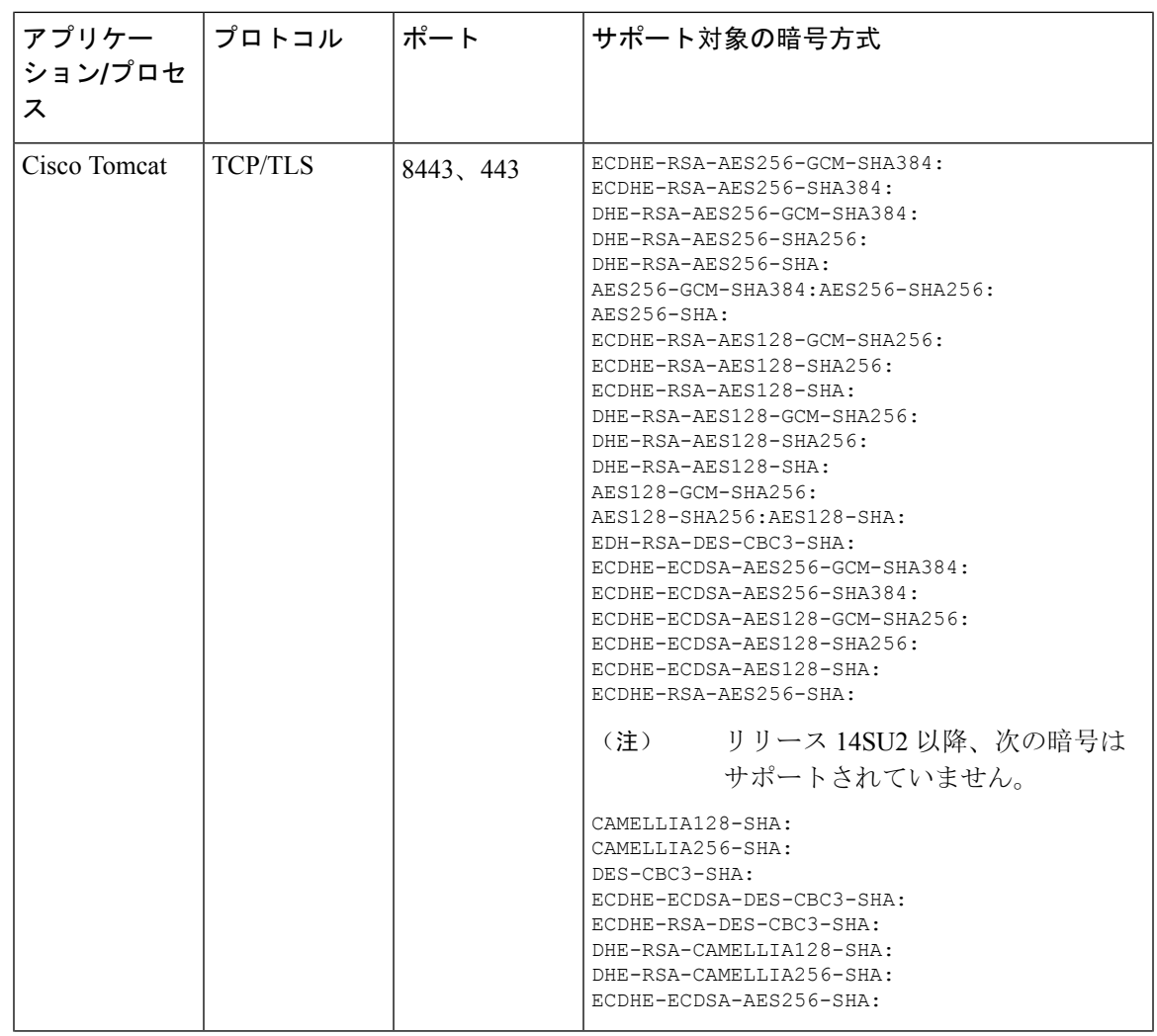

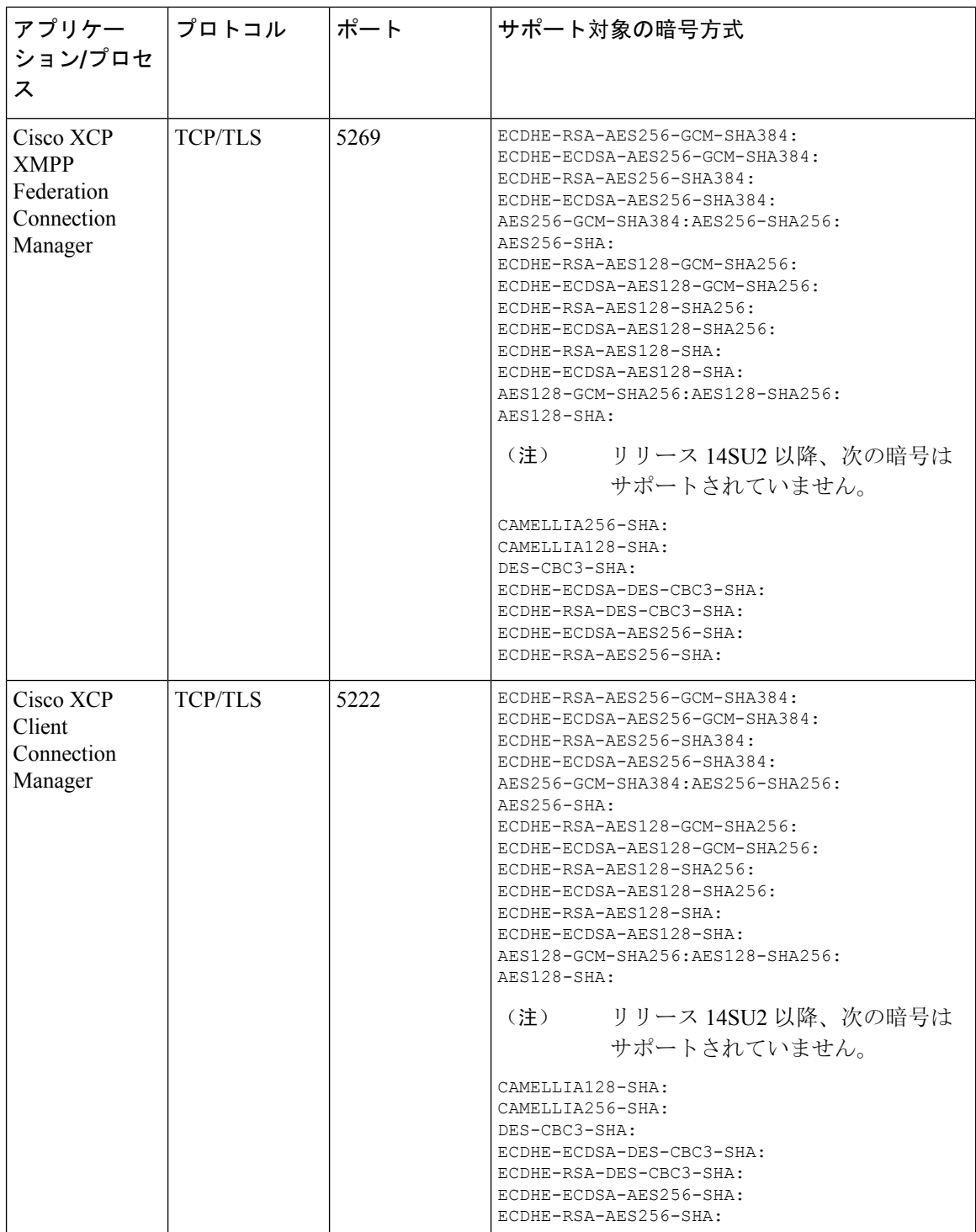

#### 表 **22 : SSH** 暗号の暗号サポート

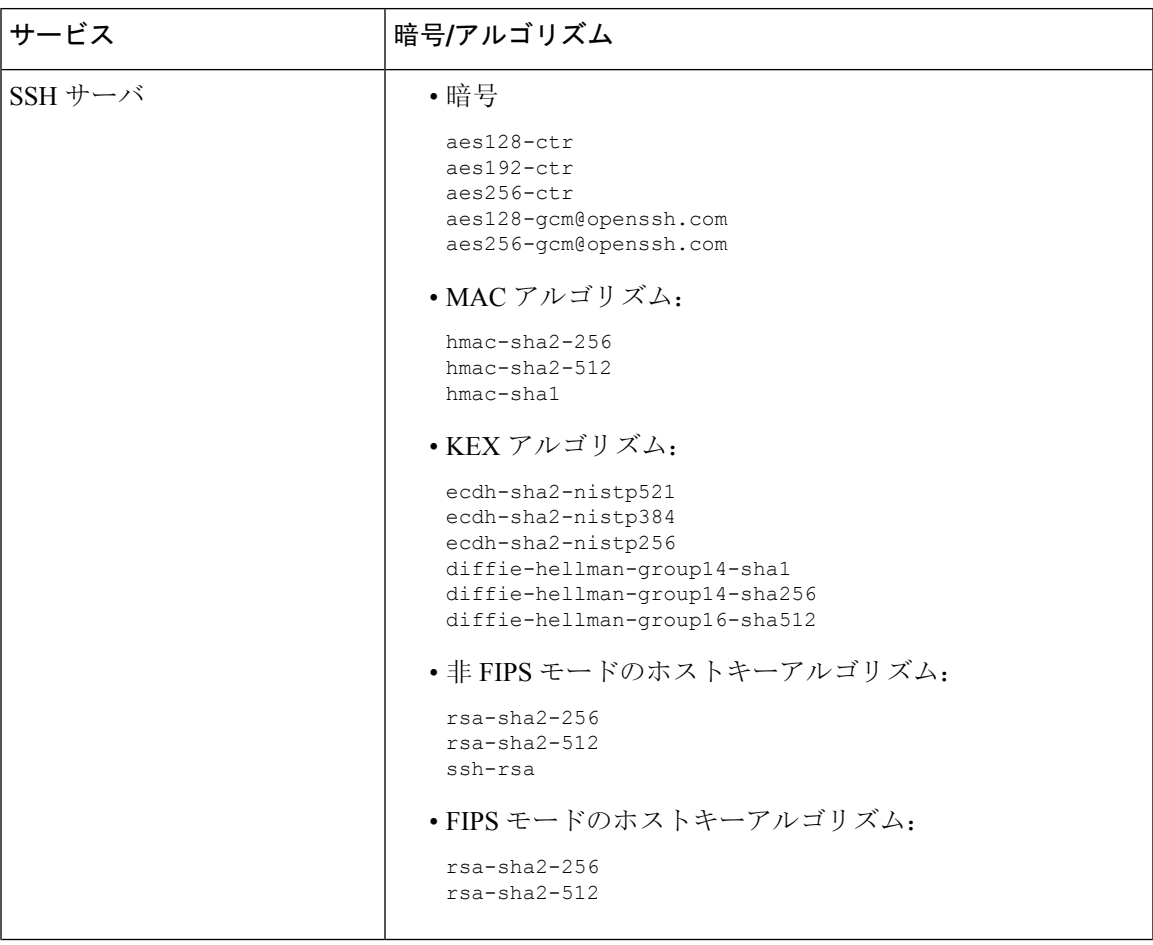

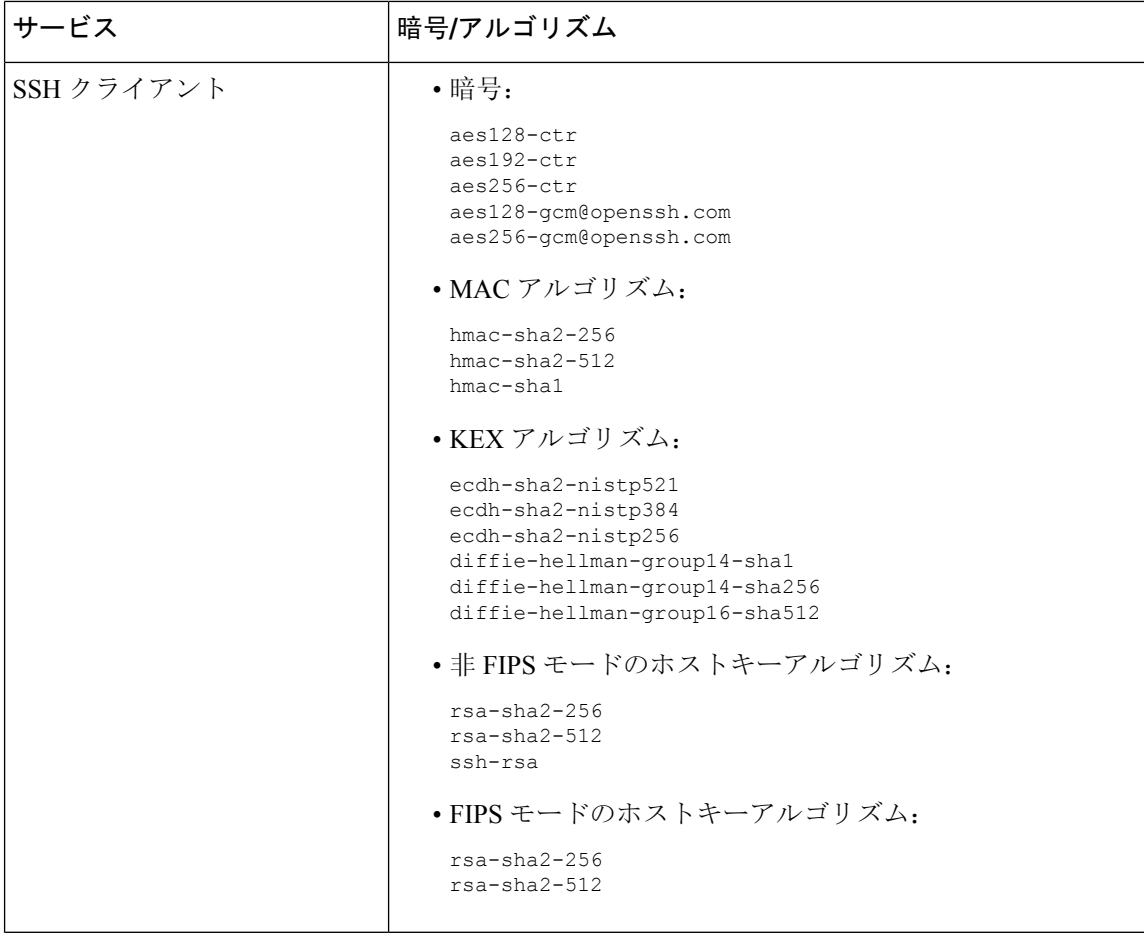

 $\overline{\phantom{a}}$ 

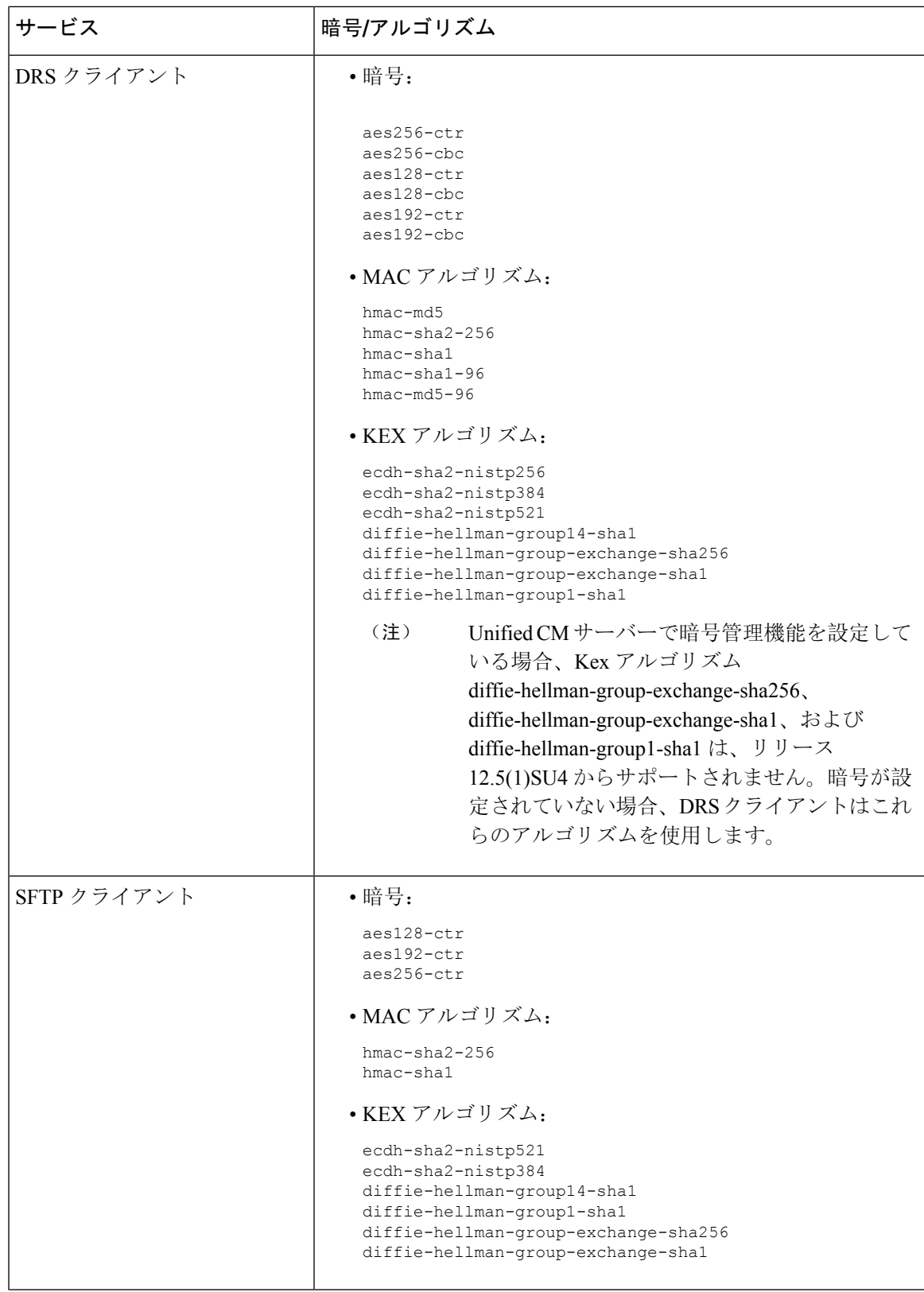

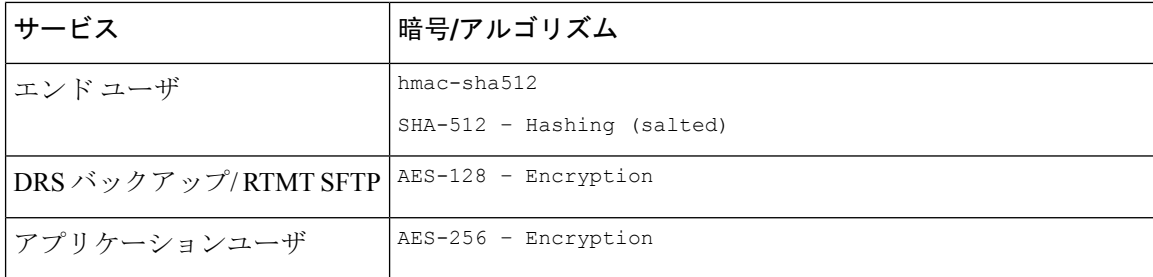

# 暗号の制限

**[**暗号管理(**Cipher Management**)**]** ページでは、OpenSSL または OpenSSH がサポートする暗号を 設定できます。ただし、暗号の一部は、偶発的なデータが偶発的に公開されることを回避するた めに、Cisco のセキュリティ標準に基づいて内部的に無効になっています。

[ **Cipher Management** ] ページで暗号を設定すると、次の暗号が基本的に無効になります。

#### **TLS** を無効にした暗号

EDH-RSA-DES-CBC-SHA:EDH-DSS-DES-CBC-SHA:ADH-DES-CBC-SHA: DES-CBC-SHA:KRB5-DES-CBC-SHA:KRB5-DES-CBC-MD5:EXP-EDH-RSA-DES-CBC-SHA: EXP-EDH-DSS-DES-CBC-SHA:EXP-ADH-DES-CBC-SHA:EXP-DES-CBC-SHA:EXP-RC2-CBC-MD5: EXP-KRB5-RC2-CBC-SHA:EXP-KRB5-DES-CBC-SHA:EXP-KRB5-RC2-CBC-MD5:EXP-KRB5-DES-CBC-MD5: EXP-ADH-RC4-MD5:EXP-RC4-MD5:EXP-KRB5-RC4-SHA:EXP-KRB5-RC4-MD5:ADH-AES256-GCM-SHA384: ADH-AES256-SHA256:ADH-AES256-SHA:ADH-CAMELLIA256-SHA:ADH-AES128-GCM-SHA256:ADH-AES128-SHA256: ADH-AES128-SHA:ADH-SEED-SHA:ADH-CAMELLIA128-SHA:ADH-DES-CBC3-SHA:ADH-RC4-MD5: AECDH-AES256-SHA:AECDH-AES128-SHA:AECDH-DES-CBC3-SHA:AECDH-RC4-SHA:AECDH-NULL-SHA: DES-CBC3-MD5:IDEA-CBC-MD5:RC2-CBC-MD5:RC4-MD5:ECDHE-RSA-RC4-SHA:ECDHE-ECDSA-RC4-SHA: ECDH-RSA-RC4-SHA:ECDH-ECDSA-RC4-SHA:RC4-SHA:RC4-MD5:PSK-RC4-SHA:KRB5-RC4-SHA: KRB5-RC4-MD5:IDEA-CBC-SHA:KRB5-IDEA-CBC-SHA:KRB5-IDEA-CBC-MD5:DHE-RSA-SEED-SHA: DHE-DSS-SEED-SHA:SEED-SHA:KRB5-DES-CBC3-MD5:NULL-MD5:PSK-AES256-CBC-SHA: PSK-AES128-CBC-SHA:PSK-3DES-EDE-CBC-SHA:ECDHE-RSA-NULL-SHA:ECDHE-ECDSA-NULL-SHA: ECDH-RSA-NULL-SHA:ECDH-ECDSA-NULL-SHA:NULL-SHA256:NULL-SHA

#### **SSH** 無効暗号

3des-cbc,aes128-cbc,aes192-cbc,aes256-cbc,rijndael-cbc@lysator.liu.se

#### **SSH** が無効になっている **KEX** アルゴリズム

curve25519-sha256@libssh.org,gss-gex-sha1-,gss-group1-sha1-,gss-group14-sha1-

#### **SSH** が無効になっている **MAC** アルゴリズム

hmac-sha1-etm@openssh.com,hmac-sha2-256-etm@openssh.com

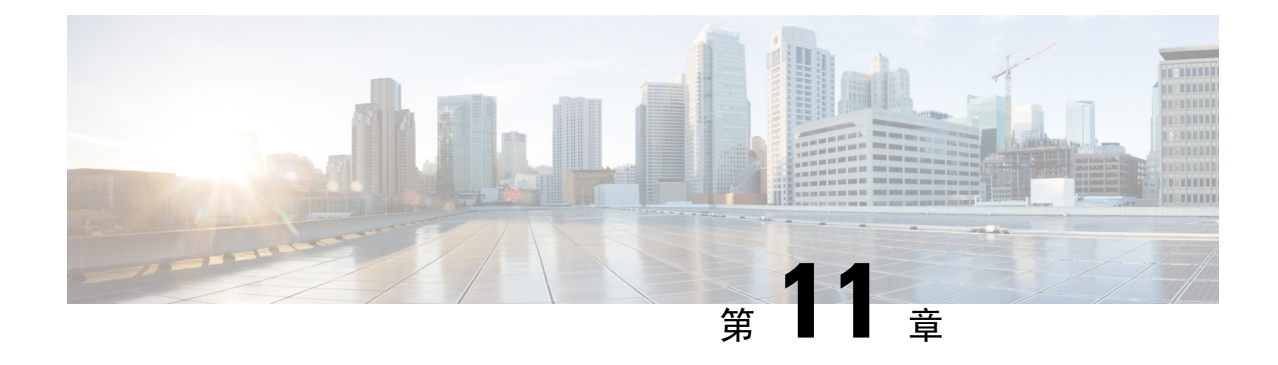

# 電話機のセキュリティ

- 電話のセキュリティの概要 (147 ページ)
- 電話セキュリティプロファイル (160 ページ)
- SIP 電話機のダイジェスト認証の概要 (181 ページ)

# 電話のセキュリティの概要

インストール時は、Unified Communications Manager は非セキュアモードで起動します。Unified Communications Manager のインストール後、電話機を起動すると、デバイスはすべて非セキュア として Unified Communications Manager に登録されます。

UnifiedCommunications Manager 4.0(1)以降のリリースからアップグレードした後は、アップグレー ド前に有効にしたデバイスセキュリティモードで電話機が起動します。デバイスはすべて、選択 されたセキュリティモードを使用して登録されます。

Unified Communications Manager をインストールすると、Unified Communications Manager および TFTPサーバに自己署名証明書が作成されます。自己署名証明書ではなく、UnifiedCommunications ManagerのサードパーティのCA署名付き証明書を使用することもできます。認証を設定した後、 Unified Communications Manager は、証明書を使用して、サポートされている Cisco Unified IPPhone で認証します。UnifiedCommunications ManagerおよびTFTPサーバに証明書が存在した後、Unified Communications Manager は各 Unified Communications Manager アップグレード中に証明書を再発行 しません。CLI コマンド **ctl update CTLFile** を使用して、ctl ファイルを新しい証明書エントリで 更新する必要があります。

ヒント

サポートされていない、または非セキュアなシナリオについては、連携動作と制限事項に関連す るトピックを参照してください。

UnifiedCommunicationsManagerは認証および暗号化のステータスをデバイスレベルで維持します。 コールに関係するすべてのデバイスがセキュアとして登録されている場合、コールステータスは セキュアとして登録されます。一方のデバイスが非セキュアとして登録されている場合、発信者 または受信者の電話機がセキュアとして登録されていても、コールは非セキュアとして登録され ます。

Unified Communications Manager では、ユーザが Cisco Extension Mobility を使用している場合、デ バイスの認証と暗号化のステータスは保持されます。また、UnifiedCommunicationsManagerでは、 共有回線が設定されている場合、デバイスの認証と暗号化のステータスも保持されます。

$$
\boldsymbol{\mathcal{L}}
$$

暗号化された Cisco IP 電話 に対して共有回線を設定するときには、回線を共有するすべてのデバ イスで暗号化を設定します。つまり、暗号化をサポートするセキュリティ プロファイルを適用す ることで、すべてのデバイスのデバイス セキュリティ モードを暗号化に設定します。 ヒント

# 電話機のセキュリティ強化の概要

このセクションでは、Gratuitous ARP 無効化、Web アクセス無効化、PC 音声 VLAN アクセス無効 化、アクセス無効化設定、PCポート無効化など、電話機のセキュリティ強化動作の概要を説明し ます。

Cisco IP電話への接続のセキュリティを強化するために、次のオプション設定を使用します。これ らの設定は、[電話機の設定(Phone Configuration)] ウィンドウの[プロダクト固有の設定(Product Specific Configuration Layout)] に表示 されます。

これらを企業全体の一連の電話機またはすべての電話機に適用するには、[共通電話プロファイル の設定 (Common Phone Profile Configuration) ] ウィンドウおよび [エンタープライズ電話の設定 (Enterprise Phone Configuration)] にもこれらの設定が表示されます。

 $\mathbf I$ 

#### 表 **23 :** 電話機のセキュリティ強化の動作

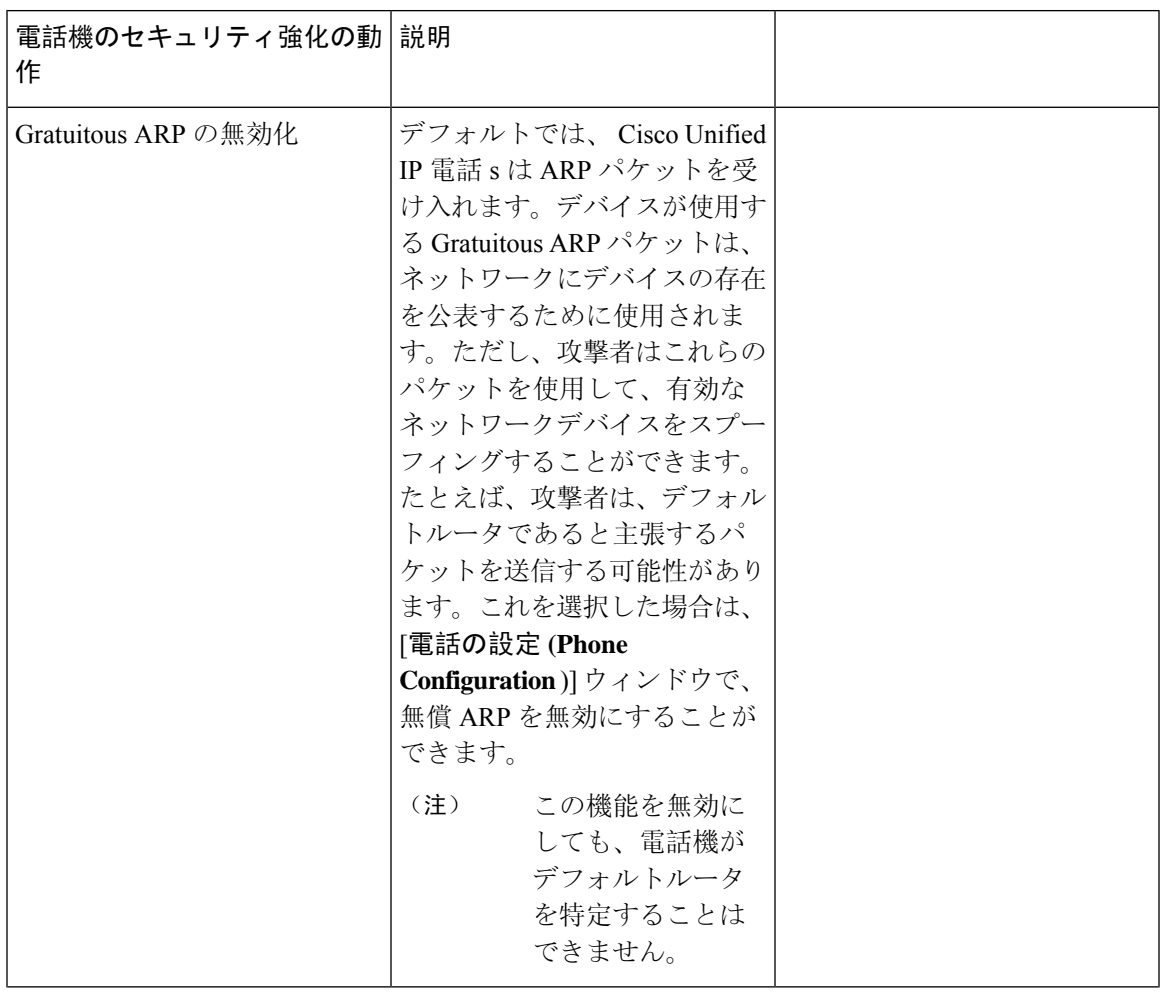

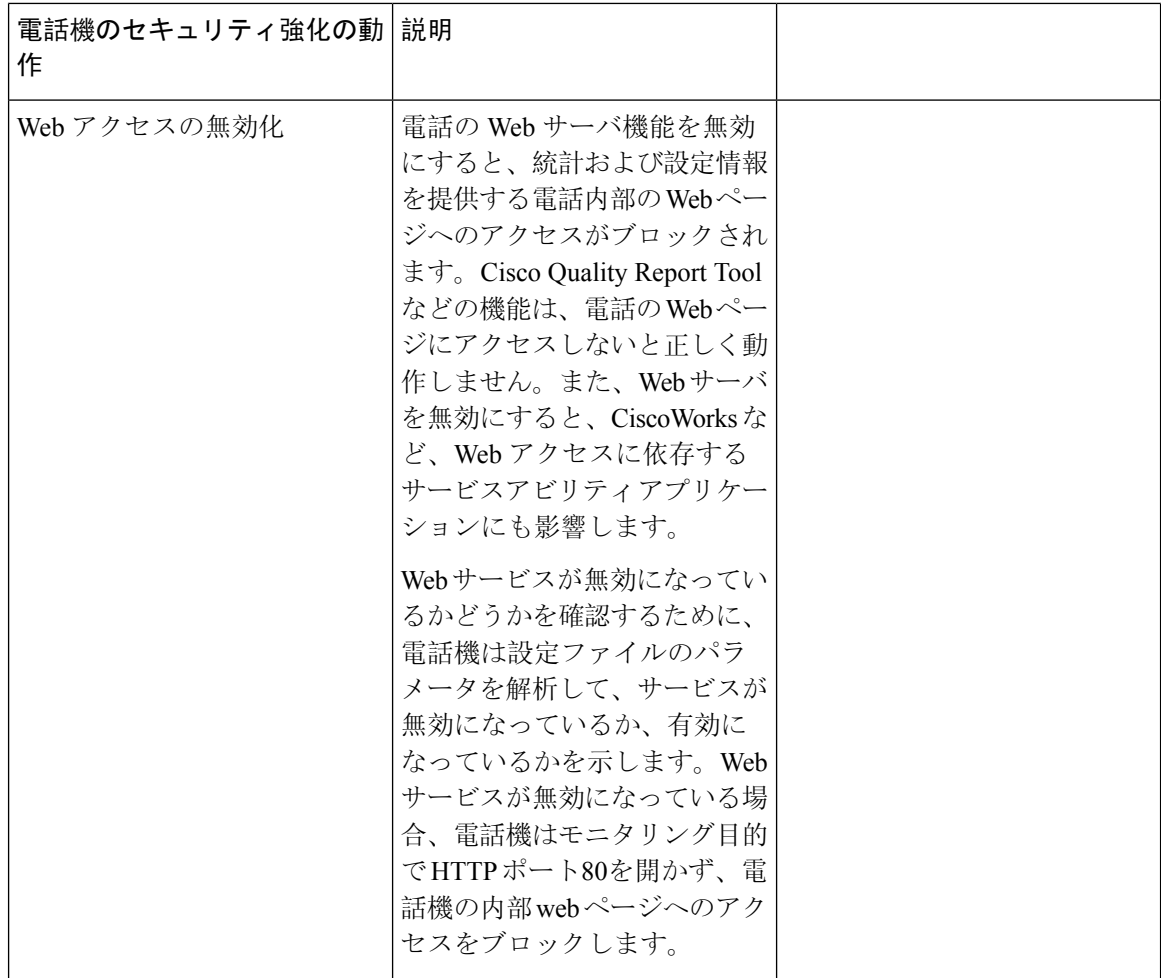

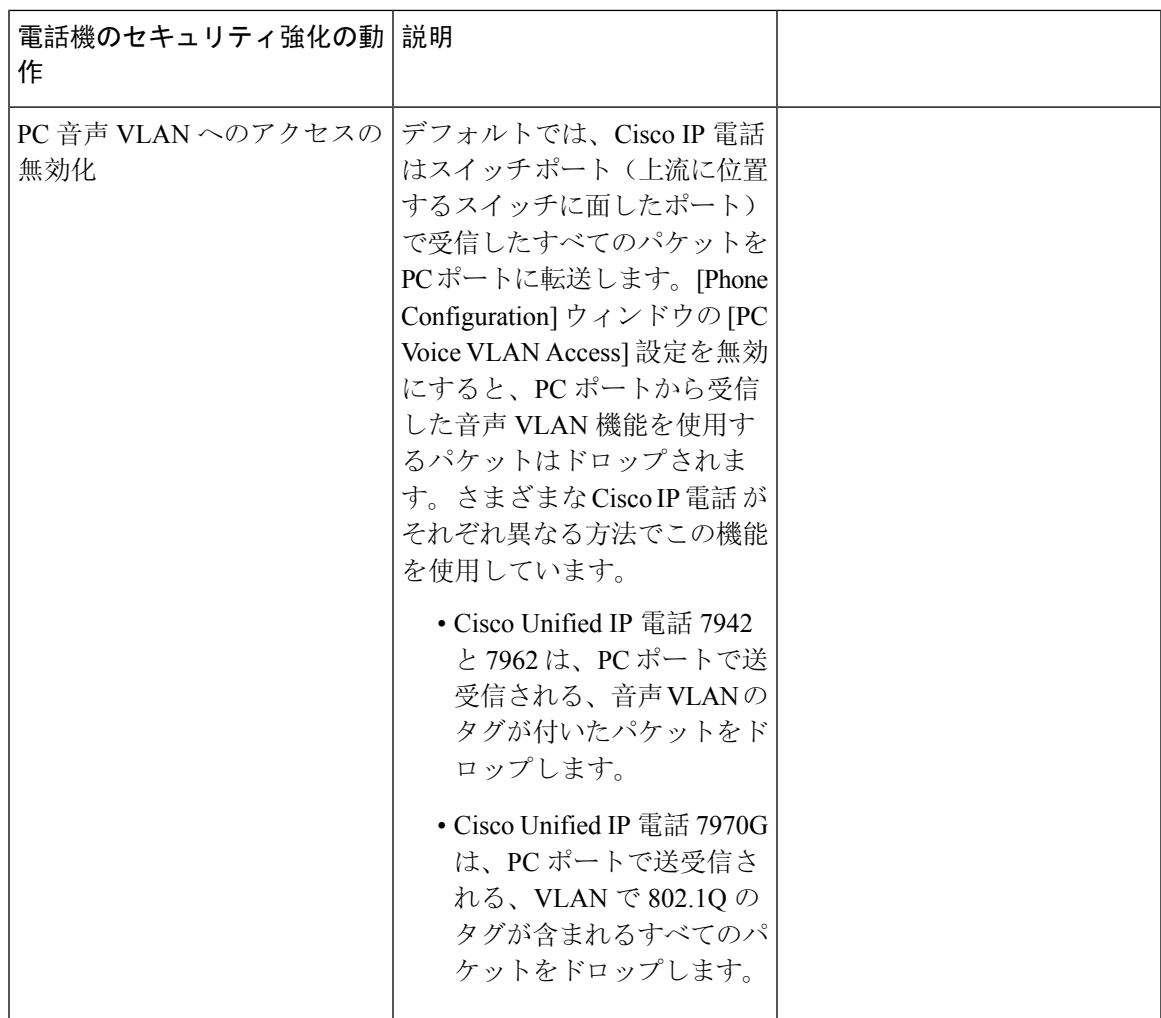

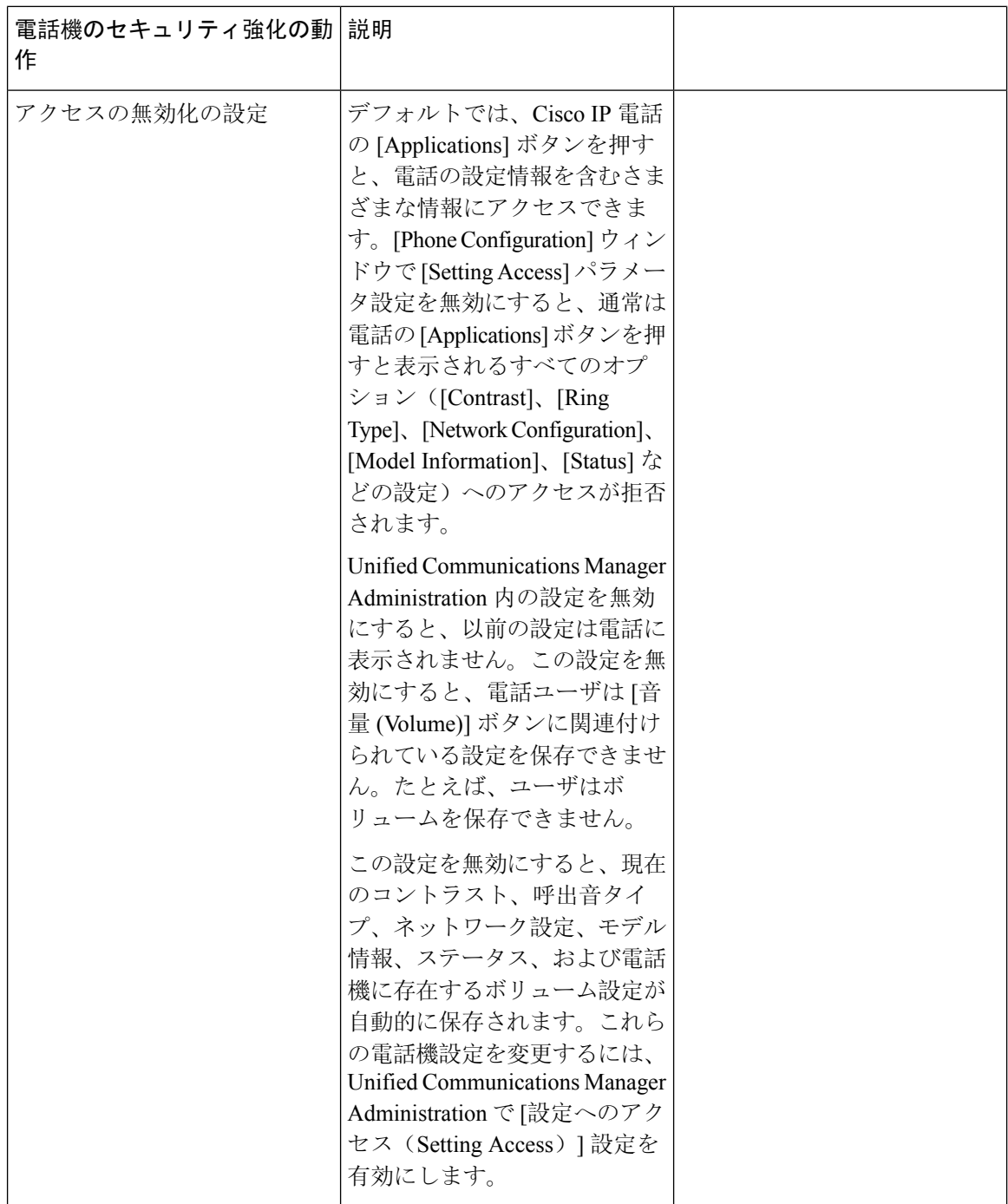

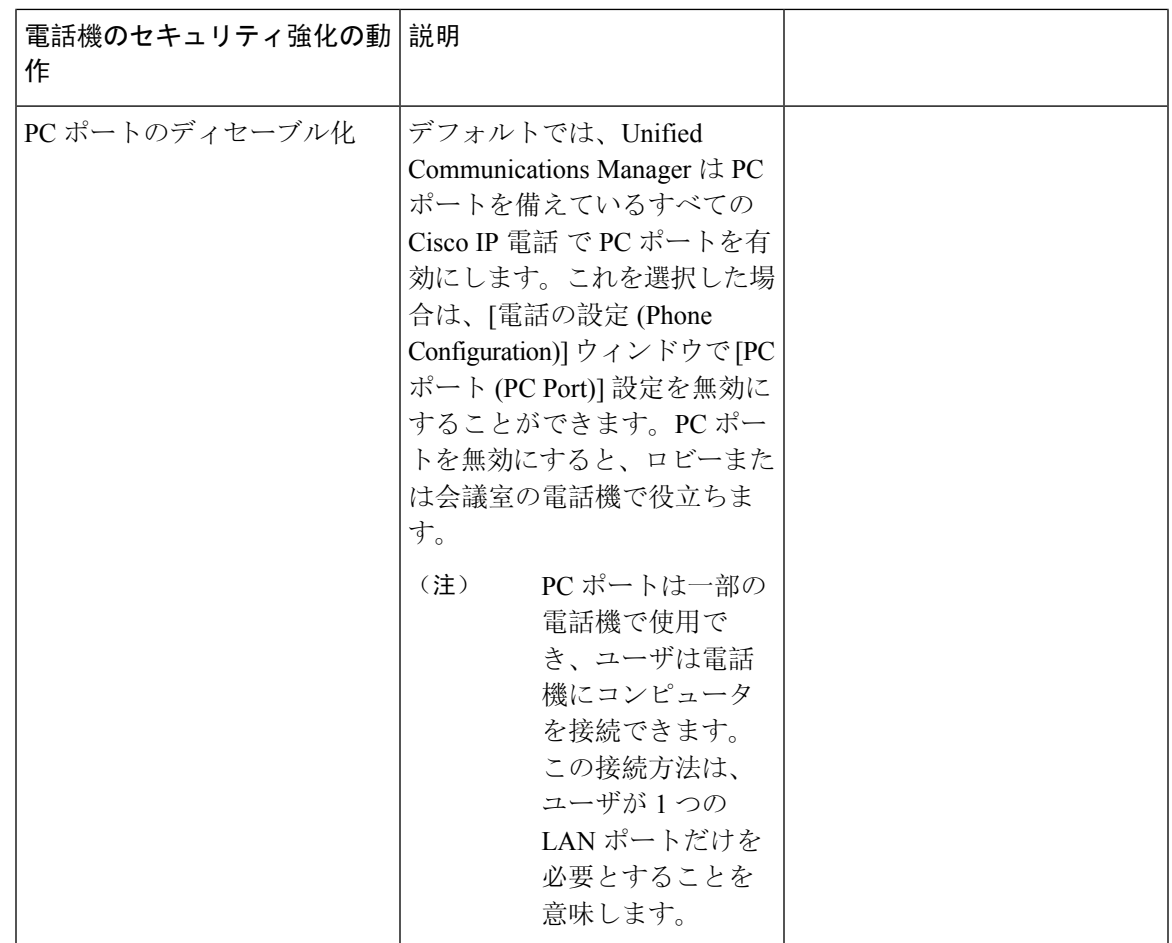

# 電話のセキュリティ強化の設定

電話のセキュリティ強化は、接続のセキュリティを強化するために電話機に適用できるオプショ ンの設定で構成されています。次の 3 つの設定ウィンドウのいずれかを使用して設定を適用でき ます。

- 電話の設定 [電話の設定(Phone Configuration)] ウィンドウを使用して、個々の電話に設定 を適用します。
- 共通の電話プロファイル [共通の電話プロファイル(Common Phone Profile)] ウィンドウを 使用して、このプロファイルを使用するすべての電話機に設定を適用します。
- 企業電話-[企業電話(Enterprise Phone) ]ウィンドウを使用して、企業全体のすべての電話機 に設定を適用します。

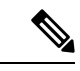

これらの各ウィンドウに競合する設定が表示される場合、電話が正しい設定を判断するために使 用する優先順位は次のとおりです。1) 電話の設定、2) 共通の電話プロファイル、3) 企業電話。 (注)

電話のセキュリティ強化を設定するには、次の手順を実行します。

手順

- **Step 1** Cisco Unified Communications Manager Administrationから、**[**デバイス(**Device**)**]** > **[**電話(**Phone**)**]** を選択します。
- **Step 2** 電話機の検索条件を指定して [検索(**Find**)] をクリックし、すべての電話機を表示します。
- **Step 3** デバイス名をクリックします。
- **Step 4** 次の製品固有のパラメータを見つけます。
	- a)  $[PC \ \mathcal{R} \vdash (PC \ Port) ]$
	- b) [設定アクセス (Settings Access)]
	- c) [無償 ARP (Gratuitous ARP) ]
	- d) [PC の音声 VLAN へのアクセス (PC Voice VLAN Access)]
	- e) [Web アクセス (Web Access)]
		- これらの設定の情報を確認するには、[電話の設定**(PhoneConfiguration**)]ウィンド ウのパラメータの横に表示される [ヘルプ (help)] アイコンをクリックします。 ヒント
- **Step 5** 無効にする各パラメータのドロップダウンリストから、[無効 **(Disabled** )] を選択します。スピー カフォンまたはスピーカフォンとヘッドセットを無効にするには、対応するチェックボックスを オンにします。
- **Step 6** [保存 (Save) ] をクリックします。
- **Step 7** [リセット(Reset)] をクリックします。

# 信頼できるデバイス

Unified Communications Manager では Cisco IP 電話 の電話モデルによってセキュリティ アイコンを 有効にできます。セキュリティ アイコンは、コールがセキュアであるかどうか、接続されたデバ イスが信頼できるかどうかを示します。

信頼できるデバイスとは、シスコ製デバイスか、シスコの信頼される接続のセキュリティ基準に 合格したサードパーティ製デバイスを表します。これには、シグナリングおよびメディア暗号化、 プラットフォーム ハードニング、保証などがあります。デバイスが信頼できる場合、セキュリ ティアイコンが表示され、サポートされるデバイスでセキュアトーンが再生されます。さらに、 デバイスはセキュア コールに関係する他の機能やインジケータも備えていることがあります。

デバイスをシステムに追加すると、Unified Communications Manager はデバイスが信頼できるかど うかを判断します。セキュリティ アイコンは情報目的でだけ表示され、管理者は直接設定できま せん。

Unified Communications Manager はアイコンおよびメッセージを Unified Communications Manager Administration に表示することでゲートウェイが信頼できるかを示します。

このセクションでは、Cisco IP 電話 および Unified Communications Manager Administration の両方で の信頼できるデバイスのセキュリティ アイコンの動作について説明します。

#### **Cisco Unified Communications Manager** の管理

[Unified Communications Manager Administration] の次のウィンドウには、デバイスが信頼されてい るかどうかが表示されます。

#### **[Gateway Configuration]**

ゲートウェイ タイプごとに、[Gateway Configuration] ウィンドウ(**[Device]** > **[Gateway]**)には、 [Device Is Trusted] または [Device Is Not Trusted] と対応するアイコンが表示されます。

システムはデバイス タイプに基づいて、デバイスが信頼できるかどうかを判断します。ユーザは デバイスが信頼できるかどうかを設定できません。

#### **[Phone Configuration]**

電話デバイス タイプごとに、[Phone Configuration] ウィンドウ(**[Device]** > **[Phone]**)に [Device Is Trusted] または [Device Is Not Trusted] と対応するアイコンが表示されます。

システムはデバイス タイプに基づいて、デバイスが信頼できるかどうかを判断します。ユーザは デバイスが信頼できるかどうかを設定できません。

#### デバイスが信頼決定基準と呼ばれる

ユーザがコールするデバイスのタイプは、電話に表示されるセキュリティ アイコンに影響しま す。システムは次の 3 つの基準に基づいて、コールがセキュアであるかどうかを判定します。

- コールのすべてのデバイスが信頼できるか。
- シグナリングはセキュア(認証されていて暗号化されている)か。
- メディアはセキュアか。

サポート対象の Cisco Unified IP Phone にロック セキュリティ アイコンが表示される前に、これら 3 つの基準がすべて満たされている必要があることに注意してください。信頼できないデバイス を含むコールでは、シグナリングおよびメディアのセキュリティに関係なく、コール全体のステー タスはセキュアでないままで、電話機にロック アイコンが表示されません。たとえば、会議で信 頼できないデバイスを含めた場合、システムは、そのコール レッグと会議自体をセキュアでない ものと見なします。

# 電話機モデルのサポート

Unified Communications Manager でセキュリティをサポートする電話モデルは、セキュアなシスコ の電話とセキュアな推奨ベンダーの電話という 2 つのカテゴリに分類されます。セキュアなシス コの電話機には、製造元でインストールされる証明書 (MIC) が事前にインストールされており、 認証局プロキシ機能(CAPF)を使用してローカルで有効な証明書(LSC)の自動生成と交換をサポー トしています。セキュアなシスコの電話機は、追加の証明書の管理なしで MIC を使用して Cisco ユニファイド CM に登録できます。セキュリティを強化するために、CAPF を使用して電話機に

LSC を作成してインストールすることができます。詳細については、電話セキュリティのセット アップと設定に関連するトピックを参照してください。

セキュアな推奨ベンダーの電話機には、MICが事前にインストールされておらず、LSCsを生成す るための CAPF がサポートされていません。セキュアな推奨ベンダーの電話機が Cisco ユニファ イド CM に接続するためには、デバイスに証明書を提供するか、デバイスによって生成される必 要があります。電話機のサプライヤは、電話機の証明書を取得または生成する方法の詳細を提供 する必要があります。証明書を取得したら、OS管理証明書管理インターフェイスを使用してCisco ユニファイド CM に証明書をアップロードする必要があります。詳細については、推奨ベンダー の SIP 電話のセキュリティ設定に関連するトピックを参照してください。

お使いの電話でサポートされるセキュリティ機能のリストについては、このUnifiedCommunications Manager リリースに対応した電話管理およびユーザ マニュアル、またはファームウェア ロードに 対応したファームウェアのマニュアルを参照してください。

また、シスコのユニファイドレポートを使用して、特定の機能をサポートしている電話機を一覧 表示することもできます。Cisco Unified Reporting の詳細については、『Cisco Unified Reporting Administration Guide』を参照してください。

# 電話機のセキュリティ設定の表示

セキュリティをサポートする電話機の特定のセキュリティ関連の設定を構成して表示することが できます。たとえば、電話機にローカルで有効な証明書または製造元でインストールされた証明 書がインストールされているかどうかを確認できます。セキュアメニューと アイコンの詳細につ いては、ご使用の電話モデルに対応する*Cisco IP* 電話 の管理ガイド および *Cisco IP* 電話 ユーザ ガ イドを参照してください。

Unified Communications Manager がコールを認証済みまたは暗号化済みと分類すると、コール状態 を示すアイコンが電話に表示されます。Unified Communications Manager がどの時点でコールを認 証済みまたは暗号化済みとして分類するかも決定します。

# 電話機のセキュリティの設定

次の手順では、サポートされている電話のセキュリティを設定するタスクについて説明します。

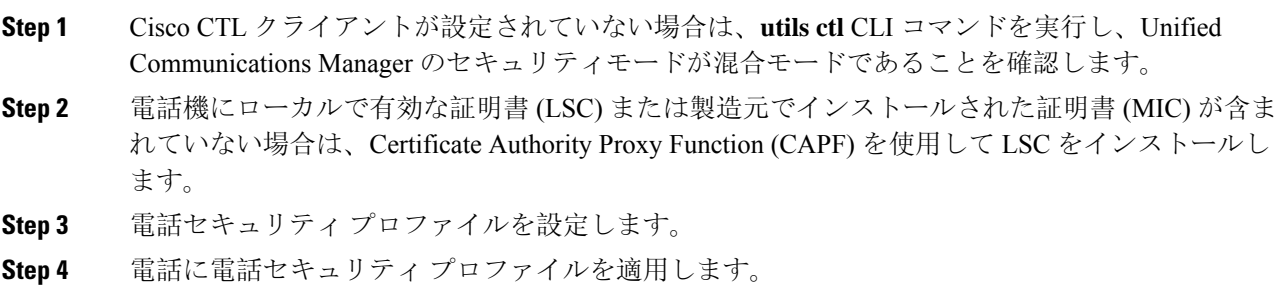

- **Step 5** ダイジェストクレデンシャルを設定した後、[電話の設定 (Phone Configuration)] ウィンドウからダ イジェストユーザを選択します。
- **Step 6** Cisco Unified IP Phone 7962 または7942 (SIP のみ)で、[エンドユーザ設定(End User Configuration)] ウィンドウで設定したダイジェスト認証のユーザ名とパスワード(ダイジェストログイン情報) を入力します。
	- このドキュメントでは、電話へのダイジェスト認証クレデンシャルの入力方法は説明 していません。このタスクの実行方法については、お使いの電話機モデルをサポート する Cisco Unified Communications Manager [アドミニストレーション](https://www.cisco.com/c/en/us/support/unified-communications/unified-communications-manager-callmanager/products-maintenance-guides-list.html) ガイド およびこの バージョンの Unified Communications Manager を参照してください。 (注)

サードパーティのCA署名付き証明書をプラットフォームにアップロードした後、**utils ctl** CLI コマンドセットを実行して CTL ファイルを更新する必要があります。

- **Step 7** 電話機がこの機能をサポートしている場合は、電話機の設定ファイルを暗号化します。
- **Step 8** 電話機を強化するには、電話機の設定を無効にします。

### 推奨ベンダーの **SIP** 電話セキュリティのセットアップ

推奨ベンダーのセキュアな電話とは、サードパーティ ベンダーによって製造されているが、COP ファイルを使用してCiscoUnifiedデータベースにインストールされている電話です。推奨ベンダー の SIP 電話のセキュリティは、Unified Communications Manager が提供しています。セキュリティ をサポートするためには、COP ファイル内の推奨ベンダーの SIP 電話のセキュリティ暗号化また はセキュリティ認証を有効にする必要があります。これらの電話タイプは、[新しい電話の追加 (Add a New Phone)]ウィンドウのドロップダウンリストに表示されます。すべての推奨ベンダーの 電話はダイジェスト認証をサポートしていますが、すべての推奨ベンダーの電話が TLS セキュリ ティをサポートするわけではありません。セキュリティ機能は、電話機のモデルに基づいていま す。電話セキュリティプロファイルに 「[Device Security Mode]」 フィールドが含まれる場合、電 話は TLS をサポートしています。

推奨ベンダーの電話機が TLS セキュリティをサポートしている場合は、デバイスごとの証明書と 共有証明書の2つのモードが考えられます。電話機のサプライヤは、電話機に適用されるモード、 および電話機の証明書の生成または取得の手順を指定する必要があります。

### 推奨ベンダーの **SIP** 電話セキュリティプロファイルのデバイスごとの証明書の設定

デバイスごとの証明書を使用して推奨ベンダーの SIP 電話セキュリティプロファイルを設定する には、次の手順を実行します。

- **Step 1** OS 管理証明書管理インターフェイスを使用して、各電話機の証明書をアップロードします。
- **Step 2** [Cisco Unified Administration] で、**[System]** > **[Security]** > **[Phone Security Profile]** の順に選択しま す。
- **Step 3** この電話のデバイスタイプに対して新しい電話セキュリティプロファイルを設定し、**[**デバイスセ キュリティモード(**DeviceSecurity Mode**)**]** ドロップダウンリストで **[**暗号化(**Encrypted**)**]** また は **[**認証済み(**Authenticated**)**]** を選択します。
- **Step 4** CCMAdmin インターフェイスで新しい SIP 電話を設定するには、**[**デバイス **(Device)]** > **[**電話 **(Phone)]** > **[**追加 **(Add new]** の順に選択します。
- **Step 5** [Phone Type] を選択します。
- **Step 6** 必須フィールドに入力します。
- **Step 7 [**デバイスのセキュリティプロファイル(**DeviceSecurity Profile**)**]**ドロップダウンリストで、作成 したプロファイルを選択します。

### 推奨ベンダーの **SIP** 電話セキュリティプロファイルの共有証明書のセットアップ

共有証明書を使用して推奨ベンダーの SIP 電話セキュリティプロファイルを設定するには、次の 手順を実行します。

- **Step 1** 電話機のベンダーの指示を使用して、サブジェクト代替名 (SAN) 文字列を使用して証明書を生成 します。SAN のタイプは DNS である必要があります。この手順で指定した SAN をメモしておき ます。たとえば、X509v3 extensions の場合は次のようになります。
	- サブジェクト代替名
	- DNS:AscomGroup01.acme.com
	- SAN は DNS タイプである必要があります。または、セキュリティが有効になってい ません。 (注)
- **Step 2** OS 管理証明書管理インターフェイスを使用して、共有証明書をアップロードします。
- **Step 3** [Cisco Unified Administration] で、**[System]** > **[Security]** > **[Phone Security Profile]** の順に選択しま す。
- **Step 4** [名前**(name** )]フィールドにサブジェクト代替名(san)の名前を入力します。これは、優先ベンダー から提供された証明書の名前です。または、san がない場合は、証明書名を入力します。
	- セキュリティプロファイルの名前は、証明書の SAN と完全に一致する必要がありま す。そうしないと、セキュリティが有効になりません。 (注)
- **Step 5 [**デバイスセキュリティモード(**Device Security Mode**)**]** ドロップダウンリストで、**[**暗号化 (**Encrypted**)**]** または **[**認証済み(**Authenticated**)**]** を選択します。
- **Step 6** [転送タイプ(Transport type)] ドロップダウンリストで、**[TLS]** を選択します。
- **Step 7** CCMAdmin インターフェイスで新しい SIP 電話を設定するには、**[**デバイス **(Device)]** > **[**電話 **(Phone)]** > **[**追加 **(Add new]** の順に選択します。
- **Step 8** [Phone Type] を選択します。
**Step 9** 各必須フィールドに入力します

**Step 10 [**デバイスのセキュリティプロファイル(**DeviceSecurity Profile**)**]**ドロップダウンリストで、作成 したプロファイルを選択します。

## クラスタ間での電話の移行

クラスタ間で電話を移動するには、次の手順に従ってください。たとえば、クラスタ 1 からクラ スタ 2 に移動するとします。

#### 手順

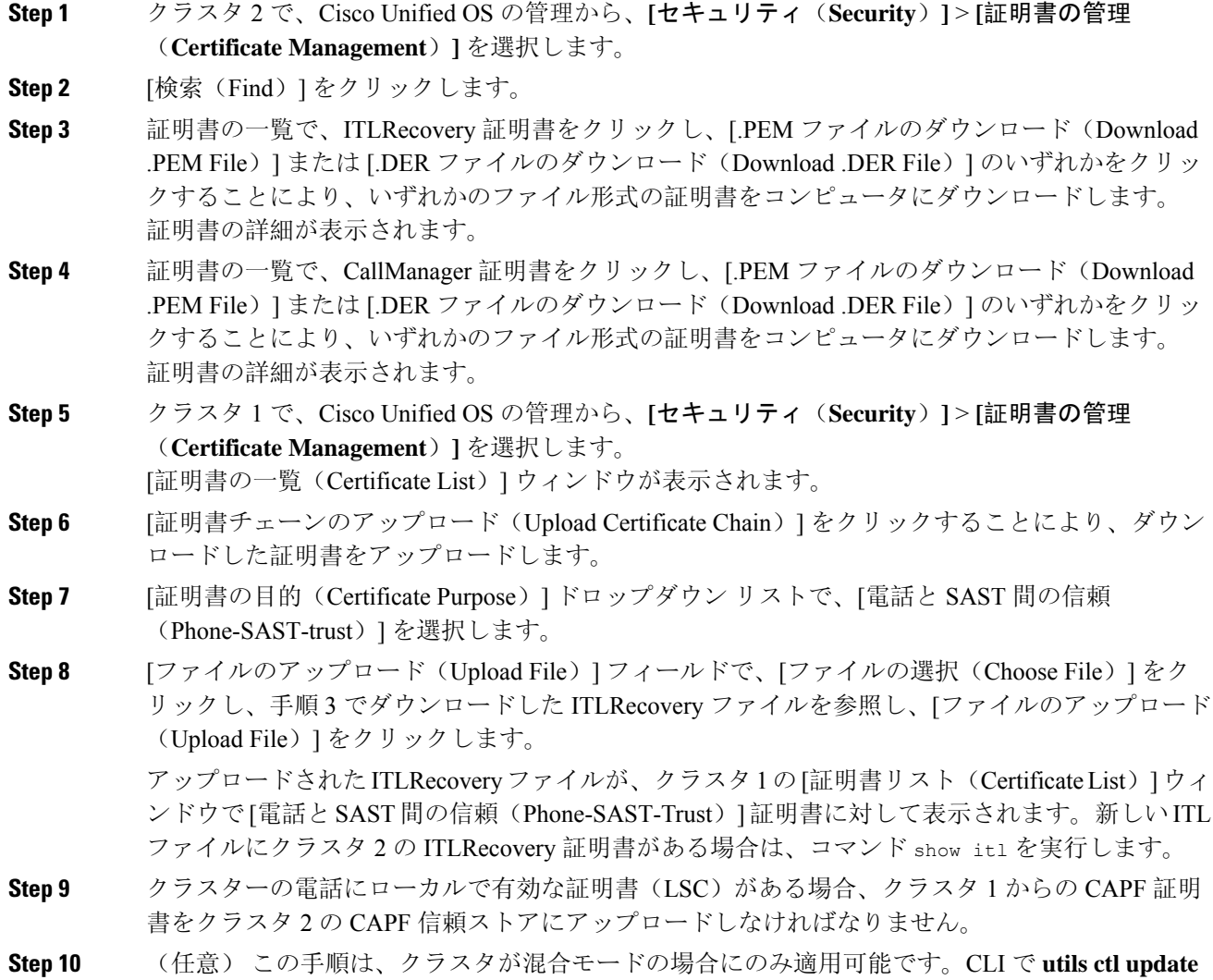

**CTLFile** コマンドを実行することにより、CTL ファイルをクラスタ 1 で再生成します。

- show ctl CLI コマンドを実行することにより、クラスタ 2 の ITLRecovery 証明書 と CallManager 証明書が、SAST としての役割で CTL ファイルに含められるよう にします。 (注)
	- 電話が新しい CTL ファイルおよび ITL ファイルを受け取っていることを確認しま す。更新された CTL ファイルには、クラスタ 2 の ITLRecovery 証明書が含まれて います。

クラスタ 1 からクラスタ 2 に移行する電話が、クラスタ 2 の ITLRecovery 証明書を受け付けるよ うになります。

**Step 11** クラスタ間で電話を移行します。

## 電話セキュリティの連携動作と制限事項

ここでは、電話機のセキュリティに関する対話と制限について説明します。

表 **24 :** 電話セキュリティの連携動作と制限事項

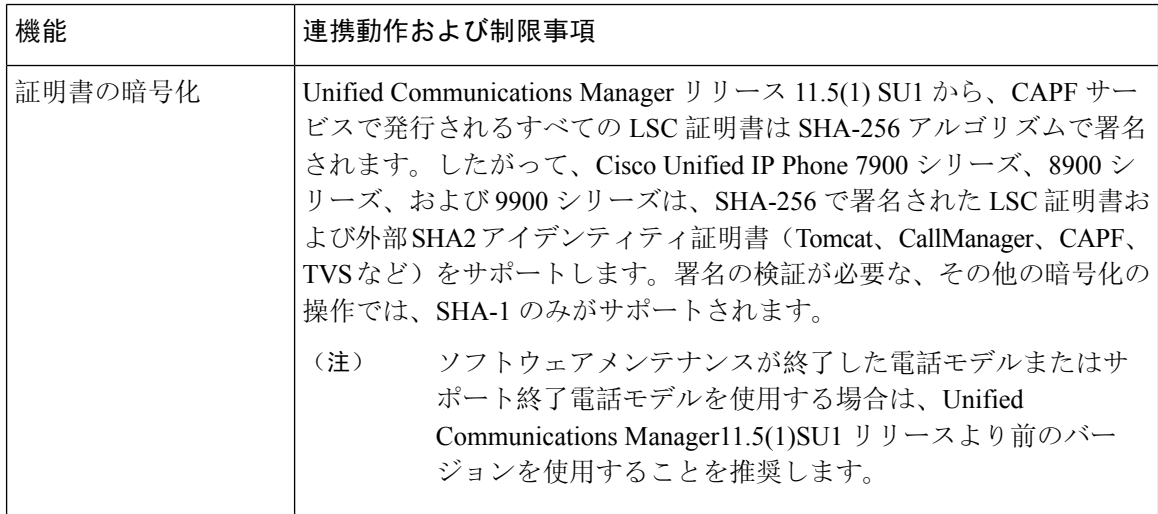

# 電話セキュリティプロファイル

Unified Communications Managerで、電話機のタイプとプロトコルのセキュリティ関連の設定をセ キュリティプロファイルにグループ分けします。したがって、この 1 つのセキュリティプロファ イルを複数の電話機に割り当てることができます。セキュリティ関連の設定には、デバイスセキュ リティモード、ダイジェスト認証、いくつかのCAPF設定などがあります。UnifiedCommunications Manager をインストールすると、自動登録用の事前定義済み非セキュア セキュリティ プロファイ ルのセットが提供されます。

[電話の設定(PhoneConfiguration)]ウィンドウでセキュリティプロファイルを選択することで、 構成済みの設定を電話に適用します。電話機のセキュリティ機能を有効にするには、デバイスタ イプとプロトコルに応じた新しいセキュリティプロファイルを設定してから、そのプロファイル を電話機に適用する必要があります。選択されたデバイスとプロトコルがサポートするセキュリ ティ機能のみが、[セキュリティプロファイルの設定(security profile settings)] ウィンドウに表示 されます。

#### 前提条件

電話セキュリティプロファイルを設定する前に、次の情報を考慮してください。

- 電話を設定するときは、[電話の設定(**Phone Configuration**)] ウィンドウでセキュリティ プ ロファイルを選択します。デバイスがセキュリティまたはセキュアプロファイルをサポート していない場合は、非セキュアプロファイルを適用します。
- 事前定義された非セキュアプロファイルを削除または変更することはできません。
- デバイスに現在割り当てられているセキュリティプロファイルは削除できません。
- すでに電話機に割り当てられているセキュリティプロファイルの設定を変更すると、その特 定のプロファイルが割り当てられているすべての電話に、再設定された設定が適用されます。
- デバイスに割り当てられているセキュリティファイルの名前を変更できます。以前のプロファ イル名と設定で割り当てられた電話機は、新しいプロファイル名と設定を前提としています。
- CAPF 設定、認証モード、およびキーサイズは、[電話の設定 ( **Phone Configuration** )] ウィン ドウに表示されます。Mic または LSCs に関連する証明書操作の CAPF 設定を構成する必要が あります。これらのフィールドは、[電話の設定 **(Phone Configuration** )] ウィンドウで直接更 新できます。
- セキュリティプロファイルの CAPF 設定を更新すると、[電話の設定(Phone Configuration)] ウィンドウ上の設定も同様に更新されます。
- [電話の設定(Phone Configuration)] ウィンドウで CAPF 設定を更新し、一致するプロファイ ルが見つかった場合、Unified Communications Manager は一致するプロファイルを電話機に適 用します。
- [電話の設定(Phone Configuration)] ウィンドウで CAPF 設定を更新し、一致するプロファイ ルが見つからなかった場合、Unified Communications Manager は新しいプロファイルを作成し てそのプロファイルを電話機に適用します。
- アップグレード前にデバイスセキュリティモードを設定済みの場合は、UnifiedCommunications Manager が設定済みのモデルとプロトコルに基づいてプロファイルを作成し、デバイスにそ のプロファイルを適用します。
- MIC は LSC のインストール時にのみ使用することを推奨します。シスコでは、Unified Communications Manager との TLS 接続の認証用に LSC をサポートしています。MIC ルート証 明書は侵害される可能性があるため、TLS 認証またはその他の目的に MIC を使用するように 電話を設定するユーザは、ご自身の責任で行ってください。MIC が侵害された場合シスコは その責任を負いません。

• TLS 接続に LSC を使用するには、Cisco IP 電話 をアップグレードし、互換性の問題を回避す るために MIC ルート証明書を CallManager 信頼ストアから削除することを推奨します。

## 電話セキュリティ プロファイルの設定

次の表では、SCCP を実行している電話のセキュリティ プロファイルに関する設定について説明 します。

選択した電話のタイプおよびプロトコルがサポートする設定のみ表示します。

表 **25 : SCCP** を実行している電話のセキュリティ プロファイル

| 設定                  | 説明                                                                                                    |
|---------------------|----------------------------------------------------------------------------------------------------|
| 名前                  | セキュリティプロファイルの名前を入力します。                                                                                                    |
|                     | 新しいプロファイルを保存すると、電話タイプとプロトコルの[電話の<br>設定 (Phone Configuration) 1ウィンドウの [デバイスのセキュリティプ<br>ロファイル (Device Security Profile) ]ドロップダウンリストにその名前<br>が表示されます。 |
|                     | セキュリティ プロファイル名にデバイス モデルとプロトコ<br>ヒントー<br>ルを含めると、プロファイルの検索または更新時に正しい<br>プロファイルを検索できます。                                                               |
| [説明 (Description) ] | セキュリティプロファイルの説明を入力します。説明には、任意の言語<br>で最大50文字を指定できますが、二重引用符(")、パーセント記号<br>(%)、アンパサンド (&)、バックスラッシュ (\)、山カッコ (◇)<br>は使用できません。                          |

Ι

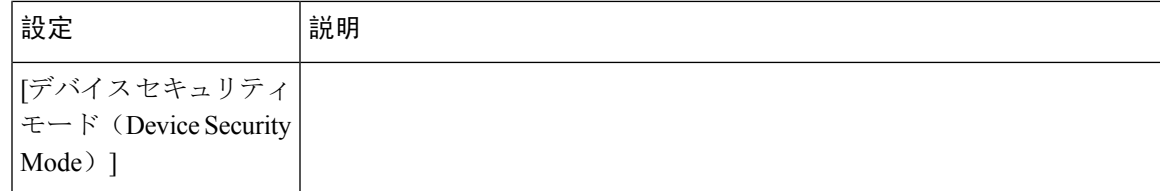

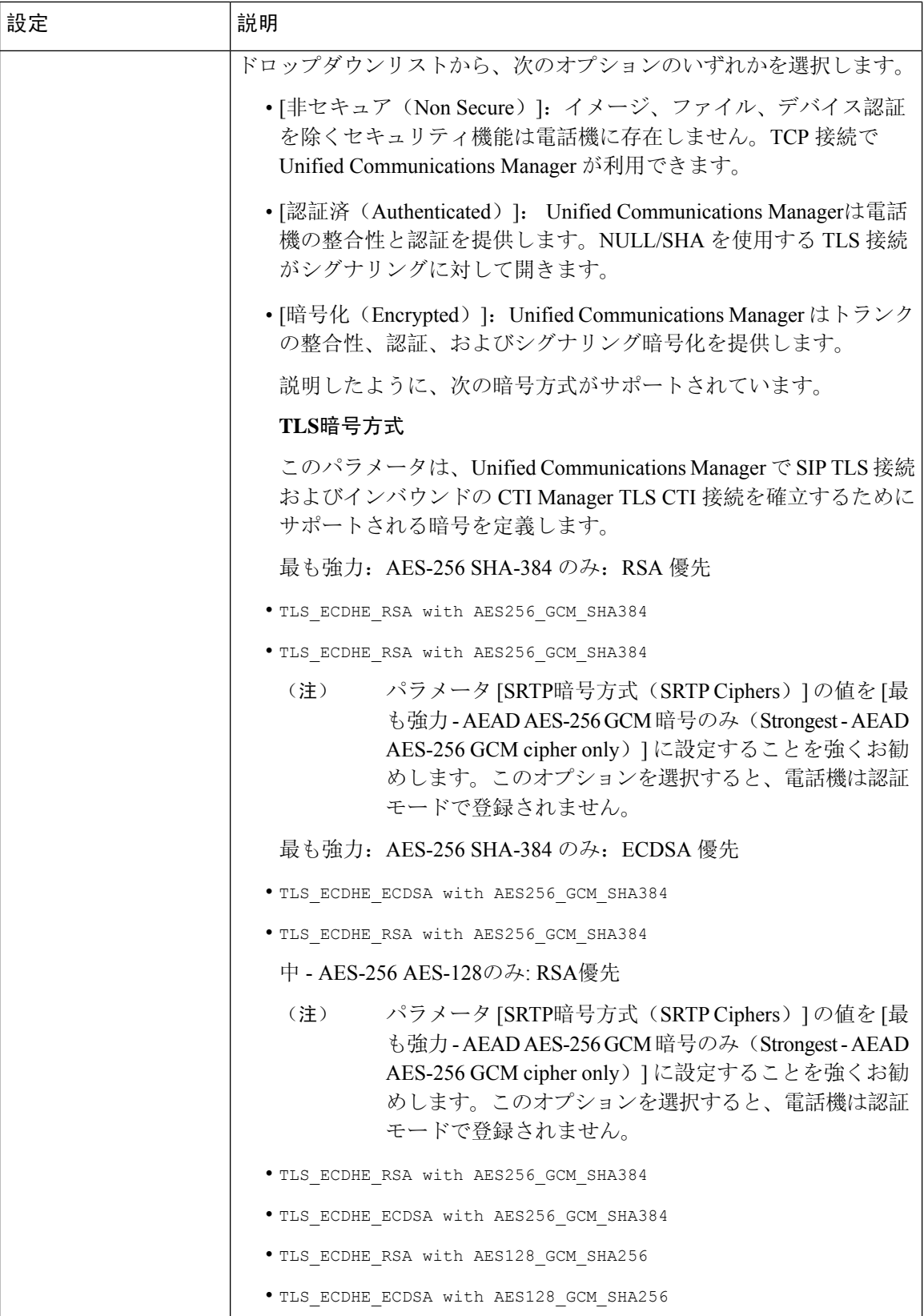

 $\overline{\phantom{a}}$ 

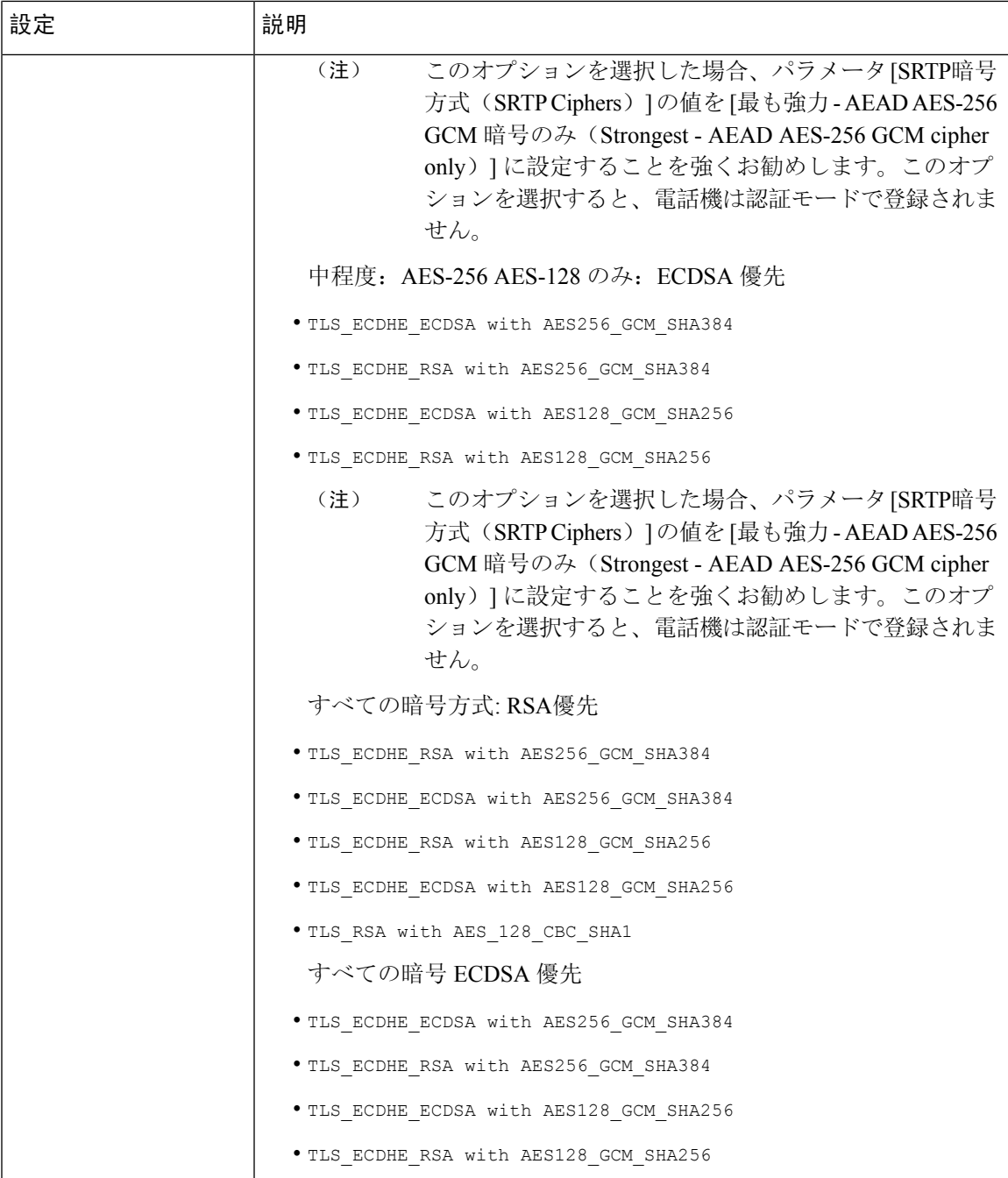

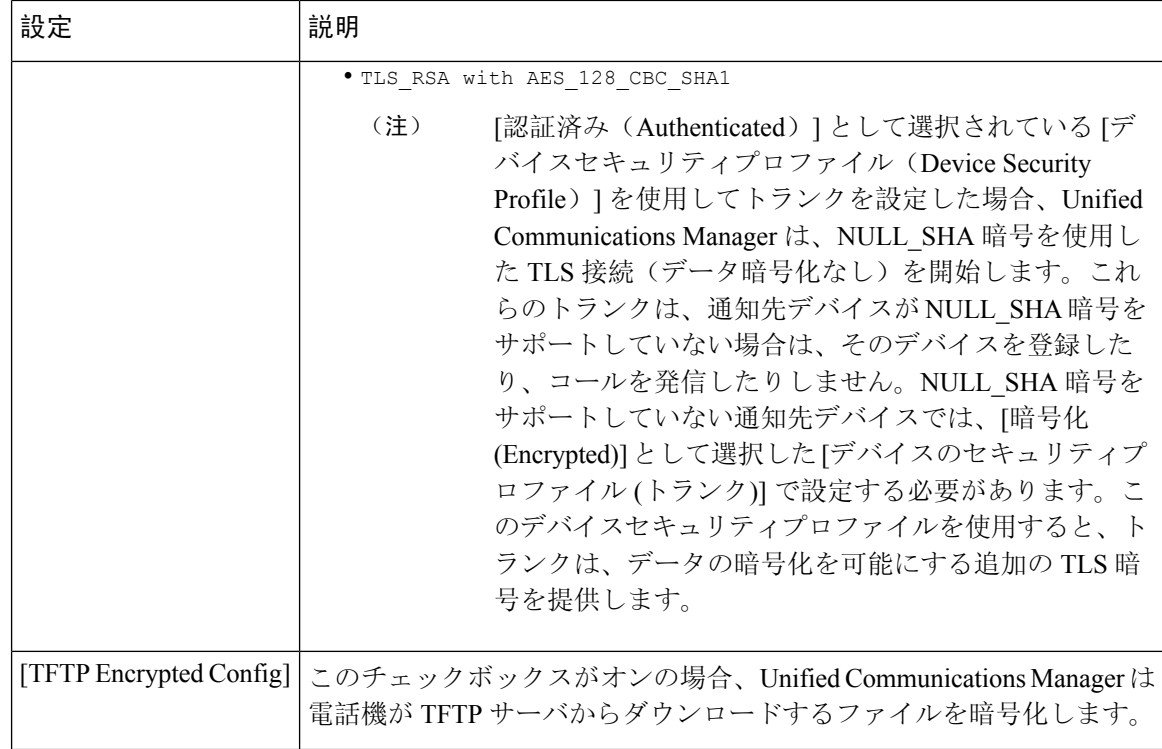

Ι

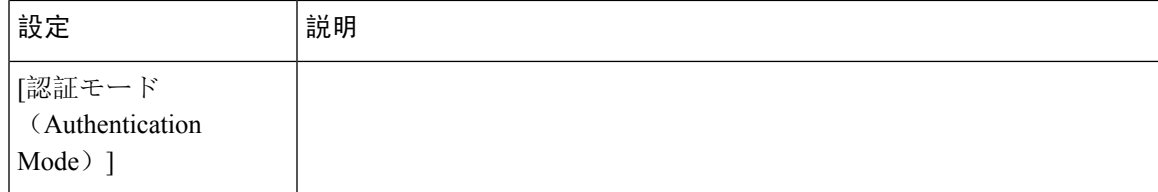

I

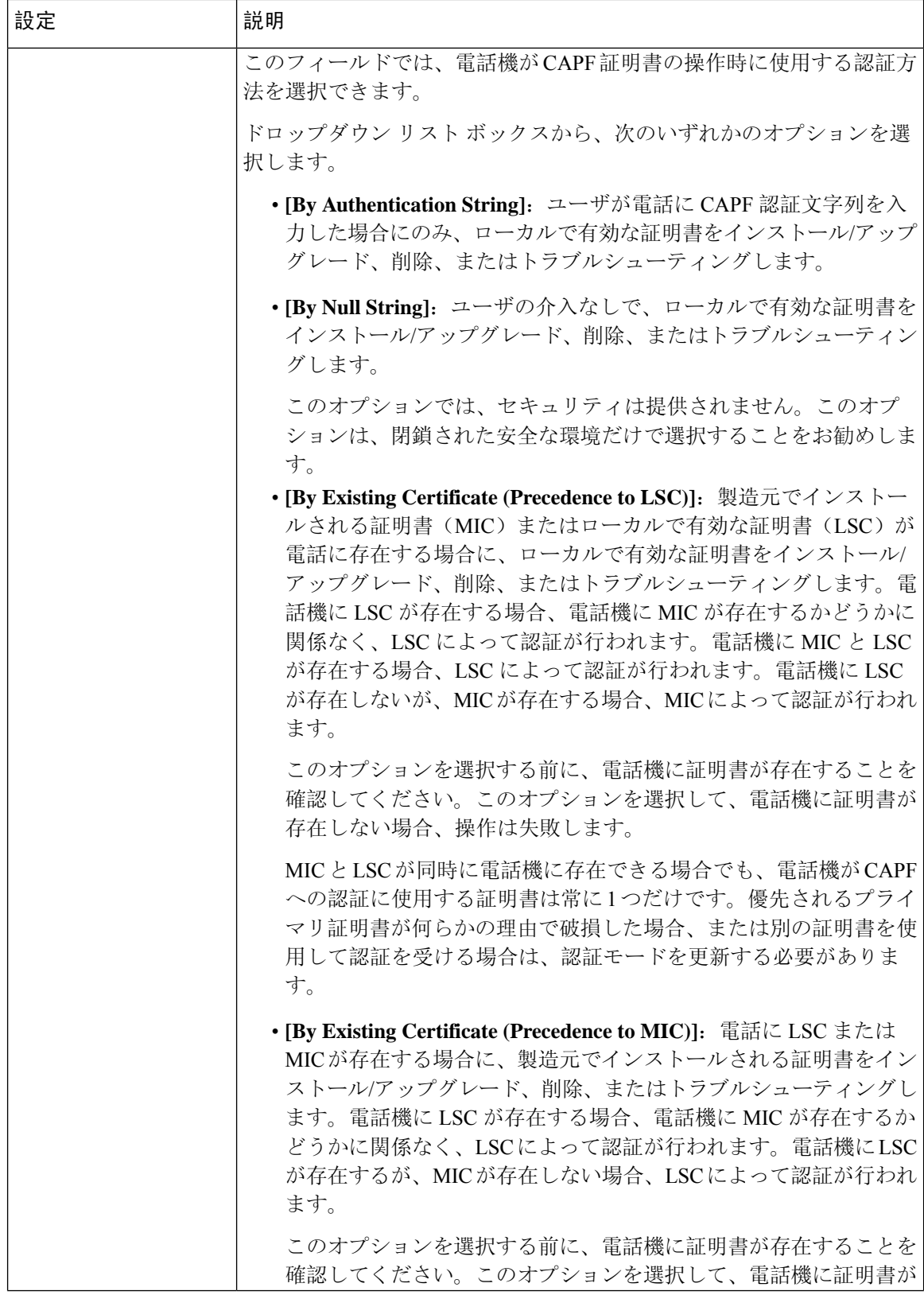

Ι

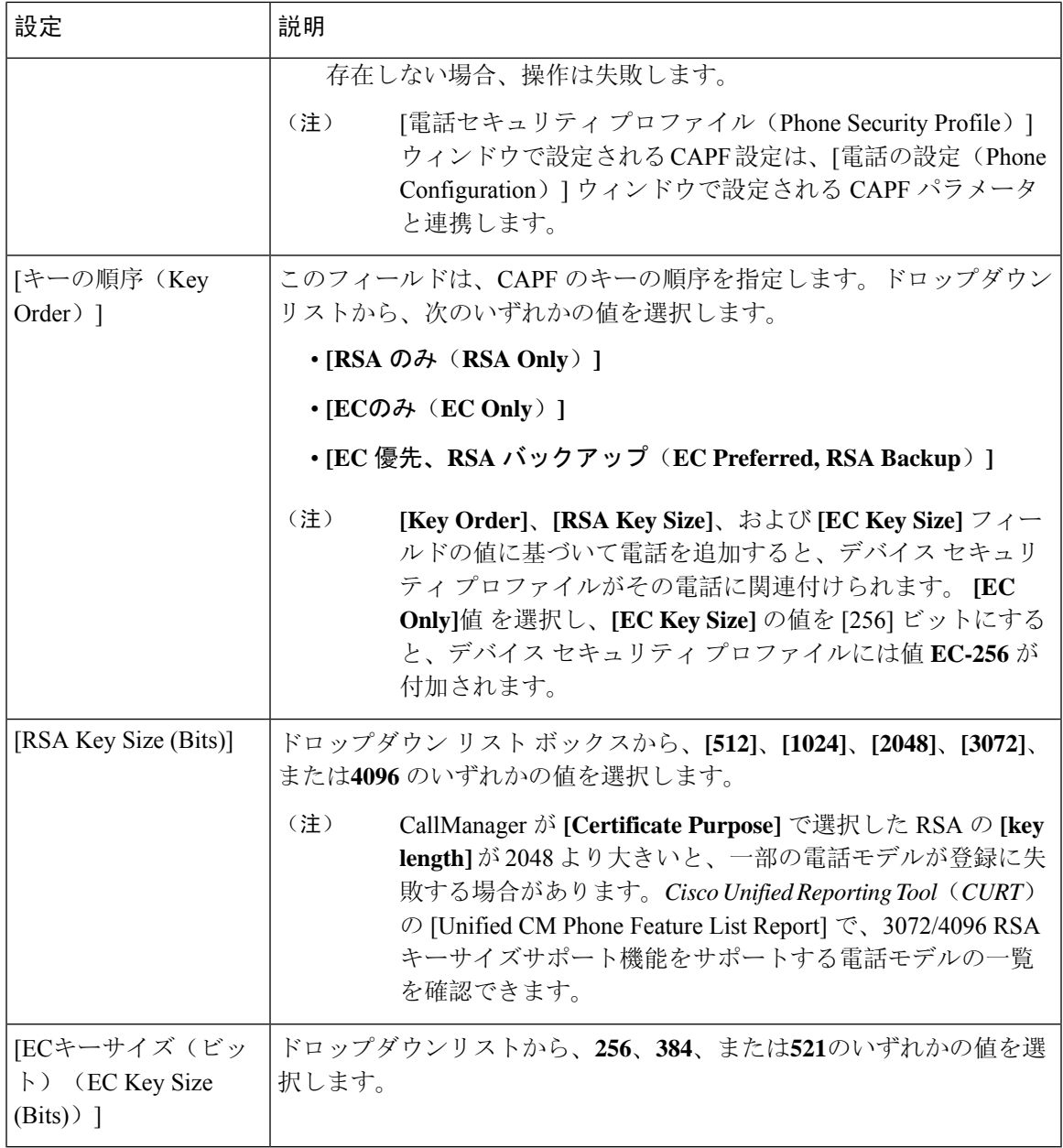

次の表では、SIP を実行している電話のセキュリティ プロファイルに対する設定について説明し ます。

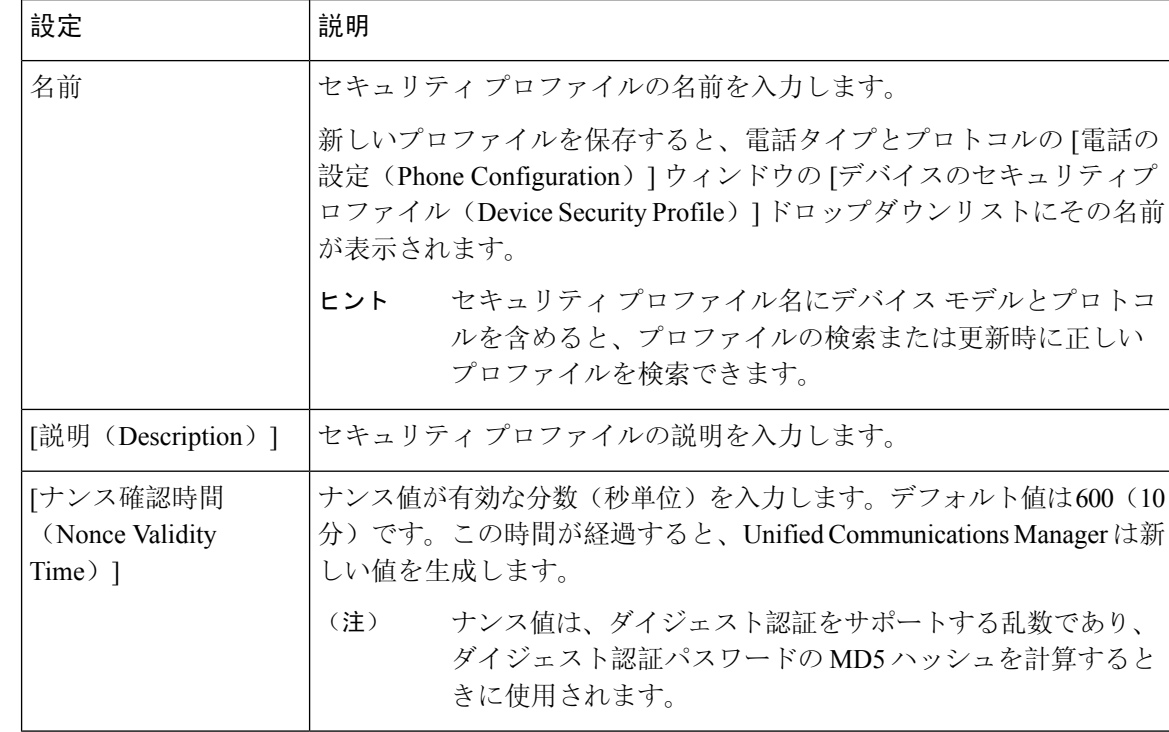

表 **26 : SIP** を実行している電話のセキュリティ プロファイル

 $\overline{\phantom{a}}$ 

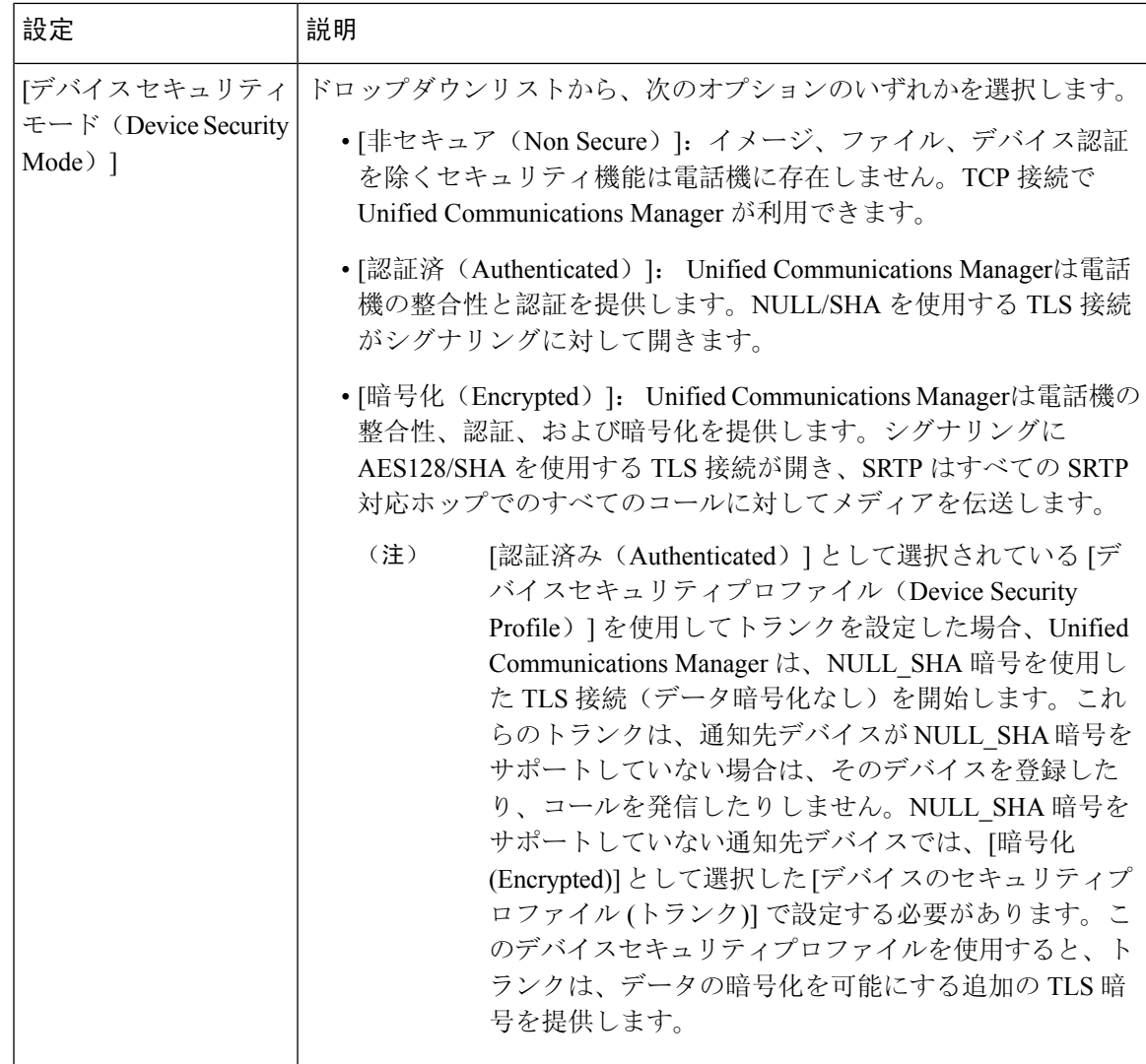

I

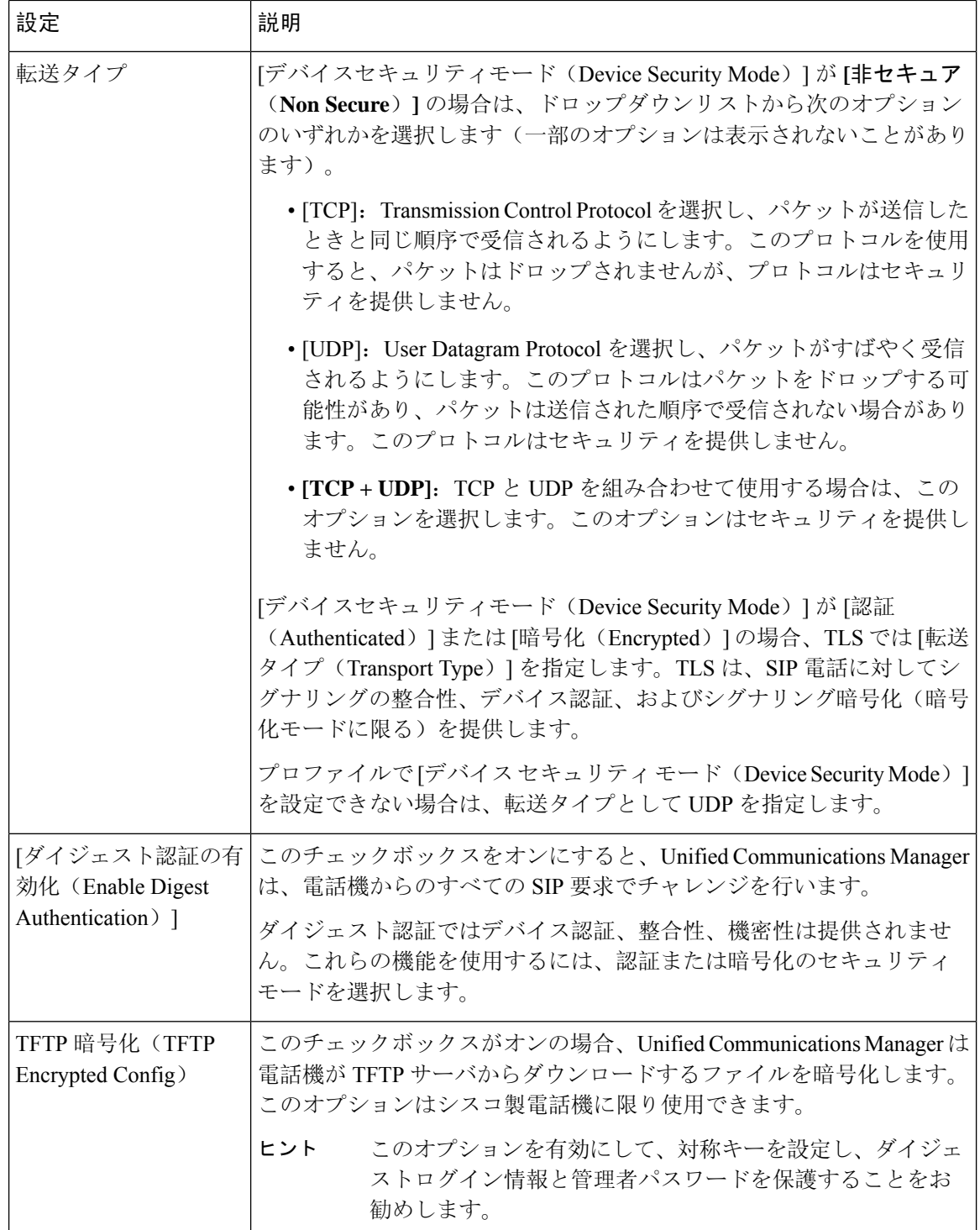

 $\mathbf I$ 

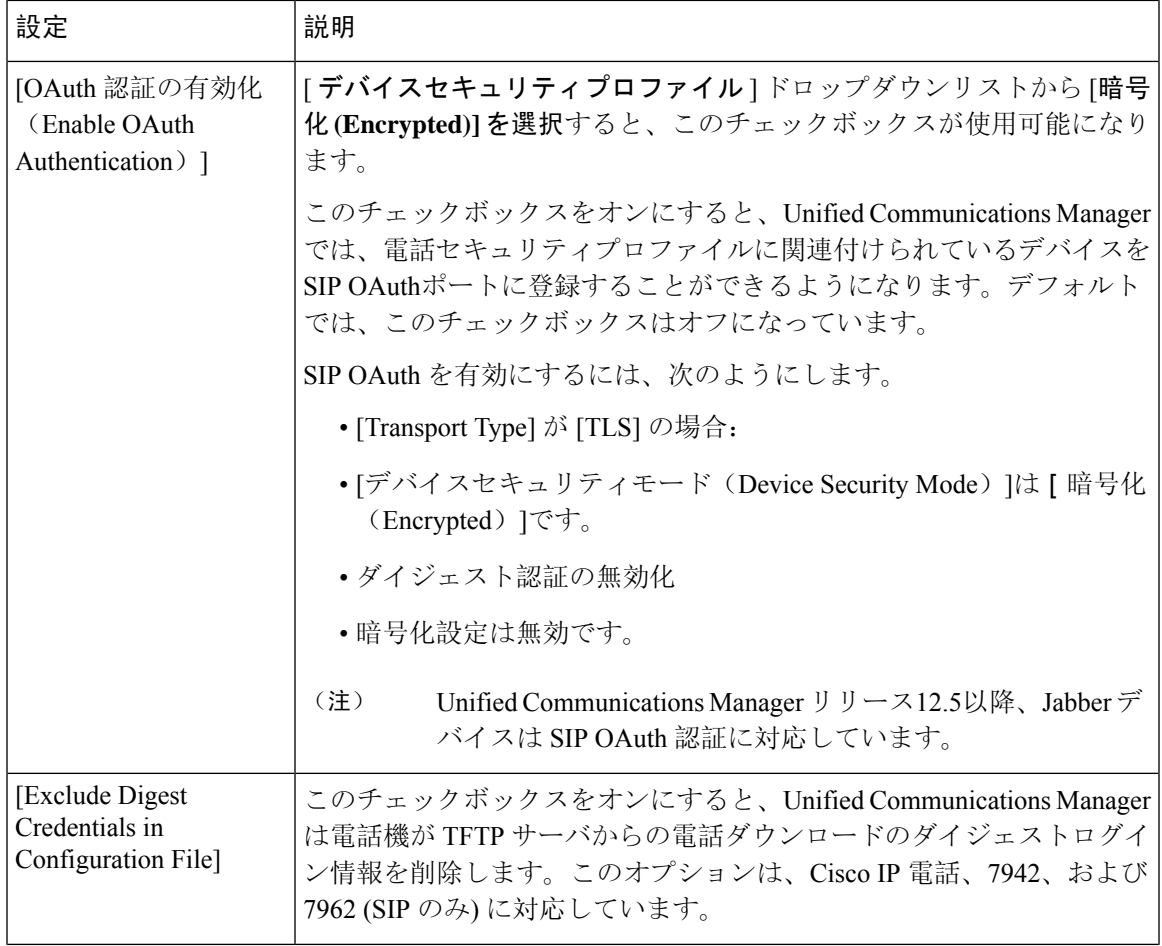

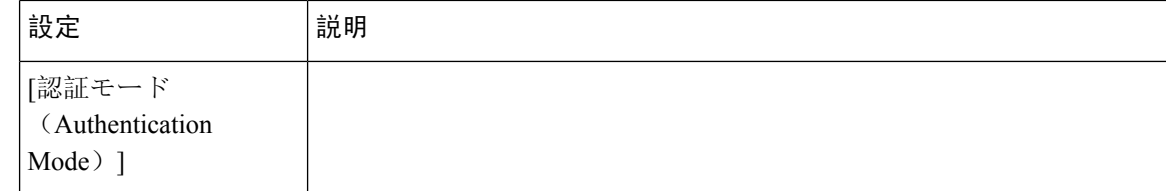

 $\mathbf I$ 

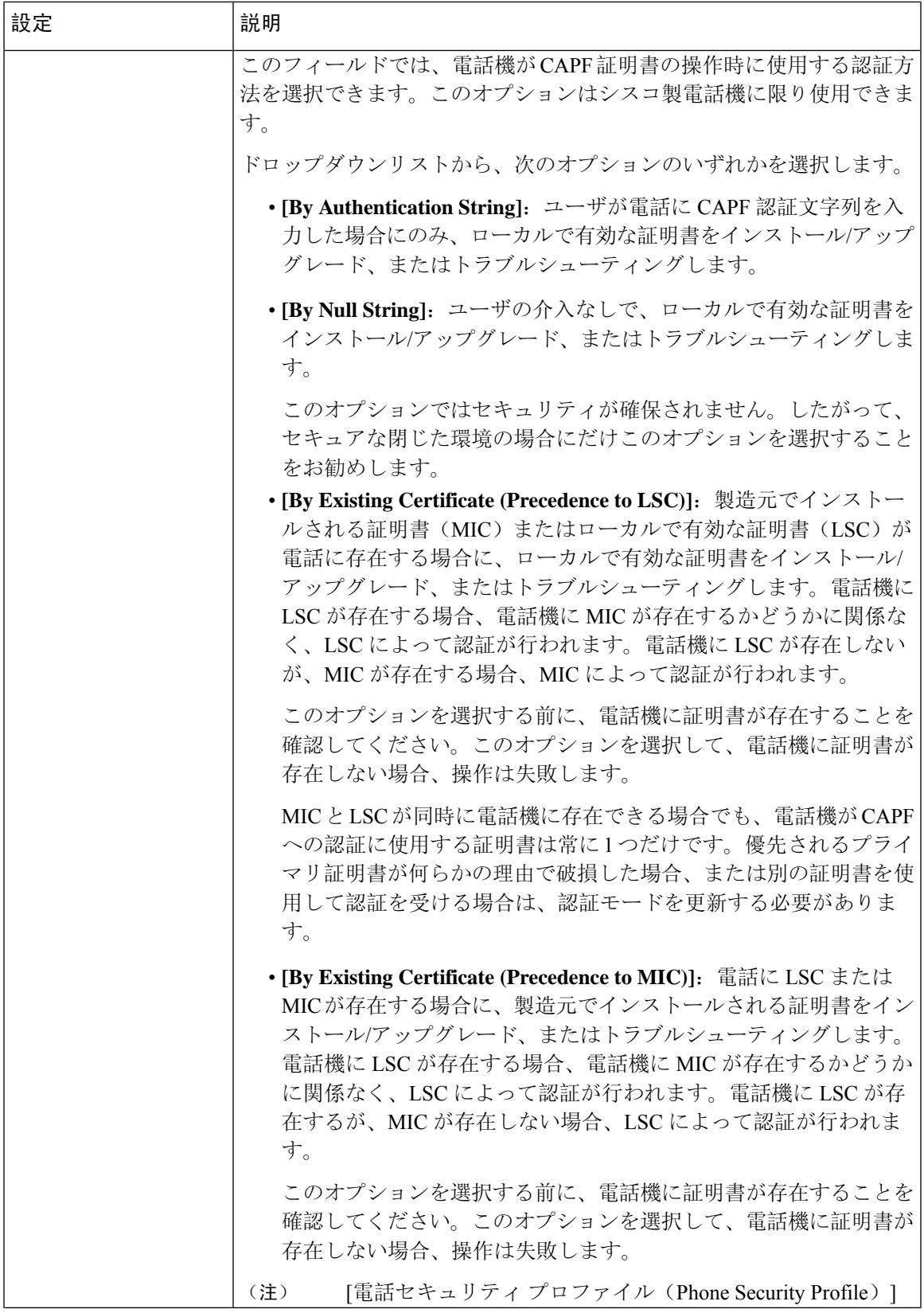

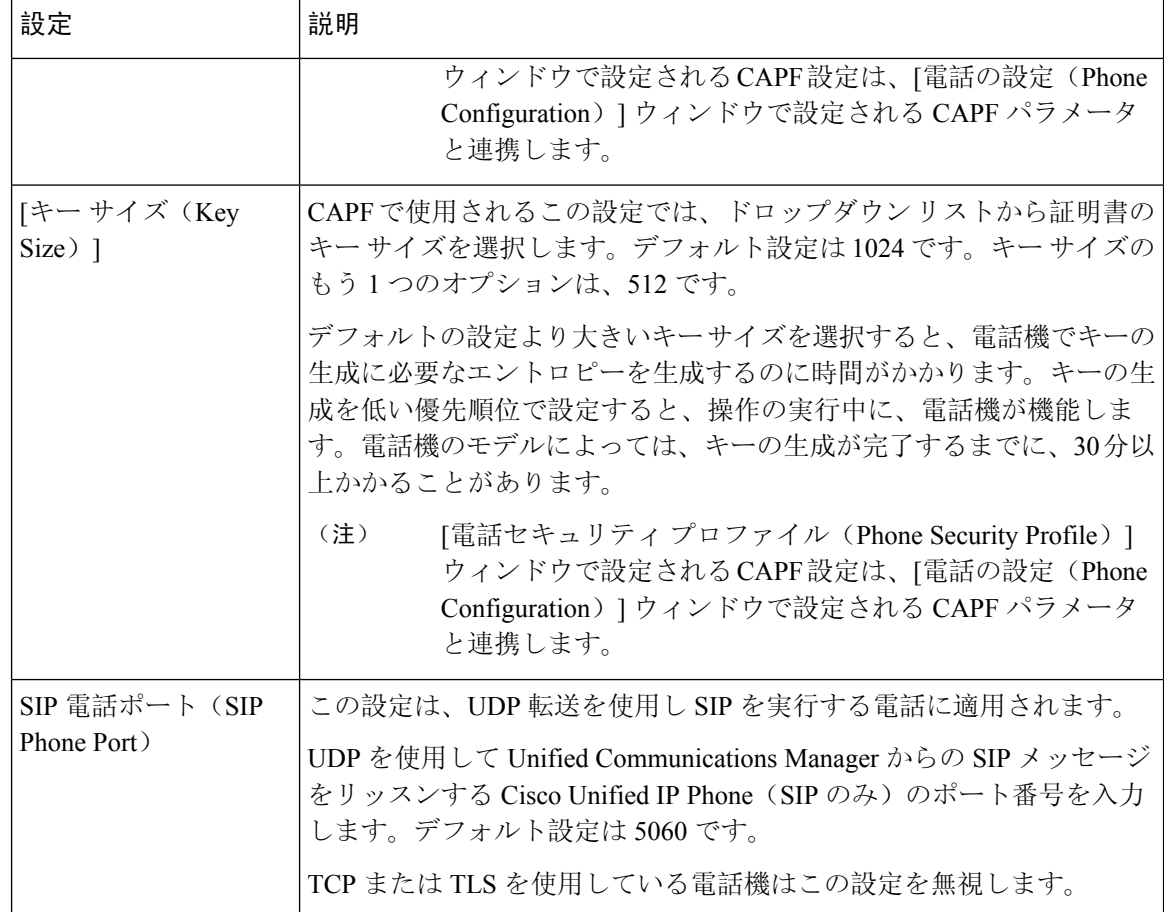

## 電話のセキュリティの設定タスクフロー

電話機のセキュリティを設定するには、次のタスクを実行します。

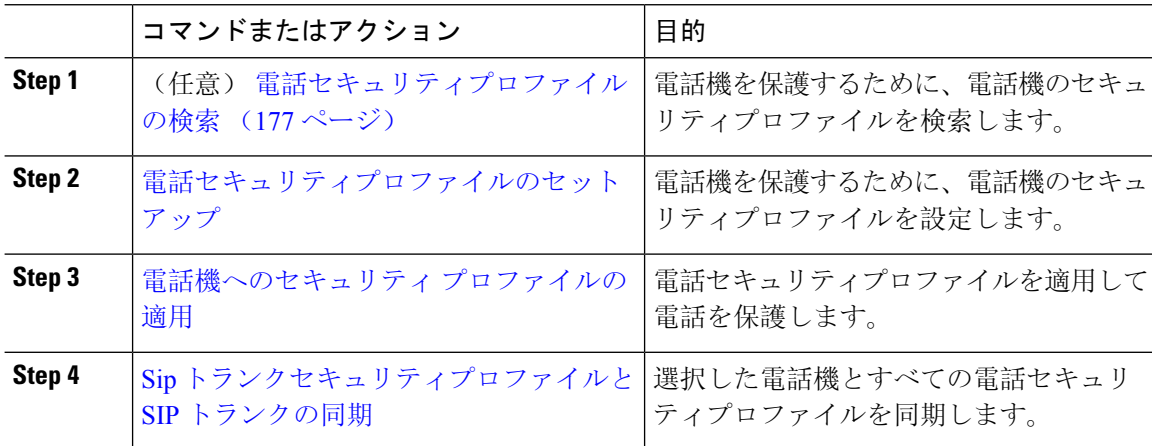

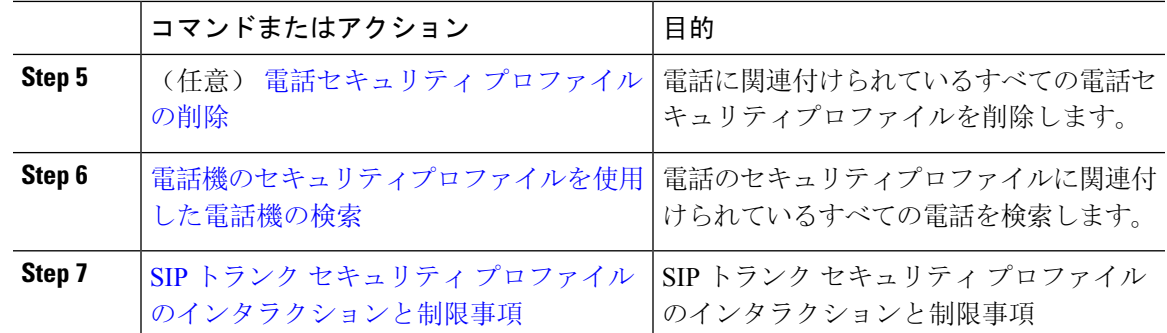

### 電話セキュリティプロファイルの検索

電話セキュリティプロファイルを検索するには、次の手順を実行します。

#### 手順

**Step 1** Cisco Unified Communications Manager Administrationで、**[**システム(**System**)**]** > **[**セキュリティプ ロファイル(**Security Profile**)**]** > **[**電話セキュリティプロファイル(**PhoneSecurity Profile**)**]** を選 択します。

このウィンドウには、アクティブな(以前の)クエリーのレコードも表示されることがあります。

**Step 2** データベース内のレコードをすべて表示するには、ダイアログボックスを空欄のままにして、 Step 3 (177 ページ) に進みます。

レコードをフィルタまたは検索するには、次の手順を実行します。

- a) 最初のドロップダウンリストで、検索パラメータを選択します。
- b) 2 番目のドロップダウンリストで、検索パターンを選択します。
- c) 必要に応じて、適切な検索テキストを指定します。
	- 検索条件をさらに追加するには、[+] ボタンをクリックします。 条件を追加する と、指定した条件をすべて満たしているレコードが検索されます。条件を削除する には、**[-]**ボタンをクリックして最後に追加された条件を削除するか、または**[**フィ ルタのクリア(**Clear Filter**)**]** をクリックして、追加されたすべての検索条件を削 除します。 (注)
- **Step 3** [検索 (Find)] をクリックします。

条件を満たしているレコードがすべて表示されます。1 ページあたりの項目の表示件数を変更す るには、[ページあたりの行数(Rows per Page)] ドロップダウンリストで別の値を選択します。

- **Step 4** 表示されるレコードのリストで、表示するレコードのリンクをクリックします。
	- ソート順を反転させるには、リスト見出しの上矢印または下矢印が使用可能であれば それをクリックします。 (注)

ウィンドウに、選択したレコードが表示されます。

### 電話セキュリティプロファイルのセットアップ

電話セキュリティプロファイルを設定するには、次の手順を実行します。

手順

- **Step 1** Cisco Unified Communications Manager Administration で、**[**システム(**System**)**] > [**セキュリティプ ロファイル(**Security Profile**)**]** > **[**電話セキュリティプロファイル(**PhoneSecurity Profile**)**]** を選 択します。
- **Step 2** 次のいずれかの作業を実行します。
	- a) 新しいプロファイルを追加するには、[新規追加(Add New)] をクリックします。
	- b) 既存のセキュリティプロファイルをコピーするには、適切なプロファイルを検索し、コピーす るセキュリティプロファイルの横にある[コピー(Copy)]ボタンをクリックして続行します。
	- c) 既存のプロファイルを更新するには、適切なセキュリティプロファイルを見つけて続行しま す。

[Add New]をクリックすると、各フィールドにデフォルト設定が入力された設定ウィンドウが 表示されます。[コピー(Copy)]をクリックすると、コピーした設定が入力された設定ウィン ドウが表示されます。

- **Step 3** SCCP または SIP を実行している電話機の適切な設定を入力します。
- **Step 4** [保存(Save)] をクリックします。

### 電話機へのセキュリティ プロファイルの適用

電話機の認証に証明書を使用するセキュリティプロファイルを適用する前に、特定の電話機にロー カルで有効な証明書 (LSC) または製造元でインストールされた証明書 (MIC) が含まれていること を確認してください。

電話機のセキュリティ機能を有効にするには、デバイス タイプとプロトコルに応じた新しいセ キュリティ プロファイルを設定し、電話機に適用する必要があります。ただし、電話機に証明書 が含まれていない場合は、次のタスクを実行します。

- [電話の設定 **(Phone Configuration** )] ウィンドウで、非セキュアプロファイルを適用します。
- [電話の設定 **(Phone Configuration** )] ウィンドウで、capf 設定を構成することによって証明書 をインストールします。
- [電話の設定 **(Phone Configuration** )] ウィンドウで、認証または暗号化用に設定されたデバイ スセキュリティプロファイルを適用します。

デバイスに電話セキュリティ プロファイルを適用するには、次の手順を実行します。

#### 手順

**Step 1** [電話の設定(**Phone Configuration**)] ウィンドウの [プロトコル固有情報(**Protocol Specific Information**)] セクションに移動します。

**Step 2 [Device Security Profile]** ドロップダウンリストから、デバイスに適用するセキュリティ プロファ イルを選択します。 電話機タイプとプロトコルに対してのみ設定されている電話セキュリティプロファイルが表示さ れます。

- **Step 3** [保存 (Save)] をクリックします。
- **Step 4** 該当する電話に変更を適用するには、[設定の適用 **(Apply Config**)] をクリックします。
	- セキュリティプロファイルを削除するには、[ **Find And List** ] ウィンドウで該当するセ キュリティプロファイルの横にあるチェックボックスをオンにし、[**deleteSelected**] を クリックします。 (注)

#### 電話機のセキュリティプロファイルと電話機の同期

電話セキュリティプロファイルに複数の電話を同期させるには、次の手順を実行します。

#### 手順

- **Step 1** [Unified Communications Manager Administration] で、**[**システム(**System**)**]** > **[**セキュリティ プロ ファイル(**Security Profile**)**]** > **[**電話セキュリティ プロファイル(**Phone Security Profile**)**]** を選 択します。
- **Step 2** 使用する検索条件を選択し、[検索(Find)] をクリックします。 検索条件に一致する電話セキュリティ プロファイルの一覧がウィンドウに表示されます。
- Step 3 該当する電話機を同期する電話セキュリティプロファイルをクリックします。
- **Step 4** 追加の設定変更を加えます。
- **Step 5** [保存(Save)] をクリックします。

**Step 6** [設定の適用 (Apply Config)]をクリックします。 [設定情報の適用(**Apply Configuration Information**)] ダイアログボックスが表示されます。 **Step 7** [OK] をクリックします。

### 電話セキュリティ プロファイルの削除

Unified Communications Managerでセキュリティプロファイルを削除する前に、別のプロファイル をデバイスに適用するか、該当プロファイルを使用するすべてのデバイスを削除してください。 プロファイルを使用するデバイスを確認するには、ステップ 1 を実行します。

#### 手順

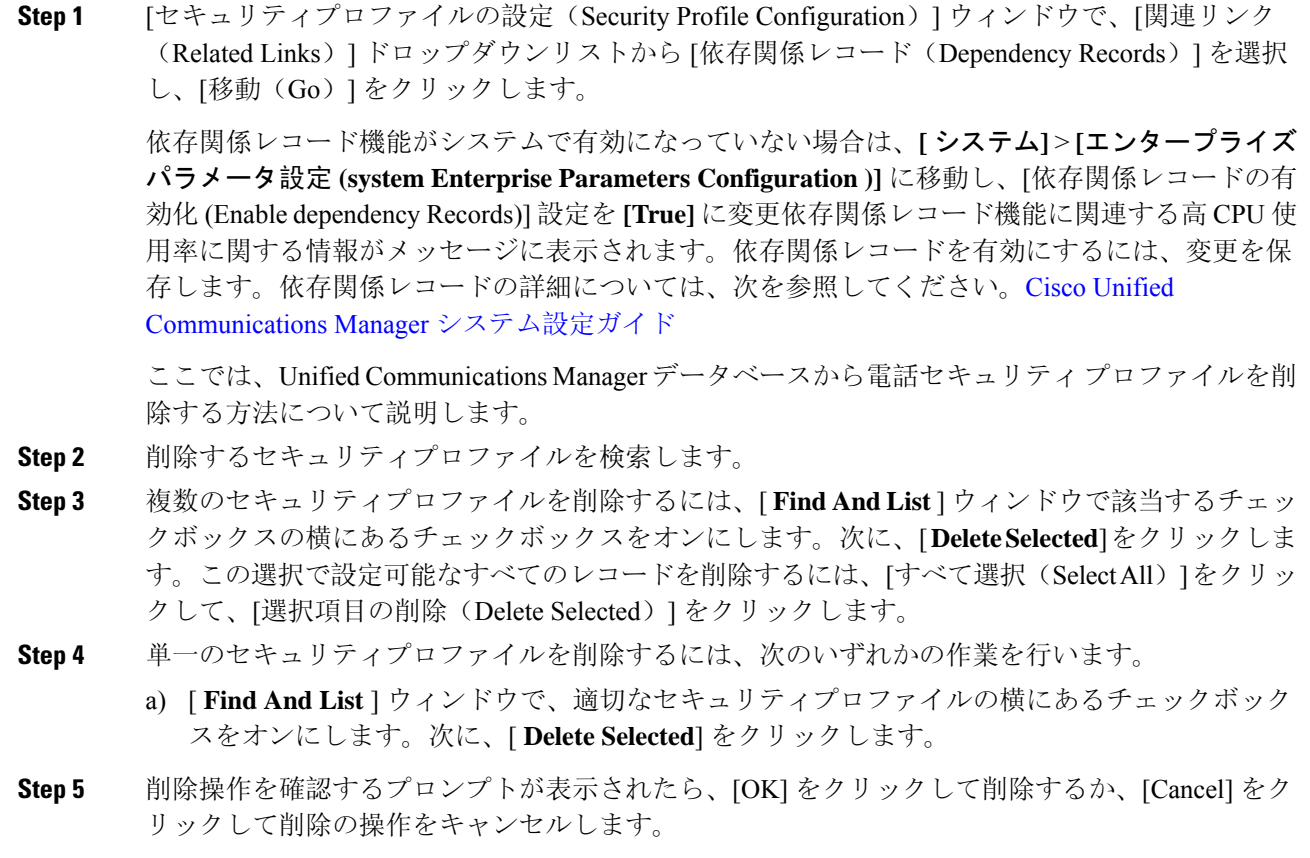

### 電話機のセキュリティプロファイルを使用した電話機の検索

特定のセキュリティプロファイルを使用する電話機を検索するには、次の手順を実行します。

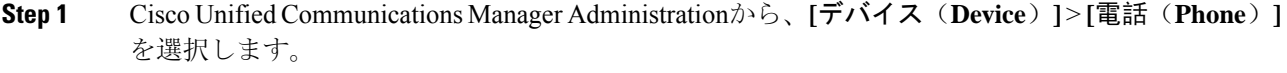

- **Step 2** 最初のドロップダウンリストから、検索パラメータ**[**セキュリティプロファイル(**SecurityProfile**)**]** を選択します。
	- a) ドロップダウンリストで、検索パターンを選択します。
	- b) 必要に応じて、適切な検索テキストを指定します。
- 追加の検索条件を追加するには、**[+]** をクリックします。条件を追加した場合、指 定した条件をすべて満たしているレコードが検索されます。条件を削除する場合、 最後に追加した条件を削除するには、[-] をクリックします。追加した検索条件を すべて削除するには、[Clear Filter] をクリックします。 (注)
- **Step 3** [検索 (Find)] をクリックします。

条件を満たしているレコードがすべて表示されます。1 ページあたりの項目の表示件数を変更す るには、[ページあたりの行数(Rows per Page)] ドロップダウンリストで別の値を選択します。

- **Step 4** 表示されるレコードのリストで、表示するレコードのリンクをクリックします。
	- ソート順を反転させるには、リスト見出しの上矢印または下矢印が使用可能であれば それをクリックします。 (注)

ウィンドウに、選択したレコードが表示されます。

### **SIP** トランク セキュリティ プロファイルのインタラクションと制限事項

次の表に、SIP トランク セキュリティ プロファイルの機能の連携動作と制限事項を示します。

表 **27 : SIP** トランク セキュリティ プロファイルのインタラクションと制限事項

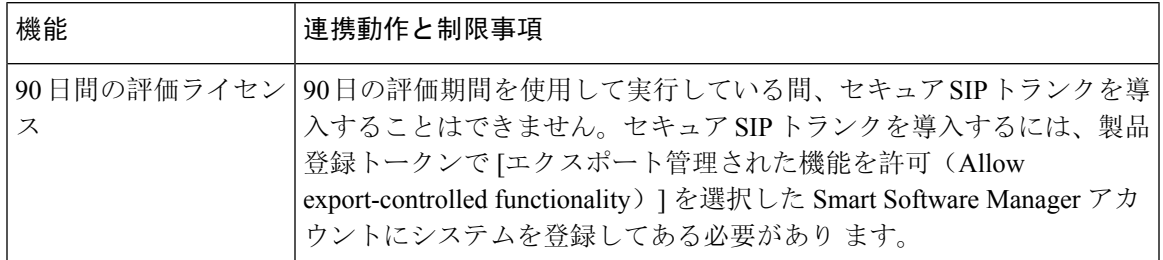

## **SIP** 電話機のダイジェスト認証の概要

ダイジェスト認証を使用すると、Unified Communications Manager は SIP を実行している電話機の 要求メッセージをチャレンジできます。これには、キープアライブを除くすべての要求メッセー ジが含まれます。電話が提供するログイン情報の有効性を確認するために、UnifiedCommunications Manager は [エンドユーザの設定(End User Configuration) ] ウィンドウでの設定に基づいて、エン ドユーザのダイジェストログイン情報を使用します。

電話が Extension Mobility をサポートする場合、Extension Mobility ユーザがログインすると、Unified Communications Manager は、[エンドユーザの設定(End User Configuration)] ウィンドウでの設定 に基づいて、Extension Mobility エンドユーザのダイジェストログイン情報を使用します。

## **SIP** 電話機のダイジェスト認証の前提条件

デバイスのダイジェスト認証を有効にすると、デバイスには一意のダイジェストユーザIDとパス ワードを登録する必要があります。電話ユーザやアプリケーションユーザには、Unified Communications Manager データベースで SIP ダイジェストログイン情報を設定する必要がありま す。

次の手順を実行してください。

- アプリケーションには、[アプリケーションユーザの設定(Application User Configuration)] ウィンドウでダイジェストログイン情報を指定します。
- SIP を実行している電話には、[エンドユーザの設定(End User Configuration)] ウィンドウで ダイジェスト認証用のログイン情報を指定します。

ユーザを設定した後にログイン情報を電話と関連付けるには、[電話の設定(Phone Configuration)] ウィンドウで [ダイジェストユーザ(Digest User)] を選択します。電話をリ セットした後、ログイン情報は TFTP サーバから電話機に提供される電話設定ファイル内に 存在します。

• SIPトランクで受信したチャレンジの場合、レルムユーザ名(デバイスまたはアプリケーショ ン ユーザ)およびダイジェストログイン情報を指定する SIP レルムを設定します。

(注) クラスタセキュリティモードはダイジェスト認証には影響しないことに注意してください。

## **SIP** 電話のダイジェスト認証の設定タスクフロー

SIP 電話のダイジェスト認証を設定するには、次のタスクを完了します。

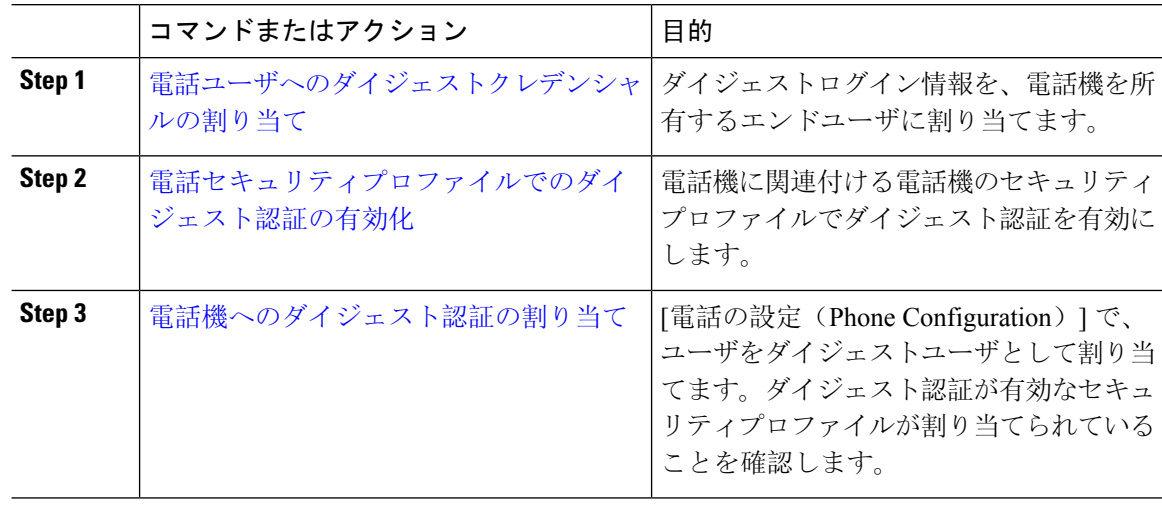

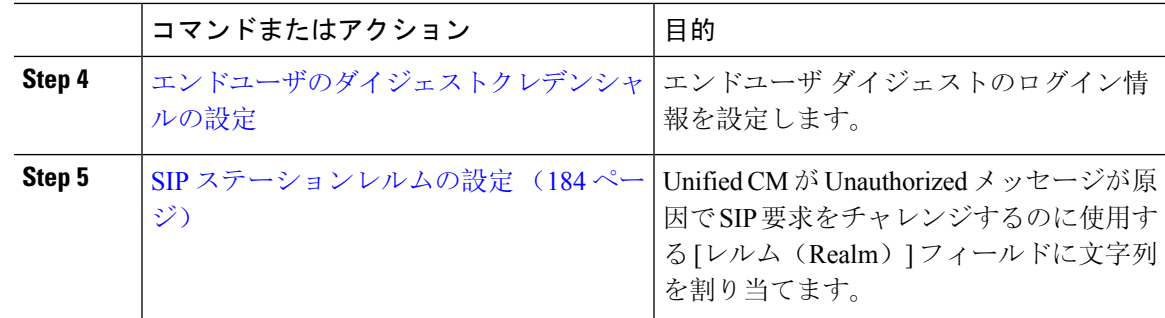

### 電話ユーザへのダイジェストクレデンシャルの割り当て

この手順を使用して、電話を所有しているエンドユーザにダイジェストログイン情報を割り当て ます。電話機は、ログイン情報を使用して認証します。

#### 手順

- **Step 1** Cisco Unified Communications Manager Administration で、**[**ユーザ管理(**User Management**)**]** > **[**エ ンドユーザ(**End User**)**]** を選択します。
- **Step 2** [検索 **(Find** )] をクリックして、電話を所有しているエンドユーザを選択します。
- **Step 3** 次のフィールドにクレデンシャルを入力します。
	- ダイジェスト クレデンシャル(Digest Credentials)
	- [ダイジェストクレデンシャルの確認(Confirm Digest Credentials)]
- **Step 4** [保存(Save)]をクリックします。

### 電話セキュリティプロファイルでのダイジェスト認証の有効化

電話セキュリティプロファイルを使用して電話のダイジェスト認証を有効にするには、次の手順 を実行します。

- **Step 1** [Cisco Unified CM の管理(Cisco Unified CM Administration)] から、**[**システム(**System**)**]** > **[**セ キュリティ(**Security**)**]** > **[**電話セキュリティプロファイル(**PhoneSecurity Profile**)**]** の順に選択 します。
- **Step 2** [検索(**Find**)] をクリックして、対象の電話機に関連付けられている電話セキュリティ プロファ イルを選択します。
- **Step 3 [**ダイジェスト認証を有効化(**Enable Digest Authentication**)**]** チェックボックスをオンにします。

**Step 4** [保存(Save)] をクリックします。

### 電話機へのダイジェスト認証の割り当て

この手順を使用して、ダイジェストユーザとダイジェスト認証に対応したセキュリティプロファ イルを電話機に関連付けます。

#### 手順

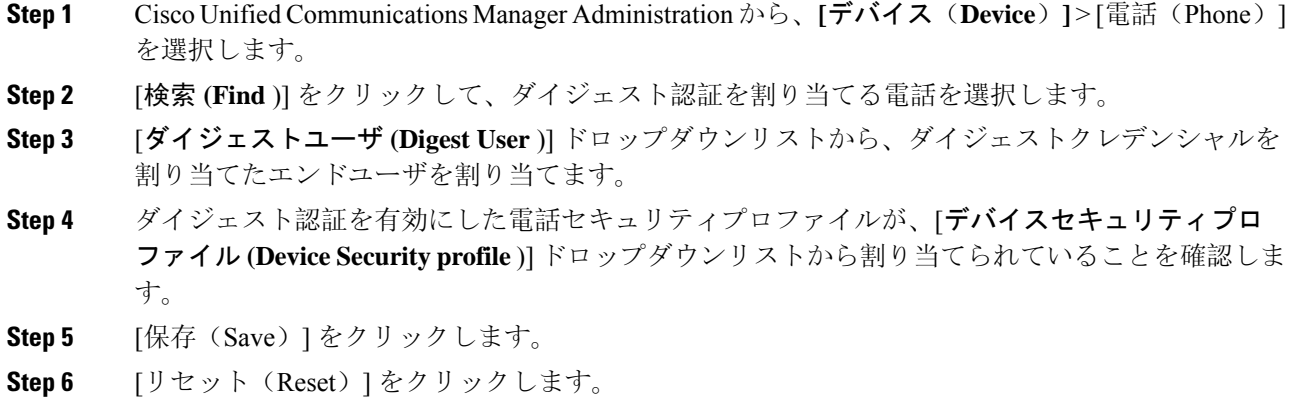

エンドユーザを電話機に関連付けた後、設定を保存し、電話機をリセットします。

### **SIP** ステーションレルムの設定

401の不正なメッセージへの応答でSIP電話がチャレンジされた場合に、CiscoUnifiedCommunications Manager が使用する文字列を [レルム (Realm)] フィールドに割り当てます。これは、電話機がダイ ジェスト認証用に設定されている場合に適用されます。

(注) このサービス パラメータのデフォルトの文字列は「ccmsipline」です。

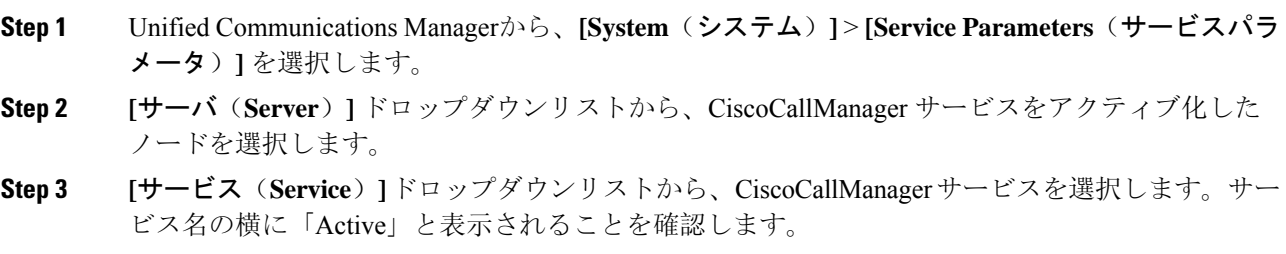

- **Step 4** ヘルプの説明に従って、**SIP Realm Station** パラメータを更新します。パラメータのヘルプを表示 するには、疑問符またはパラメータ名のリンクをクリックします。
- **Step 5** [保存(Save)] をクリックします。

### エンドユーザのダイジェストクレデンシャルの設定

ダイジェストログイン情報の詳細を表示するには、次の手順を実行します。

Cisco Unified Communications Manager の管理ページから、[ユーザ管理(User Management)] > [エ ンドユーザ (End User) | を選択し、[ユーザ ID (User ID) |をクリックすると、[エンドユーザの 設定(End User Configuration) ) ウィンドウが表示されます。ダイジェストクレデンシャルは、[エ ンドユーザの設定 **(End User Configuration** )] ウィンドウの [ユーザ情報 **(user Information** )] ペイ ンで使用できます。

| 設定                          | 説明                                                                                                    |
|-----------------------------|----------------------------------------------------------------------------------------------------|
| シャル (Digest<br>Credentials) | ダイジェストクレデン 英数字の文字列を入力します。                                                                                                 |
| Digest Credentials 1        | [ダイジェストクレデン  ダイジェストクレデンシャル(Digest Credentials)] の入力が正しいこ<br> <br> シャルの確認 (Confirm とを確認するために、このフィールドに再度クレデンシャルを入力しま<br> す。 |

表 **<sup>28</sup> :** ダイジェスト クレデンシャル(**Digest Credentials**)

I

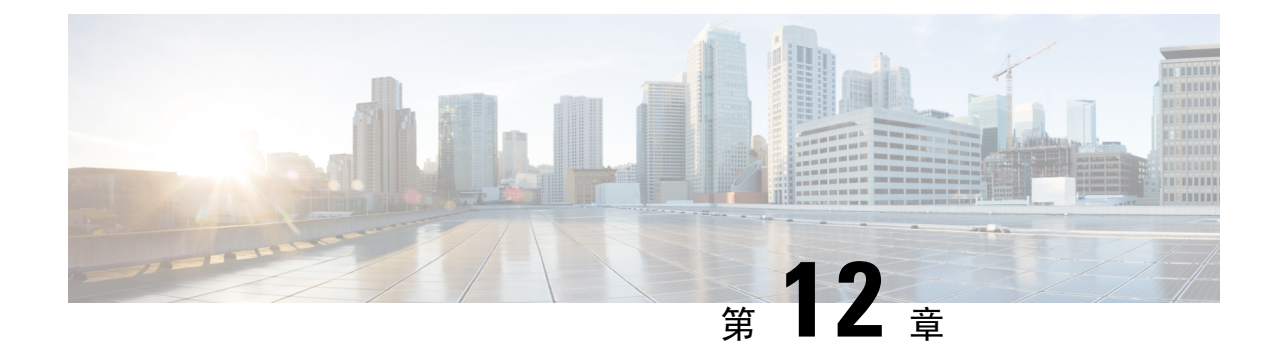

# セキュアな会議リソースの設定

この章では、セキュアな会議リソースの設定について説明します。

- セキュアな会議 (187 ページ)
- 会議ブリッジの要件 (188 ページ)
- セキュアな会議アイコン (189 ページ)
- セキュアな会議のステータス (190 ページ)
- Cisco Unified IP 電話 セキュアな会議とアイコンのサポート (193 ページ)
- セキュアな会議の CTI サポート (193 ページ)
- トランクとゲートウェイを介したセキュアな会議 (194 ページ)
- CDR データ (194 ページ)
- 連携動作と制限事項 (194 ページ)
- 会議リソースの保護のヒント (196 ページ)
- セキュアな会議ブリッジのセットアップ (198 ページ)
- Cisco Unified Communications Manager Administration でのセキュアな会議ブリッジの設定(199 ページ)
- ミートミー会議の最小セキュリティ レベルの設定 (200 ページ)
- セキュアな会議ブリッジのパケット キャプチャの設定 (200 ページ)

## セキュアな会議

セキュア会議機能は、会議を保護するために認証と暗号化を提供します。会議は、すべての参加 デバイスが暗号化されたシグナリングとメディアを持っている場合、セキュアと見なされます。 セキュアな会議機能は、セキュアな TLS または IPSec 接続を介した SRTP 暗号化をサポートしま す。

システムには、会議の全体的なセキュリティステータスを示すセキュリティアイコンが表示され ます。これは、参加しているデバイスの最も低いセキュリティレベルによって決定されます。た とえば、2つの暗号化接続と1つの認証済み接続を含むセキュアな会議には、認証済みの会議セキュ リティステータスがあります。

セキュアなアドホック会議と会議室の会議を設定するには、セキュアな会議ブリッジを設定しま す。

- ユーザが認証済みまたは暗号化済みの電話から電話会議を開始すると、UnifiedCommunications Manager はセキュアな会議ブリッジを割り当てます。
- ユーザが非セキュアな電話からコールを開始すると、Unified Communications Manager は非セ キュアな会議ブリッジを割り当てます。

会議ブリッジ リソースを非セキュアとして設定すると、電話のセキュリティ設定にかかわらず、 会議は非セキュアになります。

 $\mathscr{P}$ 

Unified Communications Manager は会議を開始している電話のメディア リソース グループ リスト (MRGL)から会議ブリッジを割り当てます。セキュアな会議ブリッジを使用できない場合は、 Unified Communications Manager は非セキュアな会議ブリッジを割り当て、会議は非セキュアにな ります。同様に、非セキュアな会議ブリッジを使用できない場合、UnifiedCommunicationsManager はセキュアな会議ブリッジを割り当て、会議は非セキュアになります。会議ブリッジが使用でき ない場合、コールは失敗します。 (注)

会議コールの場合、会議を開始する電話機は、会議番号に設定されている最小のセキュリティ要 件を満たしている必要があります。セキュアな会議ブリッジを使用できないか、発信者のセキュ リティ レベルが最小要件を満たさない場合、Unified Communications Manager は会議の試行を拒否 します。

割り込みを使用する会議を保護するには、暗号化モードを使用するよう電話を設定します。デバ イスが認証済みまたは暗号化済みの場合に [Barge] キーを押すと、Unified Communications Manager は割り込み相手とターゲット デバイスでの組み込みブリッジの間でセキュアな接続を確立しま す。システムは、割り込みコールで接続されているすべての通話者に対して会議のセキュリティ ステータスを提供します。

リリース 8.3 以降を実行している非セキュアまたは認証済みの Cisco Unified IP 電話 は暗号化済み コールに割り込めるようになりました。 (注)

# 会議ブリッジの要件

ハードウェアによる会議ブリッジをネットワークに追加し、Unified Communications Manager Administrationでセキュアな会議ブリッジを設定する場合、会議ブリッジをセキュアなメディアリ ソースとして登録できます。

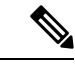

Unified Communications Manager の処理のパフォーマンスに対する影響を考え、ソフトウェアによ る会議ブリッジでのセキュアな会議はサポートしていません。 (注)

H.323またはMGCPゲートウェイでの会議を実現するデジタルシグナルプロセッサ(DSP)ファー ムが、IPテレフォニー会議のネットワークリソースとして動作します。会議ブリッジは、Unified Communications Manager にセキュアな SCCP クライアントとして登録されます。

- 会議ブリッジのルート証明書がCallManager信頼ストア内に存在し、CiscoCallManager証明書 が会議ブリッジの信頼ストアに存在する必要があります。
- セキュアな会議ブリッジのセキュリティ設定は、登録するUnified Communications Manager の セキュリティ設定と一致している必要があります。

会議ルータの詳細については、IOSルータに付属するドキュメンテーションを参照してください。

Unified Communications Manager は、コールに対して会議リソースを動的に割り当てます。使用可 能な会議リソースと有効なコーデックは、ルータごとに許可される同時のセキュアな会議の最大 数を提供します。送信ストリームと受信ストリームは、参加している各エンドポイントに個別に キーが割り当てられるため (参加者が会議を退室したときにキー再生成は必要ありません)、DSP モジュールの合計セキュア会議容量は、非セキュアな容量の1分に相当します。を設定できます。

『*Feature Configuration Guide for Cisco Unified Communications Manager*』を参照してください。

## セキュアな会議アイコン

Cisco IP 電話 は会議全体のセキュリティ レベルを示す会議セキュリティ アイコンを表示します。 これらのアイコンは、電話機のユーザマニュアルで説明されているように、セキュアな2者間コー ルのステータスアイコンと一致します。

コールの音声およびビデオ部分によって、会議のセキュリティレベルの基準が提供されます。音 声とビデオの両方の部分がセキュアである場合にのみ、コールはセキュアと見なされます。

アドホックおよび会議のセキュアな会議では、会議の参加者の電話ウィンドウの会議ソフトキー の横に、会議のセキュリティアイコンが表示されます。表示されるアイコンは、会議ブリッジと すべての参加者のセキュリティレベルによって異なります。

- 会議ブリッジがセキュアで、会議のすべての参加者が暗号化されている場合は、ロックアイ コンが表示されます。
- 会議ブリッジがセキュアで、会議のすべての参加者が認証されている場合は、シールドアイ コンが表示されます。一部の電話機モデルでは、シールドアイコンが表示されません。
- 会議ブリッジまたは会議のいずれかの参加者が非セキュアである場合、コール状態アイコン (アクティブ、保留など) が表示されます。または、一部の古い電話機モデルでは、アイコン が表示されません。

「コールセキュリティステータスを指定した場合の BFCP アプリケーション暗号化ステータスの オーバーライド」サービスパラメータは、パラメータ値が True で音声がセキュアである場合に ロックアイコンを表示します。この状態は、他のすべてのメディアチャネルのセキュリティステー タスを無視します。デフォルト パラメータ値は [False] です。 (注)

暗号化された電話機がセキュアな会議ブリッジに接続すると、デバイスと会議ブリッジの間のメ ディアストリーミングが暗号化されます。ただし、会議のアイコンは、他の参加者のセキュリティ レベルに応じて、暗号化、認証、または非セキュアにすることができます。非セキュアステータ スは、いずれかの当事者がセキュアでないか、または検証できないことを示します。

ユーザが [割り込み (割り込み)] を押すと、[割り込み (割り込み)] ソフトキーの横に表示されるア イコンによって割り込み会議のセキュリティレベルが提供されます。割り込みデバイスと割り込 まれたデバイスが暗号化をサポートしている場合、システムは2つのデバイス間でメディアを暗号 化しますが、接続されている通話者のセキュリティレベルに応じて、割り込み会議のステータス は非セキュア、認証済み、または暗号化済みのいずれかになります。

# セキュアな会議のステータス

会議のステータスは、参加者が会議に出入りしたときに変更できます。暗号化された会議は、認 証済みまたは非セキュアな参加者がコールに接続すると、認証済みまたは非セキュアのセキュリ ティレベルに戻ることができます。同様に、認証済みまたは非セキュアな参加者がコールを切断 した場合、ステータスはアップグレードされます。非セキュアな参加者が電話会議に接続すると、 その会議は非セキュアとしてレンダリングされます。

会議の状態は、参加者が会議をチェーンするとき、チェーン会議のセキュリティステータスが変 更されたとき、別のデバイスで保留中の会議コールが再開されたとき、会議コールが割り込まれ たしたとき、または転送されたときに変更することもできます。会議コールは別のデバイスに対 して完了します。

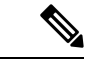

AdvancedAdHoc会議が有効になっているサービスパラメータは、会議、参加、直接転送、転送な どの機能を使用してアドホック会議をリンクできるかどうかを決定します。 (注)

Unified Communications Manager はセキュアな会議を維持するために以下のオプションを提供しま す。

- アドホック会議のリスト
- 最小セキュリティレベルの会議の開催

## アドホック会議のリスト

会議コール中にConfListソフトキーを押すと、参加している電話機に会議リストが表示されます。 会議のリストには、会議のステータスと各参加者のセキュリティステータスが表示され、暗号化 されていない参加者を識別します。

会議リストには、非セキュア、認証済み、暗号化済み、保留中のセキュリティアイコンが表示さ れます。会議の開始者は、会議リストを使用して、セキュリティステータスが低い参加者を退出 させることができます。

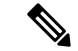

高度なアドホック会議の有効化サービスパラメータは、会議の開催者以外の会議参加者が会議参 加者を追放できるかどうかを決定します。 (注)

参加者が会議に参加すると、会議リストの先頭に追加されます。ConfList および RmLstC ソフト キーを使用してセキュアな会議から非セキュアな参加者を削除するには、お使いの電話機のユー ザマニュアルを参照してください。

ここでは、他の機能とのセキュアなアドホック会議の相互作用について説明します。

#### セキュアなアドホック会議と会議チェーン

ある 1 つのアドホック会議が別のアドホック会議にチェーンされると、そのチェーンされた会議 は、メンバー「Conference」としてそれ自体のセキュリティ ステータスとともにリストに表示さ れます。会議全体のセキュリティ ステータスを判別するために、Unified Communications Manager に、チェーンされた会議のセキュリティ レベルが組み込まれます。

#### セキュアなアドホック会議と **C** 割り込み

ユーザが [cBarge] ソフトキーを押してアクティブな会議に参加すると、Unified Communications Manager ではアドホック会議が作成され、割り込まれたデバイスのセキュリティ レベルと MRGL に従って会議ブリッジが割り当てられます。C割り込みメンバー名が会議リストに表示されます。

#### セキュアなアドホック会議と割り込み

セキュアなアドホック会議の参加者が割り込まれたした場合は、割り込みターゲットの横にある 会議リストに割り込みコールのセキュリティステータスが表示されます。割り込みの発信者には 認証済みの接続があるため、割り込みターゲットと会議ブリッジの間でメディアが暗号化されて いる場合、割り込みターゲットのセキュリティアイコンが認証済みと表示されることがあります。

割り込みターゲットがセキュアだが非セキュアなアドホック会議では、アドホック会議のステー タスが [セキュア (secure)] に変わると、[割り込み発信者 (割り込み caller)] アイコンも更新されま す。

#### セキュアなアドホック会議と参加

認証済みまたは暗号化済みの電話ユーザは、 Cisco Unified IP 電話 (sccp を実行している電話機の み) で [参加 (Join)] ソフトキーを使用して、セキュアなアドホック会議を作成または参加できま す。ユーザが[Join]を押してセキュリティステータスの不明な参加者を既存の会議に追加すると、 UnifiedCommunications Managerではその会議のステータスを[unknown]にダウングレードします。 参加している新しいメンバーを追加した参加者は会議の開催者になり、会議リストから新しいメ ンバーまたは他の参加者を取り出します (高度なアドホック会議が有効になっている設定が True の場合)。

#### セキュアなアドホック会議と保留**/**復帰

会議の開催者が参加者を追加するために会議コールを保留にすると、追加された参加者がコール に応答するまで、会議のステータスは [不明 (unknown)] (非セキュア) のままになります。新しい 参加者が応答すると、会議リストの会議ステータスが更新されます。

共有回線の発信者が別の電話で開催中の会議コールを再開すると、発信者が [再開 (Resume)] を押 すと会議リストが更新されます。

### 最小セキュリティレベルの会議の開催

管理者は、ミーティングのパターンまたは番号を非セキュア、認証済み、または暗号化済みとし て設定するときに、会議の最小セキュリティレベルを指定できます。参加者は最小のセキュリティ 要件を満たしている必要があります。または、システムが参加者をブロックし、コールをドロッ プします。このアクションは、会議コールの転送、共有回線での会議コールの再開、およびチェー ン会議に適用されます。

会議室の会議を開始する電話機が最小セキュリティレベルを満たしている必要があります。一致 しない場合、システムはその試行を拒否します。最小セキュリティレベルで認証済みまたは暗号 化済みが指定されていて、セキュアな会議ブリッジが使用できない場合、コールは失敗します。

会議ブリッジの最小レベルとして非セキュアを指定した場合、会議ブリッジはすべてのコールを 受け入れ、会議のステータスは非セキュアになります。

ここでは、他の機能とのセキュアな会議の連携動作について説明します。

#### 会議とアドホック会議

会議をアドホック会議に追加したり、会議にアドホック会議を追加したりするには、アドホック 会議が会議の会議の最小セキュリティレベルを満たしている必要があります。または、コールが ドロップされます。会議アイコンは、会議が追加されたときに変更されることがあります。

#### ミートミー会議と割り込み

発信者が会議参加者を割り込むときに、割り込みの発信者が最小のセキュリティ要件を満たして いない限り、割り込まれたデバイスのセキュリティレベルがダウングレードし、割り込みの発信 者と割り込まれたコールの両方がドロップされます。

#### 会議の開催と保留**/**再開

電話機が最小セキュリティレベルを満たしていない限り、共有回線上の電話機が会議の開催を再 開することはできません。電話機が最小セキュリティレベルを満たしていない場合、ユーザが[再 開 (Resume)] を押すと、共有回線上のすべての電話がブロックされます。

# **Cisco Unified IP** 電話 セキュアな会議とアイコンのサポー ト

これらのCisco Unified IP 電話はセキュアな会議とセキュアな会議のアイコンをサポートしていま す。

- Cisco Unified IP 電話 7942 および 7962 (SCCP のみ、認証済みセキュア会議のみ)
- Cisco Unified IP 電話 6901、6911、6921、6941、6945、6961、7906G、7911G、7921G、7931G、 7942、7941G、7941G-GE、7942G、7945G、7961G、7961G-GE、7962G、7965G、7970G、 7971G、7971G-GE、7975G、8941、8945。(SCCP のみ)
- Cisco Unified IP 電話 6901、6911、6921、6941、6945、6961、7906G、7911G、7941G、 7941G-GE、7942G、7961G、7961G-GE、7962G、7965G、7970G、7971G、7971G-GE、7975G、 8941、8945、8961、9971、9971。

Cisco IP 電話 7811、7821、7841、7861、Cisco IP電話 7832、Cisco IP 電話 8811、8841、8845、 8851、8851NR、8861、8865、8865nr、Cisco ワイヤレス IP 電話 8821、統一 IP 会議電話機 8831、Cisco IP 会議電話 8832。

セキュア会議機能を十分に活用するため、Cisco Unified IP電話をリリース8.3以降にアップグレー ドすることを推奨します。このリリースでは、暗号化機能がサポートされています。以前のリリー スを実行している暗号化された電話は、これらの新機能を完全にはサポートしていません。その ような電話は、認証済みまたは非セキュアな参加者としてのみセキュア会議に参加できます。 警告

リリース 8.3 の Cisco Unified IP 電話 で、以前のリリースの Cisco Unified Communications Manager が使用されている場合、電話会議の間、会議のセキュリティ ステータスではなく接続のセキュリ ティ ステータスが表示され、会議リストなどのセキュア会議機能もサポートされません。

Cisco Unified IP 電話 に適用されるその他の制限については、Unified Communications Manager のセ キュア会議の制限関連項目を参照してください。

セキュア電話会議とセキュリティ アイコンの詳細については、ご使用の電話の*Cisco IP* 電話 の管 理ガイド および *Cisco IP* 電話 ユーザ ガイドを参照してください。

# セキュアな会議の **CTI** サポート

Unified Communications Manager はライセンス済み CTI デバイスでのセキュアな会議をサポートし ています。詳細については、このリリースの『*Unified Communications Manager JTAPI Developers Guide*』および『*Unified Communications Manager TAPI Developers Guide*』を参照してください。

# トランクとゲートウェイを介したセキュアな会議

Unified Communications Manager はクラスタ間トランク(ICT)、H.323 トランク/ゲートウェイ、 および MGCP ゲートウェイを介したセキュアな会議をサポートしています。ただし、リリース 8.2 以前を実行する暗号化された電話は ICT および H.323 コールの場合 RTP に戻り、メディアは 暗号化されません。

会議にSIPトランクが含まれている場合、セキュアな会議のステータスは非セキュアになります。 さらに、SIPトランクシグナリングは、オフクラスタ参加者へのセキュアな会議通知をサポートし ていません。

# **CDR** データ

CDR データは、電話機のエンドポイントから会議ブリッジへの各コール レッグのセキュリティ ステータス、および会議自体のセキュリティ ステータスを提供します。2 つの値が CDR データ ベースの内の 2 つの異なるフィールドを使用します。

ミートミー会議において最も低いセキュリティ レベル要件を満たさない加入の試みが拒否される 場合、CDR データは終了原因コード 58 を示します(現在ベアラー機能を使用できません)。詳 細については、『*CDR Analysis and Reporting Administration Guide*』を参照してください。

## 連携動作と制限事項

この項では、次のトピックについて説明します。

- Cisco Unified Communications Manager のセキュアな会議とのインタラクション (194 ページ)
- セキュアな会議による Cisco Unified Communications Manager の制約事項 (195 ページ)

## **Cisco Unified Communications Manager** のセキュアな会議とのインタラ クション

このセクションでは、UnifiedCommunicationsManagerとセキュア会議機能との間のインタラクショ ンについて説明します。

- 会議を安全に保つために、セキュアなアドホック会議の参加者がコールを保留にするか、コー ルをパークする場合、[MOH を会議ブリッジに抑制 (hold MOH to call Bridge)] サービスパラ メータが False に設定されている場合でも、システムは MOH を再生しません。セキュアな会 議のステータスは変更されません。
- クラスタ間環境では、セキュアなアドホック会議でクラスタ外の会議参加者が保留を押した 場合、デバイスへのメディアストリームが停止し、MOHが再生され、メディアステータスが
unknown に変わります。クラスタ外の参加者が MOH を使用して保留中のコールを再開する と、会議のステータスがアップグレードされることがあります。

- クラスタ間トランク (ICT) を介したセキュアな MeetMe コールは、リモートユーザが保留/再 開などの電話機能を起動し、メディアステータスが unknown に変更されたかどうかをクリア します。
- セキュアなアドホック会議の間に参加者の電話で再生される Unified Communications Manager のマルチレベル優先度およびプリエンプションの告知トーンや告知は、会議ステータスを非 セキュアに変更します。
- 発信者がセキュアな SCCP 電話コールに割り込む場合、システムはターゲット デバイスで内 部トーン再生メカニズムを使用し、会議ステータスはセキュアのままになります。
- 発信者がセキュアな SIP 電話コールに割り込む場合、システムは保留トーンを再生し、トー ン再生中の会議ステータスは非セキュアのままになります。
- 会議がセキュアで、RSVP が有効になっている場合、会議はセキュアなままになります。
- PSTN を含む電話会議の場合、セキュリティ会議アイコンには、コールの IP ドメイン部分の みのセキュリティステータスが表示されます。
- Maximum Call Duration Timer サービスパラメータは、会議の最大継続時間も制御します。
- 会議ブリッジはパケットキャプチャをサポートしています。メディアストリームが暗号化さ れている場合でも、パケットキャプチャセッション中に、電話機には会議の非セキュアステー タスが表示されます。
- システムに設定されているメディアセキュリティポリシーによって、セキュアな会議の動作 が変更されることがあります。たとえば、メディアセキュリティをサポートしていないエン ドポイントとの電話会議に参加している場合でも、エンドポイントはシステムメディアセキュ リティポリシーに従ってメディアセキュリティを使用します。

### セキュアな会議による **Cisco Unified Communications Manager** の制約事 項

このセクションでは、セキュア会議機能に関する Unified Communications Manager の制限事項につ いて説明します。

- 暗号化された Cisco IP 電話 でリリース 8.2 以前が実行されている場合、セキュア会議には認 証済みまたは非セキュア参加者としてのみ参加できます。
- リリース 8.3 の Cisco Unified IP 電話 で、以前のリリースの Unified Communications Manager が 使用されている場合、電話会議の間、会議のセキュリティ ステータスではなく接続のセキュ リティ ステータスが表示され、会議リストなどのセキュア会議機能もサポートされません。
- Cisco Unified IP 電話 7800 および 7911G では、会議リストがサポートされません。
- 帯域幅の要件のため、Cisco Unified IP 電話 7942 と 7962 は、アクティブな暗号化されたコー ルでの暗号化されたデバイスからの割り込みをサポートしません。割り込みの試行は失敗し ます。
- Cisco Unified IP 電話の 79 31g は、会議のチェーンをサポートしていません。
- SIP トランクを介してコールしている電話は、デバイスのセキュリティステータスに関係な く、非セキュアな電話機として扱われます。
- セキュアな電話機が SIP トランクを介してセキュアな会議に参加しようとすると、コールは ドロップされます。SIP トランクでは SIP を実行中の電話に対する「device not authorized」 メッセージの提供がサポートされていないため、電話がこのメッセージで更新されることは ありません。さらに、SIP を実行中の 7962G 電話では、「device not authorized」メッセージが サポートされません。
- クラスタ間環境では、クラスタ外の参加者の会議リストは表示されません。ただし、クラス タ間の接続でサポートされていれば、接続のセキュリティステータスが会議ソフトキーの横 に表示されます。たとえば、h.323 ICT 接続の場合、認証アイコンは表示されません (システ ムは認証された接続を非セキュアとして扱う)が、暗号化された接続の暗号化アイコンが表示 されます。

クラスタ外の参加者は、クラスタ境界を越えて別のクラスタに接続する独自の会議を作成で きます。システムは、接続された会議を基本的な2者間コールとして扱います。

## 会議リソースの保護のヒント

セキュアな会議ブリッジリソースを設定する前に、次の情報を考慮してください。

- セキュアな会議メッセージのカスタムテキストを電話機で表示する場合は、ローカリゼーショ ンを使用します。詳細については、Unified Communications Manager のロケール インストーラ のマニュアルを参照してください。
- 会議または組み込みブリッジは、会議コールを保護するために暗号化をサポートする必要が あります。
- セキュアな会議ブリッジの登録を有効にするには、クラスタセキュリティモードを混合モー ドに設定します。
- セキュアな会議ブリッジを調達するために、会議を開始する電話機が認証または暗号化され ていることを確認します。
- 共有回線で会議の整合性を維持するには、異なるセキュリティモードで回線を共有するデバ イスを設定しないでください。たとえば、認証済みまたは非セキュアな電話機を使用して回 線を共有するように暗号化された電話機を設定しないでください。
- クラスタ間で会議のセキュリティステータスを共有する場合は、SIP トランクを ICTs として 使用しないでください。
- クラスタセキュリティモードを混合モードに設定する場合、DSPファームで設定されている セキュリティ モード(非セキュアまたは暗号化済み)は [Unified Communications Manager Administration] での会議ブリッジ セキュリティ モードに一致する必要があります。そうでな いと、会議ブリッジは登録できません。両方のセキュリティ モードが暗号化済みと指定され ていれば、会議ブリッジは暗号化済みとして登録されます。両方のセキュリティ モードが非 セキュアと指定されていれば、会議ブリッジは非セキュアとして登録されます。
- クラスタ セキュリティ モードを混合モードに設定した場合で、会議ブリッジに適用したセ キュリティプロファイルが暗号化済み、会議ブリッジのセキュリティレベルが非セキュアと いう場合は、Unified Communications Manager は会議ブリッジ登録を拒否します。
- クラスタ セキュリティ モードを非セキュア モードに設定する場合、DSP ファームのセキュ リティ モードを非セキュアとして設定します。これにより会議ブリッジを登録できます。 Unified Communications Manager Administration の設定が暗号化済みとして指定されていても、 会議ブリッジは非セキュアとして登録します。
- 登録時に、会議ブリッジは認証に合格する必要があります。認証に合格するには、DSPファー ム システムに 1 つ以上の Unified Communications Manager の CallManager.pem 証明書が含ま れ、Unified Communications Manager の CallManager の信頼性ストアに DSP ファーム システム と DSP 接続の証明書が含まれている必要があります。X.509 Subject 属性で指定された共通名 は、Cisco UnifiedCommunications Managerで定義された会議ブリッジ名から開始し、関連付け プロファイル**<**プロファイル識別子**> register < device Name >?**コマンドを使用してDSPファー ムシステムで指定する必要があります。サブジェクト代替名属性はサポートされていません。 たとえば、証明書サブジェクトの共通名が ?CN=example.cisco.com? の場合、Unified Communications Manager の会議ブリッジ名は ?example? で、DSP ファーム システム コマンド は **?associate profile <profile-identifier> register** example である必要があります。同じ DSP ファームシステム上に複数のセキュアな会議ブリッジがある場合、それぞれに個別の証明書 が必要です。

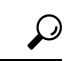

- 会議ブリッジ名が一意であること、および「デバイス」テーブルの下の 他の場所で構成できないことを確認してください。これは、ルートリス ト、SIP トランク、IP 電話などに適用されます。 ヒント
	- 会議ブリッジの証明書が何らかの理由で期限切れまたは変更された場合は、Cisco Unified Communications Operating System Administration の証明書の管理機能を使用して信頼ストアの 証明書を更新します。証明書が一致しないと TLS 認証が失敗し、また会議ブリッジが動作し ません。これは、会議ブリッジが Unified Communications Manager に登録できないためです。
	- セキュアな会議ブリッジは、ポート2443でTLS接続を介してUnifiedCommunicationsManager に登録されます。非セキュアな会議ブリッジは、ポート 2000 で TCP 接続を介して Unified Communications Manager に登録されます。
	- 会議ブリッジのデバイスセキュリティモードを変更するには、UnifiedCommunicationsManager デバイスのリセットと Cisco CallManager サービスの再起動が必要です。

## セキュアな会議ブリッジのセットアップ

次の手順では、ネットワークにセキュアな会議を追加するために使用するタスクについて説明し ます。

手順

- **Step 1** CiscoCTL クライアントが混合モードにインストールされ、設定されていることを確認します。
- **Step 2** 信頼ストアへの Unified Communications Manager 証明書の追加も含め、Unified Communications Manager 接続用の DSP ファーム セキュリティを設定したことを確認します。DSP ファームのセ キュリティレベルを暗号化に設定します。

会議ブリッジのマニュアルを参照してください。

- DSP ファームは、ポート 2443 で Unified Communications Manager への TLS ポート接続 を確立します。 ヒント
- **Step 3** DSP ファーム証明書が CallManager 信頼ストア内にあることを確認してください。

証明書を追加するには、Cisco Unified Communications オペレーティング システムの証明書管理機 能を使用して DSP 証明書を Unified Communications Manager 内の信頼ストアにコピーします。

証明書のコピーが終わったら、サーバで CiscoCallManager サービスを再起動します。

詳細については、『*Administration Guide for Cisco Unified Communications Manager*』および『*Cisco Unified Serviceability Administration Guide*』を参照してください。

- 証明書はクラスタ内の各サーバに必ずコピーし、クラスタ内の各サーバで CiscoCallManager サービスを再起動する必要があります。 ヒント
- **Step 4** Unified Communications Manager の管理ページで、Cisco IOS Enhanced Conference Bridge を会議ブ リッジタイプとして設定し、暗号化済み会議ブリッジをデバイスのセキュリティモードとして選 択します。
	- 今回のリリースにアップグレードすると、Unified Communications Manager は自動的に 非セキュアな会議ブリッジセキュリティプロファイルをCisco IOS EnhancedConference Bridge 設定に割り当てます。 ヒント
- **Step 5** ミートミー会議の最小セキュリティ レベルを設定します。
	- 今回のリリースにアップグレードすると、UnifiedCommunicationsManagerは最小セキュ リティレベルとして非セキュアをすべてのミートミーパターンに自動的に割り当てま す。 ヒント
- **Step 6** セキュアな会議ブリッジのパケット キャプチャを設定します。 詳細については、『*Troubleshooting Guide for Unified Communications Manager*』を参照してくださ い。

パケットキャプチャモードをバッチモードに設定し、階層を SRTP にキャプチャしま す。 ヒント

## **Cisco Unified Communications Manager Administration** での セキュアな会議ブリッジの設定

[Unified Communications Manager Administration] でセキュアな会議ブリッジを設定するには、次の 手順を実行します。会議ブリッジに暗号化を設定した後、Unified Communications Manager の各デ バイスをリセットして、CiscoCallManager サービスを再起動する必要があります。

デバイス間の接続をセキュリティで保護するために、UnifiedCommunicationsManagerとDSPファー ムにそれぞれ証明書をインストールしたことを確認してください。

### 始める前に

はじめる前に

#### 手順

- **Step 1 [Media Resources]** > **[Conference Bridge]** を選択します。
- **Step 2** [会議ブリッジの検索と一覧表示] ウィンドウで、Cisco IOS Enhanced 会議ブリッジがインストール されてセキュアな会議ブリッジのセットアップ (198 ページ)いることを確認し、に進みます。
- **Step 3** デバイスがデータベースに存在しない場合は、[新規追加 **(Add New**)] をクリックします。にCisco Unified Communications Manager Administration でのセキュアな会議ブリッジの設定 (199 ページ) 進みます。
- **Step 4** [Conference Bridge Configuration] ウィンドウで、[Conference Bridge Type] ドロップダウン リスト ボックスから [Cisco IOS Enhanced Conference Bridge] を選択します。『 *Administration Guide for Cisco UnifiedCommunications Manager*』の説明に従って、会議ブリッジの名前、説明、デバイスプール、 共通デバイス設定、およびロケーション設定を構成します。
- **Step 5** [Device Security Mode] フィールドで、[ **Encrypted** 会議ブリッジ] を選択します。
- **Step 6** [保存(Save)] をクリックします。
- **Step 7** [リセット(Reset)] をクリックします。

### 次のタスク

その他の会議ブリッジ設定タスクを実行するために、[Related Links] ドロップダウンリスト ボッ クスからオプションを選択して **[Go]** をクリックし、[Meet-Me Number/Pattern Configuration] ウィン ドウまたは [Service Parameter Configuration] ウィンドウに移動できます。

## ミートミー会議の最小セキュリティ レベルの設定

ミートミー会議の最小セキュリティ レベルを設定するには、次の手順を実行します。

手順

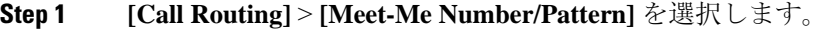

- **Step 2** [会議ブリッジの検索/一覧表示 (Find and List bridge bridge)] ウィンドウで、会議番号/パターンが設 定されていることを確認し、セキュアな会議ブリッジのセットアップ(198ページ)に進みます。
- **Step 3** Meet aの番号/パターンが設定されていない場合は、[新規追加**(AddNew**)]をクリックします。ミー トミー会議の最小セキュリティ レベルの設定 (200 ページ) に進みます。
- **Step 4** [Meet-Me Number Configuration] ウィンドウで、[Directory Number or Pattern] フィールドにミート ミー番号または範囲を入力します。『 *Feature Configuration Guide for Cisco Unified Communications Manager* 』の説明に従って、説明とパーティションの設定を行います。
- **Step 5** [Minimum Security Level] フィールドで、[ **Non Secure**]、[ **Authenticated**]、または [ **Encrypted**] を 選択します。
- **Step 6** [保存(Save)] をクリックします。

#### 次のタスク

セキュアな会議ブリッジをまだインストールしていない場合は、セキュアな会議ブリッジをイン ストールして設定します。

## セキュアな会議ブリッジのパケット キャプチャの設定

セキュアな会議ブリッジのパケットキャプチャを設定するには、[サービスパラメータ設定**(Service Parameter Configuration** )] ウィンドウでパケットキャプチャを有効にします。次に、[デバイス設 定 (device configuration)] ウィンドウで、パケットキャプチャモードをバッチモードに設定し、電 話、ゲートウェイ、またはトランクの SRTP に階層をキャプチャします。詳細については、 『*Troubleshooting Guide for Cisco Unified Communications Manager*』を参照してください。

メディア ストリームが暗号化されている場合でも、パケット キャプチャ セッション中に、電話 には会議について非セキュアのステータスが表示されます。

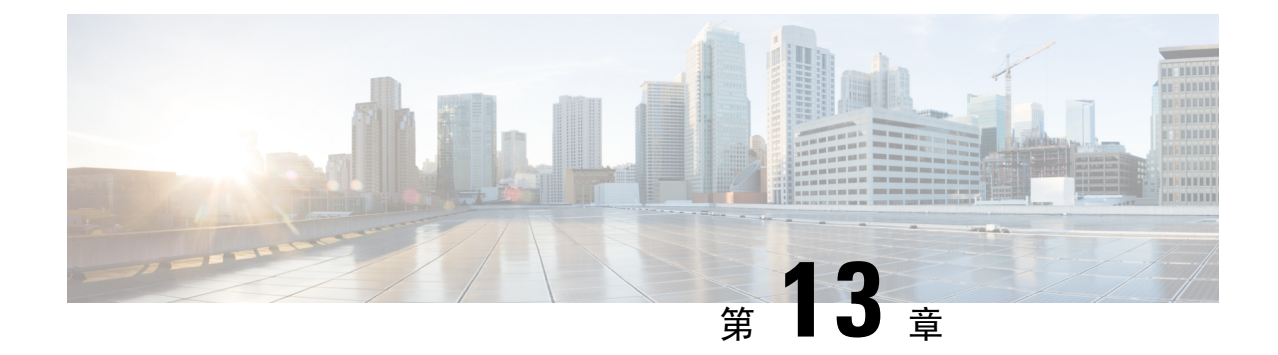

# ボイス メッセージング ポートのセキュリ ティ設定

この章では、ボイスメッセージングポートのセキュリティ設定について説明します。

- ボイスメッセージングセキュリティ (201 ページ)
- ボイスメッセージングセキュリティの設定のヒント (202 ページ)
- セキュアなボイスメッセージングポートのセットアップ (203 ページ)
- 単一のボイスメッセージングポートへのセキュリティプロファイルの適用 (204 ページ)
- ボイスメールポートウィザードを使用したセキュリティプロファイルの適用 (204 ページ)

## ボイスメッセージングセキュリティ

Unified Communications Manager ボイス メッセージング ポートおよび SCCP を実行している Cisco Unity デバイス、または SCCP を実行している Cisco Unity Connection デバイスでセキュリティを設 定するには、ポートのセキュアなデバイスセキュリティモードを選択します。認証済みのボイス メールポートを選択するとTLS接続が開始され、相互証明書交換を使用してデバイスが認証され ます(各デバイスが他のデバイスの証明書を受け入れます)。暗号化されたボイスメールポート を選択すると、システムはまずデバイスを認証し、デバイス間で暗号化された音声ストリームを 送信します。

Cisco Unity Connection 2.0 以降では、TLS ポート経由で Unified Communications Manager に接続し ます。デバイスセキュリティモードが非セキュアになると、Cisco UnityConnectionは、SCCPポー ト経由で Unified Communications Manager に接続します。

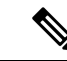

この章で使用されている用語「サーバ」は、Unified Communications Manager サーバを示します。 「ボイス メールサーバ」は Cisco Unity サーバまたは Cisco Unity Connection サーバを示します。 (注)

## ボイスメッセージングセキュリティの設定のヒント

セキュリティを設定する前に、次の情報を考慮してください。

- Cisco Unity では、Cisco Unity Telephony Integration Manager (UTIM) を使用してセキュリティ タスクを実行する必要があります。Cisco Unity Connection では、Cisco Unity Connection Administrationを使用してセキュリティタスクを実行する必要があります。これらのタスクの 実行方法については、Cisco Unity 向け、または Cisco Unity Connection 向けの『Unified Communications Manager integration guide』を参照してください。
- Cisco Unity 証明書を信頼ストアに保存するには、この章で説明している手順に加え、 Unified Communications Manager の証明書の管理機能を使用する必要があります。

詳細については、以下の URL にある『 *Cisco Unified Communications Manager SCCP Integration Guide for Cisco Unity Connection*』の「To Add Voice Messaging Ports in Cisco Unity Connection Administration」の手順を参照してください。

[http://www.cisco.com/en/US/docs/voice\\_ip\\_comm/connection/10x/integration/guide/cucm\\_sccp/guide/](http://www.cisco.com/en/US/docs/voice_ip_comm/connection/10x/integration/guide/cucm_sccp/guide/cucintcucmskinny230.html) [cucintcucmskinny230.html](http://www.cisco.com/en/US/docs/voice_ip_comm/connection/10x/integration/guide/cucm_sccp/guide/cucintcucmskinny230.html)

証明書をコピーした後、クラスタ内の各 Unified Communications Manager サーバで CiscoCallManager サービスを再起動する必要があります。

- CiscoUnity証明書が期限切れになったか、何らかの理由で変更された場合は、『*Administration Guide for Cisco Unified Communications Manager*』の証明書の管理機能を使用して信頼ストアの 証明書を更新します。証明書が一致しないとTLS認証が失敗し、ボイスメッセージングが機 能しません。これは、ボイスメッセージング機能がUnifiedCommunications Managerに登録で きないためです。
- ボイスメール サーバのポートを設定するときには、デバイス セキュリティ モードを選択す る必要があります。
- Cisco Unity Telephony Integration Manager (UTIM) または Cisco Unity Connection Administration で指定する設定は、Unified Communications Manager Administration で設定されているボイス メッセージング ポートのデバイス セキュリティ モードと一致する必要があります。Cisco Unity Connection Administration の [Voice Mail Port Configuration] ウィンドウ(または [Voice Mail Portl ウィザード)で、ボイス メッセージング ポートにデバイス セキュリティ モードを 適用します。

 $\mathcal{Q}$ 

- デバイスセキュリティモードの設定が一致しないと、UnifiedCommunications Managerでのボイス メール サーバ ポートの登録は失敗し、ボイスメール サーバは登録が失敗したポートへのコール に対応できません。 ヒント
	- ポートのセキュリティ プロファイルを変更するには、Unified Communications Manager デバイ スのリセットとボイスメールサーバソフトウェアの再起動が必要です。UnifiedCommunications

Manager Administrationで以前と異なるデバイスセキュリティモードを使用するセキュリティ プロファイルを適用するには、ボイスメール サーバの設定を変更する必要があります。

• [VoiceMail Port] ウィザードで既存のボイスメール サーバのデバイス セキュリティ モードを 変更することはできません。既存のボイス メール サーバにポートを追加すると、現在プロ ファイルに設定されているデバイスセキュリティモードは自動的に新しいポートに適用され ます。

## セキュアなボイスメッセージングポートのセットアップ

次の手順では、ボイスメッセージングポートのセキュリティを設定するために使用するタスクに ついて説明します。

#### 手順

- **Step 1 utils ctl** CLI コマンドを実行して、Unified Communications Manager が混合モードであることを確認 します。
- **Step 2** 電話機が認証または暗号化用に設定されていることを確認します。
- **Step 3** Cisco Unified Communications Operating System Administration の証明書管理機能を使用して Cisco Unity 証明書を Unified Communications Manager サーバの信頼ストアにコピーし、CiscoCallManager サービスを再起動します。

詳細については、『*Administration Guide for Cisco Unified Communications Manager*』および『*Cisco Unified Serviceability Administration Guide*』を参照してください。

- クラスタにある各 Unified Communications Manager サーバの Cisco CTL Provider サービ スをアクティブにします。次に、すべてのサーバで CiscoCallManager サービスを再起 動します。 ヒント
- **Step 4** UnifiedCommunications Managerの管理ページで、ボイスメッセージングポートのデバイスセキュ リティ モードを設定します。
- **Step 5** Cisco Unity または Cisco Unity Connection のボイス メッセージング ポートのセキュリティ関連設 定タスクを実行します。たとえば、Cisco Unity が Cisco TFTP サーバを指すように設定します。

詳細については、*Cisco Unity* または *Cisco Unity Connection* の『Unified Communications Manager Integration Guide』を参照してください。

**Step 6** Unified Communications Manager の管理ページでデバイスをリセットし、Cisco Unity ソフトウェア を再起動します。

詳細については、*Cisco Unity* または *Cisco Unity Connection* の『Unified Communications Manager Integration Guide』を参照してください。

## 単一のボイスメッセージングポートへのセキュリティプ ロファイルの適用

単一のボイス メッセージング ポートにセキュリティ プロファイルを適用するには、次の手順を 実行します。

この手順では、証明書がまだ存在していない場合に、デバイスをデータベースに追加し、電話機 に証明書をインストールしたことを前提としています。セキュリティ プロファイルを初めて適用 した後、またはセキュリティ プロファイルを変更した場合は、デバイスをリセットする必要があ ります。

### 始める前に

セキュリティプロファイルを適用する前に、ボイスメッセージングセキュリティとセキュアなボ イスメッセージングポートの設定に関連するトピックを確認してください。

#### 手順

- **Step 1** 『*Administration Guide for Cisco Unified Communications Manager*』の説明に従って、ボイス メッセー ジング ポートを検索します。
- **Step 2** ポートの設定ウィンドウが表示されたら、[ **Device Security Mode** ] 設定を見つけます。ドロップ ダウン リスト ボックスから、ポートに適用するセキュリティ モードを選択します。データベー スでは次のオプションを予め定義しています。デフォルト値は、[Not Selected] に指定されていま す。
- **Step 3** [保存 (Save) ] をクリックします。
- **Step 4** [リセット(Reset)] をクリックします。

## ボイスメールポートウィザードを使用したセキュリティ プロファイルの適用

この手順を使用して、新しいボイスメールサーバの [ボイスメールポート (Voice Mail Port)] ウィ ザードで [デバイスセキュリティモード (Device Security Mode)] 設定を適用します。

既存のボイスメールサーバのセキュリティ設定を変更するには、単一のボイスメッセージングポー トへのセキュリティプロファイルの適用に関連するトピックを参照してください。

#### 始める前に

セキュリティプロファイルを適用する前に、ボイスメッセージングセキュリティとセキュアなボ イスメッセージングポートの設定に関連するトピックを確認してください。

I

### 手順

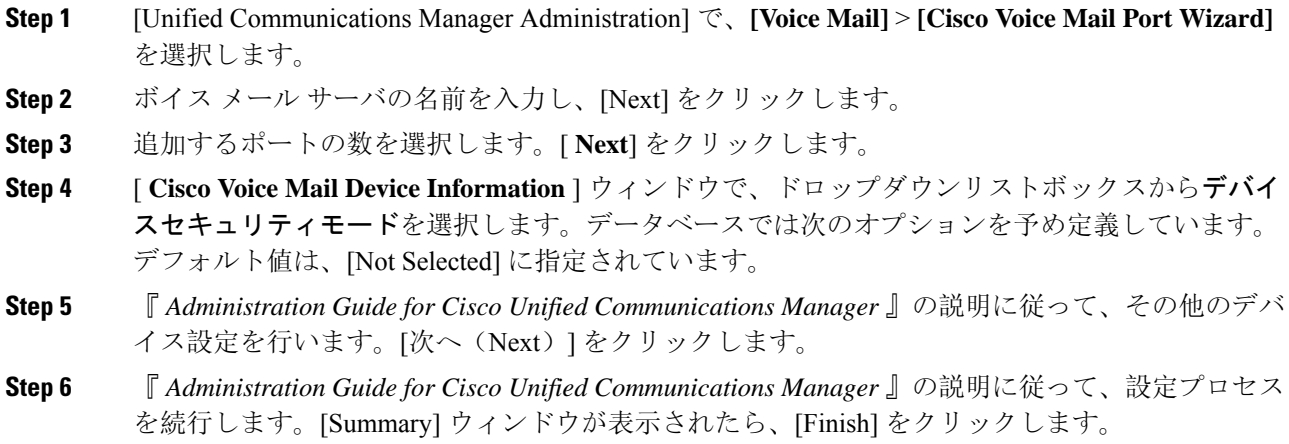

I

ボイスメールポートウィザードを使用したセキュリティプロファイルの適用

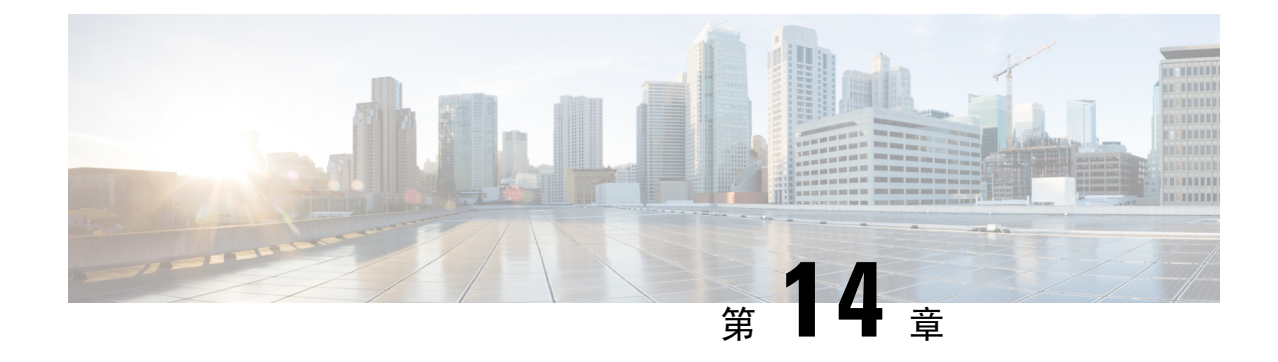

# セキュアトーンとアイコン

- セキュアトーンとアイコンの概要 (207 ページ)
- セキュアアイコンとセキュアトーンのヒント (210 ページ)
- セキュアアイコンとセキュアトーン設定のタスク (212 ページ)
- セキュアコールとセキュアトーンの制限事項 (214 ページ)

## セキュアトーンとアイコンの概要

セキュアアイコンとセキュアトーンは、コールのセキュリティステータスを通知する音声および 表示インジケータです。これらの機能はどちらもコールのセキュリティレベルをコールの参加者 に通知するため、参加者は機密情報を安全に交換できるかどうかを理解できます。

- セキュアアイコン:電話機に表示されるアイコンを指し、コールのセキュリティレベルを示 します。
- セキュアトーン:コールの開始時点で再生される 2 秒間のトーンを表し、コールがセキュア か非セキュアかを示します。

### セキュアアイコン

セキュリティアイコンは、電話機のディスプレイに表示される視覚的なインジケータで、コール がセキュアなのか非セキュアなのかを知らせます。このアイコンは、電話機の通話時間タイマー の横に表示されます。

次の表に、セキュリティアイコンとその意味の説明を示します。

#### 表 **29 :** セキュアアイコン

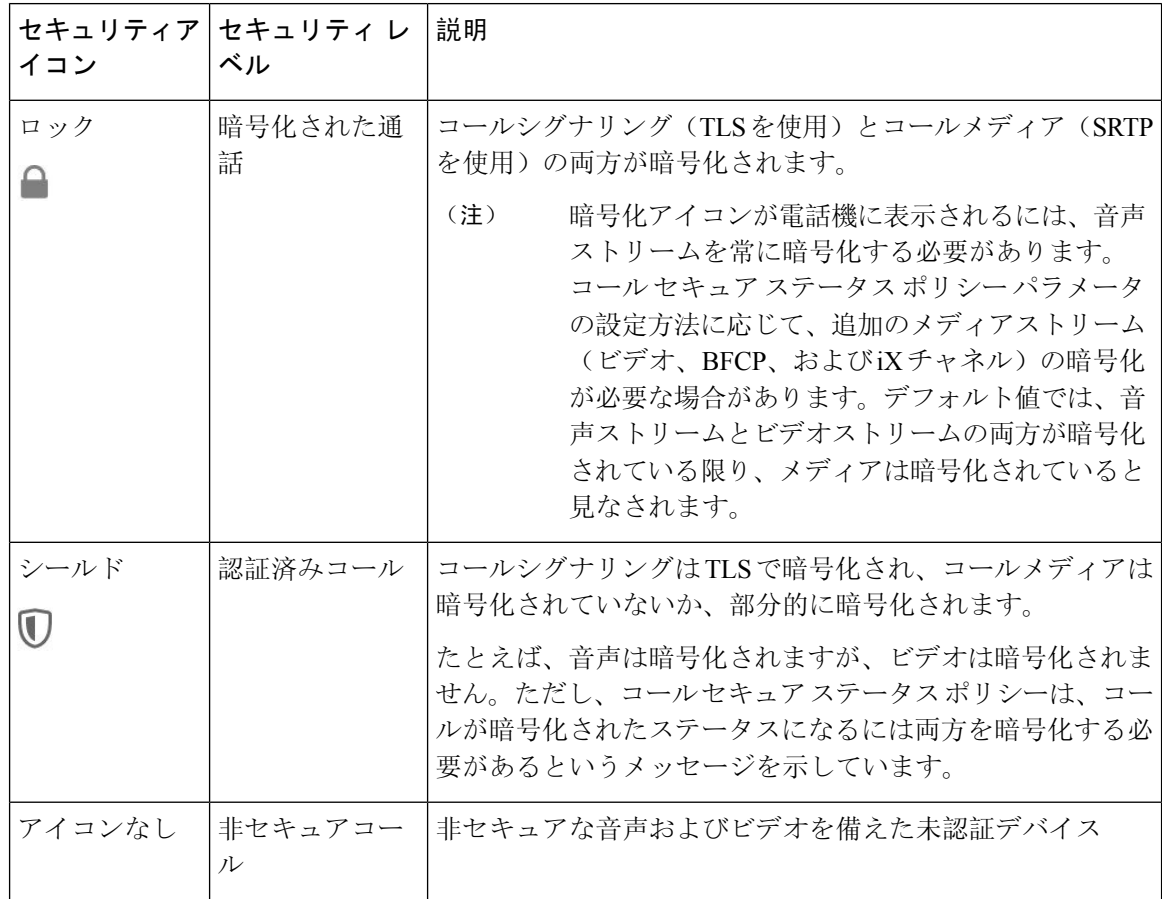

#### 追加情報

- 一部の電話機モデルでは、ロックアイコン(暗号化)のみ表示され、保護アイコン(認証済 み)は表示されません。
- コールのセキュリティステータスは、ポイントツーポイント、クラスタ間、クラスタ間、お よびマルチホップコールで変更できます。SCCP 回線、SIP 回線、および H.323 シグナルトー ニングは、参加しているエンドポイントに対するコールセキュリティステータスの変化に関 する通知をサポートします。
- 電話会議と割り込みコールでは、セキュリティアイコンは会議のセキュリティステータスを 表示します。

#### セキュアトーンの概要

セキュアトーンは、コールの開始時点で保護された電話機で再生されるように設定できます。こ のトーンは、通話中の相手のデバイスがセキュアか非セキュアかを知らせます。相手方のデバイ スがセキュアでない場合は、非セキュアトーンが聞こえ、相手方のデバイスがセキュアな場合は、 セキュアトーンが聞こえます。

すべての電話機に表示されるセキュアアイコンとは異なり、セキュア トーンは、保護されたデバ イスとして設定された電話機でのみ再生されます。コール内の両方の電話機が保護されているが、 保護される電話機が 1 つだけである場合、保護された電話機だけでそのトーンが聞こえます。

次の表に、トーンのタイプとそれぞれの意味を示します。

表 **30 :** セキュア トーン

| セキュア トーン | 説明                          |
|----------|-----------------------------|
| 長いビープ音3回 | │セキュアコール。他の電話機はセキュアです。      |
| 短いビープ音6個 | 非セキュアコール。他の電話機はセキュアではありません。 |

#### コール途中での変更

コール中にコールのセキュリティステータスが変わった場合、新しいセキュリティステータスの 保護されたデバイス上で発信者にアラートを通知するために、新しいセキュアまたは非セキュア トーンがコール途中で再生されます。保護されているデバイスを使用しているユーザにだけ、次 のトーンが聞こえます。

#### コールのタイプ

セキュアトーンは、次のタイプのコールで機能します。

- •クラスタ間のコール(IP-to-IP)
- 保護されていると見なされるクラスター間コール
- MGCP ゲートウェイ E1 接続を介した IP から TDM へのコール(MGCP ゲートウェイは保護 されているデバイスである必要があります)

### セキュアな電話コールの識別

ユーザの電話機および相手側の電話機でセキュアなコールが設定されている場合にセキュアなコー ルを確立および識別できます。会議コールでは、セキュアな会議ブリッジがセットされると、セ キュアなコールがサポートされるようになります。

セキュアな電話機(セキュア モード)からコールを開始すると、セキュアなコールが確立されま す。セキュアアイコンが電話機の画面に表示され、その電話機がセキュアなコール用に設定され ていることが示されますが、接続されている他の電話機もセキュアであることを意味しているわ けではありません。

コールが別のセキュアな電話機に接続された場合は、ユーザにセキュリティトーンが聞こえ、両 端の会話が暗号化されており、セキュアであることを示します。

(注) コールがセキュアでない電話機に接続されている場合、セキュリティトーンは聞こえません。

## セキュアアイコンとセキュアトーンのヒント

セキュアなコールは、2 台の電話機の間でサポートされます。保護された電話機では、セキュア なコールが設定されている場合、会議コール、共有電話、エクステンションモビリティなどの機 能を使用できません。保護されている電話機の発信者にのみ、セキュア通知トーンと非セキュア 通知トーンが聞こえます。保護されていない電話機の発信者には、これらのトーンが聞こえませ ん。ビデオコールの場合、システムにより保護対象デバイスでセキュア通知トーンと非セキュア 通知トーンが再生されます。

セキュリティアイコンをサポートするすべての電話機に、コールのセキュリティレベルが表示さ れます。

- 電話機には、認証のシグナリング セキュリティ レベルを示す、コールの保護アイコン ♥ が 表示されます。保護アイコンは、Cisco IPデバイス間のセキュリティで保護された接続を識別 します。このアイコンは、デバイスが暗号化されたシグナリングを使用していることを示し ます。
- 電話機に暗号化されたメディアを使用する コールにはロックアイコンが表示されます。 このアイコンは、デバイスが暗号化されたシグナリングおよび暗号化されたメディアを使用 することを示します。
- 一部の電話機モデルでは、ロックアイコンのみが表示されます。

コールのセキュリティステータスは、ポイントツーポイント、クラスタ間、クラスタ間、および マルチホップコールで変更できます。SCCP 回線、SIP 回線、および h.323 シグナリングは、参加 しているエンドポイントに対するコールセキュリティステータスの変更に関する通知をサポート します。

保護された電話機だけで、セキュアまたは非セキュア通知トーンが再生されます。保護されてい ない電話機では、通知トーンは再生されません。コール中にコール全体のステータスが変化する と、それに従って通知トーンも変更され、保護された電話機は対応するトーンを再生します。

保護された電話機が適切なトーンを再生するシナリオは次のとおりです。

- [セキュア通知トーンの再生(Play Secure Indication Tone)] オプションを有効にした場合。
- エンドツーエンドのセキュアなメディアが確立され、コール ステータスがセキュアになった 場合、電話機はセキュア通知トーン(間に小休止を伴う3回の長いビープ音)を再生します。
- エンドツーエンドの非セキュアなメディアが確立され、コールステータスが非セキュアになっ た場合、電話機は、非セキュア通知トーンを再生します(間に小休止を伴う 6 回の短いビー プ音)。
- [セキュア通知トーン の再生(PlaySecure Indication Tone)] オプションを無効にすると、トー ンは再生されません。

### サポートされるデバイスのセキュアトーン

セキュアトーンをサポートする電話機のリストを取得するには、次の手順を使用します。

手順

- **Step 1** Cisco Unified Reporting から [システム レポート(System Reports)] をクリックします。
- **Step 2 [Unified CM 電話機能リスト (Unified CM Phone Features List)] をクリックします。**
- **Step 3** [新規レポートの生成(Generate a New Report)] をクリックします。
- **Step 4 [**機能(**Features**)**]**ドロップダウンリストから、**[**セキュアトーン(**SecureTone**)**]**を選択します。
- **Step 5** [送信(Submit)] をクリックします。

Cisco Unified Reporting の使用方法の詳細については、Cisco Unified [Communications](https://www.cisco.com/c/en/us/support/unified-communications/unified-communications-manager-callmanager/products-maintenance-guides-list.html) Manager アド [ミニストレーション](https://www.cisco.com/c/en/us/support/unified-communications/unified-communications-manager-callmanager/products-maintenance-guides-list.html) ガイドを参照してください。

### 保護されたデバイスのセキュアトーン

Unified Communications Manager で、サポートされている Cisco Unified IP Phone ゲートウェイと MGCP E1 PRI ゲートウェイのみを保護されたデバイスとして設定することができます。また、 Unified Communications Manager では、システムがコールの保護されたステータスを判定するとき に、セキュアおよび非セキュア通知トーンを再生するように、MGCP IOS ゲートウェイに指定す ることもできます。

セキュア通知トーンと非セキュア通知トーンを使用する次のタイプのコールを発信できます。

- クラスタ間の IP-to-IP コール
- システムが保護されていると判断するクラスタ間コール
- •保護された MGCP E1 PRI ゲートウェイ経由の IP と時分割多重化(TDM)コール

ビデオ コールの場合、システムにより保護対象デバイスでセキュア通知トーンと非セキュア通知 トーンが再生されます。

保護されたデバイスは次の機能を提供します。

- SCCP または SIP を実行する電話機を保護対象デバイスとして設定できます。
- 保護されたデバイスは接続先が暗号化されていてもいなくても、保護されていないデバイス に発信できます。このような場合、コールは保護されていないものとして指定され、システ ムはコールに関係している電話機で非セキュア通知トーンを再生します。
- 保護されている電話機が保護されている他の電話機に発信し、メディアが暗号化されていな い場合、システムはコールに関係している電話機で非セキュア通知トーンを再生します。

電話機を保護された状態に設定するには、[Cisco Unified CM Administration] ページの [電話の設定 (Phone Configuration)] ウィンドウで、[保護されたデバイス(Protected Device)] チェックボッ クスをオン にします。

## セキュアアイコンとセキュアトーン設定のタスク

次のタスクを使用して、セキュアアイコンとセキュアトーンを設定できます。

手順

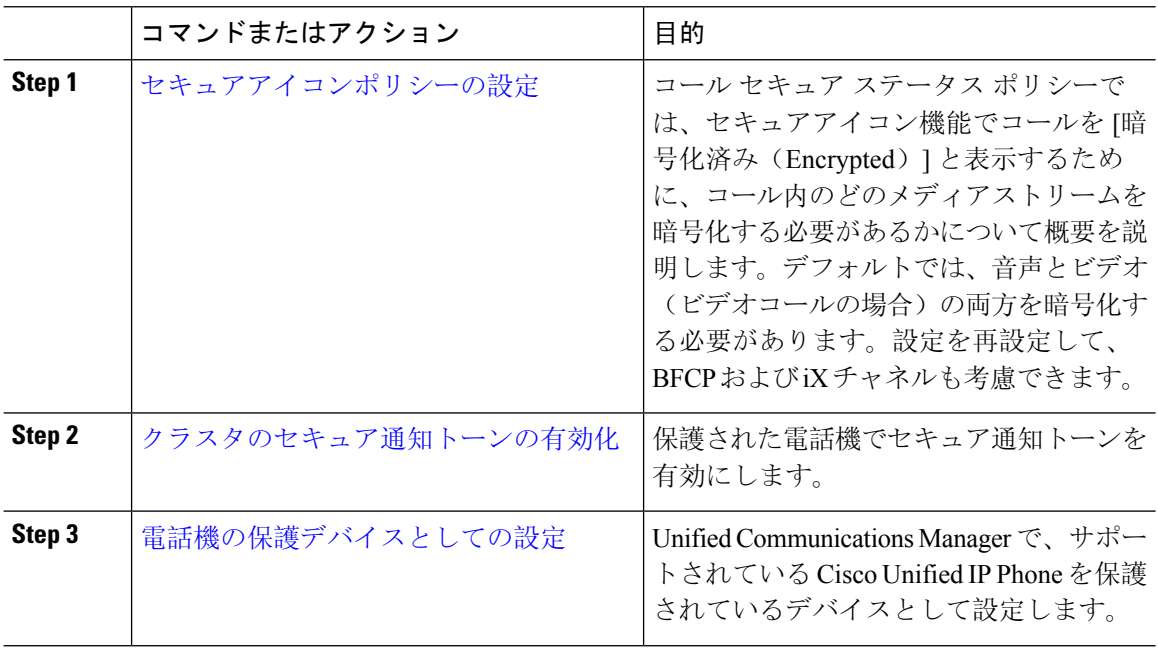

### セキュアアイコンポリシーの設定

コールセキュアステータスポリシーは、電話機のセキュアステータスアイコンの表示を制御しま す。ポリシーのオプションは次のとおりです。

• BFCP および iX アプリケーションストリームを除くすべてのメディアが暗号化されている必 要があります。

これはデフォルト値です。コールのセキュリティステータスは、BFCP および iX アプリケー ションストリームの暗号化ステータスに依存しません。

- IXアプリケーションストリームを除くすべてのメディアが暗号化されている必要があります コールのセキュリティステータスは、暗号化ステータスiXアプリケーションストリームに依 存しません。
- BFCPアプリケーションストリームを除くすべてのメディアが暗号化されている必要がありま す

コールのセキュリティステータスは、BFCP 暗号化ステータスに依存しません。

- セッション内のすべてのメディアが暗号化されている必要があります コールのセキュリティステータスは、確立された電話セッションのすべてのメディアストリー
- ムの暗号化ステータスによって異なります。 • 音声のみを暗号化する必要があります コールのセキュリティステータスは、オーディオストリームの暗号化によって異なります。

(注) ポリシーの変更は、電話機のセキュアなアイコンの表示とセキュアトーンの再生に影響します。

#### 手順

- **Step 1** Cisco Unified CM Administration から、**[**システム(**System**)**] > [**サービスパラメータ(**Service Parameters**)**]** を選択します。
- **Step 2 [** サーバとサービスの選択(**SelectServer andService**)**]** ペインで、サーバと CallManager サービス を選択します。
- **Step 3** [クラスタ全体のパラメータ(機能-コールセキュアステータスポリシー)(ClusterwideParameters (Feature - Call Secure Status Policy))] ペインに進みます。
- **Step 4 [**セキュアコールアイコンの表示ポリシー(**Secure Call Icon Display Policy**)**]** フィールドで、ド ロップダウンリストからポリシーを選択します。 ビデオコールとセキュアトーンへの影響を示す警告メッセージが表示されます。
- **Step 5** [保存(Save)] をクリックします。 ウィンドウが更新され、Unified Communications Manager の [サービスパラメータの設定(Service Parameter Configuration) 1ページでポリシーが更新されます。

### クラスタのセキュア通知トーンの有効化

セキュア通知トーンは、コールの全体的なステータスが保護されている場合、システムが、コー ルが暗号化されていると判断した場合に保護対象の電話で再生されます。通知トーンを True に設 定する必要があります。

#### 手順

- **Step 1** Cisco Unified CM Administration から、**[**システム(**System**)**] > [**サービスパラメータ(**Service Parameters**)**]** を選択します。
- **Step 2 [** サーバとサービスの選択(**SelectServer andService**)**]** ペインで、サーバと CallManager サービス を選択します。

**Step 3** [クラスタワイドパラメータ (機能 - セキュアトーン) (Clusterwide Parameters (Feature - Secure Tone))] ペインに移動します。

**Step 4 [セキュア/非セキュアコールのステータスを示すトーンの再生(PlayTone to Indicate Secure/Non-Secure** Call Status)] を [True] に設定します。デフォルトでは、このオプションは [False] です。 セキュア通知トーン用にクラスタを設定した後、個々の電話機を保護された電話機として設定し ます。セキュアトーンと非セキュアトーンは、保護された電話機でのみ聞こえます。

### 電話機の保護デバイスとしての設定

Unified Communications Manager で、サポートされている Cisco Unified IP Phone を保護されたデバ イスとして設定できます。保護されている電話機の発信者にのみ、セキュア通知トーンと非セキュ ア通知トーンが聞こえます。

### 手順

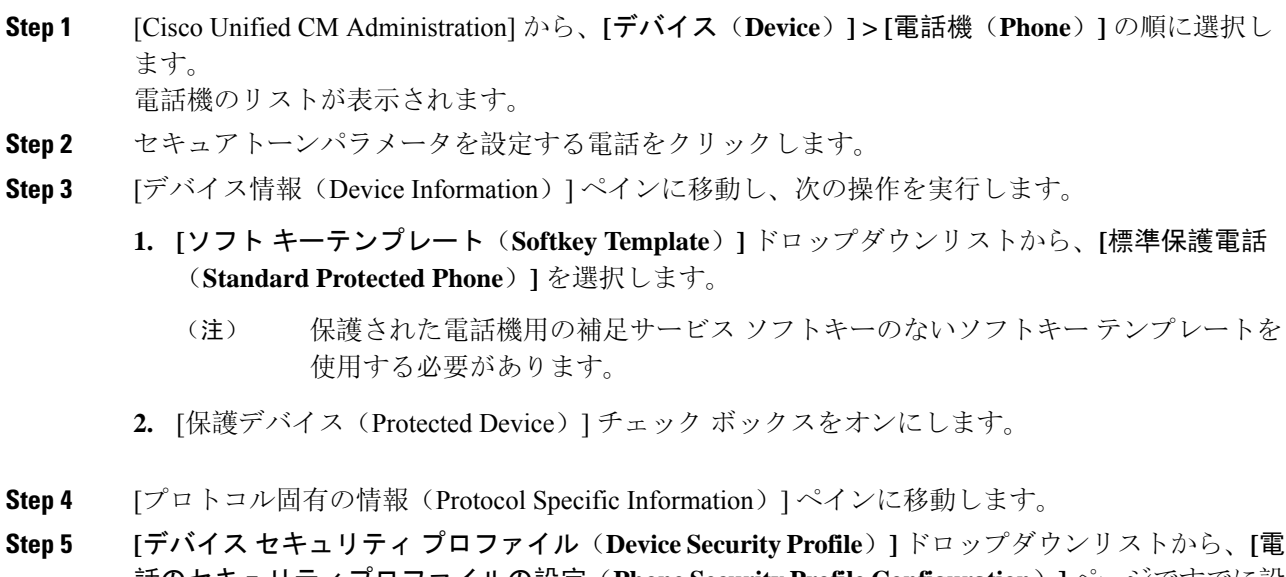

- 話のセキュリティプロファイルの設定(**PhoneSecurity Profile Configuration**)**]** ページですでに設 定されている暗号化されたセキュリティ電話機プロファイルを選択します。
- **Step 6** [保存 (Save)] をクリックします。

## セキュアコールとセキュアトーンの制限事項

セキュアコールとセキュアトーンに関する制限事項を次に示します。

Ι

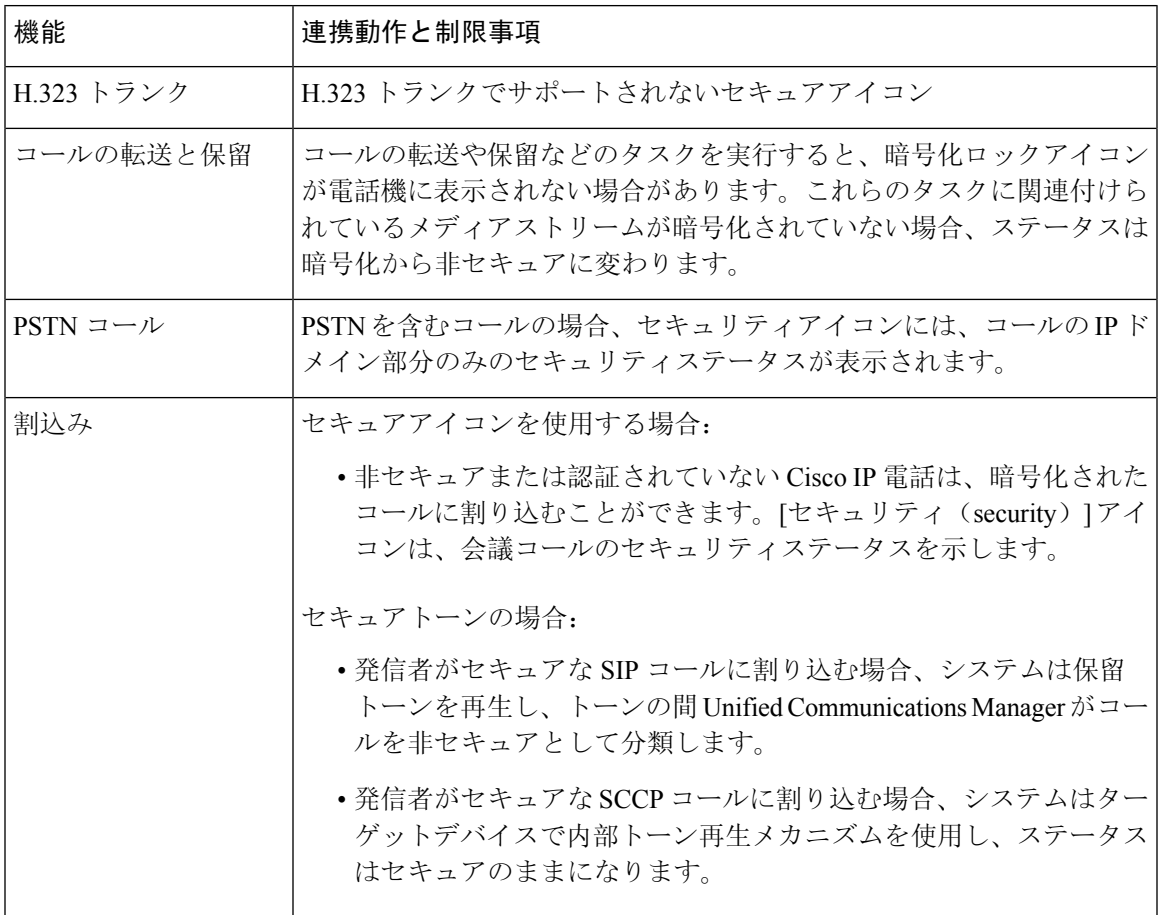

#### 表 **31 :** セキュアアイコンとセキュアトーンの連動操作と制限事項

I

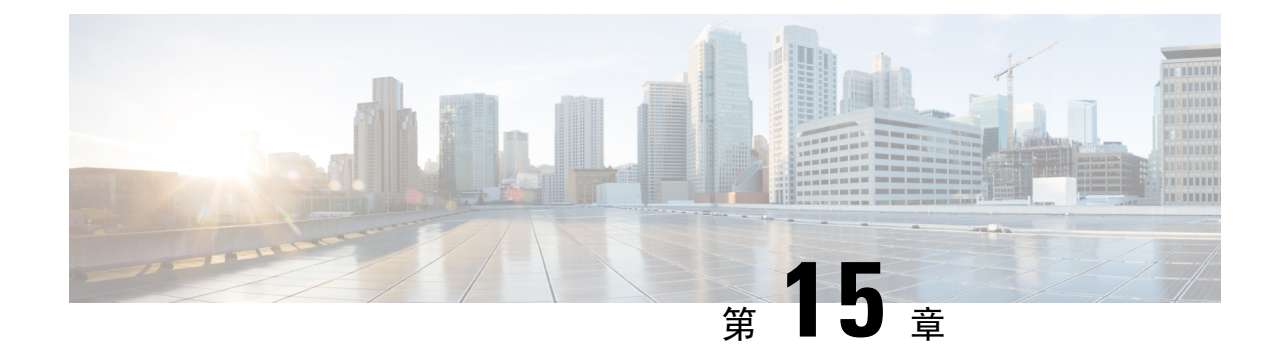

# トランクとゲートウェイの**SIP**セキュリティ

- トランクとゲートウェイの SIP セキュリティの概要 (217 ページ)
- トランクとゲートウェイの SIP セキュリティ設定タスクフロー, on nage 221

## トランクとゲートウェイの **SIP** セキュリティの概要

このセクションでは、SIPトランクの暗号化、ゲートウェイの暗号化の概要、およびセキュリティ プロファイル設定のヒントについて説明します。

### **SIP** トランクの暗号化

SIP トランクは、シグナリングとメディアの両方でセキュアなコールをサポートできます。TLS はシグナリング暗号化を提供し、SRTP はメディア暗号化を提供します。

トランクのシグナリング暗号化を設定するには、SIP トランクセキュリティプロファイル ([ シス テム > セキュリティプロファイル > **(siptrunksecurityprofile )**] ウィンドウで) を設定するときに、 次のオプションを選択します。

- **[**デバイス セキュリティ モード(**Device Security Mode**)**]** ドロップダウンリストから、「[暗 号化済(Encrypted)]」 を選択します。
- **[**着信転送タイプ(**Incoming Transport Type**)**]** ドロップダウンリストから 「[TLS]」 を選択 します。
- **[**発信転送タイプ(**Outgoing Transport Type**)**]** ドロップダウンリストから 「[TLS]」 を選択 します。

SIPトランクセキュリティプロファイルを設定したら、そのプロファイルをトランクに適用します ([ **Device** > **trunk** > **sip trunk** configuration] ウィンドウ)。

トランクに対してメディア暗号化を設定するには、**[SRTP**を許可(**SRTPAllowed**)**]**チェックボッ クスをオンにします(**[**デバイス(**Device**)**][**トランク**][SIP** トランク(**SIP Trunk**)**]** 設定ウィンド ウでも同様です)。

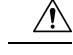

このチェックボックスをオンにする場合は、キーやその他のセキュリティ関連情報がコールネゴ シエーション中に公開されないように、暗号化された TLS プロファイルを使用することを推奨し ます。非セキュアプロファイルを使用する場合でも SRTP は機能しますが、キーはシグナリング およびトレースで公開されます。この場合、 Unified Communications Managerとトランクの接続先 間でネットワークのセキュリティを確保する必要があります。 注意

### **Cisco IOS MGCP** ゲートウェイの暗号化

Unified Communications Manager は、MGCP SRTP パッケージを使用するゲートウェイをサポート しています。MGCP SRTP パッケージは、ゲートウェイがセキュア RTP 接続上でパケットを暗号 化および復号化するときに使用されます。コールセットアップ中に交換される情報によって、ゲー トウェイがコールに SRTP を使用するかどうかが決まります。デバイスが SRTP をサポートして いる場合、システムは SRTP 接続を使用します。少なくとも1つのデバイスが SRTP をサポートし ていない場合、システムは RTP 接続を使用します。SRTP から RTP へのフォールバック(または その逆)は、安全なデバイスから安全ではないデバイスへの転送、会議、トランスコーディング、 保留音などの場合に発生する可能性があります。

システムが2台のデバイス間で暗号化SRTPコールを設定する場合、UnifiedCommunicationsManager はセキュアコール用のマスター暗号化キーとsaltを生成し、SRTPストリーム専用のゲートウェイ に送信します。Unified Communications Manager は SRTCP ストリーム用のキーと salt を送信しませ んが、ゲートウェイはこれらもサポートします。これらのキーは、MGCP シグナリング パスを介 してゲートウェイに送信されます。このパスはIPSecを使用して保護する必要があります。Unified Communications Manager は IPSec 接続が存在するかどうかを認識しませんが、IPSec が設定されて いない場合、システムはゲートウェイにセッションキーをクリアテキストで送信します。セッショ ン キーがセキュアな接続を介して送信されるよう、IPSec 接続が存在することを確認します。

 $\boldsymbol{\varOmega}$ 

- SRTP用に設定されているMGCPゲートウェイが、認証済みデバイス(たとえば、SCCPを実行し ている認証済み電話機)とのコールに関与している場合、 Unified Communications Managerがコー ルを認証済みとして分類するため、電話機に保護アイコンが表示されます。UnifiedCommunications Managerは、デバイスのSRTP機能がコールのネゴシエートに成功した場合、コールを暗号化とし て分類します。MGCP ゲートウェイが、セキュリティ アイコンを表示できる電話に接続されてい る場合、コールが暗号化されているときは電話に鍵アイコンが表示されます。 ヒント
	- 次に、MGCP E1 PRI ゲートウェイについての説明を示します。
		- SRTP 暗号化の MGCP ゲートウェイを設定する必要があります。コマンド **mgcppackage-capabilitysrtp-package** を使用してゲートウェイを設定します。
		- MGCP ゲートウェイでは、[高度な IP サービス(Advanced IP Services)] または [高度な企業 サービス(Advanced Enterprise Services)] イメージを指定する必要があります。
			- たとえば、**c3745-adventerprisek9-mz.124-6.T.bin** など。
- 保護ステータスは、COCPPRISetup、Alert、およびConnectの各メッセージで独自のFacilityIE を使用して、交換用の CP E1 PRI ゲートウェイと交換されます。
- Unified Communications Manager は、Cisco Unified IP 電話 でのみセキュア通知トーンを再生し ます。ネットワーク内の PBX は、コールのゲートウェイ側にトーンを再生します。
- Cisco Unified IP 電話 と MGCP E1PRI ゲートウェイの間のメディアが暗号化されていないと、 コールはドロップされます。

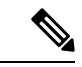

MGCPゲートウェイの暗号化の詳細については、使用しているCisco IOS ソフトウェアのバージョンの『*Media and Signaling Authentication and Encryption Feature for Cisco IOS MGCP Gateways*』を参照してください。 (注)

### **H.323** ゲートウェイおよび **h.323/h.323/.h** トランク暗号化 **(h.323)**

セキュリティをサポートするH.323ゲートウェイおよびゲートキーパー、または非ゲートキーパー 制御の H.225/H.323/H.245 トランクは、Cisco Unified Communications OperatingSystem で IPSec アソ シエーションを設定した場合、Unified Communications Manager に対して認証できます。Unified Communications Manager とこれらのデバイスの間での IPSec アソシエーション作成については、 『*Administration Guide for Cisco Unified Communications Manager*』を参照してください。

H.323、H.225、およびH.245デバイスでは暗号キーが生成されます。これらのキーは、IPSecで保 護されたシグナリング パスを介して Unified Communications Manager に送信されます。Unified Communications Manager は IPSec 接続が存在するかどうかを認識しませんが、IPSec が設定されて いない場合、セッションキーは暗号化されずに送信されます。セッションキーがセキュアな接続 を介して送信されるよう、IPSec 接続が存在することを確認します。

IPSec アソシエーションの設定に加えて、Unified Communications Manager Administration のデバイ ス設定ウィンドウにある [SRTP 許可(SRTP Allowed)] チェックボックスにマークを付ける必要 があります。これはH.323ゲートウェイ、H.225トランク(ゲートキーパー制御)、クラスタ間ト ランク(ゲートキーパー制御)、およびクラスタ間トランク(非ゲートキーパー制御)の設定ウィ ンドウなどに存在します。このチェックボックスをオンにしない場合、Unified Communications Manager は RTP を使用してデバイスと通信します。このチェックボックスをオンにする場合、 Unified Communications Manager は SRTP がデバイスに対して設定されているかどうかに応じて、 セキュア コールと非セキュア コールを許可します。

Unified Communications Manager Administration で [SRTP Allowed] チェックボックスをオンにする 場合は、セキュリティ関連情報が暗号化されずに送信されることを防ぐために、IPSecを設定する ことを強く推奨します。 注意

Unified Communications Manager は、IPSec 接続が正しく設定されたかどうかを確認しません。接 続を正しく設定しないと、セキュリティ関連の情報がクリアテキストで送信されることがありま す。

セキュアメディアパスまたはセキュアシグナリングパスを確立でき、デバイスがSRTPをサポー トする場合、システムは SRTP 接続を使用します。セキュア メディア パスまたはセキュア シグナ リング パスを確立できないか、1 つ以上のデバイスが SRTP をサポートしない場合、システムは RTP 接続を使用します。SRTP から RTP へのフォールバック(またはその逆)は、安全なデバイ スから安全ではないデバイスへの転送、会議、トランスコーディング、保留音などの場合に発生 する可能性があります。

 $\mathcal{L}$ 

コールがパススルー対応 MTP を使用し、リージョン フィルタリングの後でデバイスの音声機能 が一致し、どのデバイスについても[MTPRequired]チェックボックスがオンになっていない場合、 UnifiedCommunications Managerはそのコールをセキュアとして分類します。[MTPRequired]チェッ クボックスがオンの場合、UnifiedCommunicationsManagerはコールの音声パススルーを無効にし、 コールを非セキュアとして分類します。MTPがコールに関係しない場合、UnifiedCommunications Manager はデバイスの SRTP 機能に応じてそのコールを暗号化済みに分類することがあります。 ヒント

Unified Communications Manager は、そのデバイスの [SRTP Allowed] チェックボックスがオンで、 そのデバイスの SRTP 機能がコールに対して正常にネゴシエートされれば、コールを暗号化済み に分類します。 コールを暗号化済みとして分類します。前述の条件を満たさない場合、Unified Communications Manager はコールを非セキュアとして分類します。デバイスが、セキュリティ ア イコンを表示できる電話に接続されている場合、コールが暗号化されているときは電話機に鍵ア イコンが表示されます。

Unified Communications Manager は、トランクまたはゲートウェイ経由の発信 FastStart コールを非 セキュアとして分類します。Unified Communications Manager Administration で [SRTP Allowed] チェックボックスをオンにした場合、UnifiedCommunicationsManagerは**[EnableOutboundFastStart]** チェックボックスをオフにします。

Unified Communications Manager の一部の種類のゲートウェイおよびトランクでは、共有秘密キー (Diffie-Hellman キー)やその他の H.235 データを 2 つの H.235 エンドポイント間で透過的にパス スルーさせることができます。このため、これら 2 つのエンドポイントではセキュア メディア チャネルを確立できます。

[H. 235 data]の通過を有効にするには、次のトランクおよびゲートウェイの構成時の設定で[**h. 235** パススルーを許可する] チェックボックスをオンにします。

- $\sqrt{225}$  Trunk |
- ICT ゲートキーパー制御
- ICT 非ゲートキーパー制御
- H.323 ゲートウェイ

トランクとゲートウェイの設定の詳細については、『*Administration Guide for Cisco Unified Communications Manager*』を参照してください。

### **SIP** トランク セキュリティ プロファイルの設定について

Unified Communications Manager Administration では、単一のセキュリティ プロファイルを複数の SIP トランクに割り当てることができるよう、SIP トランクのセキュリティ関連の設定項目をグ ループ化しています。セキュリティ関連の設定項目には、デバイス セキュリティ モード、ダイ ジェスト認証、着信/発信転送タイプの設定があります。[トランクの設定(Trunk Configuration)] ウィンドウでセキュリティプロファイルを選択する際に、構成済みの設定を SIP トランクに適用 します。

Unified Communications Manager をインストールすると、自動登録用の定義済み非セキュア SIP ト ランク セキュリティ プロファイルが提供されます。SIP トランクのセキュリティ機能を有効にす るには、新しいセキュリティ プロファイルを設定し、それを SIP トランクに適用します。トラン クがセキュリティをサポートしない場合は、非セキュア プロファイルを選択してください。

セキュリティ プロファイルの設定ウィンドウには、SIP トランクがサポートするセキュリティ機 能だけが表示されます。

### **SIP** トランク セキュリティ プロファイルの設定のヒント

[Unified Communications Manager Administration] で SIP トランク セキュリティ プロファイルを設定 する際には以下の情報を考慮してください。

- SIP トランクを設定する場合は、[トランクの設定 (Trunk Configuration)] ウィンドウでセキュ リティプロファイルを選択する必要があります。デバイスがセキュリティをサポートしてい ない場合は、非セキュア プロファイルを選択します。
- 現在デバイスに割り当てられているセキュリティ プロファイルは削除できません。
- すでに SIP トランクに割り当てられているセキュリティプロファイルの設定を変更すると、 そのプロファイルが割り当てられているすべての SIP トランクに再設定された設定が適用さ れます。
- デバイスに割り当てられているセキュリティ ファイルの名前を変更できます。古いプロファ イル名と設定が割り当てられている SIP トランクは、新しいプロファイル名と設定を前提と しています。
- Unified Communications Manager 5.0 以降のアップグレード前にデバイス セキュリティ モード を設定していた場合、Unified Communications Manager は SIP トランクのプロファイルを作成 し、そのプロファイルをデバイスに適用します。

## トランクとゲートウェイの **SIP** セキュリティ設定タスク フロー

次のタスクを実行して、ゲートウェイと SIP のセキュリティを構成します。

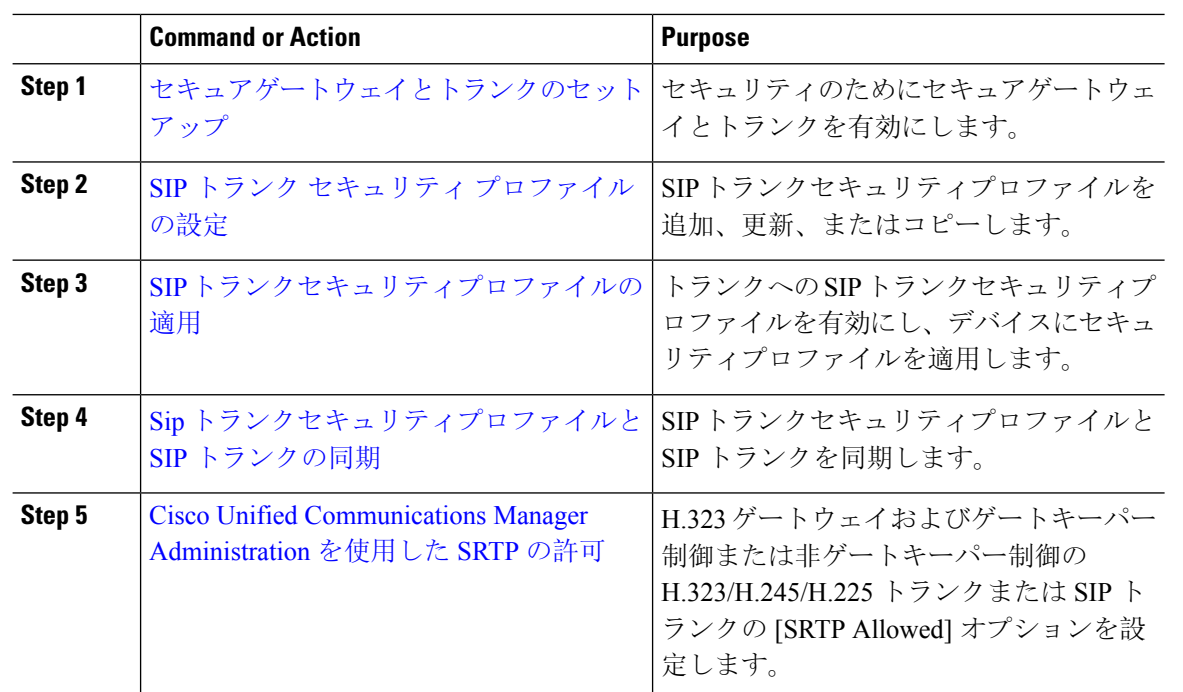

#### **Procedure**

### セキュアゲートウェイとトランクのセットアップ

この手順は、 *CiscoIOS* のメディアおよびシグナリングの認証および暗号化機能と組み合わせて使 用します。これにより、セキュリティのためにCiscoIOS MGCPゲートウェイを設定する方法に関 する情報が提供されます。

### 手順

- **Step 1 ctls ctl** コマンドを実行してクラスタを混合モードに設定したことを確認します。
- **Step 2** 電話機が暗号化用に設定されていることを確認します。
- **Step 3** IPSec を設定します。
	- ネットワークインフラストラクチャでIPSecを設定することも、UnifiedCommunications Managerとゲートウェイまたはトランクとの間で IPSec を設定することもできます。 IPSecを設定するために1つの方式を実装する場合、他の方式を実装する必要はありま せん。 ヒント
- **Step 4** H.323 IOS ゲートウェイおよびクラスタ間トランクの場合、Unified Communications Manager で [SRTPを許可する(SRTP Allowed)] チェックボックスをオンにします。

[SRTPを許可する(SRTP Allowed)]チェックボックスは、[トランクの設定(Trunk Configuration)] ウィンドウまたは[ゲートウェイの設定(GatewayConfiguration)]ウィンドウに表示されます。こ れらのウィンドウを表示する方法については、Cisco Unified [Communications](https://www.cisco.com/c/en/us/support/unified-communications/unified-communications-manager-callmanager/products-maintenance-guides-list.html) Manager アドミニス [トレーション](https://www.cisco.com/c/en/us/support/unified-communications/unified-communications-manager-callmanager/products-maintenance-guides-list.html) ガイドのトランクおよびゲートウェイに関する章を参照してください。

- **Step 5** SIP トランクの場合、SIP トランク セキュリティプロファイルを設定し、トランクに適用します (この処理を行っていない場合)。また、**[**デバイス(**Device**)**]** > **[**トランク(**Trunk**)**]** > **[SIP** ト ランク(**SIP Trunk**)**]** の設定ウィンドウで **[SRTP** を許可する(**SRTP allowed**)**]** チェックボック スを必ずオンにします。
	- **[SRTP** を許可する(**SRTP Allowed**)**]** チェックボックスをオンにする場合、コール ネ ゴシエーション中にキーやその他のセキュリティ関連情報が公開されないようにする ために、暗号化されたTLSプロファイルを使用することを推奨します。非セキュアプ ロファイルを使用すると、SRTPは機能しますが、キーはシグナリングおよびトレース で公開されます。この場合、 Unified Communications Managerとトランクの接続先間で ネットワークのセキュリティを確保する必要があります。 注意
- **Step 6** ゲートウェイでセキュリティ関連の設定タスクを実行します。

詳細については、『*Media and Signaling Authentication and Encryption Feature for Cisco IOS MGCP Gateways*』を参照してください。

### **SIP** トランク セキュリティ プロファイルの設定

SIP トランク セキュリティ プロファイルを追加、更新、またはコピーするには、次の手順を実行 します。

### 手順

- **Step 1** Cisco Unified Communications Manager Administrationから、**[**システム(**System**)**]** > **[**セキュリティ プロファイル(**Security Profile**)**]** > **[SIP** トランクセキュリティプロファイル(**SIP TrunkSecurity Profile**)**]** を選択します。
- **Step 2** 次のいずれかの操作を行います。

a) 新しいプロファイルを追加するには、[Find] ウィンドウで [Add New] をクリックします (プロファイルを表示してから、[Add New] をクリックすることもできます)。 各フィールドにデフォルト設定が取り込まれた設定ウィンドウが表示されます。

b) 既存のセキュリティ プロファイルをコピーするには、適切なプロファイルを見つけ、[Copy] 列内にあるそのレコード用の [Copy] アイコンをクリックします

(プロファイルを表示してから、[Copy] をクリックすることもできます)。

設定ウィンドウが表示され、設定された項目が示されます。

c) 既存のプロファイルを更新するには、SIPトランクセキュリティプロファイルの検索の説明に 従い、適切なセキュリティ プロファイルを見つけて表示します。 設定ウィンドウが表示され、現在の設定が示されます。

**Step 3** 「SIP トランク セキュリティ プロファイルの設定」の説明に従って、適切な設定を入力します。

#### **Step 4** [保存(Save)] をクリックします。

セキュリティプロファイルを作成したら、それをトランクに適用します。SIPトランクにダイジェ スト認証を設定した場合は、SIP トランクを介して接続されているアプリケーションの [ **Sip** レル ム **(Sip Realm** ) **]** ウィンドウでダイジェストクレデンシャルを設定する必要があります (まだ設定 していない場合)。SIPトランクを介して接続されているアプリケーションに対してアプリケーショ ンレベルの許可を有効にした場合は、[アプリケーションユーザ **(Application User** )] ウィンドウで アプリケーションに許可されているメソッドを設定する必要があります (まだ実行していない場 合)。

### **SIP** トランク セキュリティ プロファイルの設定

次の表では、[SIP トランク セキュリティ プロファイル(SIP Trunk Security Profile)] の設定項目 について説明します。

| 設定                  | 説明                                                                                                    |
|---------------------|----------------------------------------------------------------------------------------------------|
| 名前                  | セキュリティプロファイルの名前を入力します。新しいプロファイルを<br>保存すると、[トランクの設定 (Trunk Configuration) ] ウィンドウの[SIP]<br>トランクセキュリティプロファイルの設定 (SIP Trunk Security Profile) 1<br>ドロップダウンリストにその名前が表示されます。 |
| [説明 (Description) ] | セキュリティプロファイルの説明を入力します。説明には、任意の言語 <br>で最大50文字を指定できますが、二重引用符(")、パーセント記号<br>(%)、アンパサンド (&)、バックスラッシュ (\)、山カッコ (◇)<br>は使用できません。                                              |

表 **32 : SIP** トランク セキュリティ プロファイルの設定項目

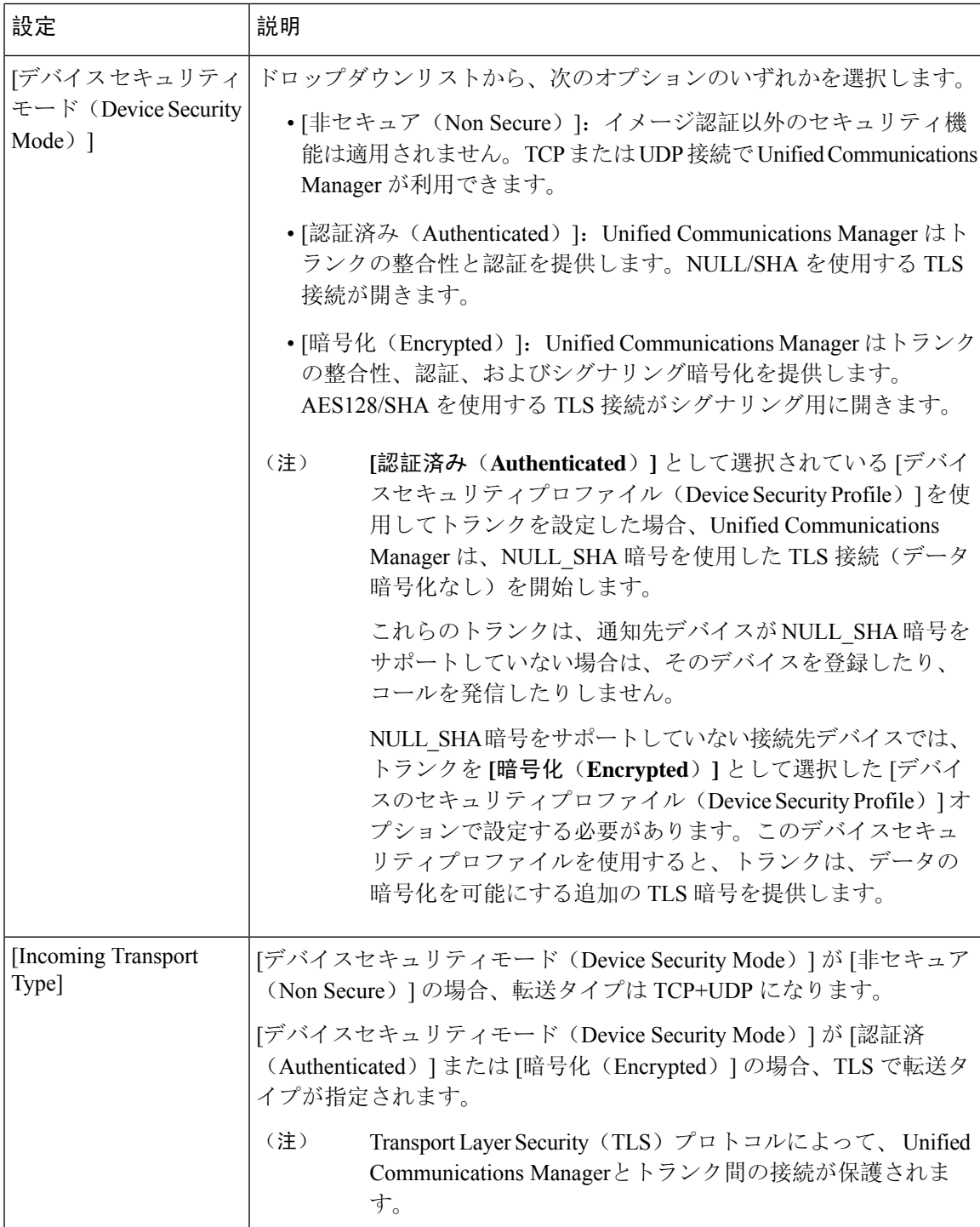

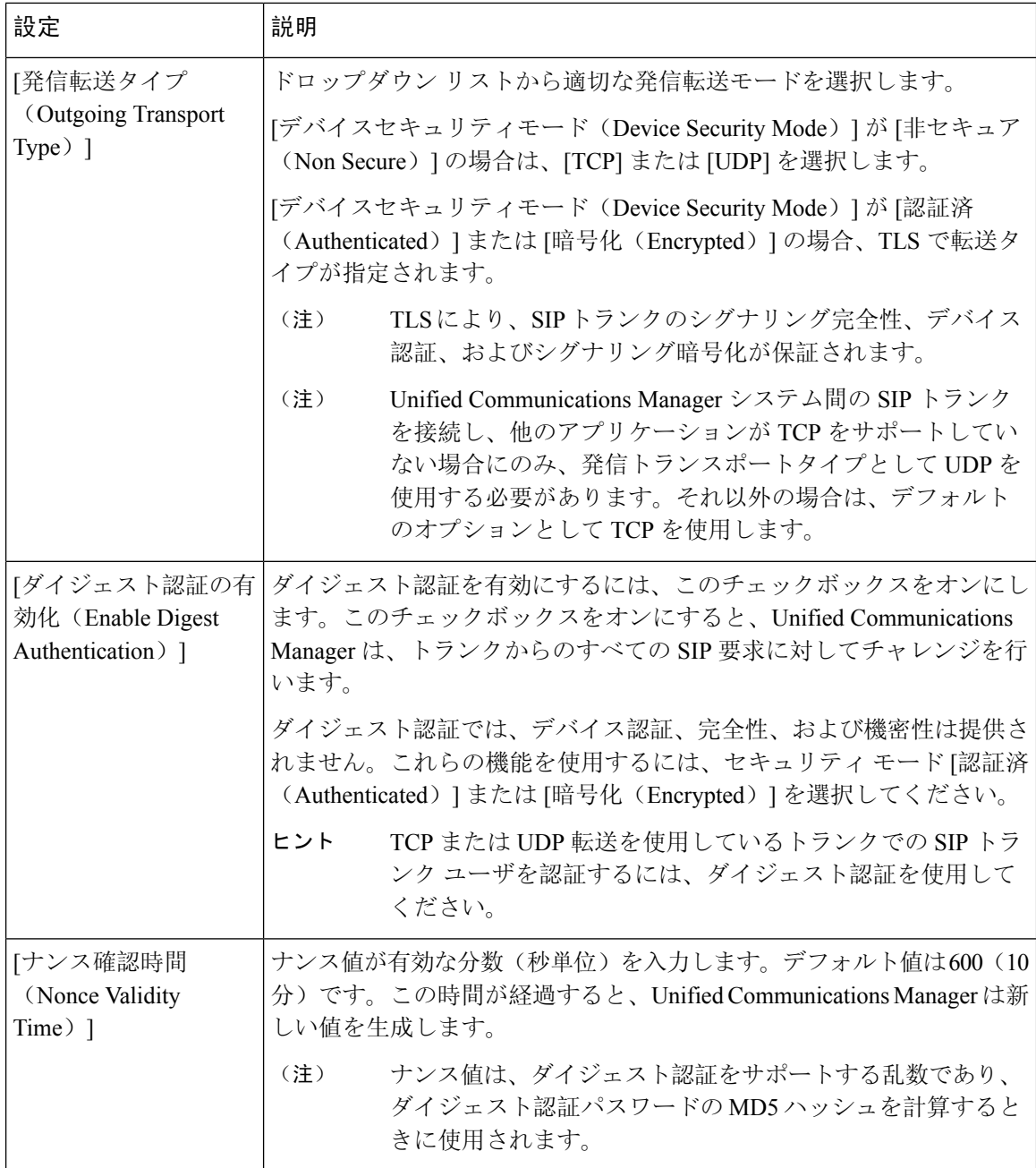

 $\mathbf I$ 

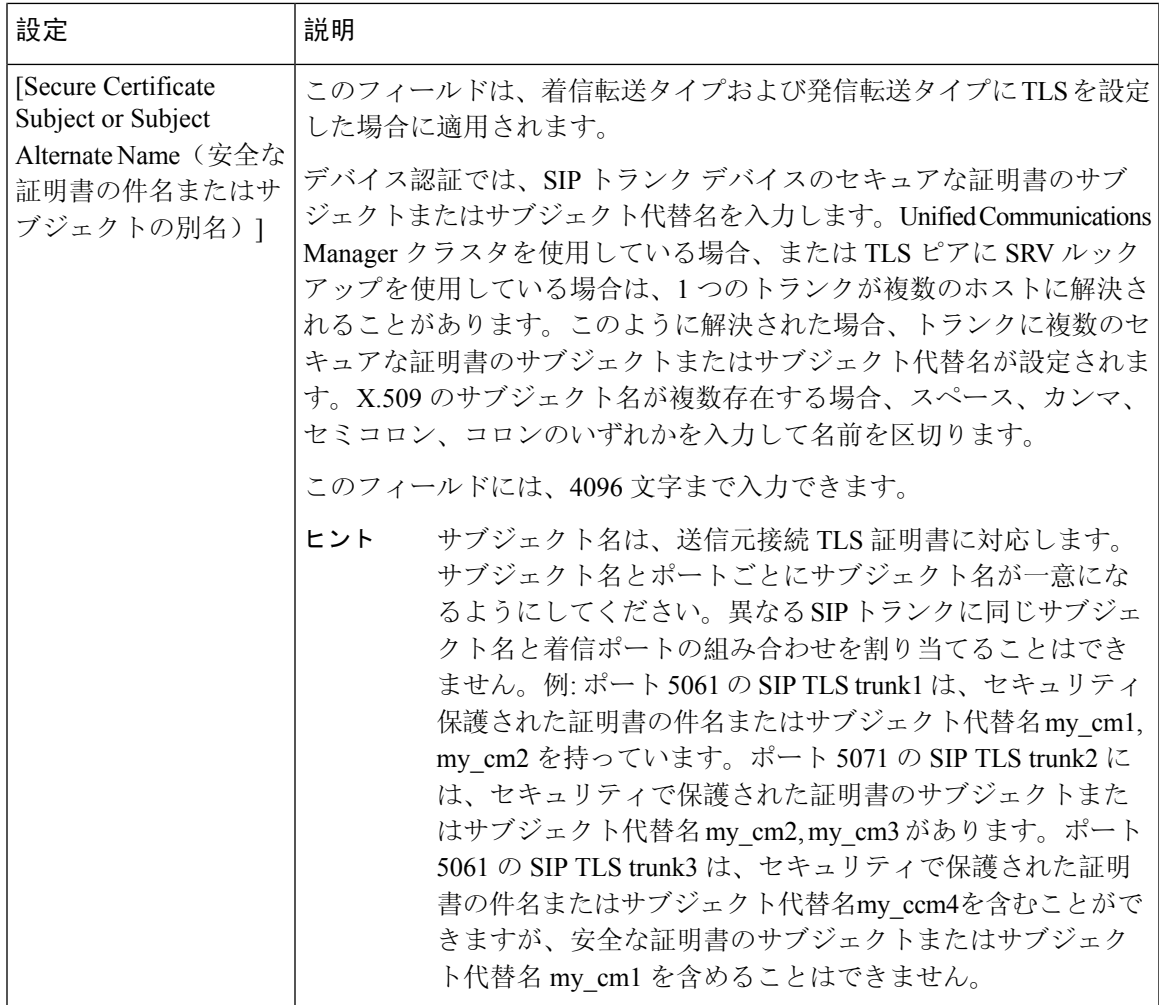

I

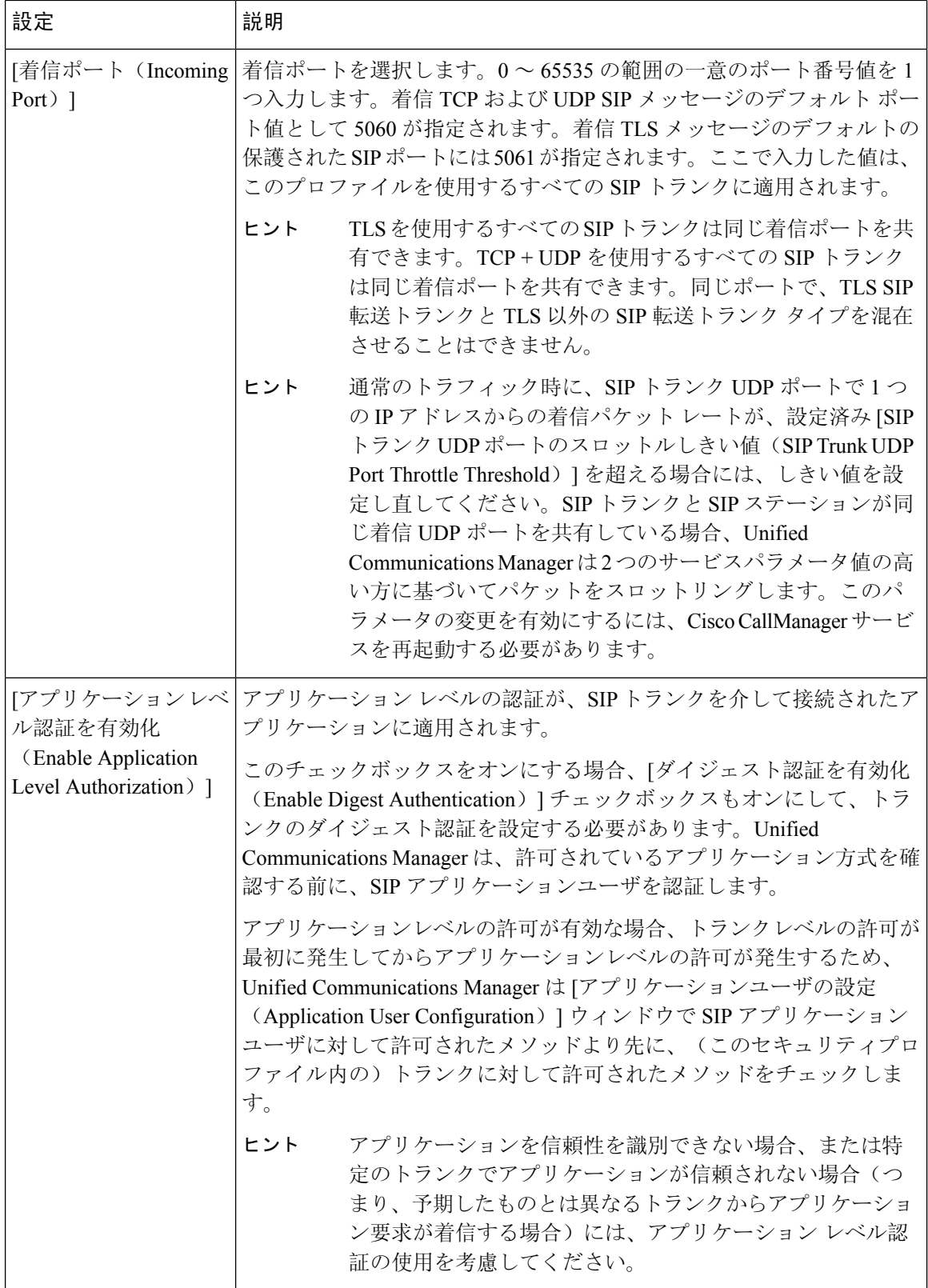

 $\mathbf I$ 

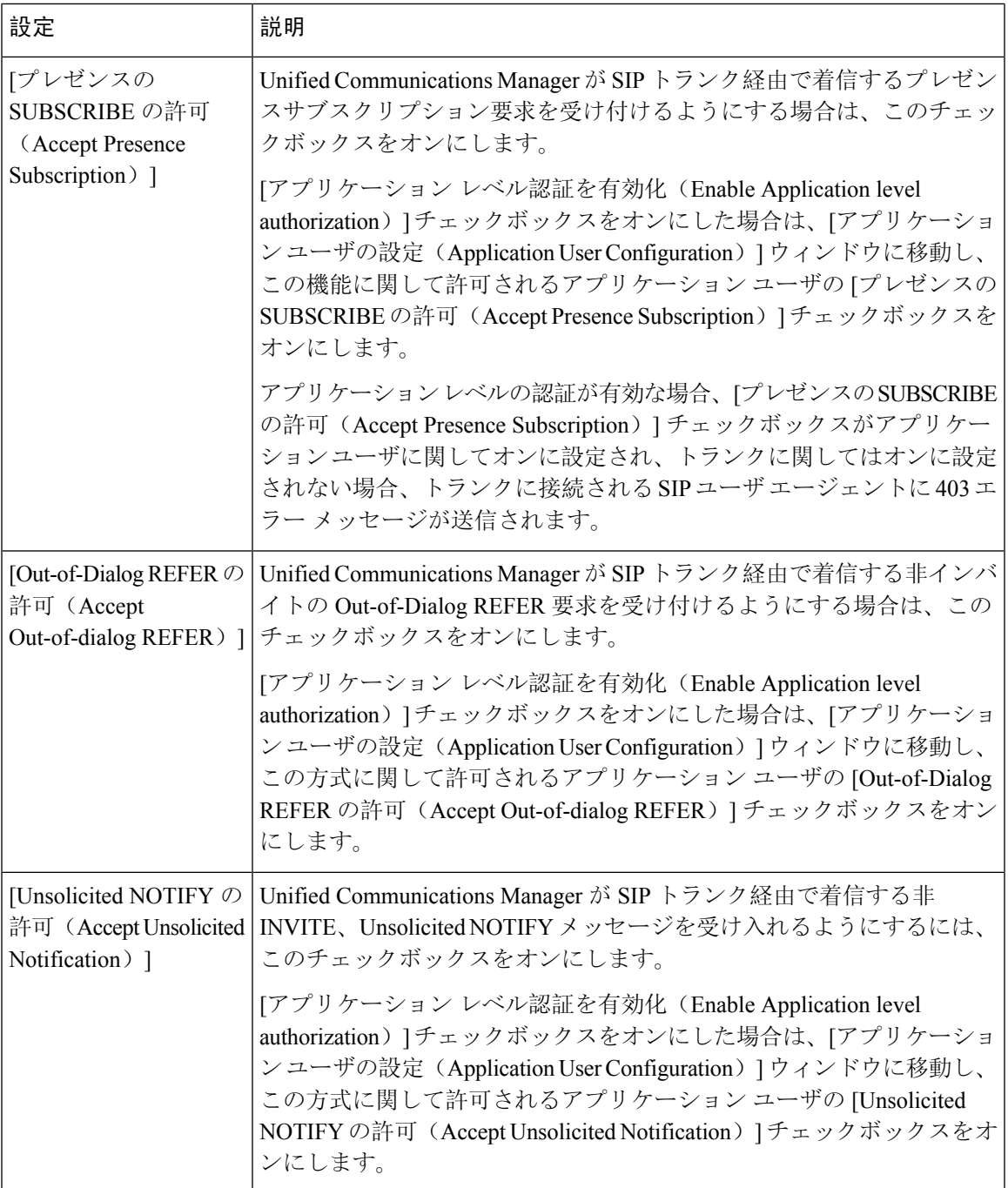

I

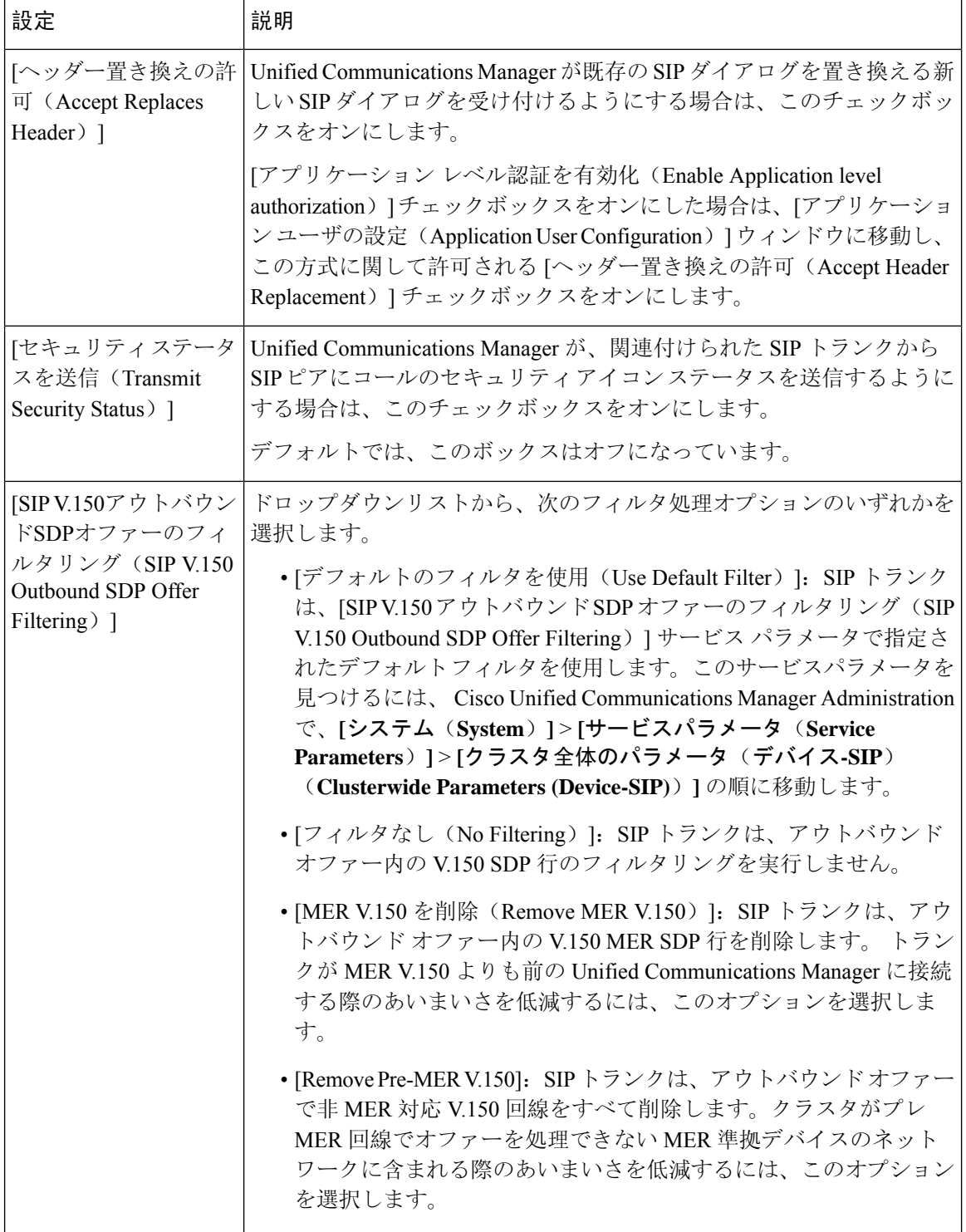

L
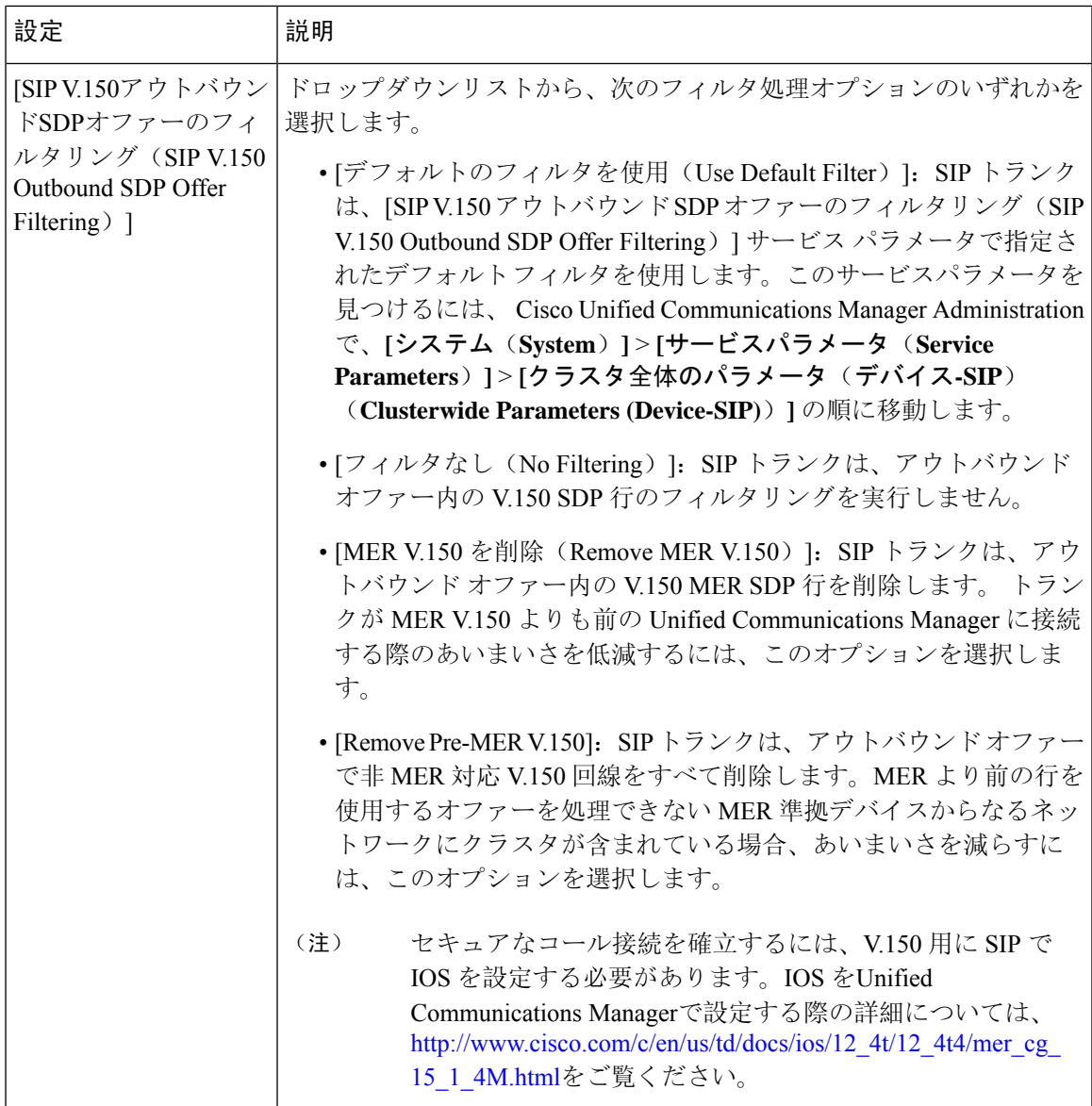

## **SIP** トランクセキュリティプロファイルの適用

[Trunk Configuration] ウィンドウでトランクに SIP トランク セキュリティ プロファイルを適用しま す。デバイスにセキュリティ プロファイルを適用するには、次の手順を実行します。

手順

**Step 1** Cisco Unified Communications Manager [アドミニストレーション](https://www.cisco.com/c/en/us/support/unified-communications/unified-communications-manager-callmanager/products-maintenance-guides-list.html) ガイドの説明に従って、トランク を検索します。

- **Step 2** [ **Trunk Configuration** ] ウィンドウが表示されたら、[ **SIP trunk Security Profile** ] の設定を見つけ ます。
- **Step 3** セキュリティプロファイルのドロップダウンリストから、デバイスに適用するセキュリティプロ ファイルを選択します。
- **Step 4** [保存 (Save) ] をクリックします。
- **Step 5** トランクをリセットするには、[ **Apply Config**] をクリックします。 ダイジェスト認証を有効にしたプロファイルを SIP トランクに適用した場合は、トランクの [SIP レルム(SIP Realm)] ウィンドウでダイジェストログイン情報を設定する必要があります。アプ リケーションレベルの認証を有効にするプロファイルを適用した場合は、[アプリケーションユー ザ **(Application User** )] ウィンドウでダイジェストクレデンシャルと許可された認可方式を設定す る必要があります (まだ実行していない場合)。

## **Sip** トランクセキュリティプロファイルと **SIP** トランクの同期

SIPトランクを設定変更を行ったSIPトランクセキュリティプロファイルと同期するには、次の手 順を実行します。これにより、最も影響の少ない方法で未処理の設定が適用されます。(たとえ ば、影響を受けるデバイスの一部では、リセットまたは再起動が不要な場合があります。)

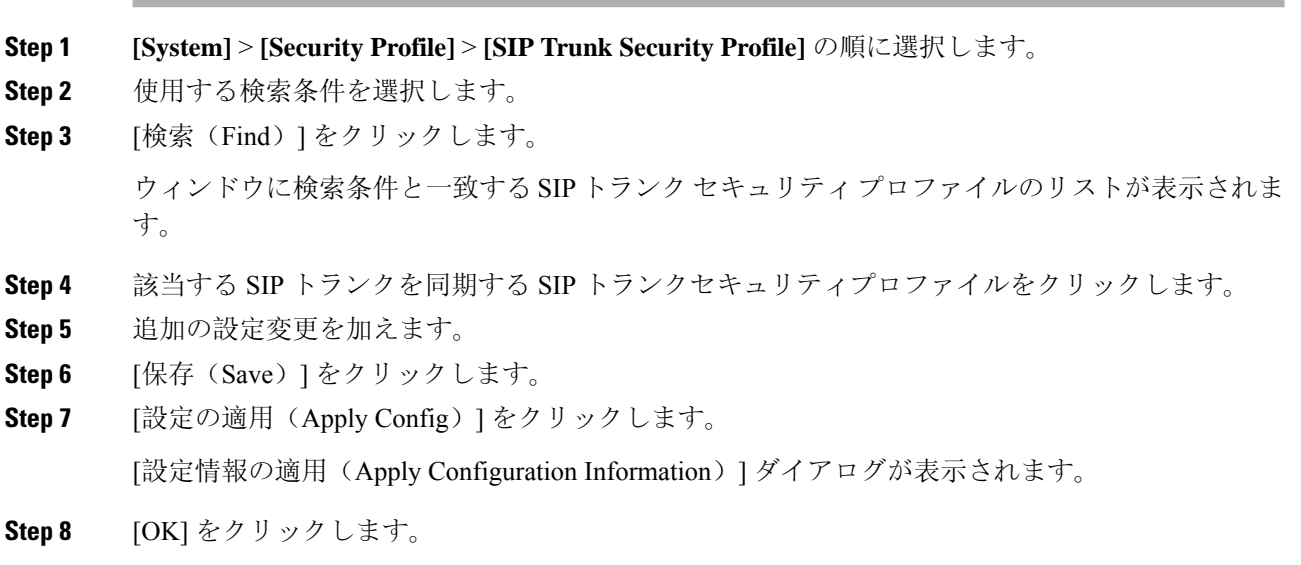

## **Cisco Unified Communications Manager Administration** を使用した **SRTP** の許可

[SRTP を許可する(SRTP Allowed)] チェックボックスは、Unified Communications Managerの次の 設定ウィンドウに表示されます。

- H.323 ゲートウェイの設定ウィンドウ
- [H.225 Trunk (Gatekeeper Controlled) Configuration] ウィンドウ
- [Inter-Cluster Trunk (Gatekeeper Controlled) Configuration] ウィンドウ
- [Inter-Cluster Trunk (Non-Gatekeeper Controlled) Configuration] ウィンドウ
- [SIP トランクの設定 (SIP Trunk Configuration)] ウィンドウ

H.323 ゲートウェイ、ゲートキーパー制御または非ゲートキーパー制御の H.323/H.245/H.225 トラ ンク、SIPトランクの[SRTPAllowed]チェックボックスを設定するには、次の手順を実行します。

- **Step 1** Unified Communications Managerの説明に従って、ゲートウェイまたはトランクを検索します。
- **Step 2** ゲートウェイまたはトランクの設定ウィンドウを開いた後、[SRTP を許可する(SRTP Allowed)] チェックボックスをオンにします。
	- SIP トランクの **[SRTP** を許可する(**SRTP Allowed**)**]** チェックボックスをオンにする 場合は、キーや他のセキュリティ関連の情報がネゴシエーション中に公開されないよ うにTLS暗号化プロファイルの使用を推奨します。非セキュアプロファイルを使用す ると、SRTPは機能しますが、キーはシグナリングおよびトレースで公開されます。こ の場合、UnifiedCommunicationsManagerとトランクの接続先間でネットワークのセキュ リティを確保する必要があります。 注意
- **Step 3** [保存(Save)] をクリックします。
- **Step 4** デバイスをリセットするには、[Reset] をクリックします。
- **Step 5** IPSec が H323 に対して正しく設定されていることを確認します。(SIP の場合は、TLS が正しく設 定されていることを確認してください)。

I

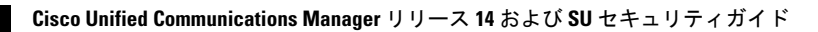

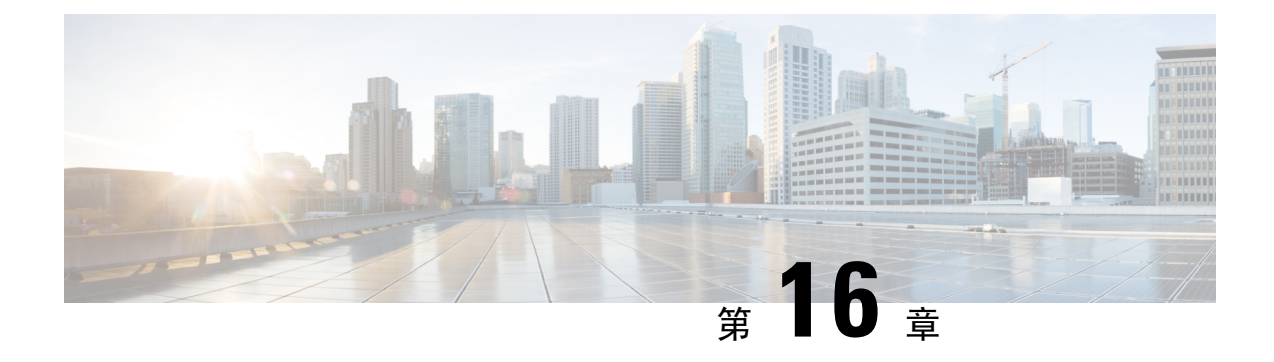

## **TLS** セットアップ

- TLS の概要 (235 ページ)
- TLS の前提条件 (235 ページ)
- TLS 設定タスク フロー (236 ページ)
- TLS の連携動作と制約事項 (242 ページ)

## **TLS** の概要

Transport Layer Security (TLS)はセキュア ポートと証明書交換を使用して、2 つのシステム間ま たはデバイス間でセキュアで信頼できるシグナリングとデータ転送を実現します。TLS は音声ド メインへのアクセスを防ぐために、ユニファイドコミュニケーションマネージャ制御システム、 デバイス およびプロセス間の接続を保護および制御します。

## **TLS** の前提条件

最低 TLS バージョンを設定する前に、ネットワーク デバイスとアプリケーションの両方でその TLS バージョンがサポートされていることを確認します。また、それらが、ユニファイド コミュ ニケーション マネージャIM およびプレゼンスサービス で設定する TLS で有効になっていること を確認します。次の製品のいずれかが展開されているなら、最低限の TLS 要件を満たしているこ とを確認します。この要件を満たしていない場合は、それらの製品をアップグレードします。

- Skinny Client Control Protocol (SCCP) Conference Bridge
- トランスコーダ(Transcoder)
- ハードウェア メディア ターミネーション ポイント(MTP)
- SIP ゲートウェイ
- Cisco Prime Collaboration Assurance
- Cisco Prime Collaboration Provisioning
- Cisco Prime Collaboration Deployment
- Cisco Unified Border Element (CUBE)
- Cisco Expressway
- Cisco TelePresence Conductor

会議ブリッジ、メディアターミネーションポイント(MTP)、Xcoder、PrimeCollaborationAssurance および Prime Collaboration Provisioning をアップグレードすることはできません。

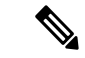

ユニファイドコミュニケーションマネージャの旧リリースからアップグレードする場合は、上位 のバージョンの TLS を設定する前に、すべてのデバイスとアプリケーションでそのバージョンが サポートされていることを確認します。たとえば、ユニファイドコミュニケーションマネージャ IM およびプレゼンスサービス のリリース 9.x でサポートされるのは、TLS 1.0 のみです。 (注)

## **TLS** 設定タスク フロー

TLS 接続の Unified Communications Manager を構成するには、次の作業を実行します。

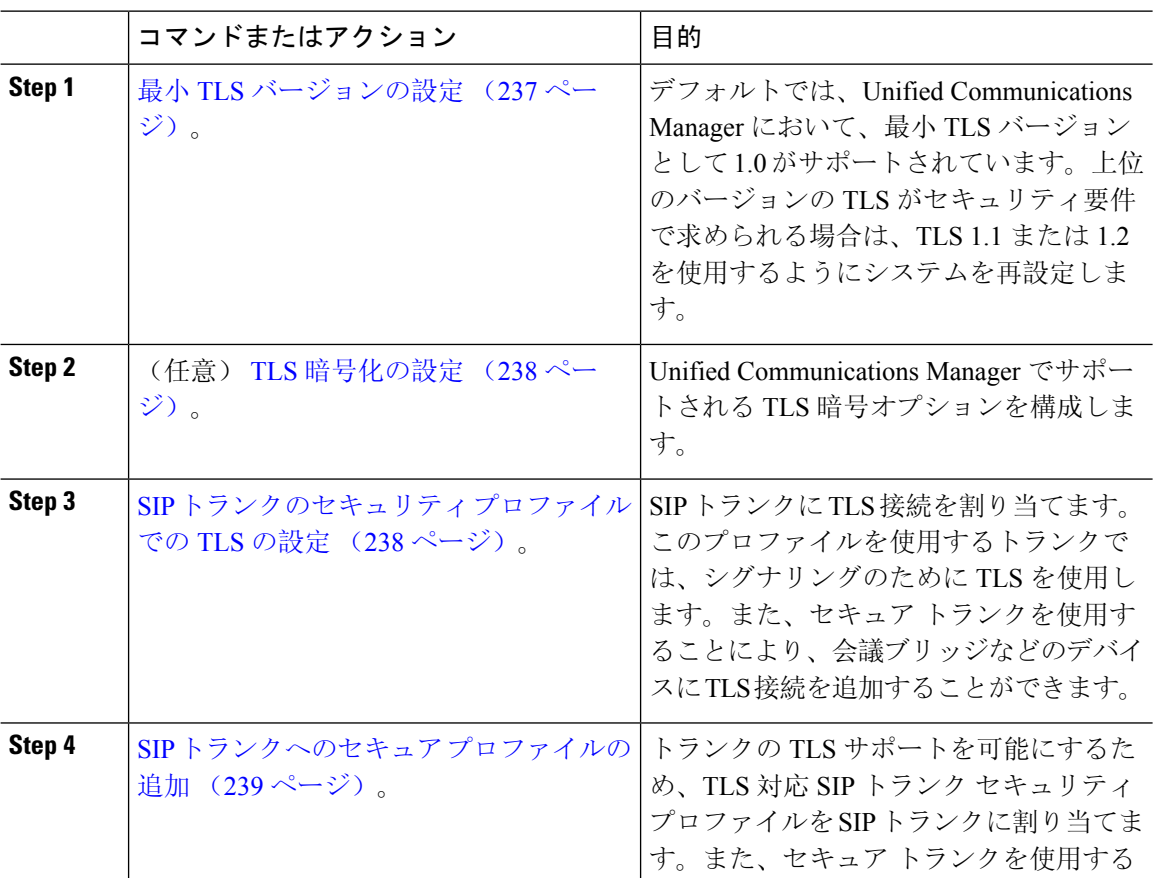

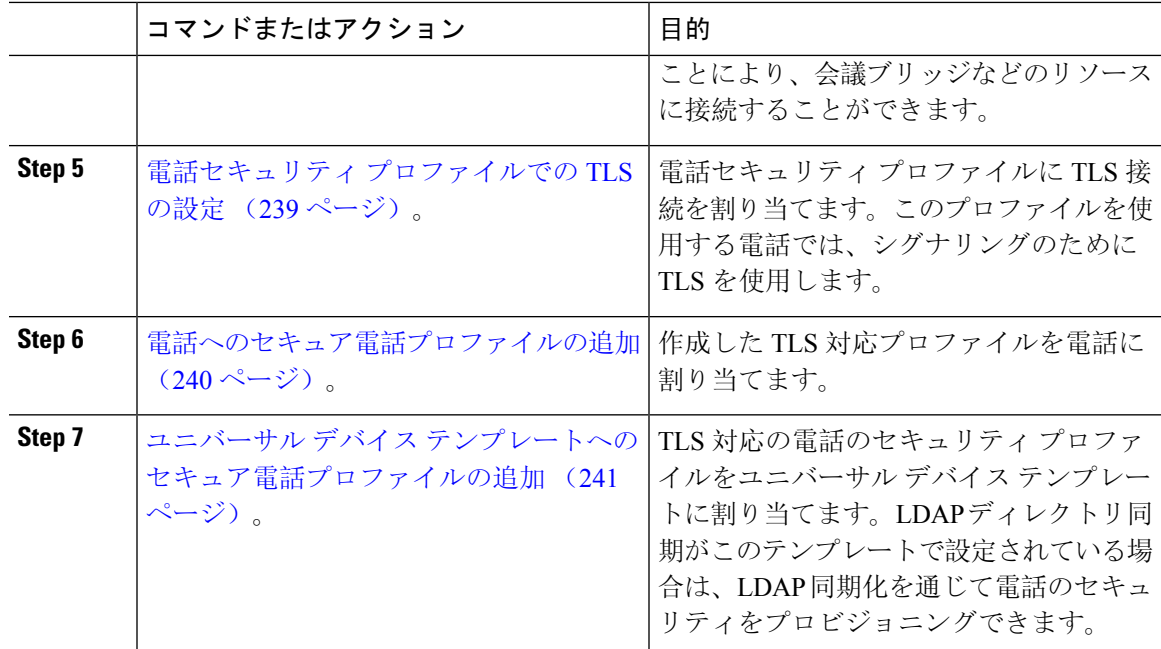

## 最小 **TLS** バージョンの設定

デフォルトでは、Unified Communications Manager において、最小 TLS バージョンとして 1.0 がサ ポートされています。Unified Communications Manager および IM and Presence Service の最低サポー ト TLS バージョンを 1.1 または 1.2 などの上位バージョンにリセットするには、次の手順を使用 します。

設定対象の TLS バージョンが、ネットワーク内のデバイスとアプリケーションでサポートされて いることを確認します。詳細については、「TLS の前提条件 (235 ページ)」を参照してくださ い。

### 手順

- **Step 1** コマンド ライン インターフェイスにログインします。
- **Step 2** 既存の TLS のバージョンを確認するには、**show tls min-version** CLI コマンドを実行します。
- **Step 3 set tls min-version** *<minimum>* CLI コマンドを実行します。ここで、*<minimum>* は TLS のバージョ ンを示します。

たとえば、最低 TLS バージョンを 1.2 に設定するには、**set tls min-version 1.2** を実行します。

**Step 4** すべての Unified Communications Manager と IM and Presence Service クラスタノードで、手順3を 実行します。

## **TLS** 暗号化の設定

SIPインターフェイスで使用可能な最強の暗号方式を選択することで、弱い暗号を無効にすること ができます。TLS 接続を確立するために Unified Communications Manager でサポートされる暗号化 を設定するには、この手順を使用します。

手順

- **Step 1** Cisco Unified CM Administration から、**[**システム(**System**)**]** > **[**エンタープライズパラメータ (**Enterprise Parameters**)**]** を選択します。
- **Step 2** [セキュリティ パラメータ (Security Parameters)] で、[TLS 暗号化 (TLS Ciphers)] エンタープラ イズパラメータの値を設定します。使用可能なオプションについては、エンタープライズパラメー タのオンラインヘルプを参照してください。
- **Step 3** [保存 (Save)] をクリックします。

プを参照してください。

(注) すべての TLS 暗号は、クライアントの暗号設定に基づいてネゴシエートされます。

## **SIP** トランクのセキュリティ プロファイルでの **TLS** の設定

SIP トランク セキュリティ プロファイルに TLS 接続を割り当てるには、次の手順を実行します。 このプロファイルを使用するトランクでは、シグナリングのために TLS を使用します。

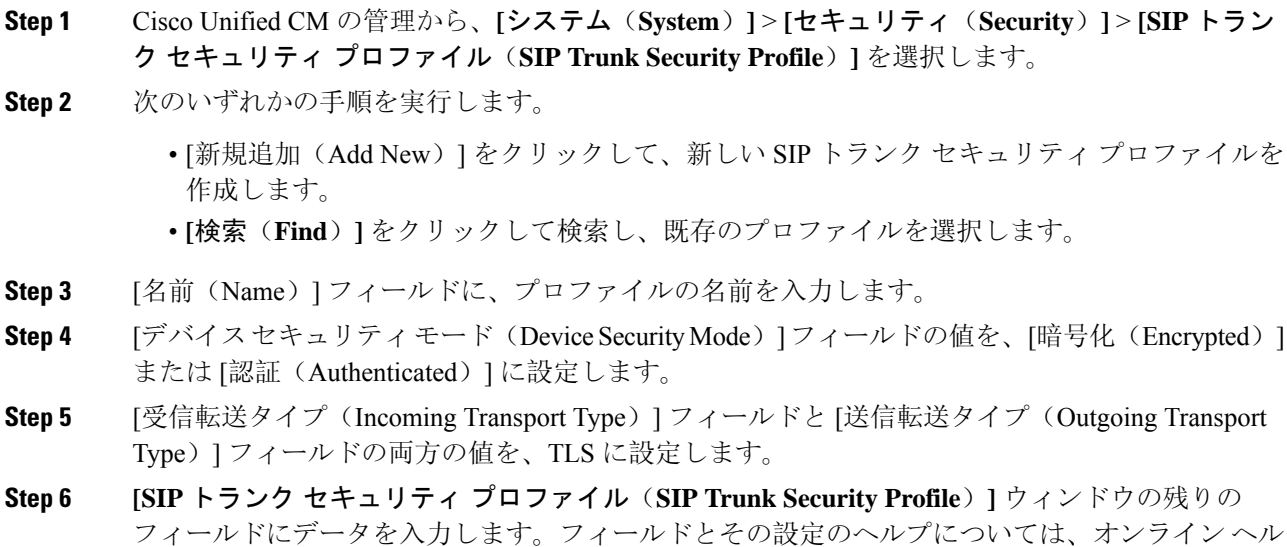

**Step 7** [保存 (Save) ] をクリックします。

## **SIP** トランクへのセキュア プロファイルの追加

TLS 対応の SIP トランク セキュリティ プロファイルを SIP トランクに割り当てるには、次の手順 を使用します。このトランクを使用することにより、会議ブリッジなどのリソースとのセキュア 接続を作成できます。

#### 手順

- **Step 1** Cisco Unified CM の管理から、**[**デバイス(**Device**)**]** > **[**トランク(**Trunk**)**]** を選択します。
- **Step 2 [**検索(**Find**)**]** をクリックして検索し、既存のトランクを選択します。
- **Step 3** [デバイス名(Device Name)] フィールドに、トランクのデバイス名を入力します。
- **Step 4 [**デバイス プール(**Device Pool**)**]** ドロップダウン リストから、デバイス プールを選択します。
- **Step 5 [SIP** プロファイル(**SIP Profile**)**]** ドロップダウン リストで、SIP プロファイルを選択します。
- **Step 6 [SIP** トランク セキュリティ プロファイル(**SIP Trunk Security Profile**)**]** ドロップダウン リスト ボックスから、前のタスクで作成した TLS 対応の SIP トランク プロファイルを選択します。
- **Step 7** [宛先(Destination)] 領域に、宛先 IP アドレスを入力します。最大 16 の宛先アドレスを入力でき ます。追加の宛先を入力するには、[+] ボタンをクリックします。
- **Step 8** [トランクの設定(Trunk Configuration)] ウィンドウのその他のフィールドを設定します。フィー ルドとその設定のヘルプについては、オンライン ヘルプを参照してください。
- **Step 9** [保存(Save)] をクリックします。
	- トランクをセキュア デバイスに接続する場合、Unified Communications Manager にセ キュア デバイスの証明書をアップロードする必要があります。証明書の詳細について は、「証明書」セクションを参照してください。 (注)

## 電話セキュリティ プロファイルでの **TLS** の設定

電話セキュリティプロファイルにTLS接続を割り当てるには、次の手順を実行します。このプロ ファイルを使用する電話では、シグナリングのために TLS を使用します。

- **Step 1** Cisco Unified CM Administration から、**[**システム(**System**)**]** > **[**セキュリティ(**Security**)**]** > **[**電話 セキュリティプロファイル(**Phone Security Profile**)**]** の順に選択します。
- **Step 2** 次のいずれかの手順を実行します。
- [新規追加(Add New)] をクリックして新しいプロファイルを作成します。 • **[**検索(**Find**)**]** をクリックして検索し、既存のプロファイルを選択します。
- **Step 3** 新しいプロファイルを作成する場合は、電話モデルとプロトコルを選択し、[次へ(Next)] をク リックします。
	- ユニバーサル デバイス テンプレートと LDAP 同期を使用して LDAP 同期を通じてセ キュリティをプロビジョニングする場合は、[電話セキュリティ プロファイル タイプ (Phone Security Profile Type)] に [ユニバーサル デバイス テンプレート(Universal Device Template) 1を選択します。 (注)
- **Step 4** プロファイル名を入力します
- **Step 5 [**デバイス セキュリティ モード(**DeviceSecurity Mode**)**]** ドロップダウン リスト ボックスで、**[**暗 号化(**Encrypted**)**]** または **[**認証(**Authenticated**)**]** を選択します。
- **Step 6** (SIP 電話のみ)転送タイプには、**TLS** を選択します。
- **Step 7** [電話セキュリティ プロファイルの設定(Phone Security Profile Configuration)] ウィンドウの残り のフィールドを入力します。フィールドとその設定のヘルプについては、オンライン ヘルプを参 照してください。
- **Step 8** [保存(Save)] をクリックします。

## 電話へのセキュア電話プロファイルの追加

TLS 対応の電話セキュリティ プロファイルを電話に割り当てるには、次の手順を使用します。

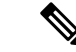

一度に多数の電話にセキュア プロファイルを割り当てるには、一括管理ツールを使用することに より、それらのセキュリティ プロファイルの再割り当てを行います。 (注)

#### 手順

- **Step 1** Cisco Unified CM の管理から、**[**デバイス(**Device**)**]** > **[**電話(**Phone**)**]** を選択します。
- **Step 2** 次のいずれかの手順を実行します。
	- [新規追加(Add New)] をクリックして新しい電話機を作成します。
	- **[**検索(**Find**)**]** をクリックして検索し、既存の電話機を選択します。
- **Step 3** 電話の種類とプロトコルを選択し、[次(Next)] をクリックします。
- **Step 4** [デバイス セキュリティ プロファイル(Device Security Profile)] ドロップダウン リストから、作 成したセキュア プロファイルを電話に割り当てます。
- Step 5 次の必須フィールドに値を割り当てます。

• MAC アドレス

- [デバイスプール(Device Pool)]
- [SIPプロファイル(SIP Profile)]
- •「オーナーのユーザID (Owner User ID)]
- 電話ボタンテンプレート(Phone Button Template)
- **Step 6** [電話の設定(Phone Configuration)] ウィンドウの残りのフィールドを入力します。フィールドと その設定のヘルプについては、オンライン ヘルプを参照してください。
- **Step 7** [保存 (Save) ] をクリックします。

## ユニバーサル デバイス テンプレートへのセキュア電話プロファイル の追加

TLS 対応の電話セキュリティ プロファイルをユニバーサル デバイス テンプレートに割り当てる には、次の手順を使用します。LDAP ディレクトリ同期が設定されている場合は、機能グループ テンプレートとユーザ プロファイルにより LDAP 同期にこのユニバーサル デバイス テンプレー トを含めることができます。同期処理が発生すると、電話に対してセキュア プロファイルがプロ ビジョニングされます。

- **Step 1** [Cisco Unified CM 管理(Cisco Unified CM Administration)] から、以下を選択します。**[**ユーザ管理 (**User Management**)**]** > **[**ユーザ**/**電話の追加(**User/Phone Add**)**]** > **[**ユニバーサルデバイステンプ レート(**Universal Device Template**)**]**
- **Step 2** 次のいずれかの手順を実行します。
	- [新規追加(Add New)] をクリックして新しいテンプレートを作成します。 • **[**検索(**Find**)**]** をクリックして検索し、既存のテンプレートを選択します。
- **Step 3** [名前(Name)] フィールドに、テンプレートの名前を入力します。
- **Step 4 [**デバイス プール(**Device Pool**)**]** ドロップダウン リストから、デバイス プールを選択します。
- **Step 5 [**デバイス セキュリティ プロファイル(**Device Security Profile**)**]** ドロップダウンリストから、作 成した TLS 対応セキュリティプロファイルを選択します。
	- [ユニバーサル デバイス テンプレート(Universal Device Template)] をデバイス タイプ とする電話セキュリティ プロファイルが作成されていなければなりません。 (注)
- **Step 6 [SIP** プロファイル(**SIP Profile**)**]** を選択します。
- **Step 7 [**電話ボタン テンプレート(**Phone Button Template**)**]** を選択します。
- **Step 8** [ユニバーサル デバイス テンプレートの設定 (Universal Device Template Configuration) ] ウィンド ウの残りのフィールドに入力します。フィールドとその設定のヘルプについては、オンライン ヘ ルプを参照してください。
- **Step 9** [保存(Save)] をクリックします。

LDAP ディレクトリ同期処理に、ユニバーサル デバイス テンプレートを含めます。LDAP ディレ クトリ同期の設定方法の詳細については、Cisco Unified [Communications](https://www.cisco.com/c/en/us/support/unified-communications/unified-communications-manager-callmanager/products-installation-and-configuration-guides-list.html) Manager システム設定ガ [イド](https://www.cisco.com/c/en/us/support/unified-communications/unified-communications-manager-callmanager/products-installation-and-configuration-guides-list.html) の「エンドユーザの設定」部分を参照してください。

## **TLS** の連携動作と制約事項

この章では、TLS のインタラクションと制限事項について説明します。

## **TLS** の相互作用

#### 表 **33 : TLS** の相互作用

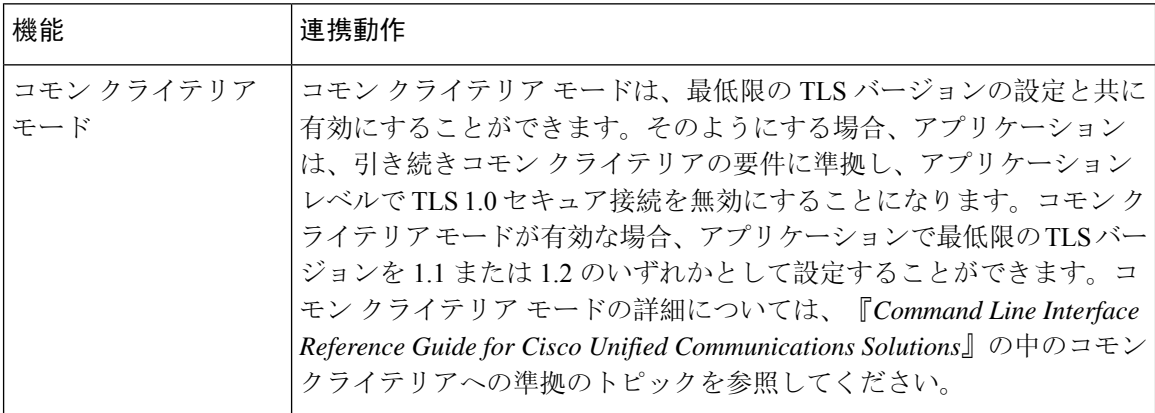

## **TLS** の制限

79xx、69xx、89xx、99xx、39xx、IP Communicator など、従来型の電話に Transport Layer Security (TLS)バージョン1.2を実装する際に発生する可能性のある問題を、次の表に示します。使用し ている電話で、このリリースのセキュア モードがサポートされているかどうかを確認するには、 Cisco Unified Reporting の Phone Feature List Report を参照してください。従来型の電話の機能制限 および機能を実装するための回避策の一覧を、次の表に示します。

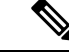

回避策は、影響を受ける機能が、実際のシステムで動作するように設計されています。しかし、 その機能の TLS 1.2 コンプライアンスについては保証できません。 (注)

I

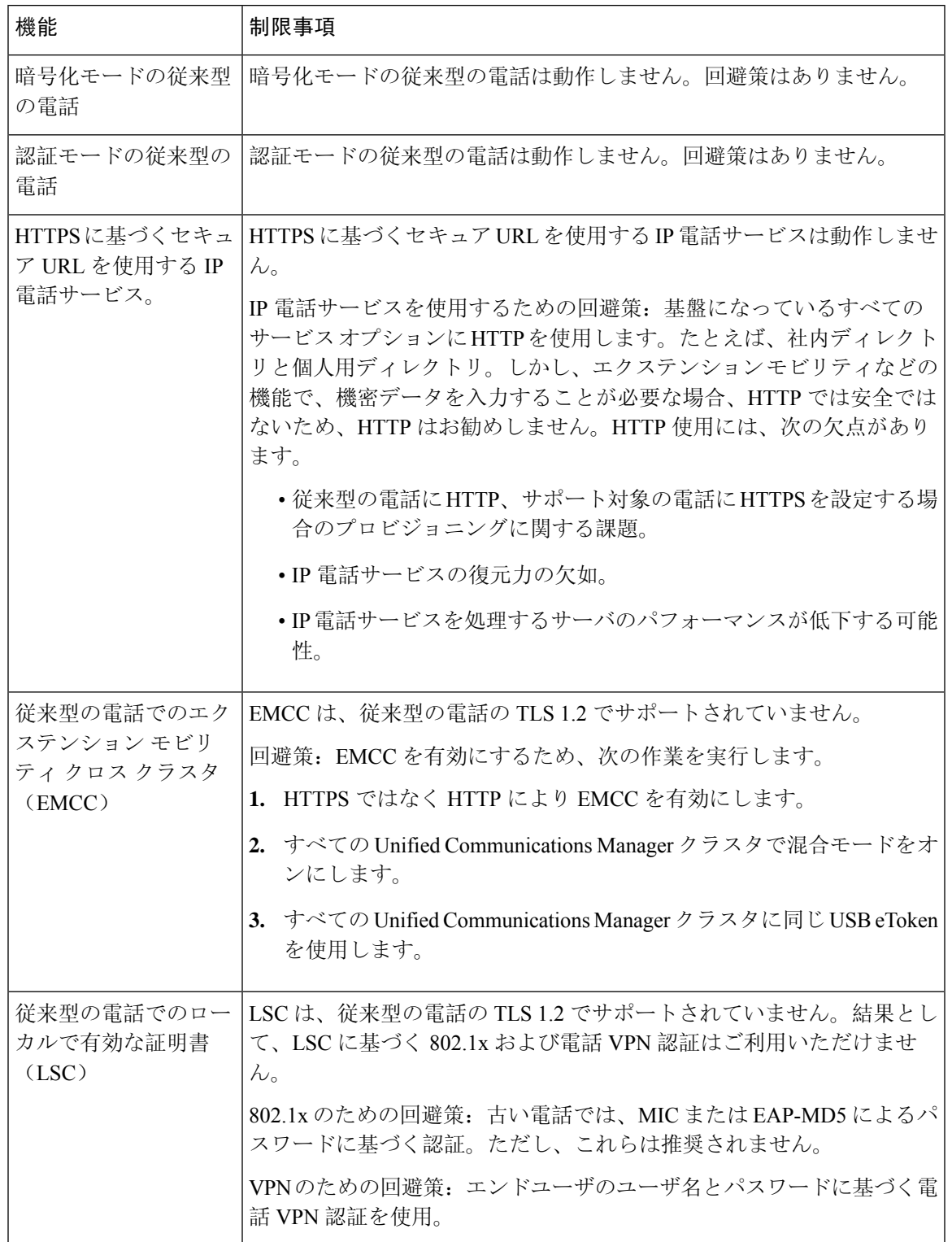

### 表 **<sup>34</sup> : Transport Layer Security**(**TLS**)バージョン **1.2** の制約事項

I

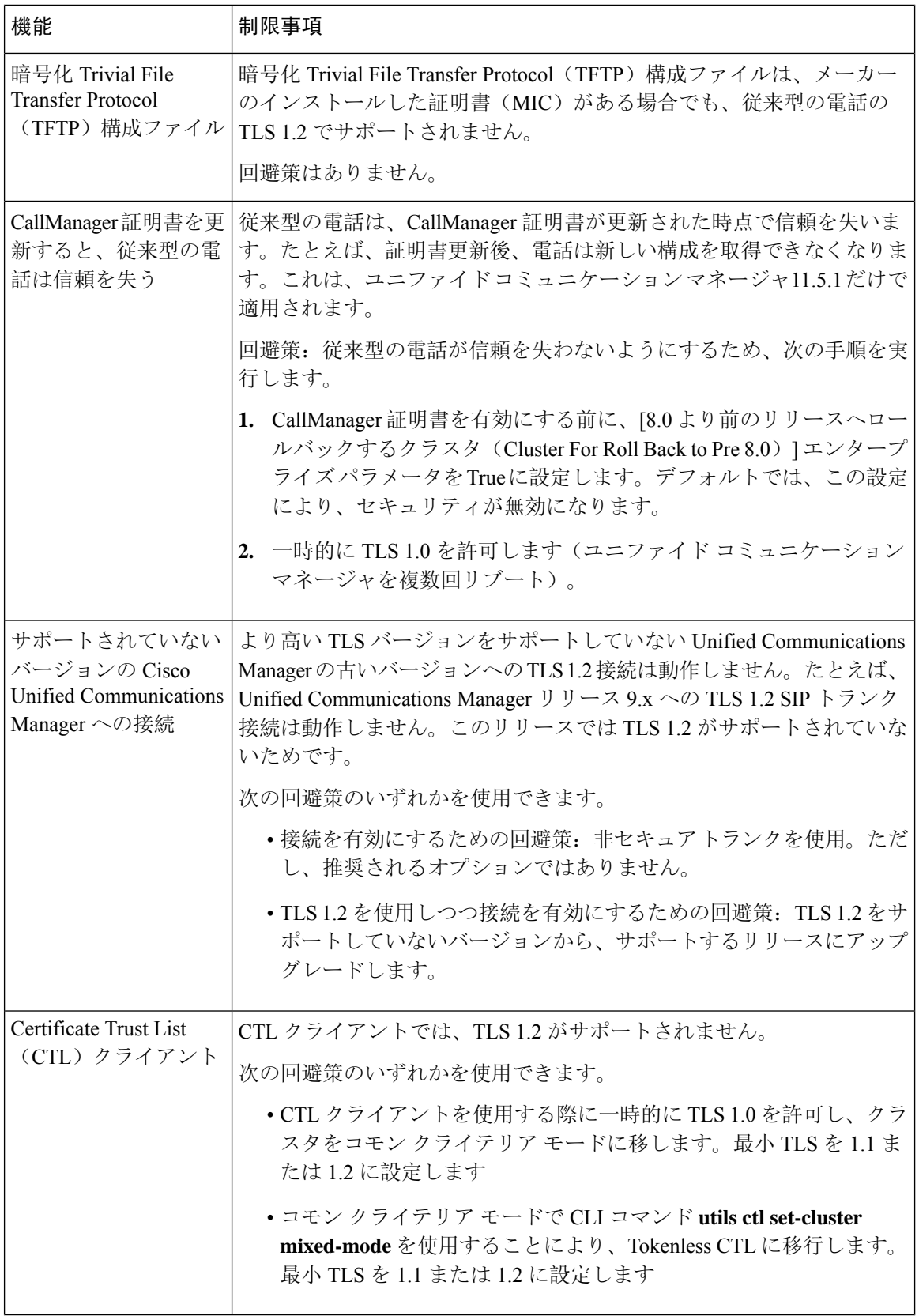

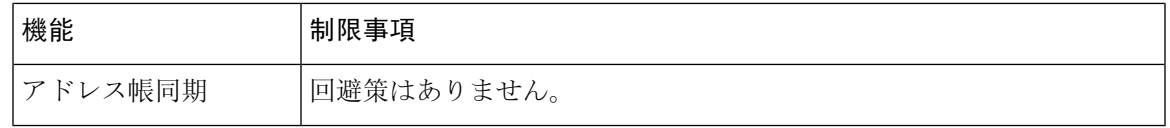

**Cisco UnifiedCommunications ManagerIM** およびプレゼンスサービス のポートのうち **Transport Layer Security Version 1.2** によって影響を受けるもの

次の表に、TLS バージョン 1.2 の影響を受ける Unified Communications Manager ポートを示しま す。

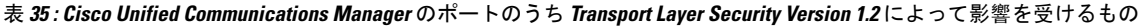

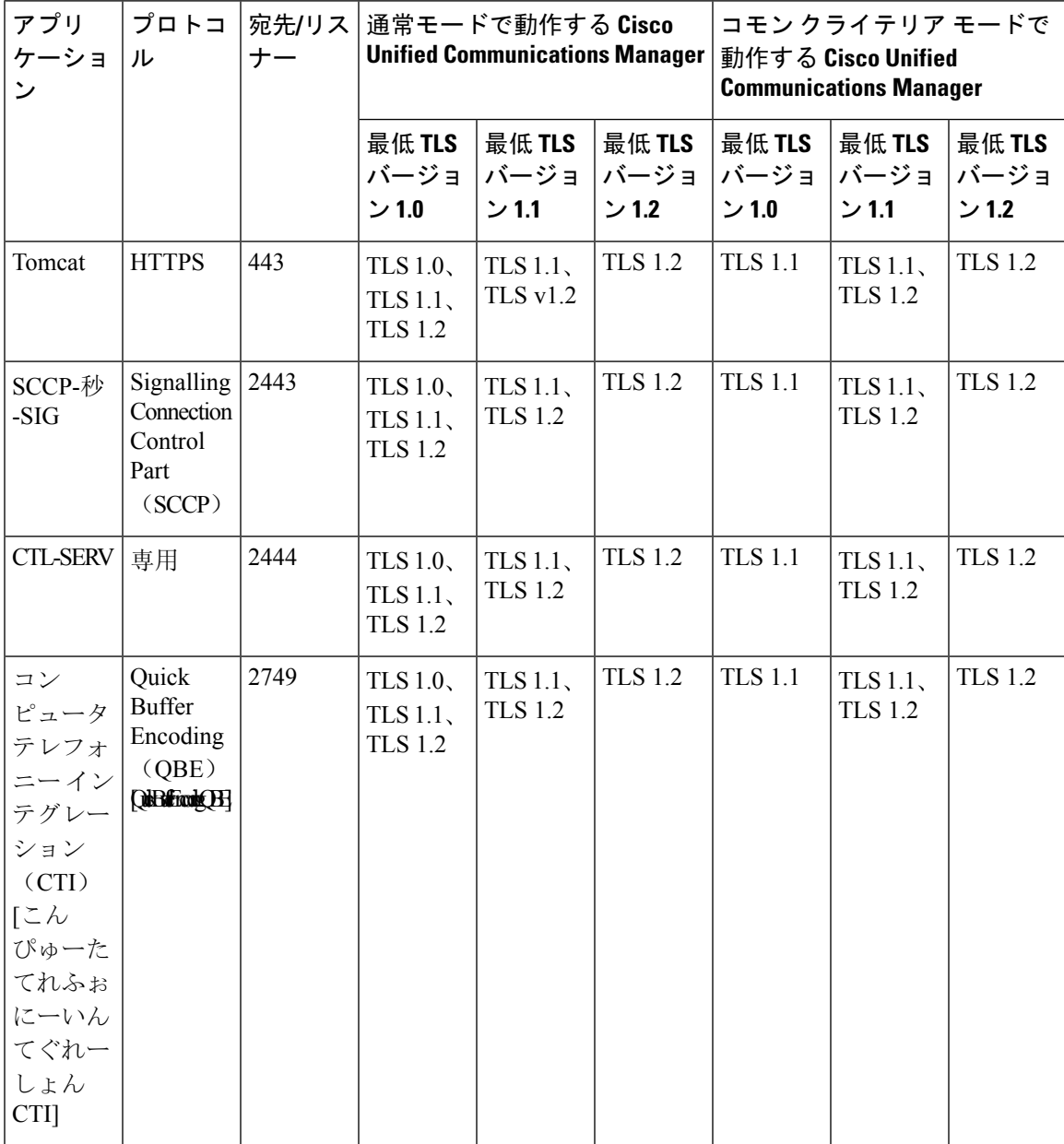

I

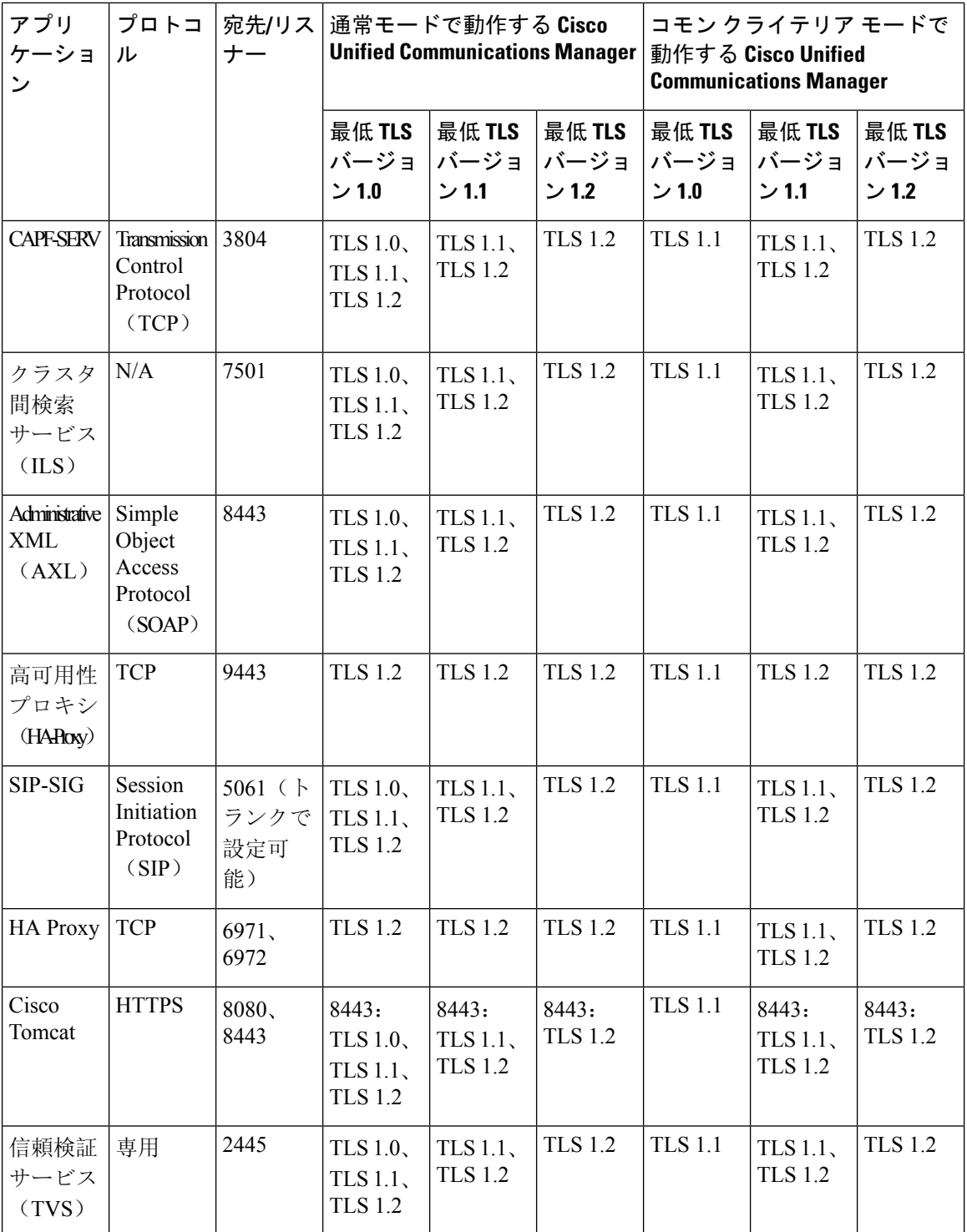

インスタント メッセージングと **Presence** のポートのうち **Transport LayerSecurity** バージョン **1.2** に よる影響を受けるもの

次の表は、Transport Layer Security バージョン 1.2 の影響を受ける IM and Presence Service ポートを 示します。

表 **<sup>36</sup> :** インスタント メッセージングと **Presence** のポートのうち **Transport Layer Security** バージョン **1.2** による影響を受ける もの

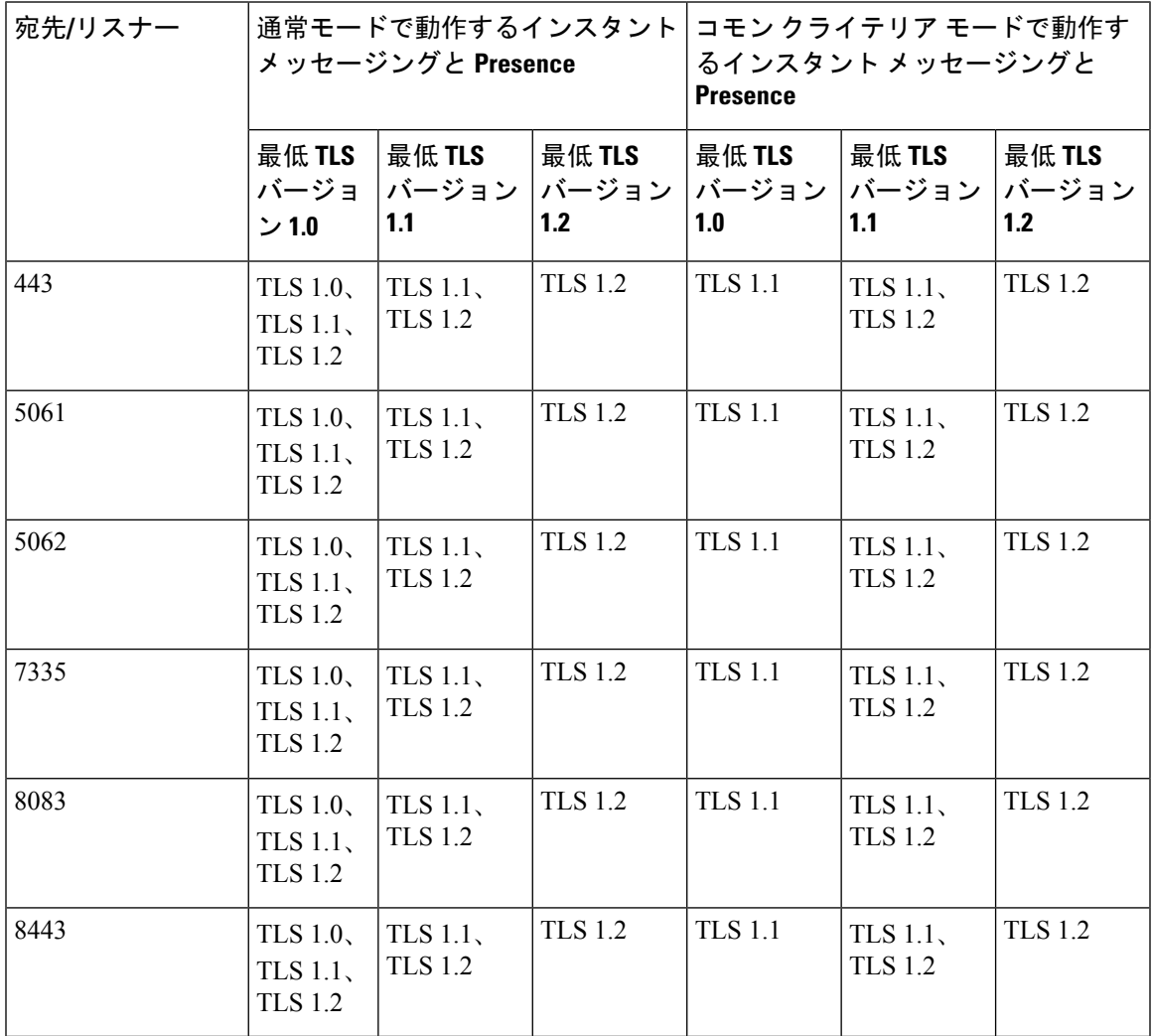

I

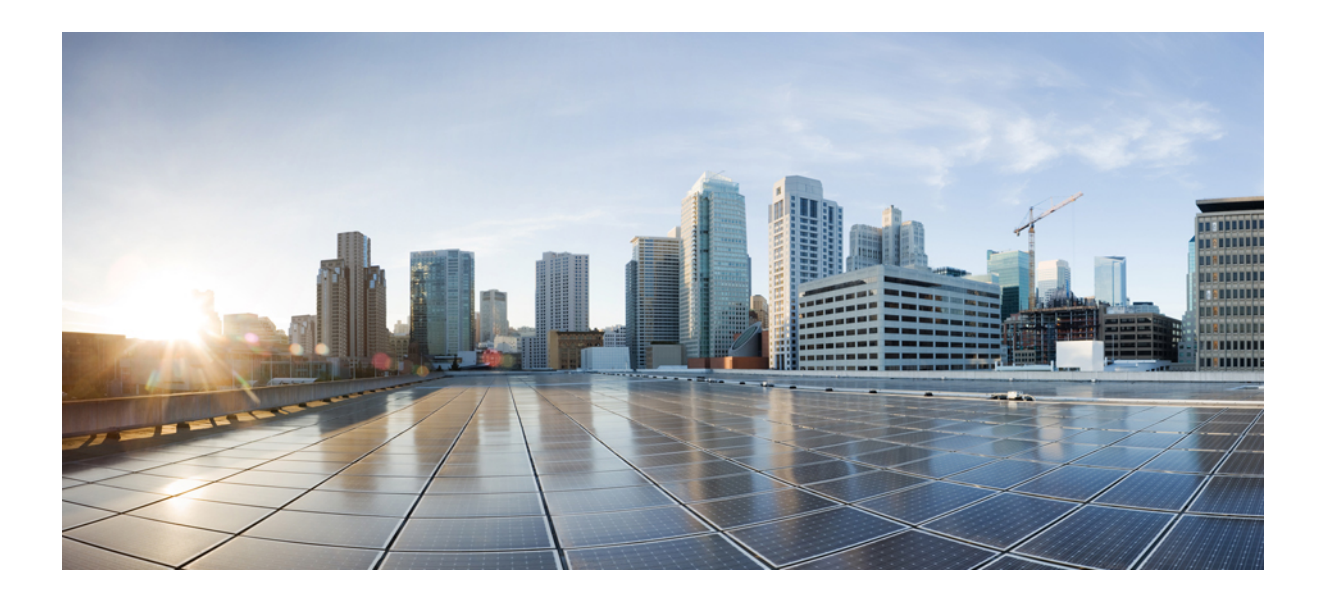

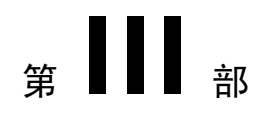

# ユーザセキュリティ

- ID の管理 (251 ページ)
- クレデンシャル ポリシー (259 ページ)
- 連絡先検索認証。 (269 ページ)

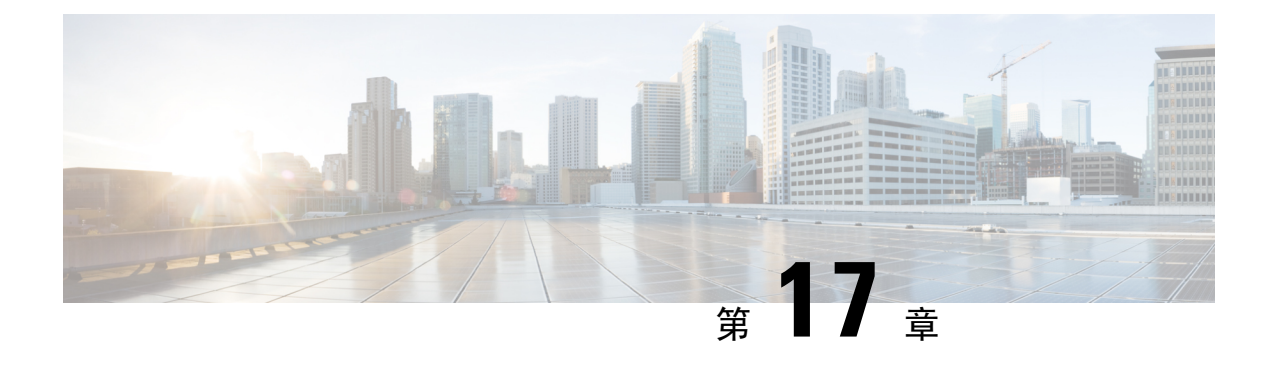

## **ID** の管理

- ユーザセキュリティの概要 (251 ページ)
- アイデンティティ管理の概要 (252 ページ)

## ユーザセキュリティの概要

### ユーザ アクセス

ユーザセキュリティは、ユーザ、エンドポイント、およびオンラインアクティビティを保護して、 より効率的にリスクを関連付けるプラットフォームで構成されています。ユーザがパーソナルデ バイスを介してネットワークにログインする傾向がある中で、パーソナルデバイスのセキュリティ 保護は、会社が所有するデバイスのセキュリティ保護と同様に重要です。

ユーザとセキュリティの詳細については、Cisco Unified [Communications](https://www.cisco.com/c/en/us/support/unified-communications/unified-communications-manager-callmanager/products-installation-and-configuration-guides-list.html) Manager システム設定ガ [イド](https://www.cisco.com/c/en/us/support/unified-communications/unified-communications-manager-callmanager/products-installation-and-configuration-guides-list.html)の「エンドユーザの設定」とCisco Unified Communications Manager [アドミニストレーション](https://www.cisco.com/c/en/us/support/unified-communications/unified-communications-manager-callmanager/products-maintenance-guides-list.html) [ガイド](https://www.cisco.com/c/en/us/support/unified-communications/unified-communications-manager-callmanager/products-maintenance-guides-list.html)の「セキュリティの管理」を参照してください。

Unified Communications Manager でユーザアクセスを管理するロールに関連付けられているアクセ ス制御グループにエンドユーザを割り当てます。

アクセス制御は、基本的に、適切なユーザがネットワークにアクセスできるようにすると同時に 不適切なユーザをブロックすることができます。アクセス制御は、ネットワークにアクセスして いるユーザとデバイスを把握する機能です。これにより、適切なユーザが適切なデバイスを使用 して、適切なリソースにアクセスできます。アクセス制御は情報の拡散を制限し、望ましくない 訪問者がデータにアクセスするのを防ぎます。

ロールとアクセス制御グループは、UnifiedCommunicationsManagerに対して複数のレベルのセキュ リティを提供します。各ロールは、Unified Communications Manager 内の特定のリソースに対する 一連の権限を定義します。ロールをエンドユーザに割り当てて、エンドユーザをアクセス制御グ ループに割り当てると、エンドユーザーはそのロールによって定義されたアクセス許可を取得し ます。

インストールの際、Unified Communications Manager は定義済みのデフォルトアクセス制御グルー プに割り当てられた定義済みのデフォルトロールを備えています。エンドユーザをデフォルトの

アクセス制御グループに割り当てることも、新しいアクセス制御グループとロールを設定してア クセス設定をカスタマイズすることもできます。

ユーザとアクセス制御の詳細については、Cisco Unified [Communications](https://www.cisco.com/c/en/us/support/unified-communications/unified-communications-manager-callmanager/products-installation-and-configuration-guides-list.html) Manager システム設定ガ [イドの](https://www.cisco.com/c/en/us/support/unified-communications/unified-communications-manager-callmanager/products-installation-and-configuration-guides-list.html)「エ**ンドユーザの**設定」とCisco Unified Communications Manager [アドミニストレーション](https://www.cisco.com/c/en/us/support/unified-communications/unified-communications-manager-callmanager/products-maintenance-guides-list.html) [ガイドの](https://www.cisco.com/c/en/us/support/unified-communications/unified-communications-manager-callmanager/products-maintenance-guides-list.html)「ユーザの管理」を参照してください。

### **ID** の管理

定義された一連の Cisco アプリケーションのうちの 1 つにサインインした後は、SAML シングル サインオン(SSO)を使用して、それらすべてのアプリケーションにアクセスできます。SAML では、信頼できるビジネスパートナー間で、セキュリティに関連した情報交換を記述します。こ れは、ユーザを認証するために、サービスプロバイダー(Cisco Unified Communications Manager など)が使用する認証プロトコルです。SAMLを使用して、アイデンティティプロバイダーとサー ビスプロバイダーがセキュリティ認証情報を交換します。この機能が安全なメカニズムを提供し ていることで、さまざまなアプリケーションにわたり、共通のログイン情報や関連情報を使用し ます。アイデンティティ管理の詳細については、Cisco Unified [Communications](https://www.cisco.com/c/en/us/support/unified-communications/unified-communications-manager-callmanager/products-maintenance-guides-list.html) Manager アドミニ [ストレーション](https://www.cisco.com/c/en/us/support/unified-communications/unified-communications-manager-callmanager/products-maintenance-guides-list.html) ガイドの「SAML シングルサインオンの管理」を参照してください。

#### 連絡先検索認証

連絡先検索認証では、他のユーザをディレクトリで検索する前に、ユーザ自身を認証する必要が あります。連絡先検索認証の詳細については、次のトピックを参照してください。

- **1.** 連絡先検索の認証の電話サポートの確認 (270 ページ)
- **2.** 連絡先検索の認証の有効化 (270 ページ)
- **3.** 連絡先検索用のセキュアなディレクトリ サーバの設定 (270 ページ)

## アイデンティティ管理の概要

アイデンティティ管理は、シスココラボレーション導入に必須のコンポーネントです。アイデン ティティは多くの場合、ハッカーの主なターゲットとなるため、システムを保護するには、セキュ ア認証および許可サービスを設定する必要があります。Cisco Unified Communications Manager に は、サービスのアイデンティティ、認証、および許可を管理するための複数のオプションがあり ます。

- サードパーティ アイデンティティ プロバイダーによる SAML SSO の導入
- LDAP 認証
- ローカル DB 認証

## **SAML SSO** の展開

SAMLSSOにより、企業のセキュリティが向上すると同時に、生産性が向上します。SAML2.0プ ロトコルを使用して、SAMLSSOはシスココラボレーションインフラストラクチャをサードパー ティアイデンティティプロバイダーに接続し、ドメイン全体や製品全体にわたって管理者および クライアントのログイン用のセキュアなログインおよび認証サービスを提供します。アイデンティ ティ プロバイダーが単一のログインを保存しているため、ワーカーの生産性が向上します。 Collaboration アプリケーションの 1 つに正常にログインしたら、再度ログインする必要なしにこ れらのアプリケーションにアクセスできます。

SAML SSO は、アイデンティティ フレームワークに次の利点があります。

- 異なるユーザ名およびパスワードの組み合わせを入力する必要がなくなり、パスワードによ る疲労が軽減されます。
- アプリケーションをホストしている自社システムからサード パーティのシステムに、認証を 転送できます。
- 認証情報を保護して、安全性が向上します。SAMLSSOは、暗号化機能により、IdP、サービ スプロバイダー、およびユーザ間で転送される認証情報を保護します。SAMLSSOでは、IdP とサービス プロバイダー間で転送される認証メッセージを外部ユーザから保護することもで きます。
- 同じアイデンティティのログイン情報を再入力する時間が省けるため、生産性が向上します。
- パスワードをリセットするためのヘルプデスクへの問い合わせが減るため、コスト削減につ ながります。

#### **IdP** との信頼関係

SAML SSO の導入は、サービスプロバイダー(Cisco Unified Communications Manager)とサード パーティのアイデンティティ プロバイダー間の信頼関係の作成に依存しています。次の 2 つの SSO モードのいずれかを使用して、SAML SSO の関係を設定できます。

- ノード単位の契約:UC メタデータ zip ファイルには、ノードごとに別々の XML ファイルが 含まれています。
- クラスタごとの契約:クラスタ用の単一のメタデータファイル

この信頼関係は、最初のメタデータファイルの交換によって作成されます。Cisco UC メタデータ ファイルは、次の情報を含む XML ファイルです。

- 一意の識別子
- Organization
- この情報の有効期限
- キャッシング期間
- この情報の XML 署名
- 担当者
- エンティティの一意の識別子(エンティティ ID)
- この SAML インスタンスの SAML ロールの説明(アイデンティティ プロバイダー、サービ ス プロバイダーなど)

#### 許可

IdP によって認証されると、Cisco Unified Communications Manager リソースへのユーザアクセス は、ローカルに設定されているアクセス制御グループと、それらのグループが提供するロールの 権限によって決定されます。

### **SAML SSO** の設定とアイデンティティ プロバイダーの要件

アイデンティティ プロバイダーの設定情報や要件など、SAML SSO の詳細については、『*SAML SSO Deployment Guide for Cisco Unified Communications Applications*』を参照してください。

## **LDAP** 認証

**LDAP** 認証

SAML SSO を導入しなかった場合に、ユーザを会社の LDAP ディレクトリと同期している場合、 LDAP 認証により、会社の LDAP ディレクトリに保存されているログイン情報に対してユーザパ スワードを認証できます。このオプションにより、Cisco Unified Communications Manager のアイ デンティティ管理システム(IMS)ライブラリは、LDAPが同期されたユーザのユーザパスワード を認証するために、会社の LDAP ディレクトリを使用できます。

エンドユーザは、セルフケアポータルにログインするときに、会社の LDAP ディレクトリで設定 されている会社パスワード(AD パスワードなど)を入力します。

このオプションが設定されている場合、

- LDAPからインポートされたユーザのエンドユーザパスワードは、シンプルバインド操作に よって社内ディレクトリに対して認証される。
- ローカルユーザのエンドユーザパスワードは、UnifiedCMデータベースに対して認証される。
- アプリケーション ユーザ パスワードは、Unified CM データベースに対して認証される。
- エンドユーザ PIN は、Unified CM データベースに対して認証される。

### **LDAP** 認証の設定

エンドユーザパスワードの LDAP 認証を有効にするには、次の手順を使用します。既存の LDAP ディレクトリ同期に LDAP 認証を追加できます。

#### 始める前に

この手順では、LDAPディレクトリ同期がすでに設定されていることを前提としています。LDAP ディレクトリ同期をまだ設定していない場合は、『System Configuration Guide for Cisco Unified Communications Manager』を参照して同期を設定してください。

#### 手順

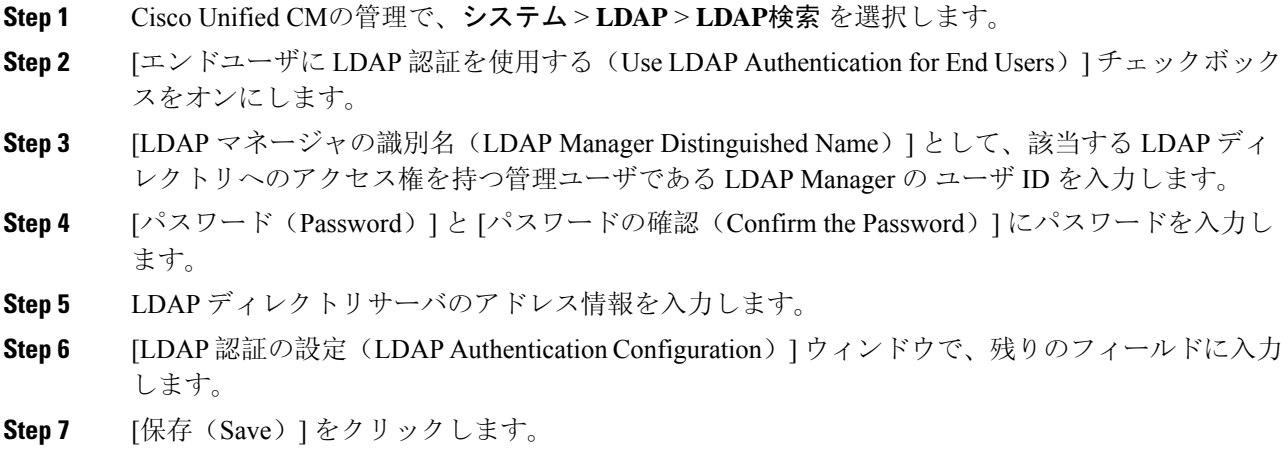

## ローカルデータベース認証

サードパーティ アイデンティティ プロバイダーを使用して SAML SSO を導入しない場合、また は LDAP 認証が設定されていない場合は、エンドユーザに対して Cisco Unified Communications Manager データベースに対するローカル認証が必要です。このオプションでは、ユーザパスワー ドがローカルデータベースに保存され、エンドユーザ設定によって管理されます。

アプリケーションユーザとエンドユーザの PIN の両方について、ローカルデータベース認証は常 に認証の管理に使用されます。次の表に、3 つの主なパスワードタイプと、その管理方法を示し ます。

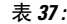

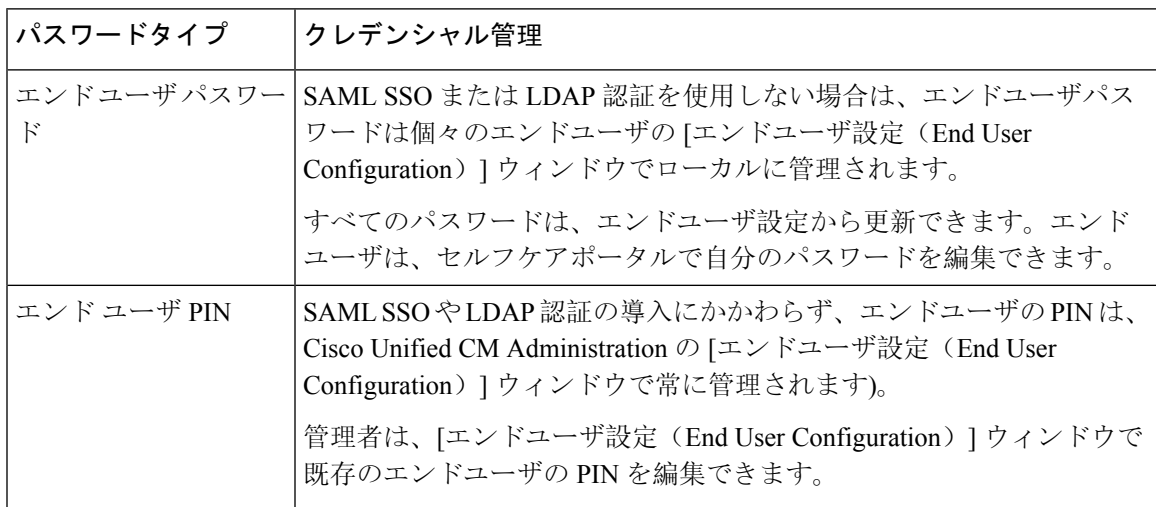

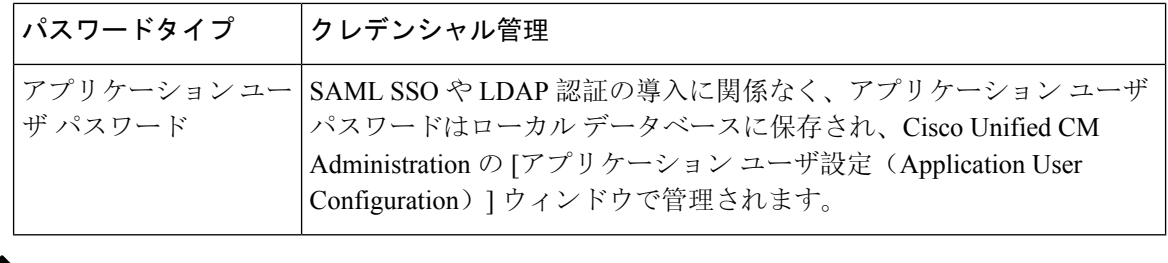

すべてのローカルパスワードと PIN は、暗号化された形式でデータベースに保存されます。

## **OAuth** フレームワーク

OAuth 認証フレームワークは、IETF の RFC 6749 で定義されています。OAuth 2.0 認証プロトコル では、リソース所有者(Cisco Unified Communications Manager など)は、サードパーティ製アプ リケーションがHTTPサービスへの制限されたアクセスを取得するのを許可することができます。 Cisco UnifiedCommunications Managerを使用すると、OAuthフレームワークはアクセストークンを 使用してアクセスを許可し、トークンを更新してトークンの有効期限を越えてリソースにアクセ スできるようにすることができます。OAuth を使用すると、ユーザが情報にアクセスしようとす るときに Web サイトでパスワードの入力を求める必要がなくなります。OAuth を使用すると、ク ライアントがサーバ上のリソースにアクセスするのをユーザ自身が許可します。

Cisco Jabber クライアントは、OAuth 更新ログインを使用して Cisco Unified Communications Manager からリソースにアクセスします。最初のログイン後に、OAuth アクセストークンと更新トークン は、トークンの有効期限を越えて、リソースへのシームレスなアクセスを提供します。

### **OAuth** 更新ログイン

OAuth 更新ログインを使用すると、短い有効期限のアクセストークンによって Jabber を認証し、 トークンの有効期限が有効である間、アクセスを許可します(アクセストークンのデフォルトの 有効期限は 60 分です)。期間の長い更新トークンは、古いアクセストークンが期限切れになった ときに、Jabberに新しいアクセストークンを提供します。更新トークンが有効である限り(デフォ ルトの有効期間は 60 日)、Jabber クライアントは新しいアクセストークンを動的に取得できま す。これにより、ユーザは再認証する必要なしにシームレスにアクセスできます。

OAuth トークンが存続期間の 75% に達するごとに、認証するためのオプションがユーザに提供さ れ、それによって新しい更新トークンが生成されます。更新トークンが存続期間の 100% に達し た場合は、新しいアクセストークンを生成する前に、再認証する必要があります。

### **SIP OAuth** モード

SIP OAuth モードは、OAuth フレームワークを強化し、SIP 回線の OAuth アクセス トークンと更 新トークンの使用を可能にすることで、Jabber クライアントに LSC 証明書をインストールする必 要がなくなります。SIP OAuth モードにより、CAPF なしで Jabber のセキュアな署名とメディアが 可能になります。SIP 登録中にトークンの検証が完了します。このモードでは、Jabber は LSC な

しで、また、統一された CM で混合モードを有効にする必要なしに、メディアおよびシグナリン グの暗号化を実行できます。

#### **OAuth** のキーの再生成

署名と OAuth トークンの暗号化に使用されるキーが侵害されたと思われる場合は、次の CLI コマ ンドを使用して新しいキーを生成します。署名キーは非対称でRSAベースであるのに対し、暗号 キーは対称キーです。

- set key regen authz encryption
- set key regen authz 署名

OAuthキーが再生成されたら、JabberOAuthログインを機能させるために、すべてのIMandPresence ノードで Cisco XCP 認証サービスを再起動する必要があります。 (注)

## **SIP OAuth** モードの設定

SIP 回線の OAuth 更新ログインを使用できるよう SIP OAuth モードを設定する方法の詳細につい ては、『*Feature Configuration Guide for Cisco Unified Communications Manager*』の「*SIP OAuth* モー ド」の章を参照してください。

## 既存の **OAuth** 更新トークンの取り消し

既存の OAuth 更新トークンを取り消すには、AXL API を使用します。たとえば、ある従業員が退 社した場合、この API を使用してその従業員の現在の更新トークンを取り消し、その従業員が新 しいアクセス トークンを取得したり、企業アカウントへログインできないようにすることができ ます。API は、AXL クレデンシャルで保護されている REST ベースの API です。任意のコマンド ライン ツールを使用して API を呼び出すことができます。次のコマンドは、更新トークンを取り 消すために使用できる cURL コマンドの例を示しています。

curl -k -u "admin:password" https://<UCMaddress:8443/ssosp/token/revoke?user\_id=<end\_user>

引数の説明

- admin:password は、Cisco Unified Communications Manager の管理者アカウントのログイン ID とパスワードです。
- UCMaddress は、Cisco Unified Communications Manger のパブリッシャ ノードの FQDN または IP アドレスです。
- end user は、更新トークンを取り消すユーザのユーザ ID です。

I

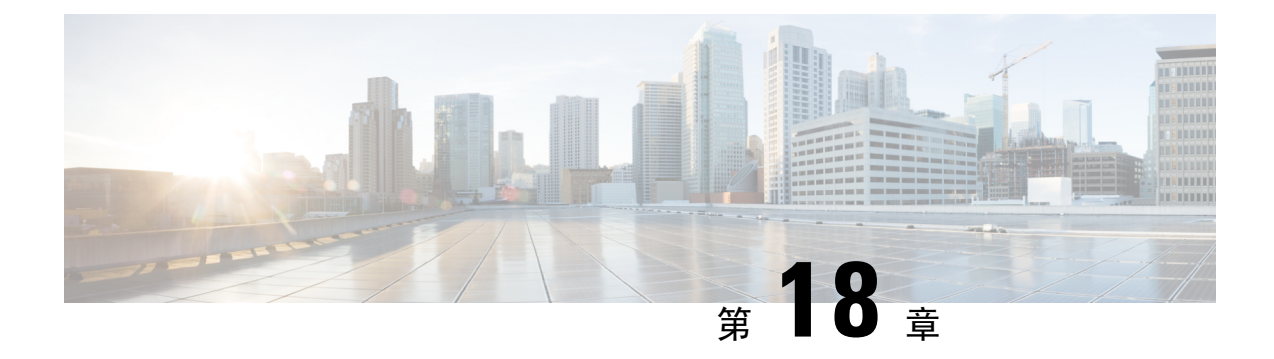

## クレデンシャル ポリシー

- クレデンシャル ポリシーの概要 (259 ページ)
- デフォルトのクレデンシャル ポリシーの設定 (261 ページ)
- エンドユーザログイン情報またはログイン情報ポリシーの編集 (262 ページ)
- PIN同期の有効化 (263 ページ)
- 認証アクティビティのモニタ (265 ページ)
- クレデンシャル キャッシングの設定 (266 ページ)
- セッションの終了の管理 (266 ページ)

## クレデンシャル ポリシーの概要

クレデンシャル ポリシーは、Cisco Unified Communications Manager 内のリソースの認証プロセス を制御します。クレデンシャル ポリシーは、失敗したログイン試行、エンド ユーザ パスワード の有効期限とロックアウト期間、エンドユーザ PIN、アプリケーション ユーザ パスワードなどの パスワード要件とアカウントロックアウトの詳細を定義します。クレデンシャルポリシーは、す べてのエンドユーザPINなどの特定のクレデンシャルタイプのすべてのアカウントに広く割り当 てることも、特定のアプリケーションユーザやエンドユーザ用にカスタマイズすることもできま す。

### クレデンシャル タイプ

[クレデンシャル ポリシー設定(Credential Policy Configuration)] で、新しいクレデンシャル ポリ シーを設定し、次の 3 つのクレデンシャル タイプのそれぞれのデフォルト クレデンシャル ポリ シーとして新しいポリシーを適用できます。

- エンド ユーザ PIN
- エンド ユーザ パスワード
- アプリケーション ユーザ パスワード

また、特定のエンド ユーザ PIN、エンド ユーザ パスワード、またはアプリケーション ユーザ パ スワードにクレデンシャル ポリシーを適用することもできます。

#### **LDAP** 認証が有効になっている場合のログイン情報ポリシー

社内ディレクトリで LDAP 認証用にシステムが設定されている場合は、次の条件を実行します。

- LDAP 認証が有効になっている場合、ログイン情報ポリシーはエンドユーザパスワードに適 用されません。
- ログイン情報ポリシーは、LDAP 認証が有効になっているかどうかに関係なく、エンドユー ザのPINとアプリケーションユーザパスワードに適用されます。これらのパスワードタイプ は、ローカル認証を使用します。

クレデンシャルポリシーは、オペレーティングシステムのユーザまたはCLIのユーザには適用さ れません。オペレーティングシステムの管理者は、オペレーティングシステムでサポートされて いる標準のパスワード検証手順を使用します。 (注)

### 単純なパスワード

単純なパスワードと PIN を確認するようにシステムを設定できます。単純なパスワードとは、 ABCDや123456といった容易に推測できるパスワードなどで、これらは簡単にハッキングできる クレデンシャルです。

単純でないパスワードは、次の要件を満たしています。

- 大文字、小文字、数字、記号の 4 種類の文字のうち 3 種類を含んでいる。
- 3 回以上連続して同じ文字や数字を使用していない。
- 繰り返しや、エイリアス、ユーザ名、内線番号を含んでいない。
- 連続する文字または数字で構成されていない。たとえば、654321 または ABCDEFG などのパ スワードは許容されません。

PIN には、数字(0~9)のみを使用できます。単純でない PIN は、次の条件を満たすものとしま す。

- 3 回以上連続して同じ数字を使用していない。
- 繰り返しや、ユーザの内線番号、メールボックス、またはユーザの反転させた内線番号やメー ルボックスを含んでいない。
- 3 つの異なる数字を含んでいる。たとえば、121212 などの PIN は単純です。
- ユーザの姓または名の数字表現(たとえば、名前によるダイヤル)が使用されていない。
- たとえば、408408などの複数の数字の繰り返しや、2580、159、753などのキーパッド上で直 線上にあるダイヤルのパターンを含んでいない。

## クレデンシャル ポリシーの **JTAPI** および **TAPI** のサポート

Cisco Unified Communications Manager Java テレフォニー アプリケーション プログラミング イン ターフェイス (JTAPI) およびテレフォニー アプリケーション プログラミング インターフェイス (TAPI)は、アプリケーション ユーザに割り当てられたクレデンシャル ポリシーをサポートす るため、開発者はパスワードの有効期限、PIN の有効期限、およびクレデンシャル ポリシーの適 用ためのロックアウト戻りコードに応答するアプリケーションを作成する必要があります。

アプリケーションは、アプリケーションが使用する認証モデルに関係なく、API を使用してデー タベースまたは社内ディレクトリで認証します。

開発者向けの JTAPI および TAPI の詳細については、開発者ガイド([http://www.cisco.com/c/en/us/](http://www.cisco.com/c/en/us/support/unified-communications/unified-communications-manager-callmanager/products-programming-reference-guides-list.html) [support/unified-communications/unified-communications-manager-callmanager/](http://www.cisco.com/c/en/us/support/unified-communications/unified-communications-manager-callmanager/products-programming-reference-guides-list.html) [products-programming-reference-guides-list.html](http://www.cisco.com/c/en/us/support/unified-communications/unified-communications-manager-callmanager/products-programming-reference-guides-list.html))を参照してください。

## デフォルトのクレデンシャル ポリシーの設定

新しくプロビジョニングされたユーザに適用されるクラスタ全体のデフォルトクレデンシャルポ リシーを設定するには、次の手順を使用します。次の各ログイン情報タイプに対して、個別のロ グイン情報ポリシーを適用できます。

- アプリケーション ユーザ パスワード
- エンド ユーザのパスワード
- エンドユーザ PIN

- **Step 1** クレデンシャル ポリシーの設定を入力します。
	- a) Cisco Unified CM Administration から、**[**ユーザ管理(**User Management**)**]** > **[**ユーザ設定(**User Settings**)**]** > **[**クレデンシャルポリシー(**Credential Policy**)**]** を選択します。
	- b) 次のいずれかを実行します。
		- **[**検索(**Find**)**]** をクリックし、既存のクレデンシャル ポリシーを選択します。
		- [新規追加(AddNew)]をクリックして、新しいクレデンシャルポリシーを作成します。
	- c) ABCD や 123456 のようなハッキングされやすいパスワードをシステムにチェックさせる場合 は、[単純すぎるパスワードのチェック(Check for Trivial Passwords)] チェックボックスをオ ンにします。
	- d) [クレデンシャルポリシーの設定(CredentialPolicyConfiguration)]ウィンドウの各フィールド に入力します。フィールドとその設定の詳細については、オンライン ヘルプを参照してくだ さい。
	- e) [保存(Save) ] をクリックします。

f) 他のクレデンシャルタイプのいずれかに対して異なるクレデンシャルポリシーを作成する場合 は、これらの手順を繰り返します。

**Step 2** クレデンシャルポリシーをクレデンシャルタイプのいずれかに適用します。

- a) Cisco Unified CM Administration から、**[**ユーザ管理(**User Management**)**]** > **[**ユーザ設定(**User Settings**)**]** > **[**クレデンシャルポリシーのデフォルト(**Credential Policy Default**)**]** を選択しま す。
- b) クレデンシャルポリシーを適用するクレデンシャルタイプを選択します。
- c) **[**クレデンシャルポリシー **(Credential policy** )] ドロップダウンから、このクレデンシャルタイ プに適用するクレデンシャルポリシーを選択します。たとえば、作成したクレデンシャルポリ シーを選択することもできます。
- d) [クレデンシャルの変更 (Change Credential) ] フィールドと [クレデンシャルの確認(Confirm Credential)]フィールドの両方にデフォルトのパスワードを入力します。ユーザは次のログイ ン時にこれらのパスワードを入力する必要があります。
- e) [クレデンシャル ポリシーのデフォルトの設定(Credential Policy Default Configuration)] ウィ ンドウで、残りのフィールドを設定します。フィールドとその設定の詳細については、オンラ イン ヘルプを参照してください。
- f) [保存(Save)] をクリックします。
- g) 他のクレデンシャルタイプのいずれかにクレデンシャルポリシーを割り当てる場合は、これら の手順を繰り返します。

個人ユーザに対して、[エンドユーザの設定(End User Configuration)] ウィンドウ、またはその ユーザの [アプリケーションユーザの設定(Application User Configuration)] ウィンドウから、特 定のユーザログイン情報にポリシーを割り当てることもできます。ログイン情報タイプ(パスワー ドまたは PIN)の隣にある [ログイン情報の編集(Edit Credential)] ボタンをクリックして、その ユーザログイン情報に関する [ログイン情報の設定(Credential Configuration)] を開きます。 (注)

## エンドユーザログイン情報またはログイン情報ポリシー の編集

既存のユーザログイン情報を編集する場合、またはユーザログイン情報に割り当てられたポリシー を編集する場合は、次の手順を実行します。ログイン情報をリセットした後は、次のログイン時 にユーザがログイン情報を更新する必要があるなどのルールを適用できます。次の場合にこれを 行います。

- ローカル DB 認証が設定されている場合にエンドユーザ パスワードをリセットする
- エンドユーザ PIN またはアプリケーション ユーザ パスワードをリセットする
- 特定のユーザログイン情報に割り当てられたログイン情報ポリシーを変更する

#### 手順

- **Step 1** [Cisco Unified CM の管理(Cisco Unified CM Administration)] から、次のいずれかのウィンドウを 選択してください。
	- エンドユーザーのパスワードと PIN については、**[**ユーザ管理(**User Management**)**]** > **[**エン ドユーザ(**End Users**)**]]**を選択します。
	- アプリケーションのユーザパスワードの場合は、**[**ユーザの管理(**User Management**)**]** > **[**ア プリケーション ユーザ(**Application User**)**]**を選択します。
- **Step 2 [**検索(**Find**)**]** をクリックして、該当するユーザを選択します。
- **Step 3** 既存のパスワードまたは PIN を変更する場合、[パスワード(Password)]/[パスワードの確認 (Confirm Password)] または [PIN]/[PIN の確認(Confirm PIN)] フィールドに新しいログイン情 報を入力し、[保存(Save)] をクリックします。
- **Step 4** ユーザのログインに割り当てられたログイン情報ポリシーを変更する場合、または次のログイン 時にユーザに新しいパスワードまたは PIN の入力を要求するなどのルールを適用する場合は、次 の手順を実行します。
	- a) [パスワード (Password) ] または [PIN] の隣にある [ログイン情報の編集 (Edit Credential)] ボ タンをクリックします。そのユーザログイン情報の [ログイン情報の設定(Credential Configuration)] ウィンドウが開きます。
	- b) オンプレミスの場合、HTTPのデフォルトは8090、HTTPSのデフォルトは8181です。新しいロ グイン情報ポリシーを割り当てるには、**[**認証ルール(**Authentication Rule**)**]** ドロップダウン リストからポリシーを選択します。
	- c) オンプレミスの場合、HTTPのデフォルトは8090、HTTPSのデフォルトは8181です。次回のロ グイン時にパスワードまたは PIN を更新するようにユーザに求める場合は、[ユーザは次のロ グイン時に変更する必要がある(User Must Change at Next Login)] チェックボックスをオンに します。
	- d) 残りのフィールドに入力します。フィールドの説明については、オンライン ヘルプを参照し てください。
	- e) [保存(Save) ] をクリックします。

## **PIN**同期の有効化

PIN 同期を有効にし、エンド ユーザが、エクステンション モビリティ、開催中の会議、モバイル コネクト、および Cisco Unity Connection ボイスメールに同じ PIN を使用してログインできるよう にするには、次の手順を実行します。

Cisco Unified Communications Manager パブリッシャ データベース サーバが実行されており、その データベースのレプリケーションが完了した場合のみ、Cisco Unity Connection と Cisco Unified Communications Manager 間の PIN の同期に成功します。Cisco Unity Connection で PIN の同期に失 敗すると、次のエラーメッセージが表示されます。「CUCMで暗証番号のアップデートに失敗しま した。(Failed to update PIN on CUCM.)原因:PIN の取得中にエラーが発生していま す。(Reason: Error getting the pin.)」 (注)

PIN同期が有効で、エンドユーザーがPINを変更した場合は、Cisco UnifiedCommunications Manager で PIN を更新します。この現象は、少なくとも 1 つの構成済みの Unity Connection アプリケーショ ン サーバで、PIN の更新が成功している場合に発生します。

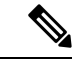

PIN の同期を有効にするには、機能が正常に有効化された後で、管理者がユーザに各自の PIN を 変更するよう強制する必要があります。 (注)

### 始める前に

この手順では、すでにアプリケーションサーバが Cisco Unity Connection のセットアップに接続さ れていることを前提としています。使用していない場合、新しいアプリケーションサーバを追加 する方法については、「関連項目」を参照してください。

PIN 同期機能を有効にするには、まず [Cisco Unified OSの管理 (Cisco Unified OS Administration)] ページから Cisco Unified Communications Manager tomcat-trust に、有効な証明書をアップロードす る必要があります。証明書をアップロードする方法の詳細については、「Cisco Unified Communications Manager アドミニストレーション ガイド」([http://www.cisco.com/c/en/us/support/](http://www.cisco.com/c/en/us/support/unified-communications/unified-communications-manager-callmanager/products-maintenance-guides-list.html) [unified-communications/unified-communications-manager-callmanager/](http://www.cisco.com/c/en/us/support/unified-communications/unified-communications-manager-callmanager/products-maintenance-guides-list.html) [products-maintenance-guides-list.html](http://www.cisco.com/c/en/us/support/unified-communications/unified-communications-manager-callmanager/products-maintenance-guides-list.html))の「セキュリティ証明書の管理」の章を参照してください。

Cisco Unity Connection サーバのユーザ ID は、Cisco Unified Communications Manager のユーザ ID と一致する必要があります。

### 手順

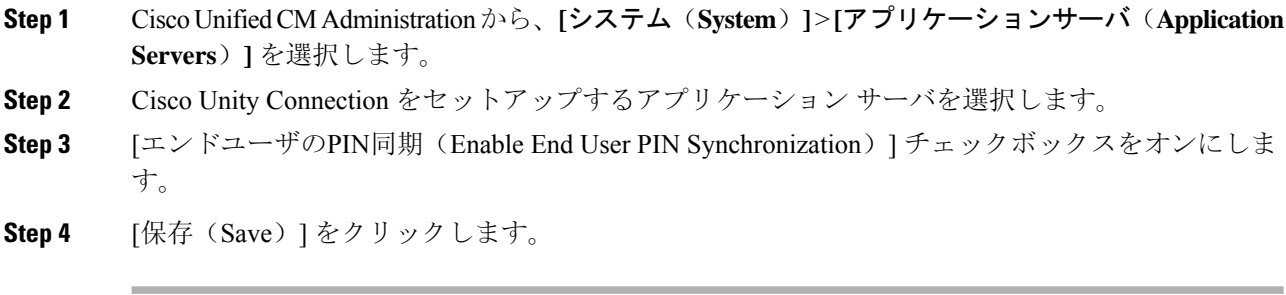

### 関連トピック

アプリケーション サーバの設定

## 認証アクティビティのモニタ

システムは、最後のハッキング試行時刻や失敗したログイン試行のカウントなどの最新の認証結 果を表示します。

システムは、次のクレデンシャル ポリシー イベントに関するログ ファイル エントリを生成しま す。

- 認証成功
- 認証失敗(不正なパスワードまたは不明)
- 次の原因による認証失敗
	- 管理ロック
	- ハッキング ロック(失敗したログオン ロックアウト)
	- 期限切れソフト ロック(期限切れのクレデンシャル)
	- 非アクティブ ロック(一定期間使用されていないクレデンシャル)
	- ユーザによる変更が必要(ユーザが変更するように設定されたクレデンシャル)
	- LDAP 非アクティブ(LDAP 認証へ切り替えたものの LDAP が非アクティブ)
- 成功したユーザ クレデンシャル更新
- 失敗したユーザ クレデンシャル更新

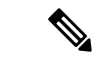

エンド ユーザ パスワードに対して LDAP 認証を使用する場合は、LDAP は認証の成功と失敗だけ を追跡します。 (注)

すべてのイベント メッセージに、文字列 「ims-auth」 と認証を試みているユーザ ID が含まれて います。

- **Step 1** [Cisco Unified CM の管理(Cisco Unified CM Administration)] で、**[**ユーザの管理(**User Management**)**]** > **[**エンド ユーザ(**End Users**)**]** を選択します。
- **Step 2** 検索条件を入力し、**[**検索(**Find**)**]** をクリックして、表示された一覧からユーザを選択します。
- **Step 3** [クレデンシャルの編集(Edit Credential)] をクリックし、ユーザの認証アクティビティを表示し ます。

#### 次のタスク

Cisco Unified Real-Time Monitoring Tool(Unified RTMT)を使用してログ ファイルを表示できま す。また、キャプチャしたイベントをレポートに収集できます。Unified RTMT の詳細な使用手順 については、『*Cisco Unified Real-Time MonitoringTool Administration Guide*』([http://www.cisco.com/](http://www.cisco.com/c/en/us/support/unified-communications/unified-communications-manager-callmanager/products-maintenance-guides-list.html) [c/en/us/support/unified-communications/unified-communications-manager-callmanager/](http://www.cisco.com/c/en/us/support/unified-communications/unified-communications-manager-callmanager/products-maintenance-guides-list.html) [products-maintenance-guides-list.html](http://www.cisco.com/c/en/us/support/unified-communications/unified-communications-manager-callmanager/products-maintenance-guides-list.html))を参照してください。

## クレデンシャル キャッシングの設定

クレデンシャル キャッシングを有効にすると、システム効率が向上します。システムは、ログイ ン要求ごとに、データベースルックアップを実行したり、ストーアドプロシージャを呼び出した りする必要がありません。キャッシュ期間が経過するまでは、関連付けられているクレデンシャ ル ポリシーが適用されません。

この設定は、ユーザ認証を呼び出すすべての Java アプリケーションに適用されます。

#### 手順

- **Step 1** Cisco Unified CM の管理から、**[**システム(**System**)**]** > **[**エンタープライズ パラメータ(**Enterprise Parameters**)**]** を選択します。
- **Step 2** 必要に応じて、次のタスクを実行します。
	- [キャッシングの有効化(Enable Caching)] エンタープライズ パラメータを [True] に設定しま す。このパラメータを有効にすると、Cisco Unified Communications Manager は、最大 2 分間、 キャッシュされたクレデンシャルを使用します。
	- システムがキャッシュされたクレデンシャルを認証に使用しないように、キャッシングを無 効にするには、[キャッシングの有効化(Enable Caching)] エンタープライズ パラメータを [False] に設定します。LDAP 認証の場合、この設定は無視されます。クレデンシャル キャッ シングでは、ユーザごとに最小量の追加メモリが必要です。
- **Step 3** [保存 (Save) ] をクリックします。

## セッションの終了の管理

管理者は、各ノードに固有のユーザのアクティブなサインイン セッションを終了するために、次 の手順を使用できます。
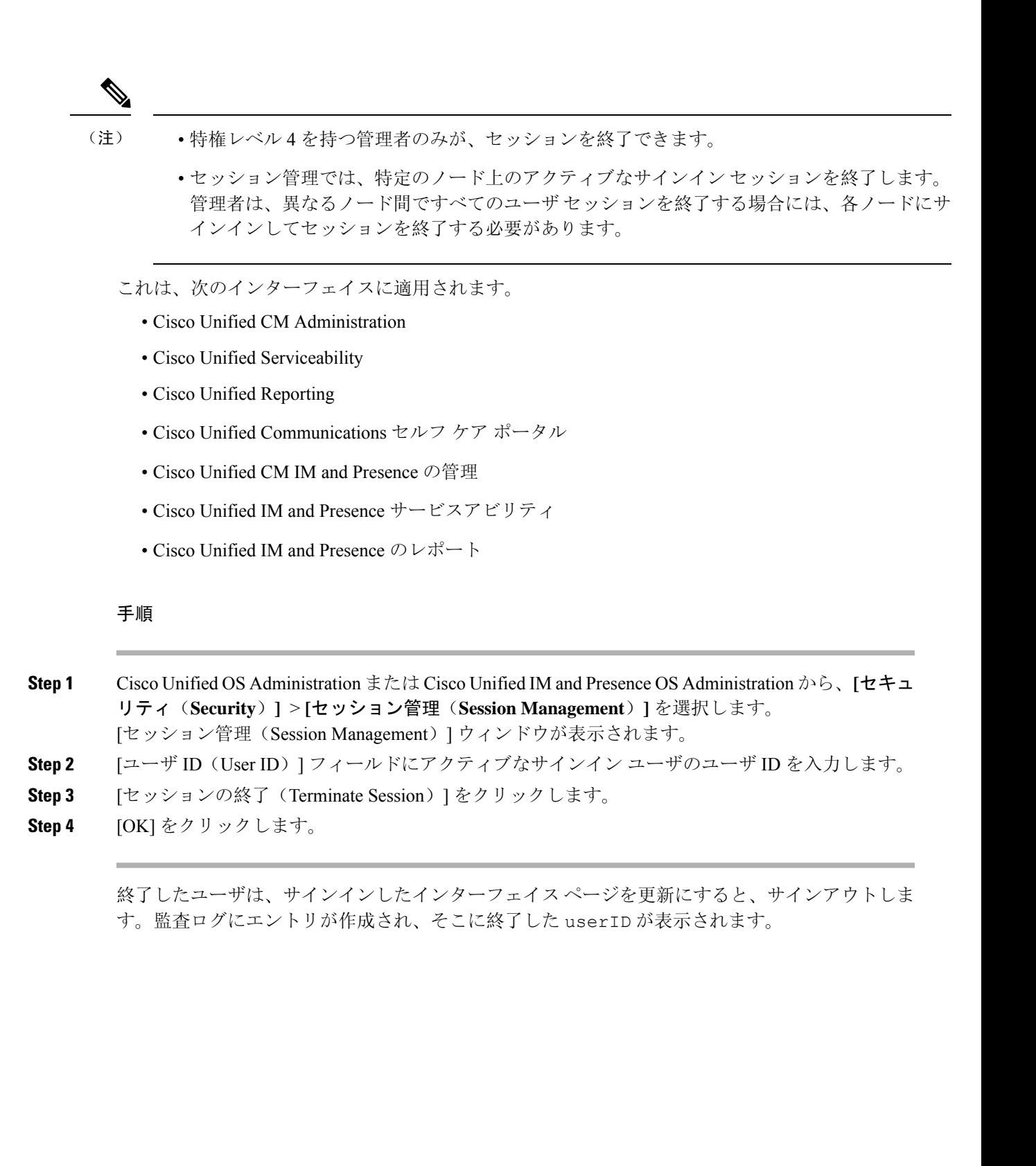

セッションの終了の管理

I

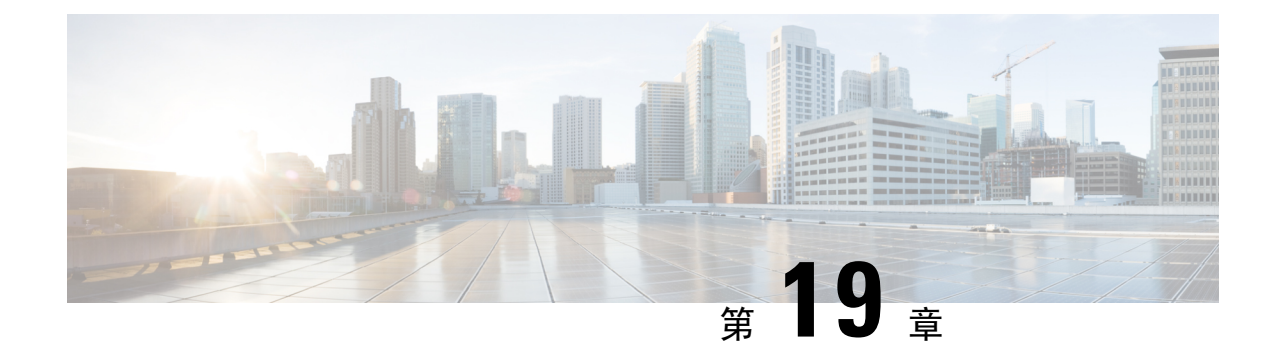

# 連絡先検索認証。

- 連絡先検索認証の概要 (269 ページ)
- 連絡先検索認証タスクフロー (269 ページ)

## 連絡先検索認証の概要

連絡先検索認証は、会社のディレクトリにアクセスするユーザが自分で認証することで、システ ムのセキュリティを強化します。この機能により、ディレクトリが外部関係者によってアクセス されるのを保護します。

# 連絡先検索認証タスクフロー

Unified Communications Manager で連絡先検索の認証をセットアップするには、次のタスクを実行 します。この機能が設定されている場合、ユーザはディレクトリで他のユーザを検索する前にユー ザ自身を認証する必要があります。

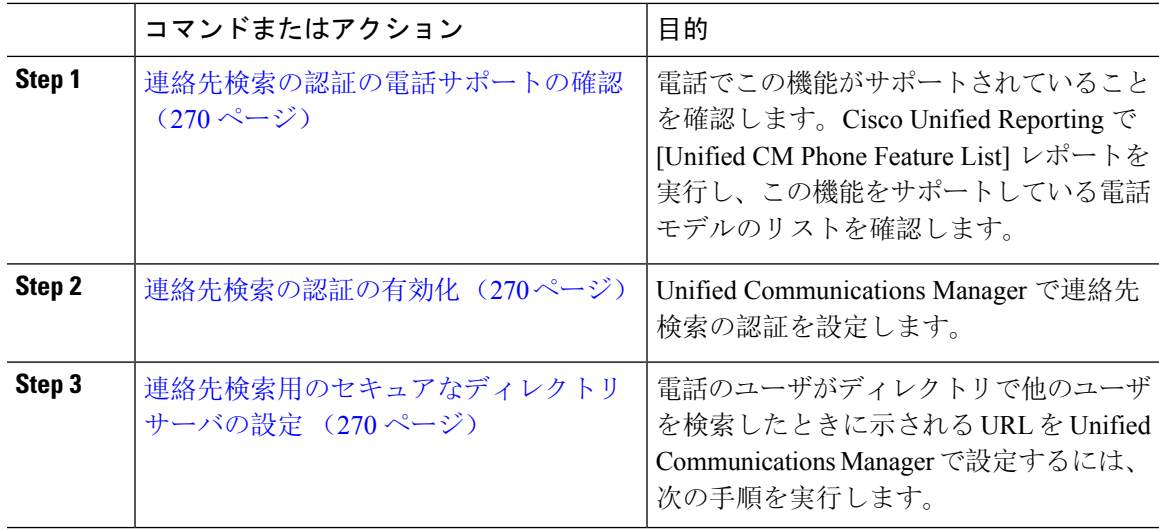

### 連絡先検索の認証の電話サポートの確認

導入環境内の電話が連絡先検索の認証をサポートしていることを確認します。[Phone Feature List] レポートを実行して、この機能をサポートしているすべての電話モデルのリストを取得します。

#### 手順

- **Step 1** Cisco Unified Reporting から [システム レポート(System Reports)] をクリックします。
- **Step 2 [**ユニファイド **CM** 電話機能 **(Unified CM Phone Feature)]** を選択します。
- **Step 3** [ユニファイド CM 電話機能 (Unified CM Phone Feature)] レポートをクリックします。
- **Step 4** [製品 (Product)] フィールドはデフォルト値のままにします。
- **Step 5 [**機能 **(Feature)]** ドロップダウンから **[Authenticated Contact Search]** を選択します。
- **Step 6** [Submit] をクリックします。

### 連絡先検索の認証の有効化

電話ユーザの連絡先検索認証を設定するには、Unified Communications Manager で次の手順を使用 します。

#### 手順

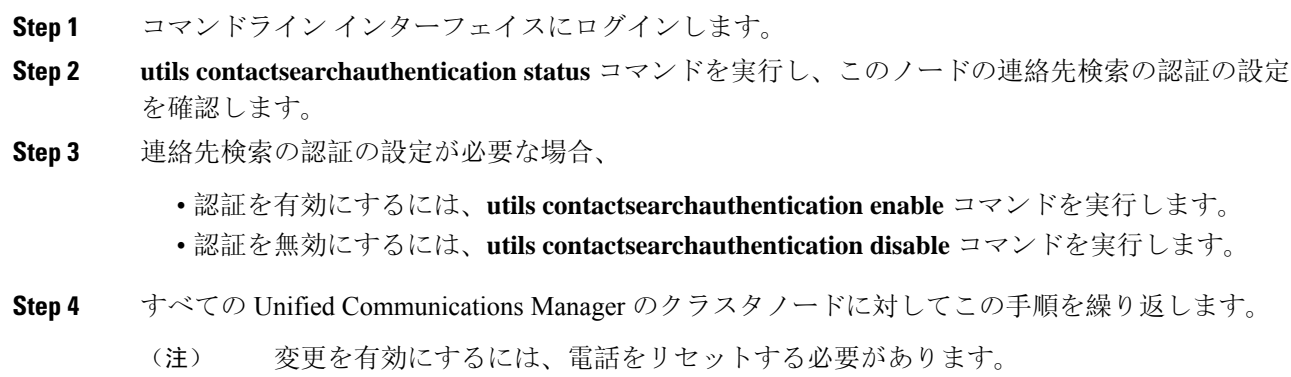

### 連絡先検索用のセキュアなディレクトリ サーバの設定

UDSがユーザ検索リクエストを送信するディレクトリサーバURLをUnifiedCommunicationsManager に設定するには、次の手順を使用します。デフォルトの値は https://<cucm-fqdn-or-ip>:port/cucm-uds/users です。

 $\mathbf I$ 

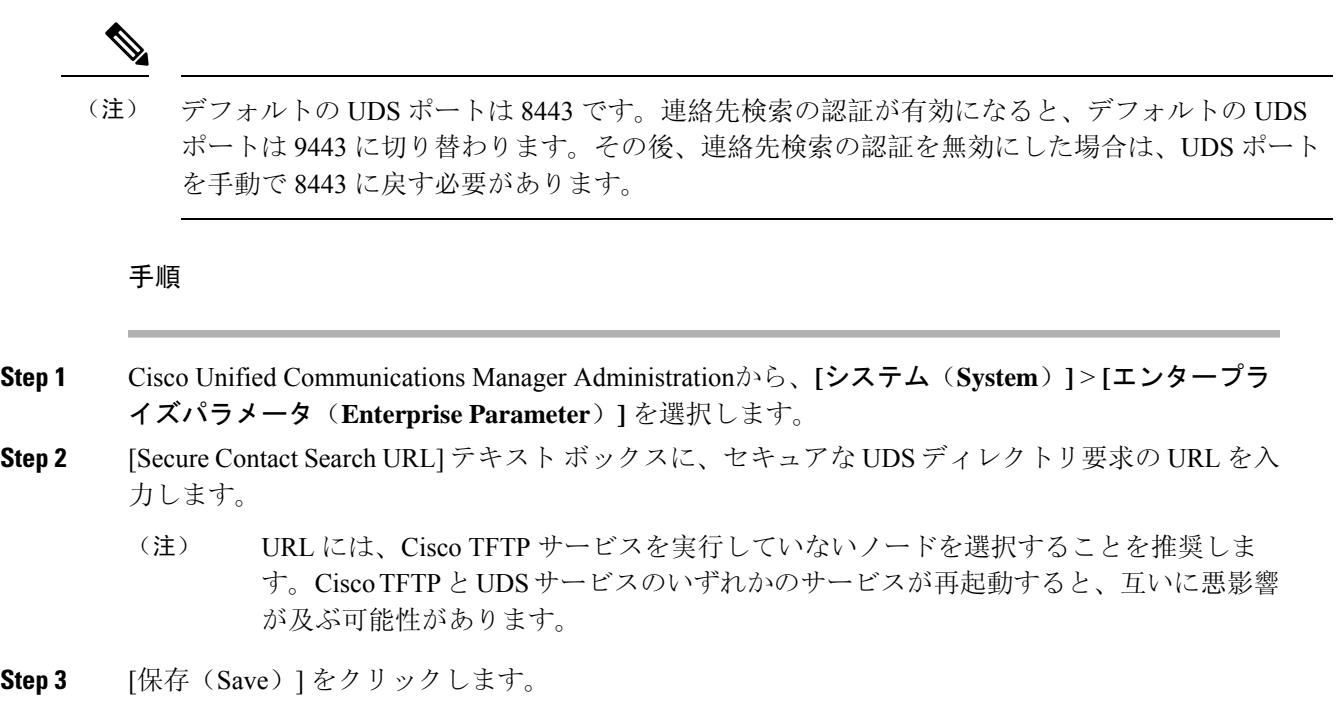

I

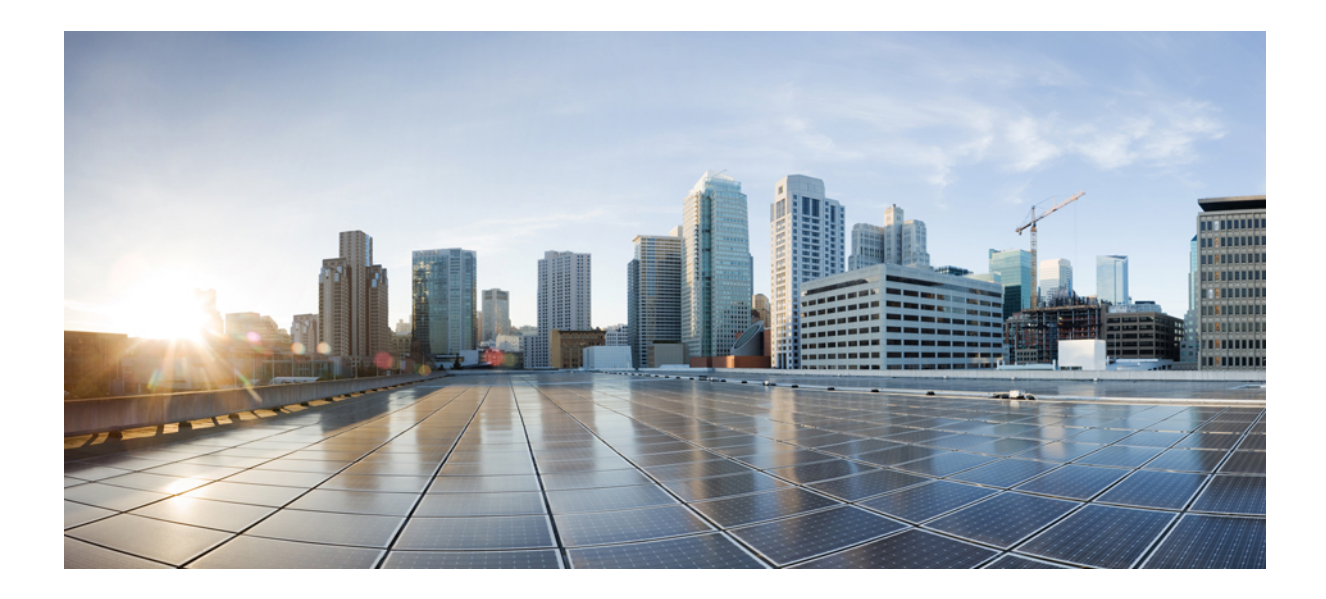

# <sup>第</sup> **IV** <sup>部</sup>

# 高度なシステムセキュリティ

- FIPS モードの設定 (275 ページ)
- V.150 の最小必須要件 (291 ページ)
- IPSec の設定 (303 ページ)
- CTI、JTAPI、および TAPI の認証および暗号化の設定 (305 ページ)
- セキュアな録音とモニタリング (321 ページ)
- VPN クライアント (325 ページ)
- オペレーティングシステムとセキュリティの強化 (341 ページ)

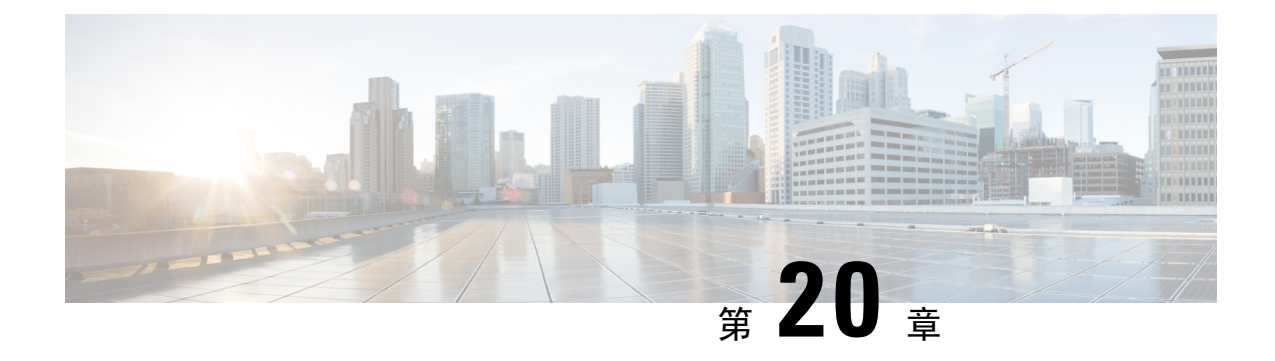

# **FIPS** モードの設定

- FIPS 140-2 の設定 (275ページ)
- 強化されたセキュリティ モード (283 ページ)
- コモン クライテリア モード (286 ページ)

## **FIPS 140-2** の設定

FIPS モードは、FIPS 準拠のリリースだけでサポートされます。Unified Communications Managerの 注意 FIPS 非準拠のバージョンにアップグレードする前に、必ず FIPS モードを無効にしてください。

FIPS 準拠のリリースと、そのリリースの証明書を確認するには、[https://www.cisco.com/c/en/us/](https://www.cisco.com/c/en/us/solutions/industries/government/global-government-certifications/fips-140.html) [solutions/industries/government/global-government-certifications/fips-140.html](https://www.cisco.com/c/en/us/solutions/industries/government/global-government-certifications/fips-140.html) の *FIPS 140* のドキュメン トを参照してください。

連邦情報処理標準(FIPS)は、米国およびカナダ政府の認証規格です。暗号化モジュールで順守 する必要がある要件が規定されています。

Unified Communications Manager の特定のバージョンは、米国の National Institute of Standards (NIST) に従って FIPS 140-2 に準拠しています。これらは FIPS モード、レベル 1 に準拠して動作できま す。

Unified Communications Manager

- 再起動
- スタートアップ時に認定のセルフテストを実行する
- 暗号モジュールの整合性チェックを実行する
- キー情報を再生成する

FIPS140-2 モードを有効にすると、この時点で、Unified Communications Manager は FIPS140-2 モー ドで動作しています。

FIPS の要件には、次のものが含まれます。

- スタートアップ時のセルフテストの実行
- 一連の承認済み暗号機能に対する制限

FIPS モードでは、次の FIPS 140-2 レベル 1 検証済み暗号化モジュールが使用されます。

- CiscoSSL 1.1.1n.7.2.390 with FIPS Module CiscoSSL FOM 7.2a
- CiscoSSH -1.9.29
- BC FIPS -1.0.2.3.jar
- BCTLS FIPS 1.0.12.3.jar
- BCPKIX FIPS -1.0.5.jar
- Libreswan -3.25-9
- NSS -3.67

.

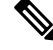

Unified Communications Manager アップグレードの詳細については、 Cisco Unified [Communications](https://www.cisco.com/c/en/us/support/unified-communications/unified-communications-manager-callmanager/products-installation-guides-list.html) Manager および IM and Presence Service [インストール](https://www.cisco.com/c/en/us/support/unified-communications/unified-communications-manager-callmanager/products-installation-guides-list.html) ガイドの「COP ファイルインストールガイ ド」セクションを参照してください。 (注)

次の FIPS 関連作業を実行できます。

- FIPS 140-2 モードの有効化
- FIPS 140-2 モードの無効化
- FIPS 140-2 モードのステータスの確認

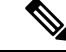

(注)

- デフォルトでは、システムは非FIPSモードになっているため、有効にする必要があります。
	- クラスタ上で FIPS、コモンクライテリア、または強化されたセキュリティモードにアップグ レードする前に、セキュリティパスワードの長さが最小 14 文字である必要があります。旧 バージョンが FIPS を有効にしていた場合でもパスワードを更新します。

FIPSモードで自己署名証明書または証明書署名要求(CSR)を生成する場合は、SHA256ハッシュ アルゴリズムを使用して証明書を暗号化する必要があり、SHA1 を選択できません。

### **FIPS 140-2** モードの有効化

Unified Communications Managerで FIPS 140-2 モードを有効にする前に、次の点を検討してくださ い。

- 非 FIPS モードから FIPS モードに切り替えた場合は、MD5 および DES プロトコルは機能し ません。
- 単一サーバクラスタでは、証明書が再生成されるため、FIPS モードを有効にする前に、CTL クライアントを実行するか、または [Prepare Cluster for Rollback to pre-8.0] エンタープライズ パラメータを適用する必要があります。これらの手順のいずれかを実行しない場合は、FIPS モードを有効にした後に手動で ITL ファイルを削除する必要があります。
- クラスタでは、すべてのノードが FIPS モードまたは非 FIPS モードである必要があります。 異なるモードの各ノードは許可されません。たとえば、FIPSモードのノードAと非FIPSモー ドのノード B は許可されません。
- FIPS モードをサーバで有効にした後は、サーバがリブートし、電話が正常に再登録されるま で待機してから、次のサーバで FIPS を有効にしてください。

### $\bigwedge$

FIPS モードを有効にする前に、システム バックアップを実行することを強く推奨します。FIPS のチェックが起動時に失敗した場合は、システムが停止し、復元するにはリカバリ CD が必要に なります。 注意

展開時に、すべてのクラスタノードが FIPS モードまたは非 FIPS モードに設定されていることを 確認します。クラスタ内に混合ノードをデプロイすることはできません。クラスタは、FIPノード または非 FIPS ノードのいずれかである必要があります。

#### 手順

**Step 1** CLI セッションを開始します。

詳細については、『*CommandLine Interface Reference Guide forCisco UnifiedCommunications Solutions*』 の「CLI セッションの開始」セクションを参照してください。

**Step 2** CLI で **utils fips enable** を入力します。

14 文字未満のパスワードを入力すると、次のプロンプトが表示されます。

```
FIPS、コモンクライテリア、強化されたセキュリティモードなどのセキュリティモードを有効にするには、
クラスタセキュリティパスワードは 14 文字以上使用する必要があります。すべてのノードで「set
password user security」CLI コマンドを使用してクラスタ セキュリティ パスワードを更新し、こ
のコマンドを再試行します。
**********************************************************************************
コマンドの実行に失敗しました(Executed command unsuccessfully)
```
14 文字を超えるパスワードを入力すると、次のプロンプトが表示されます。

セキュリティ警告:この操作により、1)CallManager 2)Tomcat 3)IPsec 4)TVS 5)CAPF 6)SSH 7)ITLRecovery の証明書が再生成されます。上記のコンポーネント用にアップロードされたサードパー ティの CA 署名付き証明書を再アップロードする必要があります。(The operation will regenerate certificates for 1)CallManager 2)Tomcat 3) IPsec 4) TVS 5) CAPF 6) SSH 7) ITLRecovery

Any third party CA signed certificates that have been uploaded for the above components will need to be re-uploaded.)システムが混合モードで動作している場合は、ctl ファイルを更新するために CTL クライアントを再実行する必要があります。クラスタ内に他のサーバがあ る場合は、このノードの FIPS 操作が完了してシステムがバックアップおよび実行されるまで待機して、 他のノードの FIPS 設定を変更しないでください。エンタープライズパラメータの [TFTP ファイル署名 アルゴリズム(TFTP File Signature Algorithm)] に Unified Communications Manager の 現行バージョンの FIPS 準拠ではない値 [SHA-1] が設定されている場合は、完全に FIPS にするため に、パラメータ値を SHA-512 に変更することを推奨します。SHA-512 を署名アルゴリズムとして設定す るには、クラスタにプロビジョニングされているすべての電話機が SHA-512 署名付き設定ファイルを検証 できる必要がある場合があります。そうでない場合、電話機の登録が失敗する可能性があります。詳細につ いては、『Cisco Unified Communications Manager Security Guide』を参照してください。こ れにより、システムが FIPS モードに変更され、再起動します。 \*\*\*\*\*\*\*\*\*\*\*\*\*\*\*\* 整 告:続行したら、Ctrl+C キーを押さないでください。開始後にこの操作をキャンセルすると、システムは 一貫性のない状態になります。リカバリするには、システムをリーブートし、「utils fips status」を 実行する必要があります。(Once you continue do not press Ctrl+C. Canceling this operation after it starts will leave the system in an inconsistent state; rebooting the system and running "utils fips status" will be required to recover.) \*\*\*\*\*\*\*\*\*\*\*\*\*\*\*\*\*\*\*\*\*\*\*\*\*\*\*\*\*\*\*\*\*\*\*\*\*\*\*\*\*\*\*\*\*\*\*\*\*\*\*\*\*\*\*\*\*\*\*\*\*\*\*\*\*\*\*\*\*\*\*\*\*\*\*\*\*\* Do you want to continue (yes/no)?

**Step 3 Yes** と入力します。

次のメッセージが表示されます。

証明書を生成しています...オペレーティングシステムで FIPS モードを設定しています。FIPS mode enabled successfully. システムのバックアップが実行されると、システムを再起動した後に、これを 強くお勧めします。システムは数分で再起動します。

Unified Communications Manager が自動的にリブートされます。

- 証明書および SSH キーは、FIPS 要件に応じて、自動的に再生成されます。 (注)
	- 単一のサーバ クラスタを使用しており、[Prepare Cluster for Rolback to pre 8.0] エン タープライズ パラメータを適用してから FIPS 140-2 モードを有効にした場合は、 すべての電話がサーバに正常に登録されたことを確認してから、このエンタープ ライズ パラメータを無効にする必要があります。
	- クラスタでFIPSを有効にするには、最初にパブリッシャを有効にし、設定された すべてのサービスが適切に初期化されていることを確認します。次に、クラスタ 内の他のすべてのノードで fips を順番に有効にします。
- FIPS モードでは、Unified Communications Manager は Racoon 検証済み(非 FIPS 検証) の代わりに、Libreswan (FIPS 検証済)を使用します。Raccoon のセキュリティポリ シーに、FIPS で承認されていない機能が含まれている場合、CLI コマンドは、FIPS で 承認された機能を使用してセキュリティポリシーを定義し直すよう表示して中止され ます。詳細については、Cisco Unified Communications Manager [アドミニストレーショ](https://www.cisco.com/c/en/us/support/unified-communications/unified-communications-manager-callmanager/products-maintenance-guides-list.html) ン [ガイド](https://www.cisco.com/c/en/us/support/unified-communications/unified-communications-manager-callmanager/products-maintenance-guides-list.html)の「IPsec の管理」に関連するトピックを参照してください。 (注)

#### **CiscoSSH** サポート

Unified Communications Manager は CiscoSSH をサポートします。システムで FIPS モードを有効に すると、CiscoSSH は自動的に有効になります。追加設定は不要です。

#### **CiscoSSH** サポート

CiscoSSH は、次のキー交換アルゴリズムをサポートします。

- **Diffie-Hellman-Group14-SHA1**
- **Diffie-Hellman-Group-Exchange-SHA256**
- **Diffie-Hellman-Group-Exchange-SHA1**

CiscoSSH は、Unified Communications Manager サーバで次の暗号をサポートしています。

- **AES-128-CTR**
- **AES-192-CTR**
- **AES-256-CTR**
- **AES-128-GCM@openssh.com**
- **AES-256-GCM@openssh.com**
- **AES-128-CBC**(リリース 12.0(1) 以降をサポート)
- **AES-192-CBC**(リリース 12.0(1) 以降をサポート)
- **AES-256-CBC**(リリース 12.0(1) 以降をサポート)

CiscoSSH は、クライアントの次の暗号方式をサポートします。

- **AES-128-CTR**
- **AES-192-CTR**
- **AES-256-CTR**
- **AES-128-GCM@openssh.com**
- **AES-256-GCM@openssh.com**
- **AES-128-CBC**
- **AES-192-CBC**
- **AES-256-CBC**

### **FIPS 140-2** モードの無効化

FIPS 140-2 モードを Unified Communications Manager で無効にする前に、次の点を考慮してくださ い。

- 単一または複数のサーバクラスタでは、CTLクライアントを実行することを推奨します。CTL クライアントが単一のサーバクラスタで実行されていない場合は、FIPS モードを無効にした 後で、手動で ITL ファイルを削除する必要があります。
- 複数サーバのクラスタでは、各サーバを個別に無効にする必要があります。これは、FIPS モードはクラスタ全体ではなくサーバごとに無効になるためです。

FIPS 140-2 モードを無効にするには、次の手順を実行します。

#### 手順

**Step 1** CLI セッションを開始します。 詳細については、『*CommandLine Interface Reference Guide forCisco UnifiedCommunications Solutions*』 の「Starting a CLI Session」の項を参照してください。 **Step 2** CLI で、**utils fips disable** と入力します。

Unified Communications Manager がリブートされ、非 FIPS モードに戻ります。

(注) 証明書と SSH キーは自動的に再生成されます。

### **FIPS 140-2** モードのステータス確認

FIPS140-2モードが有効になっているかどうかを確認するには、CLIからモードステータスを確認 します。

FIPS 140-2 モードのステータスを確認するには、次の手順を実行します。

#### 手順

**Step 1** CLI セッションを開始します。

詳細については、『*CommandLine Interface Reference Guide forCisco UnifiedCommunications Solutions*』 の「Starting a CLI Session」の項を参照してください。

**Step 2** CLI に **utils fips status** と入力します。

FIPS 140-2 モードが有効になっていることを確認するために、次のメッセージが表示されます。

admin: システムが FIPS モードで動作している状態の fips ステータス。自己診断テストのステータ ス:-S T A R T---------------------FIPS selftests ランの実行時間が N 3 の開始時刻: Thu Apr 28 15:59:24 PDT 2011 NSS の自己診断テストが成功しました。カーネル暗号テストに合格しま した。オペレーティングシステムの OpenSSL 自己診断テストに合格しました。Libreswan 自己診断テス

トに合格しました。OpenSSL の自己診断テストに合格しました。CryptoJ 自己診断テストに合格しまし た...

### **FIPS 140-2** モードサーバのリブート

FIPS 140-2 モードで Unified Communications Manager サーバがリブートすると、リブート後に各 FIPS 140-2 モジュールで FIPS のスタートアップ時のセルフテストがトリガーされます。

#### $\bigwedge$

これらのセルフテストのいずれかが失敗すると、Unified Communications Managerサーバが停止し ます。 注意

対応するCLIコマンドを使用してFIPSを有効または無効にすると、UnifiedCommunicationsManager サーバが自動的に再起動されます。リブートを開始することもできます。 (注)

### $\bigwedge$

一時的なエラーによってスタートアップセルフテストに失敗した場合は、UnifiedCommunications Managerサーバの再起動によって問題が修正されます。ただし、起動時のセルフテスト エラーが 解消されない場合は、FIPS モジュールに重大な問題があるため、リカバリ CD の使用が唯一の選 択肢となります。 注意

### **FIPS** モードの制約事項

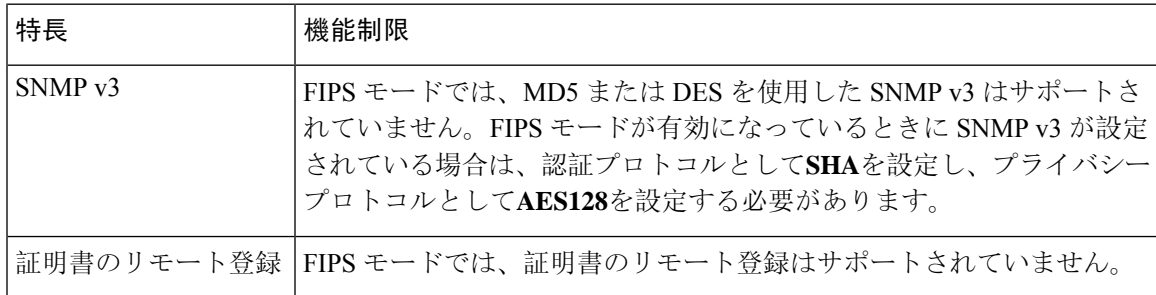

Ι

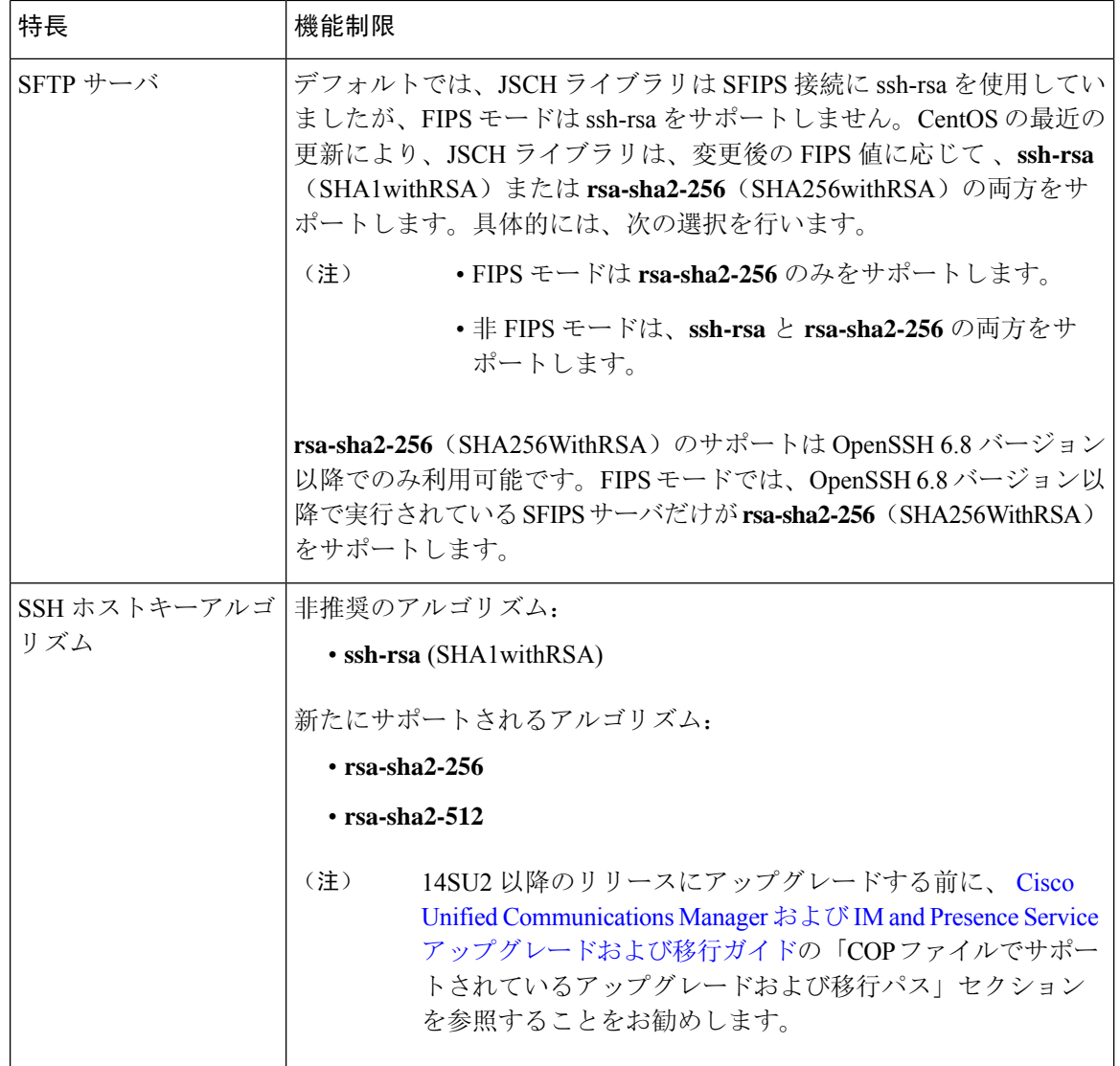

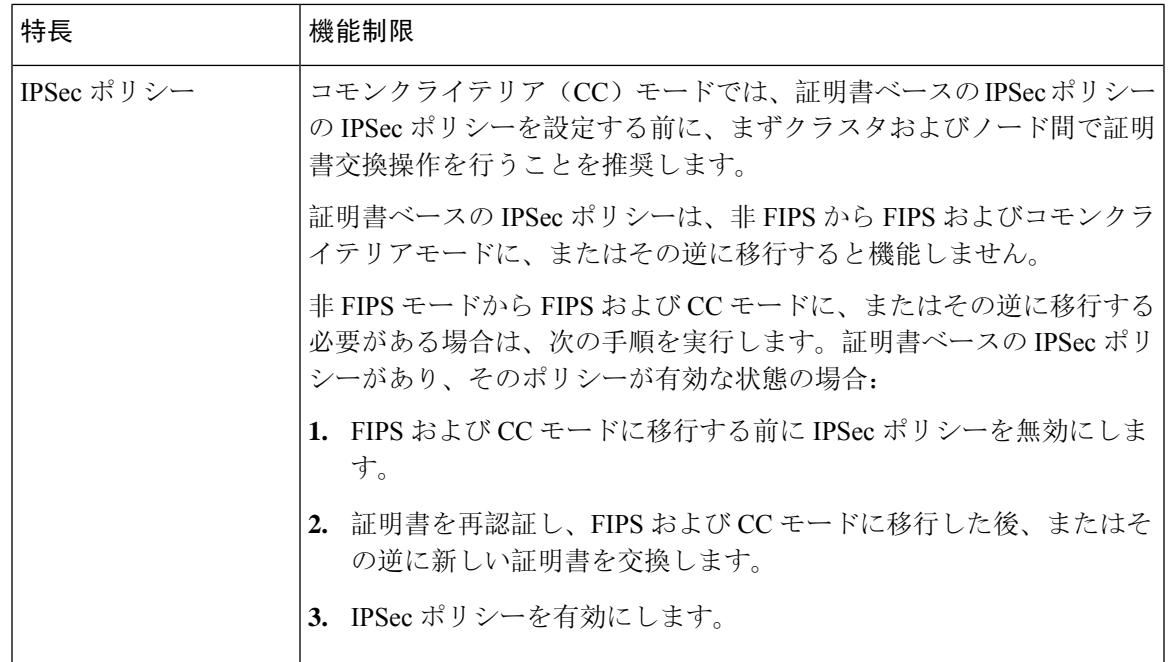

# 強化されたセキュリティ モード

強化されたセキュリティモードはFIPS対応システムで稼働します。強化されたセキュリティモー ドで動作するために、Unified Communications Manager と IM andPresenceService の両方を有効にす ることで、次のセキュリティとリスク管理制御を備えるシステムを有効にすることができます。

- ユーザのパスワードとパスワードの変更に関して厳格化されたクレデンシャル ポリシーが適 用されます。
- デフォルトでは、連絡先検索の認証機能が有効です。
- リモート監査ログ用のプロトコルが TCP または UDP に設定されている場合は、デフォルト のプロトコルがTCPに変更されます。リモート監査ログのプロトコルがTLSに設定されてい る場合、デフォルトのプロトコルは TLS のままです。コモン クライテリア モードでは、厳 密なホスト名検証が使用されます。そのため、証明書と一致する完全修飾ドメイン名(FQDN) でサーバーを設定する必要があります。

UnifiedCommunications ManagerがFIPSモードの場合、バックアップデバイスとして設定するデバ イスはFIPS準拠である必要があります。キー交換アルゴリズム**diffie-hellman-group1-sha1**はFIPS モードではサポートされていません。非 FIPS モードのUnified Communications Manager で **diffie-hellman-group1-sha1** アルゴリズムを設定すると、FIPS モードを有効にすると、このアルゴ

#### クレデンシャル ポリシーの更新

リズムは SSH キー交換から自動的に削除されます。

強化されたセキュリティモードを有効にすると、新しいユーザパスワードとパスワード変更に関 してより厳格なクレデンシャルポリシーが有効になります。強化されたセキュリティモードを有 効にした後で、管理者は一連の CLI コマンド **set password \*\*\*** を使用して、次の要件のいずれか を変更できます。

- パスワードの長さは 14 ~ 127 文字です。
- パスワードには少なくとも 1 つの小文字、1 つの大文字、1 つの数字 および 1 つの特殊文字 が含まれている必要があります。
- 過去 24 回以内に使用したパスワードを再使用することはできません。
- パスワードの最短有効期間は 1 日、最長有効期間は 60 日です。
- 新たに生成されるパスワードの文字列では、古いパスワードの文字列と少なくとも 4 文字が 異なる必要があります。

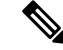

- Unified Communications Manager と Cisco Instant and Messaging が拡張セキュリティモードで動作し ている場合、既存のローカルエンドユーザーまたは新しいローカルエンドユーザーで Jabber にロ グインする前に、ユーザーは次の手順に従う必要があります。 (注)
	- まずセルフケア ポータルにログインし、Jabber にログインする前にユーザーのパスワードを リセットします。次に、ローカルエンドユーザーの Jabber にログインします。
	- セルフケアポータルの URL:**https://<IPaddress>/ucmuser**

UnifiedCommunications Managerが拡張モードで動作できるようになっている場合は、IPMASysUser および IPMASecureSysUser のユーザーログイン情報を変更してください。そうしないと、IPMA 機能は動作状態にならず、「IPMANotStarted」アラームがトリガーされます。CLIセッションは、 次回の Cisco Tomcat サービスの再起動時または IPMA サービスの再起動時にフラッディングされ ます。 (注)

Cisco Unified Communications Manager [アドミニストレーション](https://www.cisco.com/c/en/us/support/unified-communications/unified-communications-manager-callmanager/products-maintenance-guides-list.html) ガイド [の「アプリケーション](https://www.cisco.com/c/en/us/td/docs/voice_ip_comm/cucm/admin/14SU2/adminGd/cucm_b_administration-guide-14su2/cucm_b_test-adminguide_chapter_0100.html#CUCM_TK_MEBAB76D_00) ユー ザー [パスワードログイン](https://www.cisco.com/c/en/us/td/docs/voice_ip_comm/cucm/admin/14SU2/adminGd/cucm_b_administration-guide-14su2/cucm_b_test-adminguide_chapter_0100.html#CUCM_TK_MEBAB76D_00)情報の管理」セクションに記載されているアプリケーション ユーザー パスワードログイン情報を変更できます。

Cisco Unified CM Administration のユーザーインターフェイスから、**[**ユーザーの管理(**User Management**)**] > [**アプリケーションユーザー(**Application User**)**]**に移動し、**[**ログイン情報の編 集(**Edit Credential**)**]**をクリックします。[認証ルール(Authentication Rule)] ドロップダウンリ ストから**[**強化されたセキュリティログイン情報ポリシー(**EnhancedSecurity Credential Policy**)**]** を選択し、**[**ユーザーは次回ログイン時に変更する必要があります(**User Must Change at Next Login**)**]**チェックボックスがオフになっていることを確認します。「ログイン情報ポリシーの更 新」セクションで説明されているように、強化されたセキュリティモードポリシーを表示できま す。

### 強化されたセキュリティ モードの設定

強化されたセキュリティ モードを有効にする前に、FIPS を有効にしてください。

すべての Unified Communications Manager または IM and Presence Service クラスタノードでこの手 順を使用して、強化されたセキュリティモードを設定します。

拡張セキュリティモードを有効にした後で、Unified Communications Manager パブリッシャのパス ワードを変更する場合は、IM and Presence Service パブリッシャのサービスが「STARTED」状態 (「Cisco IM andPresence Data Monitor」サービスおよび SyncAgent)であることを確認する必要が あります。 (注)

#### 手順

- **Step 1** コマンドライン インターフェイスにログインします。
- **Step 2 utils EnhancedSecurityMode status** コマンドを実行し、強化されたセキュリティモードが有効であ るかどうかを確認します。
- **Step 3** Unified Communications Manager クラスタノードで次のいずれかのコマンドを実行します。
	- 強化されたセキュリティ モードを有効にするには、**utils EnhancedSecurityMode enable** コマ ンドを実行します。
	- 強化されたセキュリティ モードを無効にするには、**utils EnhancedSecurityMode disable** コマ ンドを実行します。
- **Step 4** 拡張セキュリティモードを有効にした後、CiscoUnifiedCMの管理ユーザインターフェイスで、14 文字を含む新しいパスワードに変更します。

Unified Communications Manager パブリッシャで拡張セキュリティモードを有効にした後、次の手 順を実行します。

- **1.** Unified Communications Manager サブスクライバで拡張セキュリティモードを有効にします。
- **2.** IM and Presence Service パブリッシャで拡張セキュリティモードを有効にします。
- **3.** IM and Presence Service サブスクライバで拡張セキュリティモードを有効にします。
- **utils EnhancedSecurityMode enable** CLI コマンドまたは **utils EnhancedSecurityMode disable** CLI コマンドをすべてのノードで同時に実行しないでください。 (注)

## コモン クライテリア モード

コモンクライテリアモードでは、Unified Communications Manager と IM andPresenceService サービ スの両方がコモンクライテリアのガイドラインに準拠できます。コモンクライテリアモードは、 各クラスタ ノードで次に示す CLI コマンドを使用して設定できます。

- ユーティリティ fips\_common\_criteria 有効
- ユーティリティ fips\_common\_criteria disable
- ユーティリティ fips\_common\_criteria ステータス

### コモン クライテリア構成のタスク フロー

- 一般的な基準モードを有効にするには、FIPS モードが実行されている必要があります。FIPS がまだ有効になっていない場合、コモンクライテリアモードを有効にしようとするとFIPSを 有効にするよう求められます。FIPS を有効にすると、証明書を再生成する必要があります。 詳細については、FIPS 140-2 モードの有効化 (276 ページ)を参照してください。
- コモンクライテリアモードでは、証明書ベースのIPSecポリシーのIPSecポリシーを設定する 前に、クラスタおよびノード間で証明書交換操作が必須です。
- X.509 v3 証明書は、共通基準モードで必要です。X.509 v3 証明書は、次の通信プロトコルと して TLS 1.2 を使用する場合にセキュアな接続を有効にします。
	- リモート監査ログ
	- FileBeat クライアントと logstash サーバ間の接続を確立しています。

Unified Communications Manager と IM andPresenceService をコモンクライテリアモードに設定する には、次の手順を実行します。

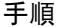

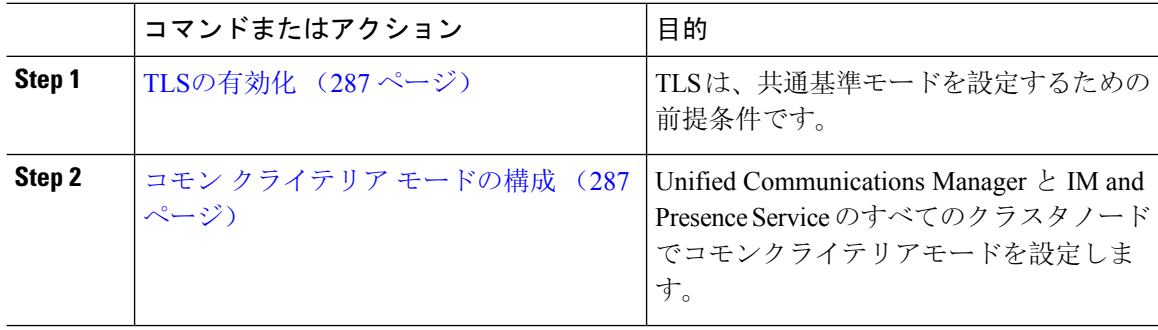

### **TLS**の有効化

TLS1.2 バージョンまたは TLS バージョン1.1 は、共通基準モードの要件です。TLS バージョン1.0 を使用したセキュア接続は、共通基準モードを有効にした後は許可されません。

- TLS接続の確立中に、ピア証明書のExtendedkeyusage拡張機能が適切な値についてチェックさ れます。
	- ピアがサーバの場合、ピア証明書には、Extendedkeyusage拡張機能としてserverauthが必 要です。
	- ピアがクライアントである場合、ピア証明書には、Extendedkeyusage拡張としてclientauth が必要です。

Extendedkeyusage拡張がピア証明書に存在しない場合、または正しく設定されていない場合は、接 続が閉じられます。

TLS バージョン 1.2 をサポートするには、次の手順を実行します。

#### 手順

- **Step 1** Soap UI バージョン5.2.1 をインストールします。
- **Step 2** Microsoft Windows プラットフォームで実行している場合は、次のようにします。
	- a) C:\Program Files\SmartBear\SoapUI-5.2.1\binに移動します。
	- b) ] Vmoptions]ファイルを編集して、追加-dsoapui. https. プロトコル = tlsv 1.2、TLSv1、 SSLv3を編集し、ファイルを保存します。
- **Step 3** Linux で実行している場合は、 bin/soaup. shファイルを編集してJAVA\_OPTS = "\$JAVA \_OPTS-dsoapui. https. プロトコル = SSLv3, tlsv 1.2"を追加し、ファイルを保存します。
- **Step 4** OSX を実行している場合は、次のようになります。
	- a) [アプリケーション (applications)]/[コンテンツ (Contents)] に移動します。
	- b) ] Vmoptions]を編集して、追加-dsoapui. https. プロトコル = tlsv 1.2、TLSv1、SSLv3を編集 し、ファイルを保存します。
- **Step 5** SoapUI ツールを再起動し、AXL テストを続行します。

#### コモン クライテリア モードの構成

Unified Communications Manager と IM andPresenceService サービスのコモンクライテリアモードを 設定するには、次の手順を使用します。

Cisco の CTL クライアントは、リリース 14 からサポートされなくなりました。Cisco CTL プラグ インではなく、CLI コマンドを使用して、Unified Communications Manager サーバーを混合モード に切り替えることをお勧めします。 (注)

手順

- **Step 1** コマンドライン インターフェイス プロンプトにログインします。
- **Step 2** utils fips\_common\_criteria status コマンドを実行し、システムがコモンクライテリアモードで 実行されているかどうかを確認します。
- **Step 3** クラスタ ノードで次のいずれかのコマンドを実行します。
	- •共通基準モードを有効にするには、[コマンドューティリティ (enable)] fips\_common\_criteria 実 行します。
	- 共通基準モードを無効にするには、[コマンドユーティリティ (disable)] fips\_common\_criteria 実 行します。

共通基準モードが無効になっている場合は、最小 TLS バージョンを設定するためのプロンプ トが表示されます。

- (注) これらのコマンドをすべてのノードで同時に実行しないでください。
- **Step 4** 単一のクラスタ全体でコモンクライテリアモードを有効にするには、すべての Unified Communications Manager および IM and Presence Service クラスタノードでこの手順を繰り返しま す。
	- CTL クライアントは TLS1.1 プロトコルと TLS1.2 プロトコルをサポートしていな いので、サーバがコモンクライテリアモードである場合、CTL クライアントは Unified Communications Managerノードに接続しません。 (注)
		- 一般的な基準モードでは、TLS 1.1 または TLS 1.2 (DX シリーズおよび 88 XX シ リーズの電話機など)をサポートする電話機モデルのみがサポートされています。 7975や9971などの TLSv 1.0 のみをサポートする電話機モデルは、共通基準モード ではサポートされていません。
		- CTL クライアントを使用する際に一時的に TLS 1.0 を許可し、クラスタをコモン クライテリア モードに移します。最小 TLS を 1.1 または 1.2 に設定します。
		- コモン クライテリア モードで CLI コマンド **utils ctl set-cluster mixed-mode** を使用 することにより、Tokenless CTL に移行します。最小 TLS を 1.1 または 1.2 に設定 します。
- **Step 5** ノード間で ICSA がすでに設定されているマルチクラスタ設定で共通基準モードを有効にするに は、次の順序で各ノードの共通基準モードを有効にします。
	- **1.** Unified Communications Manager クラスタ 1(パブリッシャ)
	- **2.** IM and Presence Service クラスタ 1 (パブリッシャ)
	- **3.** IM and Presence Service クラスタ1(1つ以上のサブスクライバ)
	- **4.** Unified Communications Manager クラスタ 2(パブリッシャ)
	- **5.** IM and Presence Service クラスタ 2(パブリッシャ)

Ι

**6.** IM and Presence Service - クラスタ 2(1 つ以上のサブスクライバ)

**Step 6** 証明書の同期に失敗した場合は、次を参照してください。

Ι

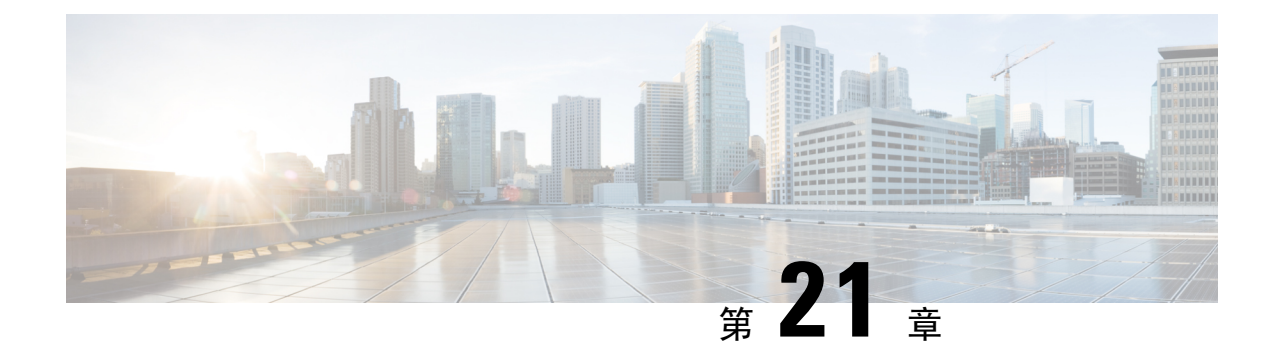

# **V.150** の最小必須要件

- V.150 の概要 (291 ページ)
- V.150 設定のタスク フロー (291 ページ)

### **V.150** の概要

「V. 150 最低必須要件」機能を使用すると、IP ネットワーク経由のモデムで安全なコールを行う ことができます。この機能では、ダイヤルアップモデムを使用して、従来の公衆交換電話網(PSTN) 上で動作するモデムとテレフォニーデバイスを大規模に設置します。V.150.1 勧告では、PSTN 上 のモデムおよびテレフォニーデバイスとIPネットワーク間でのモデム経由でのデータのリレー方 法について、具体的に定義されています。V.150.1 は、ダイヤルアップ モデム コールをサポート している IP ネットワークでのモデムの使用に関する ITU-T 勧告です。

Cisco V.150.1 Minimum Essential Requirements 機能は、国家安全保障局(NSA)の SCIP-216 Minimum Essential Requirements (MER) for V.150.1 勧告の要件に準拠しています。SCIP-216 勧告により既存 の V.150.1 要件が簡素化されました。

Cisco V.150.1 MER 機能は次のインターフェイスをサポートしています。

- Media Gateway Control Protocol (MGCP) T1 (PRI と CAS) および E1 (PRI) トランク
- Session Initiation Protocol(SIP)トランク
- アナログ ゲートウェイ ポイント向けの Skinny Client Control Protocol (SCCP)
- Secure Communication Interoperability Protocol-End Instruments (SCIP-EI)

# **V.150** 設定のタスク フロー

Unified Communications Manager に V.150 サポートを追加するには、次のタスクを完了します。

I

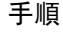

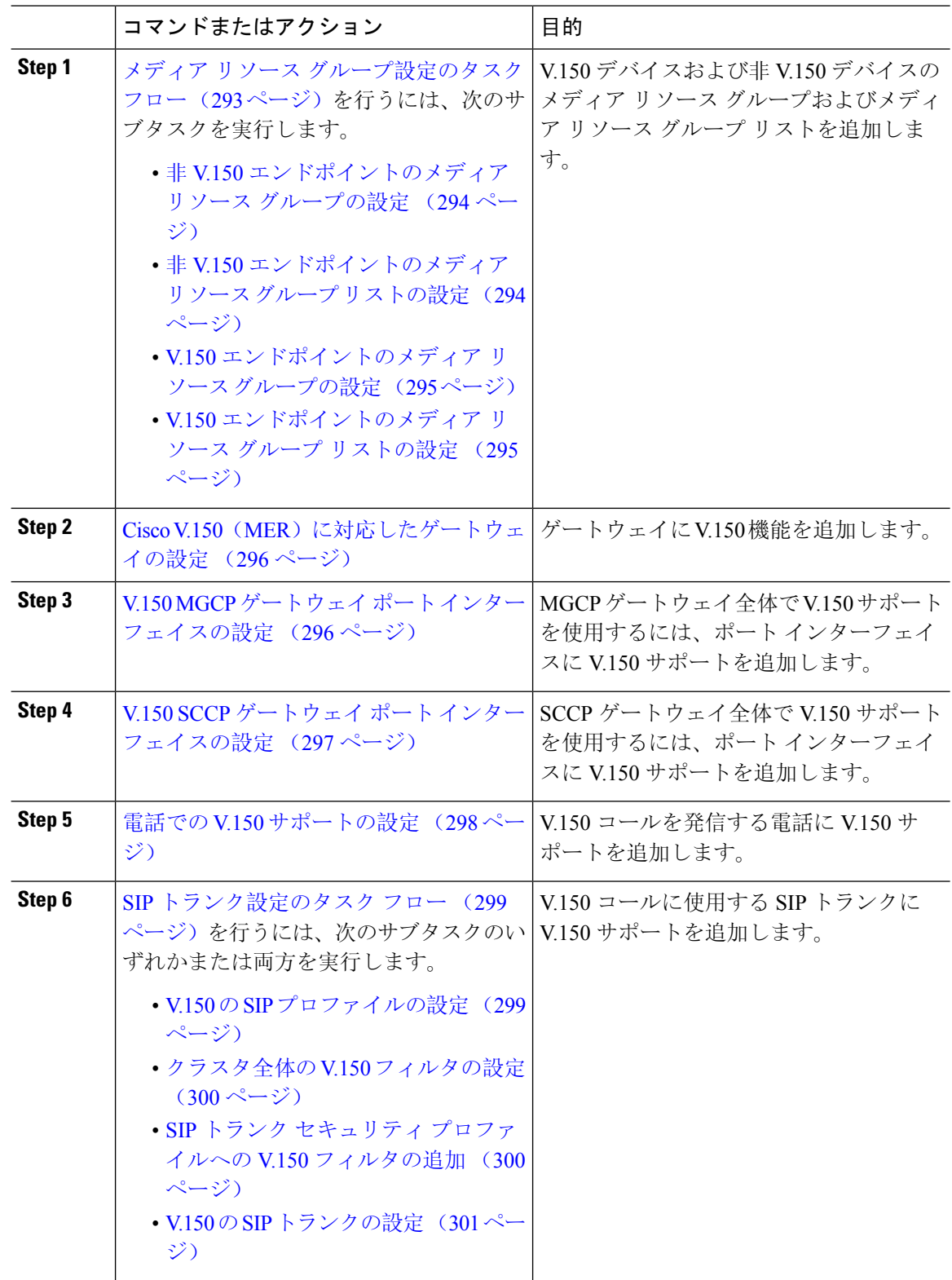

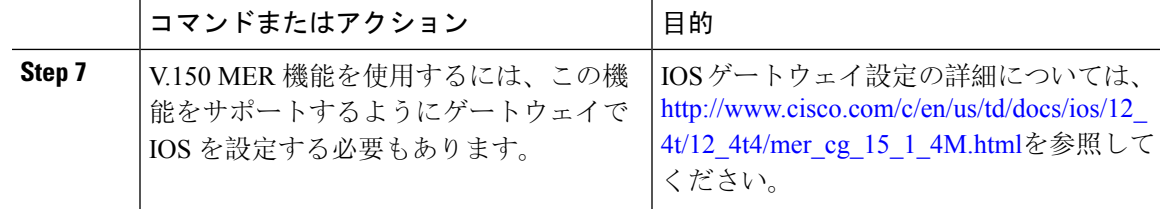

### メディア リソース グループ設定のタスク フロー

システムですでに基本的なコール制御機能がセットアップされている必要があります。呼制御シ ステムの設定方法については、Cisco Unified [Communications](https://www.cisco.com/c/en/us/support/unified-communications/unified-communications-manager-callmanager/products-installation-and-configuration-guides-list.html) Manager システム設定ガイドを参照 してください。

Unified Communications Manager の場合、次のいずれかのリリースがインストールされている必要 があります。

- 最小バージョンはリリース 10.5(2) SU3 です。
- 11.0 の場合、最小バージョンは 11.0(1) SU2 です。
- 11.5(1) 以降のすべてのリリースではこの機能がサポートされています。
- *Cisco IOS* リリース 15.6(2)T 以降が必要です。

V.150は、メディアターミネーションポイント(MTP)ではサポートされていません。V.150コー ルを処理するデバイス、トランクおよびゲートウェイからMTPを削除することが推奨されます。

2 つのメディア リソース グループ セット(非 V.150 コール用の MTP リソースからなるメディア リソースグループと、V.150 コール用の MTP リソースが含まれないメディアリソースグループ) を設定するには、次の作業を行います。

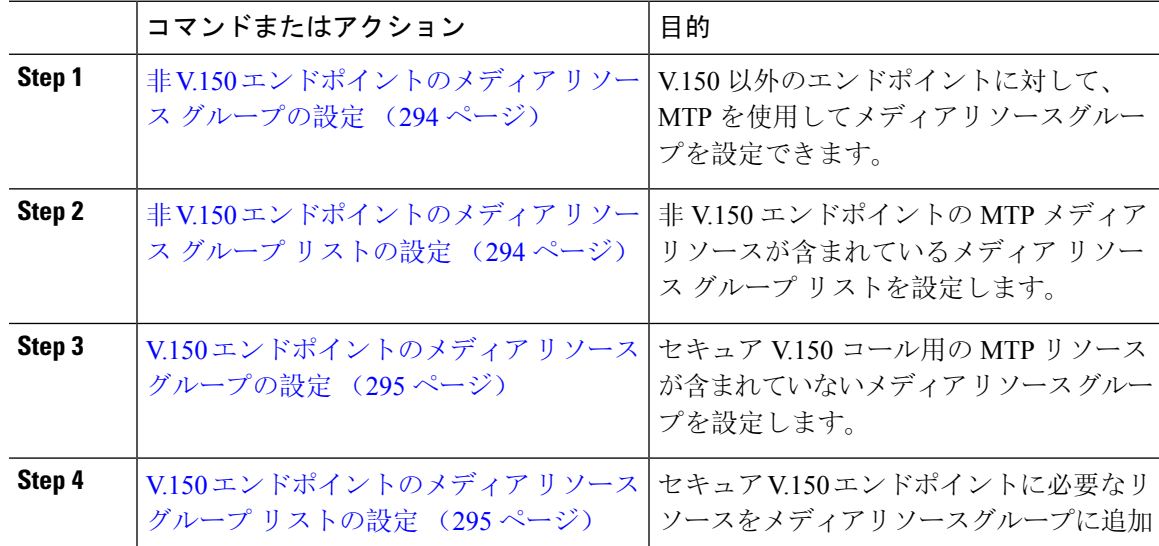

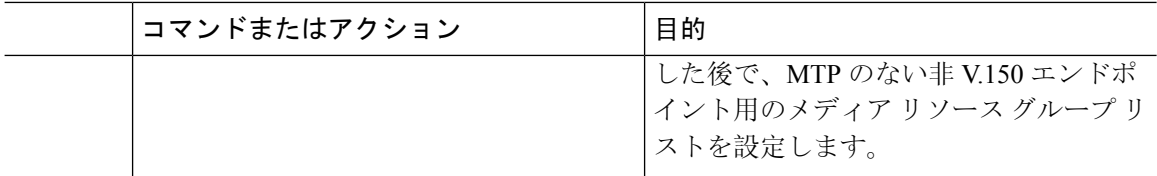

### 非 **V.150** エンドポイントのメディア リソース グループの設定

非 V.150 エンドポイントの MTP リソースのメディア リソース グループを新たに追加するには、 次の手順に従います。

#### 手順

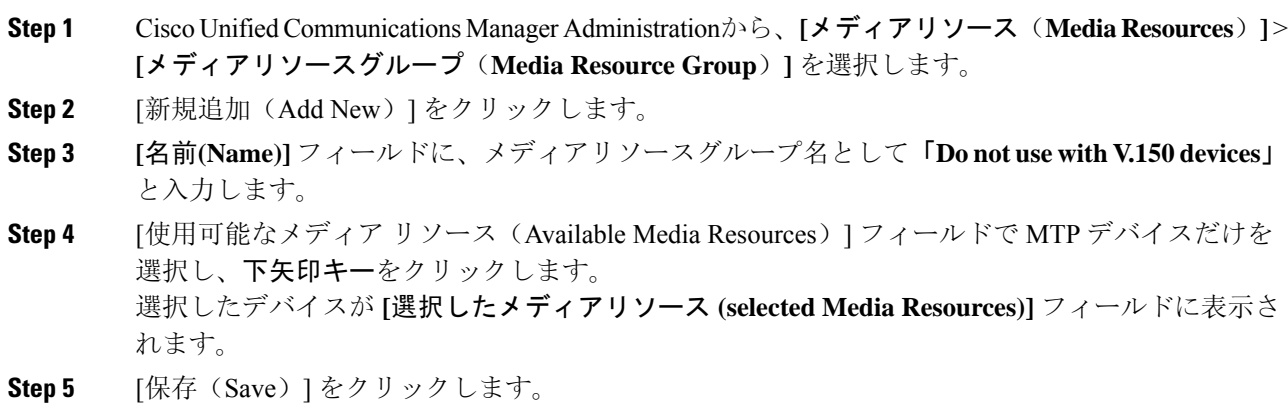

### 非 **V.150** エンドポイントのメディア リソース グループ リストの設定

非 V.150 エンドポイントのメディア リソース グループの設定 (294 ページ)

非 V.150 エンドポイントの MTP リソースのメディア リソース グループ リストを新たに追加する には、次の手順に従います。

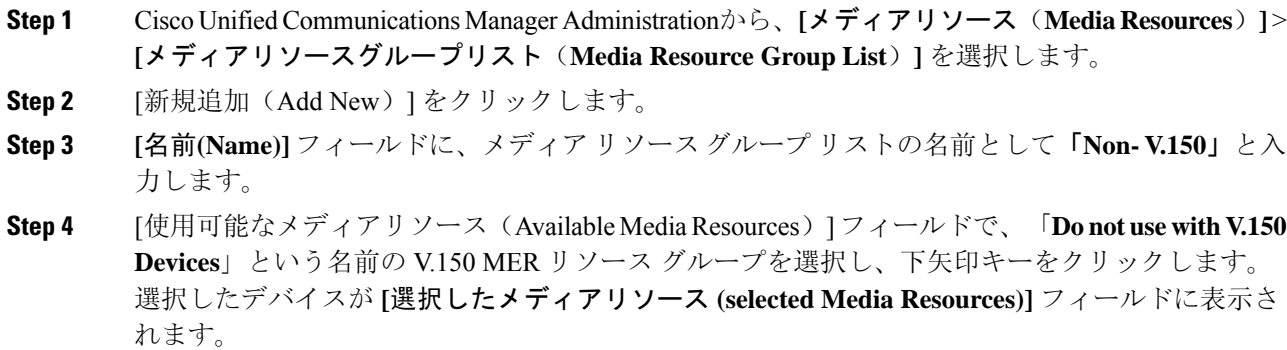

**Step 5** [保存 (Save) ] をクリックします。

### **V.150** エンドポイントのメディア リソース グループの設定

V.150 デバイスに対し、MTP リソースのない新しいメディア リソース グループを追加するには、 次の手順に従います。

#### 手順

- **Step 1** Cisco UnifiedCommunications Manager Administrationから、**[**メディアリソース(**Media Resources**)**]** > **[**メディアリソースグループ(**Media Resource Group**)**]** を選択します。
- **Step 2** [新規追加(Add New)] をクリックします。
- **Step 3 [**名前**(Name)]** フィールドに、メディア リソース グループ名として「**For use with V.150 devices**」 と入力します。
- **Step 4** [使用可能なメディアリソース(Available Media Resources)] フィールドで MTP リソースを除く複 数のデバイスを選択し、**下矢印キー**をクリックします。 選択したデバイスが **[**選択したメディアリソース **(selected Media Resources)]** フィールドに表示さ れます。
- **Step 5** [保存(Save)] をクリックします。

### **V.150** エンドポイントのメディア リソース グループ リストの設定

V.150 エンドポイントのメディア リソース グループの設定 (295 ページ)

V.150 デバイスの MTP リソースのメディア リソース グループ リストを追加するには、次の手順 に従います。

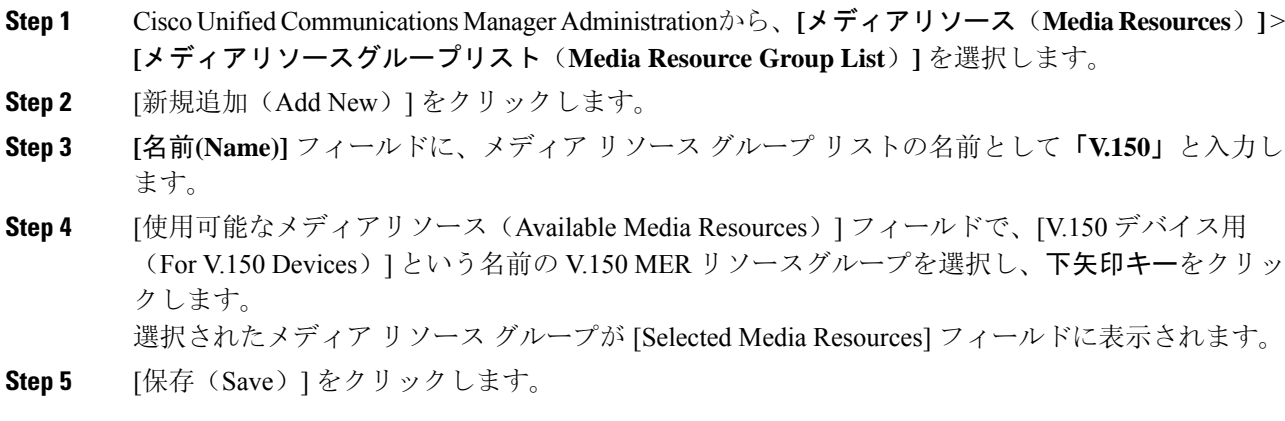

### **Cisco V.150**(**MER**)に対応したゲートウェイの設定

Cisco V.150 (MER)のゲートウェイを設定するには、次の手順を使用します。

手順

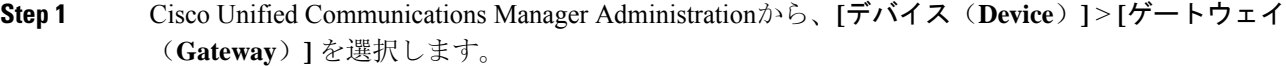

- **Step 2** [新規追加(Add New)]をクリックします。
- **Step 3 [**ゲートウェイタイプ **(Gateway Type)]** ドロップダウン リストからゲートウェイを選択します。
- **Step 4** [次へ (Next)] をクリックします。
- **Step 5 [Protocol]** ドロップダウン リストから、プロトコルを選択します。
- **Step 6** ゲートウェイに対して選択するプロトコルに応じて、次のいずれかを実行します。
	- MGCP の場合は、[Domain Name] フィールドに、ゲートウェイで設定されているドメイン名 を入力します。
	- SCCP の場合は、[MAC Address (Last 10 Characters)] フィールドにゲートウェイ MAC アドレス を入力します。
- **Step 7 [Unified Communications Manager Group]** ドロップダウン リストから **[Default]** を選択します。
- **Step 8** [設定済みのスロット、VIC、およびエンドポイント(Configured Slots、VICs and Endpoints)]領域 で次の手順を実行します。
	- a) 各 **[**モジュール(**Module**)**]** ドロップダウンリストで、ゲートウェイにインストールされてい るネットワーク インターフェイス モジュール ハードウェアに対応するスロットを選択しま す。
	- b) 各 **[**サブユニット(**Subunit**)**]**ドロップダウンリストで、ゲートウェイにインストールされて いる VIC を選択します。
	- c) [保存(Save) ] をクリックします。 ポートアイコンが表示されます。各ポートアイコンは、ゲートウェイで利用可能なポートイン ターフェイスに対応します。対応するポートアイコンをクリックすることによって、任意の ポートインターフェイスを設定できます。
- **Step 9** [ゲートウェイの設定(Gateway Configuration)] ウィンドウでその他のフィールドを設定します。 フィールドとその設定オプションの詳細については、オンライン ヘルプを参照してください。
- **Step 10** [保存(Save)] をクリックします。

### **V.150 MGCP** ゲートウェイ ポート インターフェイスの設定

V.150 MGCP ゲートウェイ ポート インターフェイスを設定するには、次の手順を使用します。

手順

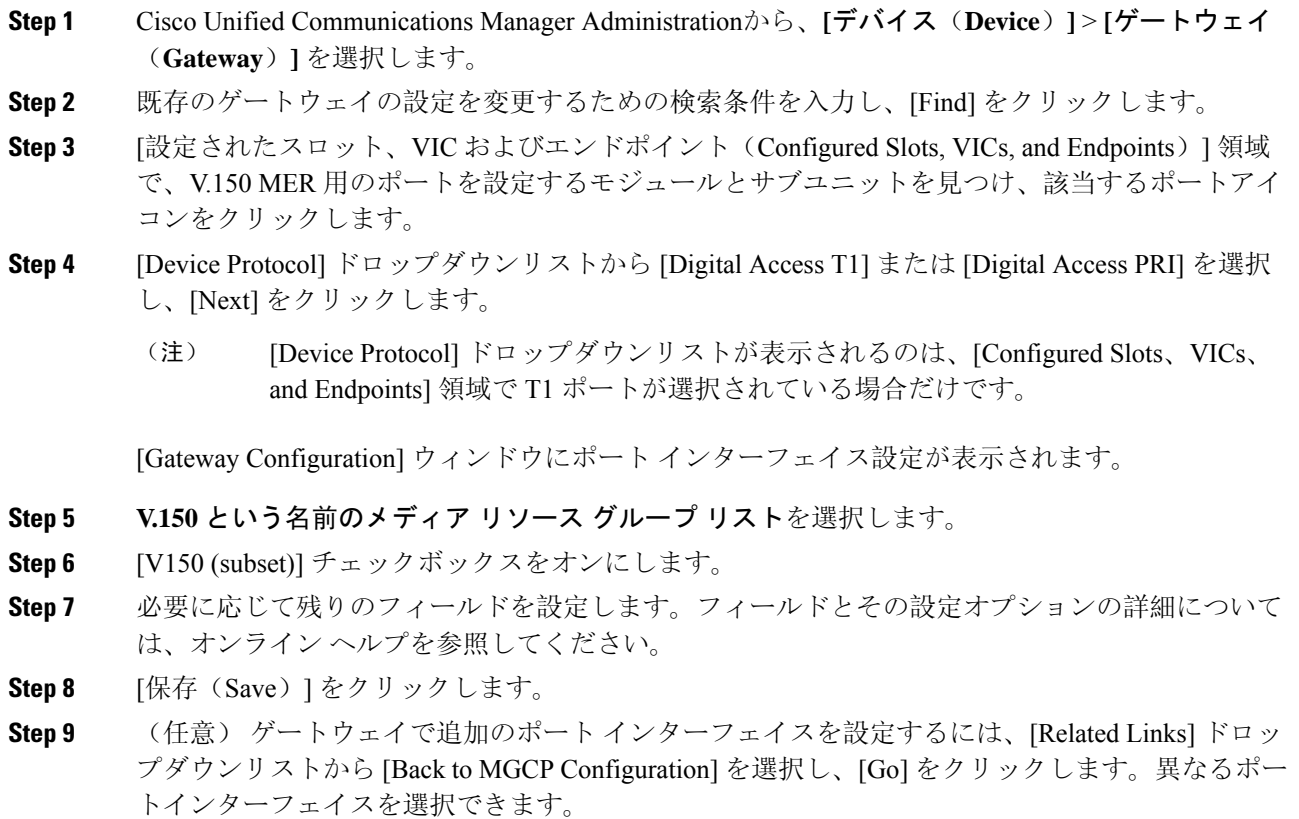

## **V.150 SCCP** ゲートウェイ ポート インターフェイスの設定

V.150 SCCP ゲートウェイ ポート インターフェイスを設定するには、次の手順を使用します。

手順

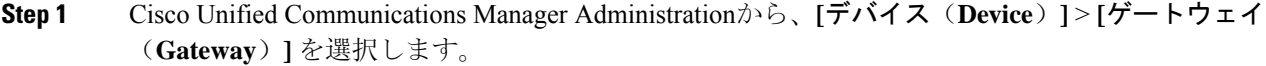

**Step 2** 既存のSCCPゲートウェイの設定を変更するための検索条件を入力し、[Find]をクリックします。

**Step 3** [設定されたスロット、VIC およびエンドポイント (Configured Slots, VICs, and Endpoints)] 領域 で、V.150 MER 用のポートを設定するモジュールとサブユニットを見つけ、該当するポートアイ コンをクリックします。

**Step 4** 「**V.150**」 という名前のメディア リソース グループ リストを選択します。

- **Step 5 [Product Specific Configuration Layout]** 領域で **[Latent Capability Registration Setting]** ドロップダ ウンリストが表示される場合は、**[Modem Relay]** または **[Modem Relay and Passthrough]** を選択し ます。
- **Step 6** 必要に応じて残りのフィールドを設定します。フィールドとその設定オプションの詳細について は、オンライン ヘルプを参照してください。
- **Step 7** [保存(Save)] をクリックします。

### 電話での **V.150** サポートの設定

電話に V.150 のサポートを追加するには、次の手順を使用します。V.150 をサポートする電話のタ イプは次のとおりです。

- Cisco 7962: Cisco 7962 として登録されているサード パーティ SCCP エンドポイント
- 7961G-GE: Cisco 7961G-GE として登録されているサード パーティ SCCP エンドポイント
- サード パーティ AS-SIP エンドポイント

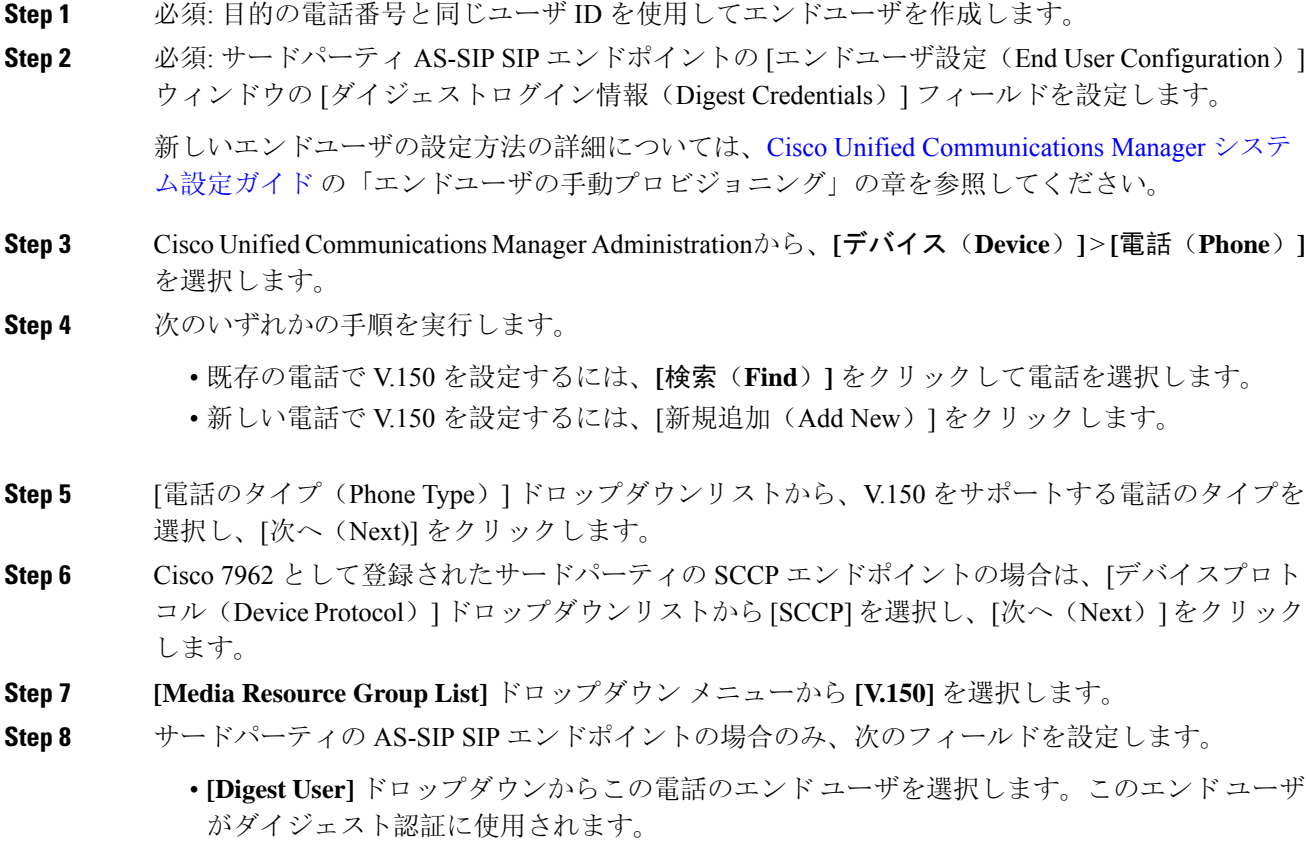

- [メディア ターミネーション ポイント必須(Media Termination Point Required)] チェックボッ クスはオフのままにします。
- [音声とビデオ コールの Early Offer サポート (Early Offer support for voice and video calls) ] チェックボックスをオンにします。

**Step 9** [保存 (Save) ] をクリックします。

- **Step 10** [設定の適用 (Apply Config) ] をクリックします。
- **Step 11** [OK] をクリックします。

### **SIP** トランク設定のタスク フロー

SIP トランクタスクフローを設定するには、次の手順を使用します。

#### 手順

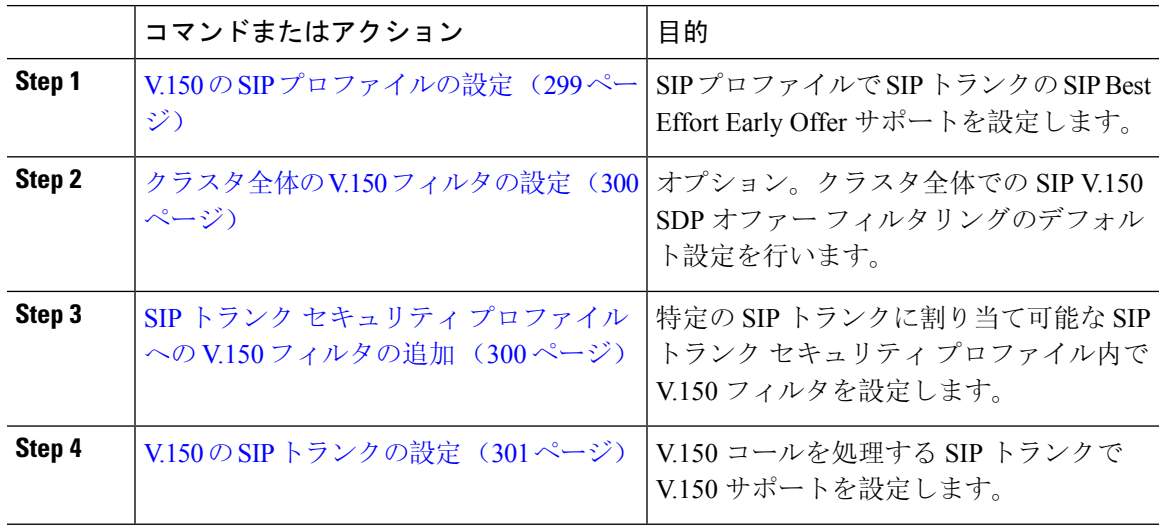

### **V.150** の **SIP** プロファイルの設定

SIP プロファイルで SIP トランクの SIP Best Effort Early Offer サポートを設定するには、次の手順 を実行します。

手順

**Step 1** Cisco Unified Communications Manager Administrationで、**[**デバイス(**Device**)**]** > **[**デバイスの設定 (**Device Settings**)**]** > **[SIP** プロファイル(**SIP Profile**)**]** を選択します。

**Step 2** 次のいずれかの手順を実行します。

• 新しいプロファイルを作成するには、[Add New] をクリックします。

• 既存のプロファイルを選択するには、**[**検索(**Find**)**]** をクリックして SIP プロファイルを選 択します。

- **Step 3** [名前(Name)] フィールドに、V.150 の SIP 名を入力します。
- **Step 4** [説明(Description)] フィールドに、V.150 の説明を入力します。
- **Step 5 [Early Offer Support for Voice and video class]** ドロップダウンリストから **[Select Best Effort (no MTP inserted)]** を選択します。
- **Step 6** 必要なその他の設定値を入力します。フィールドとその設定オプションの詳細については、オン ライン ヘルプを参照してください。
- **Step 7** [保存 (Save)] をクリックします。

#### クラスタ全体の **V.150** フィルタの設定

クラスタ全体での SIP V.150 SDP オファー フィルタリングのデフォルト設定には、次の手順を使 用します。

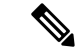

SIP トランク セキュリティ プロファイル内の [SIP V.150 SDP Offer Filtering] 値に、クラスタ全体 のサービスパラメータ設定とは異なる値を設定すると、このセキュリティプロファイル設定によ り、そのセキュリティプロファイルを使用するトランクのクラスタ全体のサービスパラメータ設 定がオーバーライドされます。 (注)

#### 手順

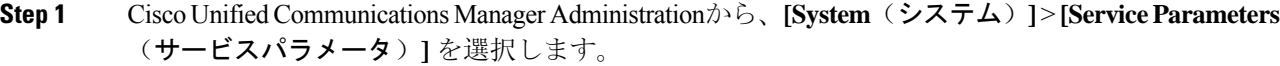

- **Step 2 [**サーバ(**Server**)**]** ドロップダウン リストからアクティブなサーバを選択します。
- **Step 3 [**サービス(**Service**)**]** ドロップダウン リストから、[Cisco CallManager] を選択します。
- **Step 4** [Clusterwide Parameters ( Device- SIP)] セクションで [SIP V.150 SDP Offer Filtering] サービス パラ メータの値を設定します。
- **Step 5** ドロップダウン リストから **[SIP V.150 SDP Offer Filtering]** を選択します。
- **Step 6** 目的のフィルタリング アクションを指定します。
- **Step 7** [保存 (Save)] をクリックします。

### **SIP** トランク セキュリティ プロファイルへの **V.150** フィルタの追加

SIP トランク セキュリティ プロファイル内で V.150 フィルタを割り当てるには、次の手順を実行 します。

SIP トランク セキュリティ プロファイルの [SIP V.150 SDP Offer Filtering] に、クラスタ全体のサー ビスパラメータとは異なる値を設定すると、このセキュリティプロファイル設定は、そのセキュ リティプロファイルを使用するトランクのクラスタ全体のサービスパラメータ設定をオーバーラ イドします。 (注)

#### 手順

- **Step 1** Cisco Unified Communications Manager Administrationから、**[**システム(**System**)**]** > **[**セキュリティ プロファイル(**Security Profile**)**]** > **[SIP** トランクセキュリティプロファイル(**SIP TrunkSecurity Profile**)**]** を選択します。
- **Step 2** 次のいずれかの操作を行います。
	- 既存の SIP トランク セキュリティ プロファイルの設定を変更するには、検索条件を入力して **[**検索(**Find**)**]** をクリックし、リストから既存のプロファイルを選択します。
	- 新しい SIP トランク セキュリティ プロファイルを追加するには、[新規追加(Add New)] を クリックします。
- **Step 3** [SIP V.150 SDP Offer Filtering] ドロップダウン リストの値を設定します。
	- デフォルト設定では、クラスタ全体のサービス パラメータ [SIP V.150 Outbound SDP Offer Filtering] の値が使用されます。 (注)
- **Step 4** [SIP Trunk Security Profile Configuration] ウィンドウのその他のフィールドをすべて設定します。 フィールドとその設定オプションの詳細については、オンライン ヘルプを参照してください。
- **Step 5** [保存(Save)] をクリックします。

#### **V.150** の **SIP** トランクの設定

SIP トランクの設定を行うには、次の手順に従います。

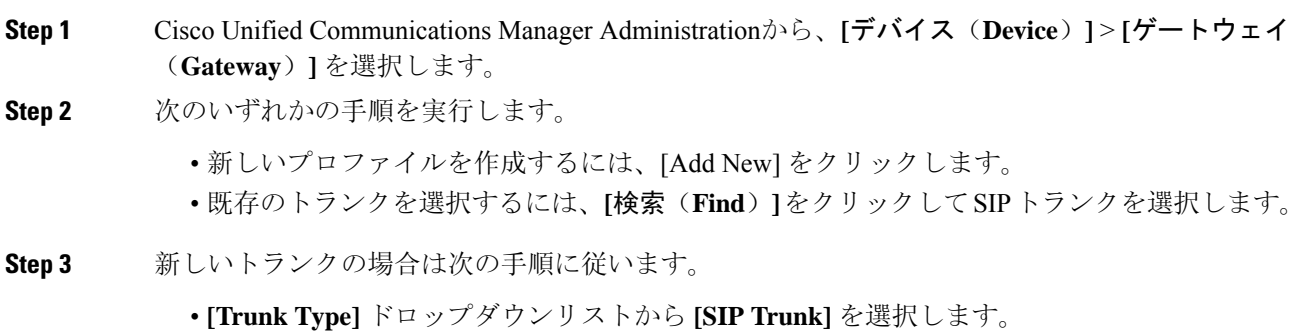

- **[Protocol Type]** ドロップダウンリストから、**[SIP]** を選択します。
- **[Trunk Service Type]** ドロップダウン リストから **[None(Default)]** を選択します。
- [次へ(Next)] をクリックします。
- **Step 4** [名前(Name] フィールドに SIP トランク名を入力します。
- **Step 5** [説明(Description)] フィールドに SIP トランクの説明を入力します。
- **Step 6 [Media Resource Group List]** ドロップダウンリストから、「「V.150」」という名前のメディア リ ソース グループ リストを選択します。
- **Step 7** SIP トランクの宛先アドレスを設定します。
	- a) [宛先アドレス(Destination Address)]テキストボックスに、トランクに接続するサーバまたは エンドポイントの IPv4 アドレス、完全修飾ドメイン名、または DNSSRV レコードを入力しま す。
	- b) 宛先が DNS SRV レコードの場合は [Destination Address is an SRV] チェック ボックスをオンに します。
	- c) 接続先を追加するには、[+] ボタンをクリックします。SIP トランクには最大 16 個の宛先を追 加できます。
- **Step 8** [SIP Trunk Security Profile] ドロップダウンリストから、このトランクに設定した SIP トランク セ キュリティプロファイルを割り当てます。
- **Step 9** [SIP Profile] ドロップダウンリストから、[Best Effort Early Offer] 設定でセットアップした SIP プロ ファイルを割り当てます。
- **Step 10** [Media Termination Point Required] チェックボックスはオフのままにします。
- **Step 11** [Trunk Configuration] ウィンドウのその他のフィールドを設定します。フィールドとその設定オプ ションの詳細については、オンライン ヘルプを参照してください。
- **Step 12** [保存 (Save) ] をクリックします。
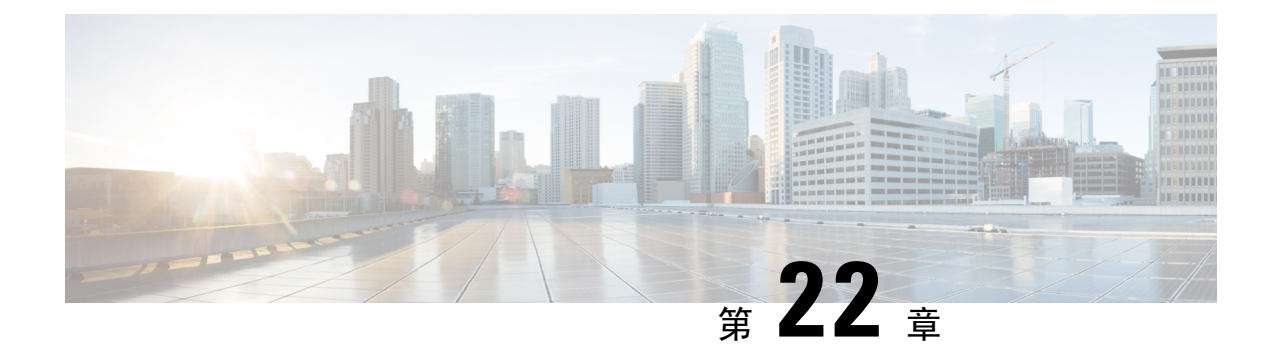

# **IPSec** の設定

• IPsec の概要 (303 ページ)

## **IPsec** の概要

IPsec は、暗号セキュリティ サービスを使用した IP ネットワーク経由の非公開でセキュアな通信 を保証するフレームワークです。IPsec ポリシーが IPsec セキュリティ サービスの設定に使用され ます。このポリシーは、ネットワーク上のほとんどのトラフィック タイプにさまざまなレベルの 保護を提供します。コンピュータ、部門(OU)、ドメイン、サイト、またはグローバル企業のセ キュリティ要件を満たすように IPsec ポリシーを設定できます。

### ネットワーク インフラストラクチャ内の **IPSec** 設定

このセクションでは、IPSec の設定方法については説明しません。代わりに、ネットワーク イン フラストラクチャで IPsec を設定する際の考慮事項と推奨事項について記載されています。IPsec をネットワーク インフラストラクチャで設定し、Unified Communications Manager とデバイスとの 間では設定しない場合は、IPsec の設定前に、次のことを検討してください。

- IPsecは、UnifiedCommunications Manager自体ではなく、インフラストラクチャでプロビジョ ニングすることをお勧めします。
- IPsec を設定する前に、既存の IPsec 接続または VPN 接続、プラットフォームの CPU への影 響、帯域幅への影響、ジッターや遅延などの評価指標について考慮します。
- 『*Voice and Video Enabled IPsec Virtual Private Networks Solution Reference Network Design Guide*』 を参照します。
- 『*Cisco IOS Security Configuration Guide, Release 12.2*』(またはそれ以降)を参照します。
- IPsec 接続のリモートエンドをセキュアな CiscoIOS MGCP ゲートウェイで終端します。
- テレフォニーサーバが存在するネットワークの信頼された球体内のネットワークデバイスで ホストの終端を終端します。たとえば、ファイアウォール、アクセスコントロールリスト (ACL)、またはその他のレイヤ3デバイスの背後にあります。
- ホスト側IPsec接続の終端に使用する機器は、ゲートウェイの数とそれらのゲートウェイに予 想されるコールの量とによって決まります。たとえば、Cisco VPN 3000 シリーズ コンセント レータ、Catalyst 6500 IPsec VPN サービス モジュール、Cisco サービス統合型ルータなどがあ ります。
- セキュアゲートウェイとトランクの設定に関連するトピックで指定されている順序で手順を 実行します。

 $\triangle$ 

IPsec接続を設定してその接続がアクティブであることを確認しないと、メディアストリームのプ ライバシーが損なわれる可能性があります。 注意

### **Unified Communications Manager** とゲートウェイまたはトランクの間で **IPsec** セットアップを構成 および管理する

説明されている Unified Communications Manager とゲートウェイまたはトランク間での IPsec の設 定については、Cisco Unified Communications Manager [アドミニストレーション](https://www.cisco.com/c/en/us/support/unified-communications/unified-communications-manager-callmanager/products-maintenance-guides-list.html) ガイドの「IPSec ポ リシーの管理」を参照してください。

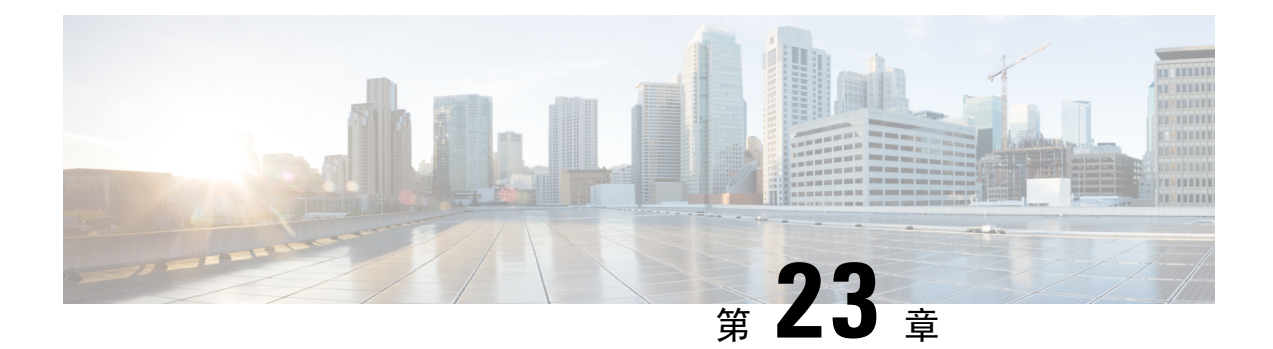

# **CTI**、**JTAPI**、および **TAPI** の認証および暗号 化の設定

この章では、CTI、JTAPI、および TAPI アプリケーションを保護する方法の概要について説明し ます。また、CTI、TAPI、および JTAPI アプリケーションの認証と暗号化の設定のため、[Unified Communications Manager Administration] で実行する必要がある作業についても説明します。

このドキュメントでは、[Unified Communications Manager Administration] で使用可能な CiscoJTAPI や TSP プラグインのインストール方法は説明しません。また、インストール中にセキュリティパ ラメータを設定する方法についても説明しません。同様に、このドキュメントでは、CTI 制御デ バイスまたは回線の制限を設定する方法については説明しません。

- CTI、JTAPI、および TAPI アプリケーションの認証 (305 ページ)
- CTI、JTAPI、および TAPI アプリケーションの暗号化 (307 ページ)
- CTI、JTAPI、および TAPI アプリケーションの CAPF の機能 (309 ページ)
- CTI、JTAPI、および TAPI の保護 (316 ページ)
- セキュリティ関連のアクセス制御グループへのアプリケーションとエンドユーザの追加(317 ページ)
- JTAPI/TAPI セキュリティ関連のサービスパラメータのセットアップ (319 ページ)
- アプリケーションまたはエンドユーザの証明書の操作ステータスの表示 (320 ページ)

# **CTI**、**JTAPI**、および **TAPI** アプリケーションの認証

Unified Communications Manager を使用して、CTIManager と CTI/JTAPI/TAPI アプリケーションと の間のシグナリング接続およびメディアストリームを保護できます。

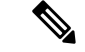

Cisco JTAPI/TSP プラグインのインストール中に、セキュリティ設定を構成したとします。また、 Cisco CTL クライアント、または CLI コマンドセットの **utils ctl** で、クラスタセキュリティモード が混合モードに設定されていることも前提としています。この章で説明する作業を実行する際に、 これらの設定が定義されていない場合、CTIManager とアプリケーションは非セキュアポートの ポート 2748 で接続されます。 (注)

Cisco の CTL クライアントは、リリース 14 からサポートされなくなりました。Cisco CTL プラグ インではなく、CLI コマンドを使用して、Unified Communications Manager サーバーを混合モード に切り替えることをお勧めします。

CTIManager とアプリケーションは、相互に認証された TLS ハンドシェイク (証明書交換) によっ て他方の当事者のidを確認します。TLS接続が確立されると、CTIManagerおよびアプリケーショ ンでは、TLS ポートのポート 2749 を介して QBE メッセージを交換します。

アプリケーションとの認証を行うために、CTIManagerは、UnifiedCommunications Manager証明書 (インストール時に Unified Communications Manager サーバに自動的にインストールされる自己署 名証明書、またはプラットフォームにアップロードされたサードパーティのCA署名付き証明書) を使用します。

CLI コマンドセットの**monitorctl**または Cisco ctl クライアントを使用して ctl ファイルを生成した 後、この証明書はctlファイルに自動的に追加されます。アプリケーションでは、CTLファイルを TFTP サーバからダウンロードした後で、CTIManager への接続を試みます。

JTAPI/TSP クライアントが最初に TFTP サーバから CTL ファイルをダウンロードするときに、 JTAPI/TSP クライアントは CTL ファイルを信頼します。JTAPI/TSP クライアントでは CTL ファイ ルを検証しないため、このダウンロードはセキュアな環境で実行することを推奨します。JTAPI/TSP クライアントは、その後のCTLファイルのダウンロードを確認します。たとえば、CTLファイル を更新した後、JTAPI/TSP クライアントは、CTL ファイルのセキュリティトークンを使用して、 ダウンロードする新しいCTLファイルのデジタル署名を認証します。ファイルの内容には、Unified Communications Manager 証明書と CAPF サーバ証明書が含まれます。

CTL ファイルが侵害された場合、JTAPI/TSP クライアントはダウンロードした CTL ファイルを置 き換えません。クライアントはエラーをログに記録し、既存のCTLファイル内の古い証明書を使 用して TLS 接続を確立しようとします。CTL ファイルが変更されたか、または侵害された場合、 接続は失敗する可能性があります。CTL ファイルのダウンロードが失敗し、複数の TFTP サーバ が存在する場合は、ファイルをダウンロードするように別の TFTP サーバを設定できます。 JTAPI/TAPI クライアントは、次の状況ではどのポートにも接続しません。

- クライアントは何らかの理由で CTL ファイルをダウンロードできません。たとえば、CTL ファイルは存在しません。
- クライアントには、既存の CTL ファイルがありません。
- アプリケーションユーザをセキュアな CTI ユーザとして設定しました。

アプリケーションは、CTIManager を使用して認証するために、認証局プロキシ機能(CAPF)に よって発行される証明書を使用します。アプリケーションとCTIManagerとの間のすべての接続で TLS を使用するには、アプリケーションの PC で実行されているインスタンスごとに一意の証明 書が必要です。1つの証明書がすべてのインスタンスをカバーしていません。Cisco Unified Communications Manager Assistant サービスが実行されているノードに証明書がインストールされ るようにするには、「CAPF の設定項目」の説明に従って、 Cisco Unified Communications Manager Administration で、それぞれの [アプリケーションユーザ CAPF プロファイルの設定(Application User CAPF Profile Configuration) ] または [エンドユーザ CAPF プロファイルの設定(End User CAPF Profile Configuration) ]に一意のインスタンス ID を設定します。

- Ω
- アプリケーションをある PC からアンインストールして別の PC にインストールする場合、新しい PC のインスタンスごとに新しい証明書をインストールする必要があります。 ヒント

また、アプリケーションの TLS を有効にするには、Unified Communications Manager でアプリケー ションユーザまたはエンドユーザを Standard CTI Secure Connection ユーザグループに追加する必 要があります。このグループにユーザを追加して証明書をインストールすると、アプリケーショ ンによって、ユーザが TLS ポート経由で接続することが保証されます。

# **CTI**、**JTAPI**、および **TAPI** アプリケーションの暗号化

### $\mathcal{L}$

認証は、暗号化の最小要件として機能します。つまり、認証を設定していない場合、暗号化を使 用することはできません。 ヒント

Unified Communications Manager、Cisco QRT、および Cisco Web Dialer は暗号化をサポートしませ ん。CTIManagerサービスに接続するCTIクライアントでは、クライアントが音声パケットを送信 する場合、暗号化がサポートされることがあります。

アプリケーションとCTIManager間のメディアストリームを保護するには、UnifiedCommunications Manager でアプリケーション ユーザまたはエンドユーザを [標準 CTI SRTP キー情報の受信許可 (Standard CTI Allow Reception of SRTP Key Material)] ユーザグループに追加します。これらの ユーザが Standard CTI Secure Connection ユーザグループにも存在し、クラスタセキュリティモー ドが混合モードになっている場合、CTIManager はアプリケーションとの TLS 接続を確立し、メ ディアイベントでアプリケーションに主要な資料を提供します。

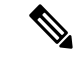

クラスタ セキュリティ モードは、スタンドアロン サーバまたはクラスタのセキュリティ能力を 設定します。 (注)

アプリケーションはSRTPキー資料を記録したり保存したりしませんが、アプリケーションはキー マテリアルを使用して RTP ストリームを暗号化し、CTIManager から SRTP ストリームを復号化し ます。

アプリケーションが非セキュアポートであるポート 2748 に何らかの理由で接続されると、 CTIManager はキー情報を送信しません。制限を設定したために CTI/JTAPI/TAPI がデバイスまた は電話番号をモニタまたは制御できない場合、CTIManager はキー情報を送信しません。

 $\mathcal{Q}$ 

アプリケーションが SRTP セッションキーを受信するには、アプリケーションまたはエンドユー ザが、Standard CTI Enabled、Standard CTI Secure Connection、および Standard CTI で SRTP キー情 報の受信を許可する3つのグループに存在している必要があります。 ヒント

Unified Communications Managerは、CTIports およびルートポイントで送受信されるセキュアコー ルを円滑にしますが、アプリケーションがメディアパラメータを処理するため、セキュアコール をサポートするようにアプリケーションを設定する必要があります。

CTIports/ルートポイントは、ダイナミックまたはスタティック登録によって登録します。ポート/ ルートポイントがダイナミック登録を使用している場合、各コールに対してメディアパラメータ が指定されます。スタティック登録の場合、メディアパラメータは登録時に指定され、コールご とに変更することはできません。CTIports/ルートポイントが TLS 接続を介して CTIManager に登 録されると、デバイスはセキュアに登録され、アプリケーションがデバイス登録要求で有効な暗 号化アルゴリズムを使用し、他方がセキュアである場合は、SRTPを介してメディアが暗号化され ます。

CTI アプリケーションがすでに確立されているコールのモニタリングを開始すると、アプリケー ションは RTP イベントを受信しません。確立されたコールの場合、CTI アプリケーションは DeviceSnapshot イベントを提供します。これは、コールのメディアがセキュアか非セキュアかを 定義します。このイベントは、キー素材を提供しません。

### **CTI** ポートの強力な暗号スイート

CTI ポートが TLS 接続を介して CTI Manager に登録されると、デバイスはセキュアに登録され、 アプリケーションがデバイス登録要求で有効な暗号化アルゴリズムを使用し、他方がセキュアで ある場合は、Secure Real-Time Transport Protocol(SRTP)を介してメディアが暗号化されます。

Unified Communications Manager は、CTI ポートの Skinny Client Control Protocol(SCCP)インター フェイスに強力な暗号スイートを提供し、発信側と着信側の間のセキュアなメディア通知を可能 にします。CTIポートでSRTPを有効にするために、CTIアプリケーションは、暗号強度のサポー トされているアルゴリズム ID を提供することによって登録します。

Unified Communications Manager は、CTI ポートを含むセキュアコールで次の追加アルゴリズムの ネゴシエーションを許可するように拡張されています。

- CCM\_AES\_CM\_128\_HMAC\_SHA1\_32 (CiscoMediaEncryptionAlgorithmType.AES\_128\_COUNTER)
- CCM\_AES\_CM\_128\_HMAC\_SHA1\_80 (CiscoMediaEncryptionAlgorithmType.AES\_128\_COUNTER)
- CCM\_AEAD\_AES\_128\_GCM (CiscoMediaEncryptionAlgorithmType.AEAD\_128\_COUNTER)
- CCM\_AEAD\_AES\_256\_GCM (CiscoMediaEncryptionAlgorithmType.AEAD\_256\_COUNTER)

コールを受信すると、Unified Communications Manager は、CTI アプリケーションで指定されたメ ディアおよび暗号化機能をネゴシエートし、着信側の電話機の CTI ポートを登録します。一致す るアルゴリズムがある場合、UnifiedCMは両側にキー情報を送信してパケットを復号化し、メディ アをモニタまたは記録します。

### 制限

Unified Communications Manager は、CCM\_F8\_128\_HMAC\_SHA1\_32 および

CCM\_F8\_128\_HMAC\_SHA1\_80 アルゴリズムをサポートしません。CTI アプリケーションがこれ らのサポートされていないアルゴリズムを使用して CTI ポート終端メディアを登録しようとする と、UnifiedCMはそれを無視し、使用可能な残りのアルゴリズムのうち最適なものを選択します。 システムがこれら 2 つ以外のアルゴリズムで構成されていない場合、Unified CM はデフォルトで 既存の動作に切り替え、CCM\_AES\_CM\_128\_HMAC\_SHA1\_32 を選択します。

# **CTI**、**JTAPI**、および **TAPI** アプリケーションの **CAPF** の機 能

認証局プロキシ機能(CAPF)は Unified Communications Manager とともに自動的にインストール され、設定に応じて次の CTI/TAPI/TAPI アプリケーション用のタスクを実行します。

- 認証文字列を使用して JTAPI/TSP クライアントに対して認証を行う。
- CTI/JTAPI/TAPIアプリケーションユーザまたはエンドユーザにローカルで有効な証明書(LSC) を発行する。
- 既存のローカルで有効な証明書をアップグレードする。
- 表示やトラブルシューティングのために証明書を取得する。

JTAPI/TSP クライアントが CAPF と対話するとき、クライアントは認証文字列を使用して CAPF に認証されます。その後、クライアントが公開キーと秘密キーのペアを生成し、署名付きメッセー ジによって公開キーを CAPF サーバに転送します。秘密キーはクライアントに残り、外部に公開 されることはありません。証明書は CAPF によって署名され、署名付きメッセージによってクラ イアントに送り返されます。

アプリケーションユーザまたはエンドユーザに証明書を発行するには、[Application User CAPF Profile Configuration] ウィンドウまたは [End User CAPFProfile Configuration] ウィンドウでそれぞれ 設定を行います。次に、Unified Communications Manager がサポートする CAPF プロファイルの違 いについて説明します。

• アプリケーションユーザ**CAPF**プロファイル:このプロファイルでは、CTIManagerサービス とアプリケーションの間で TLS 接続をオープンできるようにするため、セキュアなアプリ ケーションユーザに対してローカルで有効な証明書を発行できます。

1 つのアプリケーション ユーザ CAPF プロファイルが、サーバのサービスまたはアプリケー ションの 1 つのインスタンスに対応します。同じサーバで複数の Web サービスやアプリケー ションをアクティブにする場合は、サーバのサービスごとに1つずつ、複数のアプリケーショ ンユーザ CAPF プロファイルを設定する必要があります。

クラスタ内の2台のサーバでサービスまたはアプリケーションをアクティブにする場合、サー バごとに 1 つずつ、合計 2 つのアプリケーション ユーザ CAPF プロファイルを設定する必要 があります。

• エンドユーザ **CAPF** プロファイル:このプロファイルでは、CTI クライアントが TLS 接続を 介してCTIManagerサービスと通信できるよう、CTIクライアントに対してローカルで有効な 証明書を発行できます。

$$
\mathcal{L}^{\circ}
$$

ヒント JTAPI クライアントは、[JTAPI Preferences] ウィンドウで設定したパスに、Java キーストア形式で LSC を保存します。TSP クライアントは、デフォルトディレクトリまたは設定したパスに、暗号 化された形式で LSC を保存します。

次の情報は、通信または電源障害が発生した場合に適用されます。

• 証明書のインストールが行われている間に通信障害が発生した場合、JTAPI クライアントは 証明書の取得を30秒間隔でさらに3回試行します。この値は設定できません。

TSPクライアントでは、再試行回数と再試行タイマーを設定できます。TSPクライアントが、 割り当てられた時間に証明書を取得しようとする回数を指定して、これらの値を設定します。 両方の値について、デフォルトは0です。1 (1回の再試行)、2、または3を指定することで、最 大3回の再試行を設定できます。再試行ごとに30秒以内に設定できます。

• JTAPI/TSP クライアントが CAPF とのセッションを試行している間に電源障害が発生した場 合、クライアントは電源が回復した後に証明書のダウンロードを試行します。

# **CTI**、**JTAPI**、および **TAPI** アプリケーションの **CAPF** システムインタラ クションと要件

CAPF には次の要件があります。

- アプリケーションユーザとエンドユーザの CAPF プロファイルを設定する前に、[エンタープ ライズパラメータ設定(Enterprise Parameters Configuration)] ウィンドウの [クラスタセキュ リティモード (Cluster Security Mode) ] を 1 (混合モード) に設定します。
- CAPFを使用するには、パブリッシャノードでCisco認証局プロキシ機能サービスをアクティ ブにする必要があります。
- 多くの証明書を同時に生成するとコールプロセス中断の原因となるため、スケジュールされ たメンテナンスの時間帯に CAPF を使用することを推奨します。
- 証明書操作の全期間を通じて、パブリッシャノードが正常に実行されていることを確認しま す。
- 証明書の操作全体で CTI/JTAPI/TAPI アプリケーションが機能していることを確認します。

## **Certificate Authority Proxy Function** サービスのアクティブ化

Unified Communications Managerは、Cisco UnifiedServiceability で認証局プロキシ機能サービスを自 動的にはアクティブ化しません。

CAPF 機能を使用するには、最初のノードでこのサービスをアクティブにする必要があります。

UnifiedCommunicationsManagerを混合モードに移行する前にこのサービスをアクティブにしなかっ た場合は、CTL ファイルを更新する必要があります。

Cisco Certificate AuthorityProxyFunction サービスをアクティブにすると、CAPF 固有のキー ペアお よび証明書が CAPF によって自動的に生成されます。CAPF 証明書は、CAPF 証明書が存在するこ とを検証として、Cisco UnifiedCommunicationsオペレーティングシステムのGUIに表示されます。

## アプリケーションユーザまたはエンドユーザの **CAPF** プロファイルの 設定

JTAPI/TAPI/CTI アプリケーション用の重要な証明書をローカルでインストール/アップグレード/ トラブルシューティングする場合は、「CAPF の設定項目」を参考にしてください。

### $\boldsymbol{\mathcal{L}}$

アプリケーションユーザ CAPF プロファイルを設定してからエンドユーザ CAPF プロファイルを 設定することを推奨します。 ヒント

### 手順

- **Step 1 Cisco Unified Communications Manager Administration で、次のいずれかのオプションを選択します。** 
	- a) **[**ユーザ管理(**User Management**)**]** > **[**ユーザ設定(**User Settings**)**]** > **[**アプリケーションユー ザ **CAPF** プロファイル(**Application User CAPF Profile**)**]**
	- b) **[**ユーザ管理(**User Management**)**]** > **[**ユーザ設定(**User Settings**)**]** > **[**エンドユーザ **CAPF** プ ロファイル(**End User CAPF Profile**)**]**
- **Step 2** 次のいずれかの操作を行います。
	- a) 既存のプロファイルを編集するには、[検索(Find)]をクリックし、既存のプロファイルを編 集します。
	- b) 新しいプロファイルを作成するには、[新規追加(Add New)] をクリックします。
	- c) 既存のプロファイルから新しいプロファイルに設定をコピーするには、**[**検索(**Find**)**]** をク リックし、目的の設定がある既存のプロファイルを選択します。[コピー(Copy)]をクリック して、それらの設定を含む新しいプロファイルに名前を付けます。必要に応じて新しいプロ ファイルを編集します。
- **Step 3** 「CAPF の設定項目」の説明に従って、適切な設定を入力します。
- **Step 4** [保存(Save) ] をクリックします。

**Step 5** この手順を繰り返して、さらに CAPF プロファイルを作成します。ユーザに必要な数のプロファ イルを作成します。 [アプリケーションユーザ CAPFプロファイルの設定(Application User CAPF Profile Configuration)] ウィンドウで **CCMQRTSecureSysUser**、**IPMASecureSysUser**、または **WDSecureSysUser** を設定し た場合は、サービスパラメータを設定する必要があります。

## **CAPF** の設定項目

次の表で、**[**アプリケーション ユーザ **CAPF** プロファイルの設定(**Application User CAPF Profile Configuration**)**]** および **[**エンド ユーザ **CAPF** プロファイルの設定(**End User CAPF Profile Configuration**)**]** ウィンドウの CAPF の設定項目について説明します。

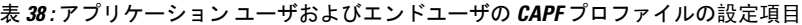

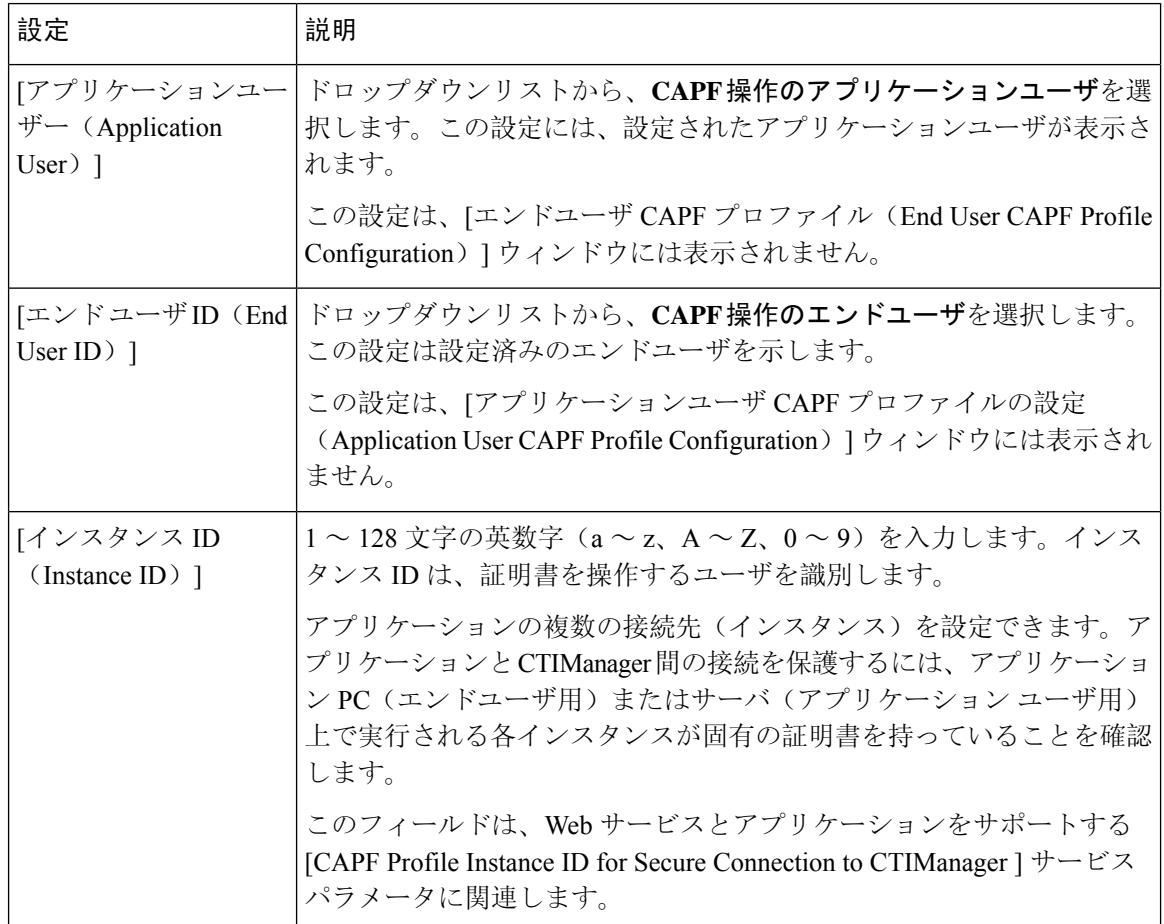

 $\mathbf I$ 

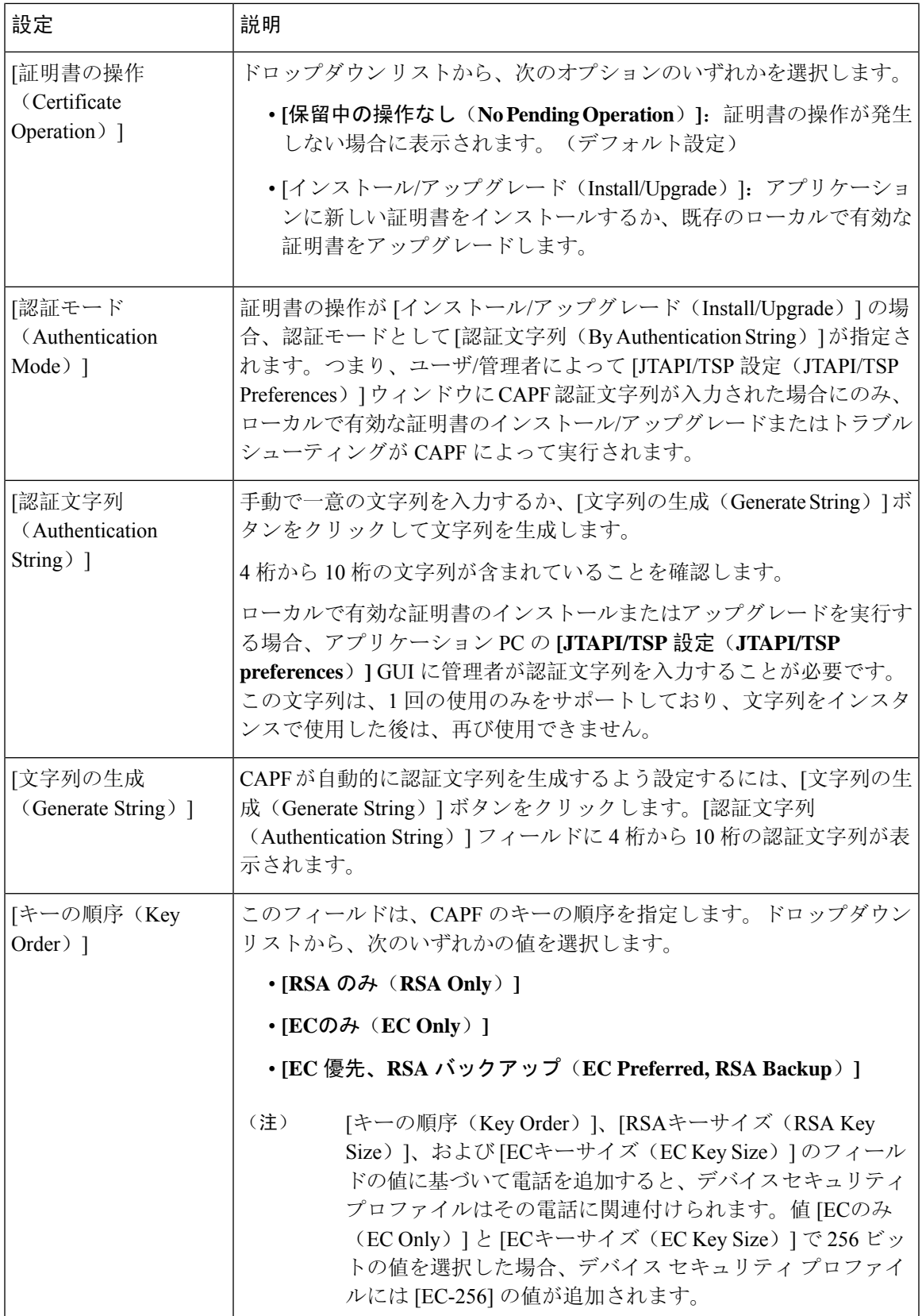

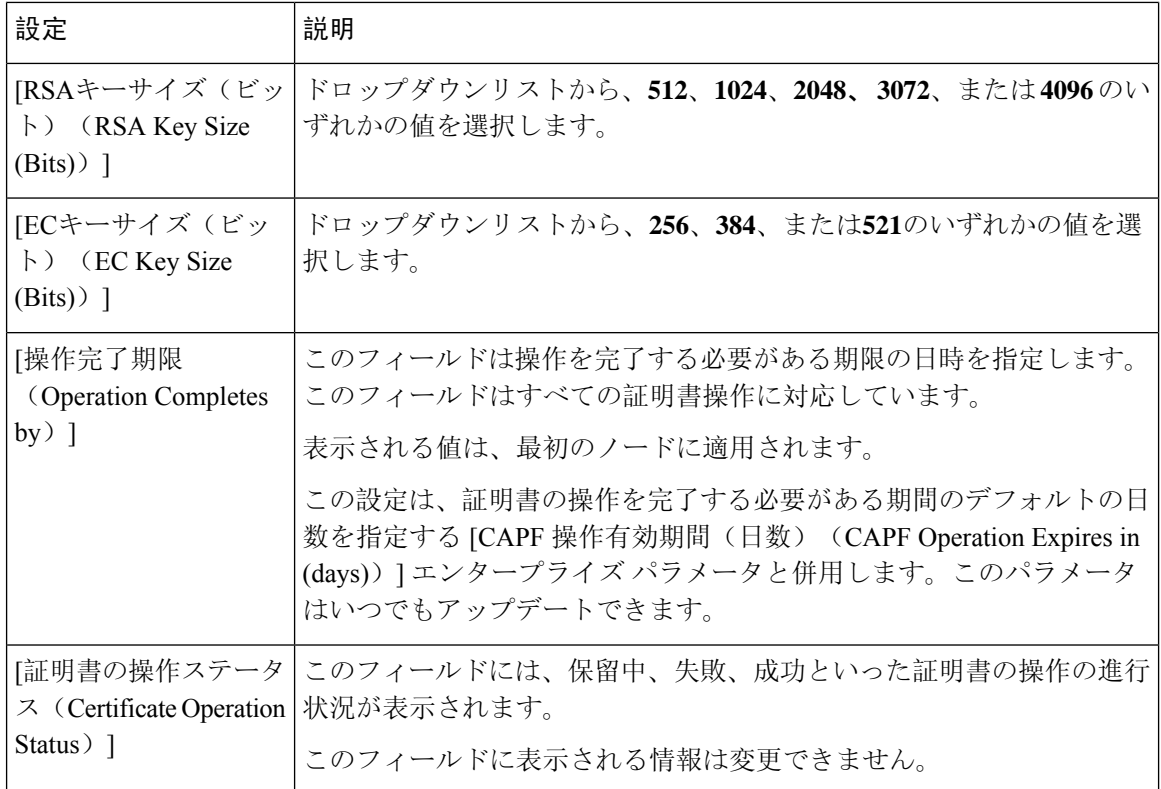

## **CAPF** サービス パラメータの更新

[サービスパラメータ(ServiceParameter)]ウィンドウには、CiscoCertificate AuthorityProxyFunction のオプション設定があります。CAPF証明書の証明書発行者、オンラインCA接続設定、証明書の 有効期間、キーサイズなどの設定を構成できます。

Cisco Unified Communications Manager Administration で CAPF サービスパラメータをアクティブと して表示するには、Cisco Unified Serviceability で[認証局プロキシ機能(Certificate Authority Proxy Function)] サービスを有効にします。

### $\boldsymbol{\mathcal{Q}}$

電話機にCAPFを使用したときにCAPFサービスパラメータを更新した場合は、サービスパラメー タを再度更新する必要はありません。 ヒント

CAPF サービス パラメータを更新するには、次の手順を実行します。

手順

- **Step 1** Cisco UnifiedCommunications Manager Administrationから、**[System**(システム)**]** > **[Service Parameters** (サービスパラメータ)**]** を選択します。
- **Step 2 [**サーバ(**Server**)**]** ドロップダウン リストからサーバを選択します。
- ヒント クラスタ内のパブリッシャノードを選択する必要があります。
- **Step 3 [**サービス(**Service**)**]** ドロップダウンリストで、**[Cisco Certificate Authority Proxy Function]** サー ビスを選択します。サービス名の横に「Active」と表示されることを確認します。
- **Step 4** オンラインヘルプの説明に従って、**CAPF** サービスパラメータを更新します。**CAPF** サービスパ ラメータのヘルプを表示するには、疑問符またはパラメータ名リンクをクリックします。
- **Step 5** 変更内容を有効にするには、Cisco Unified Serviceability で、**Cisco Certificate Authority Proxy Function** サービスを再起動します。
	- 認証局プロキシ機能の設定方法の詳細については、「認証局プロキシ機能」の章を参 照してください。 (注)

## アプリケーションユーザ **CAPF** プロファイルまたはエンドユーザ **CAPF** プロファイルの削除

Cisco Unified Communications Manager Administration でアプリケーションユーザ CAPF プロファイ ルまたはエンドユーザ CAPF プロファイルを削除する前に、別のプロファイルをデバイスに適用 するか、該当プロファイルを使用するすべてのデバイスを削除してください。プロファイルを使 用しているデバイスを確認するには、[セキュリティプロファイルの設定(Security Profile Configuration)] ウィンドウの [関連リンク(Related Links)] ドロップダウンリストで [依存関係レ コード(Dependency Records)] を選択し、[移動(Go)] をクリックします。

依存関係レコード機能がシステムで有効でない場合は、依存関係レコード概要ウィンドウに、依 存関係レコードを有効にするために実行できる操作が表示されます。また、依存関係レコード機 能に関連してCPU負荷が高くなることについての情報も表示されます。依存関係レコードの詳細 については、Cisco Unified [Communications](https://www.cisco.com/c/en/us/support/unified-communications/unified-communications-manager-callmanager/products-installation-and-configuration-guides-list.html) Manager システム設定ガイドを参照してください。

ここでは、アプリケーションユーザ CAPF プロファイルまたはエンドユーザ CAPF プロファイル を Unified Communications Manager データベースから削除する方法を説明します。

### 手順

- **Step 1** アプリケーションユーザ CAPF プロファイルまたはエンドユーザ CAPF プロファイルを検索しま す。
- **Step 2** 次のいずれかの操作を行います。
	- a) 複数のプロファイルを削除するには、[ **Find And List** ] ウィンドウの該当するチェックボック スの横にあるチェックボックスをオンにします。次に、[ **Delete Selected**] をクリックします。 この選択で設定可能なすべてのレコードを削除するには、[すべて選択(SelectAll)]をクリッ クして、「選択項目の削除(Delete Selected)」をクリックします。
	- b) 1つのプロファイルを削除するには、[ **Find And List** ] ウィンドウで該当するプロファイルの横 にあるチェックボックスをオンにします。次に、[ **Delete Selected**] をクリックします。

**Step 3** 削除操作を確認するプロンプトが表示されたら、[OK] をクリックして削除するか、[Cancel] をク リックして削除の操作をキャンセルします。

# **CTI**、**JTAPI**、および **TAPI** の保護

次の手順では、CTI/JTAPI/TAPI アプリケーションを保護するために実行するタスクについて説明 します。

#### 手順

**Step 1** CTI アプリケーションと JTAPI/TSP プラグインがインストールされ、実行されていることを確認 します。

ヒント アプリケーション ユーザを Standard CTI Enabled グループに割り当てます。

詳細については、次の資料を参照してください。

- *Unified Communications Manager*の*Cisco JTAPI* インストールガイド
- *Unified Communications Manager*の*Cisco TAPI* インストールガイド
- **Step 2** 次の Unified Communications Manager セキュリティ機能がインストールされていることを確認しま す(インストールされていない場合は、これらの機能をインストールして設定します)。
	- utlis ctl コマンド セットを実行して、Unified Communications Manager が混合モードになってい るかどうかを確認します。
	- CAPFサービスがインストールされ、サービスがアクティブ化されていることを確認します。 必要に応じて、CAPF サービスパラメータを更新します。
		- CAPF サービスは、CTL ファイルに CAPF 証明書を含めるために、 **utils ctl** CLI コ マンドに対して実行する必要があります。電話機に CAPF を使用したときにこれ らのパラメータを更新した場合は、パラメータを再度更新する必要はありません。 ヒント
	- クラスタセキュリティモードが混合モードに設定されていることを確認します。(クラスタ セキュリティモードは、スタンドアロンサーバまたはクラスタのセキュリティ機能を設定し ます。)
	- クラスタ セキュリティ モードが混合モードでない場合、CTI/JTAPI/TAPI アプリ ケーションは CTL ファイルにアクセスできません。 ヒント
- **Step 3** エンドユーザとアプリケーションユーザを、必要な権限を含むアクセス制御グループに割り当て ます。ユーザを次のすべてのグループに割り当てます。これにより、ユーザは CTI 接続で **TLS** お よび **SRTP** を使用できます。

• 標準 CTI 対応

- 標準 CTI セキュア接続
- 標準 CTI SRTP 重要素材の受信許可
- CTI アプリケーションは、アプリケーションユーザまたはエンドユーザのいずれかに 割り当てることができますが、両方に割り当てることはできません。 ヒント

ユーザはすでに **Standard CTI Enabled** および **Standard CTI Secure Connection** ユーザグループに 存在している必要があります。アプリケーションまたはエンドユーザは、これら3つのグループに 存在しない場合、SRTPセッションキーを受信できません。詳細については、ユーザアクセス制御 グループの設定に関連するトピックを参照してください。

- Cisco Unified Communications Manager Assistant、Cisco QRT、および Cisco Web Dialer は 暗号化をサポートしません。CTIManagerサービスに接続するCTIクライアントでは、 クライアントが音声パケットを送信する場合、暗号化がサポートされることがありま す。 (注)
- **Step 4** エンドユーザとアプリケーションユーザの CAPF プロファイルを設定します。詳細については、 「認証局プロキシ機能」の章を参照 してください。

**Step 5** CTI/JTAPI/TAPI アプリケーションで、対応するセキュリティ関連のパラメータを有効にします。

# セキュリティ関連のアクセス制御グループへのアプリケー ションとエンドユーザの追加

Standard CTI Secure Connection ユーザグループおよび Standard CTI Allow Reception of SRTP Key Material ユーザグループは、デフォルトで Unified Communications Manager に表示されます。これ らのグループは削除できません。

CTIManager へのユーザ接続を保護するには、[Standard CTISecure Connection] ユーザグループにア プリケーションユーザまたはエンドユーザを追加する必要があります。CTIアプリケーションは、 アプリケーションユーザまたはエンドユーザのいずれかに割り当てることができますが、両方に 割り当てることはできません。

アプリケーションとCTIManagerでメディアストリームを保護する場合は、アプリケーションユー ザまたはエンド ユーザを Standard CTI Allow Reception of SRTP Key Material ユーザ グループに追 加する必要があります。

アプリケーションとエンドユーザが SRTP を使用できるようになるには、そのユーザは、TLS の ベースライン設定として機能する Standard CTI Enabled および Standard CTI Secure Connection ユー ザグループに存在している必要があります。SRTP 接続には TLS が必要です。ユーザがこれらの グループに存在する場合は、標準 CTI にユーザを追加して、SRTP キーマテリアルユーザグルー プの受信を許可することができます。アプリケーションがSRTPセッションキーを受信するには、 アプリケーションまたはエンドユーザが、**StandardCTIEnabled**、**StandardCTISecureConnection**、 および **Standard CTI** で **SRTP** キー情報の受信を許可する3つのグループに存在している必要があ ります。

Cisco Unified Communications Manager Assistant、CiscoQRT、および Cisco Web Dialer が暗号化をサ ポートしていないため、アプリケーションユーザ(CCMQRTSecureSysUser、IPMASecureSysUser、 および WDSecureSysUser)を標準 CTI SRTP 重要素材の受信許可ユーザグループに追加する必要 はありません。

 $\boldsymbol{\varOmega}$ 

ユーザグループからのアプリケーションユーザまたはエンドユーザの削除については、[CiscoUnified](https://www.cisco.com/c/en/us/support/unified-communications/unified-communications-manager-callmanager/products-maintenance-guides-list.html) CommunicationsManager[アドミニストレーションガイド](https://www.cisco.com/c/en/us/support/unified-communications/unified-communications-manager-callmanager/products-maintenance-guides-list.html)を参照してください。**[**ロールの設定(**Role Configuration**)]ウィンドウでのセキュリティ関連の設定については、Cisco [UnifiedCommunications](https://www.cisco.com/c/en/us/support/unified-communications/unified-communications-manager-callmanager/products-maintenance-guides-list.html) Manager [アドミニストレーション](https://www.cisco.com/c/en/us/support/unified-communications/unified-communications-manager-callmanager/products-maintenance-guides-list.html) ガイドを参照してください。 ヒント

手順

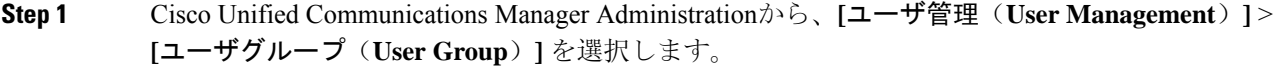

- **Step 2** すべてのユーザグループを表示するには、[検索(Find)] をクリックします。
- Step 3 実行する内容に応じて、次のいずれかの作業を行います。
	- a) アプリケーションまたはエンドユーザが Standard CTI Enabled グループに存在することを確認 します。
	- b) **Standard CTI Secure Connection** ユーザグループにアプリケーションユーザまたはエンドユー ザを追加するには、[標準CTIセキュア接続(StandardCTISecureConnection)]リンクをクリッ クします。
	- c) **Standard CTI Allow Reception of SRTP Key Material** ユーザグループにアプリケーションユー ザまたはエンドユーザを追加するには、[標準CTISRTP重要素材の受信許可(StandardCTIAllow Reception of SRTP Key Material)] リンクをクリックします。
- **Step 4** アプリケーション ユーザをグループに追加するには、手順 5 ~ 7 を実行します。
- **Step 5** [グループにアプリケーションユーザを追加(Add Application Users to Group)]をクリックします。
- **Step 6** アプリケーションユーザを検索するには、検索条件を指定します。次に、[検索 **(Find**)] をクリッ クします。

検索条件を指定せずに [検索 (Find)] をクリックすると、使用可能なすべてのオプションが

**Step 7** グループに追加するアプリケーション ユーザのチェックボックス(複数可)をオンにし、[Add Selected] をクリックします。

ユーザが [ユーザグループ(User Group)] ウィンドウに表示されます。

- **Step 8** エンドユーザをグループに追加するには、ステップ 9 ~ 11 を実行します。
- **Step 9** [グループにユーザを追加(Add Users to Group)] をクリックします。
- **Step 10** エンドユーザを検索するには、検索条件を指定します。次に、[検索 **(Find**)] をクリックします。 検索条件を指定せずに [Find] をクリックすると、すべてのオプションが表示されます。

**Step 11** グループに追加するエンドユーザのチェックボックス(複数可)をオンにし、[AddSelected]をク リックします。

ユーザが [ユーザグループ(User Group)] ウィンドウに表示されます。

# **JTAPI/TAPI**セキュリティ関連のサービスパラメータのセッ トアップ

アプリケーションユーザ CAPF プロファイルまたはエンドユーザ CAPF プロファイルを設定した 後、**Cisco IP Manager Assistant** サービスに対して、次のサービスパラメータを設定する必要があ ります。

- CTIManager Connection Security Flag
- CAPF Profile Instance ID for Secure Connection to CTIManager

サービスパラメータにアクセスするには、次の手順を実行します。

### 手順

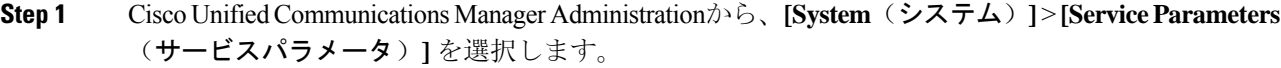

- **Step 2 [**サーバ(**Server**)**]** ドロップダウンリストから、[Cisco IP Manager Assistant] サービスがアクティ ブになっているサーバを選択します。
- **Step 3 [**サービス(**Service**)**]** ドロップダウン リストから、**[Cisco IP Manager Assistant ]** サービスを選択 します。
- **Step 4** パラメータが表示されたら、[CTIManager Connection Security Flag] パラメータおよび [CAPF Profile Instance ID for Secure Connection to CTIManager] パラメータを見つけます。
- **Step 5** 疑問符またはパラメータ名のリンクをクリックしたときに表示されるヘルプの説明に従って、パ ラメータを更新します。
- **Step 6** [保存(Save)] をクリックします。
- **Step 7** サービスがアクティブになっているサーバごとに、この手順を繰り返します。

# アプリケーションまたはエンドユーザの証明書の操作ス テータスの表示

特定の [アプリケーションユーザ CAPF プロファイル設定 (Application User CAPF Profile configuration)]または[エンドユーザCAPFプロファイル設定(End User CAPF Profile configuration)] ウィンドウで、または([検索/一覧表示(Find/List)] ウィンドウではなく) [JTAPI/TSP 設定 (JTAPI/TSP Preferences)] GUI ウィンドウで、証明書操作ステータスを確認できます。

**Cisco Unified Communications Manager** リリース **14** および **SU** セキュリティガイド

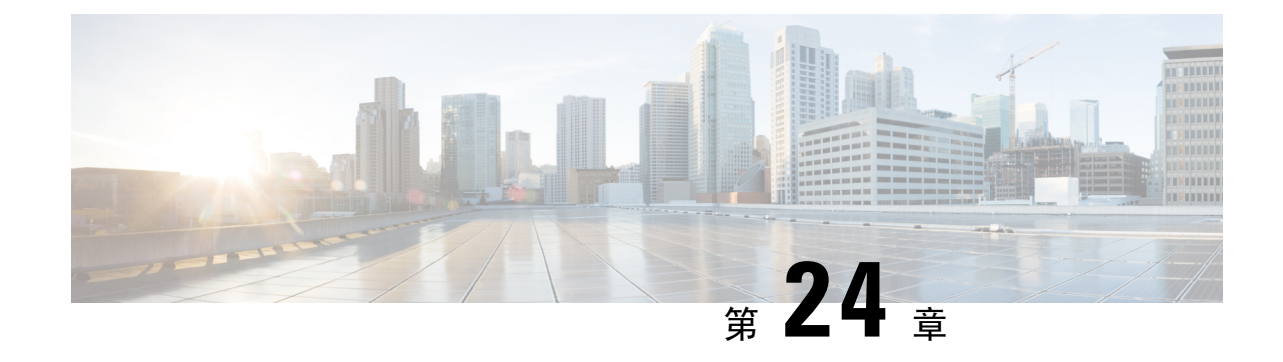

# セキュアな録音とモニタリング

- セキュアコールのモニタリングと録音のセットアップについて (321 ページ)
- セキュアなコールのモニタリングと録音のセットアップ (322 ページ)

# セキュアコールのモニタリングと録音のセットアップに ついて

セキュア コールは、この項で説明するようにモニタリングおよび録音を行えます。

- セキュリティ保護された、またはセキュリティ保護されていないコールに対して、セキュリ ティ保護されたモニタリングセッションを確立できます。
- コールモニタリング要求の結果として、元のコールのコールセキュリティが影響を受けたり、 ダウングレードされたりすることはありません。
- モニタリングコールは、エージェントのデバイス機能と同じセキュリティレベルで確立およ び維持できる場合にのみ、続行が許可されます。
- エージェントとカスタマー間の元のコールには、モニタリングコールとは異なる暗号キーが 必要です。モニタリングセッションでは、システムはエージェントと顧客の混合音声を、最 初に新しいキーを使用して暗号化してから、上司に送信します。

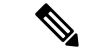

Unified Communications Manager は、安全でないレコーダを使用中に、認証済みコールのコール録 音をサポートします。セキュアコールレコーダーを使用したコールの場合、レコーダーが SRTP フォールバックをサポートしている場合に限り録音が許可され、レコーダーに対するメディアス トリームが RTP にフォールバックされます。 (注)

認証済みの電話機を使用したコールを録音するには:

- 電話を許可するには、Cisco callmanager Service パラメータで認証済みの電話録音を設定しま す。この場合、コールは認証されますが、録音サーバへの接続は非認証であり、暗号化され ません。
- クラスタ **SIPOAuth Mode**フィールドが Cisco callmanager enterprise パラメータであることを確 認します。**[**有効 **(Enabled)]** に設定されていることを確認します。

# セキュアなコールのモニタリングと録音のセットアップ

セキュアコールのモニタリングと録音を設定するには、次の手順を実行します。

#### 手順

- **Step 1** エージェントおよび上司の電話機でセキュアな機能をプロビジョニングします。
- **Step 2** 次の設定を使用して、セキュアな SIP トランクを作成します。
	- [デバイスのセキュリティモード(Device Security Mode)] を [暗号化(Encrypted)] に設定し ます。
	- [セキュリティステータスを送信(Transmit Security Status)] チェックボックスをオンにしま す。
	- [SRTP を許可する(SRTP Allowed)] チェックボックスをオンにします。
	- [TLS SIP トランク (TLS SIP trunk) ] をレコーダに設定します。
- **Step 3** 非セキュアなモニタリングおよび録音と同じ方法で、モニタリングと録音を設定します。
	- a) エージェントの電話の組み込みブリッジを設定します。
	- b) エージェントの電話の[ディレクトリ番号(Directory Number)]ページを使用して、[録音オプ ション(Recording Option)]([通話録音の自動有効化(Automatic Call Recording Enabled)] と [アプリケーションから呼び出されたコール録音が有効(Application Invoked Call Recording Enabled)])を設定します。
	- c) レコーダのルートパターンを作成します。
	- d) ディレクトリ番号にコール録音プロファイルを追加します。
	- e) 必要に応じてモニタリング トーンと録音トーンをプロビジョニングします。

詳細な情報と手順については、Cisco Unified [Communications](https://www.cisco.com/c/en/us/support/unified-communications/unified-communications-manager-callmanager/products-installation-and-configuration-guides-list.html) Manager 機能設定ガイドの「モニタ リングと録音」の章を参照してください。

I

セキュアなコールのモニタリングと録音のセットアップ

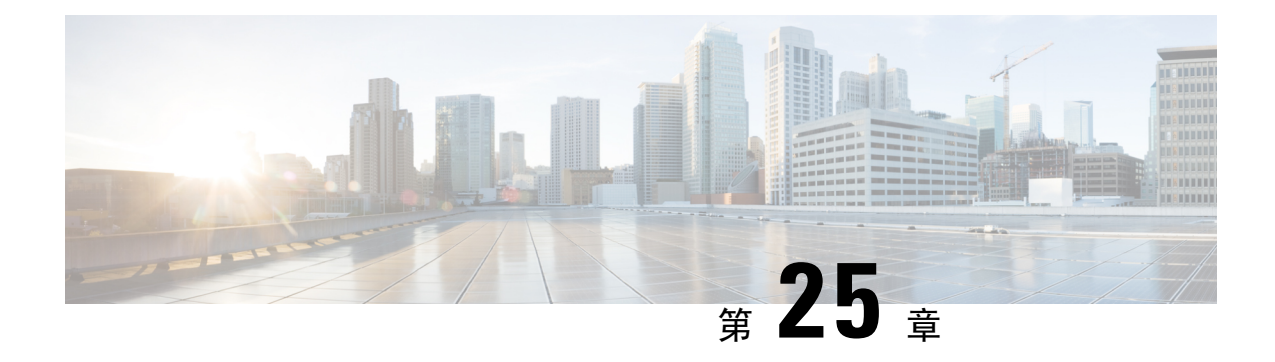

# **VPN** クライアント

- VPN クライアントの概要 (325 ページ)
- VPN クライアント設定のタスク フロー (325 ページ)

# **VPN** クライアントの概要

Cisco Unified IP Phone 向け Cisco VPN Client により、在宅勤務の従業員のためのセキュアな VPN 接続が実現します。Cisco VPN Client の設定はすべて Cisco Unified Communications Manager Administrationで設定します。社内で電話を設定したら、ユーザはその電話をブロードバンドルー タにつなぐだけで瞬時に組織のネットワークに接続できます。

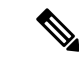

VPN メニューとそのオプションは、米国無制限輸出対象バージョンの Unified Communications Manager では利用できません。 (注)

# **VPN** クライアント設定のタスク フロー

電話を事前にプロビジョニングし、社内ネットワーク内で初期接続を確立し、電話の設定を取得 します。設定はすでに電話に取り込まれているため、これ以降はVPNを使用して接続を確立でき ます。

### 手順

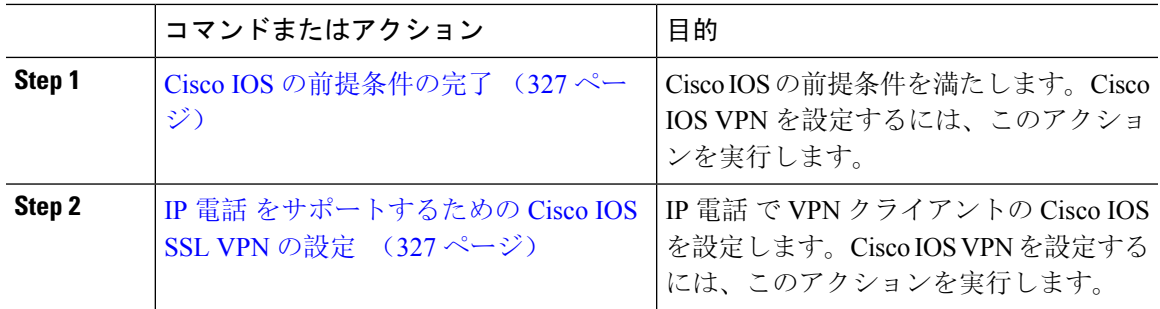

I

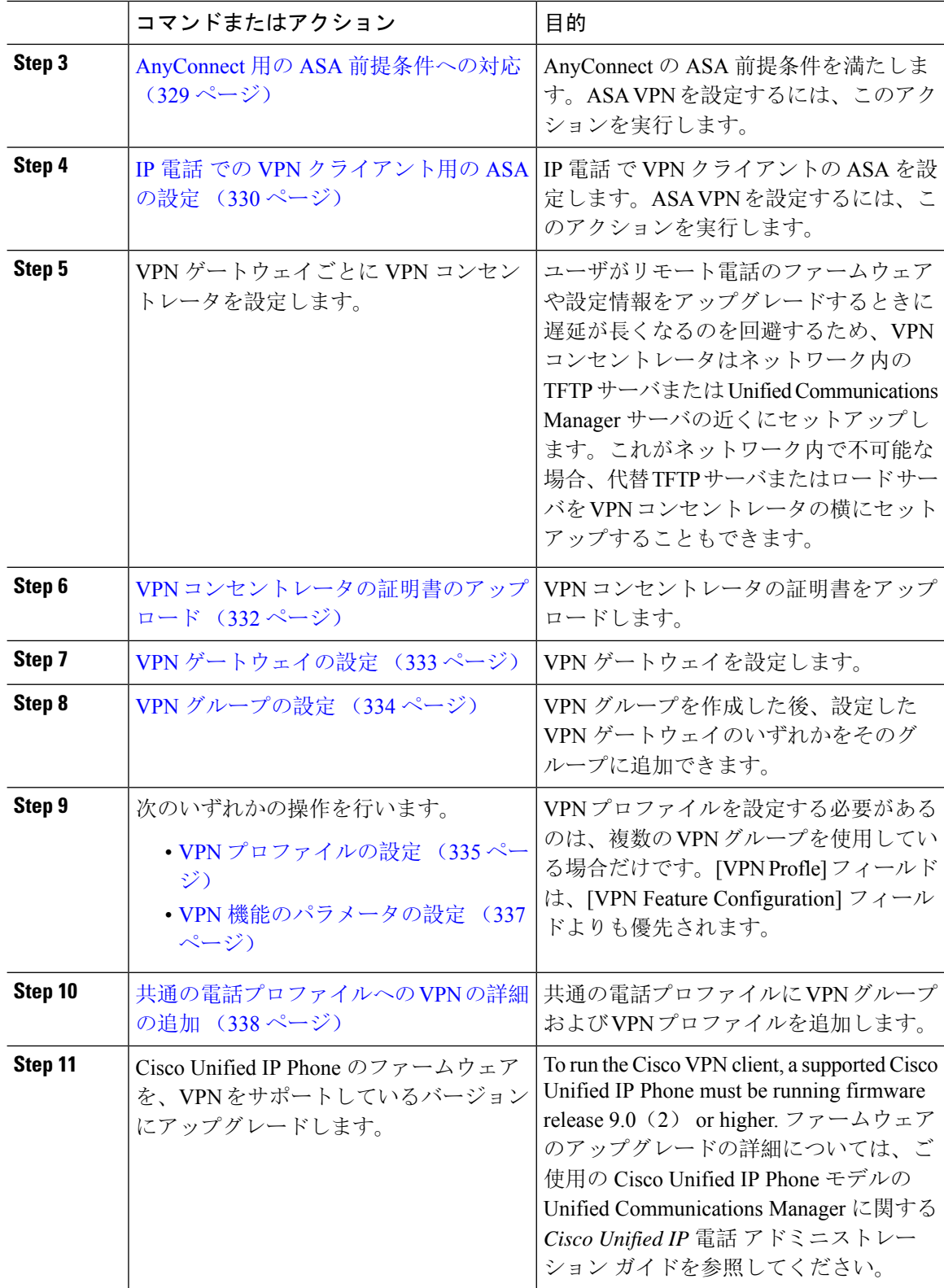

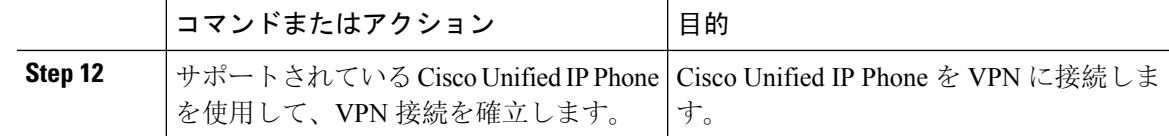

### **Cisco IOS** の前提条件の完了

次の手順を使用して、Cisco IOS の前提条件を完了します。

### 手順

**Step 1** Cisco IOS ソフトウェアバージョン 15.1(2)T 以降をインストールします。 機能セット/ライセンス: Universal (Data & Security & UC) for IOS ISR-G2 および ISR-G3 機能セット/ライセンス: Advanced Security for IOS ISR

**Step 2** SSL VPN ライセンスをアクティベートします。

## **IP** 電話 をサポートするための **Cisco IOS SSL VPN** の設定

IP 電話をサポートするための Cisco IOS SSL VPN を実行するには、次の手順を使用します。

#### 手順

- **Step 1** Cisco IOS をローカルで設定します。
	- a) ネットワーク インターフェイスを設定します。

例:

```
router(config)# interface GigabitEthernet0/0
router(config-if)# description "outside interface"
router(config-if)# ip address 10.1.1.1 255.255.255.0
router(config-if)# duplex auto
router(config-if)# speed auto
router(config-if)# no shutdown
router#show ip interface brief (shows interfaces summary)
```
b) 次のコマンドを使用してスタティック ルートとデフォルト ルートを設定します。 router(config)# **ip route** <*dest\_ip*> < *mask*> < *gateway\_ip*> 例:

router(config)# **ip route** 10.10.10.0 255.255.255.0 192.168.1.1

- **Step 2** CAPF 証明書を生成および登録して LSC の入った IP 電話 を認証します。
- **Step 3** からUnified Communications Managercapf 証明書をインポートします。
- a) [Cisco Unified OS Administration] から、**[**セキュリティ(**Security**)**]** > **[**証明書の管理(**Certificate Management**)**]** を選択します。
	- (注) この場所は Unified Communications Manager のバージョンに基づきます。
- b) Cisco\_Manufacturing\_CA および CAPF 証明書を見つけます。.pem ファイルをダウンロード し、.txt ファイルとして保存します。
- c) Cisco IOS ソフトウェア上にトラストポイントを作成します。

```
hostname(config)# crypto pki trustpoint trustpoint_name
hostname(config-ca-trustpoint)# enrollment terminal
hostname(config)# crypto pki authenticate trustpoint
```
Base 64 で暗号化された CA 証明書を求められた場合は、ダウンロードした .pem ファイルのテ キストを BEGIN 行および END 行とともにコピーし、貼り付けます。他の証明書について、 この手順を繰り返します。

- d) 次の Cisco IOS 自己署名証明書を生成して Unified Communications Manager に登録するか、また は CA からインポートした証明書で置き換えます。
	- 自己署名証明書を生成します。

```
Router> enable
Router# configure terminal
Router(config)# crypto key generate rsa general-keys label <name>
<exportable -optional>Router(config)# crypto pki trustpoint <name>
Router(ca-trustpoint)# enrollment selfsigned
Router(ca-trustpoint)# rsakeypair <name> 2048 2048
Router(ca-trustpoint)#authorization username subjectname commonname
Router(ca-trustpoint)# crypto pki enroll <name>
Router(ca-trustpoint)# end
```
• UnifiedCommunications ManagerのVPNプロファイルでホストIDチェックを有効にして、 自己署名証明書を生成します。

例:

```
Router> enable
Router# configure terminal
Router(config)# crypto key generate rsa general-keys label <name>
<exportable -optional>Router(config)# crypto pki trustpoint <name>
Router(ca-trustpoint)# enrollment selfsigned
Router(config-ca-trustpoint)# fqdn <full domain
name>Router(config-ca-trustpoint)# subject-name CN=<full domain
name>, CN=<IP>Router(ca-trustpoint)#authorization username
subjectname commonname
Router(ca-trustpoint)# crypto pki enroll <name>
Router(ca-trustpoint)# end
```
• 生成された証明書を Unified Communications Manager に登録します。

例:

Router(config)# **crypto pki export <name> pem terminal**

端末からテキストをコピーして、.pem ファイルとして保存し、これを Cisco Unified OS の 管理を使用して、 Unified Communications Managerにアップロードします。

**Step 4** AnyConnect を Cisco IOS にインストールします。

AnyConnect パッケージを cisco.com からダウンロードし、フラッシュにインストールします。

例:

router(config)#webvpn install svc flash:/webvpn/anyconnect-win-2.3.2016-k9.pkg

**Step 5** VPN 機能を設定します。

電話で証明書とパスワード認証の両方を使用する場合は、電話の MAC アドレスを使 用してユーザを作成します。ユーザ名の照合では、大文字と小文字が区別されます。 例. (注)

**username CP-7975G-SEP001AE2BC16CB password k1kLGQIoxyCO4ti9 encrypted**

### **AnyConnect** 用の **ASA** 前提条件への対応

AnyConnect の前提条件を完了するには、次の手順を使用します。

#### 手順

- **Step 1 ASA ソフトウェア(バージョン 8.0.4 以降)および互換性のある ASDM をインストールします。**
- **Step 2** 互換性のある AnyConnect パッケージをインストールします。
- **Step 3** ライセンスをアクティベートします。
	- a) 次のコマンドを実行して、現在のライセンスの機能を確認してください。

#### **show activation-key detail**

- b) 必要な場合は、追加の SSL VPN セッションで新しいライセンスを取得し、Linksys 電話を有効 にします。
- **Step 4** デフォルト以外の URL を持つトンネル グループが設定されていることを確認します。

```
tunnel-group phonevpn type remote-access
tunnel-group phonevpn general-attribute
 address-pool vpnpool
tunnel-group phonevpn webvpn-attributes
 group-url https://172.18.254.172/phonevpn enable
```
デフォルト以外の URL を設定するときは、次のことを考慮してください。

- ASA の IP アドレスにパブリック DNS エントリが含まれている場合、これを完全修飾ドメイ ン名(FQDN)に置き換えることができます。
- You can only use a single URL (FQDN or IP address) on the VPN gateway in Unified Communications Manager.
- 証明書 CN またはサブジェクト代行名が必要な場合は、グループ URL の FQDN または IP ア ドレスを一致させます。

• ASA証明書のCNやSANがFQDNやIPアドレスと一致しない場合は、UnifiedCommunications Manager のホスト ID チェックボックスをオフにします。

### **IP** 電話 での **VPN** クライアント用の **ASA** の設定

VPN クライアント用の ASA を IP 電話で設定するには、次の手順を使用します。

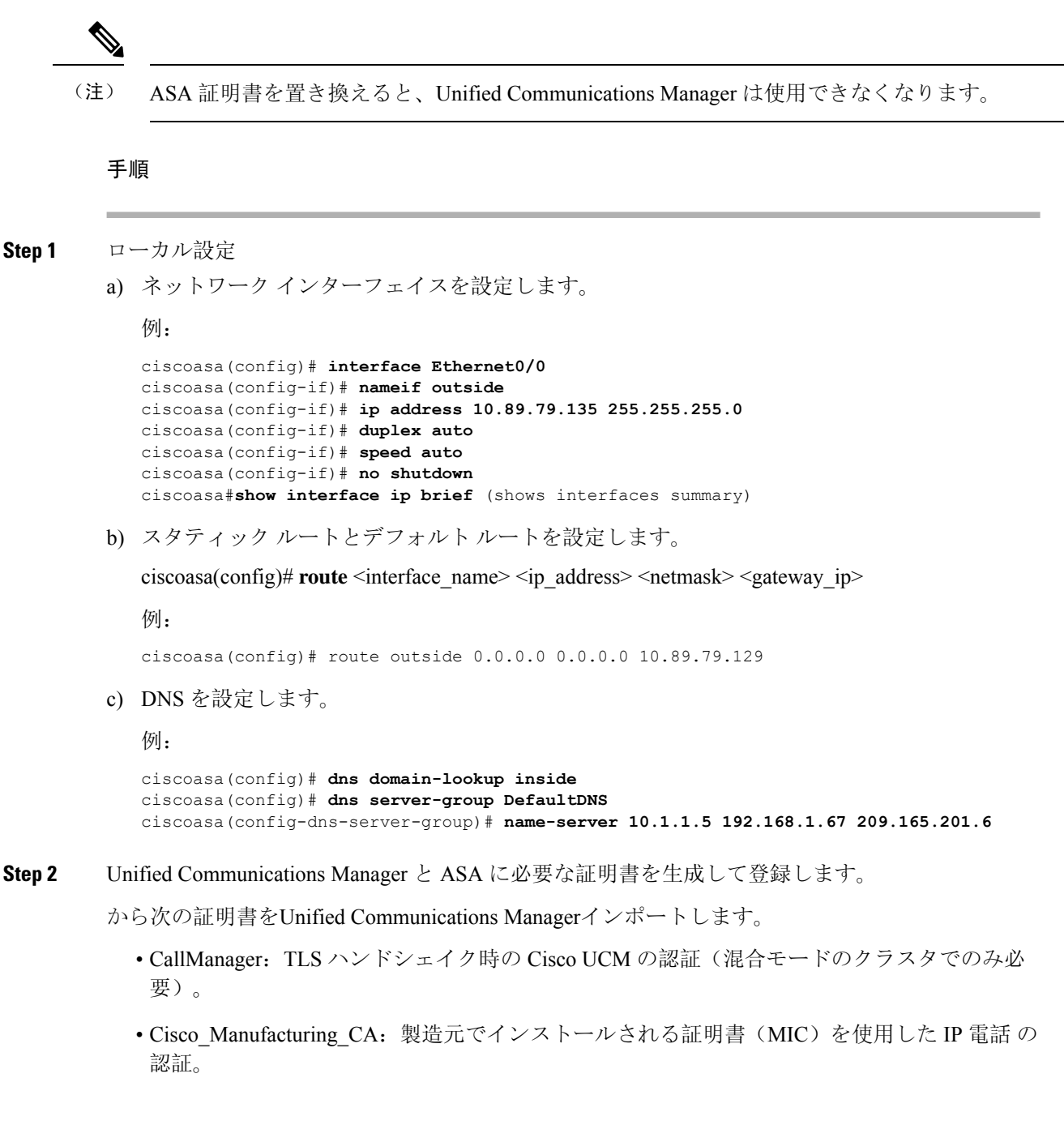

• CAPF:LSC を使用した IP 電話 の認証。

- これらUnified Communications Managerの証明書をインポートするには、次の手順を実行します。
- a) [Cisco Unified OS Administration] から、**[**セキュリティ(**Security**)**]** > **[**証明書の管理(**Certificate Management**)**]** を選択します。
- b) 証明書 Cisco Manufacturing CAとCAPFを見つけます。.pemファイルをダウンロードし、.txt ファイルとして保存します。
- c) ASA でトラストポイントを作成します。

例:

```
ciscoasa(config)# crypto ca trustpoint trustpoint_name
ciscoasa(ca-trustpoint)# enrollment terminal
ciscoasa(config)# crypto ca authenticate trustpoint_name
```
Base 64 でエンコードされた CA 証明書を求められた場合は、ダウンロードした .pem ファイ ル内のテキストを BEGIN 行および END 行とともにコピーして、貼り付けます。この手順を 他の証明書について繰り返します。

- d) 次の ASA 自己署名証明書を生成して Unified Communications Manager に登録するか、または CA からインポートした証明書で置き換えます。
	- 自己署名証明書を生成します。

**你** 

```
ciscoasa> enable
ciscoasa# configure terminal
ciscoasa(config)# crypto key generate rsa general-keys label <name>
ciscoasa(config)# crypto ca trustpoint <name>
ciscoasa(ca-trustpoint)# enrollment self
ciscoasa(ca-trustpoint)# keypair <name>
ciscoasa(config)# crypto ca enroll <name>
ciscoasa(config)# end
```
• UnifiedCommunications ManagerのVPNプロファイルでホストIDチェックを有効にして、 自己署名証明書を生成します。

例:

```
ciscoasa> enable
ciscoasa# configure terminal
ciscoasa(config)# crypto key generate rsa general-keys label <name>
ciscoasa(config)# crypto ca trustpoint <name>
ciscoasa(ca-trustpoint)# enrollment self
ciscoasa(ca-trustpoint)# fqdn <full domain name>
ciscoasa(config-ca-trustpoint)# subject-name CN=<full domain name>,CN=<IP>
ciscoasa(config)# crypto ca enroll <name>
ciscoasa(config)# end
```
• 生成された証明書を Unified Communications Manager に登録します。

例.

ciscoasa(config)# **crypto ca export <name> identity-certificate**

端末からテキストをコピーして、.pem ファイルとして保存し、Unified Communications Manager にアップロードします。

### **Step 3** VPN 機能を設定します。以下に示すサンプル ASA 設定の概要を、設定のガイドとして利用でき ます。

電話で証明書とパスワード認証の両方を使用する場合は、電話の MAC アドレスを使 用してユーザを作成します。ユーザ名の照合では、大文字と小文字が区別されます。 例: (注)

> ciscoasa(config)# **username CP-7975G-SEP001AE2BC16CB password k1kLGQIoxyCO4ti9 encrypted** ciscoasa(config)# **username CP-7975G-SEP001AE2BC16CB attributes**

ciscoasa(config-username)# **vpn-group-policy GroupPhoneWebvpn** ciscoasa(config-username)#**service-type remote-access**

#### **ASA** 証明書の設定

*ASA*証明書の設定に関する詳細は、「ASA上の証明書認証を使用した[AnyConnect](https://www.cisco.com/c/en/us/support/docs/unified-communications/unified-communications-manager-callmanager/115785-anyconnect-vpn-00.html) VPN電 話の[設定](https://www.cisco.com/c/en/us/support/docs/unified-communications/unified-communications-manager-callmanager/115785-anyconnect-vpn-00.html)」を参照してください。

## **VPN** コンセントレータの証明書のアップロード

VPN機能をサポートするようにセットアップする際に、ASAで証明書を生成します。生成された 証明書を PC またはワークステーションにダウンロードしてから、この項で説明されている手順 に従って、Unified Communications Managerにアップロードします。Unified Communications Manager は証明書を Phone-VPN-trust リストに保存します。

ASA は SSL ハンドシェイク時にこの証明書を送信し、Cisco Unified IP Phone は、この証明書を電 話と VPN 間の信頼リストに格納されている値と比較します。

ローカルで重要な証明書 (LSC) が Cisco Unified IP Phone にインストールされている場合、デフォ ルトではその LSC が送信されます。

デバイス レベルの証明書認証を使用するには、ASA にルート MIC または CAPF 証明書をインス トールして、Cisco Unified IP Phone が信頼されるようにします。

Unified Communications Manager に証明書をアップロードするには、Cisco Unified OS Administration を使用します。

#### 手順

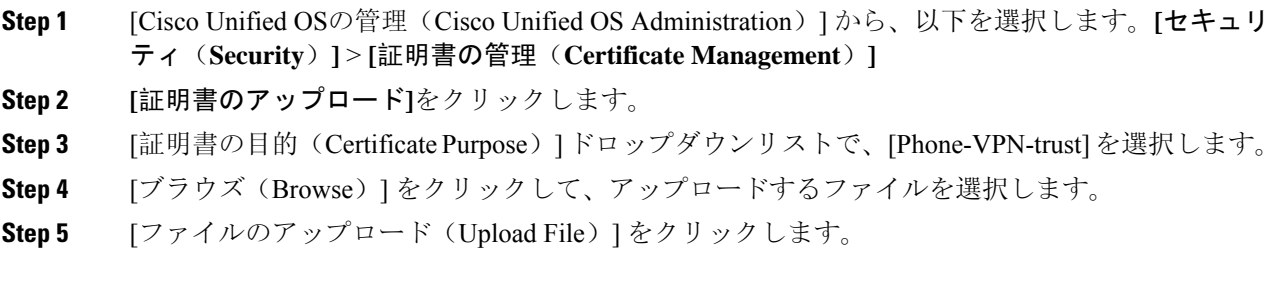

**Step 6** アップロードする別のファイルを選択するか、[閉じる(Close)] をクリックします。 詳細については、「証明書の管理」の 章を参照 してください。

### **VPN** ゲートウェイの設定

VPN ゲートウェイごとに VPN コンセントレータが設定されていることを確認します。VPN コン セントレータの設定後、VPN コンセントレータの証明書をアップロードします。詳細について は、VPN コンセントレータの証明書のアップロード (332 ページ)を参照してください。

VPN ゲートウェイを設定するには、この手順を使用します。

### 手順

- **Step 1** [Cisco Unified CM 管理(Cisco Unified CM Administration)] から、以下を選択します。 **[**拡張機能 (**Advanced Features**)**]** > **[VPN]** > **[VPN** ゲートウェイ(**VPN Gateway**)**]** を選択します。
- **Step 2** 次のいずれかの操作を行います。
	- a) **[**新規追加(**Add New**)**]** をクリックして、新しいプロファイルを設定します。
	- b) コピーする VPN ゲートウェイの横にある **[**コピー(**Copy**)**]**をクリックします。
	- c) 適切な VPN ゲートウェイを見つけて、設定を変更し、既存のプロファイルを更新します。
- **Step 3** [VPN Gateway Configuration] ウィンドウでフィールドを設定します。詳細については、VPN クラ イアント用 VPN ゲートウェイのフィールド (333 ページ)を参照してください。
- **Step 4** [保存(Save)] をクリックします。

## **VPN** クライアント用 **VPN** ゲートウェイのフィールド

VPN クライアントの VPN ゲートウェイフィールドについての説明をします。

表 **39 : VPN** クライアント用 **VPN** ゲートウェイのフィールド

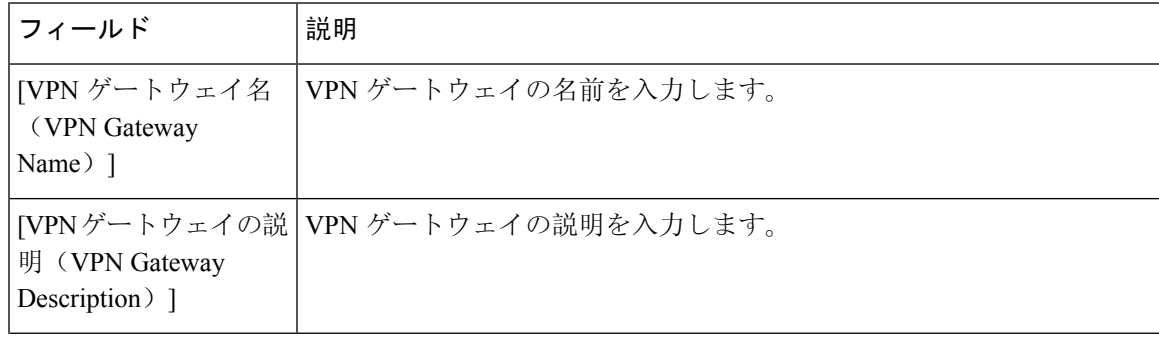

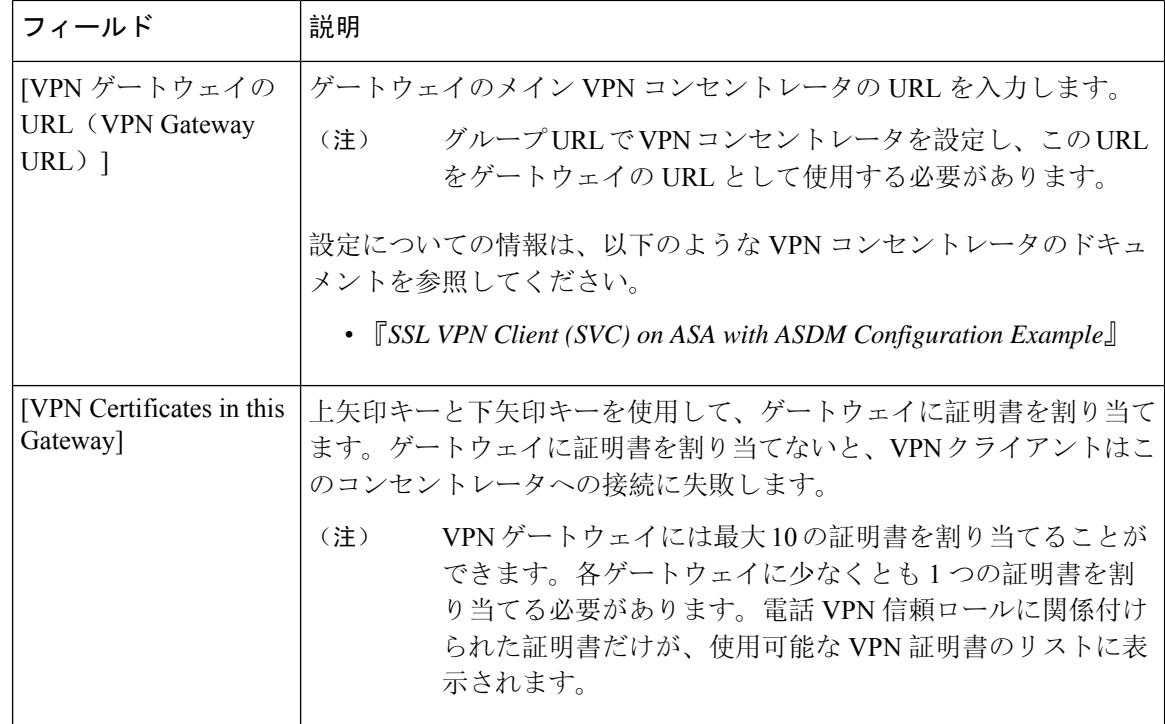

# **VPN** グループの設定

VPN グループを設定するには、この手順を使用します。

### 手順

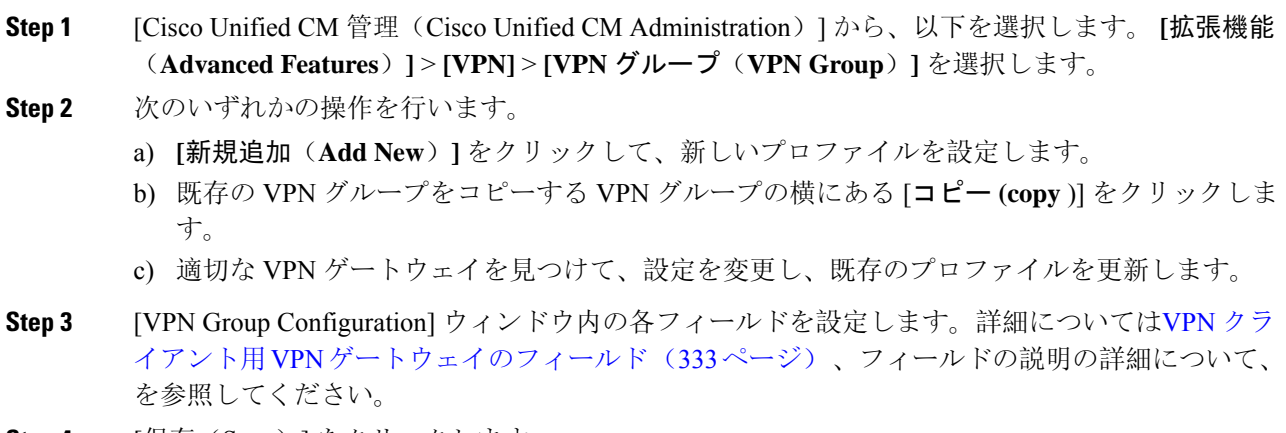

**Step 4** [保存 (Save)] をクリックします。

## **VPN** クライアント用 **VPN** グループのフィールド

この表では、VPN クライアントの VPN グループフィールドについて説明しています。

```
表 40 : VPN クライアント用 VPN グループのフィールド
```
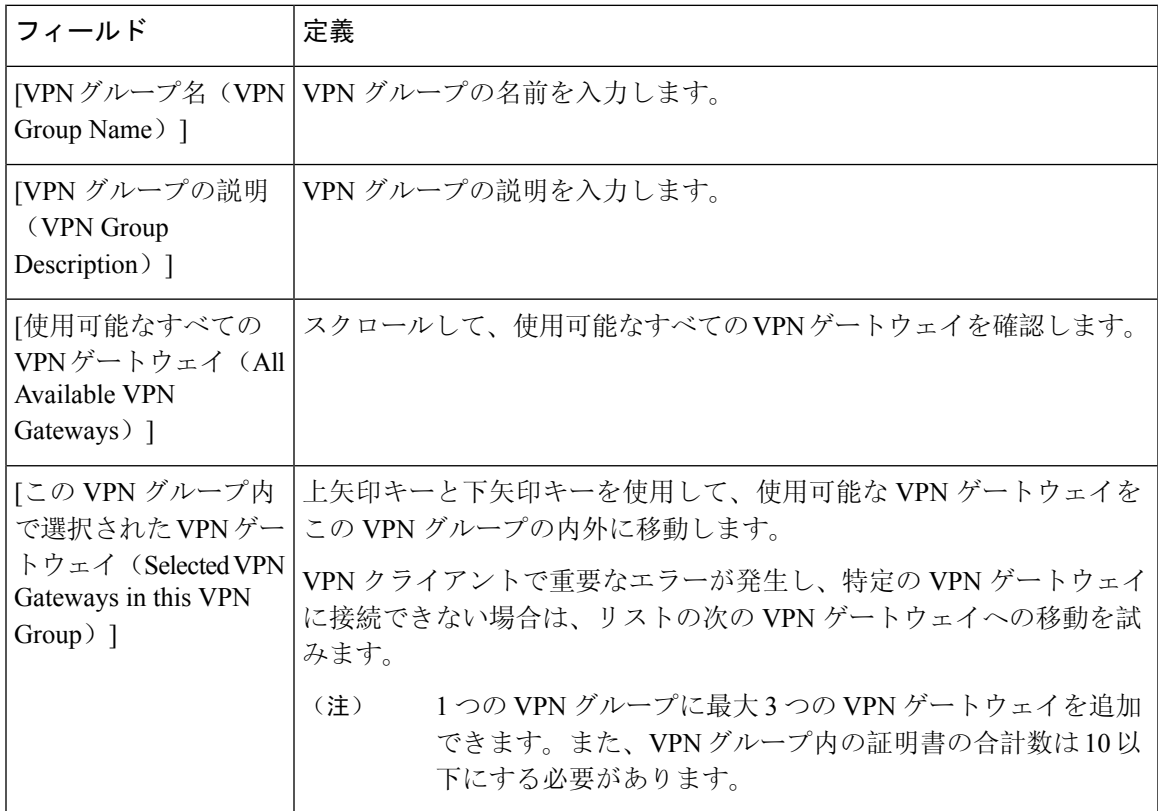

## **VPN** プロファイルの設定

VPN プロファイルを設定するには、この手順を使用します。

### 手順

**Step 1** [Cisco Unified CM 管理(Cisco Unified CM Administration)] から、以下を選択します。 **[**拡張機能 (**Advanced Features**)**]** > **[VPN]** > **[VPN** プロファイル(**VPN Profile**)**]** を選択します。

**Step 2** 次のいずれかの操作を行います。

- a) **[**新規追加(**Add New**)**]** をクリックして、新しいプロファイルを設定します。
- b) 既存のプロファイルをコピーする VPN プロファイルの横にある [コピー **(copy** )] をクリックし ます。
- c) 既存のプロファイルを更新するには、該当するフィルタを[FindVPNProfileWhere]で指定し、 [検索(Find)] をクリックして設定を変更します。
- **Step 3** [VPN Profile Configuration] ウィンドウで各フィールドを設定します。詳細についてはVPN クライ アント用VPNプロファイルのフィールド(336ページ)、フィールドの説明の詳細について、を 参照してください。
- **Step 4** [保存(Save)] をクリックします。

## **VPN** クライアント用 **VPN** プロファイルのフィールド

この表では、VPN プロファイルフィールドの詳細について説明します。

表 **<sup>41</sup> : VPN** プロファイルフィールドの詳細

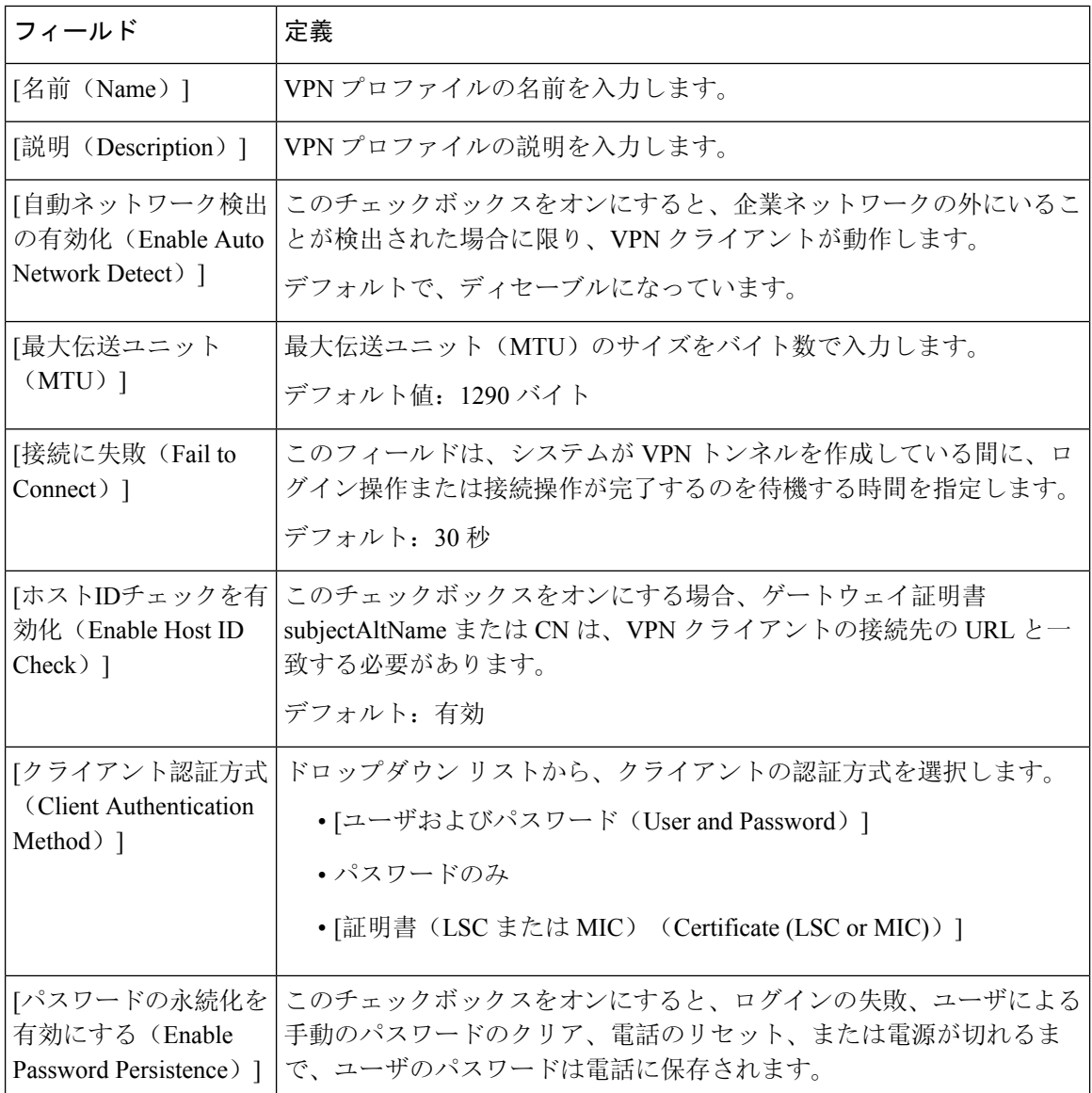

### **VPN** 機能のパラメータの設定

手順

- **Step 1** [Cisco Unified CM 管理(Cisco Unified CM Administration)] から、以下を選択します。 **[**拡張機能 (**Advanced Features**)**]** > **[VPN]** > **[VPN** 機能設定(**VPN Feature Configuration**)**]**。
- **Step 2** [VPN Feature Configuration] ウィンドウのフィールドを設定します。詳細については、VPN 機能の パラメータ (337 ページ)を参照してください。
- **Step 3** [保存 (Save) ] をクリックします。

次の作業を行います。

- Cisco Unified IP 電話 のファームウェアを、VPN をサポートしているバージョンにアップグ レードします。ファームウェアのアップグレード方法の詳細については、ご使用の Cisco Unified IPPhone モデルの*Cisco Unified IP* 電話 アドミニストレーション ガイドを参照してくだ さい。
- サポートされている Cisco Unified IP Phone を使用して、VPN 接続を確立します。

## **VPN** 機能のパラメータ

VPN 機能パラメータの説明を表に示します。

#### 表 **42 : VPN** 機能のパラメータ

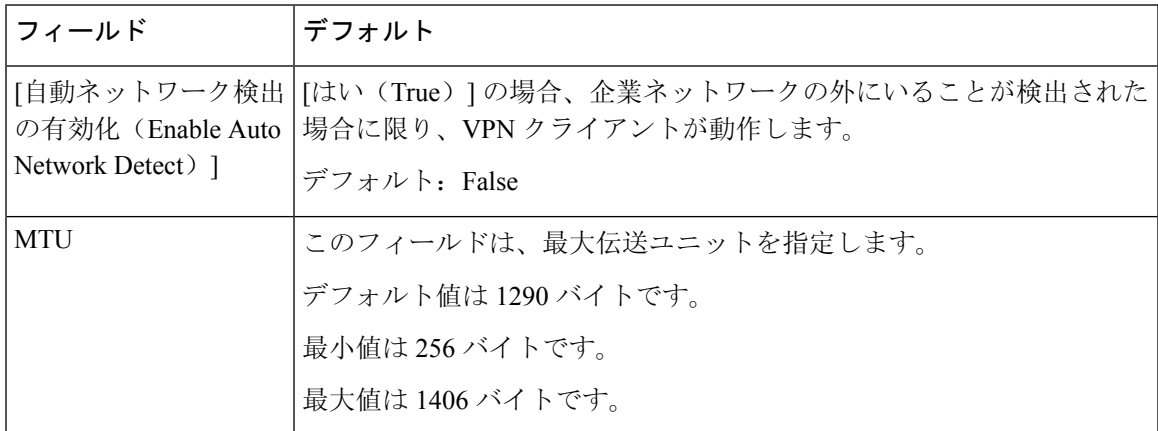

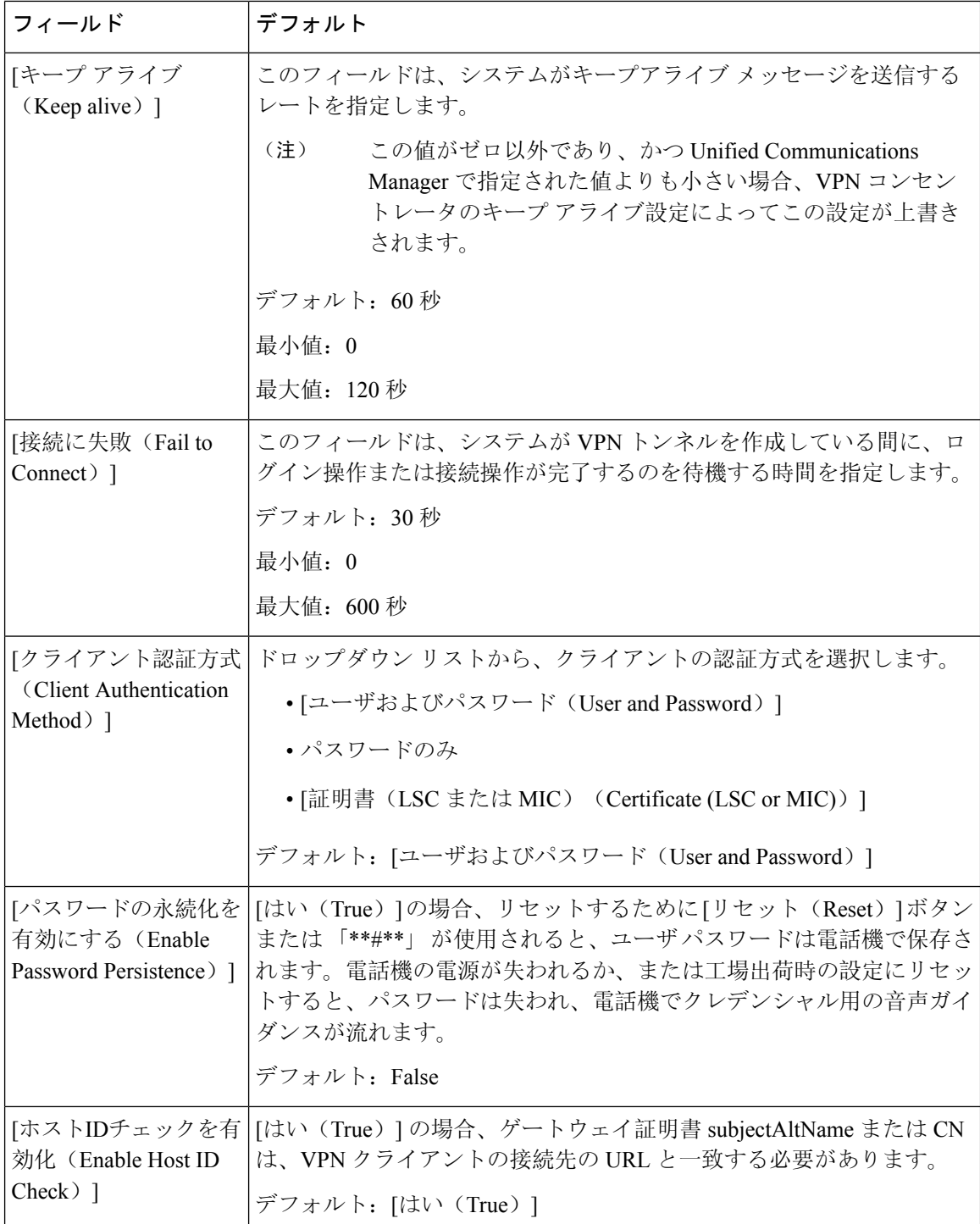

## 共通の電話プロファイルへの **VPN** の詳細の追加

一般的な電話プロファイルに VPN の詳細を追加するには、次の手順を使用します。
$\mathbf I$ 

手順

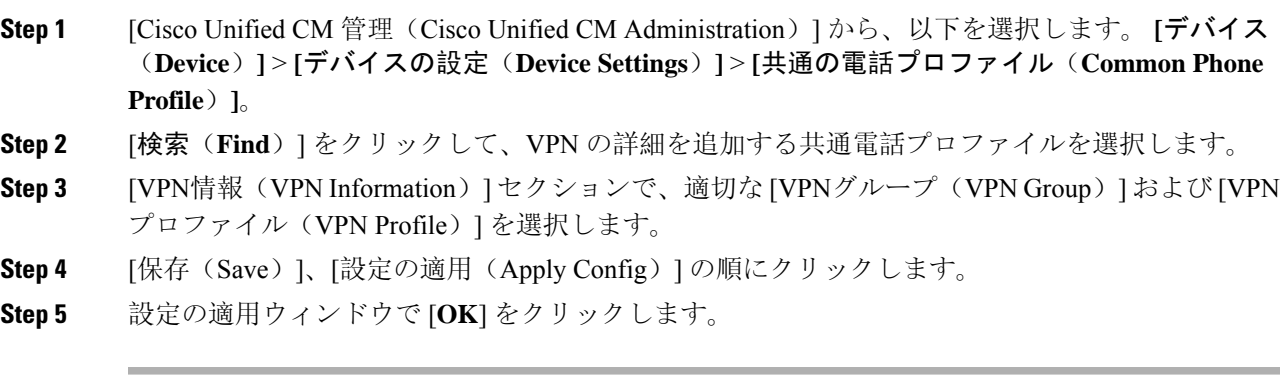

I

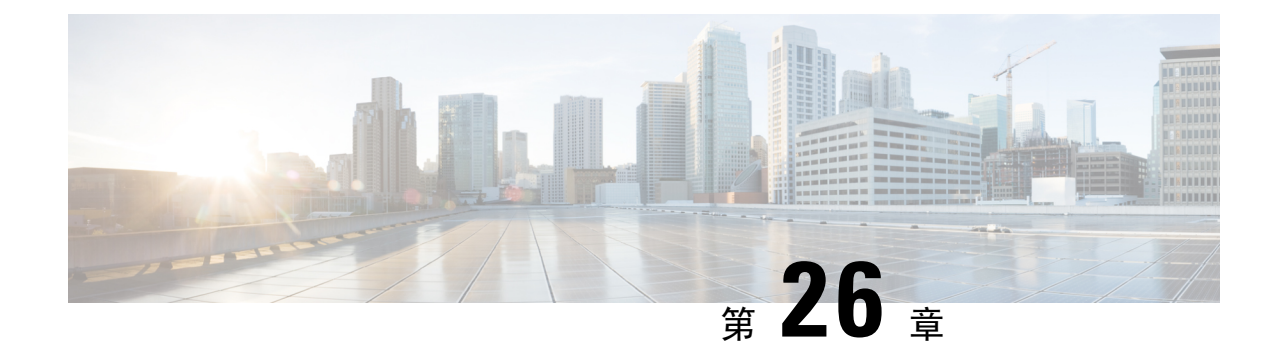

# オペレーティングシステムとセキュリティ の強化

• セキュリティの強化 (341 ページ)

## セキュリティの強化

Unified Communications Manager 12.5SU3 のセキュリティ機能の概要を説明します。以下の項目の いくつかは、シスコの標準製品マニュアルが予定通りに更新される前の項目です。

Unified Communications Manager は、VMware vSphere ESXi に基づく仮想化ハードウェアの最上部 で仮想マシンとして実行されます。従来のサーバベースの製品とは異なり、UnifiedCommunications Manager はクローズ系のターンキーパッケージ化された「アプライアンスワークロード」として 配布されるソフトウェア製品で、次の特徴があります。

- 攻撃対象領域を縮小します。
- より安定した、より高いパフォーマンスの設定を提供します。
- 設定エラーによる脆弱性を回避します。
- OS/DB のスキルセットが不要で、管理と修正メンテナンスが簡素化されます。

Unified Communications Manager ワークロードレイヤの主なセキュリティ強化は次のとおりです。

- Unified Communications Manager は、汎用/オープンシステムのワークロードではありません。
	- これは汎用の OS 配布を使用しません。
		- 使用されていないモジュールはイメージから除外され、使用されていないサービス は無効化/削除されています。
		- シスコでは、特定のモジュールに対して独自のセキュリティ強化の変更を行います (たとえば、OpenSSL はシスコの Security and Trust Organization によってセキュリ ティ強化されています)。その結果、CiscoSSL が製品内に組み込まれます。
- ゲストオペレーティングシステム、データベース、ランタイム、その他のワークロード ソフトウェア コンポーネントに対するネイティブインターフェイスは公開されません。
	- これらは、削除または非表示およびロックダウンされます。
	- アクセスは、シスコが提供するブラウザベースのGUI、CLI、またはAPIのみを介し て、これらのインターフェイスを保護するさまざまな方法(SSH を介した CLI、ま たはセキュア FTP を介したファイルのプルなど)を使用して行われます。
- 製品は、注意深く制御されるスタックで構成され、スタックはアプリケーションの操作、 保守、保護、および管理に必要なすべてのソフトウェアを含んでいます。シスコは、シ スコが提供し、デジタル署名されたイメージを介してすべてのソフトウェアを指定、イ ンストール、および更新します。
- 上記のすべての情報は、ここに記載している Cisco Secure Product Lifecycle 開発アプロー チの開発およびテストプロセスの対象となります。 [https://www.cisco.com/c/dam/en\\_us/about/doing\\_business/trust-center/docs/cisco-secure-development-lifecycle.pdf](https://www.cisco.com/c/dam/en_us/about/doing_business/trust-center/docs/cisco-secure-development-lifecycle.pdf)
- Unified Communications Manager ワークロードレイヤは、上記の制御された シスコインター フェイスの範囲外の非シスコソフトウェアやソフトウェア更新/変更を挿入することをサポー トしません。
	- このワークロード内のすべてのソフトウェアは、シスコによって提供され、デジタル署 名され、モノリシックイメージ(.ISO ファイル)として配信されます。
	- ソフトウェアをインストール、アップグレード、および更新するには、シスコが提供す る .ISO ファイルまたは .COP ファイルを使用することが唯一の方法です。
	- .ISO ファイルは、シスコイメージ内の 1 つ、一部、またはすべてのソフトウェア要素を インストールまたは更新します。.COPファイルは、単一の要素、最も一般的なユーザロ ケールおよび電話機のファームウェアを更新するために使用されます。
	- 以下の設定を有効にすることはできません。
		- ウイルス対策クライアント、UPS エージェント、管理エージェントなどのオンボー ドエージェント。
		- お客様がアップロード可能または外部でアップロード可能なソフトウェア。
		- サードパーティ製アプリケーション
- ワークロード内のゲスト OS に対する「ルートアクセス」は有効化できません。
	- お客様は、シスコが提供する GUI、CLI、または API で認証を使用します。
	- このワークロードに公開されるインターフェイスはすべて安全です(パスワード複雑性 ルールの適用、telnet ではなく SSH、設定可能な最小バージョンの TLS 1.2 など)。
	- 通常の GUI/CLI/API を介してフィールドで修正できない緊急の問題の場合、お客様はシ スコ テクニカル アシスタンス センター(TAC)のエキスパートがルートアクセスを取 得できるよう、一時的な「リモートアカウント」を設定できます。お客様は制御を維持

し、自動的に期限切れとなるこのアカウントをオンまたはオフにできます。お客様は、 TAC が実行しているすべてのアクションをログに残した状態で、TAC の担当者が実行し ている内容を確認することができます。

- 組み込み侵入防御機能:
	- ホストベースの侵入保護機能を提供する、SELinux 適用モード。
		- SELinux 適用モードは、デフォルトで有効になっています。このモードは、アプリ ケーション、デーモンなどを、ジョブに必要な「最小権限」に制限する必須アクセ ス制御を適用します。
	- IPTables ホストベースのファイアウォール:
		- IPTables はデフォルトで有効になっています。
		- •ルールは、Cisco Service Activationによって調整され、適切なポートが開き、そのサー バで使用されるサービスの正しいレート制限を含んでいます。
		- IPTable ルールは、次のコマンドを使用して表示できます。
			- **utils firewall ipv4 list**
			- **utils firewall ipv6 list**

上記のセキュリティ強化機能に加えて、Unified Communications Manager ワークロードにより、 OS、DB、およびアプリケーション ソフトウェアのセキュリティ監査ロギングが実行されます。 セキュリティ監査ログには次の 3 種類があります。

- Linux 監査ログ。
- Unified CM アプリケーション監査ログ。
- Informix データベース監査ログ。

また、構成設定では、システム管理者が組織のinfosec要件に準拠するようシステムを設定するこ ともできます。システム管理者が設定可能なセキュリティ設定とユーティリティには、次のもの があります。

- パスワードポリシーの定義。すべてのパスワードと PIN はハッシュまたは暗号化され、クリ アテキストとして保存されません。
- アカウントのロックアウト設定とログイン情報ポリシー。
- 警告バナーテキスト。
- シグナリングとメディアに対する TLS/SRTP の有効化。
- 電話機のセキュリティ強化設定。
- TLS を使用しない接続を保護するための IPSec。
- 自己署名 PKI 証明書を CA 署名に変更する。
- FIPS モードまたはコモンクライテリアモードの有効化。
- スマートカードまたはバイオメトリックリーダーのサポートを含むSAMLシングルサインオ ンの有効化。
- すべてのネットワーク接続、プロセス、アクティブパッケージを表示します。
	- 「show network status detail all nodns」開いているポートの詳細を取得します。"netstat -an" Unix コマンドに相当します。
	- 「showprocesslist detaill」すべてのプロセスと各プロセスに関する重要な情報のリストを 取得します。「ps -ef」Unix コマンドに相当します。
	- 「show packages active」インストール済みおよびアクティブなパッケージの名前とバー ジョンを表示します。

設定可能なセキュリティオプションの詳細については、Cisco Unified [Communications](https://www.cisco.com/c/en/us/support/unified-communications/unified-communications-manager-callmanager/products-maintenance-guides-list.html) Manager セ [キュリティ](https://www.cisco.com/c/en/us/support/unified-communications/unified-communications-manager-callmanager/products-maintenance-guides-list.html) ガイドを参照してください。

シスコの UC 製品は、次を含むさまざまな政府認定への準拠について定期的にテストされ、検証 されています。

- Department of Defense Information Network Approved Products List (DoDIN APL)
- FIPS 140-2 レベル 1
- FedRAMP
- Common Criteria
- Applicable U.S. Department of Defense Security Technical Implementation Guides (STIGs)

シスコの政府認定の詳細については、次を参照してください。 <https://www.cisco.com/c/en/us/solutions/industries/government/global-government-certifications.html>。

セキュリティ脆弱性アラートと管理のために、Unified Communications Manager ワークロード全体 が Cisco Product Security Incident Response Team(PSIRT)によってサポートされます。Cisco PSIRT は、Cisco 製品およびネットワークに関連するセキュリティ脆弱性情報の収集、調査、およびレ ポートの公開を管理する専門のグローバルチームです。次の操作を実行する必要があります。

- 導入環境に影響を及ぼす可能性があるセキュリティの問題に関するアラートについては、シ スコ セキュリティ アドバイザリおよびアラートのページ (<https://tools.cisco.com/security/center/publicationListing.x>)を参照してください。
- 影響を受ける製品、ワークロード、および永続的な解決策については、 Cisco.com の特定の PSIRT のセキュリティアドバイザリを参照してください。

詳細については、[https://tools.cisco.com/security/center/resources/security\\_vulnerability\\_policy.html](https://tools.cisco.com/security/center/resources/security_vulnerability_policy.html) を参 照してください。

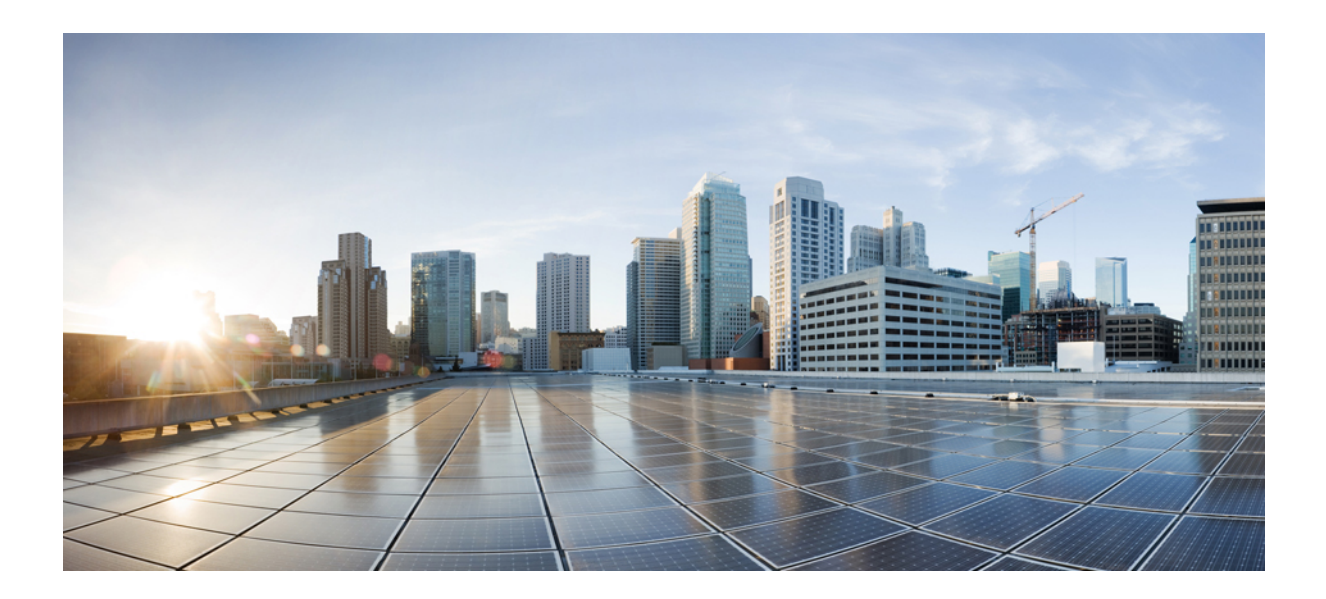

<sup>第</sup> **V** <sup>部</sup>

# トラブルシューティング

• セキュリティトラブルシューティングの概要 (347 ページ)

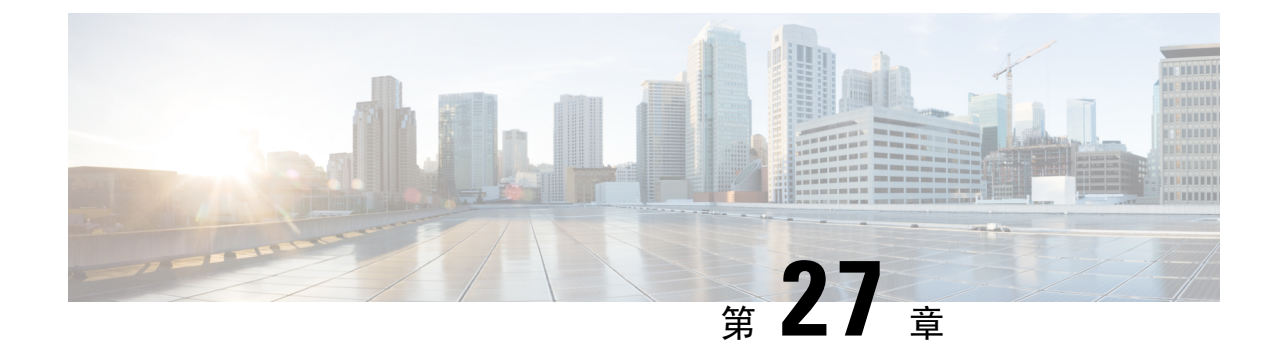

# セキュリティトラブルシューティングの概 要

- リモート アクセス (347 ページ)
- Cisco Secure Telnet (348 ページ)
- リモート アカウントの設定 (350 ページ)

### リモート アクセス

リモートアクセスを使用すると、必要なすべての装置に対して Terminal Services セッション(リ モート ポート 3389)、HTTP セッション(リモート ポート 80)、および Telnet セッション(リ モート ポート 23) を確立できます。

#### $\sqrt{1}$

注意

ダイヤルインを設定する場合は、システムに対する脆弱性となるため、**login:cisco** または **password:cisco** は使用しないでください。

TACエンジニアが次のいずれかの方法を使用してデバイスにリモートアクセスすることを許可す ると、多くの問題を非常に迅速に解決できます。

- パブリック IP アドレスが設定された装置
- ダイヤルインアクセス:(プリファレンスの高い順に)アナログモデム、統合デジタル通信 網(ISDN)モデム、バーチャル プライベート ネットワーク(VPN)
- ネットワークアドレス変換(NAT):プライベートIPアドレスが設定された装置へのアクセ スを可能にする IOS およびプライベート インターネット エクスチェンジ(PIX)。

エンジニアの介入時にファイアウォールによって IOS トラフィックと PIX トラフィックが遮断さ れないこと、およびサーバ上で Terminal Services などの必要なすべてのサービスが開始されてい ることを確認してください。

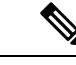

TAC では、すべてのアクセス情報は厳重に管理されます。また、お客様の同意なしにシステムを 変更することはありません。 (注)

### **Cisco Secure Telnet**

Cisco Secure Telnet は、Cisco Service Engineers(CSE)がトランスペアレント ファイアウォールを 使用してユーザのサイトにある Unified Communications Manager サーバにアクセスできる機能を提 供します。

Cisco Secure Telnet は、シスコのファイアウォール内部で Telnet クライアントをイネーブル化する ことによって、ファイアウォールで稼働する Telnet デーモンに接続します。このセキュアな接続 により、ファイアウォールの変更を行わずに Unified Communications Manager サーバをリモートモ ニタリングおよびメンテナンスできます。

シスコは、許可があった場合にだけお客様のネットワークにアクセスします。サイトに、このプ ロセスの開始を支援するネットワーク管理者を配置する必要があります。 (注)

#### ファイアウォールによる保護

ほとんどすべての内部ネットワークでは、外部から内部のホスト システムへのアクセスを制限す るためにファイアウォール アプリケーションが使用されています。これらのアプリケーションで は、ネットワークとパブリックインターネットとの間のIP接続を制限することによって、ネット ワークが保護されます。

ファイアウォールでは、許可するように明示的に再設定しないかぎり、外部から開始されるTCP/IP 接続が自動的にブロックされます。

通常、企業ネットワークではパブリック インターネットとの通信が許可されますが、ファイア ウォール内部から外部ホストに向けて開始される接続だけが許可されます。

### **Cisco Secure Telnet** の設計

Cisco Secure Telnet では、ファイアウォールの内側から簡単に Telnet 接続を開始できるという技術 を活用しています。外部のプロキシマシンを使用して、ファイアウォールの内側からのTCP/IP通 信が *Cisco Technical Assistance Center*(TAC)にある別のファイアウォールの内側のホストへとリ レーされます。

このリレー サーバを使用することによって、両方のファイアウォールの完全性が維持され、また 保護されたリモート システム間の安全な通信がサポートされます。

図 **<sup>1</sup> : Cisco Secure Telnet** システム

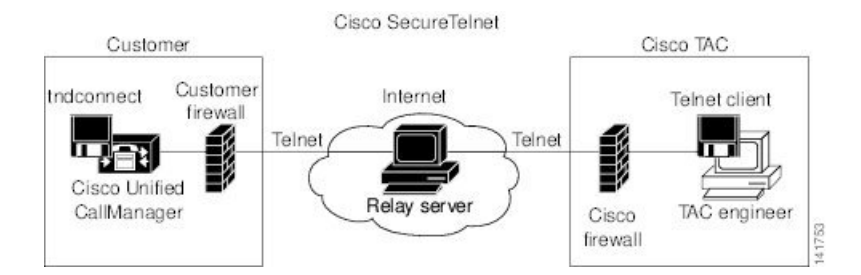

### **Cisco Secure Telnet** の構造

外部のリレー サーバによって、お客様のネットワークとシスコとの間に Telnet トンネルが構築さ れ、接続が確立されます。これにより、Unified Communications Manager サーバの IP アドレスとパ スワード識別子を CSE に送信できます。

(注) パスワードは、管理者と CSE が相互に同意した文字列です。

管理者は、Telnet トンネルを開始することによって、プロセスを開始します。これにより、ファ イアウォールの内部からパブリック インターネット上のリレー サーバへの TCP 接続が確立され ます。次に、Telnet トンネルによって、ローカルの Telnet サーバへの別の接続が確立され、エン ティティ間の双方向のリンクが作成されます。

Cisco TAC の Telnet クライアントは、Windows NT および Windows 2000 上で動作するシステム、 または UNIX オペレーティング システムに準拠して動作します。 (注)

ローカル サイトの Cisco Communications Manager がパスワードを受け入れると、Cisco TAC で実行 されている Telnet クライアントは、ローカル ファイアウォールの内側で動作する Telnet デーモン に接続します。この結果確立される透過的接続によって、マシンがローカルで使用されている場 合と同様にアクセスできるようになります。

Telnet 接続が安定した後、CSE はすべてのリモート有用性機能の機能を実装して、Unified Communications Manager サーバ上でメンテナンス、診断、およびトラブルシューティング タスク を実行できます。

CSE が送信するコマンド、および Unified Communications Manager サーバから発行される応答を表 示することはできますが、コマンドや応答はすべてが完全な形式で表示されるわけではありませ  $h_{\rm o}$ 

### リモート アカウントの設定

シスコ サポートがトラブルシューティングのためにご使用のシステムに一時的にアクセスできる よう、Unified Communications Manager でリモート アカウントを設定します。

手順

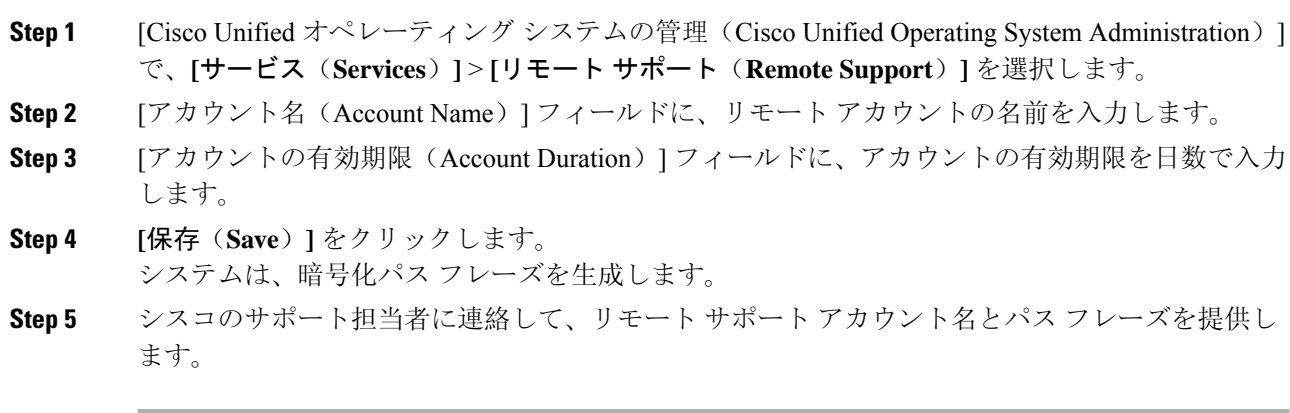

翻訳について

このドキュメントは、米国シスコ発行ドキュメントの参考和訳です。リンク情報につきましては 、日本語版掲載時点で、英語版にアップデートがあり、リンク先のページが移動/変更されている 場合がありますことをご了承ください。あくまでも参考和訳となりますので、正式な内容につい ては米国サイトのドキュメントを参照ください。